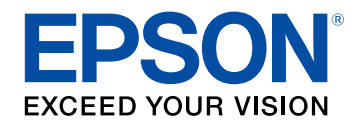

# **Bedienungsanleitung**

# **Multimedia Projector**

**EB-L265F EB-L260F EB-L210W** 

## **[Verwendete Bezeichnungen](#page-6-0) [7](#page-6-0)**

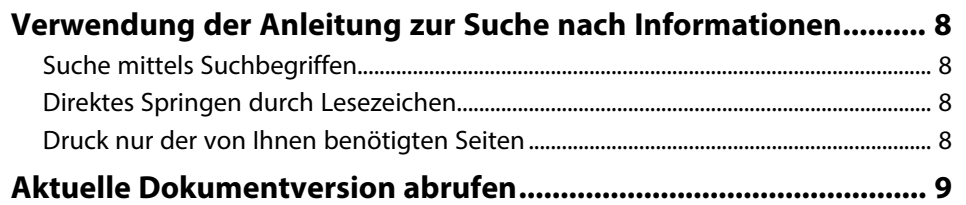

## **[Vorstellung Ihres Projektors](#page-9-0) [10](#page-9-0)**

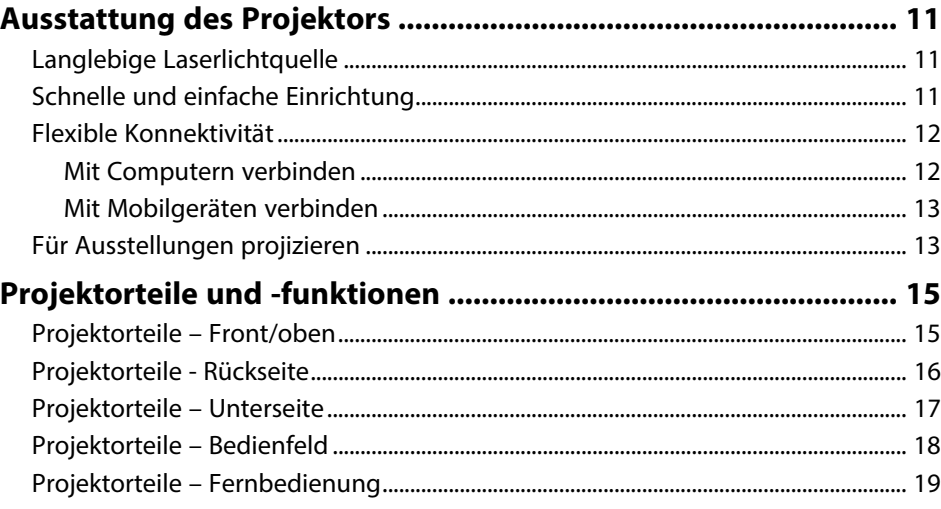

## **[Projektor aufstellen](#page-20-0) [21](#page-20-0)**

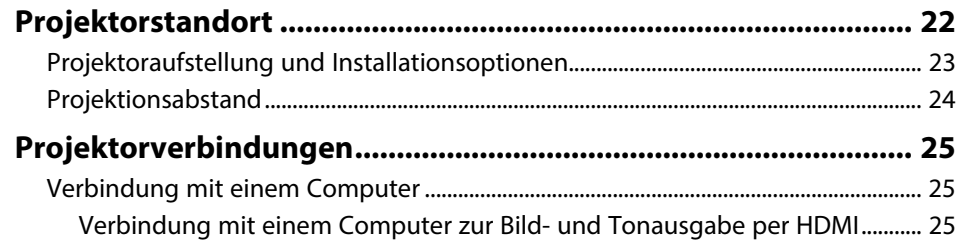

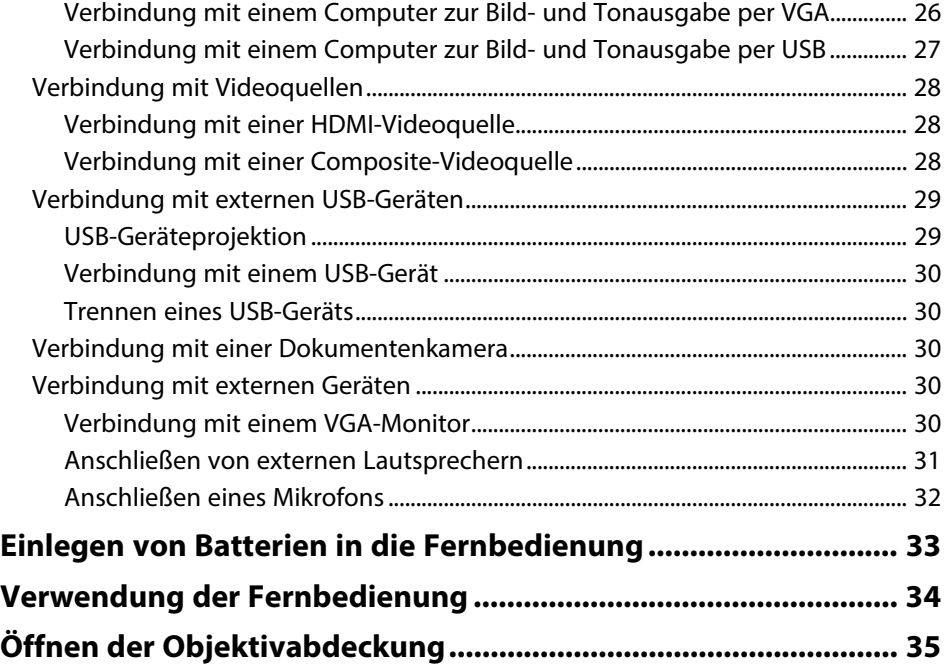

## **[Verwendung der Basisfunktionen des Projektors 36](#page-35-0)**

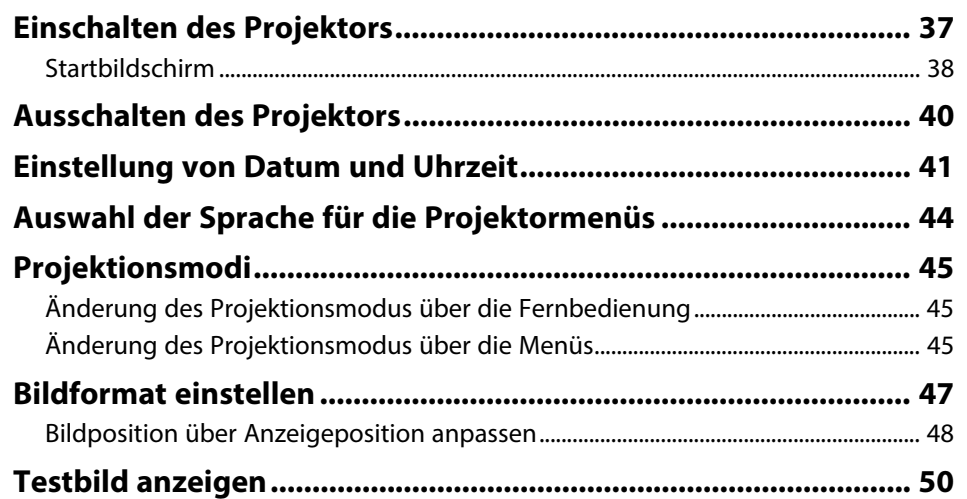

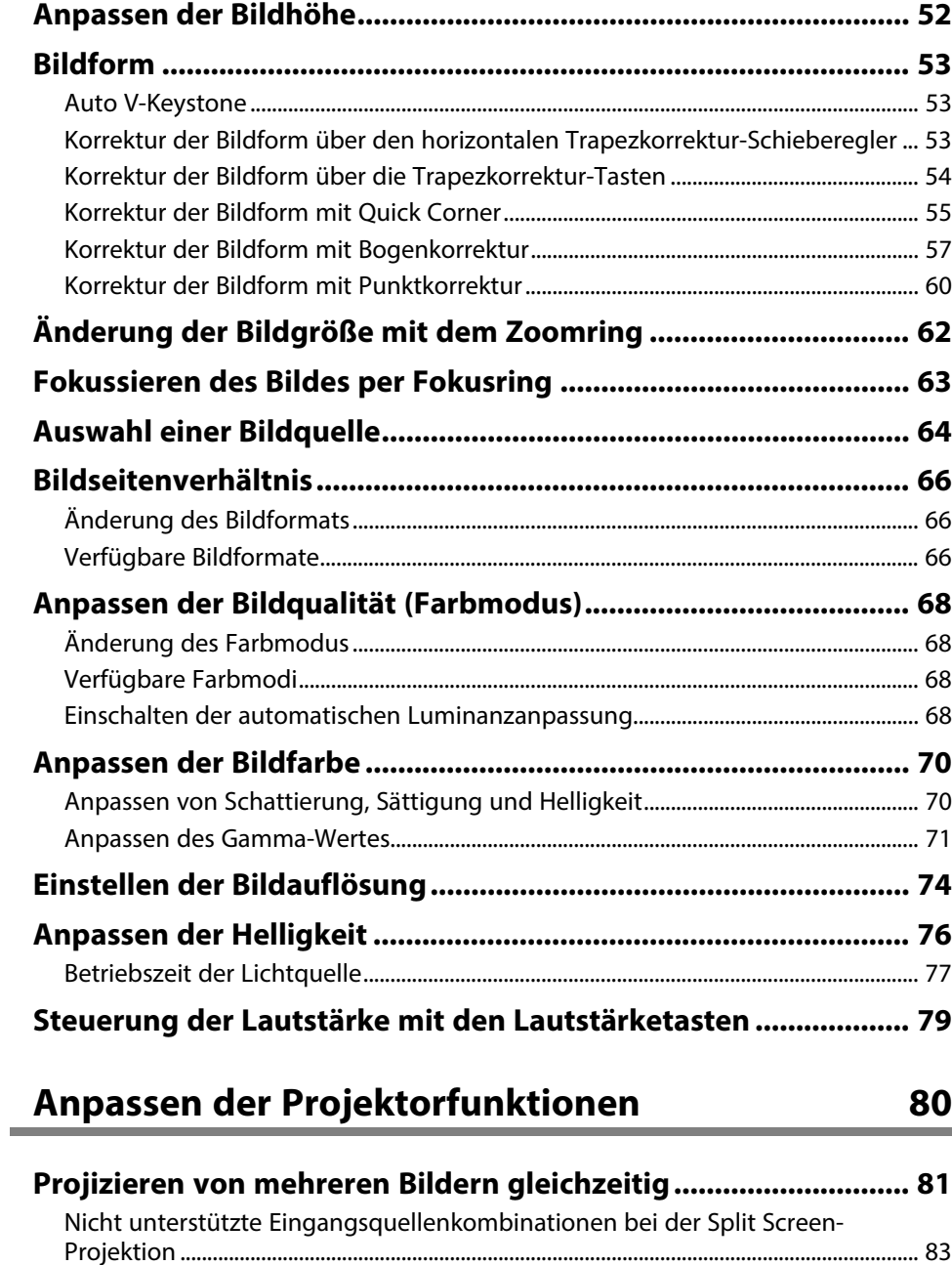

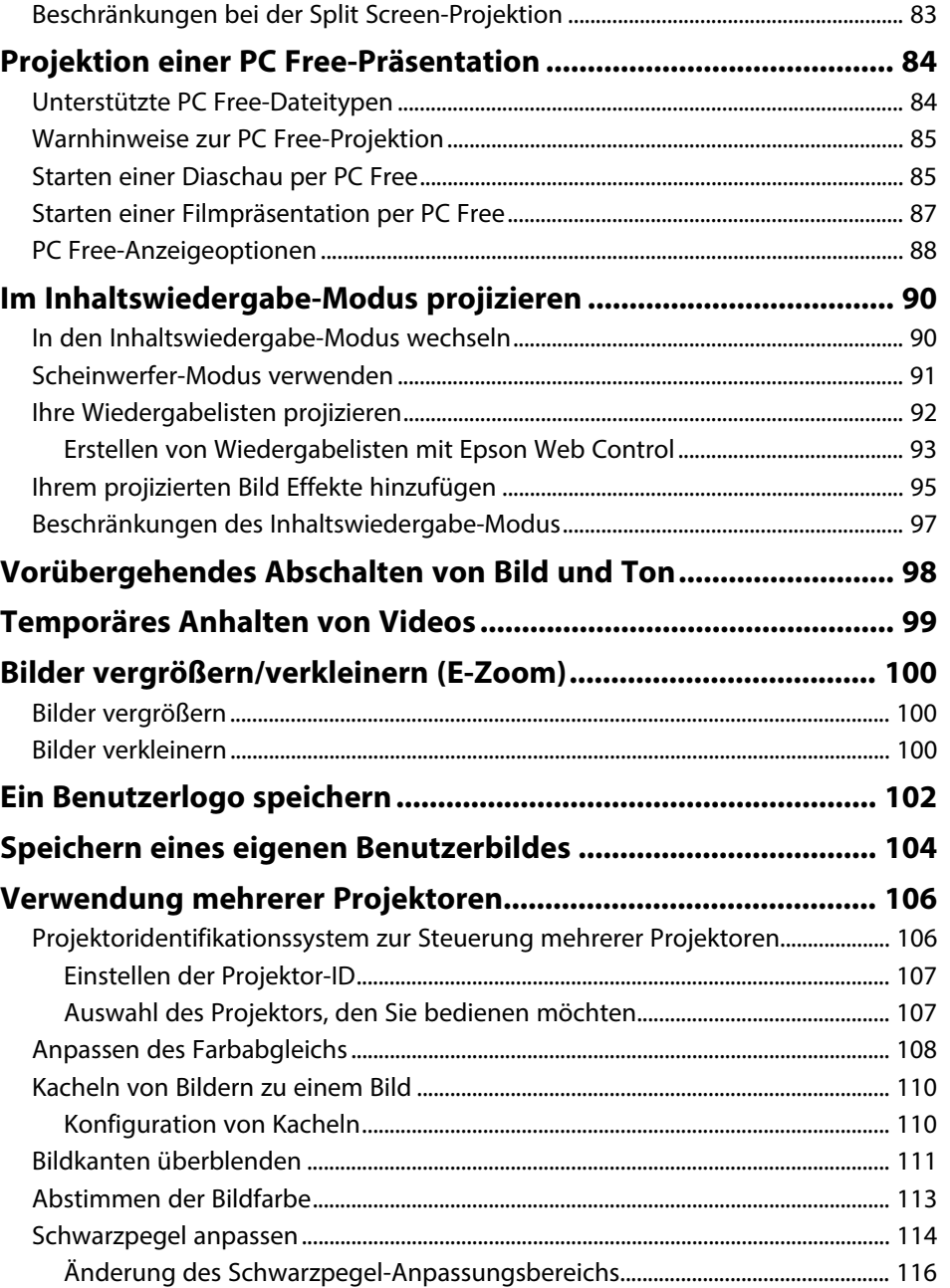

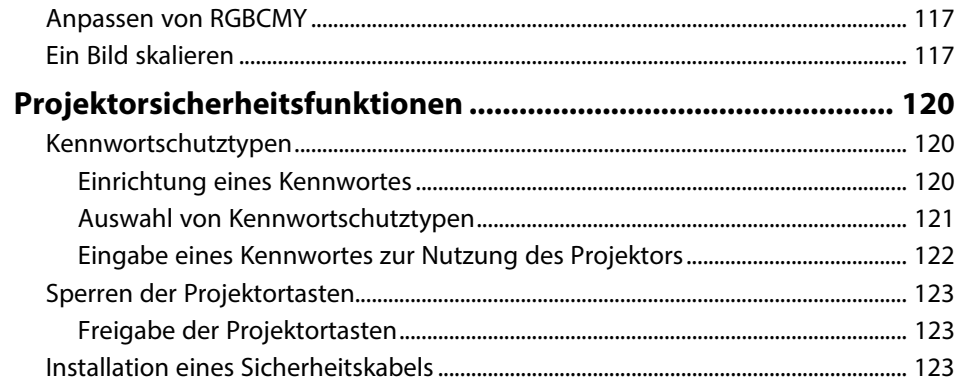

## **[Verwendung des Projektors in einem Netzwerk 125](#page-124-0)**

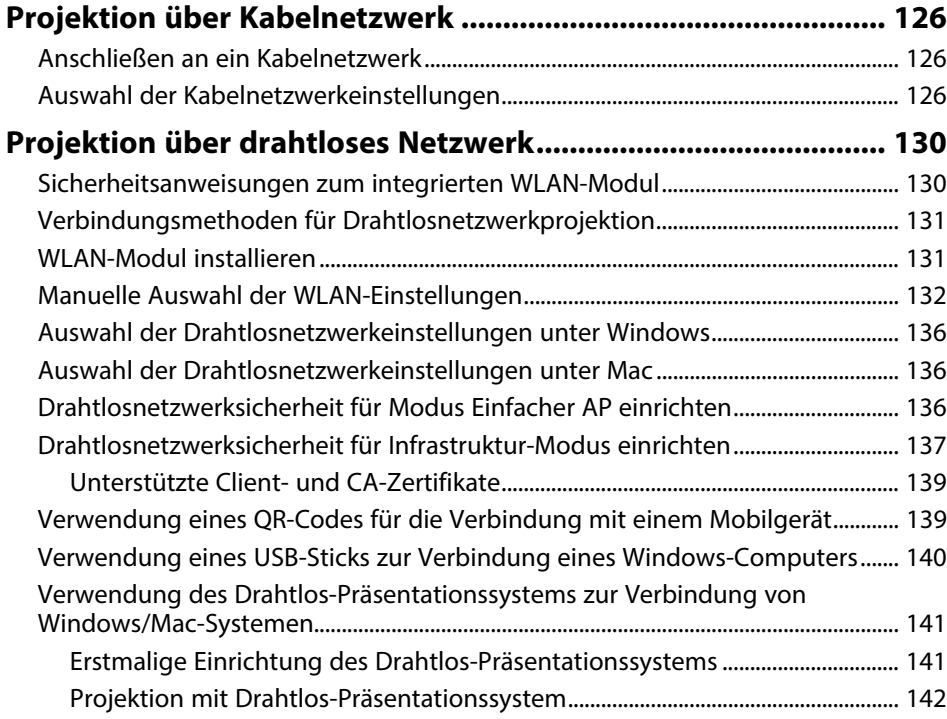

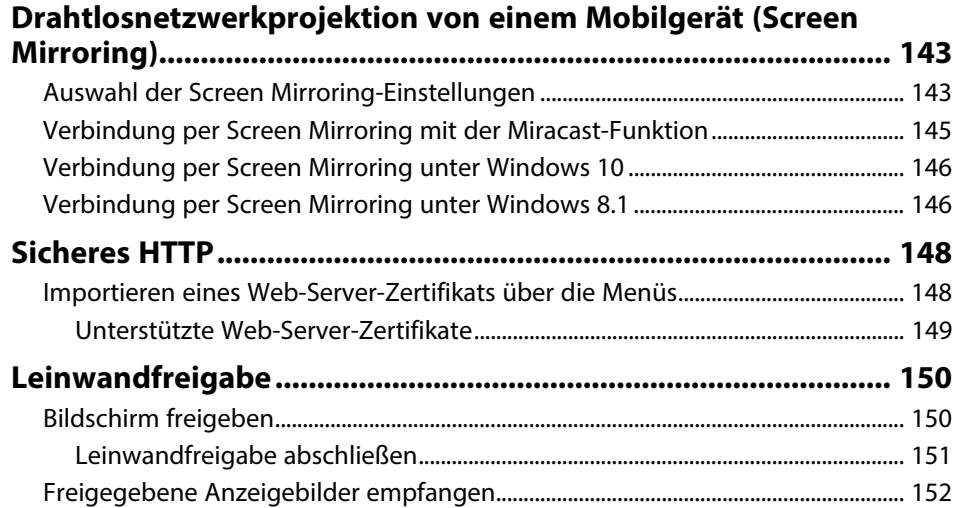

## **[Überwachung und Steuerung des Projektors 153](#page-152-0)**

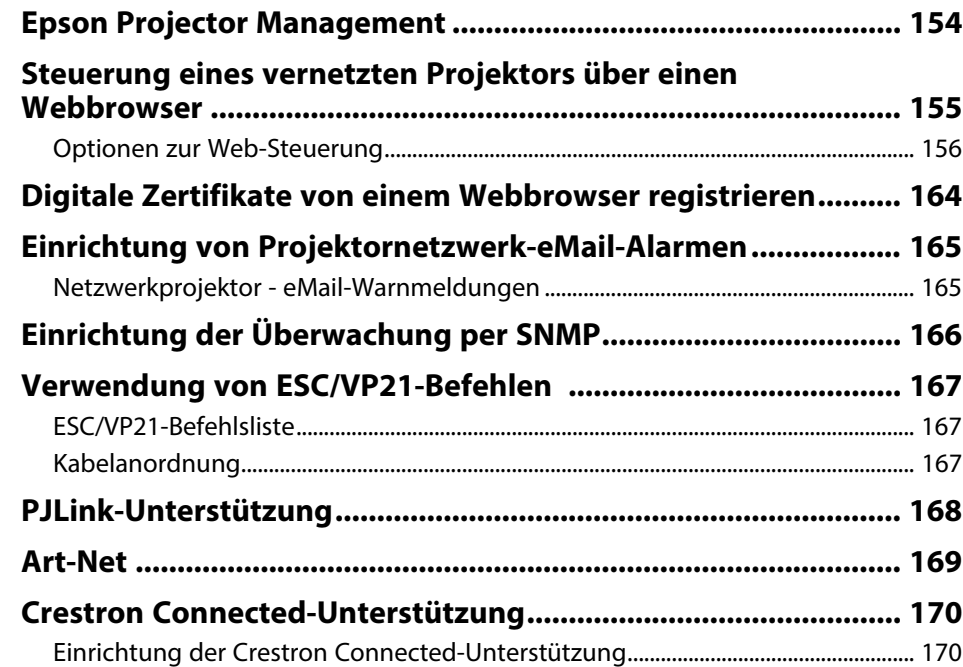

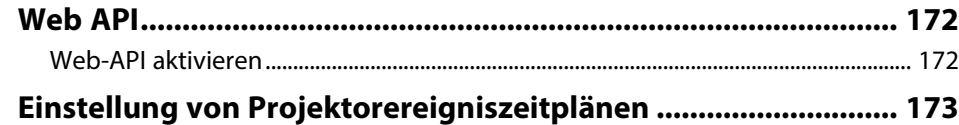

## **[Anpassen von Menüeinstellungen](#page-175-0) [176](#page-175-0)**

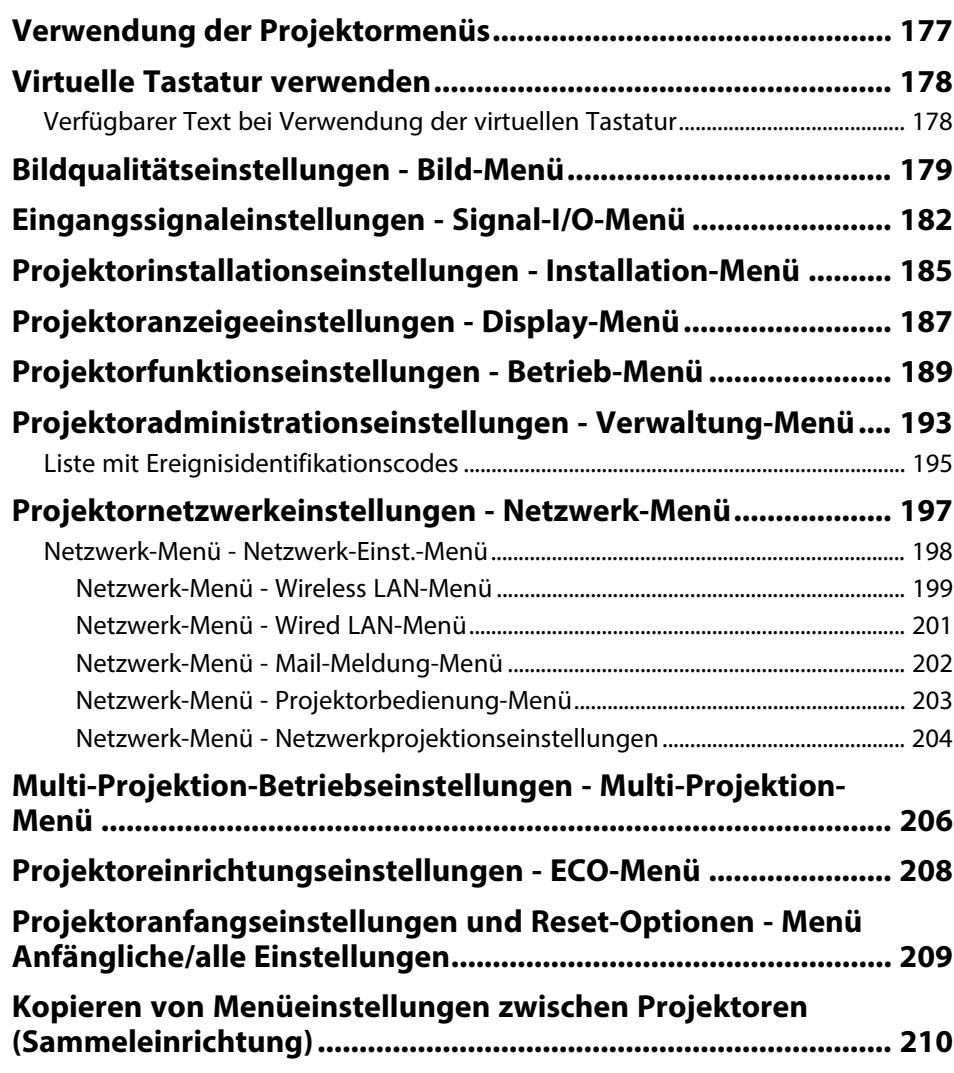

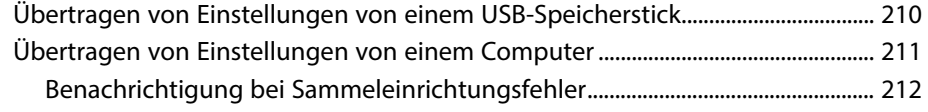

## **[Wartung des Projektors](#page-212-0)**

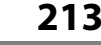

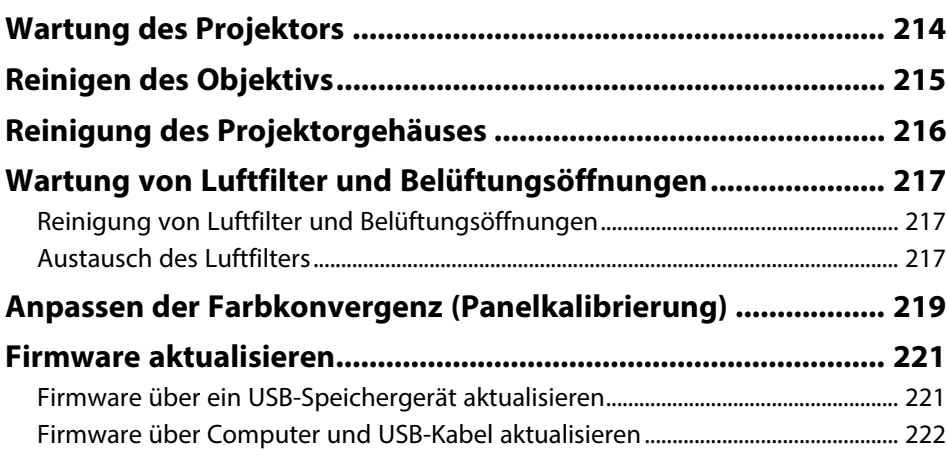

## **[Problemlösung](#page-224-0) [225](#page-224-0)**

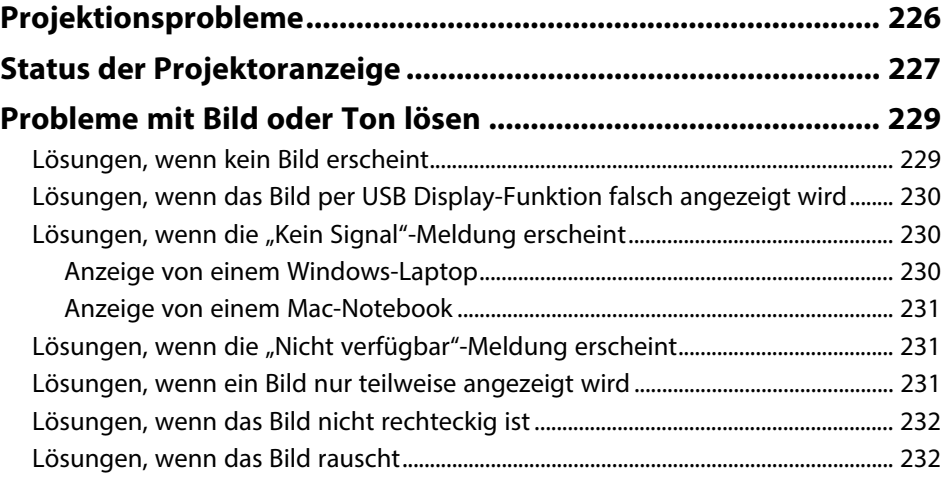

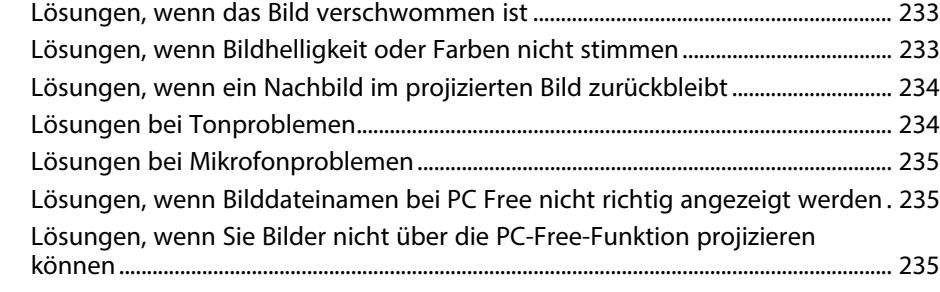

#### **[Probleme mit der Steuerung von Projektor oder](#page-235-0)**

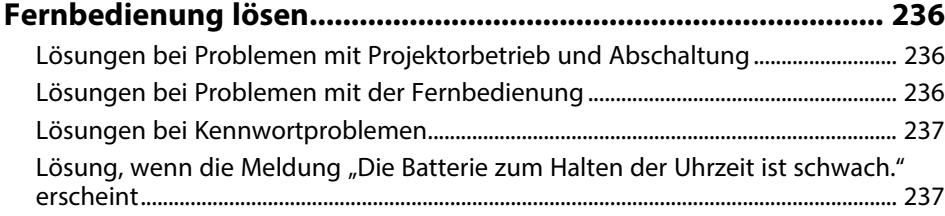

## **[Lösungen zu Problemen im Inhaltswiedergabe-Modus ............ 238](#page-237-0)**

## **[Lösung von Netzwerkproblemen................................................. 239](#page-238-0)**

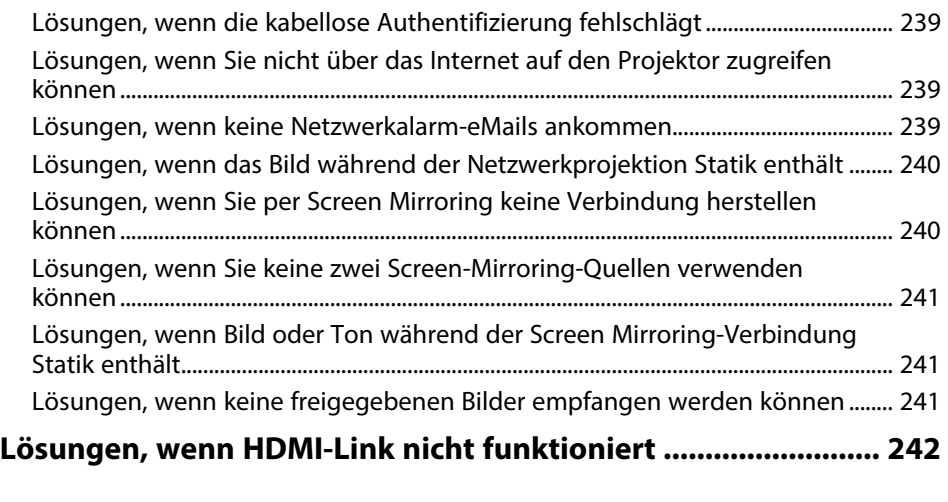

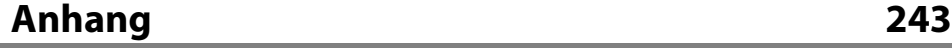

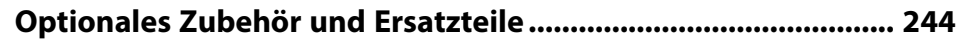

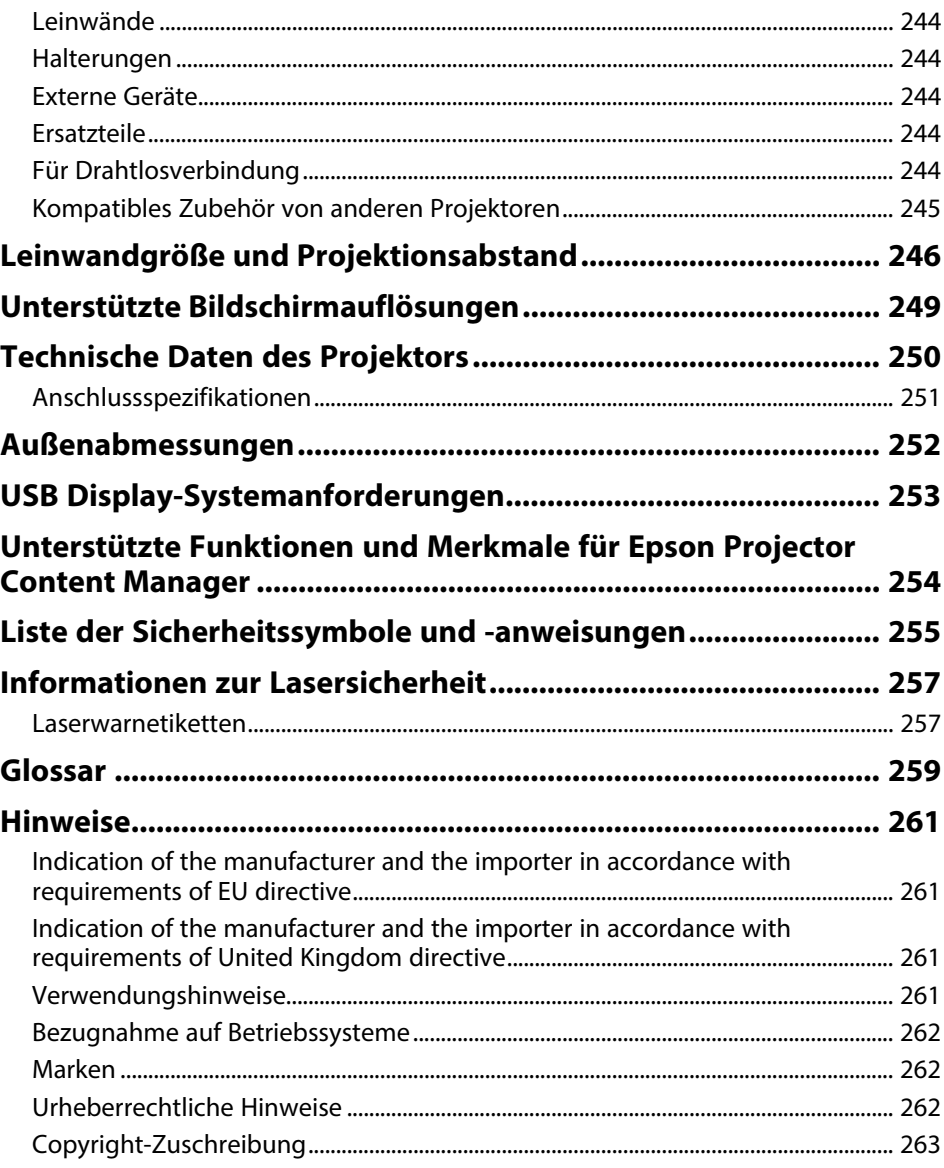

## <span id="page-6-0"></span>**Verwendete Bezeichnungen**

#### **Sicherheitssymbole**

Der Projektor und seine Anleitungen nutzen grafische Symbole und Etiketten zur Anzeige von Inhalten, die Sie in der sicheren Nutzung des Projektors unterweisen. Lesen und befolgen Sie zur Vermeidung von Verletzungen und Sachschäden aufmerksam die mit diesen Symbolen und Etiketten gekennzeichneten Anweisungen.

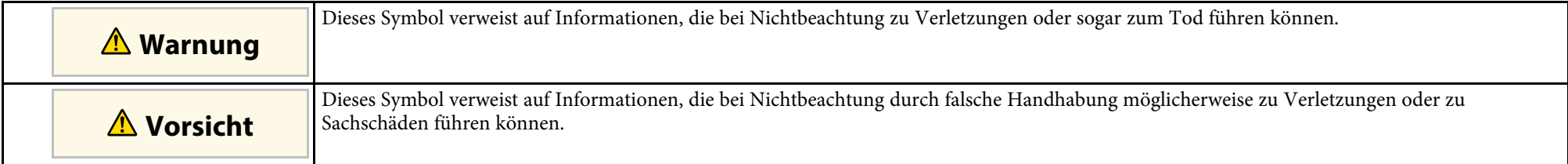

#### **Allgemeine Informationen**

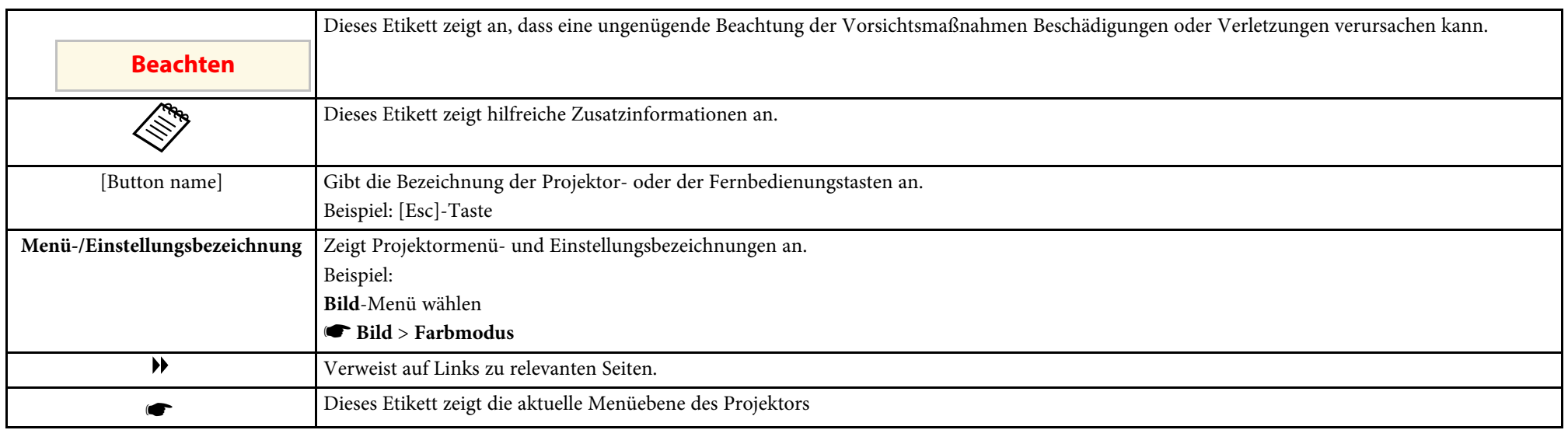

### g **Relevante Links**

• ["Verwendung der Anleitung zur Suche nach Informationen"](#page-7-0) S.8

• ["Aktuelle Dokumentversion abrufen"](#page-8-0) S.9

<span id="page-7-0"></span>Die PDF-Anleitung ermöglicht die Suche nach gewünschten Informationen mittels Suchbegriffen oder das direkte Springen zu bestimmten Abschnitten mittels Lesezeichen. Sie können zudem nur die von Ihnen benötigten Seiten drucken. Dieser Abschnitt erläutert die Nutzung einer PDF-Anleitung, die in Adobe Reader X an Ihrem Computer geöffnet wurde.

#### g **Relevante Links**

- • ["Suche mittels Suchbegriffen"](#page-7-4) S.8
- • ["Direktes Springen durch Lesezeichen"](#page-7-5) S.8
- • ["Druck nur der von Ihnen benötigten Seiten"](#page-7-6) S.8

• Mac OS: Halten Sie die Befehlstaste gedrückt und drücken Sie dann **←**.

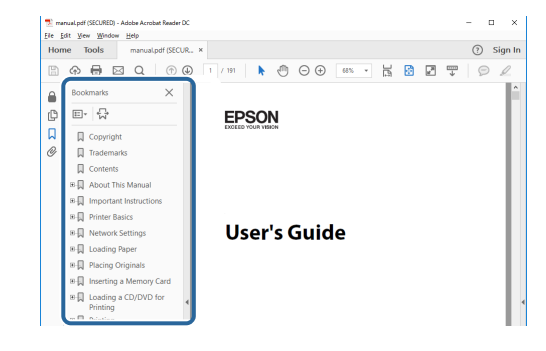

## <span id="page-7-4"></span><span id="page-7-3"></span><span id="page-7-1"></span>**Suche mittels Suchbegriffen**

Klicken Sie auf **Bearbeiten** > **Erweiterte Suche**. Geben Sie den Suchbegriff (Text) der gewünschten Informationen in das Suchfenster ein, klicken Sie dann auf **Suche**. Ergebnisse werden in Listenform angezeigt. Klicken Sie auf eines der angezeigten Ergebnisse, um zu dieser Seite zu springen.

<span id="page-7-6"></span>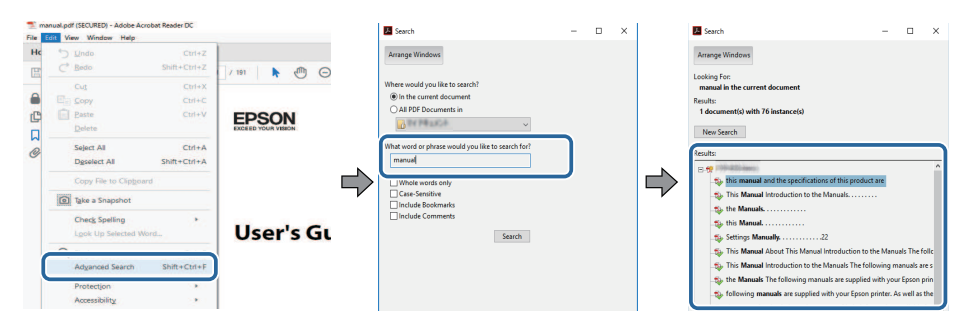

## <span id="page-7-5"></span><span id="page-7-2"></span>**Direktes Springen durch Lesezeichen**

Klicken Sie auf einen Titel, um zu dieser Seite zu springen. Klicken Sie zur Anzeige von Titeln auf niedrigerer Ebene in diesem Abschnitt auf **+** oder **>**. Kehren Sie zur vorherigen Seite zurück, indem Sie folgende Schritte an Ihrer Tastatur befolgen.

• Windows: Halten Sie **Alt** gedrückt, drücken Sie dann **←**.

## **Druck nur der von Ihnen benötigten Seiten**

Sie können nur die von Ihnen benötigten Seiten extrahieren und drucken. Klicken Sie im **Drucken**-Menü auf **Datei**, geben Sie dann unter **Seiten** in **Zu druckende Seiten** die Seiten an, die Sie drucken möchten.

- Geben Sie eine Reihe von Seiten an, indem Sie einen Bindestrich zwischen Start- und Endseite einfügen. Beispiel: 20-25
- Geben Sie nicht aufeinanderfolgende Seite an, indem Sie sie mit Kommata unterteilen.

Beispiel: 5, 10, 15

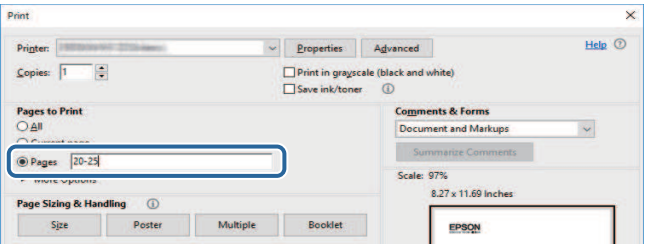

## **Aktuelle Dokumentversion abrufen**

<span id="page-8-0"></span>Sie finden die aktuelle Version von Anleitungen und Spezifikationen auf der Epson-Website.

Besuchen Sie [epson.sn](http://epson.sn) und geben Sie Ihren Modellnamen ein.

## <span id="page-9-0"></span>**Vorstellung Ihres Projektors**

In diesen Abschnitten erfahren Sie mehr über die Funktionen und Teilebezeichnungen Ihres Projektors.

#### g **Relevante Links**

- • ["Ausstattung des Projektors"](#page-10-0) S.11
- • ["Projektorteile und -funktionen"](#page-14-0) S.15

<span id="page-10-0"></span>Dieser Projektor wird mit dieser speziellen Ausstattung ausgeliefert. Weitere Einzelheiten finden Sie in diesen Abschnitten.

#### g **Relevante Links**

- • ["Langlebige Laserlichtquelle"](#page-10-3) S.11
- • ["Schnelle und einfache Einrichtung"](#page-10-4) S.11
- • ["Flexible Konnektivität"](#page-11-2) S.12
- • ["Für Ausstellungen projizieren"](#page-12-2) S.13

## <span id="page-10-3"></span><span id="page-10-1"></span>**Langlebige Laserlichtquelle**

Eine solide Laserlichtquelle bietet nahezu wartungsfreien Betrieb, bis die Helligkeit der Lichtquelle nachlässt.

## <span id="page-10-4"></span><span id="page-10-2"></span>**Schnelle und einfache Einrichtung**

- Direkt Einschalten-Funktion zum Einschalten des Projektors, sobald Sie ihn anschließen.
- Auto-Einschalten-Funktion zum Einschalten des Projektors, wenn der Projektor ein Bildsignal von dem Anschluss erkennt, den Sie als **Auto-Einschalten**-Quelle angegeben haben.

• Der Startbildschirm ermöglicht die einfache Auswahl einer Eingangsquelle und den Zugriff auf nützliche Funktionen.

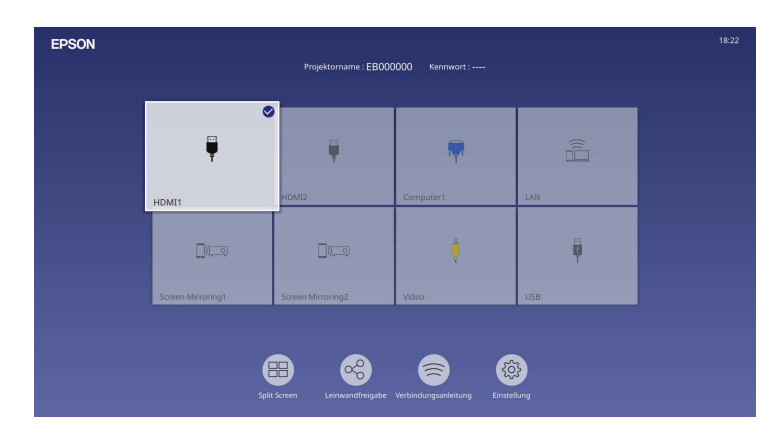

- Die automatische vertikale Trapezkorrektur zeigt immer ein rechteckiges Bild (Auto V-Keystone).
- Mit dem Regler der horizontalen Trapezkorrektur können Sie horizontale Verzerrungen im Projektionsbild schnell korrigieren.

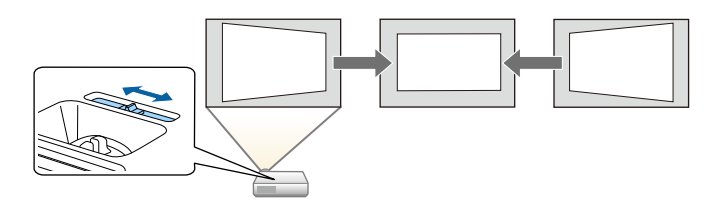

## g **Relevante Links**

- • ["Startbildschirm"](#page-37-1) S.38
- • ["Einschalten des Projektors"](#page-36-0) S.37
- • ["Korrektur der Bildform über den horizontalen Trapezkorrektur-](#page-52-3)[Schieberegler"](#page-52-3) S.53

## <span id="page-11-2"></span><span id="page-11-0"></span>**Flexible Konnektivität**

Dieser Projektor unterstützt wie nachstehend gezeigt eine Vielzahl benutzerfreundlicher Konnektivitätsoptionen.

## g **Relevante Links**

- • ["Mit Computern verbinden"](#page-11-1) S.12
- • ["Mit Mobilgeräten verbinden"](#page-12-0) S.13

## <span id="page-11-1"></span>**Mit Computern verbinden**

• Verbindung mit einem USB-Kabel zur Bildprojektion und Audioausgabe (USB Display).

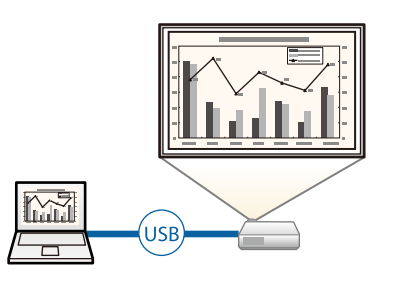

• Epson iProjection (Windows/Mac) zur Projektion von bis zu vier Bildern gleichzeitig durch Aufteilung der Projektionsanzeige. Sie können Bilder von Computern im Netzwerk oder von Smartphones und Tablet-Geräten projizieren, auf denen Epson iProjection installiert ist.

Einzelheiten finden Sie in der *Bedienungsanleitung zu Epson iProjection (Windows/Mac)*.

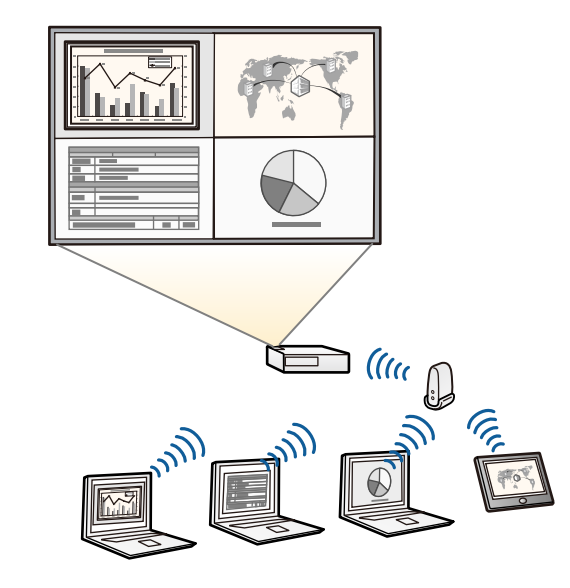

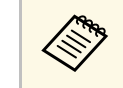

• Sie können die erforderliche Software und entsprechende<br>Bedienungsanleitungen von der folgenden Website herunterladen. [epson.sn](http://epson.sn)

### **<sup>»</sup> Relevante Links**

- • ["Projektion über Kabelnetzwerk"](#page-125-0) S.126
- • ["Projektion über drahtloses Netzwerk"](#page-129-0) S.130
- • ["Verbindung mit einem Computer zur Bild- und Tonausgabe per USB"](#page-26-0) S.27

### <span id="page-12-2"></span><span id="page-12-1"></span><span id="page-12-0"></span>**Mit Mobilgeräten verbinden**

• Screen Mirroring zum kabellosen Verbinden von Projektor und Mobilgerät über Miracast-Technologie.

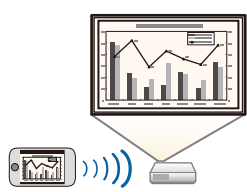

• Epson iProjection (iOS/Android) zum kabellosen Verbinden von Projektor und Mobilgerät über die im App Store oder bei Google Play erhältliche App.

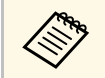

Sämtliche Gebühren, die bei der Kommunikation mit dem App Store oder Google Play anfallen, sind vom Kunden zu tragen.

• Epson iProjection (Chromebook) zum kabellosen Verbinden von Projektor und Chromebook über die in Google Play erhältliche App. Details finden Sie in der *Epson iProjection Operation Guide (Chromebook)*.

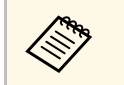

Sämtliche Gebühren, die bei der Kommunikation mit dem Google Play Store anfallen, sind vom Kunden zu tragen.

#### g **Relevante Links**

• ["Drahtlosnetzwerkprojektion von einem Mobilgerät \(Screen Mirroring\)"](#page-142-0) [S.143](#page-142-0)

## **Für Ausstellungen projizieren**

Der Projektor ermöglicht Ihnen die Projektion Ihres Inhalts für Ausstellungen als digitale Beschilderung (EB‑L265F/EB‑L260F).

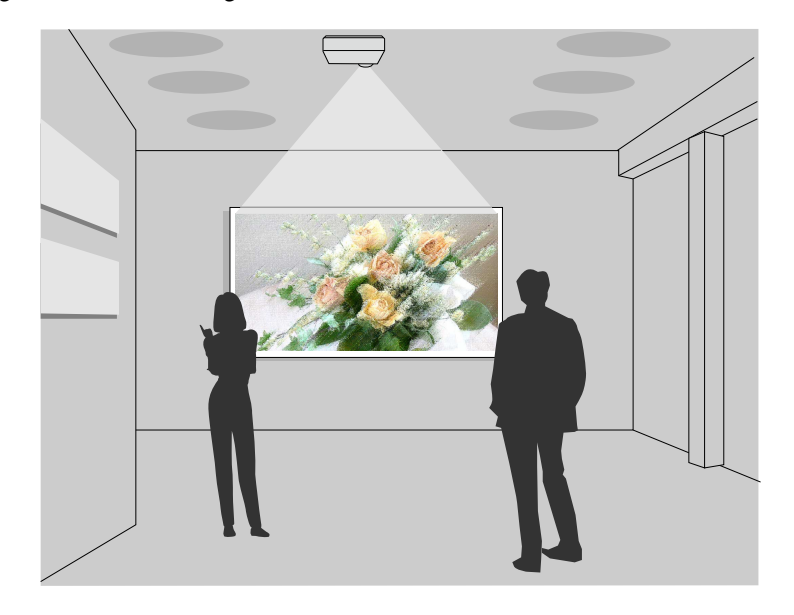

- Inhaltswiedergabe-Modus zur Wiedergabe Ihrer Wiedergabelisten und zum Ergänzen Ihres projizierten Bilds durch Farb- und Formeffekte.
- Es gibt folgende Methoden, um im Inhaltswiedergabe-Modus wiedergegebenen Inhalt zu erstellen.
- Mit der Software Epson Projector Content Manager können Sie Wiedergabelisten erstellen und diese auf einem externen Speichergerät ablegen. Zudem können Sie Ihrem projizierten Bild Farb- und Formeffekte hinzufügen und Wiedergabelisten planen. Einzelheiten finden Sie in der *Bedienungsanleitung für Epson Projector Content Manager*.
- Epson Web Control ermöglicht Ihnen, Wiedergabelisten mit einem Webbrowser zu erstellen und auf einem externen Speichergerät zu speichern, das in einem Netzwerk mit dem Projektor verbunden ist.

## **Ausstattung des Projektors <sup>14</sup>**

Zudem können Sie Ihrem projizierten Bild Farb- und Formeffekte hinzufügen.

• Mit der App Epson Creative Projection können Sie Inhalte auf iOS-Geräten erstellen. Sie können Inhalte auch drahtlos an den Projektor übertragen.

Sie können Epson Creative Projection aus dem App Store herunterladen. Sämtliche Gebühren, die bei der Kommunikation mit dem App Store anfallen, sind vom Kunden zu tragen.

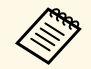

Sie können die erforderliche Software und entsprechende<br>Bedienungsanleitungen von der folgenden Website herunterladen. [epson.sn](http://epson.sn)

#### g **Relevante Links**

• ["Im Inhaltswiedergabe-Modus projizieren"](#page-89-0) S.90

<span id="page-14-0"></span>Die folgenden Abschnitte erklären die Projektorteile und ihre Funktionen.

Alle in diesem Handbuch aufgeführten Funktionen sind anhand von Abbildungen des EB‑L260F erläutert, sofern nicht anders angegeben.

#### g **Relevante Links**

- • ["Projektorteile Front/oben"](#page-14-2) S.15
- • ["Projektorteile Rückseite"](#page-15-1) S.16
- • ["Projektorteile Unterseite"](#page-16-1) S.17
- • ["Projektorteile Bedienfeld"](#page-17-1) S.18
- • ["Projektorteile Fernbedienung"](#page-18-1) S.19

## <span id="page-14-2"></span><span id="page-14-1"></span>**Projektorteile – Front/oben**

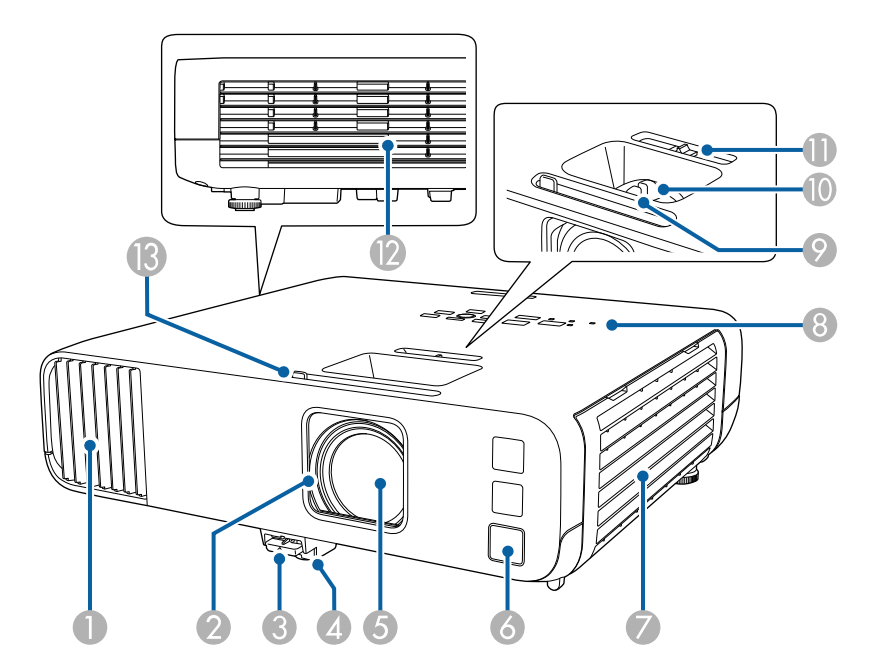

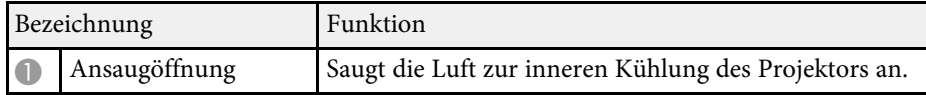

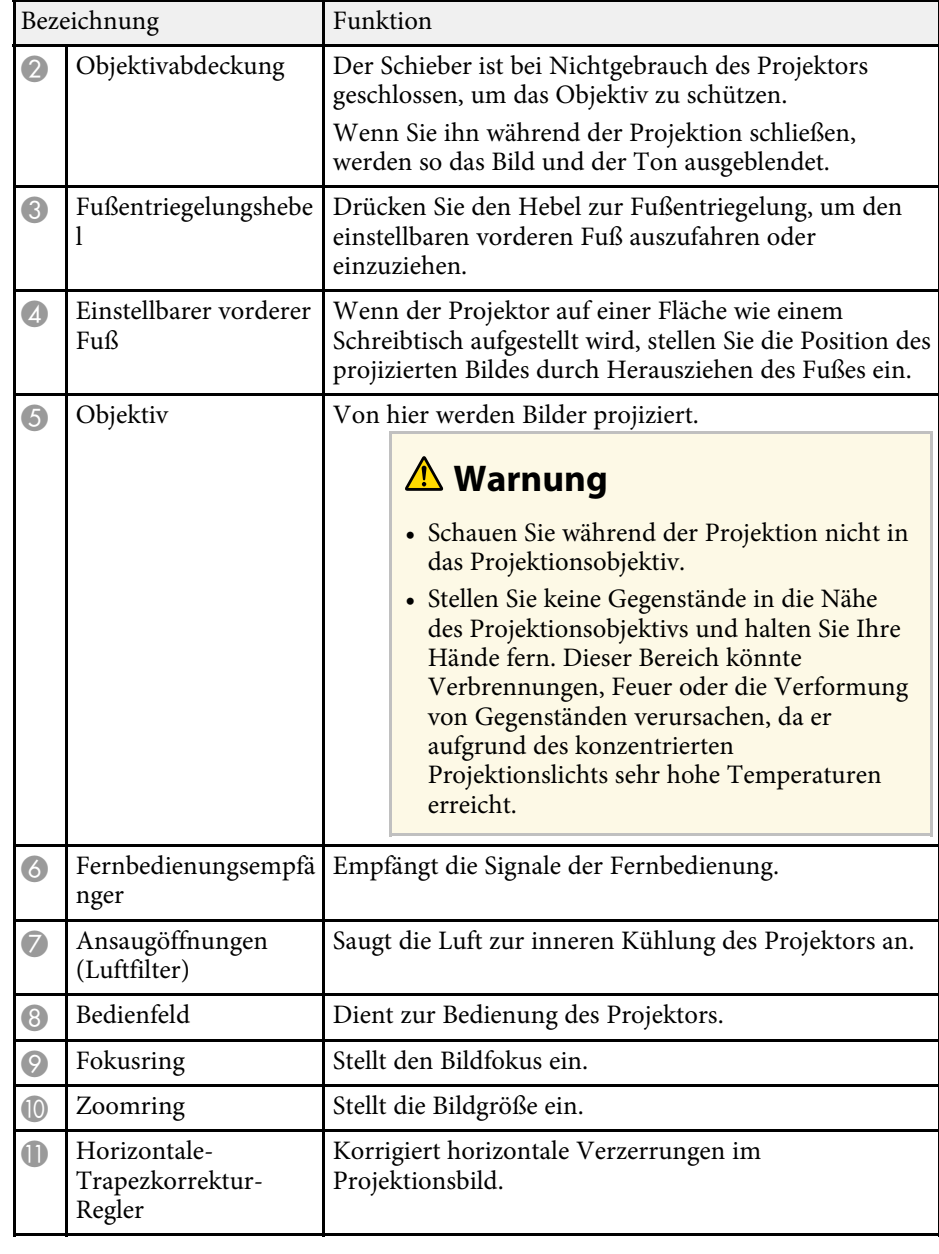

<span id="page-15-1"></span><span id="page-15-0"></span>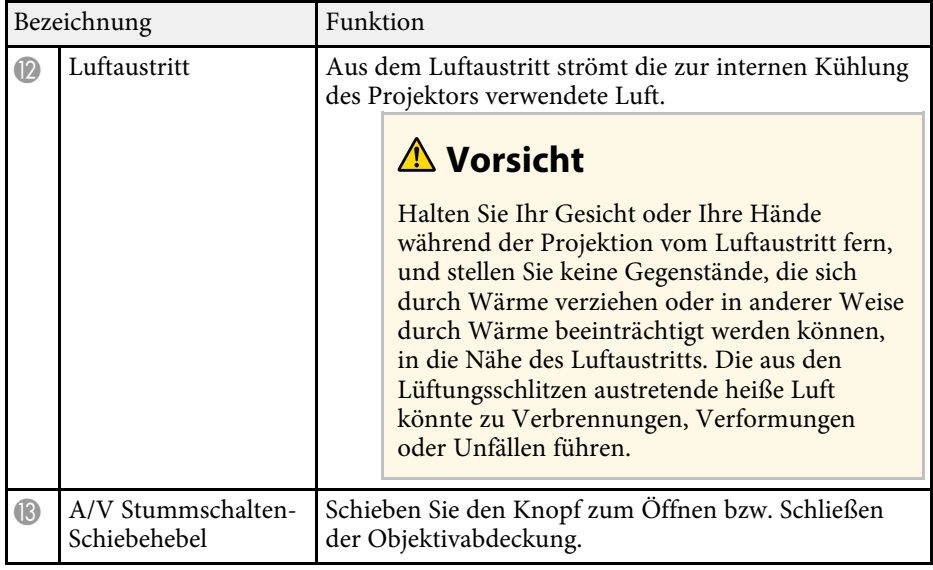

## g **Relevante Links**

- • ["Wartung von Luftfilter und Belüftungsöffnungen"](#page-216-0) S.217
- • ["Projektorteile Bedienfeld"](#page-17-1) S.18
- • ["Öffnen der Objektivabdeckung"](#page-34-0) S.35
- • ["Anpassen der Bildhöhe"](#page-51-0) S.52
- • ["Fokussieren des Bildes per Fokusring"](#page-62-0) S.63
- • ["Änderung der Bildgröße mit dem Zoomring"](#page-61-0) S.62
- • ["Korrektur der Bildform über den horizontalen Trapezkorrektur-](#page-52-3)[Schieberegler"](#page-52-3) S.53
- • ["Vorübergehendes Abschalten von Bild und Ton"](#page-97-0) S.98

## **Projektorteile - Rückseite**

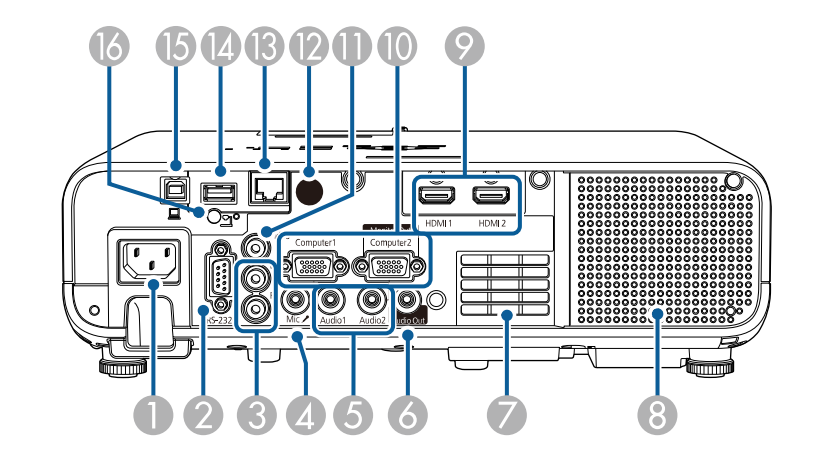

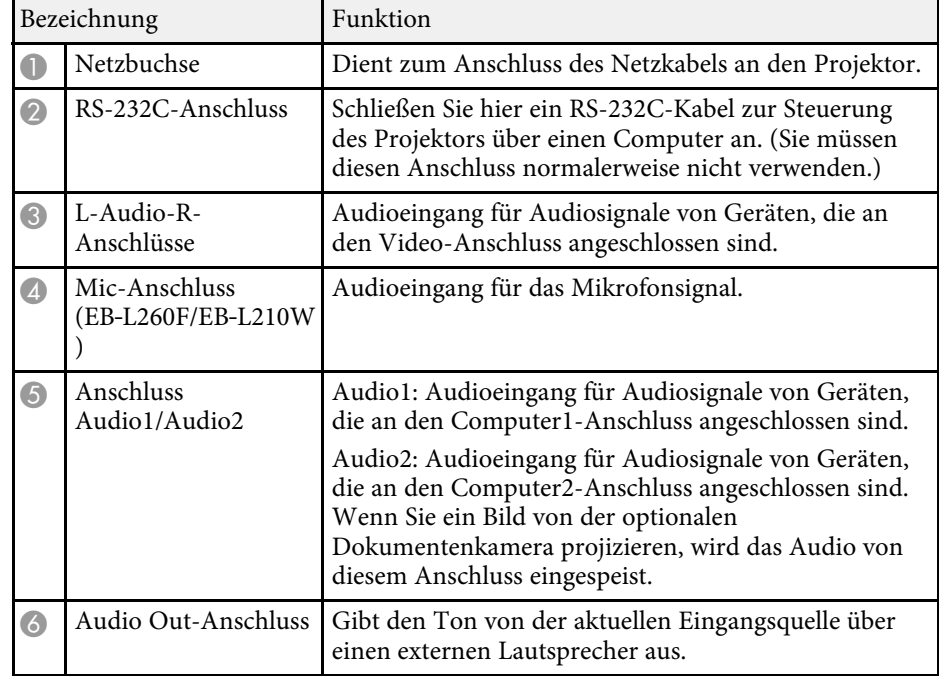

<span id="page-16-1"></span><span id="page-16-0"></span>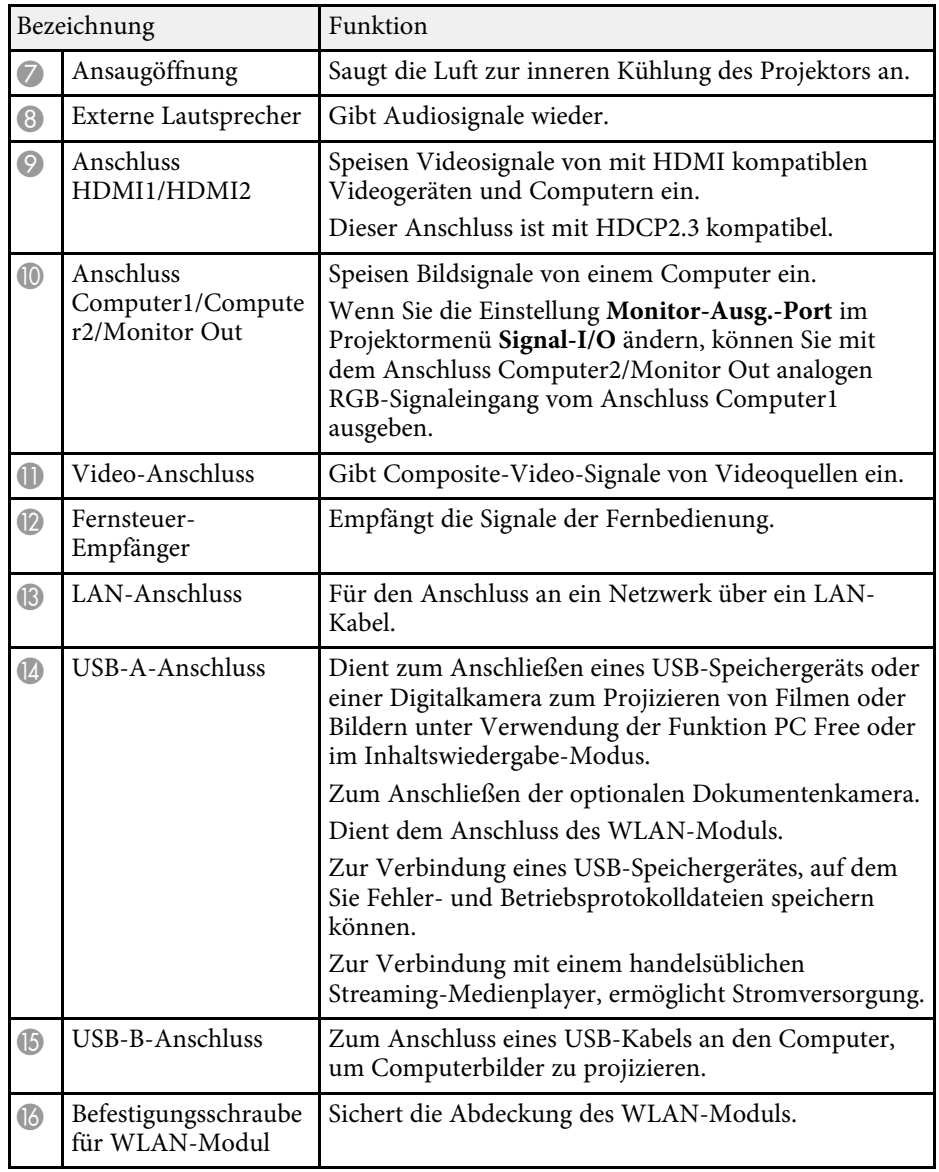

## **Projektorteile – Unterseite**

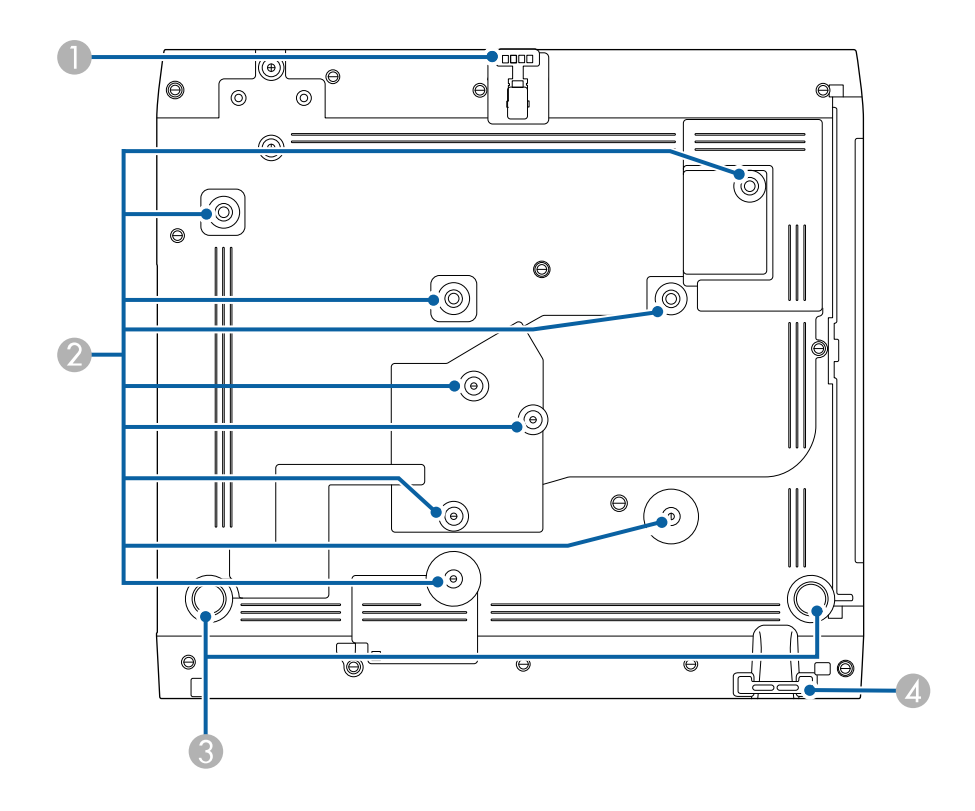

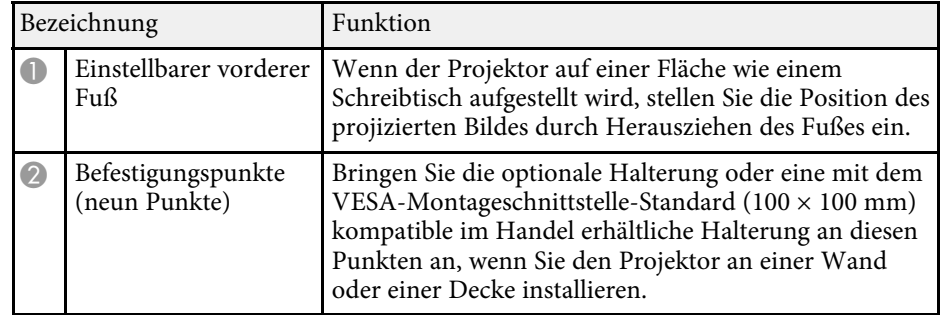

#### g **Relevante Links**

• ["Projektorverbindungen"](#page-24-0) S.25

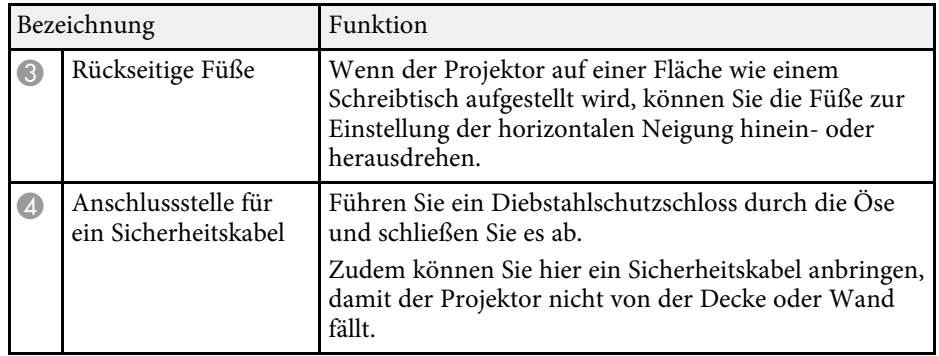

#### g **Relevante Links**

- • ["Anpassen der Bildhöhe"](#page-51-0) S.52
- • ["Installation eines Sicherheitskabels"](#page-122-3) S.123

## <span id="page-17-1"></span><span id="page-17-0"></span>**Projektorteile – Bedienfeld**

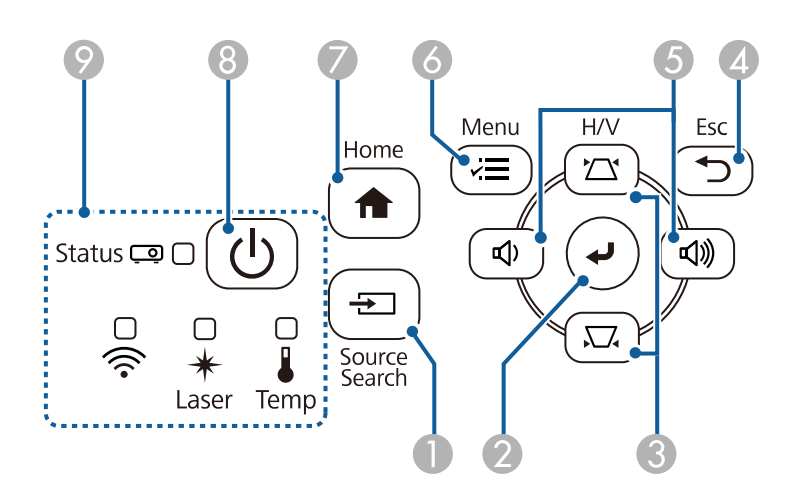

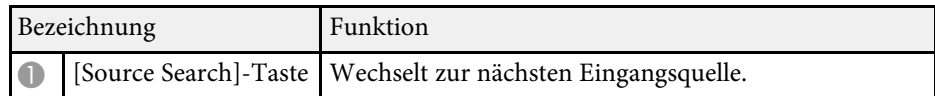

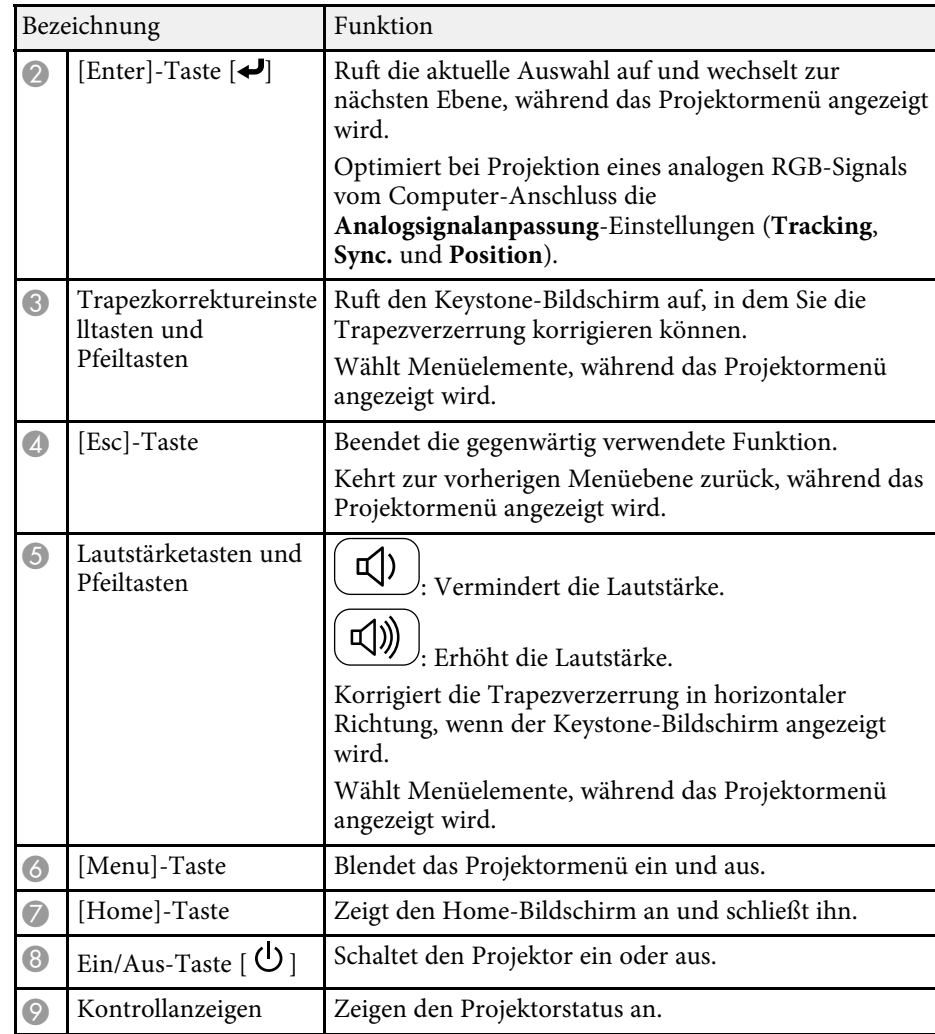

#### g **Relevante Links**

- • ["Startbildschirm"](#page-37-1) S.38
- • ["Status der Projektoranzeige"](#page-226-0) S.227
- • ["Korrektur der Bildform über die Trapezkorrektur-Tasten"](#page-53-1) S.54
- • ["Auswahl einer Bildquelle"](#page-63-0) S.64
- • ["Steuerung der Lautstärke mit den Lautstärketasten"](#page-78-0) S.79

• ["Anpassen von Menüeinstellungen"](#page-175-1) S.176

## <span id="page-18-1"></span><span id="page-18-0"></span>**Projektorteile – Fernbedienung**

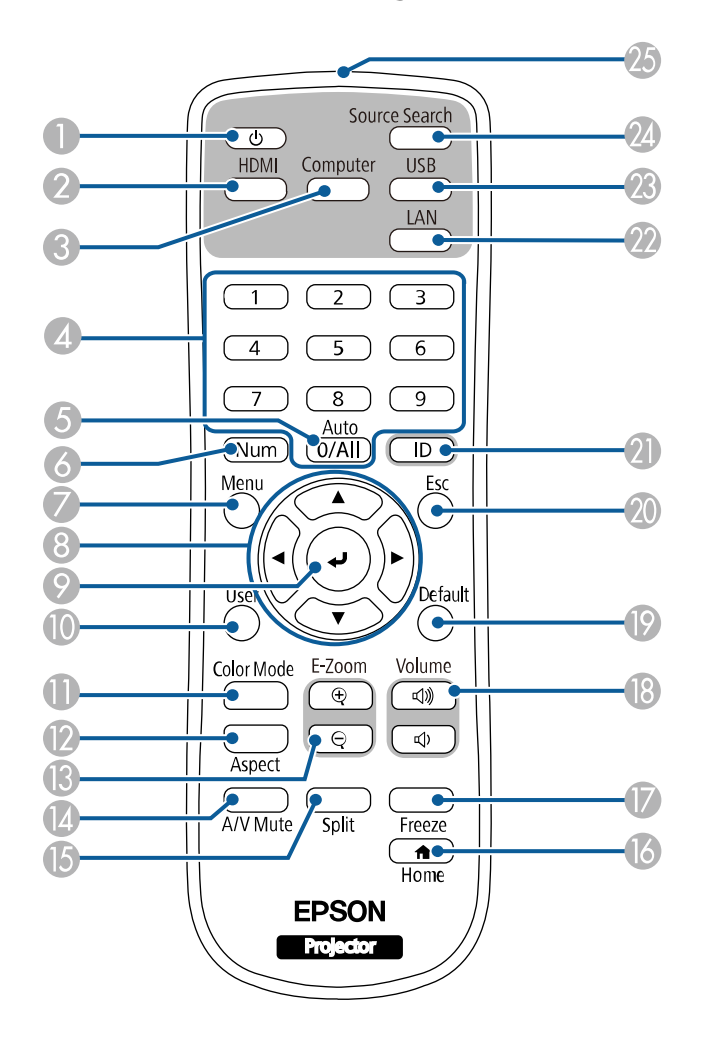

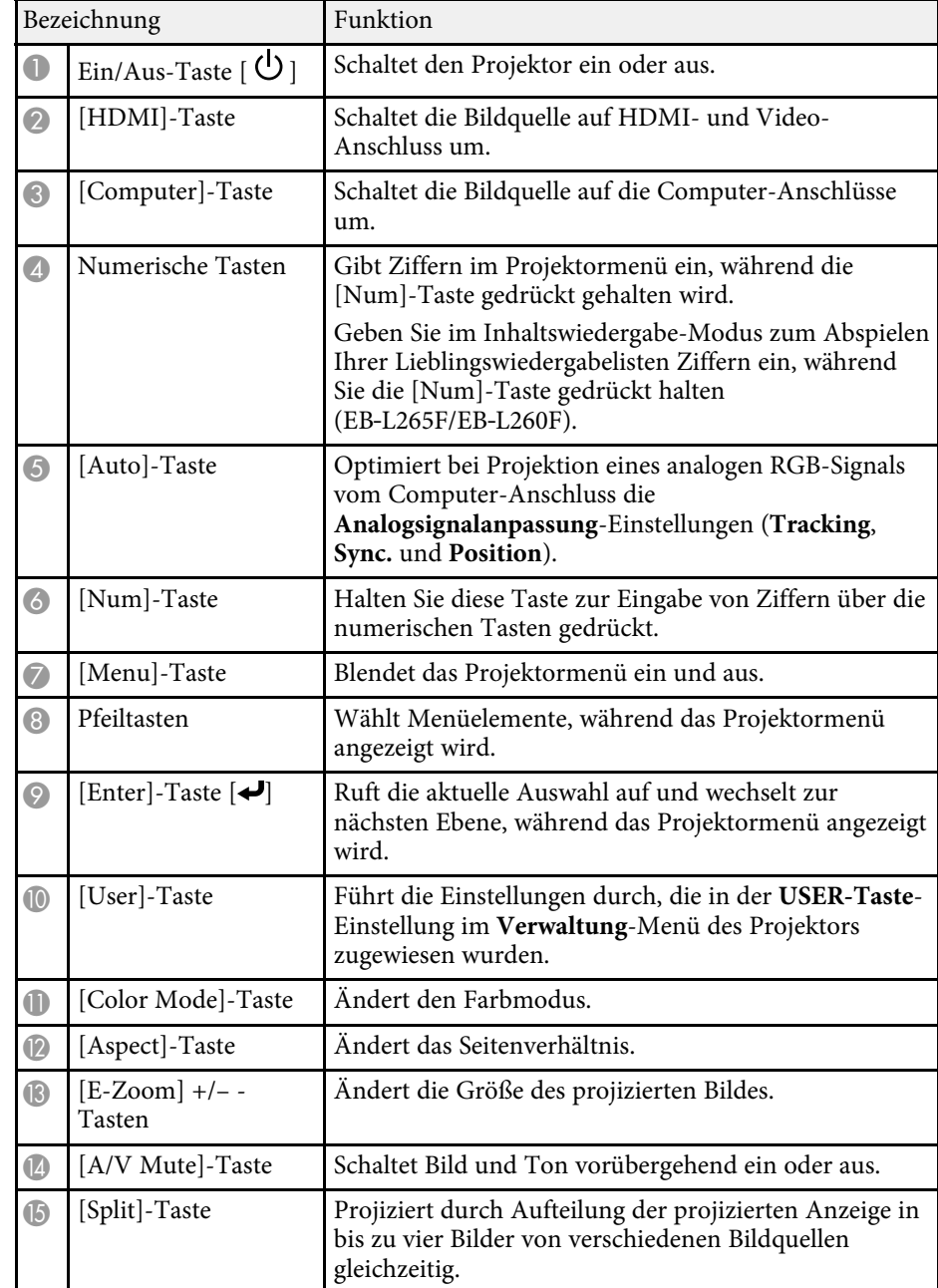

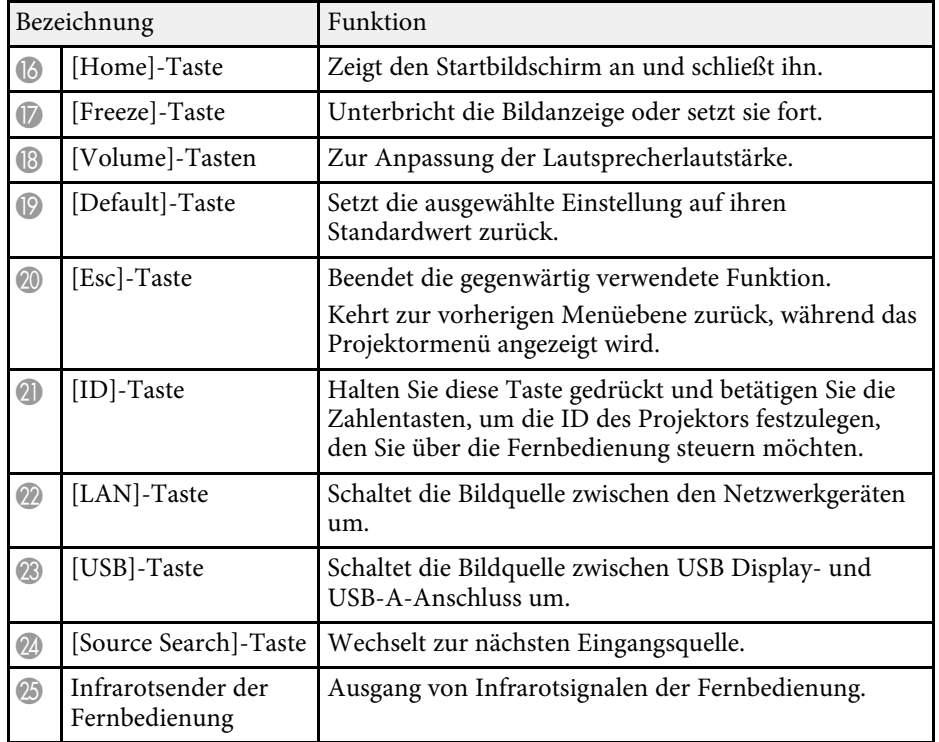

#### g **Relevante Links**

- • ["Im Inhaltswiedergabe-Modus projizieren"](#page-89-0) S.90
- • ["Anpassen der Bildqualität \(Farbmodus\)"](#page-67-0) S.68
- • ["Bildseitenverhältnis"](#page-65-0) S.66
- • ["Startbildschirm"](#page-37-1) S.38
- • ["Auswahl einer Bildquelle"](#page-63-0) S.64
- • ["Bilder vergrößern/verkleinern \(E-Zoom\)"](#page-99-0) S.100
- • ["Vorübergehendes Abschalten von Bild und Ton"](#page-97-0) S.98
- • ["Projizieren von mehreren Bildern gleichzeitig"](#page-80-0) S.81
- • ["Temporäres Anhalten von Videos"](#page-98-0) S.99
- • ["Steuerung der Lautstärke mit den Lautstärketasten"](#page-78-0) S.79
- • ["Einstellen der Projektor-ID"](#page-106-0) S.107
- • ["Anpassen von Menüeinstellungen"](#page-175-1) S.176

## <span id="page-20-0"></span>**Projektor aufstellen**

Befolgen Sie die Anweisungen in diesen Abschnitten zur Aufstellung Ihres Projektors.

#### g **Relevante Links**

- • ["Projektorstandort"](#page-21-0) S.22
- • ["Projektorverbindungen"](#page-24-0) S.25
- • ["Einlegen von Batterien in die Fernbedienung"](#page-32-0) S.33
- • ["Verwendung der Fernbedienung"](#page-33-0) S.34
- • ["Öffnen der Objektivabdeckung"](#page-34-0) S.35

## **Projektorstandort <sup>22</sup>**

<span id="page-21-0"></span>Sie können den Projektor zur Bildprojektion auf nahezu jedem flachen Untergrund aufstellen.

Zudem können Sie den Projektor in einer Halterung installieren, wenn Sie ihn an einem festen Standort verwenden möchten. Eine optionale Halterung wird zur Befestigung des Projektors an einer Decke oder Wand benötigt.

Sie können auch eine handelsübliche, mit dem VESA-Montageschnittstelle-Standard (100  $\times$  100 mm) kompatible Halterung verwenden.

Der Projektor kann in verschiedenen Winkeln installiert werden. Bei der Installation des Projektors gibt es keine vertikale oder horizontale Begrenzung.

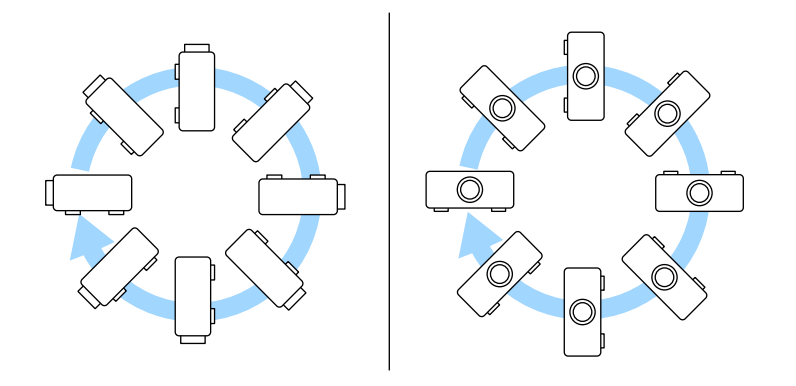

Beachten Sie die nachstehenden Punkte bei der Auswahl eines Projektoraufstellungsortes:

• Platzieren Sie den Projektor auf einem stabilen, ebenen Untergrund oder installieren Sie ihn mit einer kompatiblen Halterung.

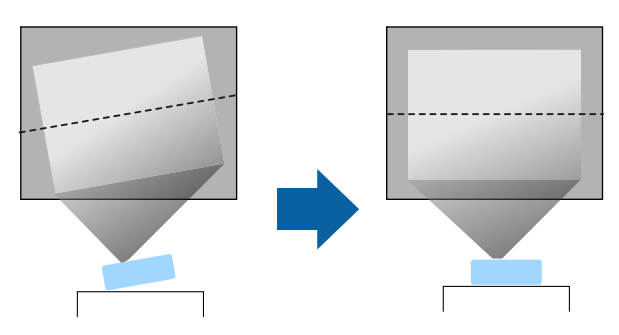

- Lassen Sie genügend Platz zu Belüftung rund um und unter dem Projektor; stellen Sie ihn nicht auf oder in die Nähe von etwas, das die Belüftungsöffnungen blockieren könnte.
- Platzieren Sie den Projektor so, dass er lotrecht auf die Projektionsfläche gerichtet ist.

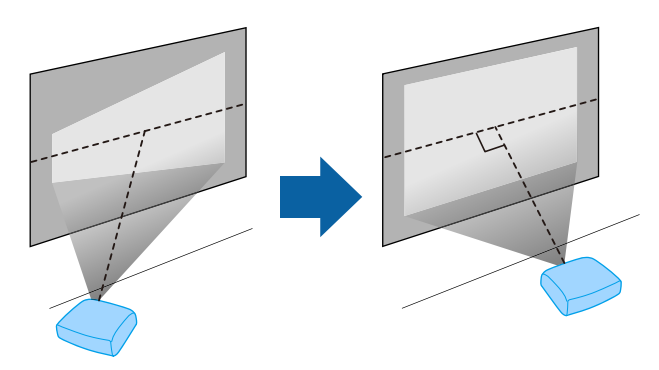

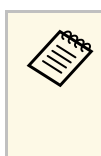

a Falls Sie den Projektor nicht lotrecht zur Projektionsfläche aufstellen können, korrigieren Sie die daraus resultierende Trapezverzerrung über die Bedienelemente des Projektors. Für optimale Bildqualität sollten Sie die Installationsposition des Projektors zur Erzielung der richtigen Bildgröße und -form anpassen.

• Wenn Sie den Projektor fest installieren, schalten Sie **Feste Installation** im Projektormenü **Installation** ein.

## **Warnung**

- Für die Wand- oder Deckenmontage ist ein spezielles Verfahren erforderlich. Falls Sie den Projektor nicht richtig installieren, kann er herunterfallen und Schäden oder Verletzungen verursachen.
- Verwenden Sie keinen Kleber zur Sicherung der Schrauben an den Befestigungspunkten für die Deckenhalterung und wenden Sie auch keine Schmiermittel, Öle oder ähnliche Substanzen am Projektor an; andernfalls kann das Projektorgehäuse brechen und aus der Deckenhalterung herunterstürzen. Dies kann Verletzungen oder schwere Schäden am Projektor verursachen.
- Installieren Sie den Projektor nicht an einem sehr staubigen oder feuchten Ort oder an einem Ort, der Rauch oder Dampf ausgesetzt ist. Anderenfalls könnte dies zu einem Brand oder Stromschlag führen. Das Projektorgehäuse könnte verschleißen oder beschädigt werden, wodurch der Projektor aus der Halterung fallen könnte.

#### **Beispiele von Umgebungen, in denen der Projektor aufgrund von Gehäuseverschleiß herunterfallen könnte**

- Orte, die übermäßigem Rauch oder luftgetragenen Partikeln ausgesetzt sind, wie Fabriken oder Küchen
- Orte mit flüchtigen Lösungsmitteln oder Chemikalien, wie Fabriken oder Laboratorien
- Orte, an denen der Projektor Reinigungsmitteln oder Chemikalien ausgesetzt sein könnte, wie Fabriken oder Küchen
- Orte, an denen häufig Aromaöle verwendet werden, wie bspw. Entspannungsräume
- In der Nähe von Geräten, die bei Veranstaltungen übermäßigen Rauch, luftgetragene Ölpartikel oder Schaum erzeugen
- <span id="page-22-1"></span><span id="page-22-0"></span>• Orte in der Nähe von Luftbefeuchtern

## **Warnung**

- Halten Sie die Luftaustritte des Projektors frei. Werden sie versehentlich verdeckt, kann dies zu einer Überhitzung im Gerät führen und ein Brandrisiko darstellen.
- Verwenden oder lagern Sie den Projektor nicht an Orten, an denen er Staub oder Schmutz ausgesetzt ist. Andernfalls könnte die Qualität des projizierten Bildes nachlassen und/oder der Luftfilter könnte sich zusetzen, was die Gefahr von Fehlfunktion oder Brand zur Folge hat.
- Stellen Sie den Projektor nicht auf einem instabilen Untergrund oder an einem Ort mit unzureichender Tragfähigkeit auf. Er könnte anderenfalls herunterstürzen und zu Schäden und Verletzungen führen.
- Treffen Sie bei der Aufstellung an einer erhöhten Position Maßnahmen gegen Herunterfallen durch Verwendung von Drähten, um die Sicherheit im Notfall, wie bei einem Erdbeben, zu gewährleisten und Unfälle zu vermeiden. Eine Fehlmontage kann zum Herunterstürzen des Projektors und somit zu Schäden und Verletzungen führen.
- Nicht an Orten mit drohendem Salzschaden oder an Orten mit korrosiven Gasen, wie Schwefelgas von heißen Quellen, installieren. Andernfalls kann Korrosion dazu führen, dass der Projektor herunterfällt. Zudem droht eine Fehlfunktion des Projektors.

#### g **Relevante Links**

- • ["Projektoraufstellung und Installationsoptionen"](#page-22-1) S.23
- • ["Projektionsabstand"](#page-23-1) S.24

## **Projektoraufstellung und Installationsoptionen**

Sie können Ihren Projektor wie folgt aufstellen oder installieren:

## **Projektorstandort <sup>24</sup>**

#### Front/Rück

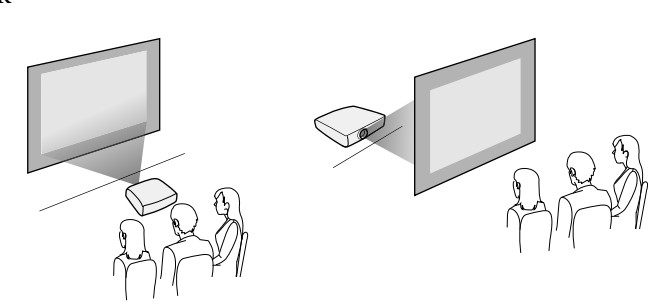

Frontprojektion Decke/Rückprojektion Decke

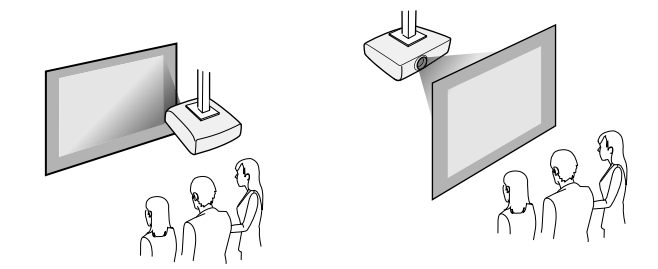

Wählen Sie die entsprechend der verwendeten Installationsmethode richtige **Projektion**-Option im Projektormenü **Installation**. Stellen Sie bei Bedarf die **Menüdrehung** im **Display**-Menü des Projektors ein.

- g **Relevante Links**
- • ["Projektionsmodi"](#page-44-0) S.45

## <span id="page-23-1"></span><span id="page-23-0"></span>**Projektionsabstand**

Entnehmen Sie dem Anhang Einzelheiten darüber, wie groß der Abstand zwischen Projektor und Projektionsfläche basierend auf der Größe des projizierten Bildes sein soll.

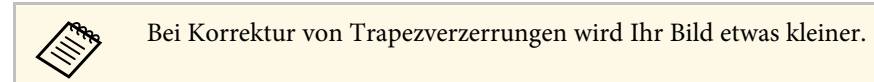

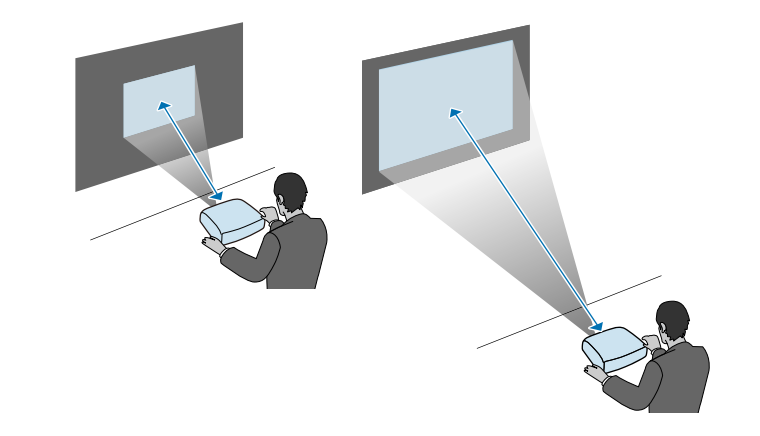

<span id="page-24-0"></span>Beachten Sie diese Abschnitte zum Anschließen des Projektors an einer Vielzahl von Projektionsquellen.

#### <span id="page-24-2"></span>**Beachten**

• Prüfen Sie Form und Ausrichtung der Anschlüsse an jedem Kabel, das Sie anschließen möchten. Stecken Sie einen Stecker nicht mit Gewalt in einen Anschluss, falls er nicht passt. Andernfalls können das Gerät oder Ihr Projektor beschädigt werden oder Fehlfunktionen auftreten.

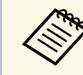

Eine Liste der mit Ihrem Projektor gelieferten Kabel finden Sie in der Kurzanleitung Kaufen Sie bei Bedarf handelsübliche Kabel *Kurzanleitung*. Kaufen Sie bei Bedarf handelsübliche Kabel.

#### g **Relevante Links**

- • ["Verbindung mit einem Computer"](#page-24-3) S.25
- • ["Verbindung mit Videoquellen"](#page-27-3) S.28
- • ["Verbindung mit externen USB-Geräten"](#page-28-2) S.29
- • ["Verbindung mit einer Dokumentenkamera"](#page-29-5) S.30
- • ["Verbindung mit externen Geräten"](#page-29-6) S.30
- • ["Aktuelle Dokumentversion abrufen"](#page-8-0) S.9

## <span id="page-24-3"></span><span id="page-24-1"></span>**Verbindung mit einem Computer**

Befolgen Sie die Anweisungen in diesen Abschnitten zum Verbinden eines Computers mit dem Projektor.

### g **Relevante Links**

- • ["Verbindung mit einem Computer zur Bild- und Tonausgabe per HDMI"](#page-24-2) [S.25](#page-24-2)
- • ["Verbindung mit einem Computer zur Bild- und Tonausgabe per VGA"](#page-25-0) [S.26](#page-25-0)
- • ["Verbindung mit einem Computer zur Bild- und Tonausgabe per USB"](#page-26-0) S.27

#### **Verbindung mit einem Computer zur Bild- und Tonausgabe per HDMI**

Falls Ihr Computer über einen HDMI-Anschluss verfügt, können Sie ihn über ein HDMI-Kabel mit dem Projektor verbinden und den Computerton gemeinsam mit dem projizierten Bild aussenden.

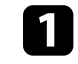

Verbinden Sie das HDMI-Kabel mit dem HDMI-Ausgang Ihres Computers.

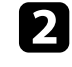

b Verbinden Sie das andere Ende mit dem HDMI-Anschluss des Projektors.

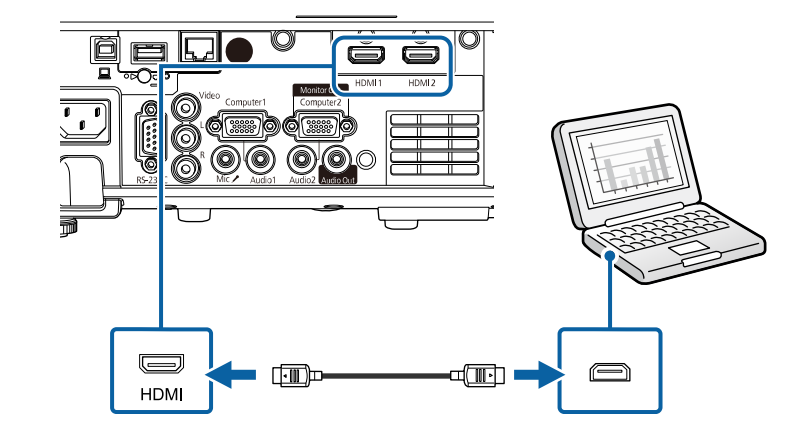

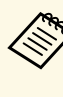

Falls Sie Probleme mit der Audioausgabe per HDMI-Verbindung<br>haben, verbinden Sie ein Ende eines handelsüblichen Audiokabels (3,5 mm, Miniklinke, Stereo) mit dem Audio-Anschluss des Projektors und das andere Ende mit dem Audioausgang Ihres Computers. Wählen Sie den Audioeingang, zu dem Sie eine Verbindung hergestellt haben, als **HDMI-Audioausgang**-Einstellung im Projektormenü **Signal-I/O**.

## **Projektorverbindungen <sup>26</sup>**

#### **Verbindung mit einem Computer zur Bild- und Tonausgabe per VGA**

<span id="page-25-0"></span>Sie können den Projektor über ein VGA-Computerkabel mit Ihrem Computer verbinden.

Durch Anschluss eines handelsüblichen Audiokabels (3,5 mm, Miniklinke, Stereo) ist es möglich, den Ton über das Lautsprechersystem des Projektors auszugeben.

- a Zum Anschließen an einen Computer, der keinen VGA-Videoausgang besitzt, benötigen Sie einen Adapter, über den Sie eine Verbindung mit dem VGA-Videoanschluss des Projektors herstellen können.
	- Zum Projizieren einer am Computer2/Monitor Out-Anschluss angeschlossenen Bildquelle setzen Sie **Monitor-Ausg.-Port** im **Signal-I/O**-Menü des Projektors auf **Computer2**.
	- Sie können auch den bei der Projektion der Computerquelle zur Audioeingabe verwendeten Port als **Audio-Ausgang**-Einstellung im Projektormenü **Signal-I/O** festlegen.
	- Stellen Sie sicher, dass das Audiokabel mit "Ohne Widerstand" gekennzeichnet ist.

a Verbinden Sie das VGA-Computerkabel mit dem Monitoranschluss Ihres Computers.

b Verbinden Sie das andere Ende mit einem Computer-Anschluss am Projektor.

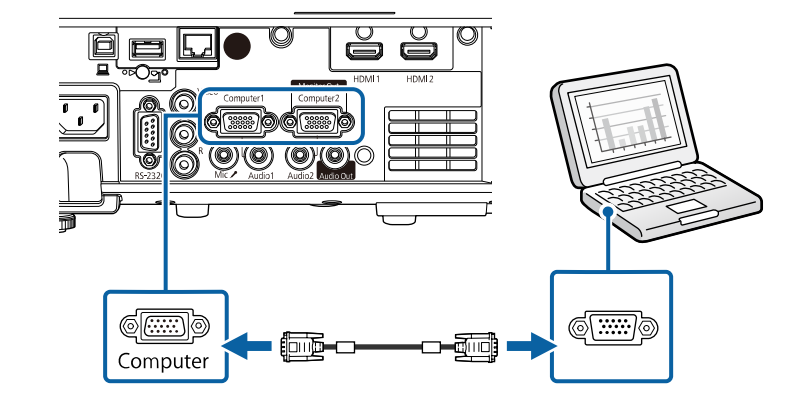

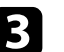

Ziehen Sie die Schrauben am VGA-Anschluss fest.

Verbinden Sie das Audiokabel mit dem Kopfhörer- oder Audioausgang Ihres Notebooks bzw. mit dem Lautsprecher- oder Audioausgang Ihres Desktop-PCs.

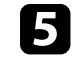

e Verbinden Sie das andere Ende mit dem Audio-Anschluss, der zu dem von Ihnen verwendeten Computer-Anschluss gehört.

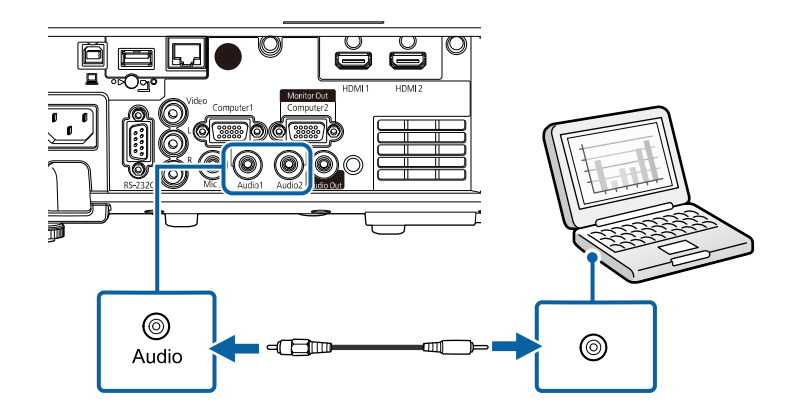

## **Projektorverbindungen <sup>27</sup>**

#### **Verbindung mit einem Computer zur Bild- und Tonausgabe per USB**

<span id="page-26-0"></span>Falls Ihr Computer die Systemanforderungen erfüllt, können Sie die Videound Audioausgabe über den USB-Anschluss des Computers an den Projektor senden. Diese Funktion heißt USB Display. Schließen Sie den Projektor über ein USB-Kabel an Ihren Computer an.

Bei Verwendung eines USB-Hubs ist es möglich, dass die<br>Verbindung nicht richtig funktioniert. Schließen Sie das USB-Kabel direkt an den Projektor an.

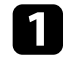

a Verbinden Sie das Kabel mit dem USB-B-Anschluss des Projektors.

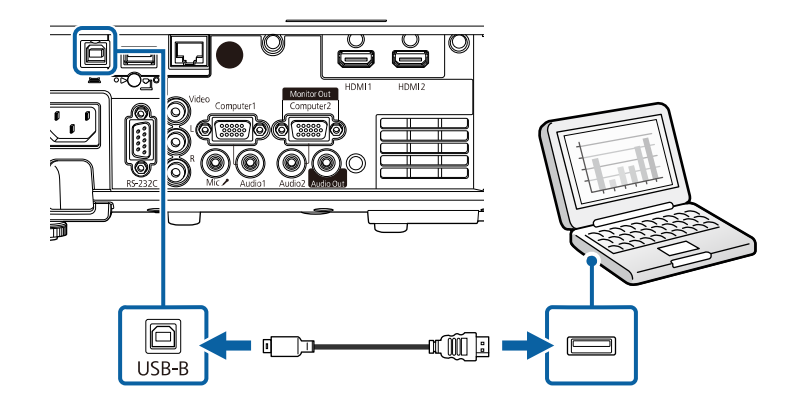

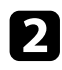

b Verbinden Sie das andere Ende mit einem freien USB-Port an Ihrem Computer.

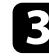

Schalten Sie den Projektor und Ihren Computer ein.

d Befolgen Sie zum Installieren der Epson USB Display-Software einen der folgenden Schritte:

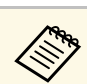

Sie müssen diese Software nur beim erstmaligen Anschließen des Projektors an den Computer installieren.

- Windows: Wählen Sie **EMP\_UDSE.EXE ausführen** im Dialogfeld, das angezeigt wird, um die Epson USB Display-Software zu installieren.
- Mac: Der Setup-Ordner von Epson USB Display wird auf dem Bildschirm angezeigt. Wählen Sie **USB Display Installer** und befolgen Sie die Bildschirmanweisungen, um die Epson USB Display-Software zu installieren. Falls der USB Display **Setup**-Ordner nicht automatisch angezeigt wird, doppelklicken Sie auf **EPSON\_PJ\_UD** > **USB Display Installer**.
- Befolgen Sie die Anweisungen auf dem Bildschirm.

Trennen Sie das USB-Kabel nicht und schalten Sie den Projektor nicht aus, bis der Projektor ein Bild anzeigt.

Der Projektor zeigt das Bild auf dem Desktop Ihres Computers an und gibt den Ton aus, falls Ihre Präsentation Ton beinhaltet.

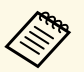

- a Falls der Projektor keine Bilder projiziert, ergreifen Sie eine der folgenden Maßnahmen:
	- Windows: Klicken Sie auf **Alle Programme** oder **Start** > **EPSON Projector** > **Epson USB Display Ver.x.xx**.
	- Mac: Doppelklicken Sie auf das Symbol **USB Display** im Ordner **Programme**.
- Wenn Sie mit der Projektion fertig sind, befolgen Sie einen der nachstehenden Schritte:
	- Windows: Trennen Sie das USB-Kabel. Das Verwenden der Funktion **Hardware sicher entfernen** ist nicht erforderlich.
	- Mac: Wählen Sie **Trennen** aus dem **USB Display**-Symbolmenü in der Menüleiste oder im **Dock**, und trennen Sie dann das USB-Kabel.

#### g **Relevante Links**

• ["USB Display-Systemanforderungen"](#page-252-0) S.253

## <span id="page-27-3"></span><span id="page-27-0"></span>**Verbindung mit Videoquellen**

Befolgen Sie die Anweisungen in diesen Abschnitten zum Verbinden von Videoquellen mit dem Projektor.

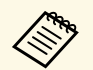

• Wenn der Anschluss an dem Gerät, das Sie anschließen möchten,<br>
eine ungewöhnliche Form hat, verwenden Sie das mit dem Gerät mitgelieferte oder ein als Sonderzubehör erhältliches Kabel für den Anschluss an den Projektor.

- Entsprechend dem Ausgangssignal des angeschlossenen Videogerätes ist ein anderes Kabel erforderlich.
- Es gibt Videogeräte, die verschiedene Ausgangssignale liefern können. Prüfen Sie anhand der Bedienungsanleitung des Videogerätes, welche Signalarten zur Verfügung stehen.

#### g **Relevante Links**

- • ["Verbindung mit einer HDMI-Videoquelle"](#page-27-1) S.28
- • ["Verbindung mit einer Composite-Videoquelle"](#page-27-2) S.28

#### <span id="page-27-1"></span>**Verbindung mit einer HDMI-Videoquelle**

Falls Ihre Videoquelle über einen HDMI-Anschluss verfügt, können Sie sie über ein HDMI-Kabel mit dem Projektor verbinden und den Ton der Bildquelle gemeinsam mit dem projizierten Bild aussenden.

## **Beachten**

<span id="page-27-2"></span>Schalten Sie die Videoquelle erst ein, wenn sie an den Projektor angeschlossen wurde. Andernfalls kann der Projektor beschädigt werden.

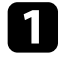

a Verbinden Sie das HDMI-Kabel mit dem HDMI-Ausgang Ihrer Videoquelle.

b Verbinden Sie das andere Ende mit dem HDMI-Anschluss des Projektors.

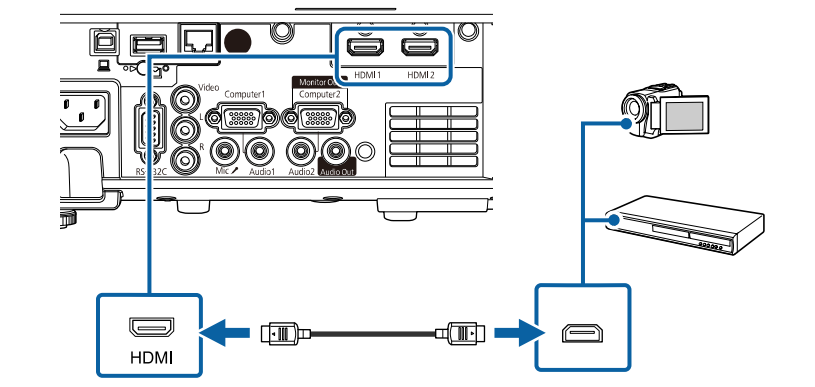

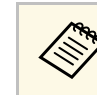

Falls Sie Probleme mit der Audioausgabe per HDMI-Verbindung<br>haben, verbinden Sie ein Ende eines handelsüblichen Audiokabels (3,5 mm, Miniklinke, Stereo) mit dem Audio-Anschluss des Projektors und das andere Ende mit dem Audioausgang Ihrer Videoquelle. Wählen Sie den Audioeingang, zu dem Sie eine Verbindung hergestellt haben, als **HDMI-Audioausgang**-Einstellung im Projektormenü **Signal-I/O**.

## **Verbindung mit einer Composite-Videoquelle**

Falls Ihre Videoquelle einen Composite-Videoanschluss besitzt, können Sie sie über ein Cinch-Video- oder ein A/V-Kabel mit dem Projektor verbinden.

Durch Anschluss eines handelsüblichen Cinch-Audiokabels ist es möglich, den Ton über das Lautsprechersystem des Projektors auszugeben.

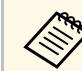

Stellen Sie sicher, dass das Audiokabel mit "Ohne Widerstand" gekennzeichnet ist.

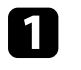

a Verbinden Sie das Kabel mit dem gelben Stecker mit dem gelben Videoausgang Ihrer Videoquelle.

<span id="page-28-2"></span><span id="page-28-0"></span>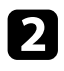

b Verbinden Sie das andere Ende mit dem Video-Anschluss des Projektors.

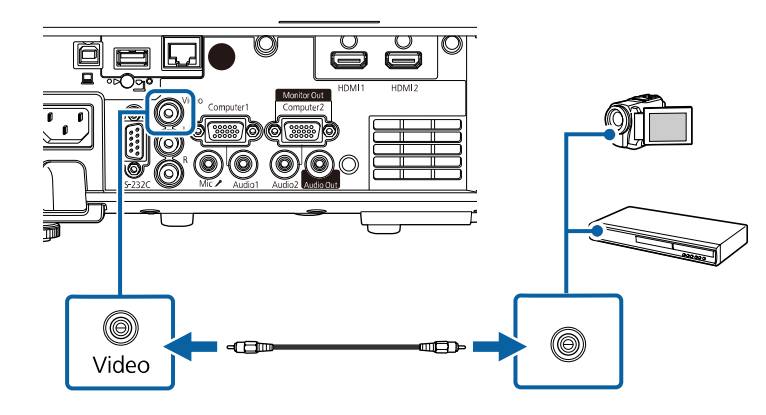

<span id="page-28-1"></span>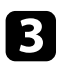

c Verbinden Sie das Audiokabel mit den Audioausgängen Ihrer Videoquelle.

d Verbinden Sie das andere Ende mit den L-Audio-R-Anschlüssen des Projektors.

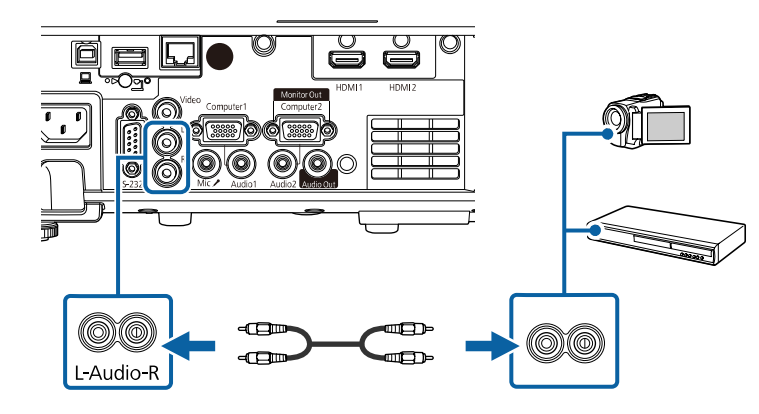

## **Verbindung mit externen USB-Geräten**

Befolgen Sie die Anweisungen in diesen Abschnitten zum Verbinden externer USB-Geräte mit dem Projektor.

#### g **Relevante Links**

- • ["USB-Geräteprojektion"](#page-28-1) S.29
- • ["Verbindung mit einem USB-Gerät"](#page-29-0) S.30
- • ["Trennen eines USB-Geräts"](#page-29-1) S.30

#### **USB-Geräteprojektion**

Sie können Bilder und andere Inhalte ohne Einsatz eines Computers oder Videogerätes projizieren, indem Sie eines dieser Geräte mit Ihrem Projektor verbinden:

- USB-Flash-Laufwerk
- Digitalkamera oder Smartphone
- USB-Festplatte

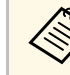

- a Digitalkameras und Smartphones müssen mit USB-Massenspeicherklasse konforme USB-Geräte sein; TWAIN-konforme Geräte werden nicht unterstützt.
	- USB-Festplatten müssen diese Anforderungen erfüllen:
		- Konformität mit USB-Massenspeicherklasse (nicht alle USB-Massenspeicherklasse-Geräte werden unterstützt)
		- In FAT16/32 formatiert
		- Eigene Stromversorgung über separate Netzteile (Festplatten mit Bus-Stromversorgung werden nicht empfohlen)
		- Verwenden Sie keine Festplatten mit mehreren Partitionen

Sie können auf einem USB-Flash-Laufwerk gespeicherte Wiedergabelisten mit Bildern und Filmen auch im Inhaltswiedergabe-Modus projizieren (EB‑L265F/EB‑L260F).

#### **<sup>»</sup> Relevante Links**

- • ["Im Inhaltswiedergabe-Modus projizieren"](#page-89-0) S.90
- • ["Projektion einer PC Free-Präsentation"](#page-83-0) S.84

#### <span id="page-29-0"></span>**Verbindung mit einem USB-Gerät**

Sie können Ihr USB-Gerät mit dem USB-A-Anschluss des Projektors verbinden und zur Projektion von Bildern und anderen Inhalten nutzen.

<span id="page-29-2"></span>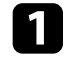

Falls Ihr USB-Gerät mit einem Netzteil geliefert wurde, schließen Sie das Gerät an eine Steckdose an.

<span id="page-29-5"></span>b Verbinden Sie das USB-Kabel oder den USB-Speicherstick wie abgebildet mit dem USB-A-Anschluss des Projektors.

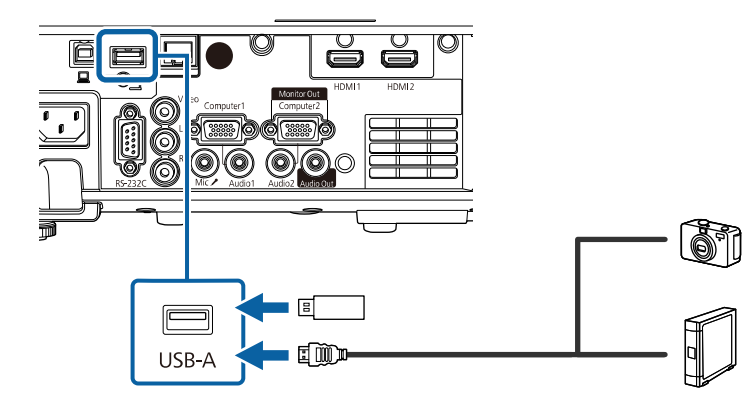

#### <span id="page-29-6"></span><span id="page-29-3"></span>**Beachten**

- Verwenden Sie das mit dem Gerät gelieferte oder für dessen Nutzung vorgesehene USB-Kabel.
- Schließen Sie keinen USB-Hub und kein USB-Kabel mit einer Länge von mehr als 3 Metern an; andernfalls arbeitet das Gerät möglicherweise nicht richtig.

c Schließen Sie gegebenenfalls das andere Ende an Ihrem Gerät an.

#### <span id="page-29-4"></span><span id="page-29-1"></span>**Trennen eines USB-Geräts**

Wenn Sie die Projektion mit einem angeschlossenen USB-Gerät abgeschlossen haben, trennen Sie das Gerät vom Projektor.

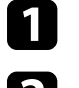

a Schalten Sie das Gerät bei Bedarf aus und trennen Sie es.

b Trennen Sie das USB-Gerät vom Projektor.

## **Verbindung mit einer Dokumentenkamera**

Sie können eine Dokumentenkamera zur Projektion von durch die Kamera angezeigten Bildern mit Ihrem Projektor verbinden.

Die Verbindungsmethode variiert je nach Modell Ihrer Epson-Dokumentenkamera. Einzelheiten finden Sie in der Anleitung der Dokumentenkamera.

#### **<sup>»</sup> Relevante Links**

• ["Aktuelle Dokumentversion abrufen"](#page-8-0) S.9

## **Verbindung mit externen Geräten**

Befolgen Sie die Anweisungen in diesen Abschnitten zum Verbinden externer Geräte mit dem Projektor.

#### g **Relevante Links**

- • ["Verbindung mit einem VGA-Monitor"](#page-29-4) S.30
- • ["Anschließen von externen Lautsprechern"](#page-30-0) S.31
- • ["Anschließen eines Mikrofons"](#page-31-0) S.32

#### **Verbindung mit einem VGA-Monitor**

Falls Sie den Projektor über einen Computer-Anschluss mit einem Computer verbunden haben, können Sie zudem einen externen Monitor am Projektor anschließen. Dadurch können Sie Ihre Präsentation am externen Monitor sehen, selbst wenn das projizierte Bild nicht sichtbar ist.

Zur Ausgabe von Bildern an einen externen Monitor stellen Sie **Monitor-Ausg.-Port** über das Projektormenü **Signal-I/O** auf **Monitor-Ausgang** ein.

## **Projektorverbindungen <sup>31</sup>**

<span id="page-30-0"></span>

a • Wenn Sie Bilder an einen externen Monitor ausgeben möchten, während der Projektor nicht projiziert, setzen Sie **A/V-Ausgang** im Projektormenü **Signal-I/O** auf **Immer**.

- Monitore, die eine Bildwiederholfrequenz von weniger als 60 Hz nutzen, können Bilder möglicherweise nicht richtig anzeigen.
- a Stellen Sie sicher, dass Ihr Computer mit dem Computer-Anschluss des Projektors verbunden ist.
	-
	- **a Falls es zwei Computeranschlüsse gibt, achten Sie darauf, den** Computer1-Anschluss zu verwendne Computer1-Anschluss zu verwendne.
		- Nur analoge RGB-Signale, die am Computer1-Anschluss anliegen, können an den externen Monitor ausgegeben werden. Signale, die an anderen Anschlüssen anliegen, können nicht ausgegeben werden.

b Verbinden Sie das Kabel Ihres externen Monitors mit dem Monitor Out-Anschluss Ihres Projektors.

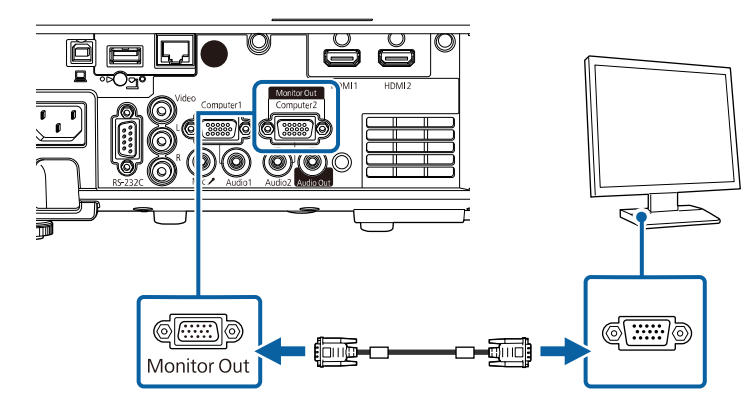

#### **Anschließen von externen Lautsprechern**

Sie können den Projektor auch an externe Lautsprecher mit eigener Stromversorgung. anschließen. Die Lautstärke kann über die Fernbedienung des Projektors gesteuert werden.

Zur Ausgabe von Audio von externen Lautsprechern setzen Sie **Audio-Ausgangsgerät** im Projektormenü **Signal-I/O** auf **Projektor**. Wenn kein Audio-/Videosystem mit dem Projektor verbunden ist, wird Ton über die externen Lautsprecher ausgegeben, selbst wenn **Audio-Ausgangsgerät** auf **AV-System** eingestellt ist.

#### s **Signal-I/O** > **HDMI-Link** > **Audio-Ausgangsgerät**

- - a Wenn Sie Audio von externen Lautsprechern ausgeben möchten, während der Projektor nicht projiziert, setzen Sie **A/V-Ausgang** im Projektormenü **Signal-I/O** auf **Immer**.
		- Sie können den Projektor auch an einen Verstärker mit Lautsprechern anschließen.
		- Das integrierte Lautsprechersystem des Projektors wird deaktiviert, wenn Sie externe Lautsprecher anschließen.
	- a Achten Sie darauf, dass Ihr Computer bzw. Ihre Videoquelle wie erforderlich über Audio- und Videokabel mit dem Projektor verbunden ist.
- 

**b Wählen Sie das geeignete Kabel zum Anschließen Ihrer externen** Lautsprecher, bspw. ein Stereo-Miniklinke-zu-Stecker-Kabel oder einen anderen Kabel- bzw. Adaptertyp.

c Verbinden Sie ein Ende des Kabels wie erforderlich mit Ihren externen Lautsprechern.

d Verbinden Sie den Stereo-Miniklinke-Stecker des Kabels mit dem Audio Out-Anschluss Ihres Projektors.

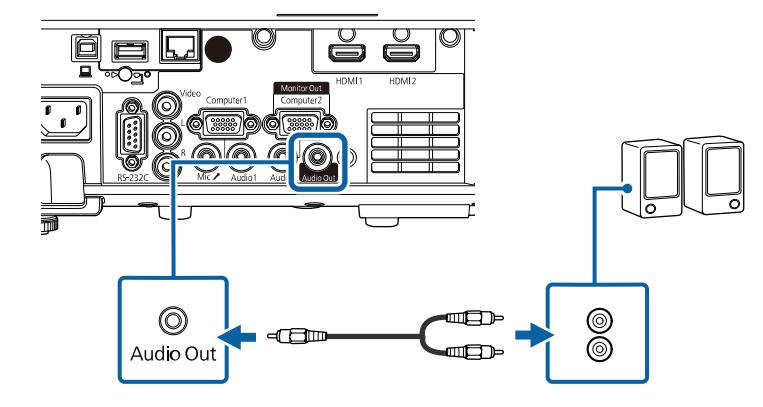

### <span id="page-31-0"></span>**Anschließen eines Mikrofons**

Zur Audiounterstützung bei Präsentationen können Sie ein Mikrofon am Mic-Anschluss des Projektors anschließen (EB‑L260F/EB‑L210W).

- 
- 
- Plug-in-Power wird nicht unterstützt.<br>• Wenn Sie Audio von einem Mikrofon ausgeben möchten, während der Projektor nicht projiziert, setzen Sie **A/V-Ausgang** im Projektormenü **Signal-I/O** auf **Immer**.
	- Passen Sie die **Mikrofonlautstärke** im Projektormenü **Signal-I/O** an, wenn die Audioausgabe des Mikrofons schwer zu hören ist oder wenn die Ausgabe zu laut ist und eine Übersteuerung verursacht.

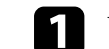

a Verbinden Sie das Mikrofon mit dem Mic-Anschluss des Projektors.

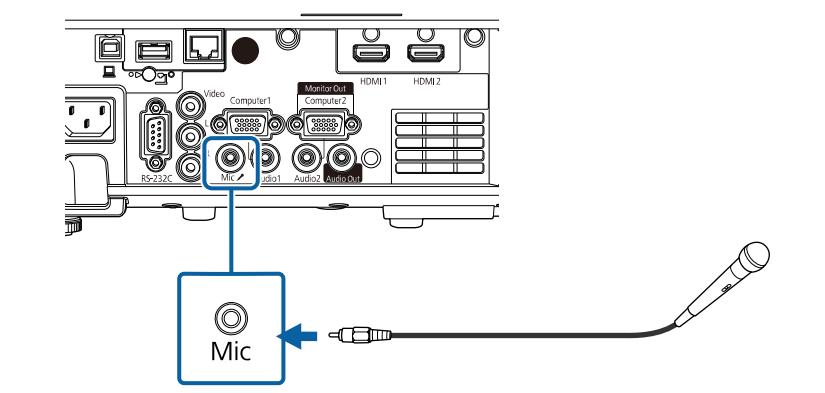

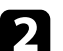

**b** Schalten Sie das Mikrofon ein, falls erforderlich.

<span id="page-32-0"></span>Die Fernbedienung nutzt die beiden AA-Batterien, die mit dem Projektor geliefert wurden.

#### **Beachten**

Bitte lesen Sie vor dem Umgang mit den Batterien die *Sicherheitsanweisungen*.

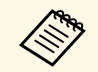

a Ersetzen Sie die Batterien, sobald sie erschöpft sind. Die Fernbedienung nutzt zwei AA-Mangan- oder -Alkalibatterien.

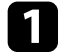

Entfernen Sie die Batteriefachabdeckung wie abgebildet.

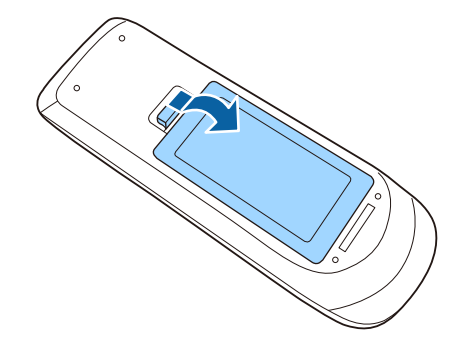

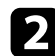

**DEN** Entfernen Sie die alten Batterien bei Bedarf.

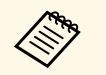

Entsorgen Sie benutzte Batterien entsprechend den örtlichen Richtlinien.

c Legen Sie die Batterien ein; beachten Sie die Ausrichtung der Enden **<sup>+</sup>** und **–**.

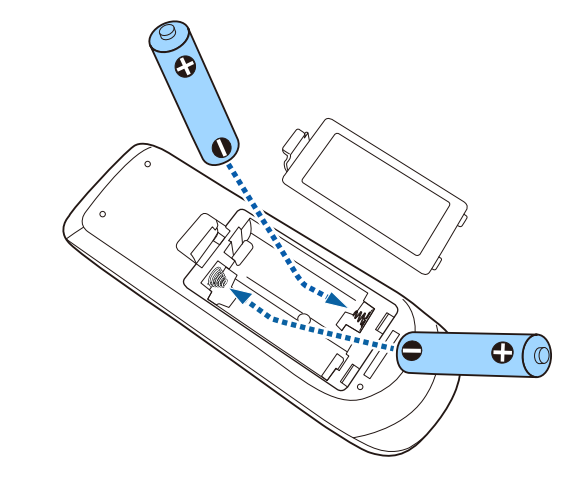

## **Warnung**

Kontrollieren Sie die Polaritätszeichen (+) und (–) im Batteriefach, damit Sie die Batterien richtig einsetzen können. Werden die Batterien nicht ordnungsgemäß verwendet, könnten sie explodieren bzw. auslaufen und einen Brand, Verletzungen oder Beschädigungen des Produkts verursachen.

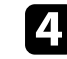

d Bringen Sie die Batteriefachabdeckung wieder an und drücken Sie sie herunter, bis sie einrastet.

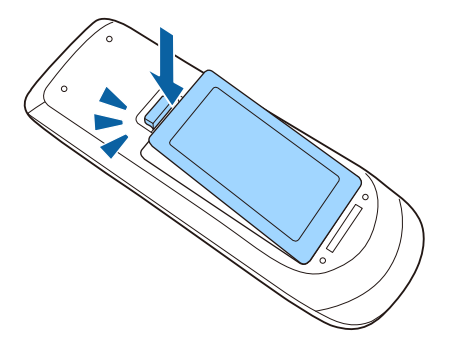

## **Verwendung der Fernbedienung <sup>34</sup>**

<span id="page-33-0"></span>Über die Fernbedienung können Sie den Projektor von nahezu jedem Punkt im Raum aus steuern.

Achten Sie darauf, die Fernbedienung innerhalb der hier aufgeführten Entfernung und Winkel auf die Projektorempfänger zu richten.

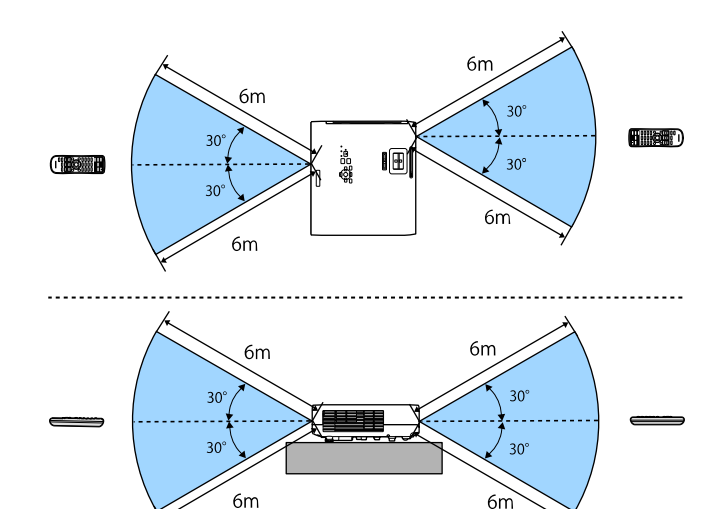

#### **Bei Installation der Kabelabdeckung (EB**‑**L265F)**

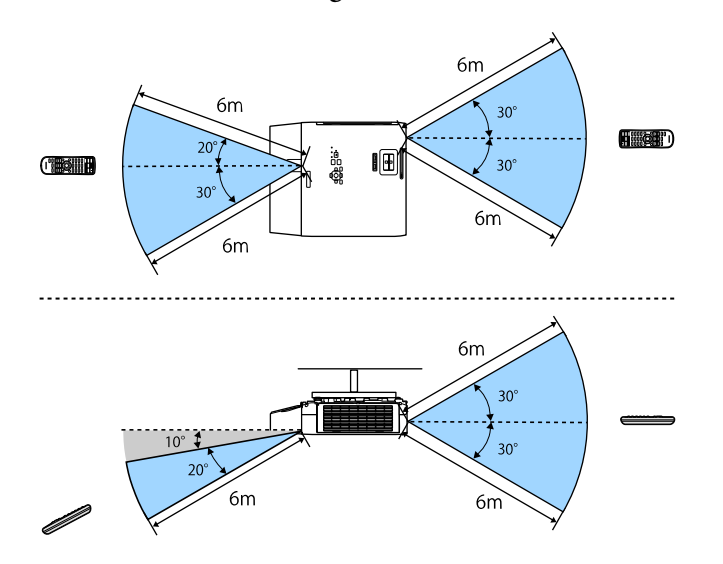

**Allen Banden Sie die Fernbedienung nicht bei hellem**<br>Leuchtstofföhrenlicht oder direktem Sonnenlicht; andernfalls reagiert der Projektor möglicherweise nicht auf die Befehle. Falls Sie die Fernbedienung längere Zeit nicht benutzen, entfernen Sie die Batterien.

<span id="page-34-0"></span>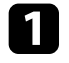

a Schieben Sie den A/V Stummschalten-Hebel zum Öffnen der Objektivabdeckung des Projektors, bis er klickt.

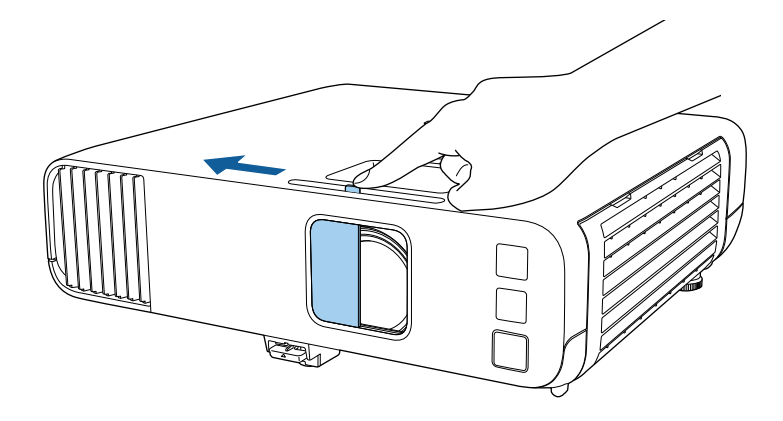

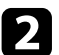

b Schließen Sie zum Abdecken des Objektivs oder zum temporären Abschalten von projiziertem Bild und Ton die Abdeckung.

**Er Projektor schaltet sich 20 Minuten nach Schließen der** Objektivabdeckung automatisch ab. Sie können diese Funktion deaktivieren.

s **Betrieb** > **Objektivdeckel-Timer**

## <span id="page-35-0"></span>**Verwendung der Basisfunktionen des Projektors**

Befolgen Sie die Anweisungen in diesen Abschnitten zur Nutzung der Basisfunktionen des Projektors.

#### g **Relevante Links**

- • ["Einschalten des Projektors"](#page-36-0) S.37
- • ["Ausschalten des Projektors"](#page-39-0) S.40
- • ["Einstellung von Datum und Uhrzeit"](#page-40-0) S.41
- • ["Auswahl der Sprache für die Projektormenüs"](#page-43-0) S.44
- • ["Projektionsmodi"](#page-44-0) S.45
- • ["Bildformat einstellen"](#page-46-0) S.47
- • ["Testbild anzeigen"](#page-49-0) S.50
- • ["Anpassen der Bildhöhe"](#page-51-0) S.52
- • ["Bildform"](#page-52-0) S.53
- • ["Änderung der Bildgröße mit dem Zoomring"](#page-61-0) S.62
- • ["Fokussieren des Bildes per Fokusring"](#page-62-0) S.63
- • ["Auswahl einer Bildquelle"](#page-63-0) S.64
- • ["Bildseitenverhältnis"](#page-65-0) S.66
- • ["Anpassen der Bildqualität \(Farbmodus\)"](#page-67-0) S.68
- • ["Anpassen der Bildfarbe"](#page-69-0) S.70
- • ["Einstellen der Bildauflösung"](#page-73-0) S.74
- • ["Anpassen der Helligkeit"](#page-75-0) S.76
- • ["Steuerung der Lautstärke mit den Lautstärketasten"](#page-78-0) S.79
## **Einschalten des Projektors <sup>37</sup>**

Schalten Sie zuerst den Projektor und dann den Computer oder das Videogerät ein, den/das Sie nutzen möchten.

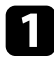

**a Schließen Sie das Netzkabel an die Netzbuchse des Projektors und an** eine Steckdose an.

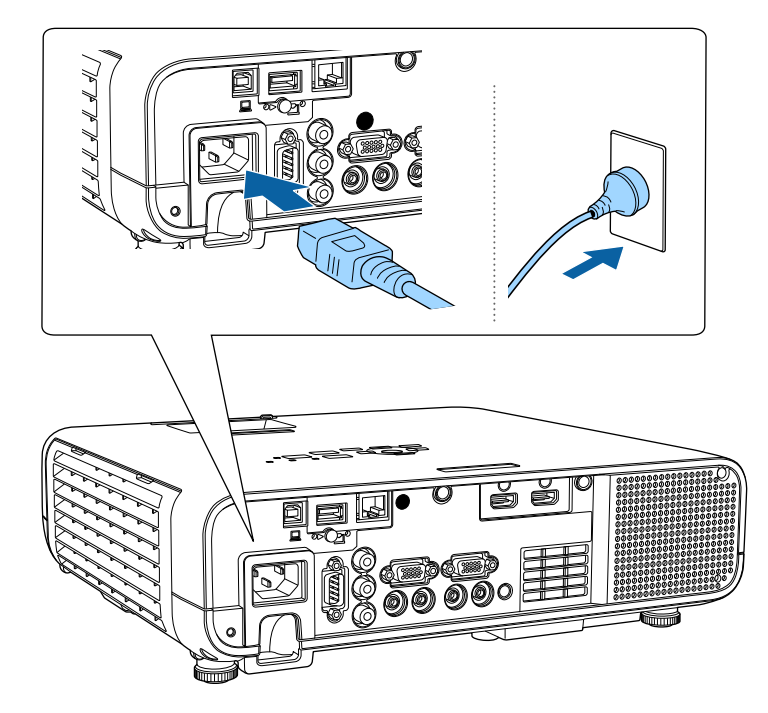

### **Warnung**

Achten Sie vor dem Anschließen auf eine Erdungsverbindung. Beim Entfernen der Erdungsverbindung ziehen Sie das Netzkabel ab und trennen die Erdungsverbindung.

Die Betriebsanzeige des Projektors wird blau. Dies zeigt an, dass der Projektor mit Strom versorgt wird, aber noch nicht eingeschaltet ist (er befindet sich im Standby-Modus).

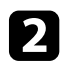

**Drücken Sie zum Einschalten des Projektors die Ein-/Austaste am** Bedienfeld oder an der Fernbedienung.

Der Projektor gibt einen Signalton aus und die Statusanzeige blinkt blau, während der Projektor sich aufwärmt. Sobald der Projektor aufgewärmt ist, blinkt die Statusanzeige nicht mehr und leuchtet blau.

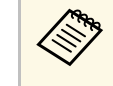

a • Wenn **Schnellstart** im Projektormenü **Betrieb** aktiviert ist, ist der Projektor bei der nächsten Betätigung der Ein-/Austaste innerhalb weniger Sekunden einsatzbereit.

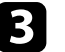

Öffnen Sie die Objektivabdeckung des Projektors.

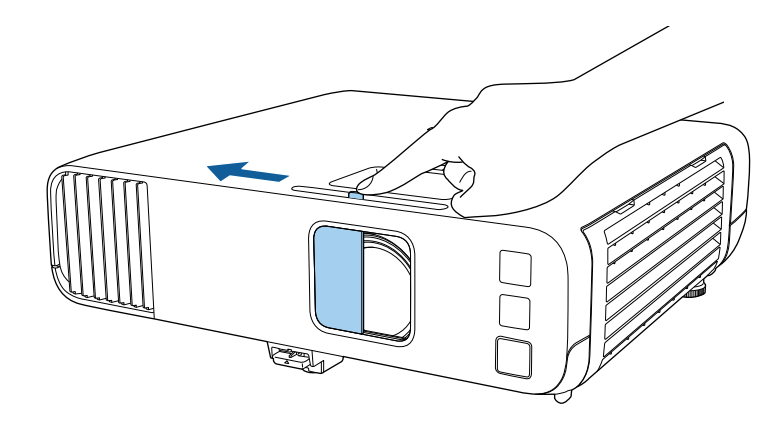

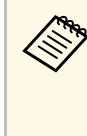

Wenn Sie den Projektor zum ersten Mal einschalten, erscheint<br>der Ersteinrichtungsassistent. Nehmen Sie mit den Pfeiltasten und der [Enter]-Taste am Bedienungsfeld oder der Fernbedienung Einstellungen an **Projektion**, **Sprache** und **Datum & Zeit** vor. Anschließend stellen Sie die Form und die Position des projizierten Bilds wie erforderlich ein.

Versuchen Sie Folgendes, falls Sie kein projiziertes Bild sehen.

• Stellen Sie sicher, dass die Objektivabdeckung vollständig offen ist.

- Schalten Sie den angeschlossenen Computer bzw. das Videogerät ein.
- <span id="page-37-0"></span>• Ändern Sie die Bildschirmausgabe vom Computer, wenn Sie einen Notebook-PC verwenden.
- Legen Sie eine DVD oder ein anderes Videomedium ein und drücken Sie die Wiedergabetaste (falls erforderlich).
- Drücken Sie zum Erkennen der Quelle die [Source Search]-Taste am Bedienfeld oder auf der Fernbedienung.
- Drücken Sie die Taste der gewünschten Videoquelle an der Fernbedienung.
- Wenn der Startbildschirm angezeigt wird, wählen Sie die Quelle, die Sie projizieren möchten.

### **Warnung**

- Blicken Sie niemals in das Projektorobjektiv, wenn die Lichtquelle eingeschaltet ist. Dies kann Ihre Augen schädigen und ist besonders für Kinder gefährlich.
- Achten Sie beim Einschalten des Projektors mittels Fernbedienung aus der Ferne darauf, dass niemand in das Objektiv blickt.
- Wird das Licht des Projektors blockiert, kann der Bereich, auf den das Licht scheint, heiß werden, was den Bereich zum Schmelzen bringen oder ihn entzünden und ein Feuer auslösen kann. Außerdem kann das Objektiv durch das reflektierte Licht überhitzen, was zu einem Defekt des Projektors führen kann. Um die Projektion zu beenden, verwenden Sie bitte die Funktion A/V Stummschalten oder schalten den Projektor aus.
- a Wenn die Einstellung **Direkt Einschalten** im Projektormenü **Betrieb** auf **Ein** gesetzt ist, schaltet der Projektor sich ein, sobald er angeschlossen wird. Bitte beachten Sie, dass der Projektor sich auch in Fällen wie etwa dem Wiedereinsetzen der Netzversorgung nach einem Stromausfall automatisch einschaltet.
	- Wenn Sie einen bestimmten Anschluss für die Einstellung **Auto-Einschalten** im Projektormenü **Betrieb** wählen, schaltet der Projektor sich ein, sobald er ein Signal oder eine Kabelverbindung an diesem Anschluss erkennt.

#### g **Relevante Links**

• ["Startbildschirm"](#page-37-0) S.38

# **Startbildschirm**

Der Startbildschirm ermöglicht die einfache Auswahl einer Bildquelle sowie Zugriff auf nützliche Funktionen. Sie können den Startbildschirm anzeigen, indem Sie die [Home]-Taste am Bedienfeld oder auf der Fernbedienung drücken. Der Startbildschirm wird auch angezeigt, wenn Sie den Projektor einschalten und kein Signal eingeht.

Drücken Sie die Pfeiltasten am Bedienfeld oder auf der Fernbedienung, um einen Menüpunkt auszuwählen, und drücken Sie anschließend [Enter].

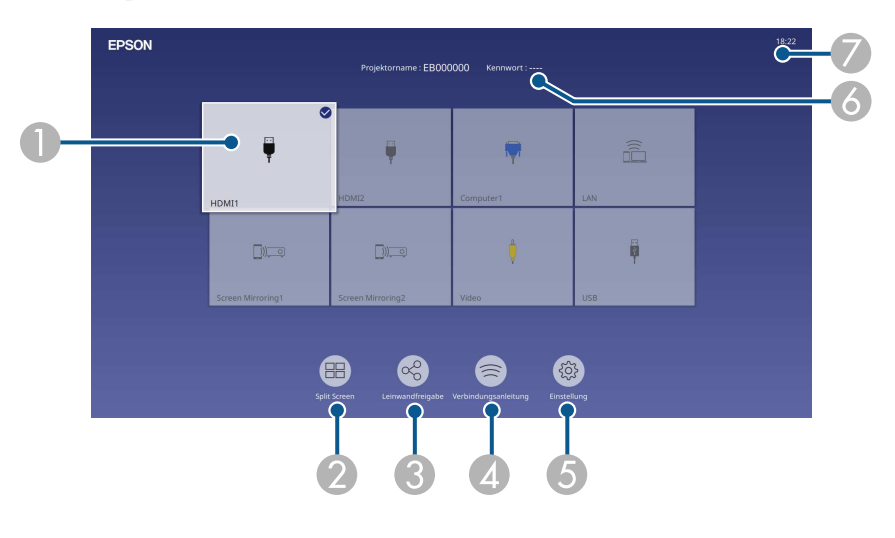

A Wählt die Quelle aus, die Sie projizieren möchten.

Ein Häkchen erscheint oben rechts in der aktuellen Eingangsquelle. Sie können für die meisten Quellen eine Vorschau des aktuellen Eingangsbilds als Miniaturbild prüfen (außer bei einer USB-Eingangsquelle im Inhaltswiedergabe-Modus).

- $\Omega$  Projiziert Bilder von zwei oder vier verschiedenen Bildquellen gleichzeitig in einem Gitterformat.
- **G** Gibt Ihre projizierte Anzeige an andere mit demselben Netzwerk verbundenen Projektoren frei.

#### • ["Projektorfunktionseinstellungen - Betrieb-Menü"](#page-188-0) S.189

## **Einschalten des Projektors <sup>39</sup>**

- **a**  Zeigt die Verbindungsanleitung. Sie können die Drahtlosverbindungsmethode entsprechend den verwendeten Geräten wie Smartphones oder Computern wählen.
- $\bullet$  Ermöglicht Ihnen die Auswahl folgender gängiger Projektoreinstellungen (Einstellungen können je nach anderen ausgewählten Einstellungen variieren):
	- **Farbmodus**
	- **Helligkeitsstufe**
	- **Lautstärke**
	- **E-Zoom**
	- **Geometriekorrektur** (**H/V-Keystone** und **Quick Corner** sind verfügbar.)
	- **Seitenverhältnis**

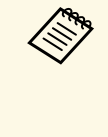

Die Einstellung Geometriekorrektur wird nur angezeigt,<br>wenn Feste Installation auf Aus gesetzt ist und wenn **Feste Installation** auf **Aus** gesetzt ist und **Geometriekorrektur** im **Installation**-Menü des Projektors auf **H/V-Keystone** oder **Quick Corner** gesetzt ist.

- $\odot$ Zeigt den Projektornamen und das Projektor-Kennwort.
- $\bullet$ Zeigt die aktuelle Zeit.

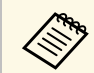

Der Startbildschirm wird nach 10-minütiger Inaktivität ausgeblendet.

#### g **Relevante Links**

• ["Projizieren von mehreren Bildern gleichzeitig"](#page-80-0) S.81

## **Ausschalten des Projektors <sup>40</sup>**

Schalten Sie den Projektor nach Gebrauch aus.

- a Schalten Sie diesen Projektor zur Verlängerung der Produktlebenszeit bei Nichtbenutzung aus. Die Lichtquellenlebensdauer variiert je nach gewähltem Modus, Umgebungsbedingungen und Nutzung. Die Helligkeit kann mit der Zeit nachlassen.
- Falls die **Lichtkalibrierung** im Projektormenü **Verwaltung** auf **Regelmäßig ausführen** eingestellt wird, startet die Lichtkalibrierung automatisch, wenn Sie den Projektor ausschalten und folgende Bedingungen erfüllt werden (EB‑L265F/EB‑L260F):
	- Seit der letzten Lichtkalibrierung sind 100 Stunden vergangen
	- Sie haben den Projektor länger als 20 Minuten kontinuierlich benutzt
- Da der Projektor die Direktabschaltung unterstützt, kann er über den Trennschalter direkt abgeschaltet werden.

a Drücken Sie die Ein-/Austaste am Bedienfeld oder an der Fernbedienung.

Der Projektor zeigt eine Abschaltbestätigung an.

Möchten Sie den Projektor ausschalten?

: Drücken Sie die **O** Taste la Nein: Drücken Sie eine andere Taste

b Drücken Sie die Ein-/Austaste noch einmal. (Wenn Sie das Gerät eingeschaltet lassen möchten, drücken Sie eine beliebige andere Taste.) Der Projektor gibt zwei Signaltöne aus, die Lichtquelle erlischt und die Statusanzeige schaltet sich ab.

Stellen Sie zum Transportieren und Aufbewahren des Projektors sicher, dass die Betriebsanzeige blau ist (ohne zu blinken) und dass die Statusanzeige erloschen ist und ziehen Sie dann das Netzkabel.

Schließen Sie die Objektivabdeckung des Projektors.

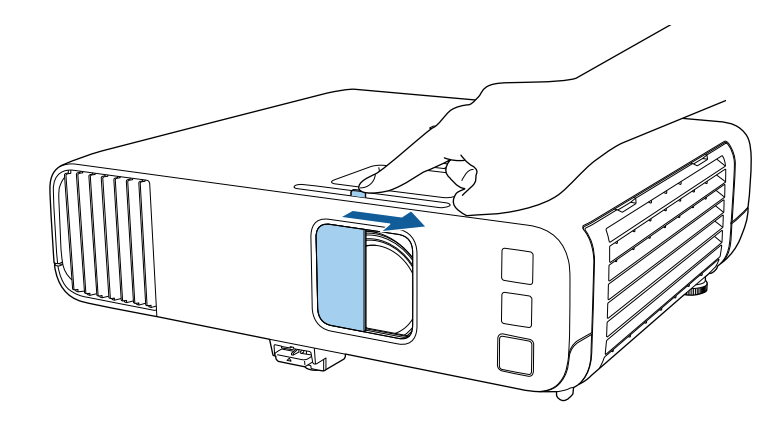

Sie können Datum und Zeit des Projektors einstellen.

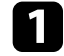

**a** Schalten Sie den Projektor ein.

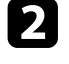

b Drücken Sie die [Menu]-Taste auf dem Bedienfeld oder der Fernbedienung.

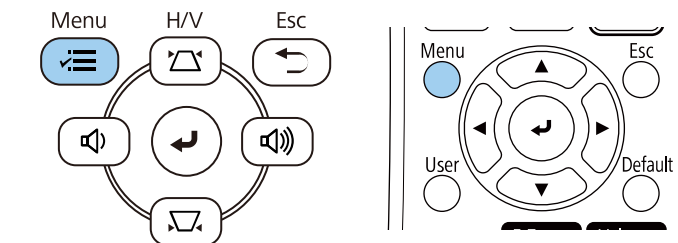

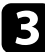

#### c Wählen Sie die **Verwaltung**-Einstellung und drücken Sie [Enter].

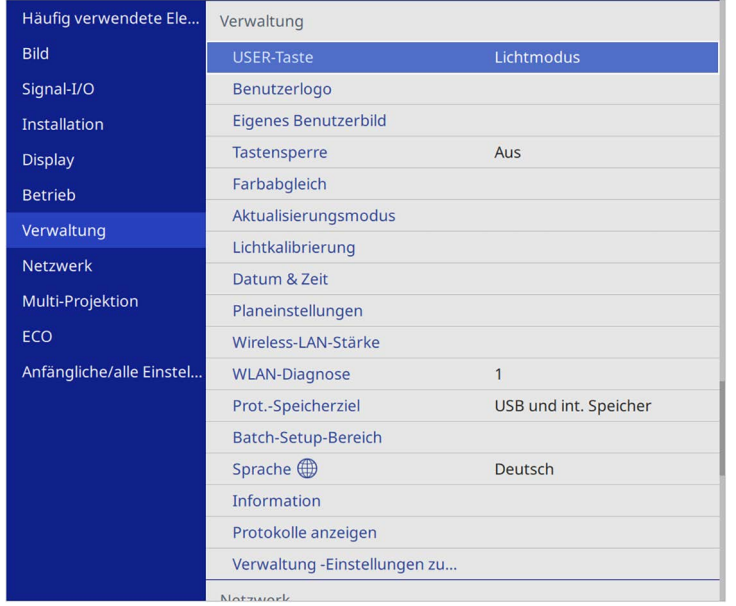

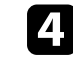

d Wählen Sie die **Datum & Zeit**-Einstellung und drücken Sie [Enter]. Sie sehen diese Anzeige:

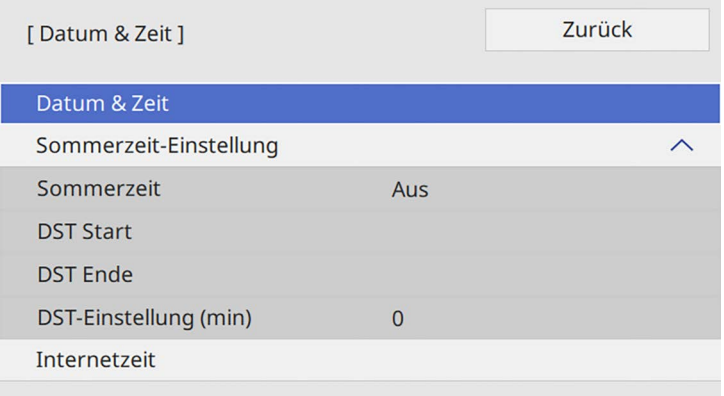

e Wählen Sie die **Datum & Zeit**-Einstellung und drücken Sie [Enter]. Sie sehen diese Anzeige:

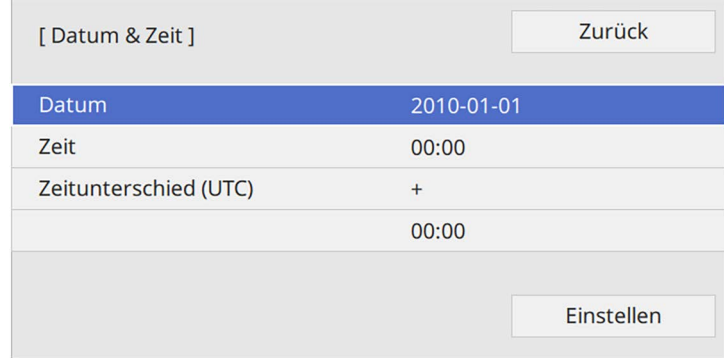

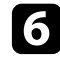

f Wählen Sie **Datum**, drücken Sie [Enter] und geben Sie über die eingeblendete Tastatur das heutige Datum ein.

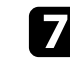

g Wählen Sie **Zeit**, drücken Sie [Enter] und geben Sie über die eingeblendete Tastatur die aktuelle Ortszeit ein.

## **Einstellung von Datum und Uhrzeit <sup>42</sup>**

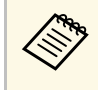

Um den **Zeitunterschied (UTC)** wie in Schritt 8 beschrieben<br>
einzustellen, geben Sie anstelle der aktuellen Ortszeit die Koordinierte Weltzeit ein.

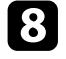

h Wählen Sie **Zeitunterschied (UTC)**, drücken Sie [Enter] und stellen Sie den Zeitunterschied ausgehend von der koordinierten Weltzeit ein.

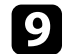

i Wählen Sie anschließend **Einst.** und drücken Sie [Enter].

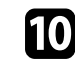

j Wählen Sie zum Aktivieren der Sommerzeit die **Sommerzeit**-Einstellung und setzen Sie sie auf **Ein**. Wählen Sie dann die Einstellungen.

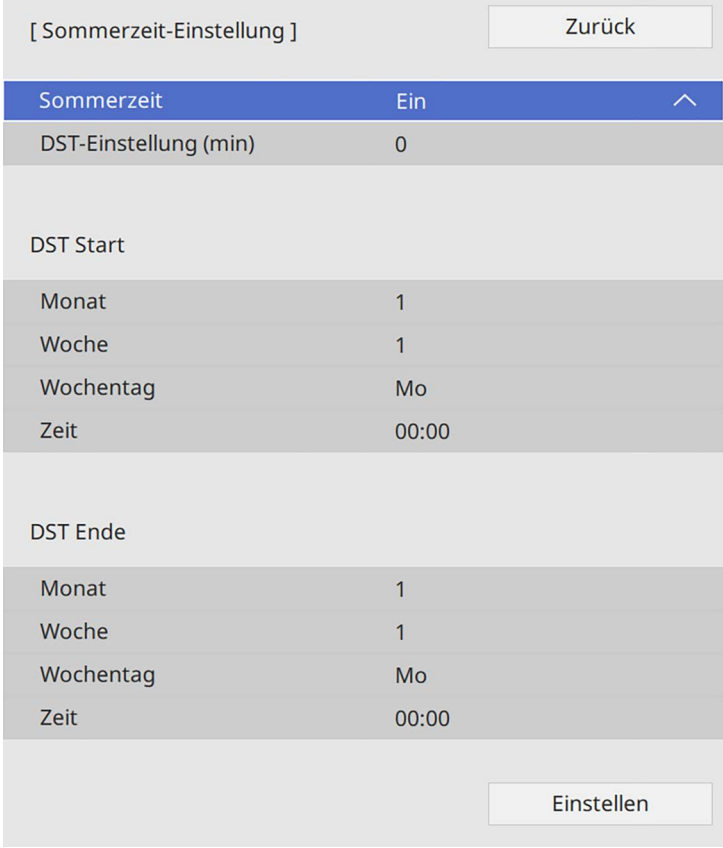

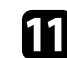

k Wählen Sie anschließend **Einst.** und drücken Sie [Enter].

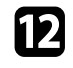

Wählen Sie zur automatischen Aktualisierung der Zeit über einen<br>Internetzeitserver die **Internetzeit**-Einstellung und setzen Sie sie auf **Ein**. Wählen Sie dann die Einstellungen.

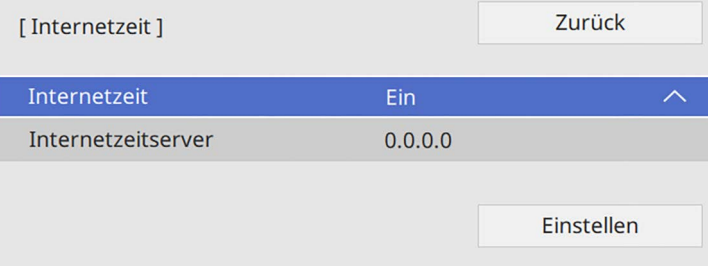

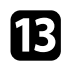

m Wählen Sie anschließend **Einst.** und drücken Sie [Enter].

n Drücken Sie zum Verlassen der Menüs [Menu] oder [Esc].

Wenn Sie Projektormenüs und Meldungen in einer anderen Sprache anzeigen möchten, können Sie die **Sprache**-Einstellung ändern.

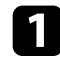

**a** Schalten Sie den Projektor ein.

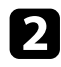

b Drücken Sie die [Menu]-Taste auf dem Bedienfeld oder der Fernbedienung.

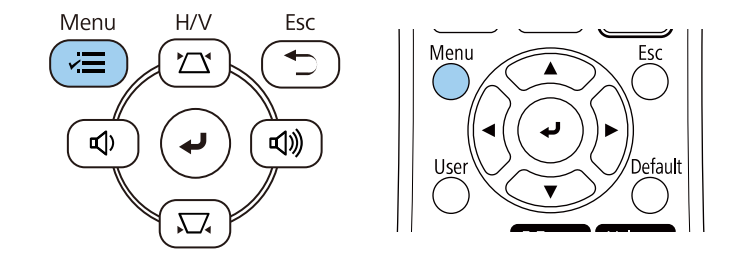

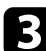

c Wählen Sie die **Verwaltung**-Einstellung und drücken Sie [Enter].

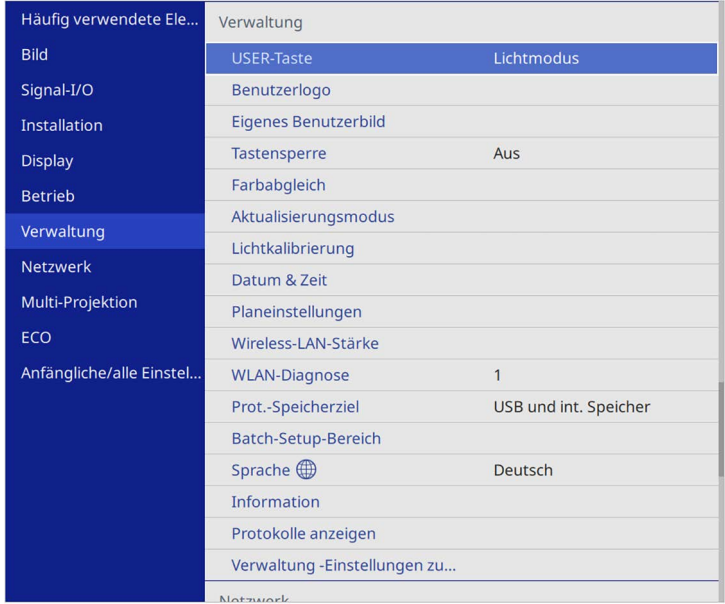

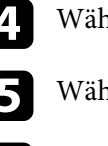

hlen Sie die Sprache-Einstellung und drücken Sie [Enter].

hlen Sie die gewünschte Sprache und drücken Sie [Enter].

f Drücken Sie zum Verlassen der Menüs [Menu] oder [Esc].

## **Projektionsmodi <sup>45</sup>**

Je nachdem, wie Sie den Projektor positioniert haben, müssen Sie zur richtigen Bildprojektion möglicherweise den Projektionsmodus ändern.

- **Front** ermöglicht Ihnen die Projektion von einem Tisch von der Vorderseite der Projektionsfläche.
- **Front/Decke** stellt das Bild zur Projektion von einer Decken- oder Wandhalterung auf den Kopf.
- **Rück** dreht das Bild horizontal um, wenn Sie von hinten auf eine durchscheinende Leinwand projizieren.
- <span id="page-44-1"></span>• **Rück/Decke** dreht das Bild um und stellt es auf den Kopf, wenn Sie von einer Decke oder Wandhalterung von hinten auf eine durchscheinende Leinwand projizieren.

#### g **Relevante Links**

- • ["Änderung des Projektionsmodus über die Fernbedienung"](#page-44-0) S.45
- • ["Änderung des Projektionsmodus über die Menüs"](#page-44-1) S.45
- • ["Projektoraufstellung und Installationsoptionen"](#page-22-0) S.23

### **Änderung des Projektionsmodus über die Fernbedienung**

<span id="page-44-0"></span>Durch Änderung des Projektionsmodus können Sie das Bild auf den Kopf stellen.

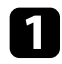

Schalten Sie den Projektor ein und zeigen Sie ein Bild an.

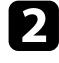

**b** Halten Sie die [A/V Mute]-Taste an der Fernbedienung 5 Sekunden lang gedrückt.

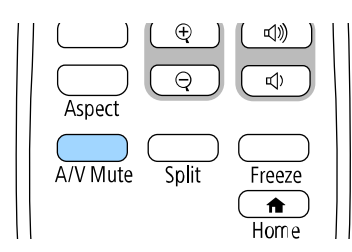

Das Bild verschwindet kurz, dann wird es auf den Kopf gestellt wieder angezeigt.

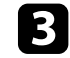

Sie können die Projektion auf den Originalmodus zurücksetzen, indem Sie die [A/V Mute]-Taste noch einmal 5 Sekunden lang gedrückt halten.

### **Änderung des Projektionsmodus über die Menüs**

Sie können den Projektionsmodus zum vertikalen und/oder horizontalen Umkehren des Bildes über die Projektormenüs ändern.

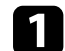

a Schalten Sie den Projektor ein und zeigen Sie ein Bild an.

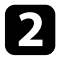

b Drücken Sie die [Menu]-Taste auf dem Bedienfeld oder der Fernbedienung.

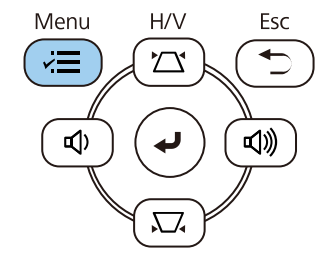

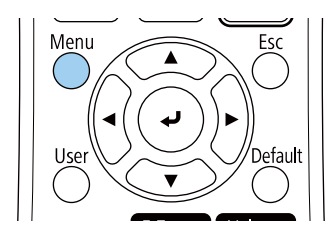

# **Projektionsmodi <sup>46</sup>**

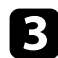

### c Wählen Sie das **Installation**-Menü und drücken Sie [Enter].

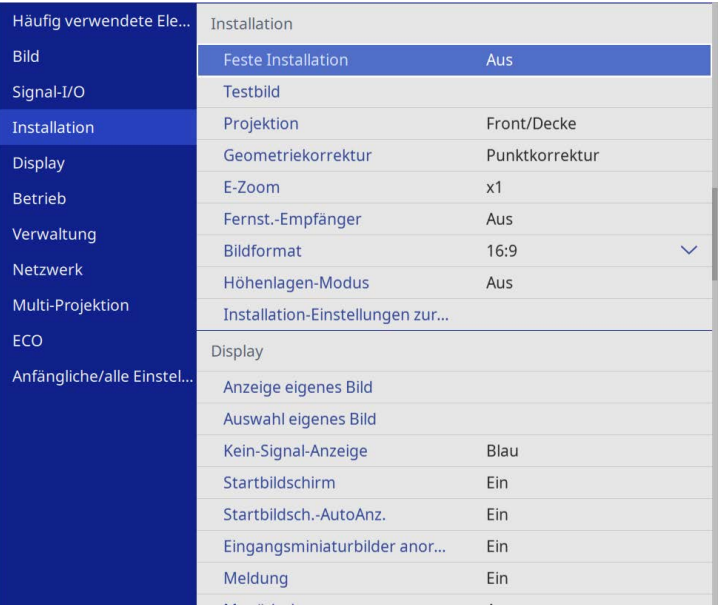

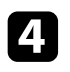

4. Wählen Sie Projektion und drücken Sie [Enter].

Wählen Sie einen Projektionsmodus und drücken Sie [Enter].

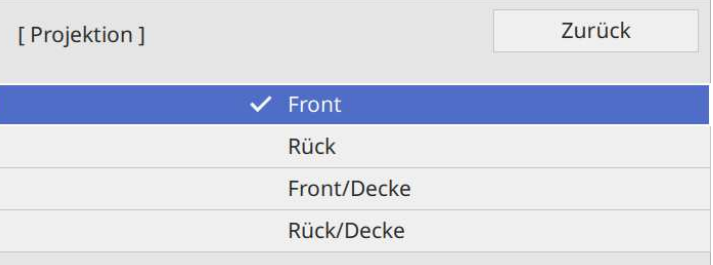

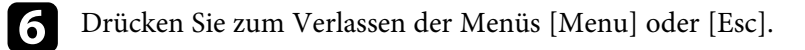

## **Bildformat einstellen <sup>47</sup>**

Sie können die **Bildformat**-Einstellung zur Anpassung des Seitenverhältnisses des angezeigten Bilds auf die von Ihnen verwendete Projektionsfläche verwenden.

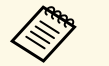

- Diese Einstellung ist nicht verfügbar, wenn Sie eine der folgenden<br>Eingangsquellen nutzen: Eingangsquellen nutzen:
	- USB
		- LAN
	- Sie können die Einstellung **Bildformat** nicht ändern, wenn die Einstellung **Inhaltswiedergabe** im Projektormenü **Betrieb** auf **Ein** gesetzt ist (EB‑L265F/EB‑L260F).

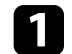

- **a** Schalten Sie den Projektor ein und zeigen Sie ein Bild an.
- Drücken Sie die [Menu]-Taste auf dem Bedienfeld oder der Fernbedienung.

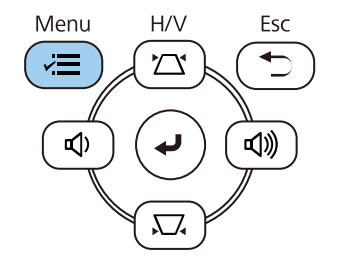

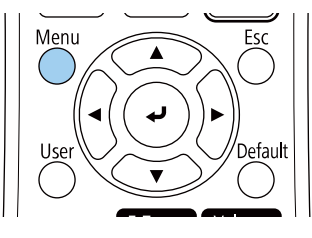

c Wählen Sie das **Installation**-Menü und drücken Sie [Enter].

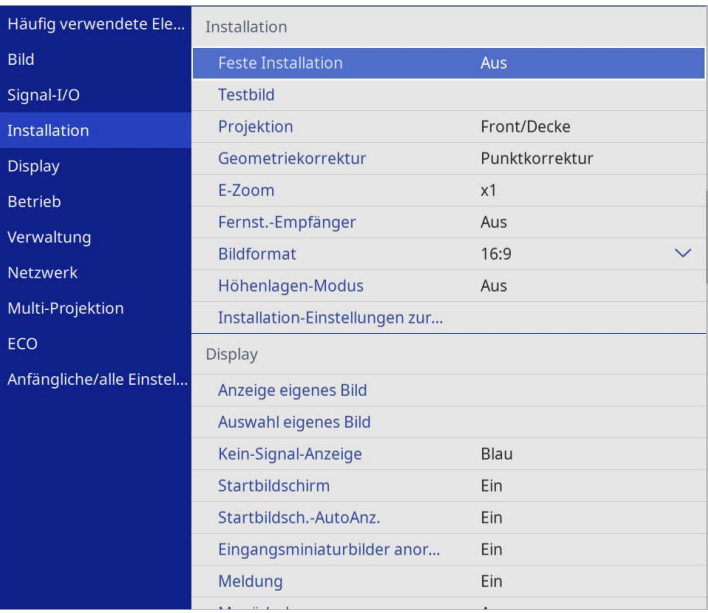

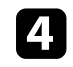

d Wählen Sie **Bildformat** und drücken Sie [Enter].

e Wählen Sie das Seitenverhältnis Ihrer Anzeige und drücken Sie [Enter].

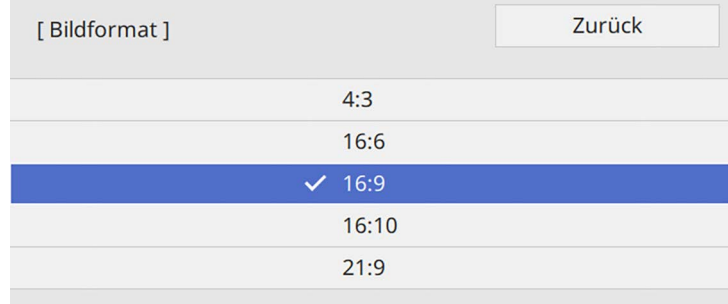

## **Bildformat einstellen <sup>48</sup>**

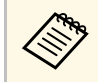

Die verfügbaren Bildformate können je nach Projektormodell<br>varijeren variieren.

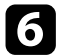

f Drücken Sie zum Verlassen der Menüs [Menu].

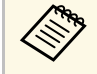

Sie müssen den Projektor neu starten. Lassen Sie sich von den Hinweisen auf dem Bildschirm durch die weiteren Schritte Hinweisen auf dem Bildschirm durch die weiteren Schritte führen.

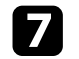

Passen Sie bei Bedarf das Seitenverhältnis für das projizierte Bild an.

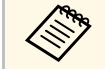

Wenn sich die Einstellung Bildformat ändert, werden die EDID-<br>Einstellungen automatisch angeneemt Einstellungen automatisch angepasst.

#### g **Relevante Links**

• ["Bildposition über Anzeigeposition anpassen"](#page-47-0) S.48

### <span id="page-47-0"></span>**Bildposition über Anzeigeposition anpassen**

Wenn sich Ränder zwischen Bildkante und dem Rahmen des projizierten Bildschirms befinden, können Sie die Position des Bilds anpassen.

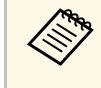

Sie können die Anzeigeposition nicht anpassen, wenn Sie **Bildformat**<br>auf das der Projektorauflösung entsprechende Seitenverhältnis einstellen.

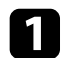

a Schalten Sie den Projektor ein und zeigen Sie ein Bild an.

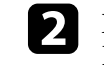

**Drücken Sie die [Menu]-Taste auf dem Bedienfeld oder der** Fernbedienung.

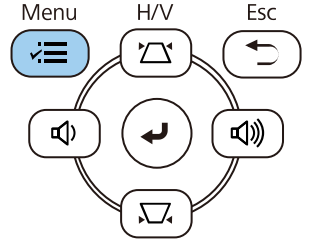

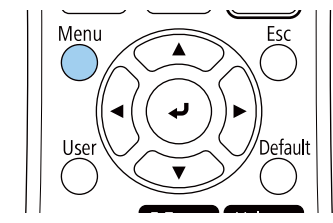

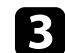

c Wählen Sie das **Installation**-Menü und drücken Sie [Enter].

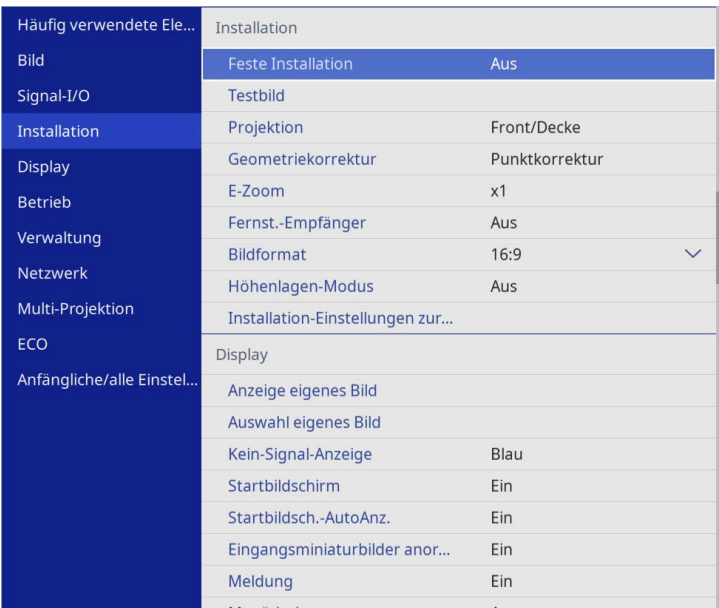

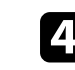

Wählen Sie Anzeigeposition und drücken Sie [Enter].

# **Bildformat einstellen <sup>49</sup>**

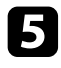

e Verwenden Sie zum Anpassen der Bildposition die Pfeiltasten am Bedienfeld oder an der Fernbedienung.

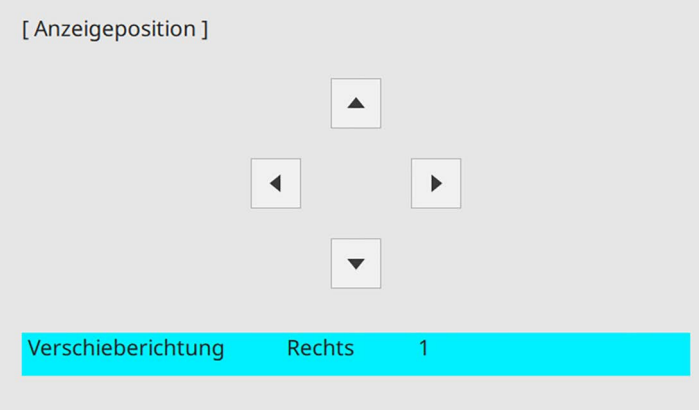

f Wenn Sie fertig sind, drücken Sie [Menu].

## **Testbild anzeigen <sup>50</sup>**

Sie können zur Anpassung des projizierten Bilds ohne Anschluss eines Computers oder Videogeräts ein Testbild anzeigen.

- 
- a Die Form des Testbilds wird durch die **Bildformat**-Einstellung ermittelt. Achten Sie darauf, das richtige Bildformat einzustellen, bevor Sie Anpassungen mit dem Testbild vornehmen.
	- Um die Menüpositionen einzustellen, die nicht eingestellt werden können, während das Testbild angezeigt wird, oder um eine Feineinstellung des Bilds vorzunehmen, projizieren Sie ein Bild vom angeschlossenen Gerät.

**a** Schalten Sie den Projektor ein.

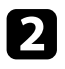

b Drücken Sie die [Menu]-Taste auf dem Bedienfeld oder der Fernbedienung.

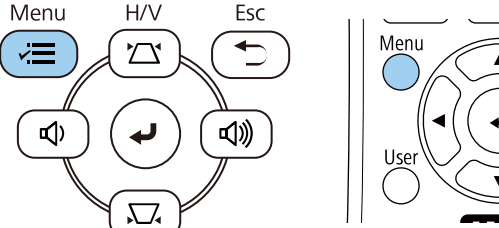

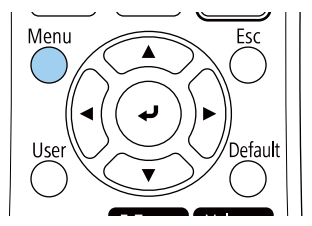

c Wählen Sie das **Installation**-Menü und drücken Sie [Enter].

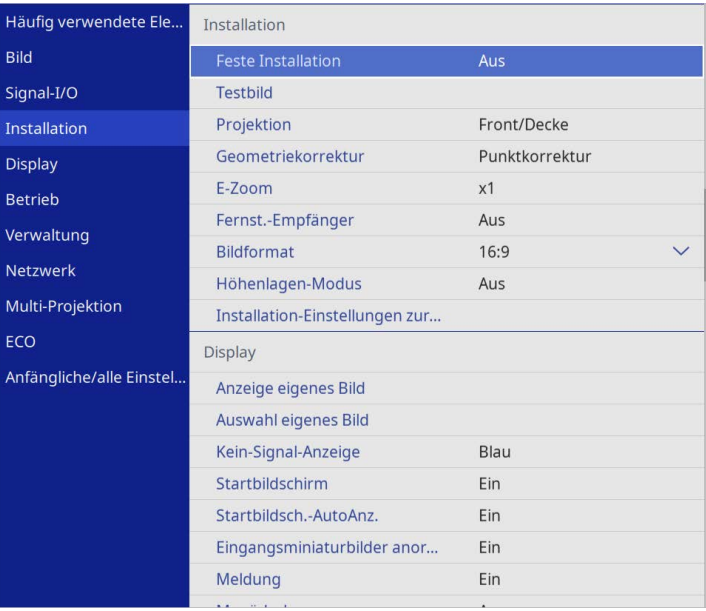

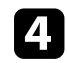

Wählen Sie Testbild und drücken Sie [Enter].

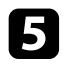

Wählen Sie Testbild und drücken Sie dann [Enter].<br>(EB-L265F/EB-L260F)

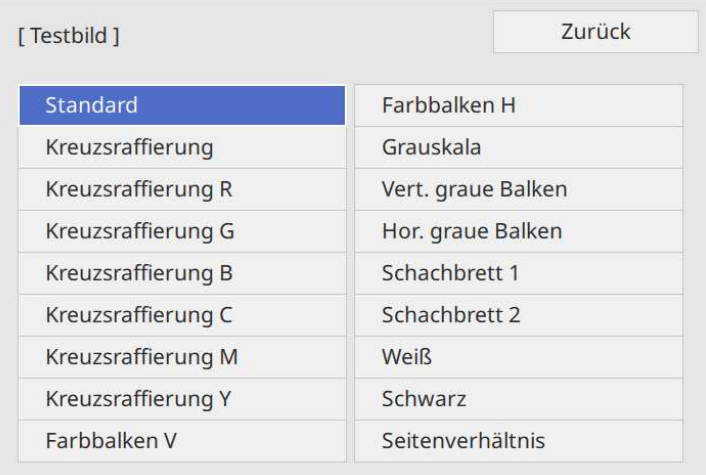

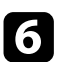

f Passen Sie das Bild wie erforderlich an.

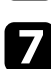

g Entfernen Sie das Testbild, indem Sie [Esc] drücken.

## **Anpassen der Bildhöhe <sup>52</sup>**

Wenn Sie von einem Tisch oder anderen flachen Untergrund projizieren und das Bild zu hoch oder tief ist, können Sie die Bildhöhe über die einstellbaren Füße des Projektors anpassen.

Je größer der Neigungswinkel ist, desto schwieriger wird es, den Fokus einzustellen. Stellen Sie den Projektor so auf, dass nur ein kleiner Neigungswinkel erforderlich ist.

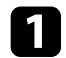

a Schalten Sie den Projektor ein und zeigen Sie ein Bild an.

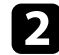

Ziehen Sie zum Anpassen des vorderen Fußes am Fußfreigabehebel und heben Sie die Vorderseite des Projektors an.

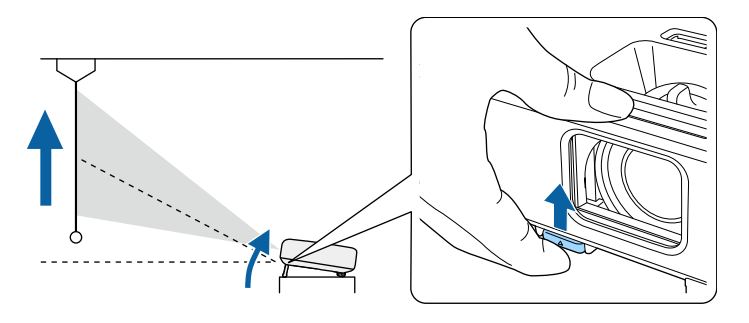

Der Fuß fährt aus dem Projektor heraus. Sie können die Position um ca. bis zu 10 Grad anpassen.

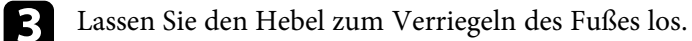

d Wenn das Bild geneigt ist, drehen Sie zur Angleichung der Höhe an den hinteren Füßen.

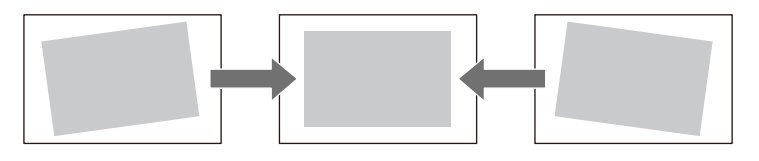

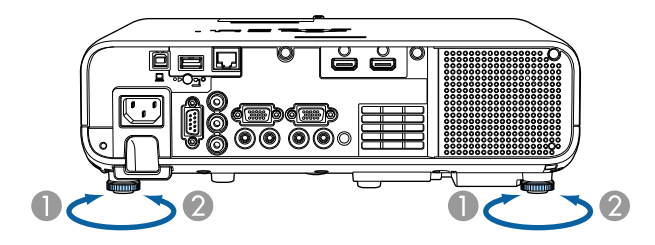

- AHinteren Fuß herausdrehen
- $\bullet$ Hinteren Fuß hereindrehen

Falls das projizierte Bild nicht rechteckig angezeigt wird, müssen Sie die Bildform anpassen.

Sie können ein gleichmäßiges, rechteckiges Bild projizieren, indem Sie den Projektor ebenerdig direkt vor der Mitte der Projektionsfläche aufstellen. Falls Sie den Projektor in einem Winkel zur Projektionsfläche aufstellen oder nach oben, unten oder zur Seite neigen, müssen Sie möglicherweise die Bildform korrigieren.

<span id="page-52-1"></span>Nach der Korrektur ist Ihr Bild etwas kleiner.

Für optimale Bildqualität sollten Sie die Installationsposition des Projektors zur Erzielung der richtigen Bildgröße und -form anpassen.

#### g **Relevante Links**

- • ["Auto V-Keystone"](#page-52-0) S.53
- • ["Korrektur der Bildform über den horizontalen Trapezkorrektur-](#page-52-1)[Schieberegler"](#page-52-1) S.53
- • ["Korrektur der Bildform über die Trapezkorrektur-Tasten"](#page-53-0) S.54
- • ["Korrektur der Bildform mit Quick Corner"](#page-54-0) S.55
- • ["Korrektur der Bildform mit Bogenkorrektur"](#page-56-0) S.57
- • ["Korrektur der Bildform mit Punktkorrektur"](#page-59-0) S.60

### <span id="page-52-0"></span>**Auto V-Keystone**

Wenn der Projektor bewegt oder geneigt wird, korrigiert die **Auto V-Keystone**-Funktion automatisch alle vertikalen Trapezverzerrungen.

**Auto V-Keystone** kann Verzerrungen des projizierten Bildes unter den folgenden Bedingungen korrigieren:

- Der Projektionswinkel ist um etwa 30º nach oben oder nach unten geneigt
- Die **Projektion**-Einstellung ist im **Installation**-Menü des Projektors auf **Front** eingestellt

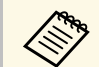

a • Wenn Sie die **Auto V-Keystone**-Funktion nicht verwenden möchten, stellen Sie die Option **Auto V-Keystone** im Projektormenü auf **Aus**. s **Installation** > **Geometriekorrektur** > **H/V-Keystone** > **Auto V-Keystone**

### **Korrektur der Bildform über den horizontalen Trapezkorrektur-Schieberegler**

Sie können die Form eines nicht rechteckigen Bildes über den horizontalen Trapezkorrektur-Schieberegler des Projektors korrigieren, beispielsweise wenn der Projektor seitlich des Projektionsbereichs aufgestellt wird.

Sie können effektive Korrekturen vornehmen, wenn der Projektor etwa 30° nach rechts oder links geneigt ist.

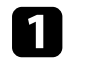

a Schalten Sie den Projektor ein und zeigen Sie ein Bild an.

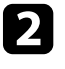

b Verstellen Sie den Schieberegler, bis das Bild ein gleichmäßiges Rechteck formt.

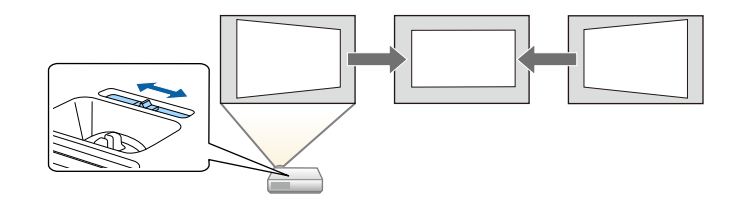

Nach der Korrektur ist Ihr Bild etwas kleiner.

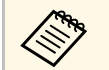

a • Wenn Sie den horizontalen Trapezkorrektur-Schieberegler verwenden, stellen Sie die Option **Schieber H-Keystone** im Menü des Projektors auf **Ein**.

s **Installation** > **Geometriekorrektur** > **H/V-Keystone** > **Schieber H-Keystone**

- Zudem können Sie die Bildform im Projektormenü korrigieren.
	- s **Installation** > **Geometriekorrektur** > **H/V-Keystone**

#### **Korrektur der Bildform über die Trapezkorrektur-Tasten**

<span id="page-53-0"></span>Sie können die Form eines nicht rechteckigen Bildes über die Trapezkorrektur-Tasten des Projektors korrigieren.

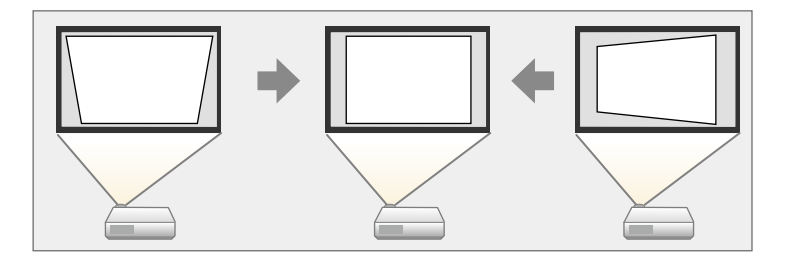

Über die Trapezkorrektur-Tasten können Sie Bilder um bis zu 30 ° nach rechts, links, oben oder unten korrigieren.

**a • Wenn Sie die Einstellungen Bildformat und Anzeigeposition**<br> **andern**, werden die Einstellungen zurücksatzt ändern, werden die Einstellungen zurücksetzt.

• Sie können sie nicht mit anderen Korrekturmethoden kombinieren.

**a Schalten Sie den Projektor ein und zeigen Sie ein Bild an.** 

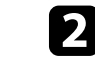

b Drücken Sie eine der Tasten zur Trapezkorrektur am Bedienfeld; die Keystone-Anzeige erscheint.

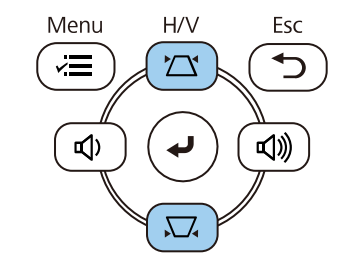

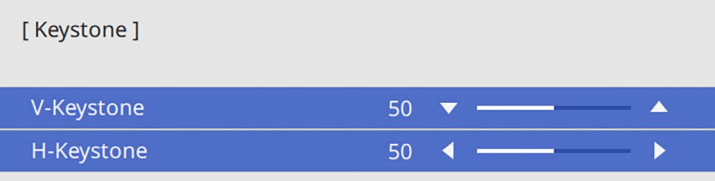

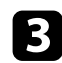

<span id="page-54-0"></span>c Drücken Sie zum Anpassen der Bildform eine Trapezkorrektur-Taste.

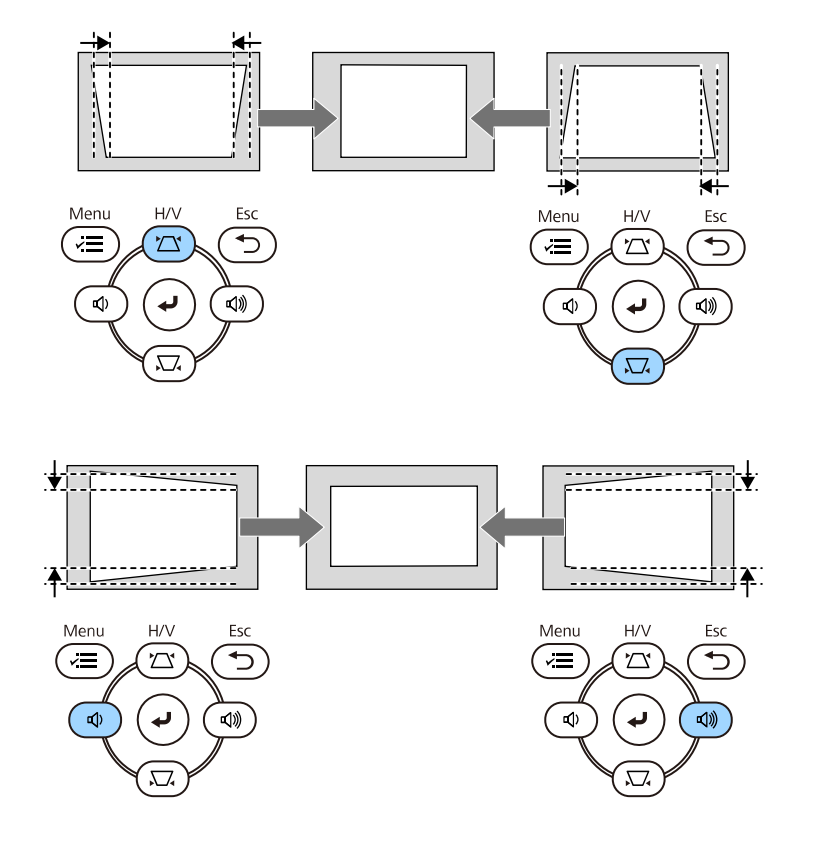

a • Falls der Projektor außerhalb Ihrer Reichweite installiert ist, können Sie die Bildform auch mit Hilfe der Fernbedienung korrigieren.

s **Installation** > **Geometriekorrektur** > **H/V-Keystone**

#### **Korrektur der Bildform mit Quick Corner**

Sie können Form und Größe eines nicht rechteckigen Bildes über die **Quick Corner**-Einstellung des Projektors korrigieren.

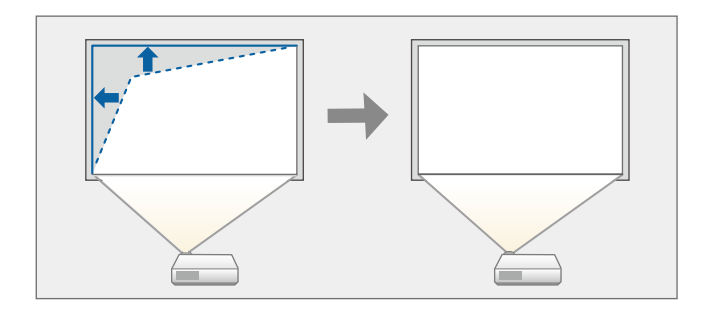

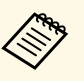

**a Wenn Sie die Einstellungen Bildformat und Anzeigeposition ändern, werden die Einstellungen zurücksatzt.** werden die Einstellungen zurücksetzt.

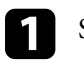

a Schalten Sie den Projektor ein und zeigen Sie ein Bild an.

b Drücken Sie die [Menu]-Taste auf dem Bedienfeld oder der Fernbedienung.

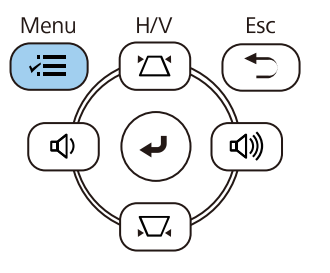

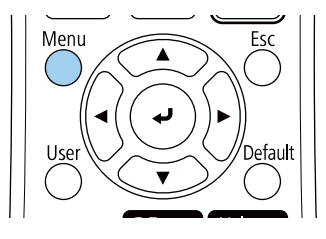

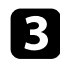

c Wählen Sie das **Installation**-Menü und drücken Sie [Enter].

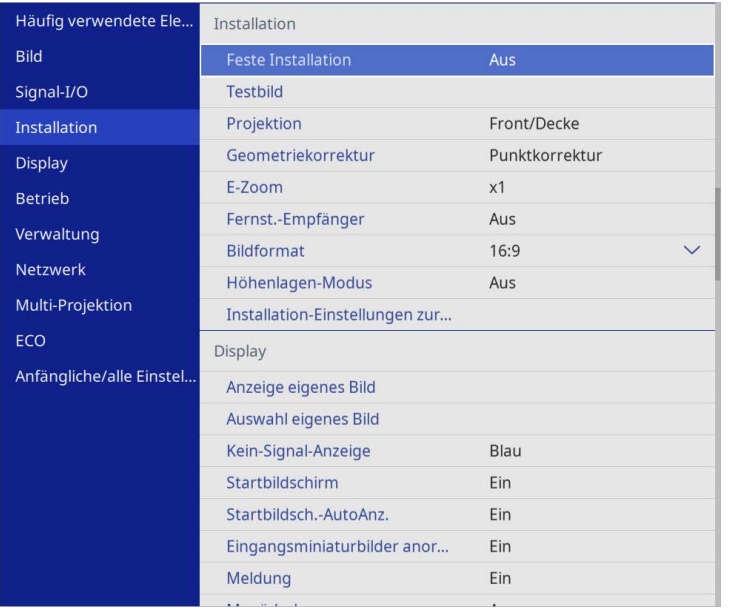

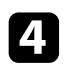

d Wählen Sie **Geometriekorrektur** und drücken Sie [Enter].

e Wählen Sie **Quick Corner** und drücken Sie [Enter]. Wählen Sie dann **Ja** und drücken Sie bei Bedarf [Enter].

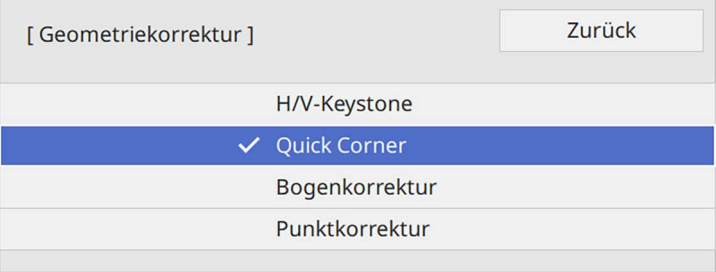

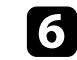

f Wählen Sie mit den Pfeiltasten den Bildbereich, den Sie anpassen möchten. Drücken Sie dann [Enter].

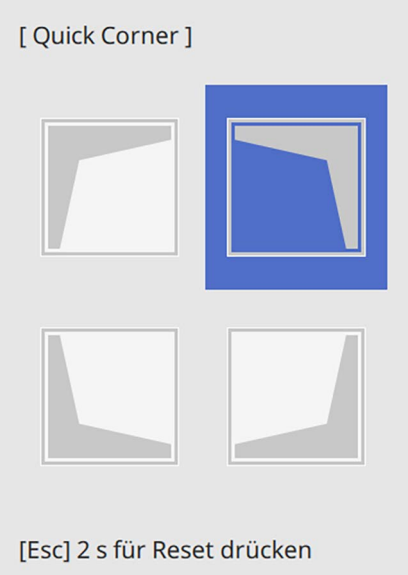

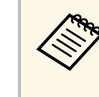

a Halten Sie zum Rücksetzen der **Quick Corner**-Korrekturen bei eingeblendeter Bereichsauswahl 2 Sekunden lang die [Esc]-Taste gedrückt und wählen Sie dann **Ja**.

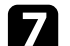

g Drücken Sie die Pfeiltasten zum Anpassen der Bildform.

Drücken Sie zum Zurückkehren zur Bereichsauswahl [Enter].

Die Bereichsauswahl erscheint.

<span id="page-56-0"></span>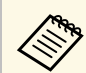

- Sie können den Bereich durch Drücken der folgenden<br>Zifferntasten an der Fernbedienung wählen:
	- [1] wählt den Bereich oben links.
	- [3] wählt den Bereich oben rechts.
	- [7] wählt den Bereich unten links.
	- [9] wählt den Bereich unten rechts.
	- Falls Sie diese Anzeige sehen, können Sie die Form in der durch das graue Dreieck angezeigten Richtung nicht weiter anpassen.

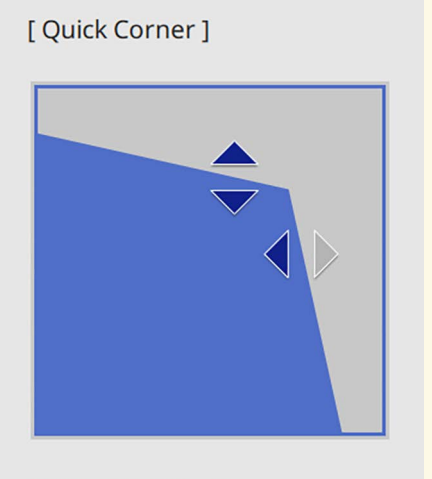

Verwenden Sie die Zifferntasten zur Auswahl eines Bereichs. [1] Oben links [3] Oben rechts [7] Unten links [9] Unten rechts

h Wiederholen Sie bei Bedarf die Schritte 6 und 7 zur Anpassung der restlichen Ecken.

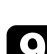

**C** Wenn Sie fertig sind, drücken Sie [Esc].

Die **Geometriekorrektur**-Einstellung ist nun im **Installation**-Menü des Projektors auf **Quick Corner** eingestellt.

Wenn Sie die Tasten der Trapezkorrektur am Bedienfeld das nächste Mal drücken, erscheint die Bereichsauswahl.

#### **Korrektur der Bildform mit Bogenkorrektur**

Mit Hilfe der **Bogenkorrektur**-Einstellung können Sie die Form eines auf eine gewölbte oder sphärische Oberfläche projizierten Bildes anpassen.

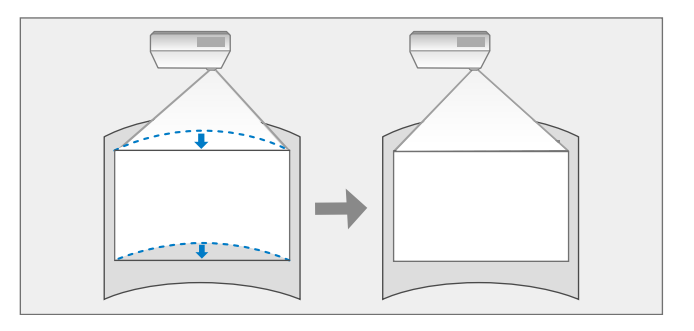

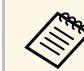

a Wenn Sie die Einstellungen **Bildformat** und **Anzeigeposition** ändern, werden die Einstellungen zurücksetzt.

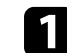

Schalten Sie den Projektor ein und zeigen Sie ein Bild an.

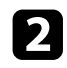

b Drücken Sie die [Menu]-Taste auf dem Bedienfeld oder der Fernbedienung.

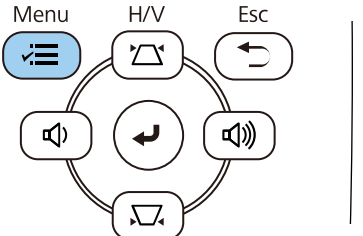

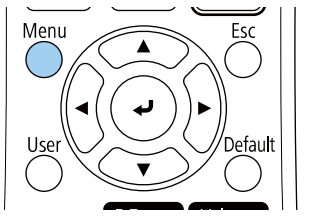

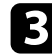

c Wählen Sie das **Installation**-Menü und drücken Sie [Enter].

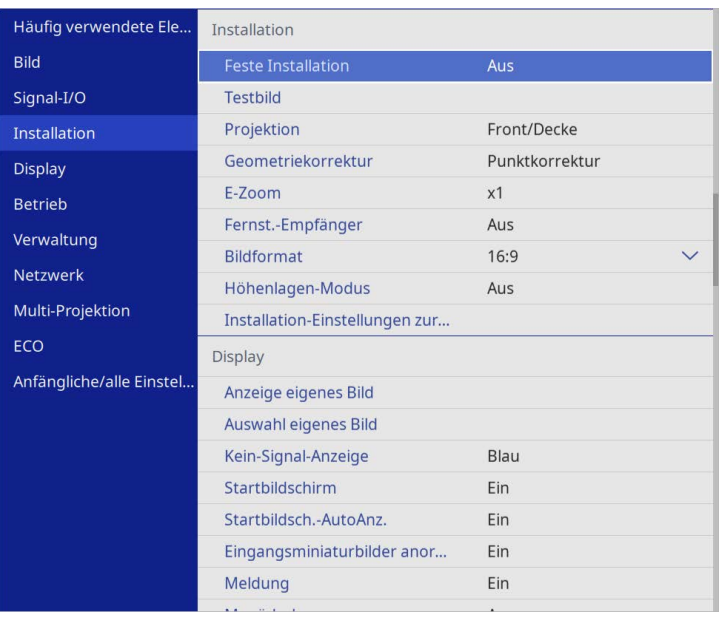

Wählen Sie Bogenkorrektur und drücken Sie [Enter].

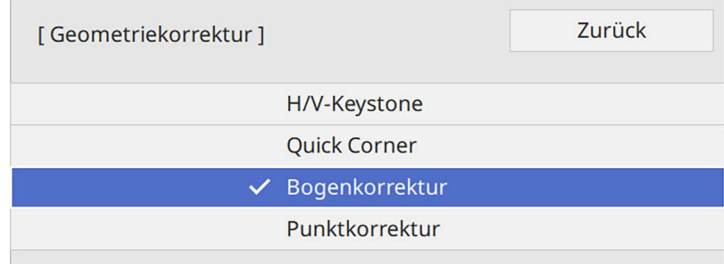

Der Bildschirm **Bogenkorrektur** erscheint.

f Wählen Sie **Bogenkorrektur** und drücken Sie [Enter].

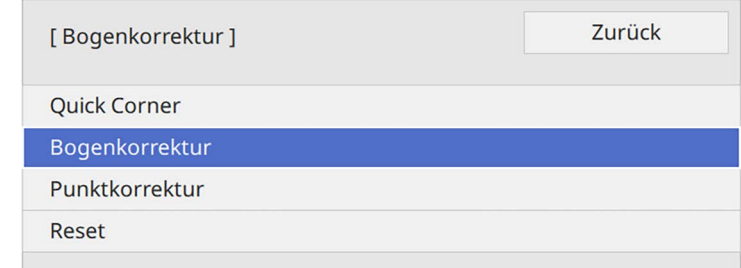

Die Bereichsauswahl erscheint.

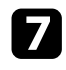

Wählen Sie mit den Pfeiltasten den Bildbereich, den Sie anpassen möchten, und drücken Sie dann [Enter].

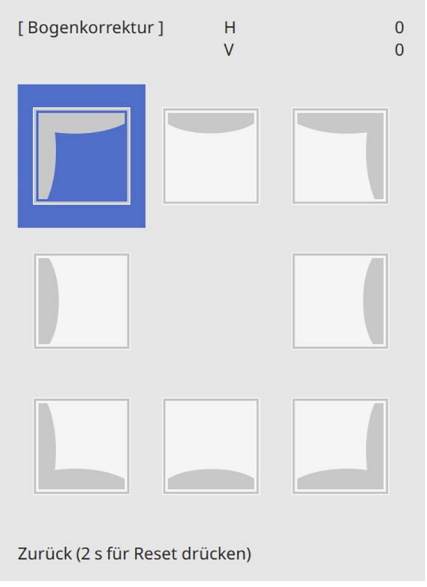

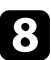

h Drücken Sie die Pfeiltasten zum Anpassen der Bildform des ausgewählten Bereichs.

Drücken Sie zum Zurückkehren zur Bereichsauswahl [Enter].

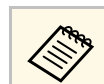

**Com** Falls Sie diese Anzeige sehen, können Sie die Form in der durch<br>das graue Dreieck angezeigten Richtung nicht weiter anpassen.

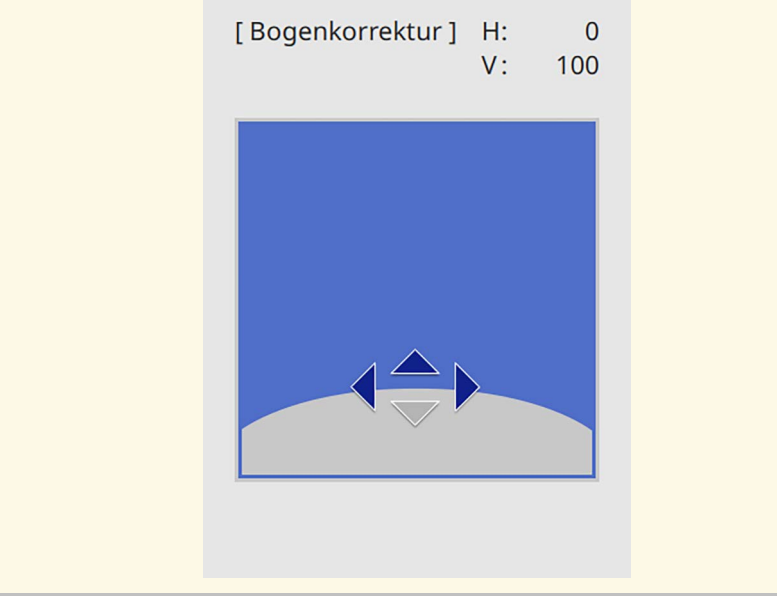

i Wiederholen Sie bei Bedarf die Schritte 7 und 8 zur Anpassung der restlichen Ecken.

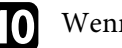

Wenn Sie fertig sind, drücken Sie [Esc].

- a Sie können eine Feineinstellung der korrigierten Ergebnisse durchführen. Verwenden Sie **Quick Corner** zum Anpassen der Neigung des Bildes und dann **Punktkorrektur** zur Feineinstellung. Wählen Sie auf dem Bildschirm in Schritt 6 **Quick Corner** oder **Punktkorrektur**.
	- Halten Sie zum Rücksetzen der **Bogenkorrektur**-Korrekturen bei eingeblendeter Bereichsauswahl 2 Sekunden lang die [Esc]-Taste gedrückt und wählen Sie dann **Ja**.

#### g **Relevante Links**

- • ["Korrektur der Bildform mit Quick Corner"](#page-54-0) S.55
- • ["Korrektur der Bildform mit Punktkorrektur"](#page-59-0) S.60

### <span id="page-59-0"></span>**Korrektur der Bildform mit Punktkorrektur**

Mit der Projektoreinstellung **Punktkorrektur** können Sie die Bildform im Verhältnis zu einem Bild fein einstellen. Das Bild ist durch ein Raster unterteilt, wodurch Sie die Schnittpunkte am Raster zur Korrektur der Verzerrung wie erforderlich verschieben können.

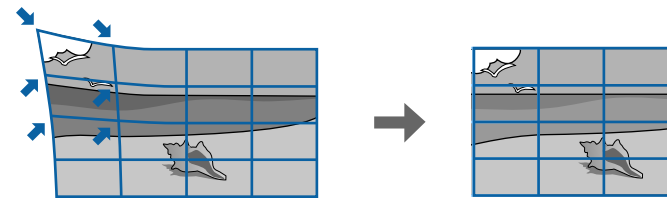

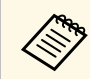

Wenn Sie die Einstellungen Bildformat und Anzeigeposition ändern, werden die Einstellungen zurücksetzt.

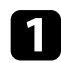

**a** Schalten Sie den Projektor ein und zeigen Sie ein Bild an.

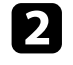

b Drücken Sie die [Menu]-Taste auf dem Bedienfeld oder der Fernbedienung.

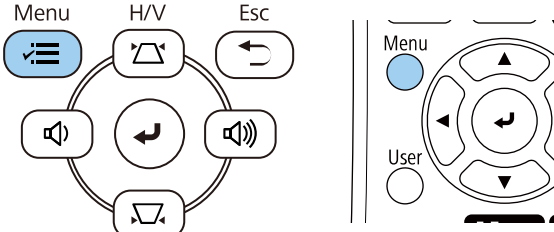

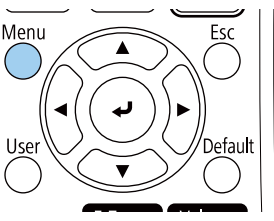

c Wählen Sie das **Installation**-Menü und drücken Sie [Enter].

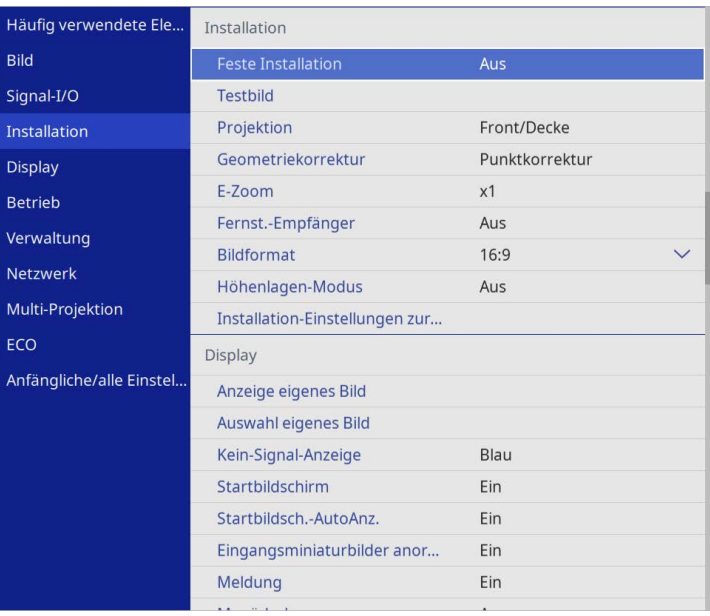

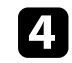

d Wählen Sie **Geometriekorrektur** und drücken Sie [Enter].

e Wählen Sie **Punktkorrektur** und drücken Sie [Enter]. Wählen Sie dann **Ja** und drücken Sie bei Bedarf [Enter].

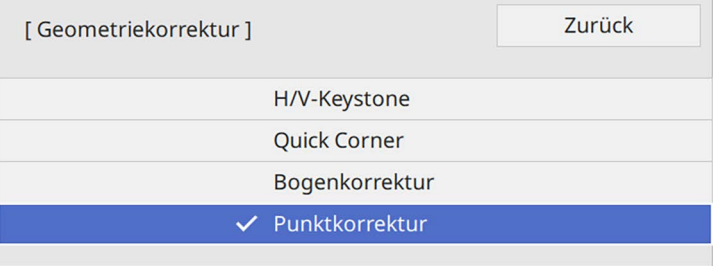

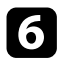

**f** Wählen Sie Punktkorrektur und drücken Sie [Enter].

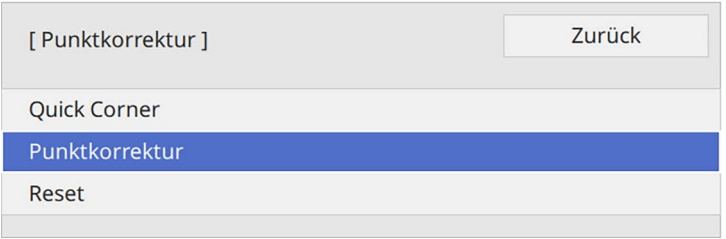

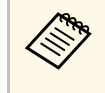

Wählen Sie zur Feineinstellung zunächst **Quick Corner** für eine<br>grobe Korrektur von Form und Größe eines Bildes und dann **Punktkorrektur** zur präzisen Anpassung.

Wählen Sie die Punktnummer und drücken Sie [Enter]. Sie sehen das Raster im projizierten Bild.

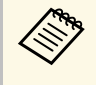

a Wenn Sie die Rasterfarbe für bessere Sichtbarkeit ändern wollen, drücken Sie [Esc] und wählen Sie dann eine andere **Farbe des Musters** im **Punktkorrektur**-Menü.

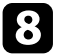

h Verschieben Sie den Punkt, den Sie korrigieren möchten, mit den Pfeiltasten, drücken Sie dann [Enter].

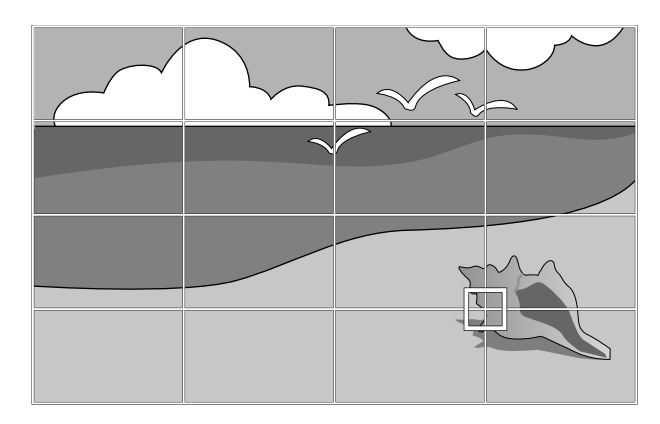

i Korrigieren Sie die Verzerrung wie erforderlich mit den Pfeiltasten.

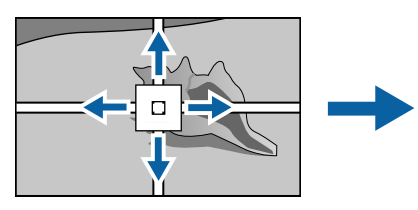

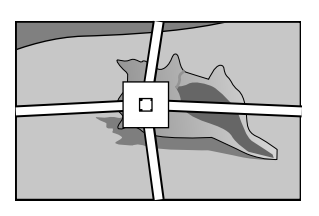

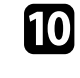

j Korrigieren Sie die restlichen Punkte, indem Sie mit der Taste [Esc] zum vorherigen Bildschirm zurückkehren und dann die Schritte 8 und 9 wiederholen.

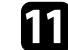

K Wenn Sie fertig sind, drücken Sie [Esc].

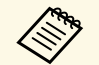

a • Um die **Punktkorrektur** auf die ursprünglichen Positionen zurückzusetzen, wählen Sie **Reset** am Bildschirm **Punktkorrektur**.

#### **<sup>»</sup> Relevante Links**

• ["Korrektur der Bildform mit Quick Corner"](#page-54-0) S.55

# **Änderung der Bildgröße mit dem Zoomring <sup>62</sup>**

Sie können die Bildgröße über den Zoomring des Projektors ändern.

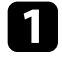

a Schalten Sie den Projektor ein und zeigen Sie ein Bild an.

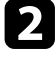

b Drehen Sie den Zoomring zum Vergrößern oder Verkleinern des Bildes.

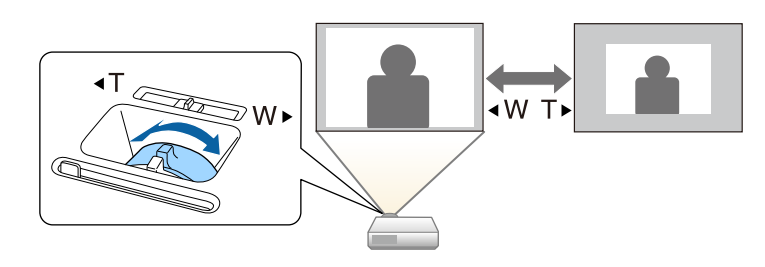

Der Fokus kann mit Hilfe des Fokusrings korrigiert werden.

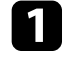

a Schalten Sie den Projektor ein und zeigen Sie ein Bild an.

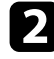

Drehen Sie den Fokusring zur Anpassung des Fokus.

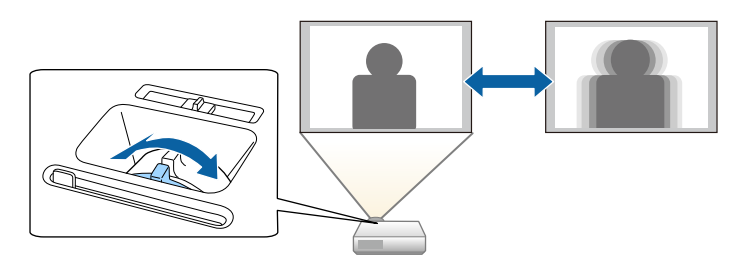

### **Auswahl einer Bildquelle <sup>64</sup>**

Wenn mehrere Bildquellen mit dem Projektor verbunden sind, z. B. ein Computer und ein DVD-Player, können Sie von einer Bildquelle zur anderen wechseln.

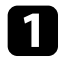

a Stellen Sie sicher, dass die verbundene Bildquelle, die Sie nutzen möchten, eingeschaltet ist.

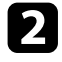

b Bei Videobildquellen legen Sie eine DVD oder ein anderes Videomedium ein und drücken die Wiedergabetaste.

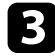

c Führen Sie eine der folgenden Anweisungen aus:

• Drücken Sie die [Source Search]-Taste am Bedienfeld oder auf der Fernbedienung, bis Sie das Bild von der gewünschten Quelle sehen.

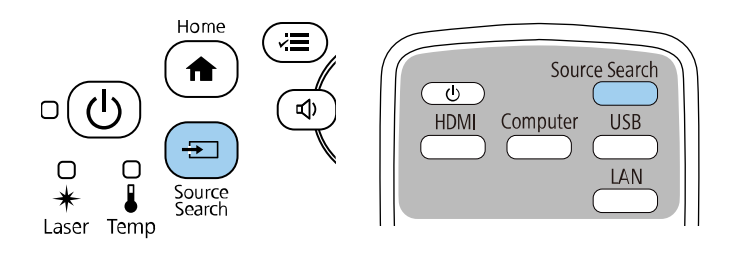

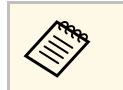

Diese Anzeige erscheint, wenn kein Bildsignal erkannt wird.<br>Prüfen Sie die Kabelverbindungen zwischen Projektor und Bildquelle.

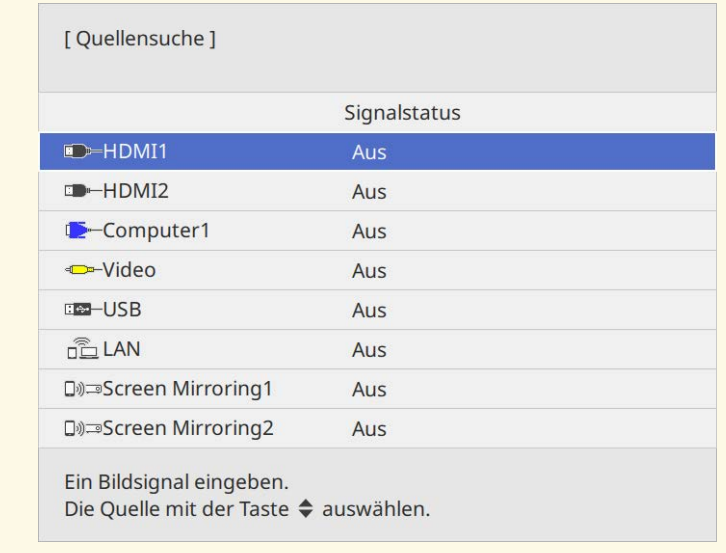

• Drücken Sie die Taste der gewünschten an der Fernbedienung. Falls mehr als ein Anschluss für diese Quelle vorhanden ist, drücken Sie die Taste zum Umschalten zwischen den Quellen noch einmal.

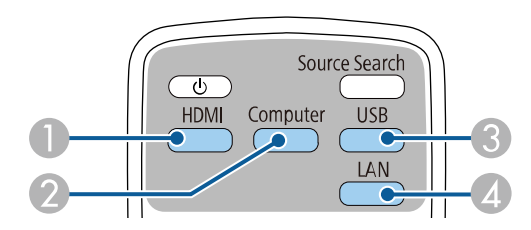

- AVideo- und HDMI-Quellen (Ports Video, HDMI1 und HDMI2)
- $\Omega$ Computerquelle (Anschlüsse Computer1- und Computer2)
- C USB-Quellen (USB-B-Anschluss und mit den USB-A-Anschlüssen verbundene externe Geräte)

## **Auswahl einer Bildquelle <sup>65</sup>**

- D Netzwerkquelle (LAN und Screen Mirroring)
- Drücken Sie die [Home]-Taste am Bedienfeld oder auf der Fernbedienung.

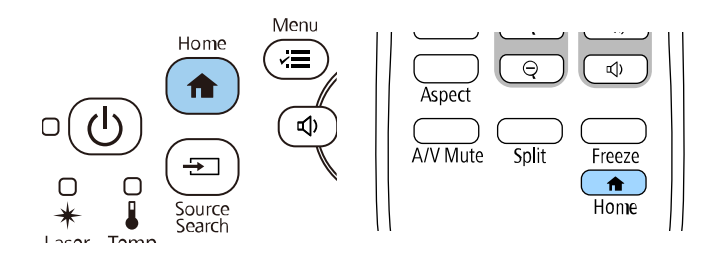

Wählen Sie anschließend im angezeigten Bildschirm die Quelle, die Sie verwenden möchten.

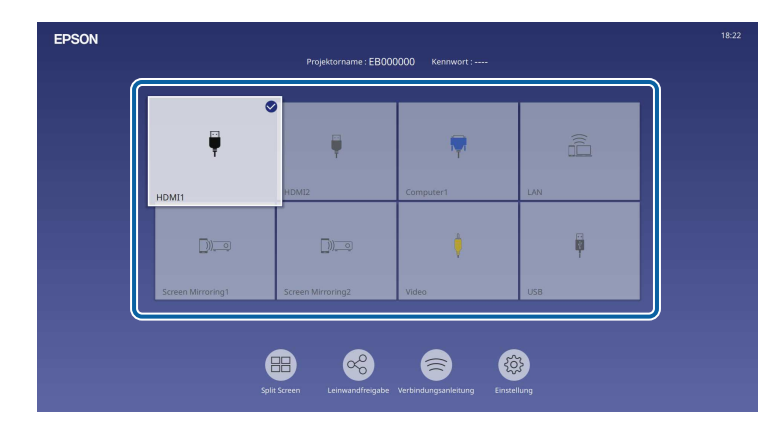

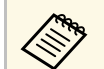

- **Die Anzeigereihenfolge der Eingangsquellen ändert sich,**<br>wenn der Projektor ein Eingangssignal erkennt. (Die erkannte Eingangsquelle erscheint unten links.)
	- Ein Häkchen erscheint im Bild von der aktuellen Eingangsquelle. Sie können für die meisten Quellen eine Vorschau des aktuellen Eingangsbilds als Miniaturbild prüfen (außer bei einer USB-Eingangsquelle im Inhaltswiedergabe-Modus).
	- Falls mehr als neun Eingangsquellen verfügbar sind, erscheint Ihre gewünschte Quelle möglicherweise auf der nächsten Seite. Wählen Sie zum Aufrufen der nächsten Seite den Rechtspfeil.

Der Projektor kann Bilder in verschiedenen Seitenverhältnissen (das Verhältnis zwischen Höhe und Breite) anzeigen, die auch als Bildformat bezeichnet werden. Normalerweise bestimmt das Eingangssignal von Ihrer Videoquelle das Bildformat. Bei bestimmten Bildern können Sie das Bildformat jedoch an Ihre Projektionsfläche anpassen.

Wenn Sie ein bestimmtes Seitenverhältnis bei einer bestimmten Videoeingangsquelle verwenden möchten, können Sie dieses über das **Bild**-Menü des Projektors wählen.

#### g **Relevante Links**

- • ["Änderung des Bildformats"](#page-65-0) S.66
- • ["Verfügbare Bildformate"](#page-65-1) S.66

### <span id="page-65-1"></span><span id="page-65-0"></span>**Änderung des Bildformats**

Sie können das Bildformat des angezeigten Bildes ändern.

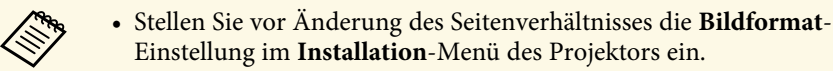

• Nur verfügbar, wenn **Skalieren** ausgeschaltet oder **Skalierungsmodus** auf **Vollbild** gesetzt ist. (EB‑L265F/EB‑L260F) s **Bild** > **Skalieren** > **Skalierungsmodus**

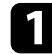

Schalten Sie den Projektor ein und schalten Sie zu der gewünschten Bildquelle.

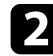

b Drücken Sie die [Aspect]-Taste der Fernbedienung.

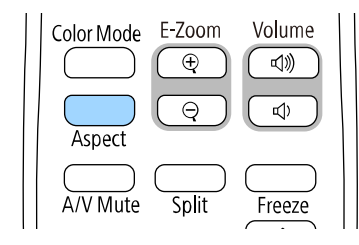

Form und Größe des angezeigten Bilds ändern sich und der Name des Seitenverhältnisses wird kurz angezeigt.

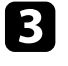

c Drücken Sie zum Umschalten zwischen den für Ihr Eingangssignal verfügbaren Bildformaten wiederholt die [Aspect]-Taste.

a Stellen Sie zur Anzeige von Bildern ohne schwarze Balken **Auflösung** im Projektormenü **Bild** entsprechend der Computerauflösung auf **Breit** oder **Normal** ein.

### **Verfügbare Bildformate**

Sie können je nach ausgewählter **Bildformat**-Einstellung und Eingangssignal von Ihrer Bildquelle folgende Bildformate wählen.

- Beachten Sie, dass Sie mit der Verwendung der<br>Seitenverhältnisfunktion des Projektors zur Verkleinerung, Vergrößerung oder Aufteilung des projizierten Bildes für kommerzielle Zwecke oder öffentliche Vorführungen nach geltendem Urheberrecht möglicherweise die Urheberrechte des Urheberrechtsinhabers an diesem Bild verletzen.
	- Wenn Sie Bilder von einer Epson-Dokumentenkamera mittels USB-Verbindung projizieren, können Sie nur **Automatisch**, **Zoom**, **Hor. Zoom** und **Vert. Zoom** wählen.

#### **EB**‑**L265F/EB**‑**L260F**

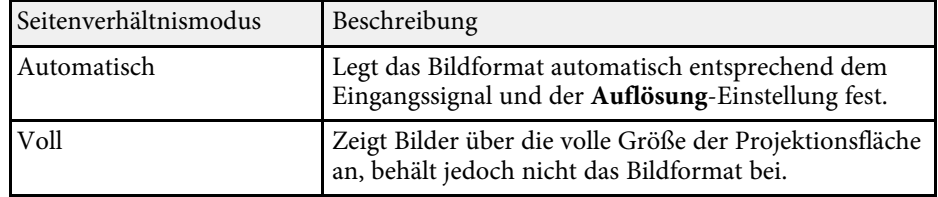

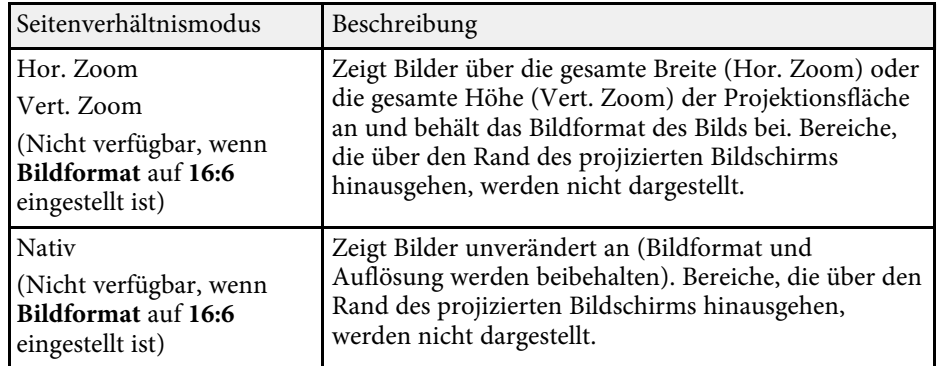

#### **EB**‑**L210W**

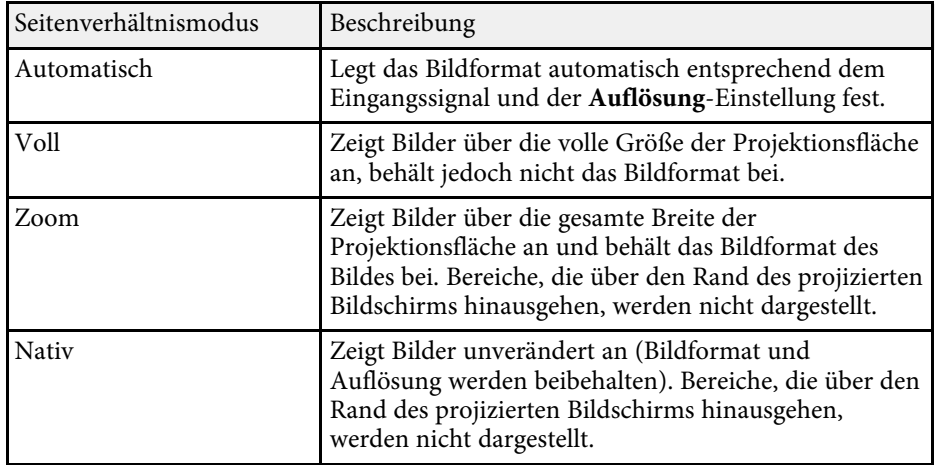

Der Projektor bietet verschiedene Farbmodi zur Bereitstellung optimaler Helligkeits-, Kontrast- und Farbwerte für eine Vielzahl von Betrachtungsumgebungen und Bildtypen. Sie können den auf Ihr Bild und Ihre Umgebung abgestimmten Modus wählen oder mit den verfügbaren Modi experimentieren.

#### g **Relevante Links**

- • ["Änderung des Farbmodus"](#page-67-0) S.68
- <span id="page-67-1"></span>• ["Verfügbare Farbmodi"](#page-67-1) S.68
- • ["Einschalten der automatischen Luminanzanpassung"](#page-67-2) S.68

#### <span id="page-67-0"></span>**Änderung des Farbmodus**

Sie können den Farbmodus des Projektors zur Optimierung des Bildes für Ihre Betrachtungsumgebung über die Fernbedienung ändern.

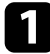

Schalten Sie den Projektor ein und schalten Sie zu der gewünschten Bildquelle.

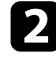

b Drücken Sie die [Color Mode]-Taste an der Fernbedienung zum Ändern des Farbmodus.

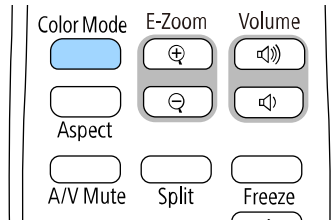

Der Name des Farbmodus wird kurz auf dem Bildschirm angezeigt und das Aussehen des Bildes ändert sich.

<span id="page-67-2"></span>c Drücken Sie zum Umschalten zwischen den für Ihr Eingangssignal verfügbaren Farbmodi wiederholt die [Color Mode]-Taste.

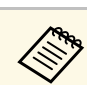

a Sie können auch die **Farbmodus**-Einstellung im **Bild**-Menü des Projektors anpassen.

### **Verfügbare Farbmodi**

Sie können den Projektor je nach Eingangsquelle auf die Nutzung dieser Farbmodi einstellen:

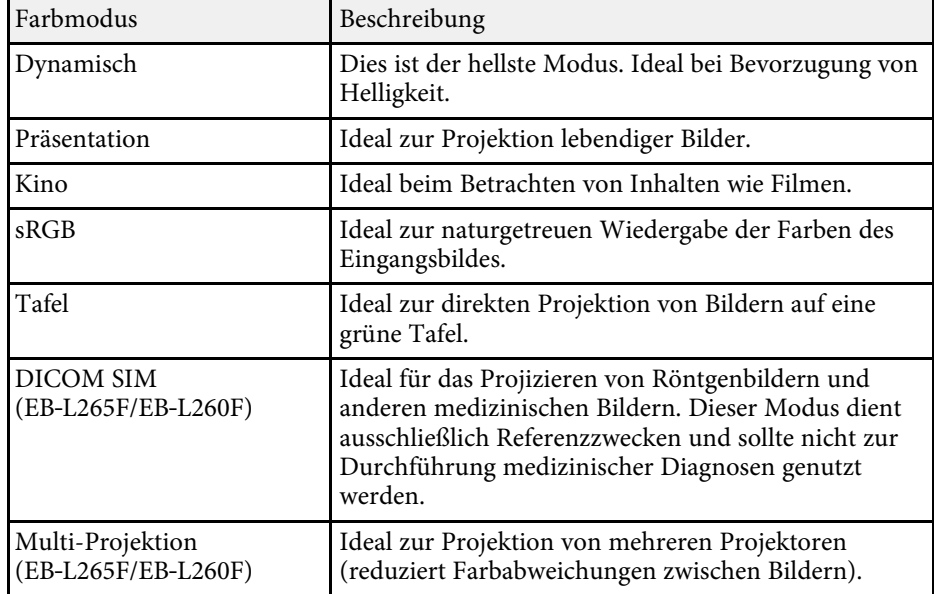

### **Einschalten der automatischen Luminanzanpassung**

Sie können Dynamischer Kontrast zur automatischen Optimierung der Bildhelligkeit aktivieren. Dies verbessert den Bildkontrast basierend auf der Helligkeit des projizierten Inhalts.

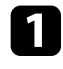

and Schalten Sie den Projektor ein und schalten Sie zu der gewünschten Bildquelle.

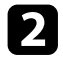

b Drücken Sie die [Menu]-Taste auf dem Bedienfeld oder der Fernbedienung.

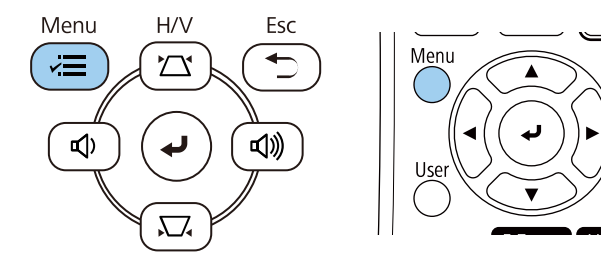

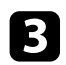

c Wählen Sie das **Bild**-Menü und drücken Sie [Enter].

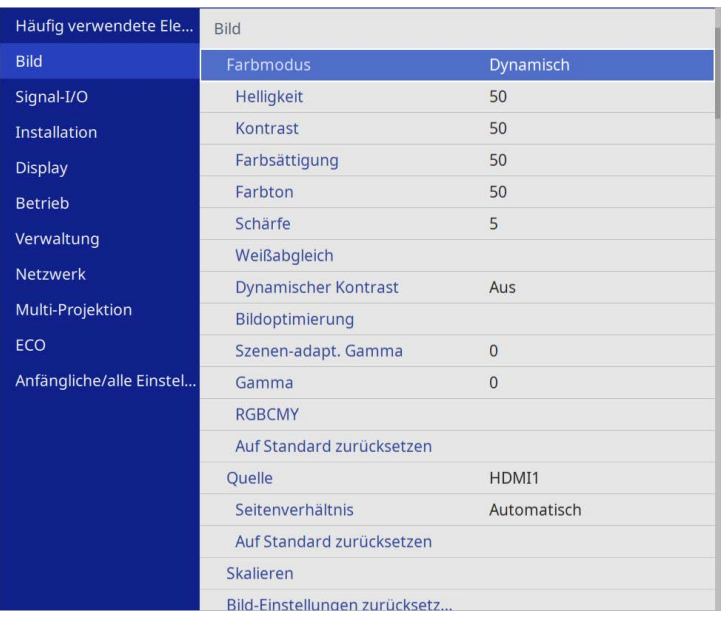

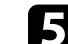

Wählen Sie eine der folgenden Optionen und drücken Sie [Enter]:

- **Normal** dient der Standardhelligkeitsanpassung.
- **Hohe Geschw.** passt die Helligkeit an, sobald sich die Szene ändert.

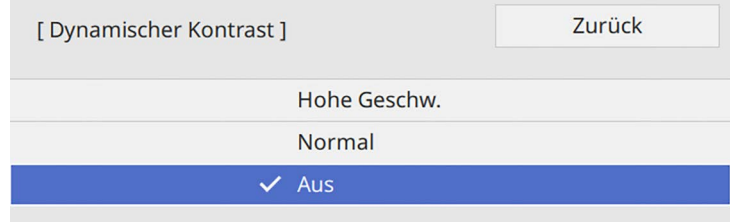

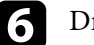

f Drücken Sie zum Verlassen der Menüs [Menu] oder [Esc].

## **Anpassen der Bildfarbe <sup>70</sup>**

Sie können verschiedene Aspekte der Darstellung von Farben in Ihren projizierten Bildern feineinstellen.

#### g **Relevante Links**

- • ["Anpassen von Schattierung, Sättigung und Helligkeit"](#page-69-0) S.70
- • ["Anpassen des Gamma-Wertes"](#page-70-0) S.71

#### <span id="page-69-0"></span>**Anpassen von Schattierung, Sättigung und Helligkeit**

Sie können Schattierung, Sättigung und Helligkeit für individuelle Bildfarben anpassen.

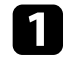

and Schalten Sie den Projektor ein und schalten Sie zu der gewünschten Bildquelle.

b Drücken Sie die [Menu]-Taste auf dem Bedienfeld oder der Fernbedienung.

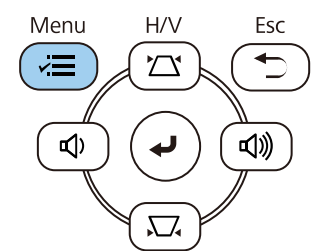

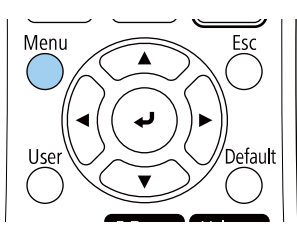

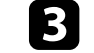

c Wählen Sie das **Bild**-Menü und drücken Sie [Enter].

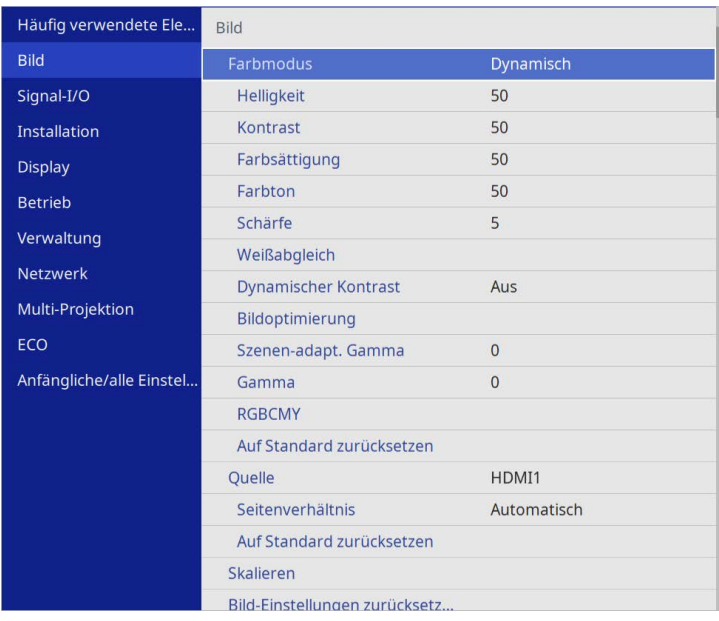

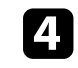

Wählen Sie RGBCMY und drücken Sie [Enter].

[RGBCMY]

e Wählen Sie die anzupassende Farbe und drücken Sie [Enter].

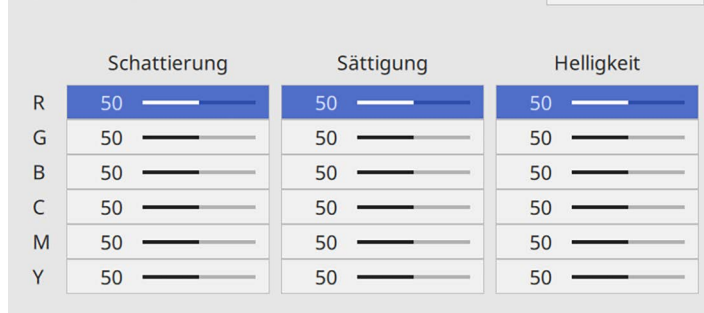

Zurück

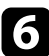

f Führen Sie folgende Schritte wie erforderlich für jede Einstellung aus:

- Passen Sie zur Festlegung des Gesamtfarbtons, bläulich grünlich rötlich, die **Schattierung**-Einstellung an.
- Passen Sie zur Festlegung der Gesamtlebendigkeit von Farben die **Sättigung**-Einstellung an.
- Passen Sie zur Festlegung der Gesamthelligkeit von Farben die **Helligkeit**-Einstellung an.

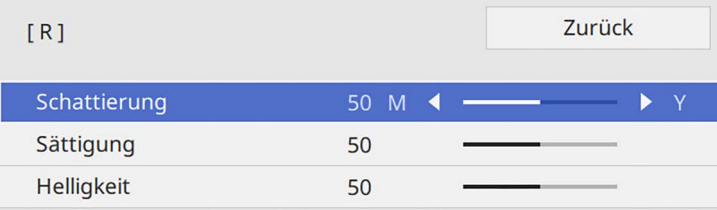

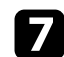

g Drücken Sie zum Verlassen der Menüs [Menu] oder [Esc].

### <span id="page-70-0"></span>**Anpassen des Gamma-Wertes**

Über die Gamma-Einstellung können Sie Farbabweichungen der von unterschiedlichen Bildquellen projizierten Bilder korrigieren.

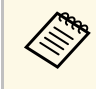

Korrigieren Sie zur Optimierung des Farbtons entsprechend der Szene<br>und zur Anzeige eines lebendigeren Bildes das Bild durch Anpassung der Einstellung **Szenen-adapt. Gamma**.

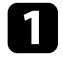

**a** Schalten Sie den Projektor ein und schalten Sie zu der gewünschten Bildquelle.

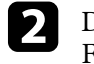

**b** Drücken Sie die [Menu]-Taste auf dem Bedienfeld oder der Fernbedienung.

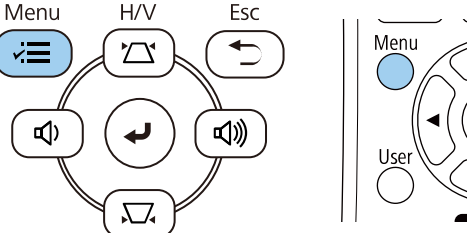

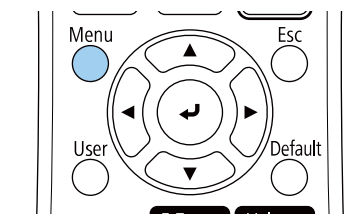

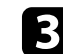

c Wählen Sie das **Bild**-Menü und drücken Sie [Enter].

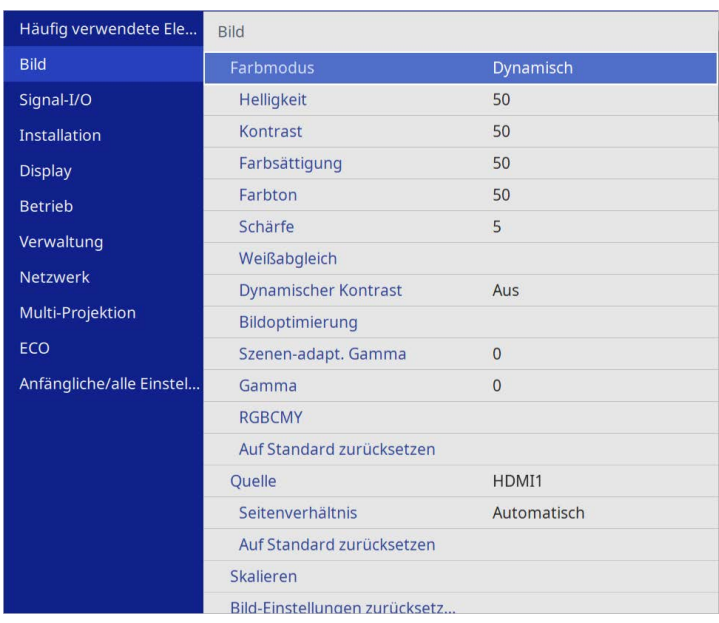

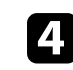

d Wählen Sie **Gamma** und drücken Sie [Enter].

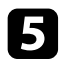

e Wählen Sie den Korrekturwert und passen Sie ihn an.

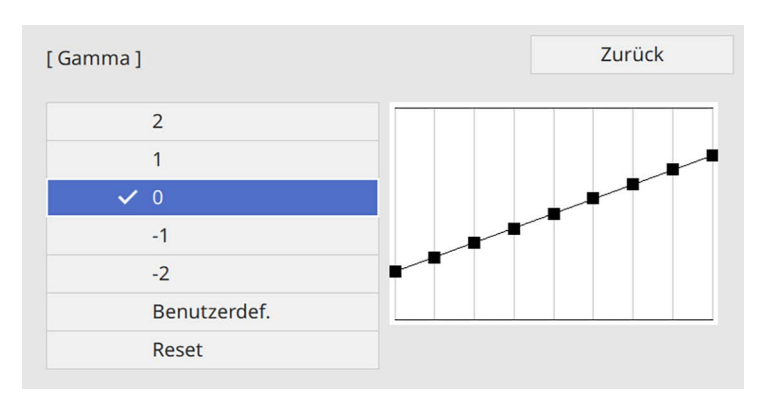

Durch Auswahl eines kleineren Wertes können Sie die Gesamthelligkeit des Bildes reduzieren, damit es schärfer dargestellt wird. Durch Auswahl eines größeren Wertes werden dunklere Bildbereiche heller, während jedoch die Farbsättigung in helleren Bereichen abnimmt.

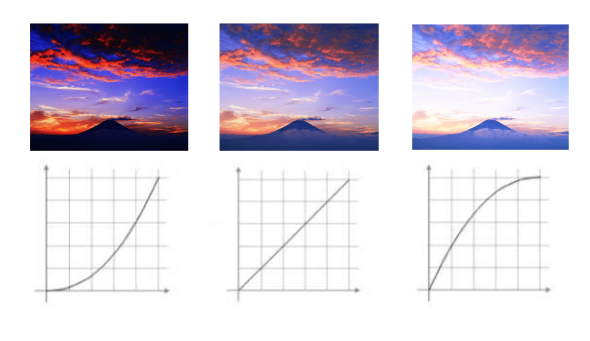

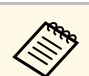

- a Wenn Sie die Einstellung **Farbmodus** im **Bild**-Menü des Projektors auf **DICOM SIM** setzen, wählen Sie den Einstellwert entsprechend der Projektionsgröße (EB‑L265F/EB‑L260F).
	- Wenn die Projektionsgröße 80 Zoll oder weniger beträgt, wählen Sie einen geringen Wert.
	- Wenn die Projektionsgröße 80 Zoll oder mehr beträgt, wählen Sie einen hohen Wert.
	- Medizinische Bilder werden je nach Einstellungen und Spezifikationen möglicherweise nicht richtig angezeigt.

f Wenn Sie feinere Anpassungen vornehmen möchten, wählen Sie **Benutzerdef.** und drücken Sie [Enter].

Wählen Sie mit der Links- oder Rechtstaste in der Gamma-Grafik den Farbton, den Sie anpassen möchten. Passen Sie dann mit der Aufwärtsoder Abwärtstaste den Wert an und drücken Sie [Enter].

[Gamma]

Blinkender Bereich ist Justierziel.

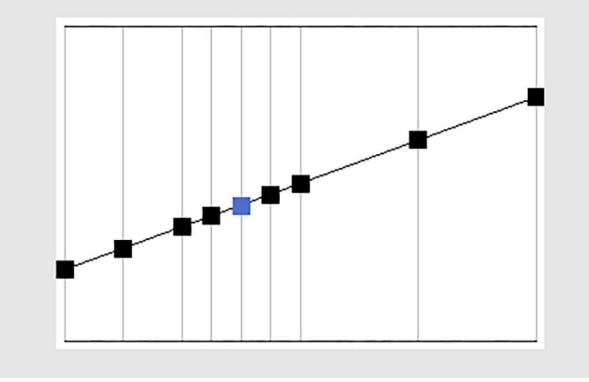
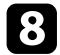

h Drücken Sie zum Verlassen der Menüs [Menu] oder [Esc].

# **Einstellen der Bildauflösung <sup>74</sup>**

Sie können die Auflösung des Bildes so einstellen, dass ein klares Bild mit betonten und greifbar wirkenden Strukturen wiedergegeben wird.

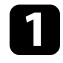

a Schalten Sie den Projektor ein und schalten Sie zu der gewünschten Bildquelle.

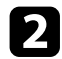

b Drücken Sie die [Menu]-Taste auf dem Bedienfeld oder der Fernbedienung.

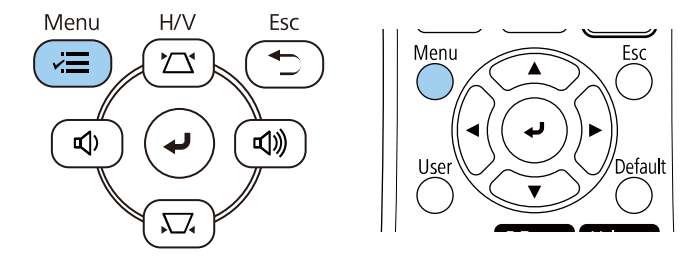

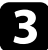

c Wählen Sie das **Bild**-Menü und drücken Sie [Enter].

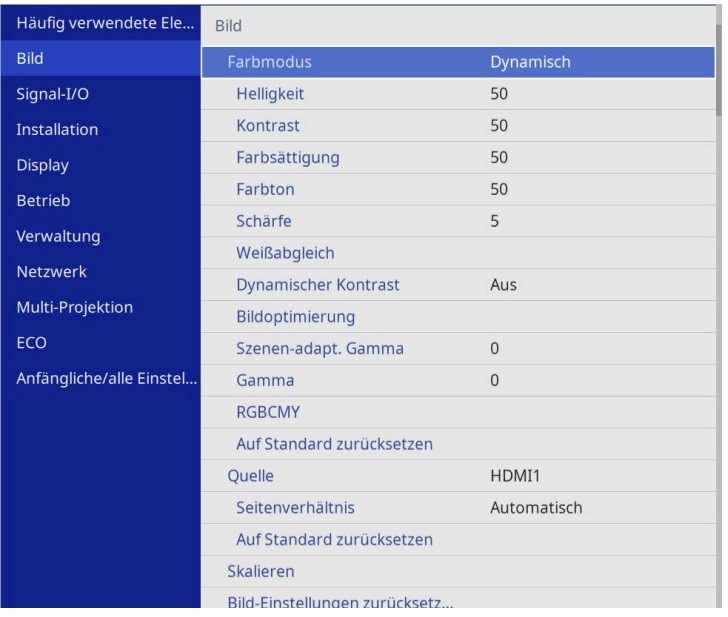

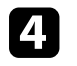

d Wählen Sie **Bildoptimierung** und drücken Sie [Enter].

e Wählen Sie **Bildvoreinstellungen** und drücken Sie [Enter].

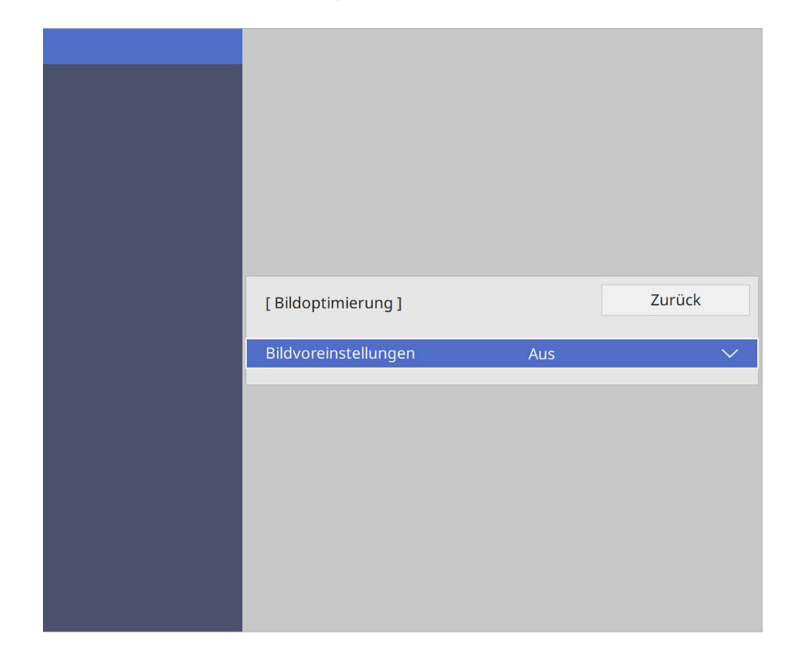

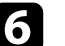

f Wählen Sie die Voreinstellung und drücken Sie [Enter].

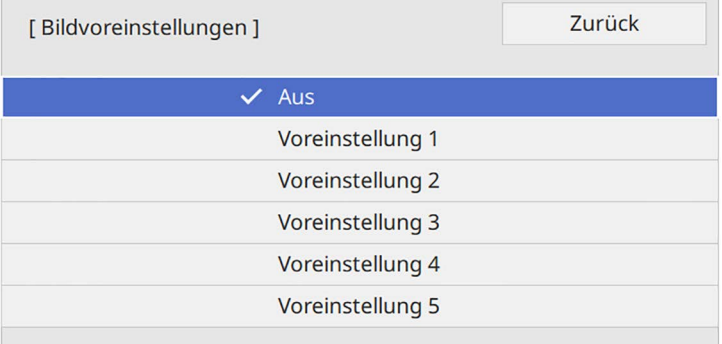

# **Einstellen der Bildauflösung <sup>75</sup>**

Die folgenden in der Voreinstellung gespeicherten Einstellungen werden auf das Bild angewandt.

- **Rauschunterdrückung**
- **MPEG-Rauschunterdr.**
- **Deinterlacing**
- **Super-resolution**
- **Detailverbesserung**

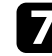

**FR** Passen Sie die Einstellungen im Bild-Menü des Projektors dem Bedarf entsprechend einzeln an.

- Reduzieren Sie Flimmern in Bildern, indem Sie **Rauschunterdrückung** anpassen.
- Passen Sie die Einstellung **MPEG-Rauschunterdr.** an, um Rauschen oder Artefakte in MPEG-Video zu reduzieren.
- Passen Sie die Einstellung **Deinterlacing** an, um für bestimmte Videobildtypen Signale von Zeilensprung in Progressiv zu konvertieren.
	- **Aus**: Bei schnell bewegten Videobildern.
	- **Video**: Bei den meisten Videobildern.
	- **Film/Auto**: Bei Filmen, Computergrafiken und Animationen.

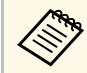

Einstellung wird nur angezeigt, wenn das aktuelle Signal Interlaced ist (480i/576i/1080i).

- Passen Sie die Einstellung **Super-resolution** an, um Unschärfe beim Projizieren eines Bildes mit niedriger Auflösung zu reduzieren.
- Passen Sie die Einstellung **Detailverbesserung** an, um ein Bild mit betonten und greifbar wirkenden Strukturen zu erzeugen.

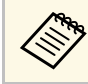

Der Einstellungswert in der Voreinstellung wird überschrieben.

Sie können die Helligkeit der Projektorlichtquelle anpassen.

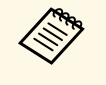

a Die Einstellungen für **Helligkeit beibehalten** und **Helligkeitsstufe beibehalten** im Projektormenü **Betrieb** sind nur verfügbar für EB‑L265F/EB‑L260F.

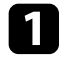

a Schalten Sie den Projektor ein und schalten Sie zu der gewünschten Bildquelle.

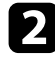

b Drücken Sie die [Menu]-Taste auf dem Bedienfeld oder der Fernbedienung.

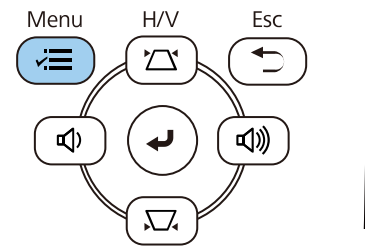

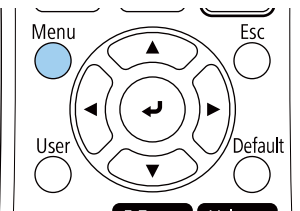

c Wählen Sie das **Betrieb**-Menü und drücken Sie [Enter].

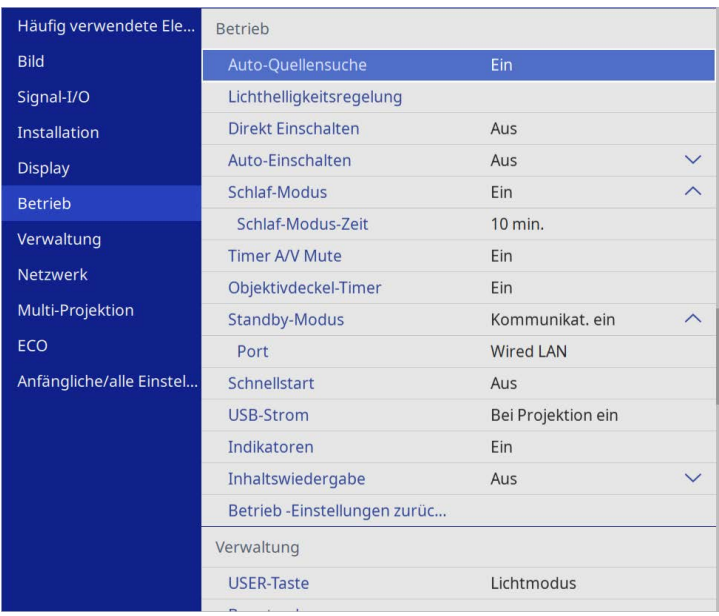

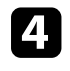

d Wählen Sie **Lichthelligkeitsregelung** und drücken Sie [Enter].

Wenn Sie die Helligkeit bei einem bestimmten Niveau halten möchten, wählen Sie **Helligkeit beibehalten** und dann **Ein**.

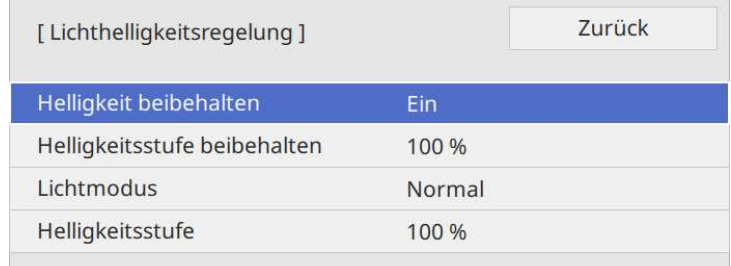

# **Anpassen der Helligkeit <sup>77</sup>**

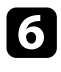

f Wenn Sie **Helligkeit beibehalten** einschalten, wählen Sie die Einstellung **Helligkeitsstufe beibehalten**.

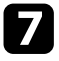

g Wenn Sie **Helligkeit beibehalten** einschalten, wählen Sie die Einstellung **Lichtmodus**:

- **Normal** ermöglicht Ihnen die Einstellung der Helligkeit auf den maximalen Wert. Dadurch beträgt die Betriebszeit der Lichtquelle etwa 20.000 Stunden.
- **Lautlos** ermöglicht Ihnen die Einstellung der Helligkeit auf 70 % und die Reduzierung der Lüftergeräusche. Dadurch beträgt die Betriebszeit der Lichtquelle etwa 20.000 Stunden.
- **Erweitert** ermöglicht Ihnen die Einstellung der Helligkeit auf 70 % und die Verlängerung der Lebensdauer der Lichtquelle. Dadurch beträgt die Betriebszeit der Lichtquelle etwa 30.000 Stunden.
- <span id="page-76-0"></span>• **Personalisiert** ermöglicht Ihnen die Auswahl einer angepassten Helligkeit zwischen 70 und 100 %.

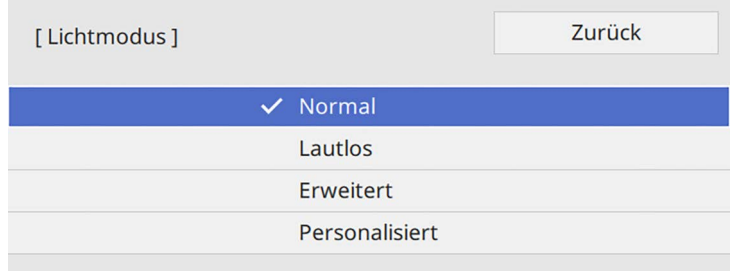

h Wenn Sie **Lichtmodus** auf **Benutzerdef.** einstellen, wählen Sie **Helligkeitsstufe** und wählen Sie mit der Links- und Rechtstaste die Helligkeit.

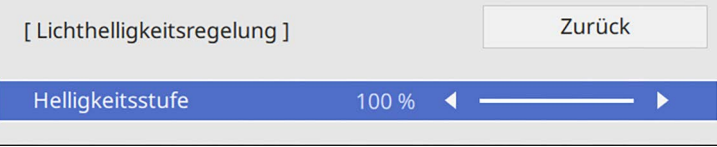

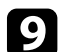

i Drücken Sie zum Verlassen der Menüs [Menu] oder [Esc].

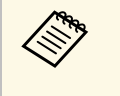

a Für optimale Ergebnisse bei Beibehaltung einer konstanten Helligkeit setzen Sie **Lichtkalibrierung** im Projektormenü **Verwaltung** auf **Regelmäßig ausführen** (EB‑L265F/EB‑L260F).

#### **<sup>»</sup> Relevante Links**

- • ["Betriebszeit der Lichtquelle"](#page-76-0) S.77
- • ["Technische Daten des Projektors"](#page-249-0) S.250

### **Betriebszeit der Lichtquelle**

Die Betriebszeit der Lichtquelle variiert je nach **Helligkeitsstufe**-Einstellung und in Abhängigkeit davon, ob **Helligkeit beibehalten** ein- oder ausgeschaltet ist.

- Bie Betriebszeit der Lichtquelle variiert je nach<br>Umgebungsbedingungen und Nutzung.
	- Die hier aufgelisteten Stunden sind Näherungswerte und werden nicht garantiert.
	- Möglicherweise müssen Sie interne Teile vor Ablauf der geschätzten Betriebszeit der Lichtquelle ersetzen.
	- Falls **Helligkeit beibehalten** eingeschaltet ist und Sie die hier aufgelisteten Betriebsstunden überschritten haben, können Sie möglicherweise keine hohe **Helligkeitsstufe beibehalten**-Einstellung auswählen.

#### **EB**‑**L265F/EB**‑**L260F**

#### **Helligkeit beibehalten aus**

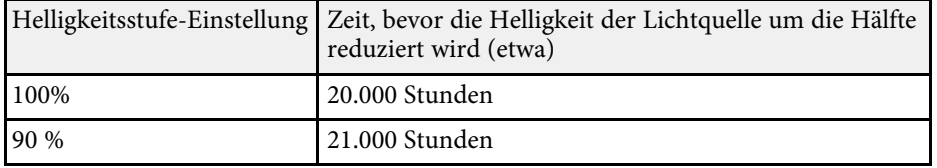

# **Anpassen der Helligkeit <sup>78</sup>**

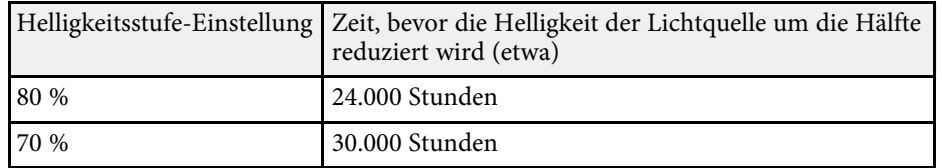

### **Helligkeit beibehalten ein**

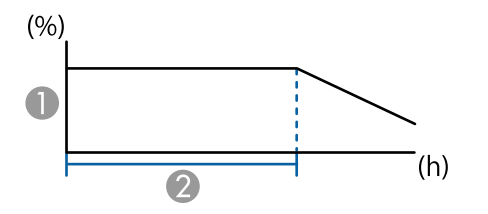

A Helligkeitsstufe beibehalten

B Zeit, die der Projektor konstante Helligkeit beibehalten kann (etwa)

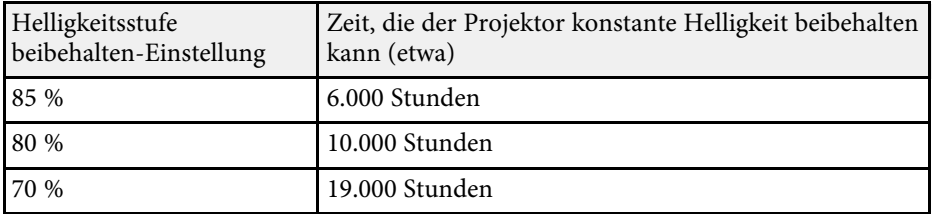

#### **EB**‑**L210W**

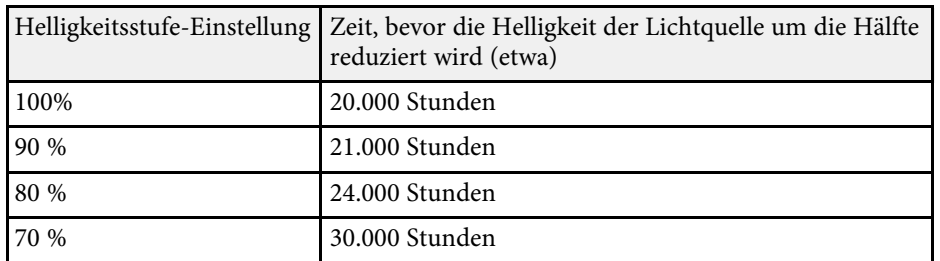

# **Steuerung der Lautstärke mit den Lautstärketasten <sup>79</sup>**

Die Lautstärketasten steuern das interne Lautsprechersystem des Projektors.

Sie können auch die Lautstärke beliebiger externer Lautsprecher steuern, die Sie an den Projektor angeschlossen haben.

Sie müssen die Lautstärke bei jeder einzelnen verbundenen Eingangsquelle separat anpassen.

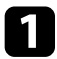

**a** Schalten Sie den Projektor ein und starten Sie eine Präsentation.

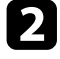

**Drücken Sie zum Erhöhen oder Verringern der Lautstärke die** [Volume]-Tasten am Bedienfeld oder an der Fernbedienung.

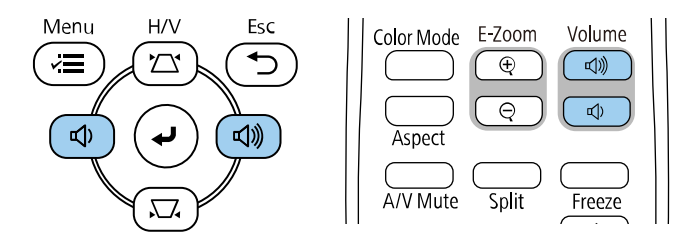

Eine Lautstärkeleiste wird angezeigt.

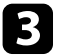

Stellen Sie die Lautstärke für eine Eingangsquelle auf eine bestimmte Stufe ein, indem Sie **Lautst.** im **Signal-I/O**-Menü des Projektors wählen.

# **Vorsicht**

Beginnen Sie eine Präsentation nicht bei einer hohem Lautstärkeeinstellung. Plötzliche laute Geräusche können das Gehör schädigen.

Achten Sie vor dem Ausschalten des Geräts immer darauf, die Lautstärke zu verringern, damit Sie diese dann nach dem erneuten Einschalten schrittweise wieder erhöhen können.

# **Anpassen der Projektorfunktionen**

Befolgen Sie die Anweisungen in diesen Abschnitten zur Nutzung der Einstellfunktionen Ihres Projektors.

#### g **Relevante Links**

- • ["Projizieren von mehreren Bildern gleichzeitig"](#page-80-0) S.81
- • ["Projektion einer PC Free-Präsentation"](#page-83-0) S.84
- • ["Im Inhaltswiedergabe-Modus projizieren"](#page-89-0) S.90
- • ["Vorübergehendes Abschalten von Bild und Ton"](#page-97-0) S.98
- • ["Temporäres Anhalten von Videos"](#page-98-0) S.99
- • ["Bilder vergrößern/verkleinern \(E-Zoom\)"](#page-99-0) S.100
- • ["Ein Benutzerlogo speichern"](#page-101-0) S.102
- • ["Speichern eines eigenen Benutzerbildes"](#page-103-0) S.104
- • ["Verwendung mehrerer Projektoren"](#page-105-0) S.106
- • ["Projektorsicherheitsfunktionen"](#page-119-0) S.120

<span id="page-80-0"></span>Über die Split-Screen-Funktion können Sie zwei oder vier Bilder von verschiedenen Bildquellen gleichzeitig projizieren.

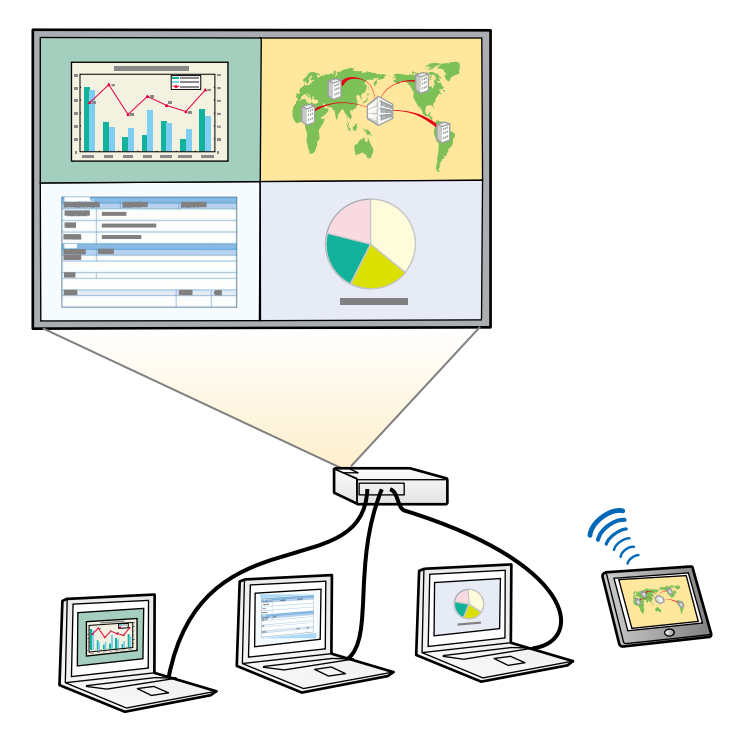

- a Während der Verwendung der Split-Screen-Funktion sind andere Projektorfunktionen möglicherweise nicht verfügbar und einige Einstellungen werden eventuell automatisch auf alle Bilder angewendet.
	- Sie können die Split-Screen-Projektion nicht durchführen, wenn die Einstellung **Inhaltswiedergabe** im **Betrieb**-Menü des Projektors auf Ein gesetzt ist (EB-L265F/EB-L260F).
	- Sie können eine Split-Screen-Projektion möglicherweise nicht durchführen, wenn Sie die Funktion **Skalieren** oder **Kantenüberblendung** nutzen (EB‑L265F/EB‑L260F).

Drücken Sie die [Split]-Taste an der Fernbedienung.

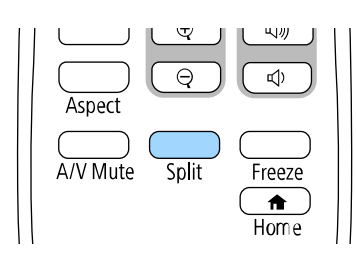

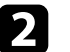

b Wählen Sie **2 Bildschirme** oder **4 Bildschirme**.

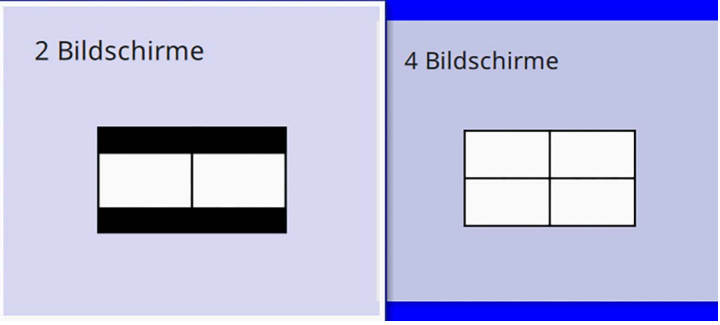

Wenn Sie die Anzeige halbieren, wird die gegenwärtig gewählte Eingangsquelle auf die linke Seite verschoben.

Wenn Sie die Anzeige zuvor geviertelt haben, werden die Eingangsquellen der vorherigen Split-Screen-Projektion ausgewählt und an die gleiche Position projiziert.

c Drücken Sie die [Menu]-Taste.

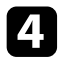

d Gehen Sie beim Halbieren der Anzeige je nach Erforderlichkeit wie folgt vor:

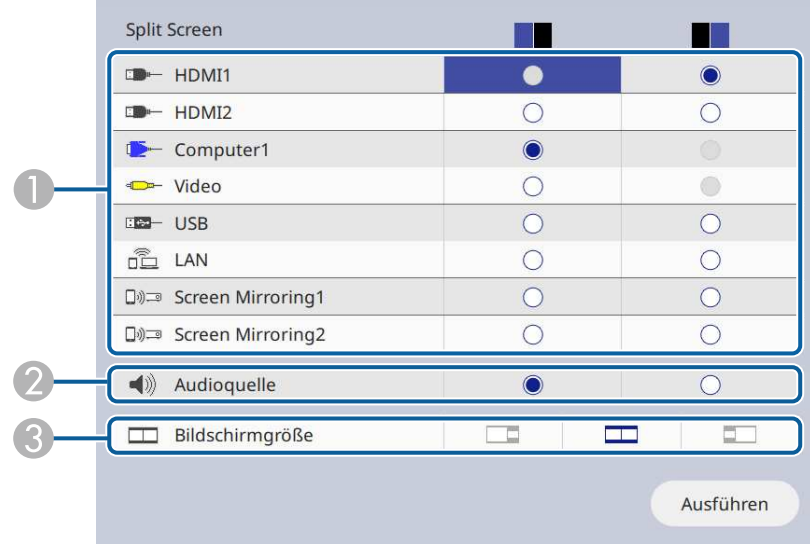

#### A Wählen Sie die Eingangsquelle.

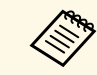

Sie können nur Eingangsquellen wählen, die kombiniert werden können.

- $\mathbf 2$ Wählen Sie die Anzeige, von der Sie Ton hören möchten.
- CWählen Sie die Bildschirmgröße.

Gehen Sie beim Vierteln der Anzeige je nach Erforderlichkeit wie folgt vor:

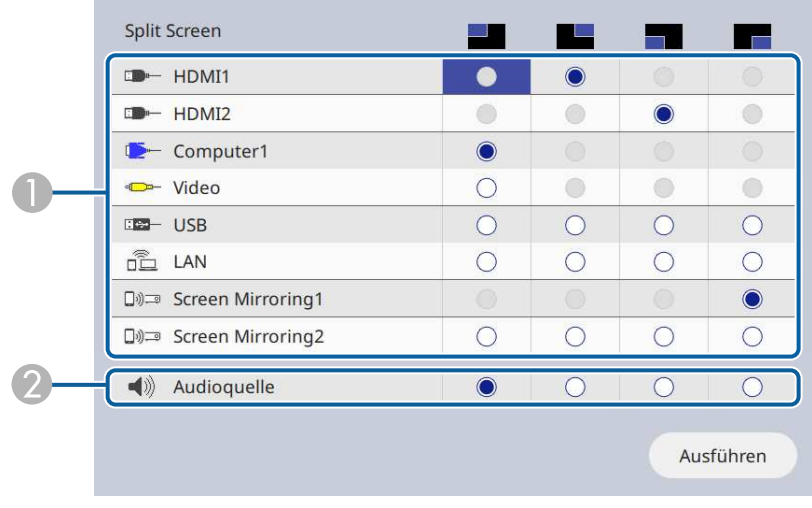

#### A Wählen Sie die Eingangsquelle.

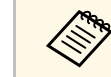

Sie können nur Eingangsquellen wählen, die kombiniert werden können.

 $\bullet$ Wählen Sie die Anzeige, von der Sie Ton hören möchten.

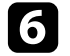

- f Wählen Sie **Ausführen** und drücken Sie [Enter].
- 

g Drücken Sie zum Verlassen der Split-Screen-Funktion [Split] oder [Esc].

#### g **Relevante Links**

- • ["Nicht unterstützte Eingangsquellenkombinationen bei der Split Screen-](#page-82-0)[Projektion"](#page-82-0) S.83
- • ["Beschränkungen bei der Split Screen-Projektion"](#page-82-1) S.83

# **Projizieren von mehreren Bildern gleichzeitig <sup>83</sup>**

### **Nicht unterstützte Eingangsquellenkombinationen bei der Split Screen-Projektion**

<span id="page-82-0"></span>Diese Kombinationen von Eingangsquellen können bei der nicht gleichzeitig projiziert werden.

- Computer1, Computer2 und Video
- USB, USB Display und LAN

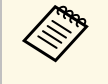

Wenn Sie die Anzeige vierteln und USB und den Eingang Screen<br>Mirroring gleichzeitig wählen, können Sie nur die Quelle Screen Mirroring wählen.

### <span id="page-82-1"></span>**Beschränkungen bei der Split Screen-Projektion**

#### **Betriebseinschränkungen**

Das Folgende kann während der Split-Screen-Projektion nicht ausgeführt werden.

- Einstellung des Projektormenüs
- E-Zoom
- Umschalten des Seitenverhältnismodus (der Seitenverhältnismodus wird auf **Automatisch** gesetzt)
- Aktionen mit der [User]-Taste an der Fernbedienung mit Ausnahme der Anzeige von Netzwerkinformationen an der Projektionsfläche.
- Anwenden der Einstellung **Dynamischer Kontrast**
- Anzeige von Netzwerkinformationen an der Projektionsfläche mit Hilfe einer anderen Methode als durch Drücken der [User]-Taste.
- Screen-Mirroring-Informationsleiste einblenden

#### **Bildbeschränkungen**

• Selbst wenn Sie **Kein-Signal-Anzeige** im Projektormenü **Display** auf **Logo** einstellen, erscheint die blaue Anzeige, wenn kein Bildsignal anliegt.

#### g **Relevante Links**

- • ["Bildseitenverhältnis"](#page-65-0) S.66
- • ["Bilder vergrößern/verkleinern \(E-Zoom\)"](#page-99-0) S.100
- • ["Einschalten der automatischen Luminanzanpassung"](#page-67-0) S.68
- • ["Anpassen von Menüeinstellungen"](#page-175-0) S.176

<span id="page-83-0"></span>Sie können die PC Free-Funktion Ihres Projektors nutzen, wann immer Sie ein USB-Gerät mit kompatiblen Präsentationsdateien anschließen. Dadurch können Sie eine Präsentation schnell und einfach anzeigen und über die Fernbedienung des Projektors steuern.

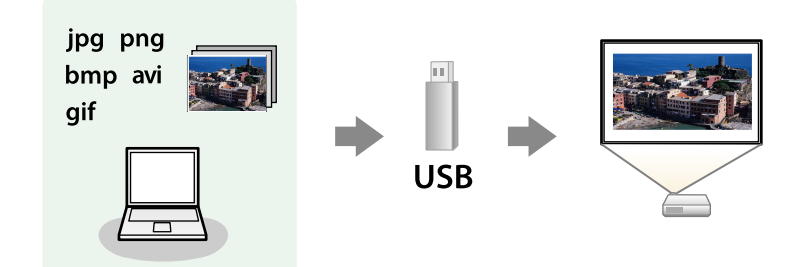

#### g **Relevante Links**

- • ["Unterstützte PC Free-Dateitypen"](#page-83-1) S.84
- • ["Warnhinweise zur PC Free-Projektion"](#page-84-0) S.85
- • ["Starten einer Diaschau per PC Free"](#page-84-1) S.85
- • ["Starten einer Filmpräsentation per PC Free"](#page-86-0) S.87
- • ["PC Free-Anzeigeoptionen"](#page-87-0) S.88

# <span id="page-83-1"></span>**Unterstützte PC Free-Dateitypen**

Sie können diese Dateitypen über die PC Free-Funktion des Projektors projizieren.

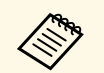

- Legen Sie Ihre Dateien zur Erzielung optimaler Ergebnisse auf einem<br>FAT16/32-formatierten Medium ab FAT16/32-formatierten Medium ab.
	- Falls Sie Probleme beim Projizieren von einem für Nicht-Windows-Dateisysteme formatierten Medium haben, versuchen Sie, das Medium stattdessen für Windows zu formatieren.

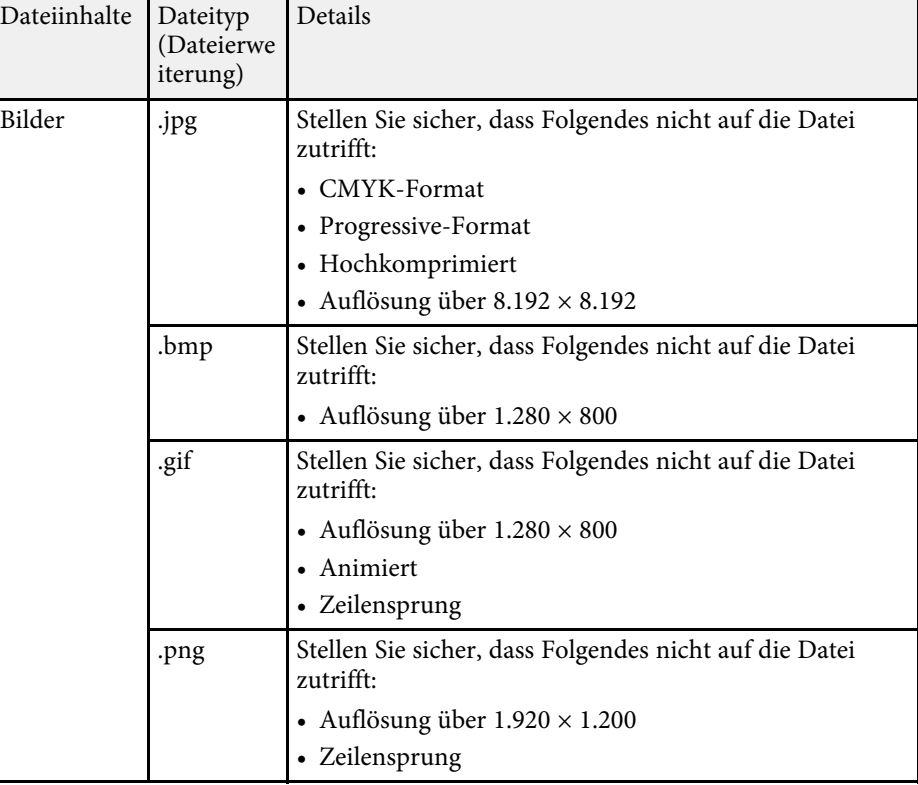

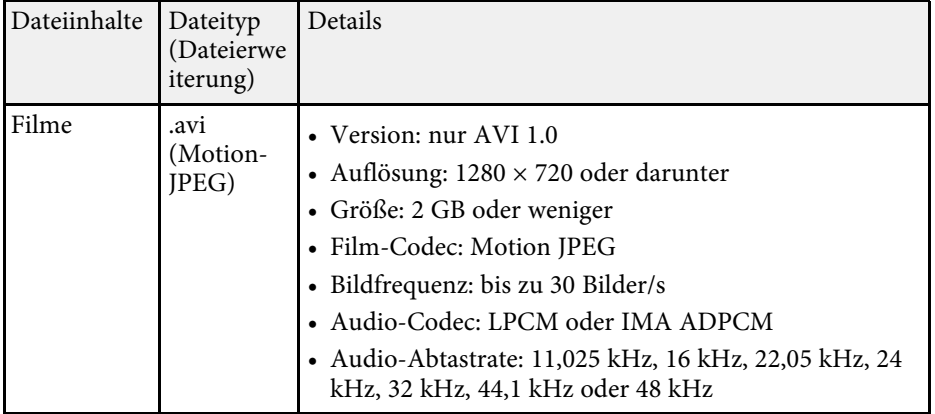

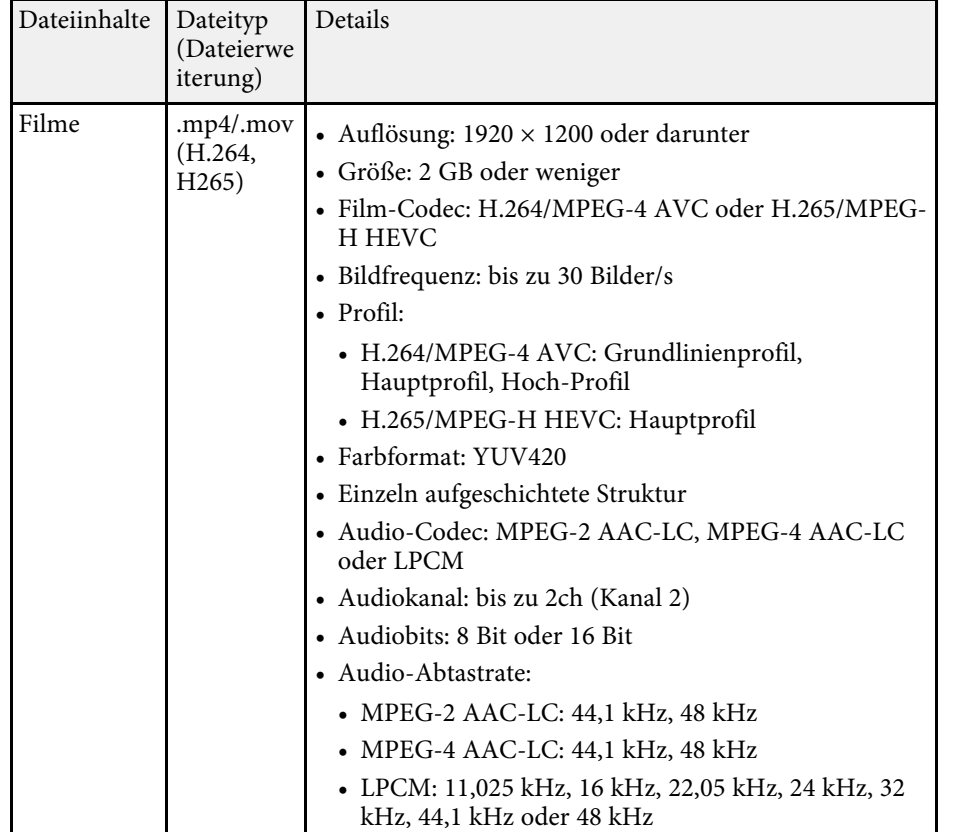

### <span id="page-84-1"></span><span id="page-84-0"></span>**Warnhinweise zur PC Free-Projektion**

Beachten Sie bei Verwendung der PC Free-Funktionen die folgenden Warnhinweise.

- Sie können keinen USB-Stick für PC Free-Funktionen nutzen.
- Trennen Sie das USB-Speichergerät nicht, während darauf zugegriffen wird; andernfalls kann PC Free möglicherweise nicht richtig arbeiten.
- Möglicherweise können Sie die Sicherheitsfunktionen bei bestimmten USB-Speichergeräten mit PC Free-Funktionen nicht nutzen.
- Wenn Sie ein USB-Gerät anschließen, das über ein eigenes Netzteil verfügt, verbinden Sie das Netzteil mit einer Steckdose, wenn Sie das Gerät mit Ihrem Projektor verwenden.
- Einige handelsübliche USB-Kartenleser sind möglicherweise nicht mit dem Projektor kompatibel.
- Der Projektor kann bis zu fünf in den angeschlossenen Kartenleser eingelegte Karten gleichzeitig erkennen.
- Sie können folgende Funktionen während der Projektion per PC Free nutzen.
	- Einfrieren
	- A/V Stummschalten
	- E-Zoom

#### **<sup>»</sup> Relevante Links**

- • ["Temporäres Anhalten von Videos"](#page-98-0) S.99
- • ["Vorübergehendes Abschalten von Bild und Ton"](#page-97-0) S.98
- • ["Bilder vergrößern/verkleinern \(E-Zoom\)"](#page-99-0) S.100

### **Starten einer Diaschau per PC Free**

Nach Anschluss eines USB-Gerätes am Projektor können Sie zur USB-Eingangsquelle wechseln und Ihre Diaschau starten.

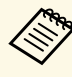

a • Sie können die PC Free-Bedienoptionen ändern oder Spezialeffekte hinzufügen, indem Sie **Option** im unteren Bereich der Anzeige wählen und [Enter] drücken.

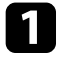

a Drücken Sie die [USB]-Taste an der Fernbedienung, bis der Bildschirm mit der PC Free-Dateiliste erscheint.

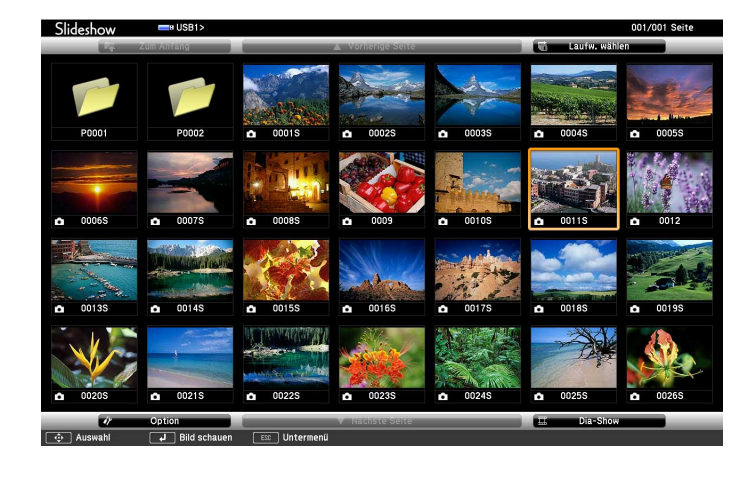

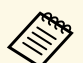

• Wenn die Laufw. wählen-Anzeige erscheint, wählen Sie mit den Pfeiltasten das Laufwerk und drücken [Enter]. den Pfeiltasten das Laufwerk und drücken [Enter].

- Markieren Sie zum Einblenden der Bilder auf dem anderen USB-Laufwerk die **Laufw. wählen**-Option im oberen Bereich der Dateiliste und drücken Sie [Enter].
- 

Befolgen Sie zum Lokalisieren Ihrer Dateien eine der folgenden Anweisungen:

- Wenn Sie Dateien in einem Unterordner auf Ihrem Gerät anzeigen möchten, markieren Sie mit den Pfeiltasten den Ordner und drücken Sie [Enter].
- Sie können zur nächsthöheren Ordnerebene auf Ihrem Gerät zurückkehren, indem Sie **Zum Anfang** markieren und [Enter] drücken.
- Markieren Sie zur Anzeige weiterer Dateien in einem Ordner **Nächste Seite** oder **Vorh. Seite** und drücken Sie [Enter], oder drücken Sie die [Page]-Tasten auf der Fernbedienung.
- 
- c Führen Sie eine der folgenden Anweisungen aus:
	- Markieren Sie zur Anzeige eines einzelnen Bildes mit den Pfeiltasten das Bild und drücken Sie [Enter]. (Drücken Sie zum Zurückkehren zur Dateiliste [Esc].)
	- Markieren Sie zur Anzeige einer Diaschau aller Bilder in einem Ordner mit den Pfeiltasten die Option **Dia-Show** im unteren Bereich der Anzeige und drücken Sie [Enter].
	-
	- a Sie können die Bildwechselzeit ändern, indem Sie **Option** im unteren Bereich der Anzeige wählen und [Enter] drücken.
		- Wenn Dateinamen den Anzeigebereich überschreiten oder nicht unterstützte Symbole enthalten, werden sie möglicherweise abgekürzt oder geändert (dies gilt nur für die Anzeige).
- 

Nutzen Sie während der Projektion folgende Befehle zur Steuerung der Anzeige:

• Drücken Sie zum Drehen eines angezeigten Bildes die Aufwärtsoder Abwärtstaste.

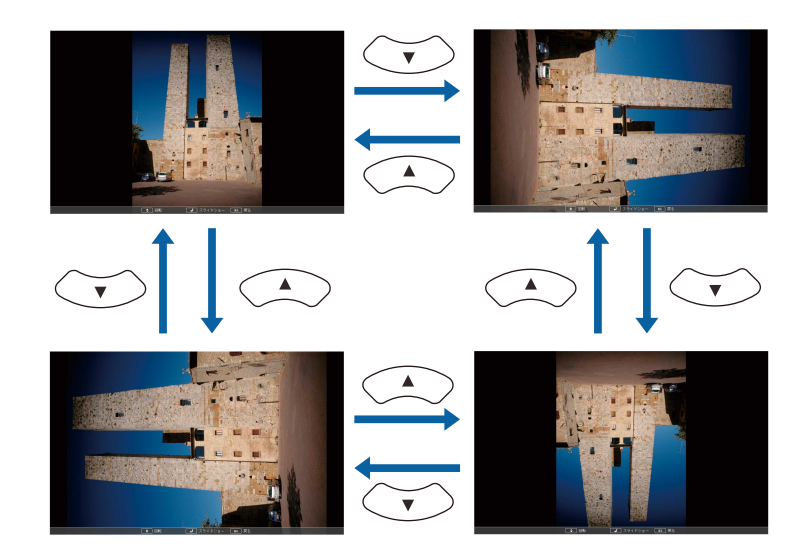

- Drücken Sie zum Aufrufen des nächsten oder vorherigen Bildes die Links- oder Rechtstaste.
- 

Befolgen Sie zum Beenden der Anzeige die eingeblendeten Anweisungen oder drücken Sie die [Esc]-Taste. Sie kehren zur Dateiliste zurück.

f Schalten Sie das USB-Gerät bei Bedarf aus und trennen Sie es vom Projektor.

#### g **Relevante Links**

- • ["PC Free-Anzeigeoptionen"](#page-87-0) S.88
- • ["Verbindung mit einem USB-Gerät"](#page-29-0) S.30

### <span id="page-86-0"></span>**Starten einer Filmpräsentation per PC Free**

Nach Anschluss eines USB-Gerätes am Projektor können Sie zur USB-Eingangsquelle wechseln und Ihren Film starten.

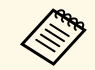

a • Sie können die PC Free-Bedienoptionen ändern, indem Sie **Option** im unteren Bereich der Anzeige wählen und [Enter] drücken.

a Drücken Sie die [USB]-Taste an der Fernbedienung, bis der Bildschirm mit der PC Free-Dateiliste erscheint.

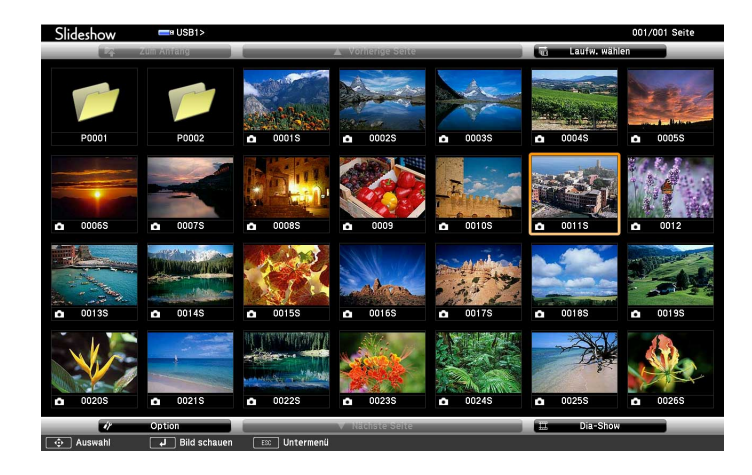

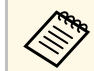

- Wenn die Laufw. wählen-Anzeige erscheint, wählen Sie mit den Pfeiltasten das Laufwerk und drücken [Enter].
	- Markieren Sie zum Einblenden der Bilder auf dem anderen USB-Laufwerk die **Laufw. wählen**-Option im oberen Bereich der Dateiliste und drücken Sie [Enter].

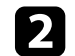

b Befolgen Sie zum Lokalisieren Ihrer Dateien eine der folgenden Anweisungen:

- Wenn Sie Dateien in einem Unterordner auf Ihrem Gerät anzeigen möchten, markieren Sie mit den Pfeiltasten den Ordner und drücken Sie [Enter].
- Sie können zur nächsthöheren Ordnerebene auf Ihrem Gerät zurückkehren, indem Sie **Zum Anfang** markieren und [Enter] drücken.
- Markieren Sie zur Anzeige weiterer Dateien in einem Ordner **Nächste Seite** oder **Vorh. Seite** und drücken Sie [Enter], oder drücken Sie die [Page]-Tasten auf der Fernbedienung.

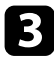

<span id="page-87-0"></span>c Markieren Sie zur Wiedergabe eines Filmes mit den Pfeiltasten die Datei und drücken Sie [Enter].

- Wenn Dateinamen den Anzeigebereich überschreiten oder<br>nicht unterstützte Symbole enthalten, werden sie möglicherweise abgekürzt oder geändert (dies gilt nur für die Anzeige).
	- Wenn Sie alle Filme in einem Ordner der Reihe nach wiedergeben möchten, wählen Sie die **Dia-Show**-Option im unteren Bereich der Anzeige.

d Drücken Sie zum Beenden der Filmwiedergabe [Esc], markieren Sie **Verlassen** und drücken Sie [Enter].

Sie kehren zur Dateiliste zurück.

e Schalten Sie das USB-Gerät bei Bedarf aus und trennen Sie es vom Projektor.

#### g **Relevante Links**

- • ["PC Free-Anzeigeoptionen"](#page-87-0) S.88
- • ["Verbindung mit einem USB-Gerät"](#page-29-0) S.30

### **PC Free-Anzeigeoptionen**

Sie können diese Anzeigeoptionen bei Verwendung von PC Free wählen. Markieren Sie zum Zugreifen auf diese Anzeige **Option** im unteren Bereich der PC Free-Dateiliste und drücken Sie [Enter].

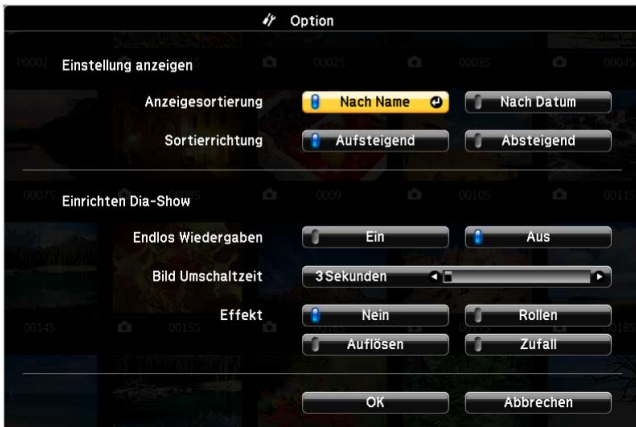

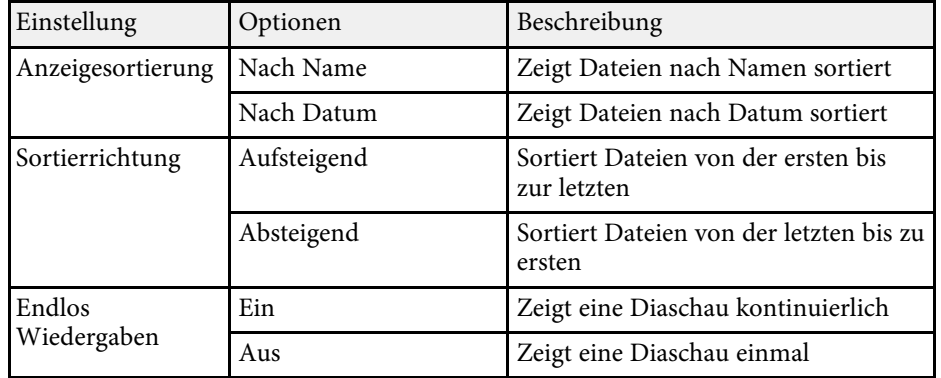

# **Projektion einer PC Free-Präsentation <sup>89</sup>**

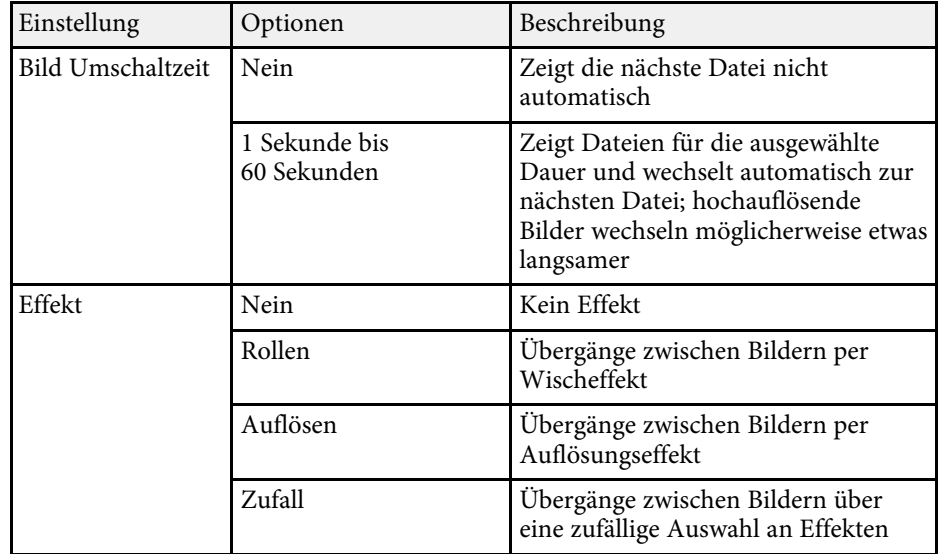

<span id="page-89-0"></span>Die Inhaltswiedergabe-Funktion Ihres Projektors ermöglicht Ihnen die Projektion Ihres Inhalts für digitale Beschilderung (EB‑L265F/EB‑L260F). Sie können mühelos auf einem externen Speichergerät abgelegte Wiedergabelisten mit Bildern und Filmen projizieren. Zudem können Sie Ihrem projizierten Bild Farb- und Formeffekte hinzufügen.

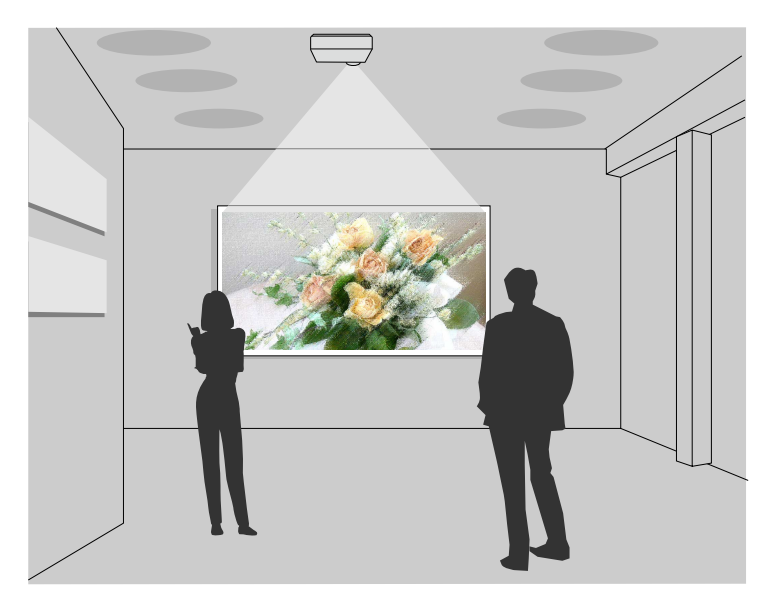

#### g **Relevante Links**

- • ["In den Inhaltswiedergabe-Modus wechseln"](#page-89-1) S.90
- • ["Scheinwerfer-Modus verwenden"](#page-90-0) S.91
- • ["Ihre Wiedergabelisten projizieren"](#page-91-0) S.92
- • ["Ihrem projizierten Bild Effekte hinzufügen"](#page-94-0) S.95
- • ["Beschränkungen des Inhaltswiedergabe-Modus"](#page-96-0) S.97

### <span id="page-89-1"></span>**In den Inhaltswiedergabe-Modus wechseln**

Vor Projektion Ihrer Wiedergabelisten müssen Sie in den Inhaltswiedergabe-Modus wechseln.

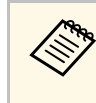

a Wenn Sie die Einstellung **Inhaltswiedergabe** auf **Ein** setzen, während die Einstellung **Bildformat** auf ein von der Projektorauflösung abweichendes Seitenverhältnis eingestellt ist, wird die Einstellung **Bildformat** zurückgesetzt.

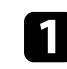

a Schalten Sie den Projektor ein.

b Drücken Sie die [Menu]-Taste und wählen Sie das **Betrieb**-Menü und drücken Sie dann [Enter].

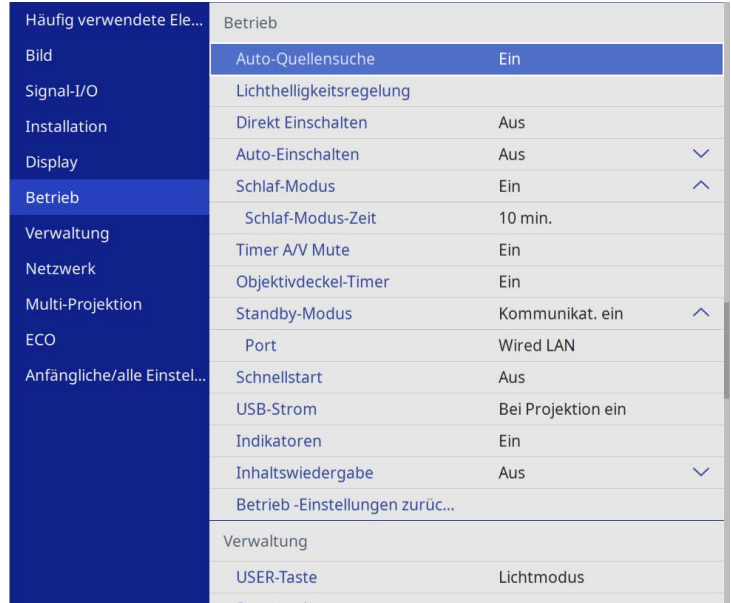

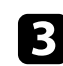

c Wählen Sie die Einstellung **Inhaltswiedergabe** und setzen Sie sie auf **Ein**.

Sie sehen eine Bestätigungsaufforderung.

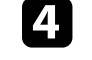

Zur Aktivierung des Inhaltswiedergabe-Modus müssen Sie den Projektor aus- und wieder einschalten.

# **Im Inhaltswiedergabe-Modus projizieren <sup>91</sup>**

# <span id="page-90-0"></span>**Scheinwerfer-Modus verwenden**

Im Modus Inhaltswiedergabe können Sie mit dem Scheinwerfer-Modus einen virtuellen Scheinwerfer projizieren und Position, Größe, Form und Breite des Lichts anpassen.

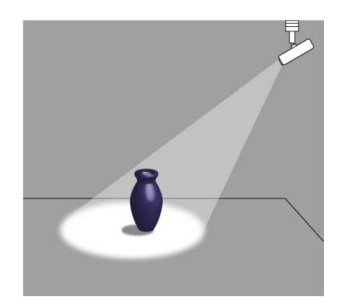

Vor Verwendung des Scheinwerfer-Modus müssen Sie die Scheinwerfer-Funktion der [User]-Taste an der Fernbedienung zuweisen.

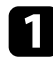

a Drücken Sie die [Menu]-Taste auf dem Bedienfeld oder der Fernbedienung.

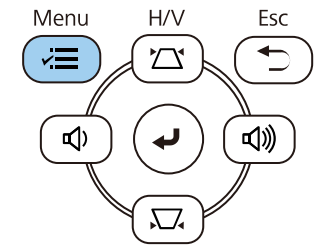

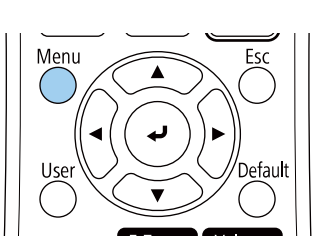

b Wählen Sie die **Verwaltung**-Einstellung und drücken Sie [Enter].

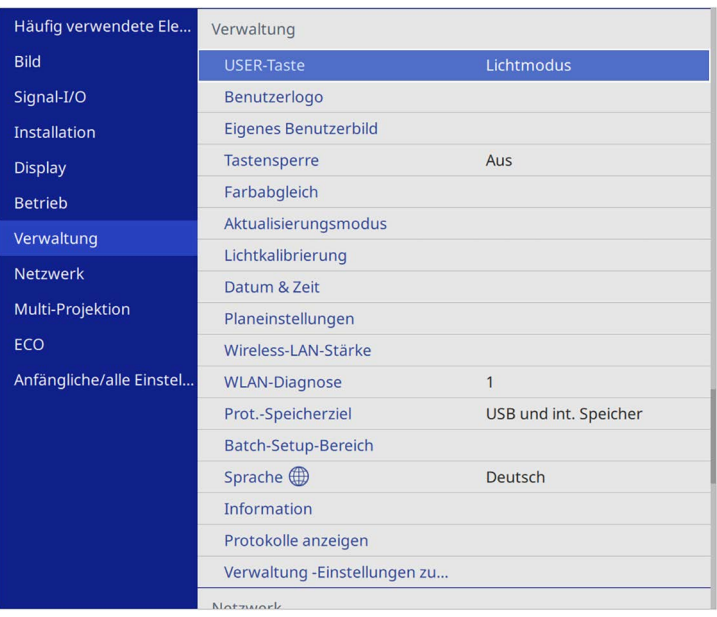

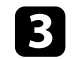

c Wählen Sie die **USER-Tastet**-Einstellung und drücken Sie [Enter].

d Wählen Sie die **Scheinwerfer**-Einstellung und drücken Sie [Enter].

Die Scheinwerfer-Funktion wird der [User]-Taste an der Fernbedienung zugewiesen.

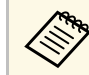

Sie müssen diese Einstellung nur bei der ersten Verwendung des<br>Scheinwerfer-Modus wählen. Scheinwerfer-Modus wählen.

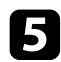

e Drücken Sie die [User]-Taste der Fernbedienung.

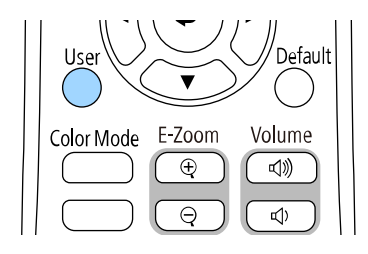

Das projizierte Bild wird zu einem Scheinwerfer.

- f Ändern Sie Überlagerungseffekt und Formfilter für den Scheinwerfer, indem Sie die Einstellung **Überlagerungseffekt** im Projektormenü **Betrieb** wählen.
- g **Relevante Links**
- • ["Ihrem projizierten Bild Effekte hinzufügen"](#page-94-0) S.95

### <span id="page-91-0"></span>**Ihre Wiedergabelisten projizieren**

Sie können Wiedergabelisten mit Bildern und Filmen im Inhaltswiedergabe-Modus projizieren.

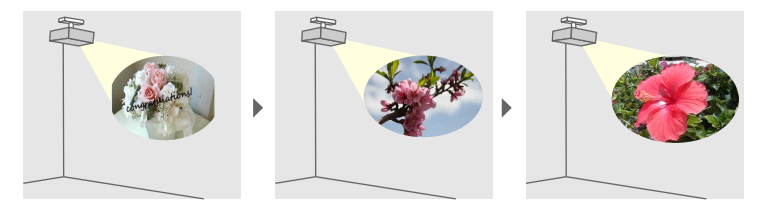

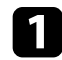

a Erstellen Sie Ihre Wiedergabelisten und exportieren Sie diese in einem der folgenden Verfahren auf ein USB-Flash-Laufwerk:

• Mit der Software Epson Projector Content Manager können Sie Wiedergabelisten erstellen und diese auf einem externen

Speichermedium ablegen. Zudem können Sie Ihrem projizierten Bild Farb- und Formeffekte hinzufügen und Wiedergabelisten planen.

Sie können Epson Projector Content Manager von der folgenden Website herunterladen und installieren.

#### [epson.sn](http://epson.sn)

Anweisungen finden Sie in der *Bedienungsanleitung für Epson Projector Content Manager*.

- Epson Web Control ermöglicht Ihnen, Wiedergabelisten mit einem Webbrowser zu erstellen und auf einem externen Speichergerät zu speichern, das in einem Netzwerk mit dem Projektor verbunden ist. Zudem können Sie Ihrem projizierten Bild Farb- und Formeffekte hinzufügen.
- Mit der App Epson Creative Projection können Sie Inhalte auf iOS-Geräten erstellen. Sie können Inhalte auch drahtlos an den Projektor übertragen.

Sie können Epson Creative Projection aus dem App Store herunterladen. Sämtliche Gebühren, die bei der Kommunikation mit dem App Store anfallen, sind vom Kunden zu tragen.

b Verbinden Sie im Inhaltswiedergabe-Modus das USB-Flash-Laufwerk mit dem USB-A-Anschluss des Projektors.

c Drücken Sie die [USB]-Taste der Fernbedienung.

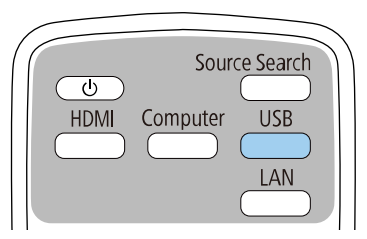

Die zuletzt abgespielte Wiedergabeliste wird projiziert. Falls ein Zeitplan zugewiesen ist, wird die Wiedergabeliste entsprechend dem Zeitplan wiedergegeben.

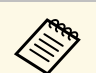

- Zudem können Sie zur Projektion Ihrer bevorzugten Wiedergabeliste<br>die Taste [Num] und eine numerische Taste gedrückt halten. Sie können mit der Software, die Sie zum Erstellen der Wiedergabelisten genutzt haben, eine Schnelltaste an der Fernbedienung festlegen.
	- Wählen Sie die Zielwiedergabeliste aus der Liste, indem Sie **USB-Betrachter** im **Betrieb**-Menü des Projektors wählen und die Pfeiltasten verwenden.

#### g **Relevante Links**

- • ["Erstellen von Wiedergabelisten mit Epson Web Control"](#page-92-0) S.93
- • ["Aktuelle Dokumentversion abrufen"](#page-8-0) S.9

#### <span id="page-92-0"></span>**Erstellen von Wiedergabelisten mit Epson Web Control**

Im Modus Inhaltswiedergabe können Sie mit Hilfe eines Webbrowsers Wiedergabelisten erstellen und auf einem USB-Flash-Laufwerk speichern, das in einem Netzwerk mit dem Projektor verbunden ist.

#### **Beachten**

Während der Erstellung einer Wiedergabeliste sollten Sie weder das USB-Flash-Laufwerk vom Projektor trennen noch den Netzstecker des Projektors ziehen. Auf dem USB-Flash-Laufwerk gespeicherte Daten könnten beschädigt werden.

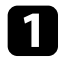

a Stellen Sie sicher, dass sich der Projektor im Inhaltswiedergabe-Modus befindet.

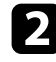

b Stellen Sie sicher, dass Ihr Computer oder Gerät mit demselben Netzwerk verbunden ist wie der Projektor.

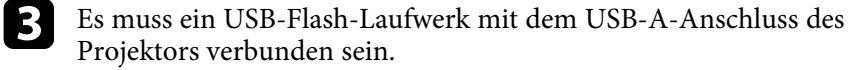

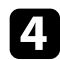

d Starten Sie Ihren Webbrowser an Ihrem Computer oder Gerät.

Rufen Sie den Bildschirm Epson Web Control auf, indem Sie die IP-Adresse des Projektors in die Adresszeile des Browsers eingeben. Schließen Sie eine IPv6-Adresse bei der Eingabe in [ und ] ein.

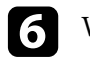

### f Wählen Sie **USB-Speichergerät**.

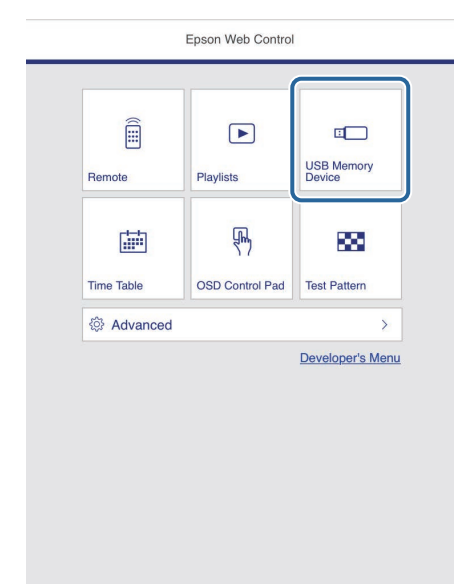

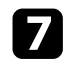

#### g Wählen Sie **Neue Daten hochladen**.

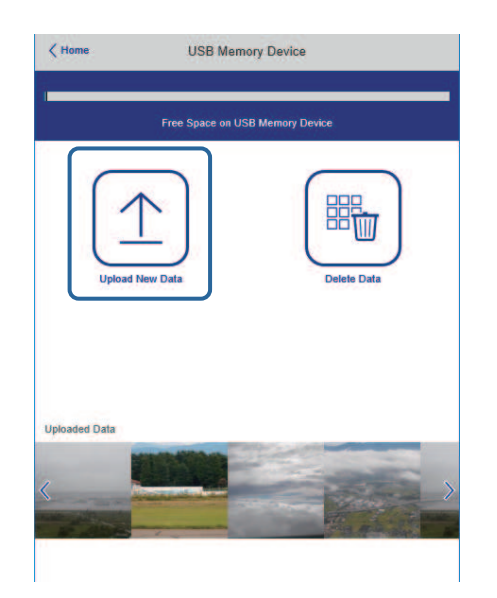

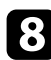

h Wählen Sie die Bilder oder Filme, die Sie zu der Wiedergabeliste hinzufügen möchten.

> Sie können Dateien im Format .avi, .jpeg (.jpg), .png, .bmp oder .gif hochalden. .gif hochalden.

> > Wenn Sie der Wiedergabeliste .mp4- oder .mov-Dateien hinzufügen möchten, verwenden Sie die Software Epson Projector Content Manager oder die App Epson Creative Projection.

Die ausgewählten Dateien werden auf das verbundene USB-Flash-Laufwerk kopiert.

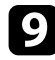

i Führen Sie eine der folgenden Anweisungen aus:

• Wählen Sie zum Hinzufügen zu einer existierenden Wiedergabeliste **Der Wiedergabeliste hinzufügen** und wählen Sie die Wiedergabeliste, zu der sie hinzugefügt werden sollen.

• Wählen Sie zum Erstellen einer neuen Wiedergabeliste zum Hinzufügen **Neue Wiedergabeliste erstellen**.

#### **10** Bearbeiten Sie die Wiedergabeliste.

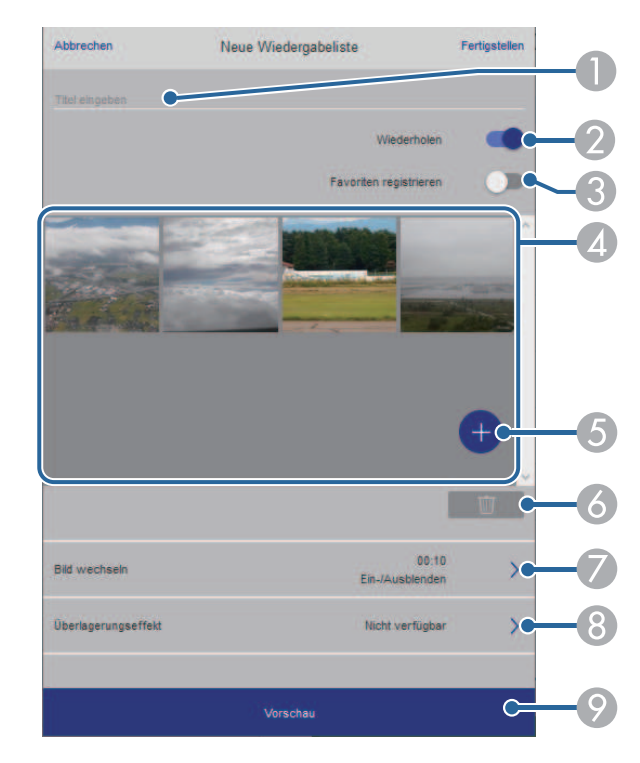

- ADer Name der Wiedergabeliste wird bearbeitet.
- $\bullet$ Legt fest, ob die wiederholte Wiedergabe aktiviert werden soll.
- C Registriert die Wiedergabeliste in Ihren Favoriten.
- Wenn eine Wiedergabeliste als Favorit registriert wurde, können Sie die Wiedergabe rasch auf dem Bildschirm **Remote** oder mit der Fernbedienung starten.
- $\bigcirc$  Zeigt die Bilder oder Filme an, die der Wiedergabeliste hinzugefügt wurden. Die Wiedergabeliste gibt die Bilder oder Filme in dieser Reihenfolge wieder.
- E Fügt der Wiedergabeliste Bilder oder Filme hinzu.
- F Löscht Bilder oder Filme aus der Wiedergabeliste.
- <span id="page-94-0"></span>GÖffnet den Bildschirm **Bild wechseln**.

Sie können das Zeitintervall bis zum Wechseln zur nächsten Bilddatei festlegen. Sie können auch einen Übergangseffekt wählen.

 $\mathbf{e}$ Öffnet den Bildschirm **Effekte**.

> Sie können einer Wiedergabeliste vordefinierte Farb- und Formeffektfilter hinzufügen. Sie können auch einen benutzerdefinierten Effekt erstellen.

I Zeigt eine Vorschau der Wiedergabeliste.

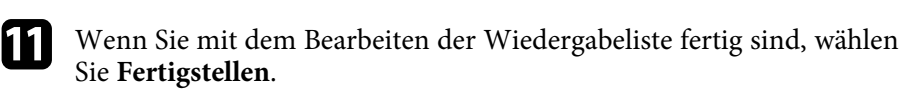

- 
- a Sie können die Wiedergabeliste über den Bildschirm **Remote** oder **Wiedergabeliste** wiedergeben.
	- Wenn Sie festlegen möchten, wann die Wiedergabeliste anfängt und endet, planen Sie Start und Ende der Wiedergabeliste mit der Software Epson Projector Content Manager.

#### g **Relevante Links**

• ["Optionen zur Web-Steuerung"](#page-155-0) S.156

# **Ihrem projizierten Bild Effekte hinzufügen**

Sie können dem projizierten Bild im Inhaltswiedergabe-Modus Farb- und Formeffekte hinzufügen.

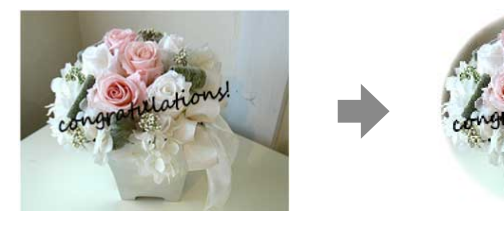

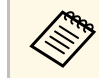

a • Zur Nutzung der Effektfunktionen sollten Sie regelmäßig den **Aktualisierungsmodus** durchführen.

- s **Verwaltung** > **Aktualisierungsmodus**
- Diese Funktion ist bei Nutzung der **Kantenüberblendung** nicht verfügbar.

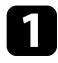

a Drücken Sie im Inhaltswiedergabe-Modus die Taste [Menu], wählen Sie das **Betrieb**-Menü und drücken Sie dann [Enter].

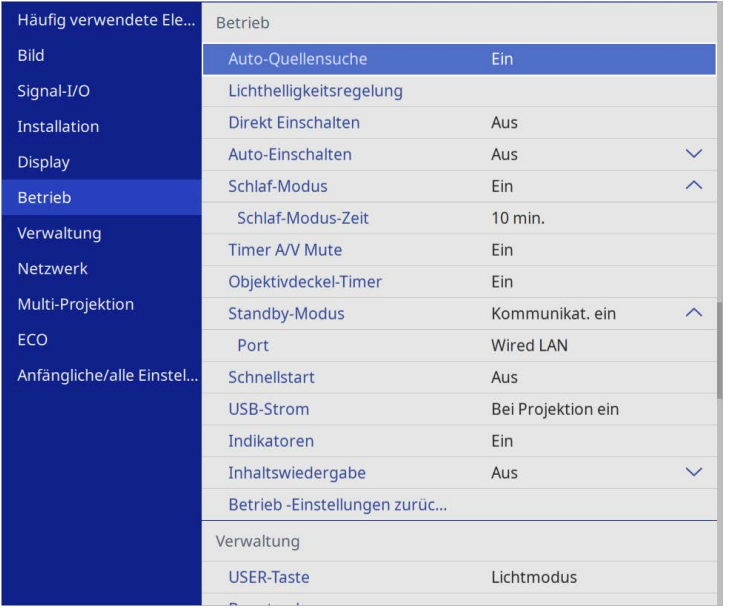

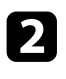

b Wählen Sie **Überlagerungseffekt**, drücken Sie dann [Enter].

c Wählen Sie bei **Überlagerungseffekt** die Option **Ein** und drücken Sie dann [Enter].

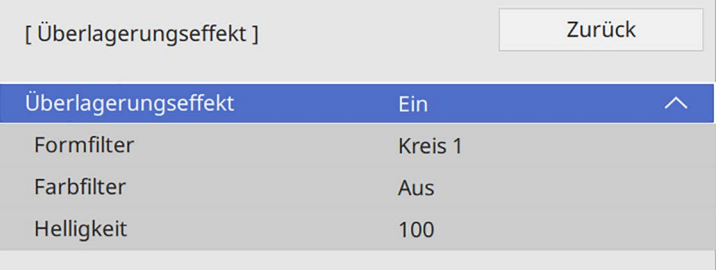

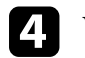

Wählen Sie Formfilter und drücken Sie [Enter].

- e Passen Sie bei Bedarf die folgenden Optionen an:
	- **Form** zur Auswahl des gewünschten Formeffekts zwischen Kreisen, Rechtecken und angepassten Formen.

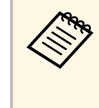

Sie können Ihre Bilder über die Software Epson Projector Content Manager als angepasste Formen hinzufügen. Einzelheiten finden Sie in der *Bedienungsanleitung für Epson Projector Content Manager*.

- **Filtereffekt** zur Auswahl, ob die Innen- oder Außenseite der ausgewählten Form maskiert werden soll.
- **Größe** zur Festlegung der Formgröße.
- **Position** zur Festlegung der Formposition.

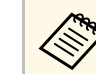

Wenn Sie eine angepasste Form nutzen, können Sie die Einstellungen **Größe** und **Position** nicht ändern.

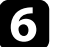

f Wählen Sie **Farbfilter** und drücken Sie [Enter].

- Passen Sie bei Bedarf die folgenden Optionen an:
	- **Farbfilter** zur Auswahl der Farbe.
	- **Personalisiert** zur Festlegung einer angepassten Farbe durch individuelle Auswahl von **Rot**, **Grün** und **Blau**.
- **R** Wählen Sie Helligkeit zur Festlegung der Helligkeitsstufe.

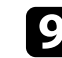

**9** Wenn Sie fertig sind, drücken Sie zum Verlassen der Menüs [Menu].

# <span id="page-96-0"></span>**Beschränkungen des Inhaltswiedergabe-Modus**

#### **Betriebseinschränkungen**

Im Modus Inhaltswiedergabe sind folgende Bedienungsvorgänge nicht möglich.

- Ändern der Einstellung **Farbtemperatur** im **Bild**-Menü (bei Auswahl von **Warmes Weiß** oder **Kaltes Weiß** als **Farbfilter** )
- Split Screen
- Ändern der Einstellung **Bildformat** im **Installation**-Menü
- Ändern der Einstellung **Kein-Signal-Anzeige** im **Display**-Menü
- Ändern der Einstellung **Prot.-Speicherziel** im **Verwaltung**-Menü
- **Kantenüberblendung** mit **Effekte**-Funktion nutzen
- Automatische Erkennung des Eingangssignals
- Ändern von **Kennwort zu Remote** im **Netzwerk-Einst.**-Menü
- PC Free
- USB-Dokumentenkamera
- Bildschirmlieferfunktion mit der Software Epson iProjection

#### g **Relevante Links**

- • ["Bildqualitätseinstellungen Bild-Menü"](#page-178-0) S.179
- • ["Netzwerk-Menü Netzwerk-Einst.-Menü"](#page-197-0) S.198
- • ["Projizieren von mehreren Bildern gleichzeitig"](#page-80-0) S.81
- • ["Bildformat einstellen"](#page-46-0) S.47
- • ["Projektion einer PC Free-Präsentation"](#page-83-0) S.84

# **Vorübergehendes Abschalten von Bild und Ton <sup>98</sup>**

<span id="page-97-0"></span>Sie können das projizierte Bild und den Ton vorübergehend abschalten.

Dies ist effektiv, wenn Sie die Aufmerksamkeit Ihres Publikums während einer Präsentation umlenken möchten.

Bild und Ton laufen jedoch weiter; Sie können die Projektion also nicht an dem Punkt fortsetzen, an dem sie gestoppt wurde.

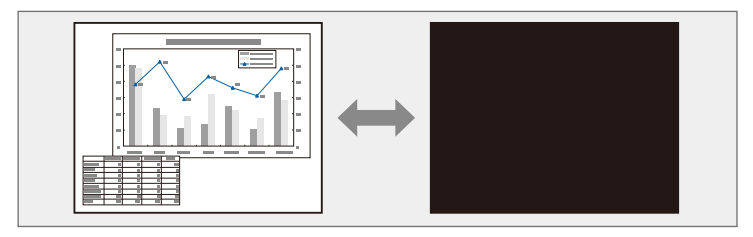

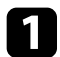

a Drücken Sie zum temporären Ausblenden von Bild und Ton die [A/V Mute]-Taste an der Fernbedienung.

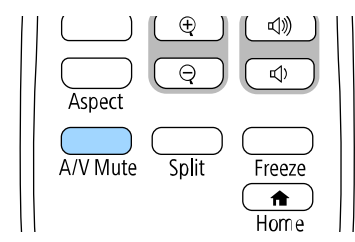

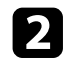

Sie können Bild und Ton wieder aktivieren, indem Sie noch einmal [A/V Mute] drücken.

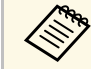

• Sie können die Projektion auch über den A/V-Stummschalten-<br>Schiebehebel am Projektor anhalten. Schiebehebel am Projektor anhalten.

- Der Projektor schaltet sich 30 Minuten nach Aktivierung von A/V Stummschalten automatisch ab. Sie können diese Funktion deaktivieren.
	- **SPECIFIED** > Timer A/V Mute

# **Temporäres Anhalten von Videos <sup>99</sup>**

<span id="page-98-0"></span>Sie können ein Video oder eine Computerpräsentation vorübergehend anhalten und das aktuelle Bild kontinuierlich anzeigen lassen. Bild und Ton laufen jedoch weiter; Sie können die Projektion also nicht an dem Punkt fortsetzen, an dem sie gestoppt wurde.

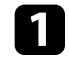

a Drücken Sie zum Anhalten eines Videos die [Freeze]-Taste an der Fernbedienung.

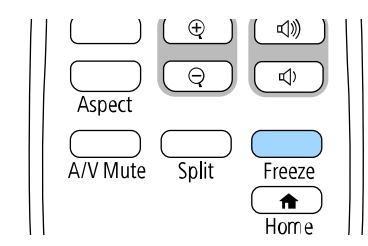

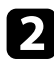

b Wenn Sie das laufende Video wieder starten möchten, drücken Sie noch einmal [Freeze].

# **Bilder vergrößern/verkleinern (E-Zoom) <sup>100</sup>**

<span id="page-99-0"></span>Sie können das projizierte Bild mit der Taste [E-Zoom] an der Fernbedienung vergrößern oder verkleinern.

Größe und Position des vergrößerten Bildes bleiben selbst nach Umschalten der Eingangsquelle oder Abschalten des Projektors erhalten.

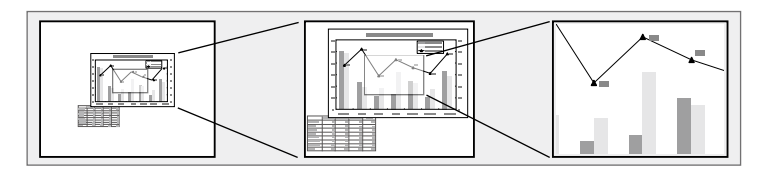

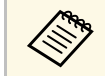

a Dieses Funktion ist nicht verfügbar, falls die **Skalieren**-Einstellung im Projektormenü **Bild** aktiviert ist (EB‑L265F/EB‑L260F).

#### g **Relevante Links**

- • ["Bilder vergrößern"](#page-99-1) S.100
- • ["Bilder verkleinern"](#page-99-2) S.100

### <span id="page-99-1"></span>**Bilder vergrößern**

<span id="page-99-2"></span>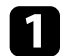

a Drücken Sie die Taste [E-Zoom] + an der Fernbedienung.

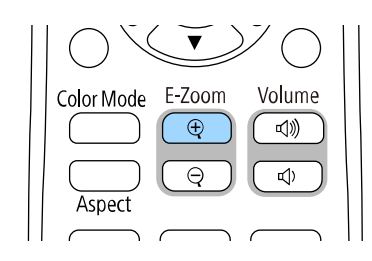

Das projizierte Bild wird vergrößert, wobei die Mitte des Bildes zentriert bleibt. Sie können das Bild in 25 Schritten ein- bis vierfach vergrößern.

b Verwenden Sie zum Anpassen des vergrößerten Bildes die folgenden Tasten an der Fernbedienung, während das Zoomverhältnis angezeigt wird:

- Drücken Sie zum Vergrößern des Bildes wiederholt die Taste [E-Zoom] +.
- Verwenden Sie zum Verschieben des vergrößerten Bildes die Pfeiltasten.
- Zum Verkleinern des Bildes drücken Sie die Taste [E-Zoom] –.
- Drücken Sie zum Zurückkehren zur Originalbildgröße die [Default]- Taste.

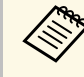

a Beim Projizieren von Bildern von einer Epson-Dokumentenkamera können Sie das Bild mit der Taste [E-Zoom] + an der Dokumentenkamera in 57 Schritten ein- bis achtfach vergrößern.

Wenn das Zoomverhältnis ausgeblendet wird, werden Größe und Position des vergrößerten Bildes gespeichert. Drücken Sie zur erneuten Anpassung die Tasten [E-Zoom] +/-.

# **Bilder verkleinern**

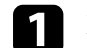

a Drücken Sie die Taste [E-Zoom] – an der Fernbedienung.

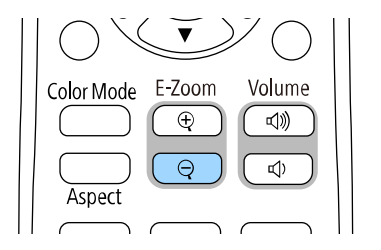

Das projizierte Bild wird verkleinert. Sie können das Bild stufenweise zwischen 100 und 50 % verkleinern.

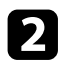

b Verwenden Sie zum Anpassen des verkleinerten Bildes die folgenden Tasten an der Fernbedienung, während das Zoomverhältnis angezeigt wird:

- Drücken Sie zum Verkleinern des projizierten Bildes wiederholt die Taste [E-Zoom] –.
- Verwenden Sie zum Verschieben des verkleinerten Bildes auf der Projektionsfläche die Pfeiltasten.
- Zum Vergrößern des Bildes drücken Sie die Taste [E-Zoom] +.
- Drücken Sie zum Zurückkehren zur Originalbildgröße die [Default]- Taste.

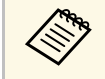

Bei Projektion eines Bildes von einer Epson-Dokumentenkamera<br>können Sie das Bild auch mit der Taste [E-Zoom] - an der Dokumentenkamera reduzieren.

Wenn das Zoomverhältnis ausgeblendet wird, werden Größe und Position des vergrößerten Bildes gespeichert. Drücken Sie zur erneuten Anpassung die Tasten [E-Zoom] +/-.

# **Ein Benutzerlogo speichern <sup>102</sup>**

<span id="page-101-0"></span>Sie können ein Bild auf dem Projektor speichern und anzeigen, sobald sich der Projektor einschaltet. Sie können das Bild auch anzeigen, wenn der Projektor kein Eingangssignal empfängt. Dieses Bild nennt sich Benutzerlogo.

Sie können ein Foto, eine Grafik oder ein Firmenlogo als Benutzerlogo wählen; dies kann im Falle eines Diebstahls bei der Identifikation des Geräteeigentümers helfen. Sie können Änderungen am Benutzerlogo verhindern, indem Sie einen Kennwortschutz einrichten.

- 
- a Wenn Sie **Menüschutz** unter **Benutzerlogo** einschalten, setzen Sie die Option auf **Aus**, indem Sie zum Speichern des Benutzerlogos die vorliegenden Schritte durchführen.
	- Wenn Sie die Menüeinstellungen von einem Projektor per Sammeleinrichtungsfunktion auf einen anderen Projektor kopieren, wird auch das Benutzerlogo kopiert. Tragen Sie keine Informationen ein, die Sie nicht zwischen mehreren Projektoren als Benutzerlogo teilen möchten.
	- Sie können HDCP-geschützten Druckinhalte nicht speichern.
	- Wenn **Inhaltswiedergabe** auf **Ein** gesetzt ist, können Sie das Nutzerlogo nur anzeigen, wenn der Projektor startet (EB‑L265F/EB‑L260F).

Zeigen Sie das Bild an, das Sie als Benutzerlogo projizieren möchten.

b Drücken Sie die [Menu]-Taste, wählen Sie das **Verwaltung**-Menü und drücken Sie [Enter].

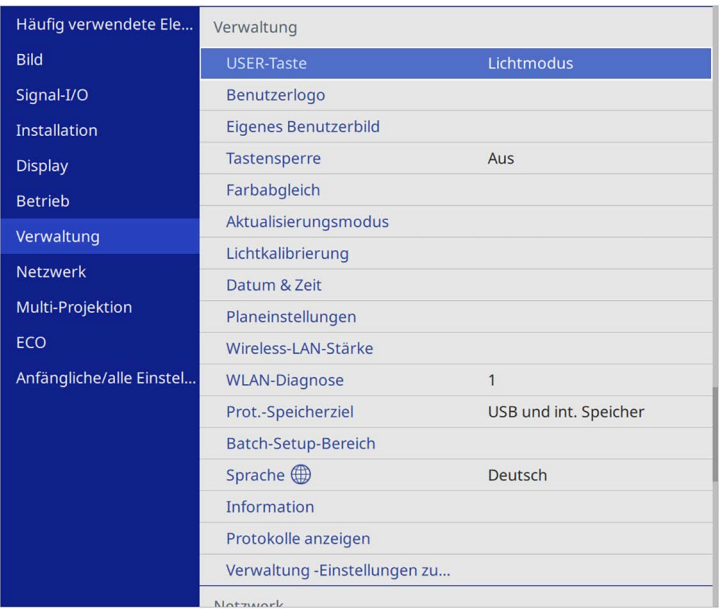

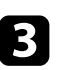

#### c Wählen Sie **Benutzerlogo** <sup>&</sup>gt; **Einstellung starten** und drücken Sie [Enter].

Sie werden gefragt, ob Sie das angezeigte Bild als Benutzerlogo nutzen möchten.

a Einstellungen wie **Geometriekorrektur**, **E-Zoom**, **Seitenverhältnis**, **Skalieren** (nur EB‑L265F/EB‑L260F) oder **Bildformat** werden vorübergehend aufgehoben, wenn Sie **Benutzerlogo** wählen.

### Wählen Sie **Ja** und drücken Sie [Enter].

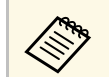

a Je nach aktuellem Bildsignal ändert sich möglicherweise die Anzeigegröße entsprechend der Auflösung des Bildsignals.

# **Ein Benutzerlogo speichern <sup>103</sup>**

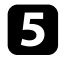

e Prüfen Sie das angezeigte Bild und wählen Sie dann zum Speichern als Benutzerlogo **Ja**.

Das Benutzerlogo wird überschrieben und eine Abschlussmeldung erscheint.

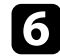

f Drücken Sie zum Verlassen der Meldung [Esc].

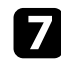

Wählen Sie das Display-Menü und drücken Sie [Enter].

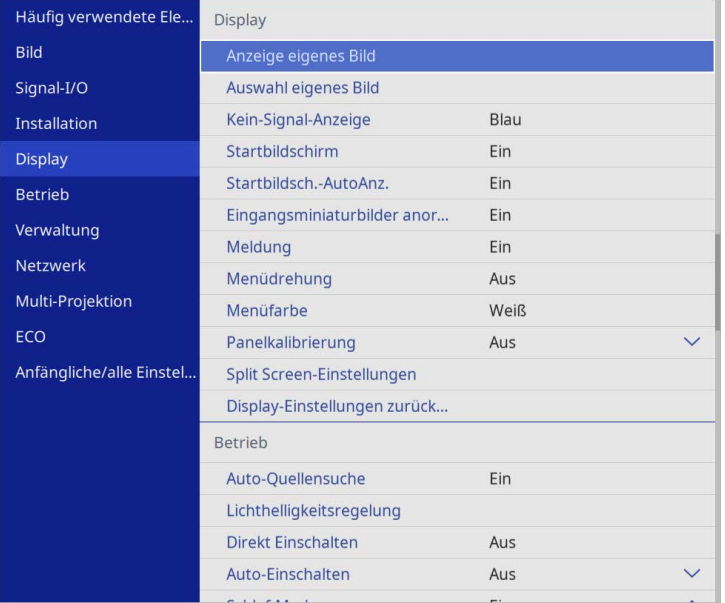

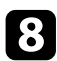

h Legen Sie fest, wann das Benutzerlogo angezeigt werden soll:

- Wenn es immer dann angezeigt werden soll, wenn kein Eingangssignal anliegt, wählen Sie **Kein-Signal-Anzeige** und setzen Sie die Option auf **Logo**.
- Wenn es immer dann angezeigt werden soll, wenn Sie den Projektor einschalten, wählen Sie **Startbildschirm** und setzen Sie die Option auf **Ein**.

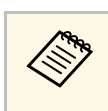

a Verhindern Sie Änderungen an den **Benutzerlogo**-Einstellungen, indem Sie **Menüschutz** für die **Benutzerlogo**-Einstellung einschalten und das Kennwort festlegen.

### g **Relevante Links**

• ["Auswahl von Kennwortschutztypen"](#page-120-0) S.121

# **Speichern eines eigenen Benutzerbildes <sup>104</sup>**

<span id="page-103-0"></span>Im Projektor sind vier Arten von Bildern registriert, wie zum Beispiel gleichmäßige Linien oder Gitter. Sie können diese Bilder zur Unterstützung von Präsentationen mit Hilfe der **Anzeige eigenes Bild**-Einstellungen projizieren.

Sie können auch das gerade projizierte Bild als Eigenes Benutzerbild speichern.

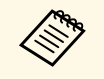

• Wurde ein Eigenes Benutzerbild gespeichert, kann das Bild nicht auf die Werkseinstellung zurückgesetzt werden. die Werkseinstellung zurückgesetzt werden.

• Sie können HDCP-geschützten Druckinhalte nicht speichern.

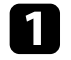

**A Projizieren Sie das Bild, das Sie als Eigenes Benutzerbild speichern** möchten.

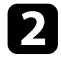

b Drücken Sie die [Menu]-Taste, wählen Sie das **Verwaltung**-Menü und drücken Sie [Enter].

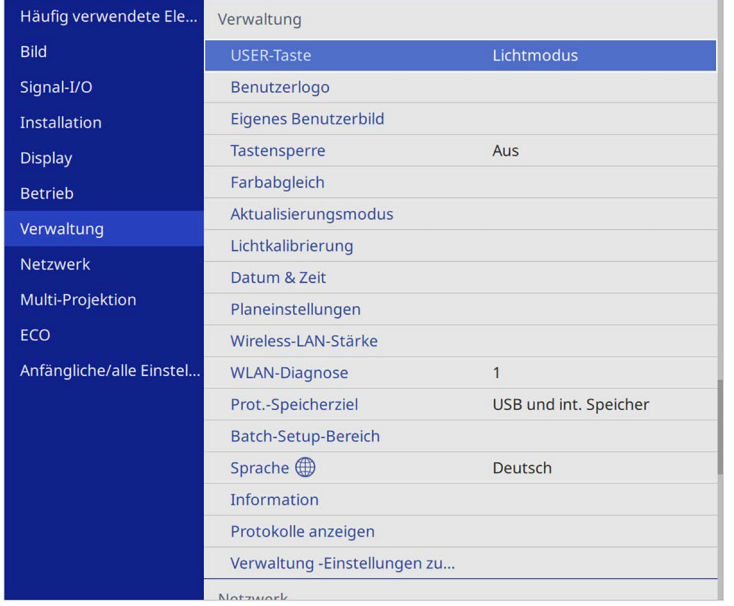

c Wählen Sie **Eigenes Benutzerbild** und drücken Sie [Enter].

Sie werden gefragt, ob Sie das angezeigte Bild als Eigenes Benutzerbild nutzen möchten.

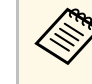

a Einstellungen wie **Keystone**, **E-Zoom** und **Seitenverhältnis** werden vorübergehend abgebrochen, wenn Sie **Eigenes Benutzerbild** wählen.

- 
- d Wählen Sie **Ja** und drücken Sie [Enter]. Sie werden gefragt, ob Sie das Bild als Eigenes Benutzerbild speichern möchten.

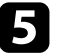

Wählen Sie **Ja** und drücken Sie [Enter]. Bei Abschluss erscheint eine Meldung.

f Wählen Sie das **Display**-Menü und drücken Sie [Enter].

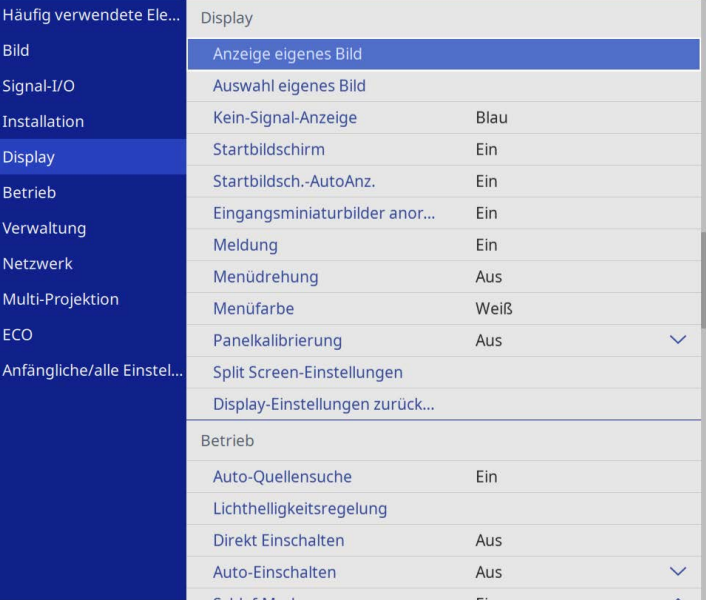

# **Speichern eines eigenen Benutzerbildes <sup>105</sup>**

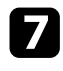

g Wählen Sie **Auswahl eigenes Bild** und setzen Sie es auf **Eigenes Benutzerbild** .

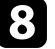

h Wählen Sie **Anzeige eigenes Bild** und drücken Sie [Enter]. Das gespeicherte Bild wird projiziert.

<span id="page-105-0"></span>Sie können die projizierten Bilder von zwei oder mehr Projektoren zur Erstellung eines zusammengefügten Bildbereiches kombinieren. (Multi-Projektion)

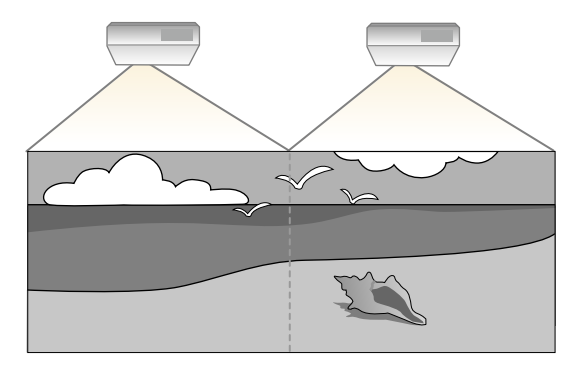

- 
- a Setzen Sie vor Beginn der Projektion unbedingt die Einstellung **Farbmodus** im **Bild**-Menü für alle Projektoren auf **Multi-Projektion** (EB‑L265F/EB‑L260F).
	- In manchen Fällen können die Helligkeit und der Farbton auch nach der Korrektur nicht vollständig übereinstimmen.
	- Falls Helligkeit und Farbton im Verlauf der Zeit deutlicher abweichen, wiederholen Sie die Anpassungen.

Wählen Sie für optimale Ergebnisse Einstellungen und Anpassungen für mehrere Projektorbilder in dieser Reihenfolge.

#### <span id="page-105-1"></span>**EB**‑**L265F/EB**‑**L260F:**

- Einstellen der Projektor-ID
- Anpassen des Farbabgleichs
- Bildkanten überblenden
- Abstimmen der Bildfarbe
- Schwarzpegel anpassen
- Anpassen von RGBCMY
- Ein Bild skalieren

#### **EB**‑**L210W:**

- Einstellen der Projektor-ID
- Anpassen des Farbabgleichs
- Einstellen des **Lichtmodus** auf **Benutzerdef.** und Anpassen der **Helligkeitsstufe** im **Betrieb**-Menü des Projektors.
	- s **Betrieb** > **Lichthelligkeitsregelung** > **Lichtmodus**
- Anpassen von RGBCMY

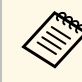

Wir empfehlen, das Bild mindestens 30 Minuten nach Beginn der<br>Projektion anzupassen, da die Bilder direkt nach dem Einschalten des Projektors nicht stabil sind.

#### **<sup>»</sup> Relevante Links**

- • ["Projektoridentifikationssystem zur Steuerung mehrerer Projektoren"](#page-105-1) S.106
- • ["Anpassen des Farbabgleichs"](#page-107-0) S.108
- • ["Kacheln von Bildern zu einem Bild"](#page-109-0) S.110
- • ["Bildkanten überblenden"](#page-110-0) S.111
- • ["Abstimmen der Bildfarbe"](#page-112-0) S.113
- • ["Schwarzpegel anpassen"](#page-113-0) S.114
- • ["Anpassen von RGBCMY"](#page-116-0) S.117
- • ["Ein Bild skalieren"](#page-116-1) S.117

## **Projektoridentifikationssystem zur Steuerung mehrerer Projektoren**

Wenn Sie mehrere Projektoren aufstellen und in Betrieb nehmen, können Sie die Helligkeit und den Farbton der einzelnen Bilder jedes Projektors so korrigieren, dass die Bilder der einzelnen Projektoren miteinander übereinstimmen.

Sie können eine eindeutige Projektor-ID für die einzelnen Projektoren festlegen, damit Sie über eine Fernbedienung bedienen können; korrigieren Sie dann Helligkeit und Farbe jedes einzelnen Projektors.

#### g **Relevante Links**

- • ["Einstellen der Projektor-ID"](#page-106-0) S.107
- • ["Auswahl des Projektors, den Sie bedienen möchten"](#page-106-0) S.107

#### <span id="page-106-0"></span>**Einstellen der Projektor-ID**

Zur Steuerung mehrerer Projektoren über eine Fernbedienung geben Sie jedem Projektor eine eindeutige ID.

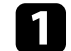

a Drücken Sie die [Menu]-Taste und gehen Sie wie folgt vor:

- **EB**‑**L265F/EB**‑**L260F: Multi-Projektion**-Menü wählen und [Enter] drücken.
- **EB**‑**L210W: Installation**-Menü wählen und [Enter] drücken.

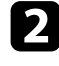

**b** Wählen Sie Projektor ID und drücken Sie [Enter].

c Wählen Sie mit den Pfeiltasten die Identifikationsnummer, die Sie für den Projektor nutzen möchten. Drücken Sie dann [Enter].

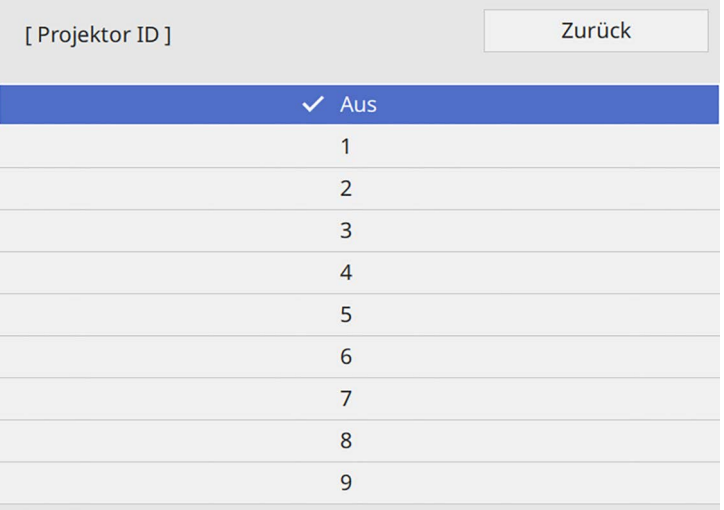

#### **Auswahl des Projektors, den Sie bedienen möchten**

Wählen Sie nach Festlegung der Projektor-ID die ID für den Projektor, den Sie über die Fernbedienung steuern möchten.

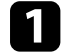

a Richten Sie die Fernbedienung auf den Zielprojektor und drücken Sie die [ID]-Taste.

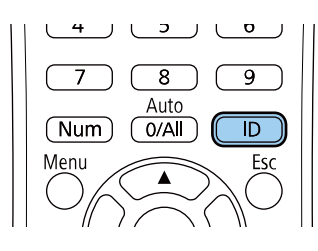

Die aktuelle Projektor-ID wird auf der Projektionsfläche angezeigt. Sie verschwindet nach etwa 3 Sekunden.

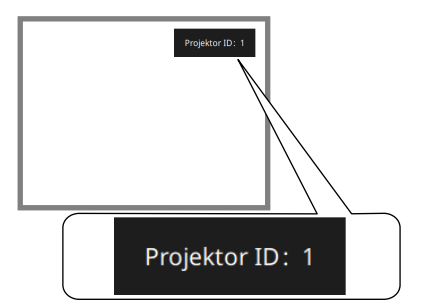

d Drücken Sie zum Verlassen der Menüs [Menu] oder [Esc].

e Wiederholen Sie diese Schritte für alle anderen Projektoren, die Sie über eine Fernbedienung steuern möchten.

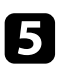

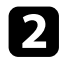

b Während Sie die [ID]-Taste drücken, drücken Sie die Zifferntaste, die mit der ID des Projektors übereinstimmt, den Sie bedienen möchten.

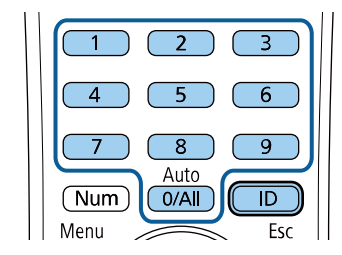

Der für die Bedienung gewünschte Projektor ist ausgewählt.

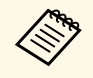

- a Wenn Sie mit der Fernbedienung [0/All] wählen, können Sie alle Projektoren unabhängig von der **Projektor ID**-Einstellung bedienen.
	- Wenn Sie die **Projektor ID**-Einstellung auf **Aus** einstellen, können Sie den Projektor unabhängig von der mit der Fernbedienung ausgewählten ID über die Fernbedienung steuern.
	- Die Projektor-ID-Einstellung wird in der Fernbedienung gespeichert. Selbst wenn die Batterien der Fernbedienung zum Auswechseln usw. entfernt werden, bleibt die gespeicherte ID-Einstellung erhalten. Falls die Batterien jedoch längere Zeit aus der Fernbedienung genommen werden, kehrt die ID zu ihrer Standardeinstellung (0/All) zurück.
	- Wenn Sie mehrere Fernbedienungen gleichzeitig verwenden, können Sie die gewünschten Projektoren aufgrund von Infrarotstörungen möglicherweise nicht bedienen.

### <span id="page-107-0"></span>**Anpassen des Farbabgleichs**

Falls der Farbton des Bildes ungleichmäßig ist, können Sie den Farbtonabgleich anpassen. Passen Sie die Einstellung **Farbabgleich** für jeden Projektor an.

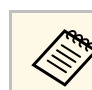

a Auch nach dem Farbabgleich kann es sein, dass der Farbton nicht durchgehend gleich ist.

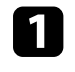

a Drücken Sie die [Menu]-Taste, wählen Sie das **Verwaltung**-Menü und drücken Sie [Enter].

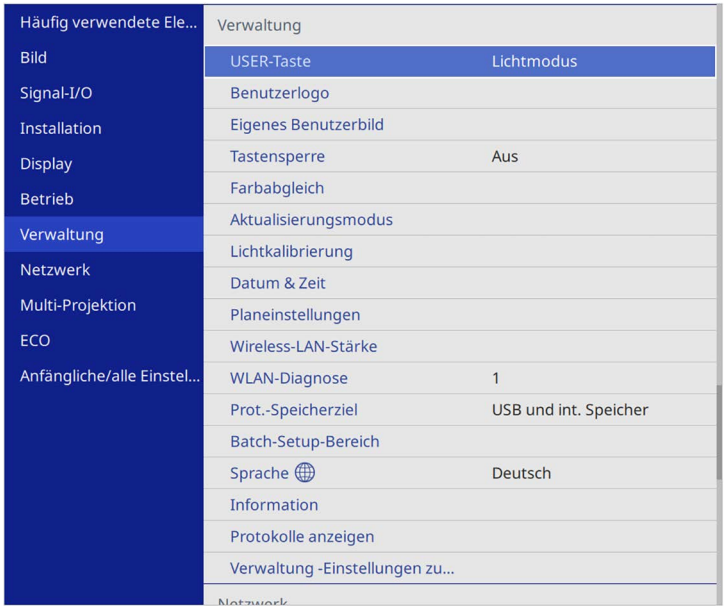
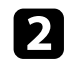

### **b** Wählen Sie Farbabgleich und drücken Sie [Enter].

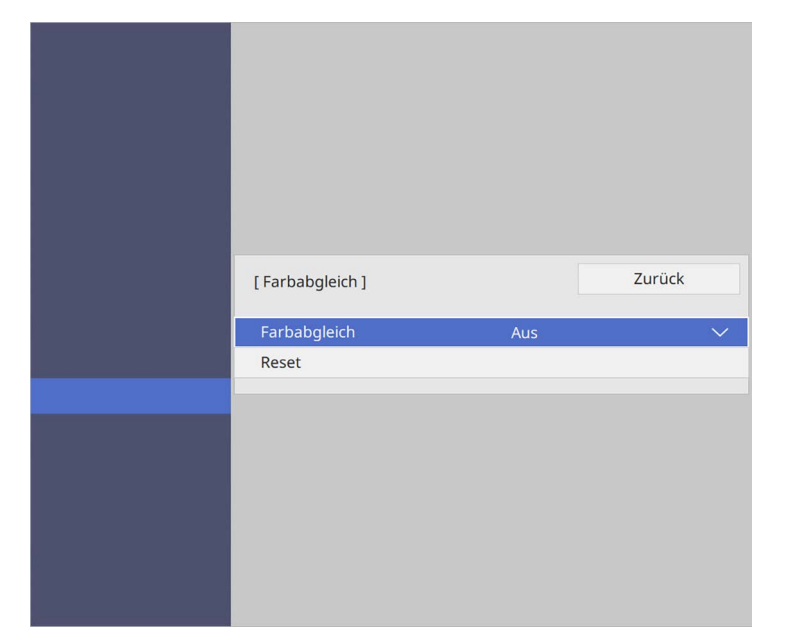

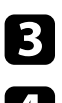

c Wählen Sie erneut **Farbabgleich** und drücken Sie [Enter].

- d Wählen Sie **Ein** und drücken Sie [Enter]. Drücken Sie dann [Esc].
- e Wählen Sie **Regelungsniveau** und drücken Sie [Enter].
- f Wählen Sie die erste Einstellstufe, die Sie anpassen möchten, und drücken Sie [Esc].

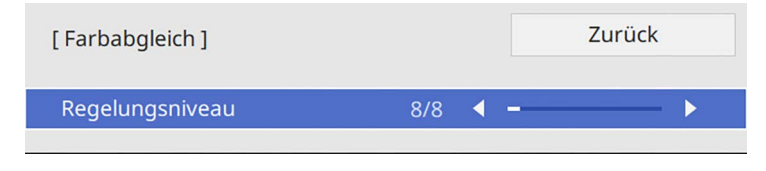

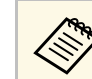

Es gibt acht Regelungsstufen, von Weiß über Grau bis hin zu<br>Schwarz. Sie können jede Stufe einzeln einstellen.

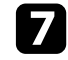

g Wählen Sie **Einstell. starten** und drücken Sie [Enter].

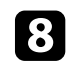

h Wählen Sie den Bereich des Bildes, den Sie anpassen möchten, und drücken Sie [Enter].

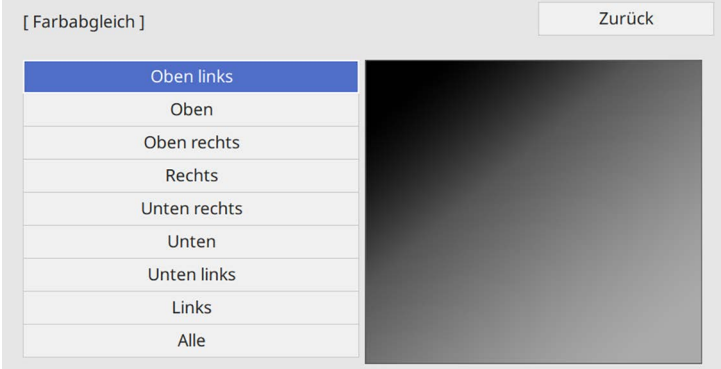

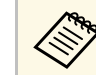

a Passen Sie jeden Bereich individuell an, wählen Sie dann **Alle** und passen Sie die gesamte Anzeige an.

i Wählen Sie **Rot**, **Grün** oder **Blau** und passen Sie den Farbton an, falls erforderlich.

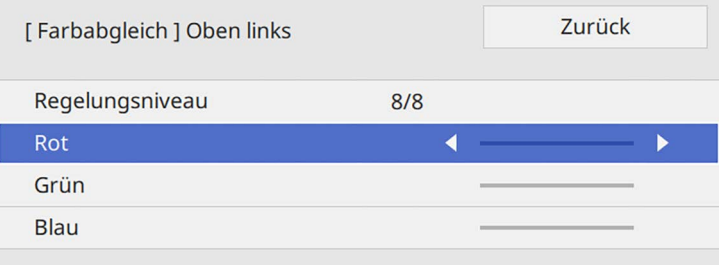

# **Verwendung mehrerer Projektoren <sup>110</sup>**

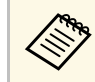

Die Anpassungsanzeige ändert sich mit jeder Betätigung der [Enter]-Taste.

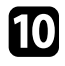

j Drücken Sie zum Zurückkehren zur Bereichsauswahl [Esc].

<span id="page-109-0"></span>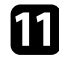

K Wiederholen Sie die Farbanpassung bei jedem Bereich.

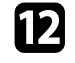

l Kehren Sie zu Schritt 5 zurück und wiederholen Sie alle Schritte zur Anpassung anderer Stufen.

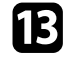

Wenn Sie fertig sind, drücken Sie zum Beenden [Menu].

# **Kacheln von Bildern zu einem Bild**

Sie können mit der Kacheln-Funktion dasselbe Bild von bis zu 15 Projektoren projizieren und so ein großes Bild erzeugen. (EB‑L265F/EB‑L260F).

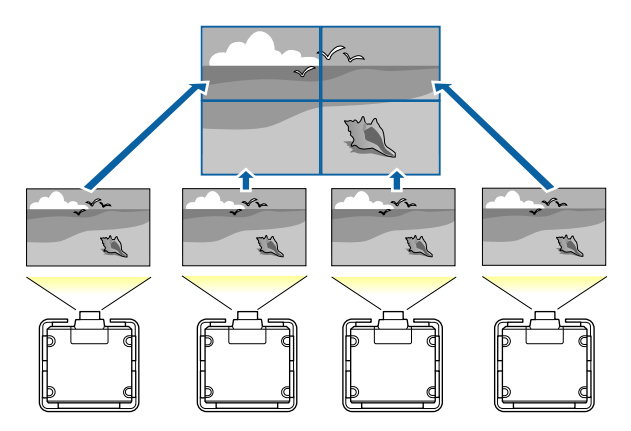

Stellen Sie vor dem Kacheln sicher, dass die von Ihren Projektoren<br>angezeigten Bilder rechteckig, in der richtigen Größe und scharf gestellt sind.

#### g **Relevante Links**

• ["Konfiguration von Kacheln"](#page-109-0) S.110

#### **Konfiguration von Kacheln**

Sie können Kacheln manuell konfigurieren.

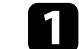

- Schalten Sie den Projektor ein.
- b Drücken Sie die [Menu]-Taste, wählen Sie das **Multi-Projektion**-Menü und drücken Sie [Enter].

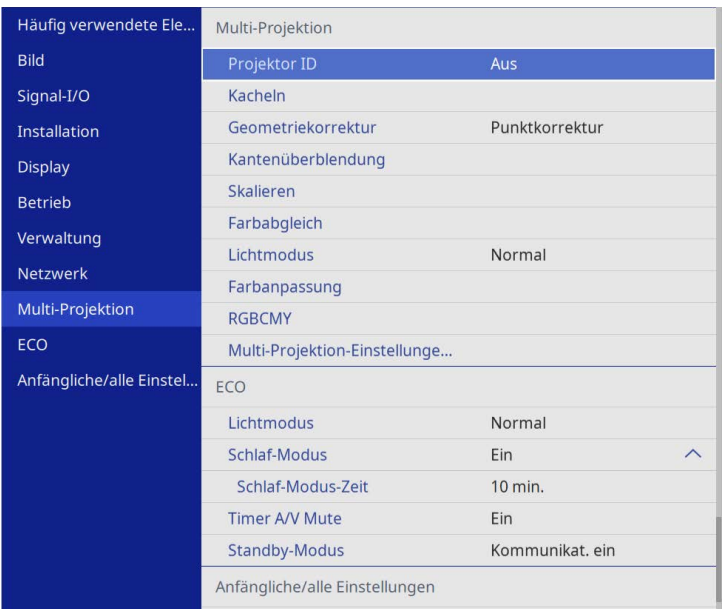

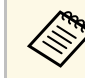

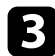

c Wählen Sie **Kacheln** <sup>&</sup>gt; **Layout** und drücken Sie [Enter].

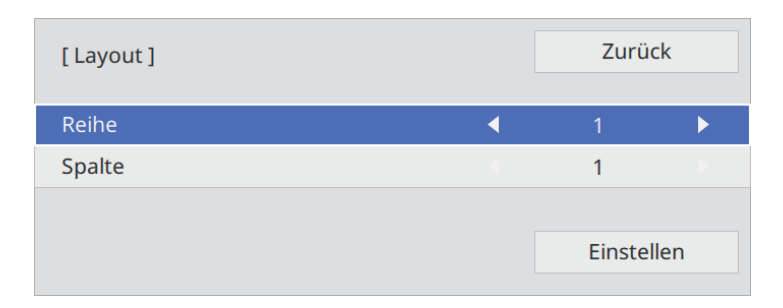

- d Wählen Sie bei den Einstellungen **Reihe** und **Spalte** die Anzahl Reihen und Spalten, die Sie einrichten möchten. Wählen Sie dann **Einstellen** und drücken Sie [Enter].
- e Wiederholen Sie die vorigen Schritte mit jedem Projektor, den Sie einrichten, bevor Sie mit dem nächsten Schritt fortfahren.
- 
- f Wählen Sie **Positionseinrichtung** und drücken Sie [Enter].

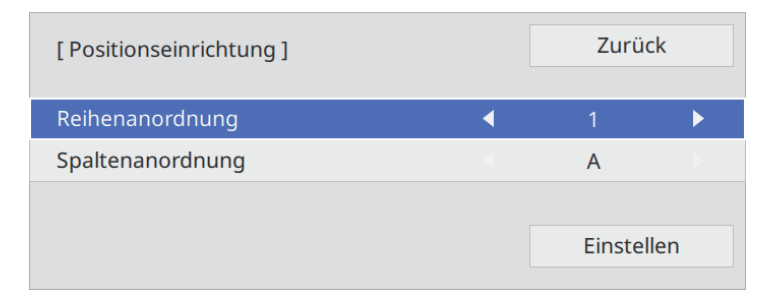

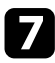

Wählen Sie die Position jedes projizierten Bildes wie folgt:

• **Reihenanordnung** zur Anordnung der Anzeigen von oben nach unten in sequenzieller Reihenfolge, beginnend mit **1** ganz oben

• **Spaltenanordnung** zur Anordnung der Anzeigen von links nach rechts, beginnend bei **A** auf der linken Seite

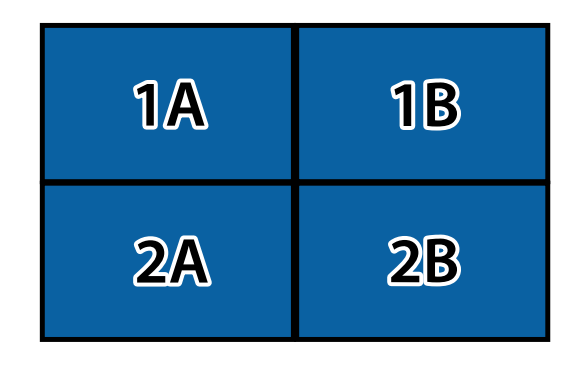

Wählen Sie **Einstellen** und drücken Sie [Enter].

- h Wiederholen Sie den vorigen Schritt mit jedem Projektor, den Sie einrichten, bevor Sie mit dem nächsten Schritt fortfahren.
- 

**C** Wählen Sie das Eingangssignal zur Anzeige eines Bildes.

Passen Sie nach Durchführung der Schritte hier die Bilder im Falle von Abständen und Farbabweichungen an.

# **Bildkanten überblenden**

Mit der Funktion Kantenüberblendung des Projektors können Sie ein nahtloses Bild von mehreren Projektoren erstellen (EB‑L265F/EB‑L260F).

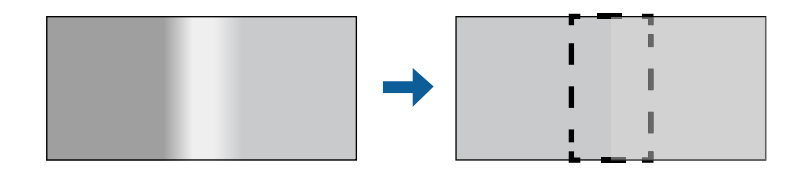

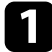

a Drücken Sie die [Menu]-Taste, wählen Sie das **Multi-Projektion**-Menü und drücken Sie [Enter].

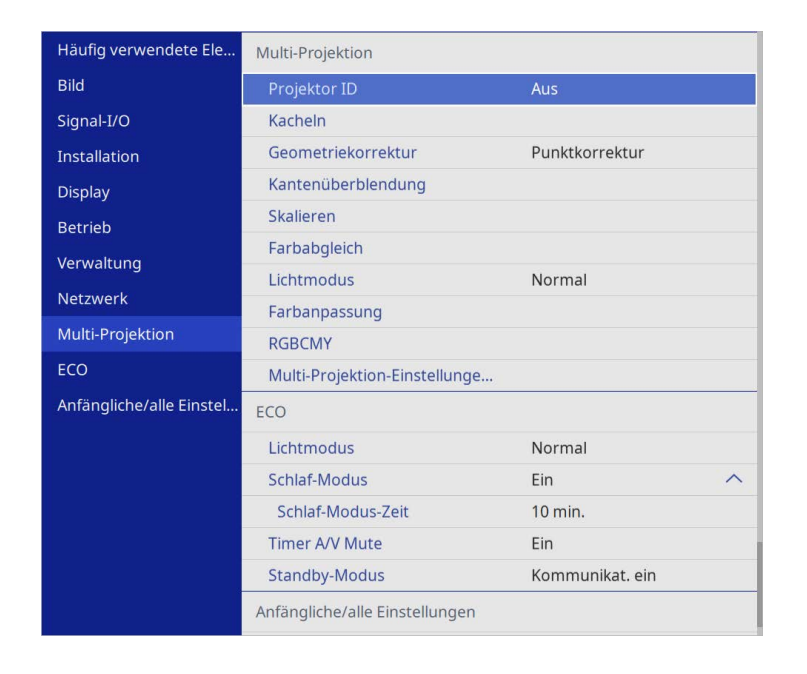

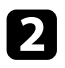

b Wählen Sie **Kantenüberblendung** und drücken Sie [Enter].

c Schalten Sie die Einstellungen **Kantenüberblendung**, **Linienführung** und **Aus-/Einrichthilfe** ein.

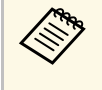

Wählen Sie eine andere **Führungsfarbe**-Einstellung für jeden Projektor, sodass Sie den vermischten Bereich klar sehen können.

d Wählen Sie an jedem Projektor die Kante, die Sie überblenden möchten, und drücken Sie [Enter].

#### Sie sehen eine Anzeige wie diese:

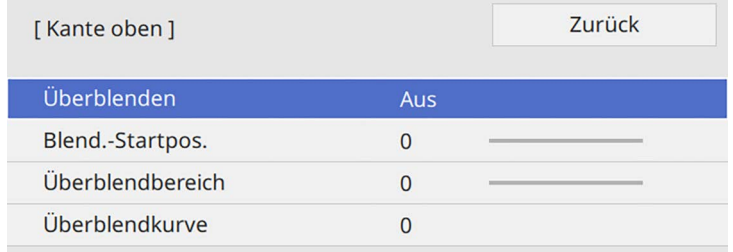

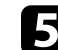

e Wählen Sie die **Überblenden**-Einstellung und dann **Ein**.

f Wählen Sie **Blend.-Startpos.** und passen Sie die Startposition der Überblendung an

g Wählen Sie die Einstellung **Überblendbereich** und bestimmen Sie dann mit den Pfeiltasten die Breite des Überblendbereichs, sodass die angezeigten Führungen an den Kanten des überlappenden Bereichs zwischen den beiden Bildern liegen.

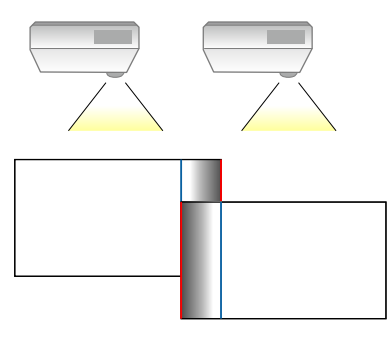

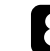

h Drücken Sie zum Zurückkehren zur vorherigen Anzeige [Esc].

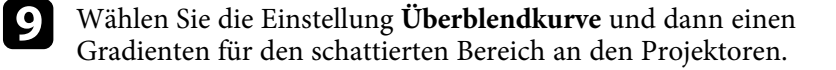

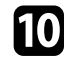

j Wenn die Kanten überblendet sind, schalten Sie **Linienführung** und **Aus-/Einrichthilfe** an jedem Projektor aus, um die abschließenden Einstellungen zu prüfen.

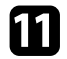

Wenn Sie fertig sind, drücken Sie [Menu].

Falls der vermischte Bereich nicht exakt überlappt, korrigieren Sie die Form des vermischten Bereichs mit Dazul als zur dem Einer Sie die Form des vermischten Bereichs mit **Punktkorrektur**.

# **Abstimmen der Bildfarbe**

Sie können die Anzeigequalität mehrerer Projektoren abstimmen, die nebeneinander aufgestellt projizieren (EB‑L265F/EB‑L260F).

Schalten Sie zunächst alle Projektoren ein, damit Sie die mit der zusammengefügten Anzeige übereinstimmenden Bildqualitätseinstellungen wählen können.

a Drücken Sie die [Menu]-Taste, wählen Sie das **Multi-Projektion**-Menü und drücken Sie [Enter].

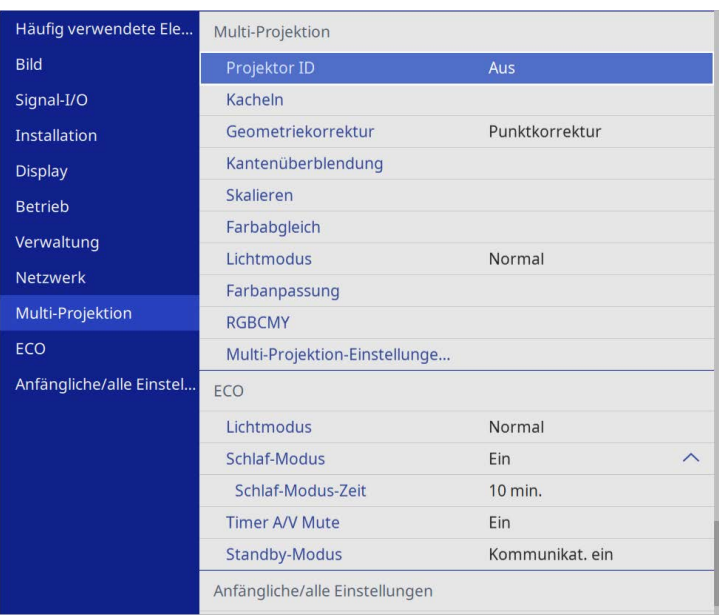

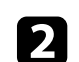

b Wählen Sie **Farbanpassung** und drücken Sie [Enter].

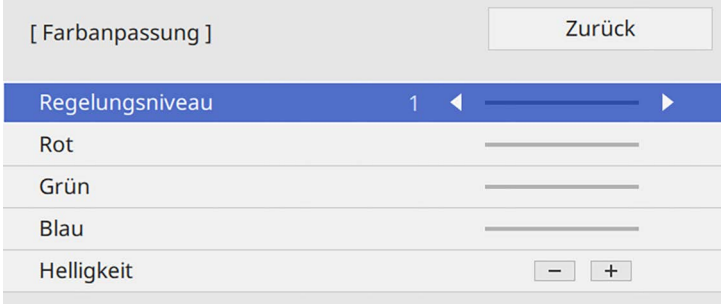

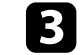

# **Verwendung mehrerer Projektoren <sup>114</sup>**

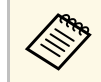

Stellen Sie **Alle** ein, um den Farbton für jede Farbe satzweise von<br>Niveau 2 bis 8 einzustellen Niveau 2 bis 8 einzustellen.

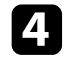

d Wählen Sie **Helligkeit** und passen Sie den Wert an.

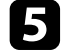

e Wählen Sie **Rot**, **Grün** oder **Blau** und passen Sie den Farbton an, falls erforderlich.

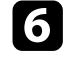

f Kehren Sie zur oberen Menüebene zurück, wählen Sie das **Betrieb**-Menü und drücken Sie [Enter].

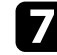

Wählen Sie Lichthelligkeitsregelung und drücken Sie [Enter].

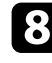

h Stellen Sie **Lichtmodus** auf **Personalisiert** ein.

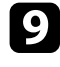

i Passen Sie die **Helligkeitsstufe** an.

j Wiederholen Sie die Schritte 1 bis 5 mehrmals, wobei Sie jedes Mal auf die gleiche Weise die Stufen **7** bis **1** anpassen.

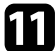

**K** Wenn Sie fertig sind, drücken Sie [Menu].

## **Schwarzpegel anpassen**

Sie können Helligkeit und Farbton der Bereiche anpassen, an denen Bilder einander nicht überlappen, um ein nahtloses Bild zu erzeugen (EB‑L265F/EB‑L260F).

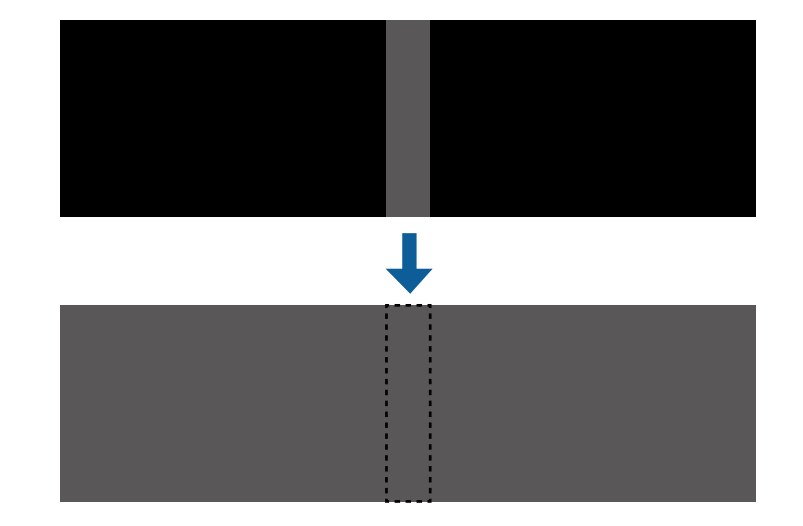

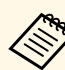

• Sie können **Schwarzpegel** nicht anpassen, wenn ein Testbild angezeigt wird.

- Wenn der **Geometriekorrektur**-Wert sehr hoch ist, können Sie den **Schwarzpegel** möglicherweise nicht richtig anpassen.
- Helligkeit und Farbton können sich in Bereichen, in denen die Bilder einander überlappen, sowie in anderen Bereichen nach dem Durchführen der **Schwarzpegel**-Anpassung unterscheiden.
- Wenn Sie **Kantenüberblendung** ändern, wird **Schwarzpegel** auf seinen Standardwert zurückgesetzt.
- Nur verfügbar, wenn mindestens eine der Einstellungen **Kante oben**, **Kante unten**, **Kante links** und **Kante rechts** im **Kantenüberblendung**-Menü auf **Ein** gesetzt ist.

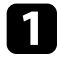

a Drücken Sie die [Menu]-Taste, wählen Sie das **Multi-Projektion**-Menü und drücken Sie [Enter].

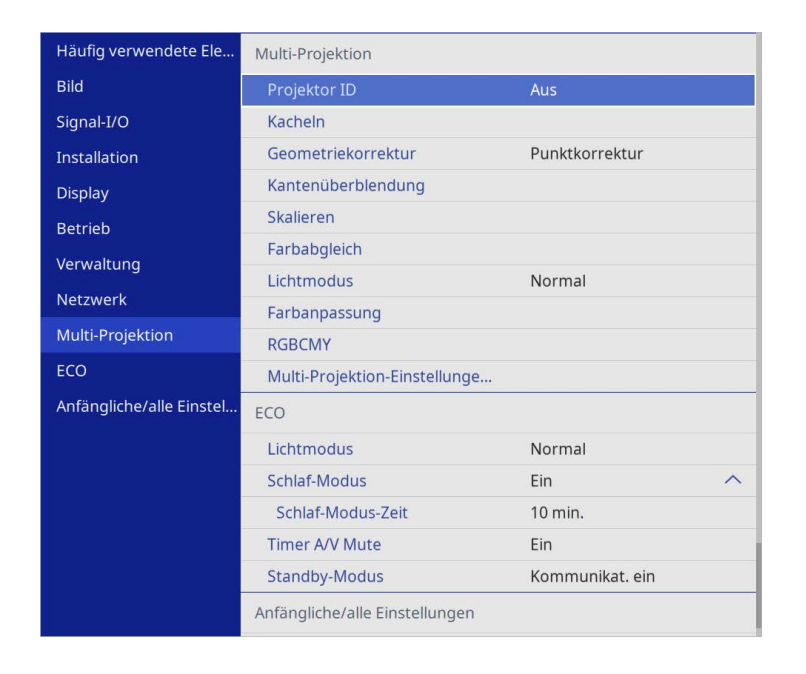

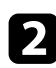

b Wählen Sie **Schwarzpegel** und drücken Sie [Enter].

c Wählen Sie **Farbjustage** und drücken Sie [Enter].

Die Einstellbereiche werden basierend auf der Einstellung **Kantenüberblendung** angezeigt.

d Wählen Sie mit den Pfeiltasten den Bereich, den Sie anpassen möchten, und drücken Sie dann [Enter].

#### Der ausgewählte Bereich wird orange angezeigt.

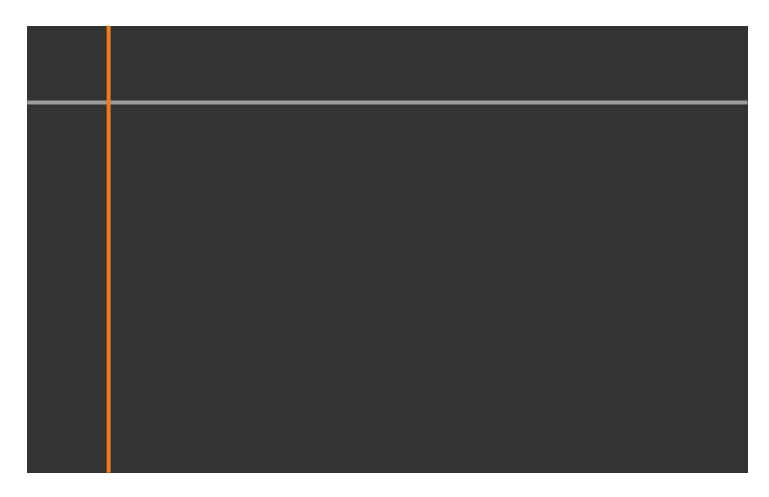

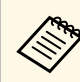

Wenn mehrere Anzeigen einander überlappen, passen Sie dies<br>basierend auf dem Bereich mit der größten Überlappung (dem hellsten Bereich) an. Richten Sie in der nachstehenden Abbildung zunächst (2) an (1) aus. Dann so anpassen, dass (3) an (2) ausgerichtet ist.

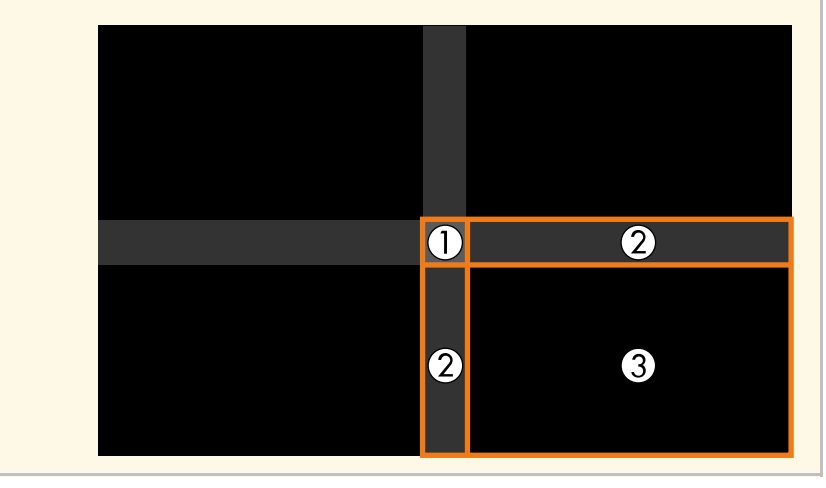

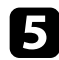

### **Example 3** Passen Sie den Schwarzton an.

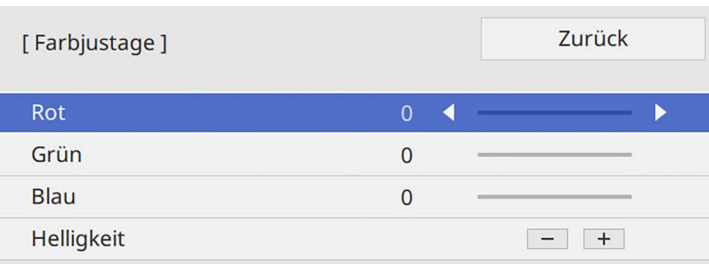

Mit den Tasten **Helligkeit** passen Sie die RGB-Werte gleichzeitig an.

- f Wiederholen Sie bei Bedarf die Schritte 4 und 5 zur Anpassung der restlichen Anzeigebereiche.
- Wenn Sie fertig sind, drücken Sie [Menu].

#### g **Relevante Links**

• ["Änderung des Schwarzpegel-Anpassungsbereichs"](#page-115-0) S.116

#### <span id="page-115-0"></span>**Änderung des Schwarzpegel-Anpassungsbereichs**

Falls in einigen Bereichen die Farben nach Anpassung der **Schwarzpegel**-Einstellung nicht übereinstimmen, können Sie diese individuell anpassen.

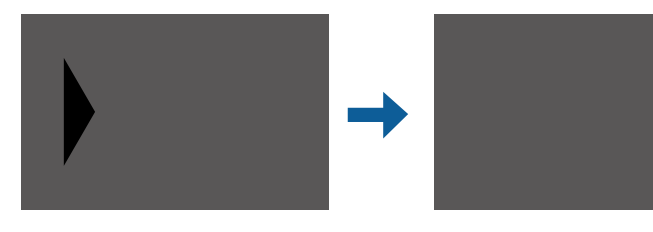

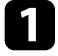

a Wählen Sie **Bereichskorrektur** unter **Schwarzpegel** und drücken Sie [Enter].

**b** Wählen Sie Einstell. starten und drücken Sie [Enter].

Es werden Grenzlinien eingeblendet, die anzeigen, wo die Bilder einander überlappen. Die Linien werden basierend auf der Einstellung **Kantenüberblendung** angezeigt.

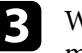

c Wählen Sie mit den Pfeiltasten die Grenzlinie, die Sie anpassen möchten. Drücken Sie dann [Enter].

Die ausgewählte Linie wird orange angezeigt.

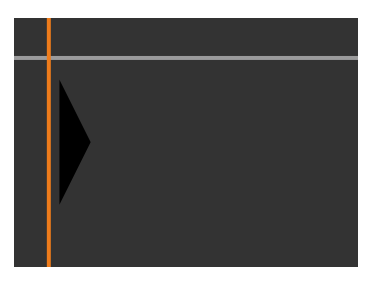

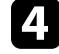

Passen Sie die Linienposition mit den Pfeiltasten an. Drücken Sie dann [Enter].

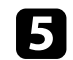

e Wählen Sie mit den Pfeiltasten den Punkt, den Sie verschieben möchten. Drücken Sie dann [Enter].

Der ausgewählte Punkt wird orange angezeigt.

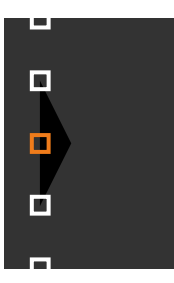

# **Verwendung mehrerer Projektoren <sup>117</sup>**

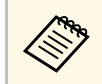

Sie können die Anzahl angezeigter Punkte mit der Einstellung **Punkte** ändern.

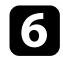

f Bewegen Sie den Punkt mit den Pfeiltasten.

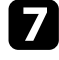

g Um mit dem Verschieben eines anderen Punktes fortzufahren, drücken Sie [Esc] und wiederholen Sie dann die Schritte 5 und 6.

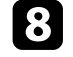

h Passen Sie eine andere Grenzlinie an, indem Sie [Esc] drücken, bis die in Schritt 3 dargestellte Anzeige erscheint.

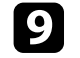

**I** Wenn Sie fertig sind, drücken Sie [Menu].

## **Anpassen von RGBCMY**

Sie können **Schattierung**, **Sättigung** und **Helligkeit** für jede der Farbkomponenten, nämlich R (Rot), G (Grün), B (Blau), C (Cyan), M (Magenta) und Y (Gelb), einstellen.

Schalten Sie zunächst alle Projektoren ein, damit Sie die mit der einheitlichen Anzeige übereinstimmenden Farbtoneinstellungen wählen können.

Einzelheiten finden Sie unter "Anpassen von Schattierung, Sättigung und Helligkeit".

#### g **Relevante Links**

• ["Anpassen von Schattierung, Sättigung und Helligkeit"](#page-69-0) S.70

# **Ein Bild skalieren**

Sie können dasselbe Bild von mehreren Projektoren projizieren, mit der **Skalieren**-Funktion zuschneiden und zu einem einheitlichen Bildbereich kombinieren (EB‑L265F/EB‑L260F).

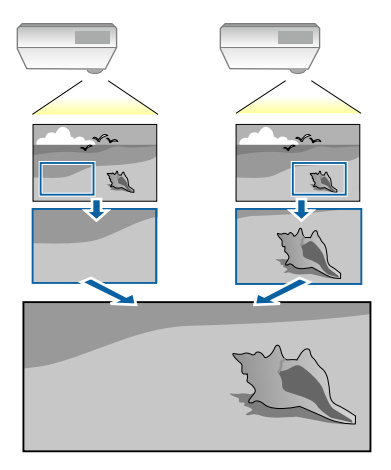

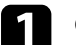

a Geben Sie das Bildsignal zur Anzeige des Bildes ein.

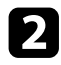

b Drücken Sie die [Menu]-Taste, wählen Sie das **Multi-Projektion**-Menü und drücken Sie [Enter].

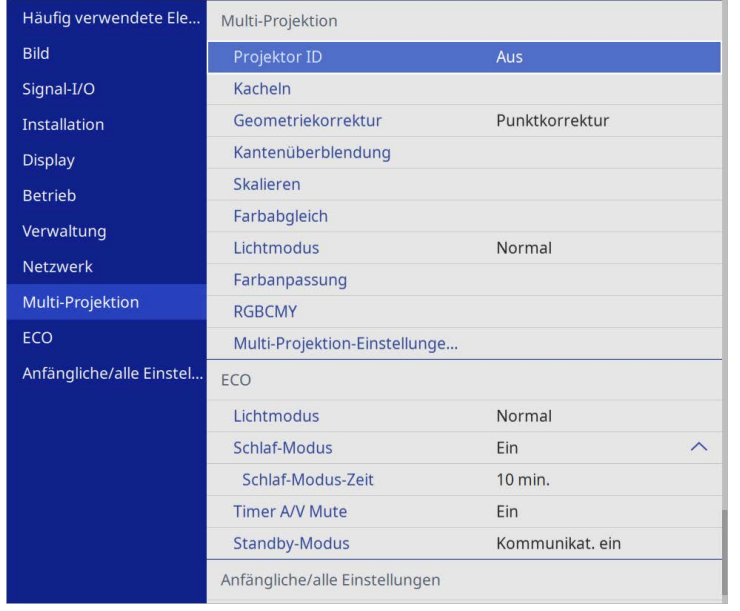

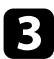

c Wählen Sie **Skalieren** und drücken Sie [Enter].

Sie sehen diese Anzeige:

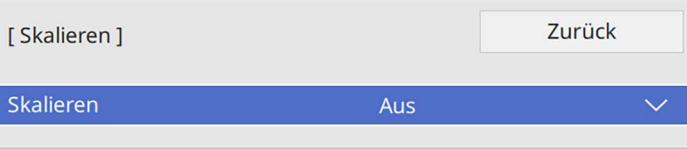

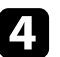

d Wählen Sie die **Skalieren**-Einstellung und dann **Ein**.

e Wählen Sie die **Skalierungsmodus**-Einstellung und dann eine dieser Optionen:

• **Bild zoomen** zur Wahrung des Bildseitenverhältnisses beim Skalieren des Bildes.

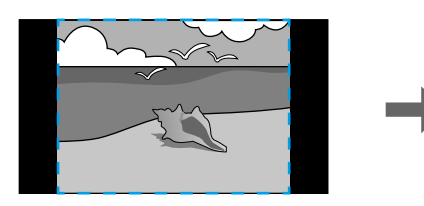

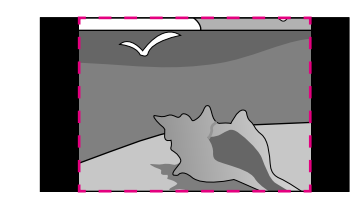

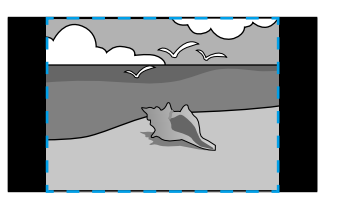

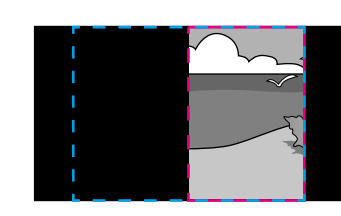

• **Vollbild** zur Anpassung des Bilds an die Größe der Projektionsfläche beim Skalieren des Bildes.

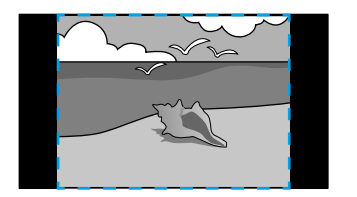

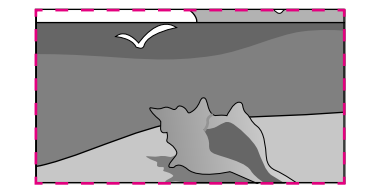

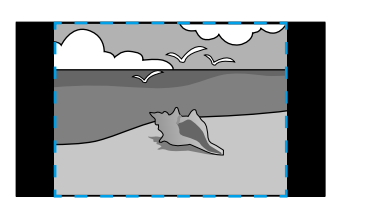

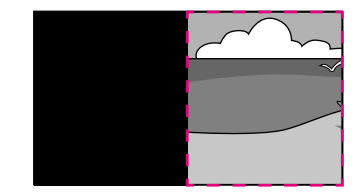

f Wählen Sie eine oder mehrere der folgenden Skalierungsoptionen und passen Sie sie wie erforderlich an:

- - oder + zur gleichzeitigen horizontalen und vertikalen Skalierung des Bildes.
- **Vertikal skalieren**, wenn das Bild nur vertikal skaliert werden soll.
- **Horizontal skalieren**, wenn das Bild nur horizontal skaliert werden soll.
- g Wählen Sie die **Schnittanpassung**-Einstellung und passen Sie Koordinaten und Größe jedes Bilds über die Pfeiltasten an, während Sie die Projektionsfläche betrachten.
- **8** Wählen Sie zum Prüfen des ausgewählten Schnittbereichs **Schnittbereich** .
- i Wenn Sie fertig sind, drücken Sie [Menu].

# **Projektorsicherheitsfunktionen <sup>120</sup>**

Sie können Ihren Projektor zur Abschreckung vor Diebstahl bzw. zur Verhinderung unerwünschter Nutzung durch das Einrichten folgender Sicherheitsfunktionen schützen:

• Der Kennwortschutz verhindert, dass Personen, die das Kennwort nicht kennen, den Projektor nutzen; er verhindert Änderungen an Startbildschirm und anderen Einstellungen.

Dies ist ein wirkungsvoller Diebstahlschutz, da der Projektor, selbst wenn er gestohlen wird, nicht benutzt werden kann; außerdem können Sie die Benutzung des Projektors auf bestimmte Personen beschränken.

• Die Tastensperre blockiert die Bedienung des Projektors über die Tasten am Bedienfeld.

<span id="page-119-1"></span>Die Tastensperrfunktion erweist sich besonders nützlich bei Vorführungen, in denen während der Projektion alle Tasten gesperrt sein sollen oder in Schulen, wo bestimmte Tastenfunktionen eingeschränkt werden sollen.

• Sicherheitskabel sichern den Projektor physisch an Ort und Stelle.

#### g **Relevante Links**

- • ["Kennwortschutztypen"](#page-119-0) S.120
- • ["Sperren der Projektortasten"](#page-122-0) S.123
- • ["Installation eines Sicherheitskabels"](#page-122-1) S.123

## <span id="page-119-0"></span>**Kennwortschutztypen**

Sie können folgende Kennwortschutztypen mit einem geteilten Kennwort einrichten:

- Der **Einschaltschutz** verhindert, dass der Projektor ohne vorherige Eingabe eines Kennworts genutzt werden kann. Wenn Sie zum ersten Mal das Netzkabel anschließen und den Projektor einschalten, müssen Sie das richtige Kennwort eingeben. Dies gilt auch für **Direkt Einschalten** und **Auto-Einschalten**.
- **Menüschutz** von **Benutzerlogo** verhindert, dass eine unautorisierte Person die benutzerdefinierte Anzeige beim Einschalten des Projektors oder beim Empfang eines Eingangssignals ändert. Eine angepasste Anzeige schreckt durch Identifikation des Geräteeigentümers vor Diebstahl ab.
- **Menüschutz** von **Zeitplan** verhindert, dass eine unautorisierte Person Änderungen an den Zeitplaneinstellungen des Projektors vornimmt.
- **Menüschutz** von **Netzwerk** verhindert, dass eine unautorisierte Person Änderungen an den **Netzwerk**-Einstellungen des Projektors vornimmt.

#### **<sup>»</sup> Relevante Links**

- • ["Einrichtung eines Kennwortes"](#page-119-1) S.120
- • ["Auswahl von Kennwortschutztypen"](#page-120-0) S.121
- • ["Eingabe eines Kennwortes zur Nutzung des Projektors"](#page-121-0) S.122

#### **Einrichtung eines Kennwortes**

Wenn Sie den Projektor zum ersten Mal verwenden, müssen Sie ein Kennwort einrichten.

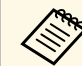

a Standardmäßig ist kein Kennwort festgelegt. Sie müssen ein Kennwort einrichten.

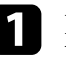

a Halten Sie die [Freeze]-Taste an der Fernbedienung etwa 5 Sekunden lang gedrückt.

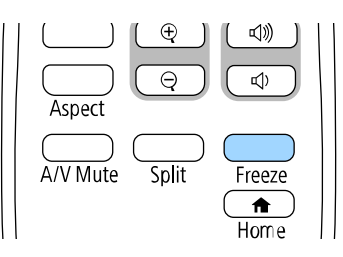

Das Kennwortschutz-Einstellungsmenü wird angezeigt.

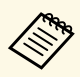

- Wenn kein Kennwort eingerichtet wurde, erscheint ein<br>Bildschirm, der Sie zur Einrichtung eines Kennwortes auffordert, ehe Sie das **Kennwortschutz**-Einstellungsmenü anzeigen können.
	- Falls der **Kennwortschutz** bereits aktiviert ist, müssen Sie das richtige Kennwort zur Anzeige des **Kennwortschutz**-Einstellungsmenüs eingeben.

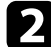

b Wählen Sie **Kennwort** und drücken Sie [Enter].

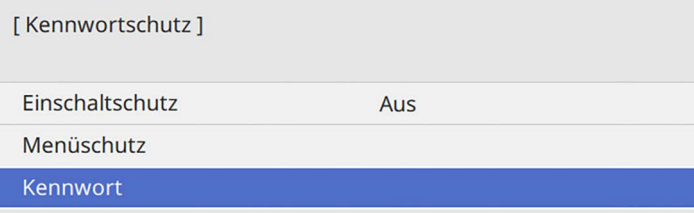

Sie sehen die Meldung "Ändern Sie das Kennwort?".

<span id="page-120-0"></span>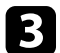

c Wählen Sie **Ja** und drücken Sie [Enter].

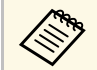

Wenn Sie **Nein** wählen, wird das Kennwortschutz-Einstellungsmenü wieder angezeigt.

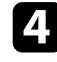

d Halten Sie die [Num]-Taste an der Fernbedienung gedrückt und geben Sie über die Zifferntasten ein vierstelliges Kennwort ein.

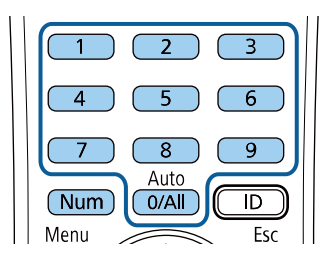

Das Kennwort wird während der Eingabe als \*\*\*\* angezeigt. Eine Bestätigungsaufforderung erscheint, wenn Sie vier Ziffern eingegeben haben.

#### Geben Sie das Kennwort erneut ein.

Sie sehen die Meldung "Kennwort wurde akzeptiert". Bei einer Fehleingabe des Kennworts werden Sie durch eine Anzeige aufgefordert, das Kennwort erneut einzugeben.

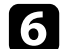

f Drücken Sie zum Zurückkehren zum Menü [Esc].

g Notieren Sie sich das Kennwort und bewahren Sie es an einem sicheren Ort auf.

#### **Auswahl von Kennwortschutztypen**

Nachdem Sie ein Kennwort eingerichtet haben, sehen Sie dieses Menü, in dem Sie die gewünschten Kennwortschutztypen auswählen können.

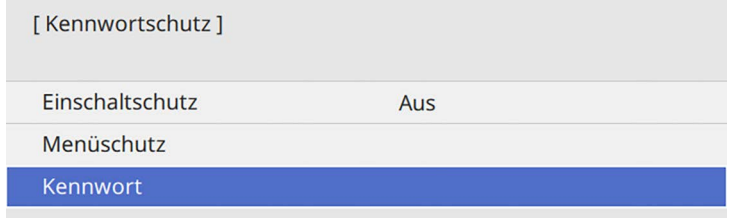

Falls dieses Menü nicht angezeigt wird, halten Sie die [Freeze]-Taste an der Fernbedienung 5 Sekunden lang gedrückt, bis das Menü erscheint.

• Verhindern Sie eine autorisierte Nutzung des Projektors, indem Sie **Einschaltschutz** auf **Ein** setzen.

- Verhindern Sie Änderungen an den Projektoreinstellungen, indem Sie **Menüschutz** wählen, [Enter] drücken und dann die erforderlichen Optionen wählen.
- Verhindern Sie Änderungen an Benutzerlogo oder relevanten Anzeigeeinstellungen, indem Sie **Benutzerlogo** auf **Ein** einstellen.
- Verhindern Sie Änderungen an den Zeitplaneinstellungen des Projektors, indem Sie **Zeitplan** auf **Ein** einstellen.
- Verhindern Sie Änderungen an den Netzwerkeinstellungen des Projektors, indem Sie **Netzwerk** auf **Ein** einstellen.

Sie können den Kennwortschutzaufkleber als zusätzliche Abschreckung vor Diebstahl am Projektor anbringen.

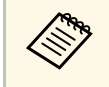

Achten Sie darauf, die Fernbedienung an einem sicheren Ort<br>aufzubewahren; falls Sie sie verlieren, können Sie das Kennwort nicht eingeben.

### <span id="page-121-0"></span>**Eingabe eines Kennwortes zur Nutzung des Projektors**

Geben Sie das richtige Kennwort ein, wenn die Kennwortabfrage erscheint.

[Kennwort]

Geben Sie das Kennwort ein

Vorgang siehe "Benutzerhandbuch".

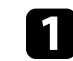

Halten Sie die [Num]-Taste an der Fernbedienung gedrückt, während Sie das Kennwort über die numerischen Tasten eingeben.

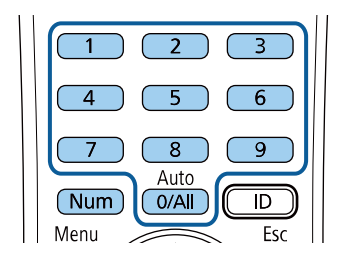

Die Kennwortabfrage wird ausgeblendet.

b Falls das Kennwort falsch war, erscheint eine Meldung, und Sie werden zur erneuten Eingabe aufgefordert. Geben Sie zum Fortfahren das richtige Kennwort ein.

#### **Beachten**

- Wird das Kennwort dreimal hintereinander falsch eingegeben, erscheint etwa 5 Minuten lang die Anzeige "Der Projektor wird verriegelt."; anschließend schaltet der Projektor in den Standby-Modus um. In diesem Fall müssen Sie den Netzstecker aus- und wieder einstecken und den Projektor erneut einschalten. Der Kennworteingabebildschirm wird erneut angezeigt, so dass Sie das richtige Kennwort eingeben können.
- Falls Sie das Kennwort vergessen haben, notieren Sie bitte die angezeigte Nummer "Anforderungscode: xxxxx" und wenden sich an Epson.
- Wenn Sie das obige Verfahren wiederholen und 30 Mal in Folge das falsche Kennwort eingeben, erscheint die Meldung "Der Projektor wird verriegelt. Wenden Sie sich wie in Ihrem Handbuch beschrieben an Epson." und der Projektor akzeptiert keine weiteren Kennworteingaben. Wenden Sie sich an Epson.

# **Projektorsicherheitsfunktionen <sup>123</sup>**

## <span id="page-122-0"></span>**Sperren der Projektortasten**

Sie können die Tasten am Bedienfeld sperren und so die Benutzung des Projektors verhindern. Der Projektor kann mit der Fernbedienung weiter bedient werden.

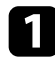

a Drücken Sie die [Menu]-Taste, wählen Sie das **Verwaltung**-Menü und drücken Sie [Enter].

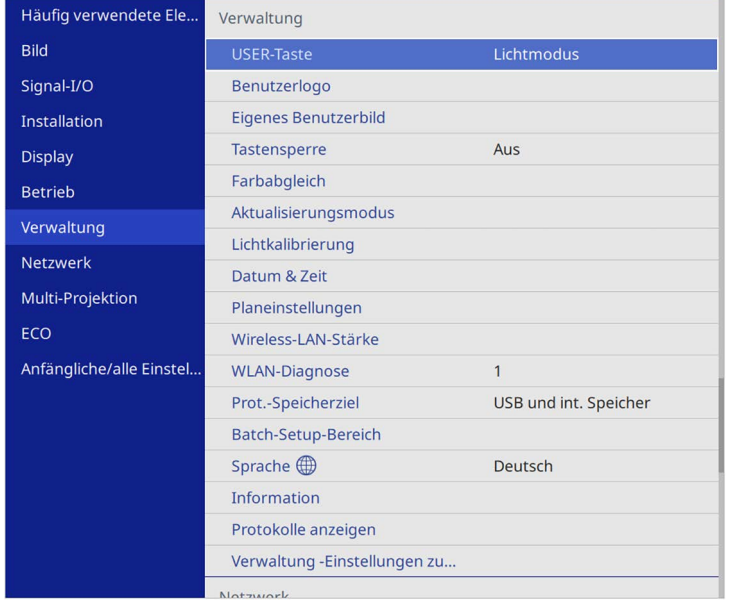

<span id="page-122-2"></span>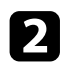

**b** Wählen Sie Tastensperre und drücken Sie [Enter].

<span id="page-122-1"></span>c Wählen Sie einen dieser Sperrtypen und drücken Sie [Enter]:

• Wählen Sie zum Sperren aller Projektortasten **Vollsperre**.

• Wählen Sie zum Sperren aller Tasten mit Ausnahme der Ein- /Austaste **Außer Ein/Aus**.

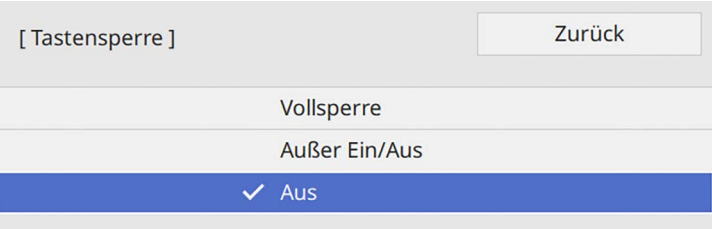

Sie sehen eine Bestätigungsaufforderung.

**d.** Wählen Sie **Ja** und drücken Sie [Enter]. Die **Tastensperre**-Einstellung wird wirksam.

#### g **Relevante Links**

• ["Freigabe der Projektortasten"](#page-122-2) S.123

#### **Freigabe der Projektortasten**

Wenn die Projektortasten gesperrt wurden, können Sie sie über einen der nachfolgenden Schritte freigeben.

- Halten Sie die [Enter]-Taste am Bedienfeld 7 Sekunden lang gedrückt. Eine Meldung erscheint und die Sperre wird aufgehoben.
- Stellen Sie **Tastensperre** im Projektormenü **Verwaltung** auf **Aus** ein.

# **Installation eines Sicherheitskabels**

Sie können zur Abschreckung vor Diebstahl das Sicherheitskabel am Projektor installieren.

• Verwenden Sie den Sicherheitssteckplatz am Projektor zur Anbringung eines Kensington MicroSaver-Sicherheitssystems.

# **Projektorsicherheitsfunktionen <sup>124</sup>**

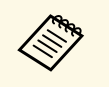

Einzelheiten zum MicroSaver-Sicherheitssystem finden Sie auf der Kensington-Website Kensington-Website. <https://www.kensington.com/>

• Bringen Sie am Sicherheitskabelbefestigungspunkt des Projektors ein Drahtseil und sichern Sie es an einem festen Objekt im Raum bzw. an einem schweren Möbelstück.

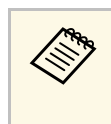

a Falls das Sicherheitskabelschloss mit der Einstellungsplatte geliefert wird, können Sie damit den Projektor sichern. Zudem können Sie ein handelsübliches Kabelschloss verwenden. Weitere Informationen zum Abschließen entnehmen Sie bitte der Bedienungsanleitung des Kabelschlosses.

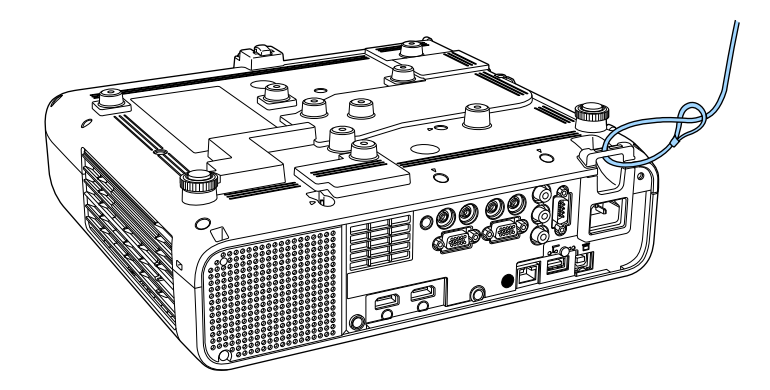

**Bei Installation der Kabelabdeckung (EB**‑**L265F)**

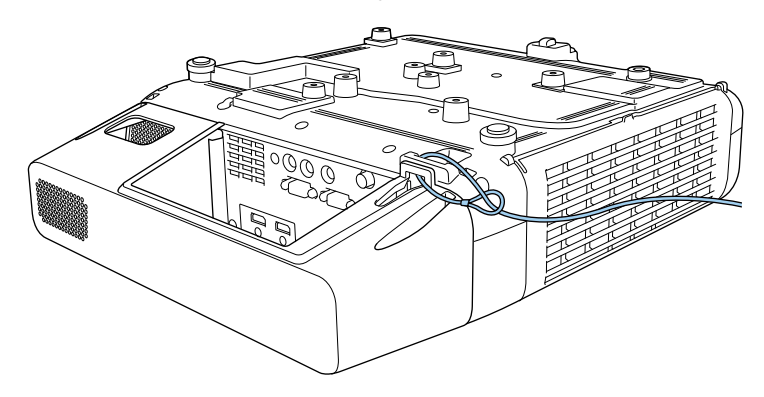

# **Verwendung des Projektors in einem Netzwerk**

Befolgen Sie die Anweisungen in diesen Abschnitten, wenn Sie Ihren Projektor zur Verwendung in einem Netzwerk einrichten möchten.

#### g **Relevante Links**

- • ["Projektion über Kabelnetzwerk"](#page-125-0) S.126
- • ["Projektion über drahtloses Netzwerk"](#page-129-0) S.130
- • ["Drahtlosnetzwerkprojektion von einem Mobilgerät \(Screen Mirroring\)"](#page-142-0) S.143
- • ["Sicheres HTTP"](#page-147-0) S.148
- • ["Leinwandfreigabe"](#page-149-0) S.150

<span id="page-125-0"></span>Sie können Bilder über ein Kabelnetzwerk an Ihren Projektor senden. Verbinden Sie den Projektor dazu mit Ihrem Netzwerk; richten Sie dann Projektor und Computer für die Netzwerkprojektion ein.

Laden Sie nach Verbindung und Einrichtung des Projektors entsprechend den Beschreibungen Epson iProjection (Windows/Mac) von der Website herunter und installieren Sie es.

#### [epson.sn](http://epson.sn)

Die Software Epson iProjection richtet Ihren Computer zur Netzwerkprojektion ein. Zudem ermöglicht sie Ihnen die Durchführung interaktiver Konferenzen durch Projektion der Computerbildschirme von Nutzern über ein Netzwerk. Anweisungen finden Sie in der *Bedienungsanleitung zu Epson iProjection (Windows/Mac)*.

#### g **Relevante Links**

- • ["Anschließen an ein Kabelnetzwerk"](#page-125-1) S.126
- • ["Auswahl der Kabelnetzwerkeinstellungen"](#page-125-2) S.126

# <span id="page-125-2"></span><span id="page-125-1"></span>**Anschließen an ein Kabelnetzwerk**

Verwenden Sie zum Anschließen des Projektors an ein Kabelnetzwerk (LAN) ein 100Base-TX- oder 10Base-T-Netzwerkkabel. Verwenden Sie zur Gewährleistung einer angemessenen Datenübertragung ein abgeschirmtes Kabel der Kategorie 5 oder besser.

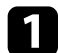

a Verbinden Sie ein Ende des Netzwerkkabels mit Ihrem Netzwerkhub, Switch oder Router.

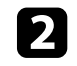

b Verbinden Sie das andere Ende des Kabels mit dem LAN-Anschluss des Projektors.

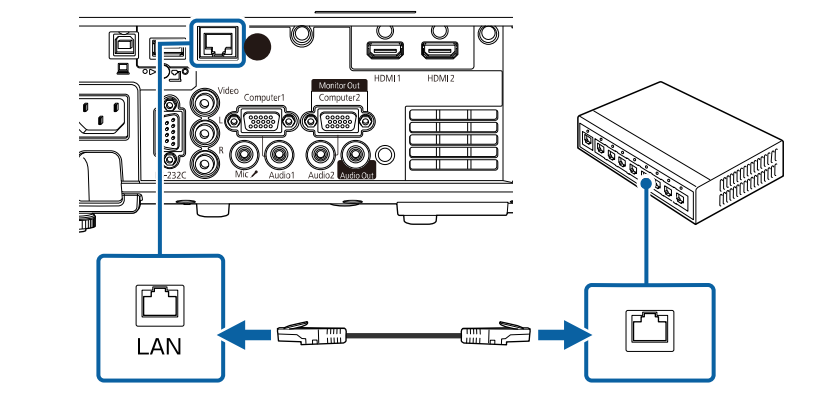

# **Auswahl der Kabelnetzwerkeinstellungen**

Bevor Sie über Computer in Ihrem Netzwerk projizieren können, müssen Sie die entsprechenden Netzwerkeinstellungen am Projektor wählen.

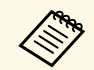

a Achten Sie darauf, dass der Projektor bereits über den LAN-Anschluss mit Ihrem Kabelnetzwerk verbunden ist.

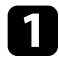

a Drücken Sie die [Menu]-Taste, wählen Sie das **Netzwerk**-Menü und drücken Sie [Enter].

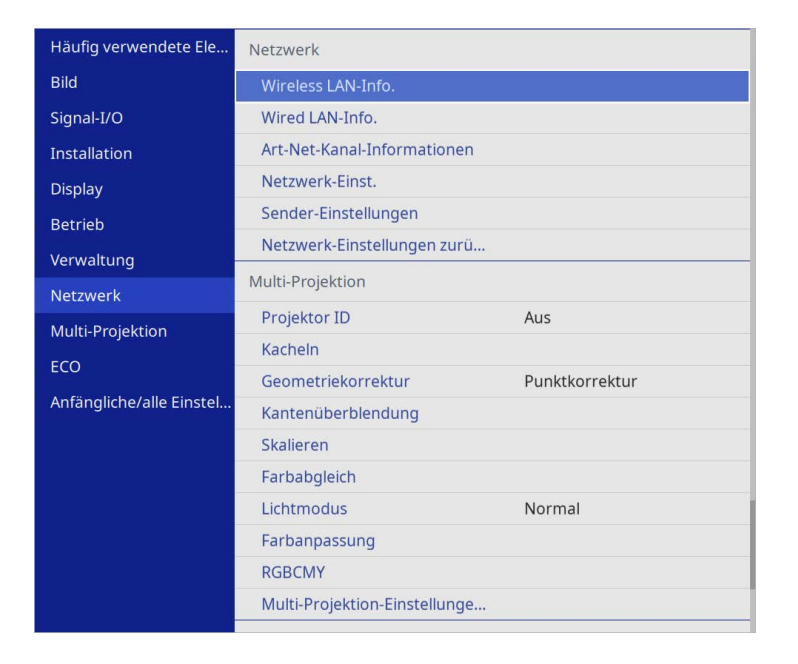

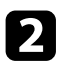

b Wählen Sie **Netzwerk-Einst.** und drücken Sie [Enter].

c Wählen Sie zur Identifizierung des Projektors über das Netzwerk **Projektorname** und geben Sie einen bis zu 16 alphanumerische Zeichen langen Namen ein.

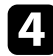

d Stellen Sie **Priorität Steuerschnittstelle** auf **Wired LAN** ein.

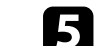

Wählen Sie das Wired LAN-Menü und drücken Sie [Enter].

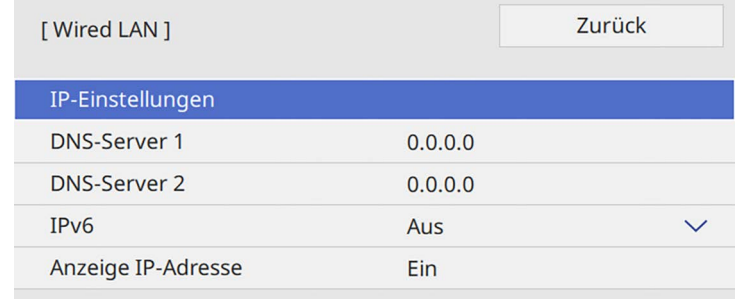

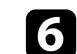

f Weisen Sie die IP-Einstellungen für Ihr Netzwerk wie erforderlich zu.

- Falls Ihr Netzwerk Adressen automatisch zuweist, wählen Sie **IP-Einstellungen**, um die **DHCP**-Einstellung auf **Ein** zu setzen.
- Falls Sie Adressen manuell festlegen müssen, wählen Sie **IP-Einstellungen**, setzen **DHCP** auf **Aus** und geben dann **IP-Adresse**, **Subnet-Maske** und **Gateway-Adresse** des Projektors wie erforderlich ein.

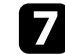

g Setzen Sie **Anzeige IP-Adresse** auf **Aus**, wenn die IP-Adresse am Netzwerkinformationsbildschirm nicht angezeigt werden soll.

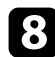

h Wählen Sie das **Netzwerkprojektion**-Menü und drücken Sie [Enter].

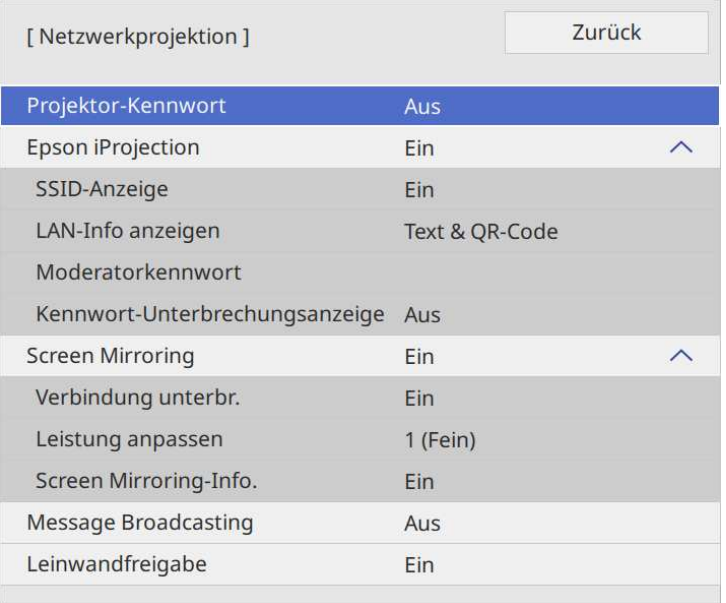

i Schalten Sie die Einstellung **Projektor-Kennwort** ein, wenn Sie verhindern möchten, dass jemand, der sich nicht im selben Raum befindet, auf den Projektor zugreift.

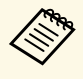

Wenn Sie diese Einstellung einschalten, müssen Sie einen zufällig<br>generierten Schlüssel von einem Computer per Epson iProjection eingeben, damit Sie auf den Projektor zugreifen und den aktuellen Inhalt freigeben können.

j Setzen Sie die **Epson iProjection**-Einstellung auf **Ein**.

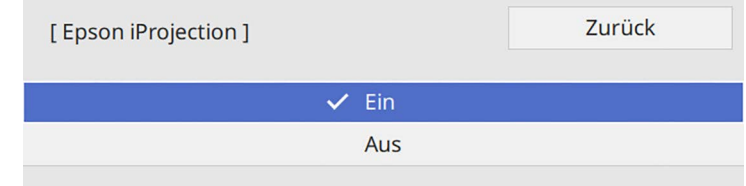

Wählen Sie die erforderlichen Optionen.

- **LAN-Info anzeigen** ermöglicht Ihnen die Einstellung des Anzeigeformats für die Netzwerkinformationen des Projektors.
- **Moderatorkennwort** ermöglicht Ihnen die Eingabe eines aus vier Ziffern bestehenden Kennworts zum Zugreifen auf den Projektor als Moderator über Epson iProjection. (Standardmäßig ist kein Kennwort festgelegt.)
- Mit **Kennwort-Unterbrechungsanzeige** können Sie festlegen, ob bei Zugriff auf den Projektor mittels Epson iProjection ein Projektor-Kennwort am projizierten Bild angezeigt werden soll.
- l Wenn Sie mit der Auswahl der Einstellungen fertig sind, kehren Sie zum **Netzwerk-Einst.**-Bildschirm zurück, wählen Sie **Einstellen** und befolgen Sie die angezeigten Anweisungen zum Speichern Ihrer Einstellungen und zum Verlassen der Menüs.

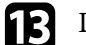

m Drücken Sie die [LAN]-Taste der Fernbedienung.

Die Kabelnetzwerkeinstellungen sind abgeschlossen, wenn Sie die richtige IP-Adresse am Netzwerkinformationsbildschirm sehen.

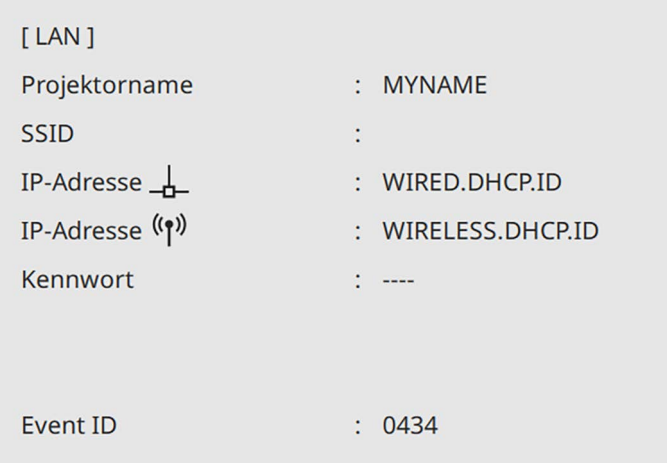

#### g **Relevante Links**

• ["Virtuelle Tastatur verwenden"](#page-177-0) S.178

<span id="page-129-0"></span>Sie können Bilder über ein Drahtlosnetzwerk an Ihren Projektor senden.

Dazu müssen Sie Ihren Projektor und Computer für kabellose Projektion einrichten.

Sie können den Projektor mit Ihrem Drahtlosnetzwerk verbinden, indem Sie die Verbindung manuell über die **Netzwerk**-Projektormenüs konfigurieren.

Laden Sie die Netzwerksoftware von der folgenden Website herunter und installieren Sie sie, nachdem Sie den Projektor eingerichtet haben.

#### [epson.sn](http://epson.sn)

Verwenden Sie folgende Software und Dokumentation zur Einrichtung und Steuerung der Drahtlosprojektion:

- <span id="page-129-1"></span>• Die Software Epson iProjection (Windows/Mac) ermöglicht Ihnen die Durchführung interaktiver Konferenzen durch Projektion der Computerbildschirme von Nutzern über ein Netzwerk. Anweisungen finden Sie in der *Bedienungsanleitung zu Epson iProjection (Windows/Mac)*.
- Die App Epson iProjection (iOS/Android) ermöglicht Ihnen die Projektion von iOS- und Android-Geräten.

Sie können Epson iProjection kostenlos aus dem App Store oder von Google Play herunterladen. Sämtliche Gebühren, die bei der Kommunikation mit dem App Store oder Google Play anfallen, sind vom Kunden zu tragen.

• Die App Epson iProjection (Chromebook) ermöglicht Ihnen die Projektion von Chromebook-Geräten.

Sie können Epson iProjection kostenlos aus dem Google Play Store herunterladen. Sämtliche Gebühren, die bei der Kommunikation mit dem Google Play Store anfallen, sind vom Kunden zu tragen. Anweisungen finden Sie in der *Epson iProjection Operation Guide (Chromebook)*.

#### g **Relevante Links**

- • ["Sicherheitsanweisungen zum integrierten WLAN-Modul"](#page-129-1) S.130
- • ["Verbindungsmethoden für Drahtlosnetzwerkprojektion"](#page-130-0) S.131
- • ["WLAN-Modul installieren"](#page-130-1) S.131
- • ["Manuelle Auswahl der WLAN-Einstellungen"](#page-131-0) S.132
- • ["Auswahl der Drahtlosnetzwerkeinstellungen unter Windows"](#page-135-0) S.136
- • ["Auswahl der Drahtlosnetzwerkeinstellungen unter Mac"](#page-135-1) S.136
- • ["Drahtlosnetzwerksicherheit für Modus Einfacher AP einrichten"](#page-135-2) S.136
- • ["Drahtlosnetzwerksicherheit für Infrastruktur-Modus einrichten"](#page-136-0) S.137
- • ["Verwendung eines QR-Codes für die Verbindung mit einem Mobilgerät"](#page-138-0) [S.139](#page-138-0)
- • ["Verwendung eines USB-Sticks zur Verbindung eines Windows-](#page-139-0)[Computers"](#page-139-0) S.140
- • ["Verwendung des Drahtlos-Präsentationssystems zur Verbindung von](#page-140-0) [Windows/Mac-Systemen"](#page-140-0) S.141

# **Sicherheitsanweisungen zum integrierten WLAN-Modul**

Dieser Projektor enthält integrierte WLAN-Module. Achten Sie darauf, bei Verwendung einer WLAN-Verbindung diese wichtigen Richtlinien zu befolgen.

# **Warnung**

- Verwenden Sie das Gerät nicht in der Nähe medizinischer Geräte, wie Herzschrittmacher. Stellen Sie bei Verwendung des Geräts außerdem sicher, dass sich keine medizinischen Geräte, wie Herzschrittmacher in der Umgebung befinden. Elektromagnetische Störungen können zu Fehlfunktionen von medizinischen Geräten führen.
- Elektromagnetische Störungen können bei automatisch gesteuerten Geräten zu Störungen und in Folge dessen zu Unfällen führen. Verwenden Sie das Gerät nicht in der Nähe von automatisch gesteuerten Geräten, wie automatischen Türen oder Feueralarmen.

# **Vorsicht**

Achten Sie darauf, einen Abstand von mindestens 20 cm zwischen dem Gerät und Ihrem Körper einzuhalten. Andernfalls droht Unwohlsein.

# **Verbindungsmethoden für Drahtlosnetzwerkprojektion**

<span id="page-130-0"></span>Wählen Sie eine Verbindungsmethode zur Verbindung Ihres Computers und Projektors über ein Netzwerk in Ihrer Netzwerkumgebung.

• Der Modus Einfacher AP ermöglicht Ihnen direkte Verbindung mit Smartphones, Tablets oder Computern über Ihren Projektor als Zugangspunkt. Wenn Sie diese Methode verwenden, verbinden Sie den Projektor über **Schnellverbindung** der Epson-Software iProjection oder verwenden Sie Screen Mirroring.

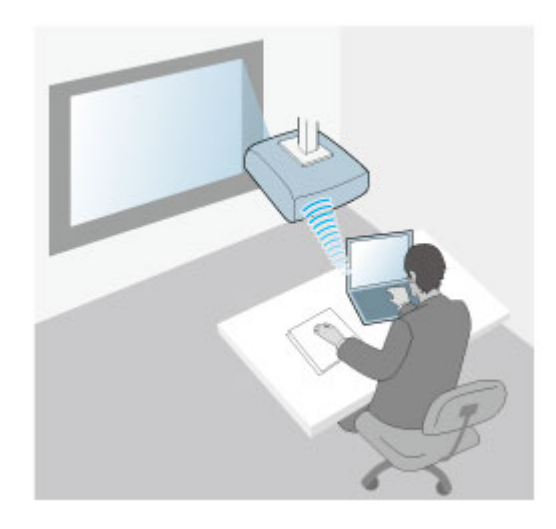

<span id="page-130-1"></span>• Infrastruktur-Modus ermöglicht Ihnen die Verbindung mit Smartphones, Tablets oder Computern über einen WLAN-Zugangspunkt. Wenn Sie diese Methode verwenden, verbinden Sie den Projektor über **Erweiterte Verbindung** der Epson-Software iProjection.

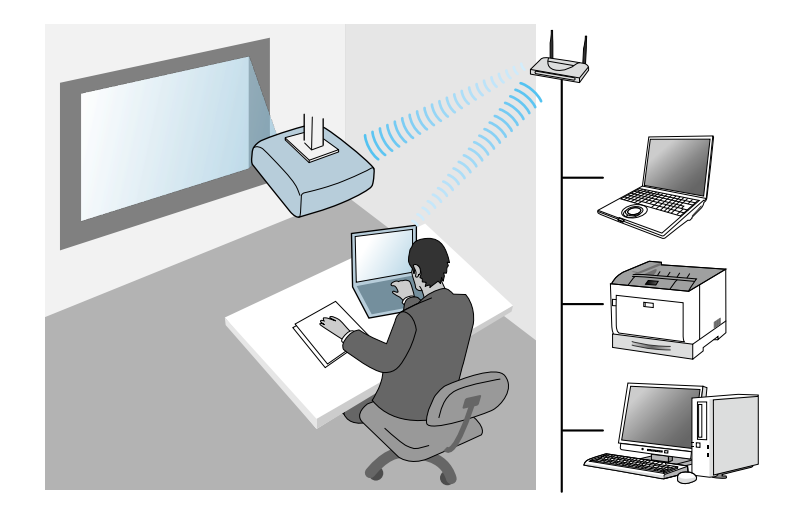

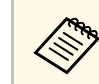

Verbinden Sie Ihren Computer und Projektor bei Überwachung oder<br>Steuerung des Projektors via WLAN im Bereitschaftsmodus mit dem Infrastrukturmodus.

Ihr Projektor hat integrierte WLAN-Module: Falls Sie ein zusätzliches optionales WLAN-Modul verwenden, können Sie beide Netzwerkverbindungsmethoden gleichzeitig verwenden. Wenn Sie das WLAN-Modul installieren, setzen Sie die Einstellung **Einfacher AP** auf **Ein**.

s **Netzwerk** > **Netzwerk-Einst.** > **Einfacher AP**

# **WLAN-Modul installieren**

Installieren Sie zur Nutzung zusätzlicher Drahtlosverbindungen das WLAN-Modul von Epson. Installieren Sie keine anderen WLAN-Module.

#### **Beachten**

Entfernen Sie das Modul niemals, während seine Anzeige blau leuchtet oder blinkt bzw. während Sie drahtlos projizieren. Andernfalls drohen Schäden am Modul und Datenverlust.

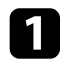

a Entfernen Sie mit einem Kreuzschraubendreher die Schraube, mit der die WLAN-Modulabdeckung befestigt ist.

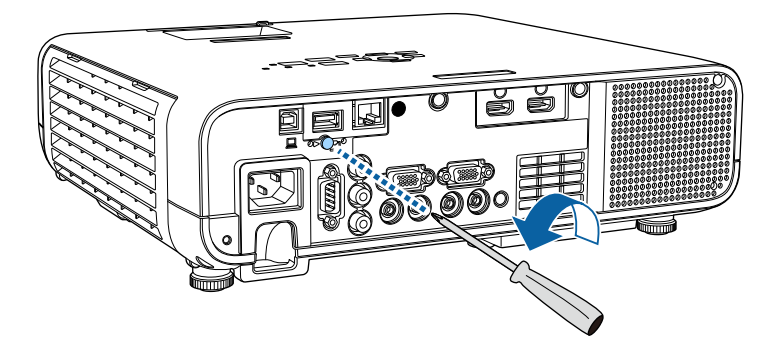

<span id="page-131-0"></span>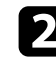

b Schließen Sie das WLAN-Modul an den USB-A-Anschluss an.

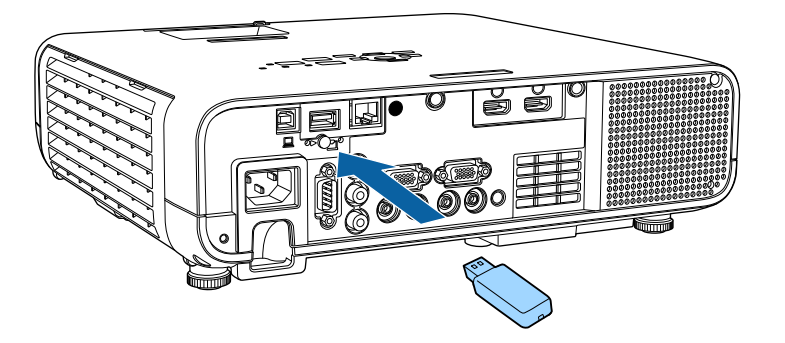

c Bringen Sie die WLAN-Modulabdeckung an und sichern Sie sie mit der Schraube.

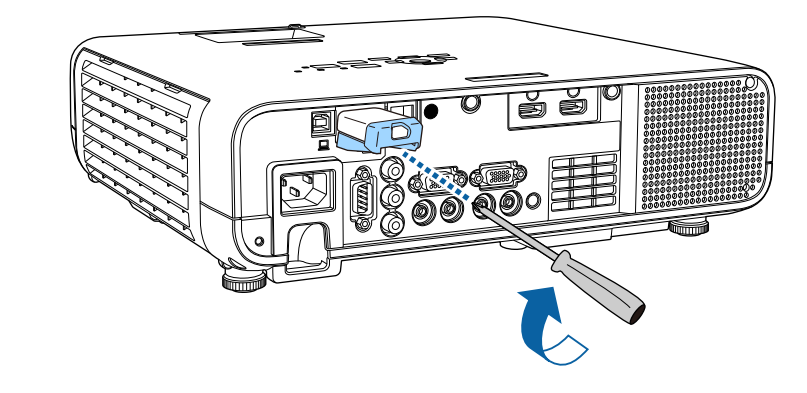

# **Manuelle Auswahl der WLAN-Einstellungen**

Bevor Sie über Ihr Drahtlosnetzwerk projizieren können, müssen Sie die entsprechenden Netzwerkeinstellungen am Projektor wählen.

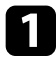

a Drücken Sie die [Menu]-Taste, wählen Sie das **Verwaltung**-Menü und drücken Sie [Enter].

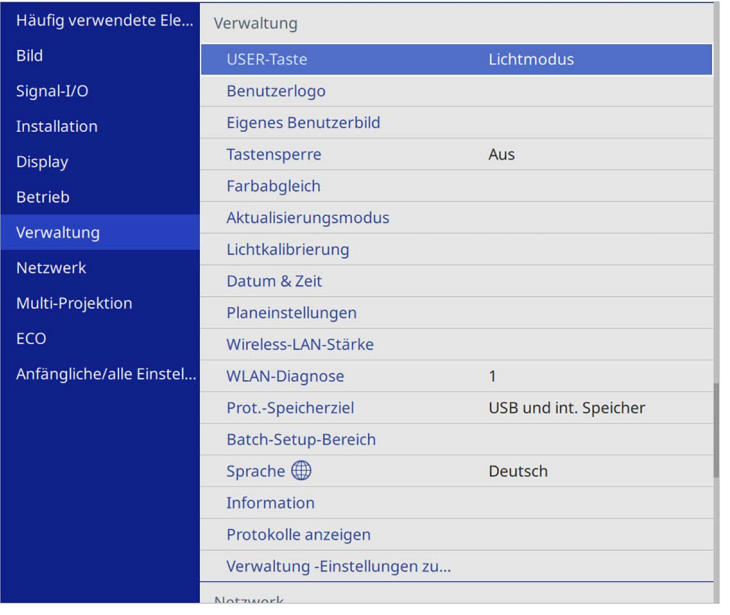

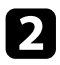

b Setzen Sie die **Wireless-LAN-Stärke**-Einstellung auf **Ein**.

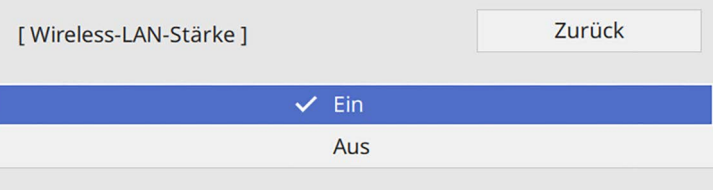

c Wählen Sie das **Netzwerk**-Menü und drücken Sie [Enter].

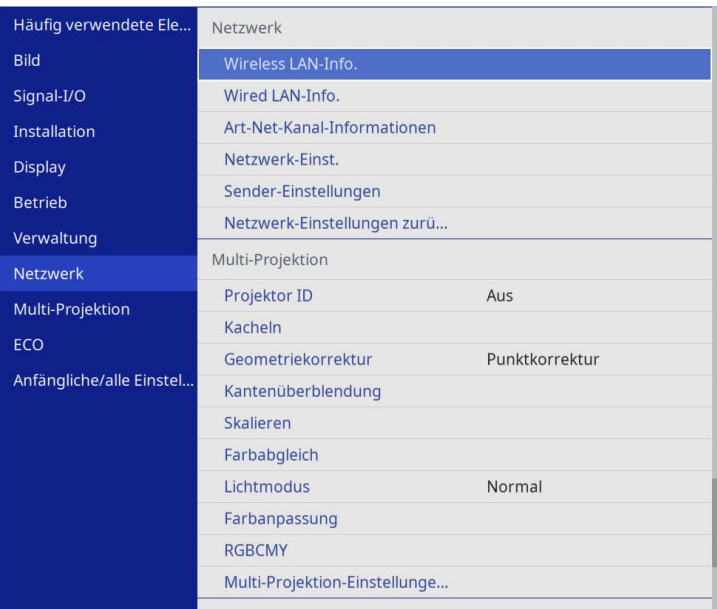

d Wählen Sie **Netzwerk-Einst.** und drücken Sie [Enter].

- e Wählen Sie zur Identifizierung des Projektors über das Netzwerk **Projektorname** und geben Sie einen bis zu 16 alphanumerische Zeichen langen Namen ein.
- 

f Stellen Sie **Priorität Steuerschnittstelle** auf **Wireless LAN** ein.

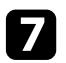

Wählen Sie die Verbindungsmethode.

• Stellen Sie beim Modus Einfacher AP die Option **Einfacher AP** auf **Ein** ein und gehen Sie zu Schritt 12 über.

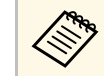

a Wenn kein **Passwort** eingestellt wurde, erscheint ein Bildschirm, der Sie zur Festlegung des **Passworts** auffordert.

- Stellen Sie beim Infrastruktur-Modus die Option **Einfacher AP** auf **Aus** ein und gehen Sie zum nächsten Schritt über.
- Wenn Sie das optionale WLAN-Modul installiert haben und beide Verbindungsmethoden gleichzeitig nutzen möchten, stellen Sie **Einfacher AP** auf **Ein** ein und gehen Sie zum nächsten Schritt über.

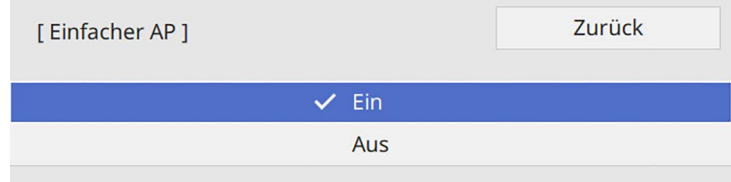

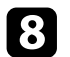

#### **R** Wählen Sie das Wireless LAN-Menü und drücken Sie [Enter].

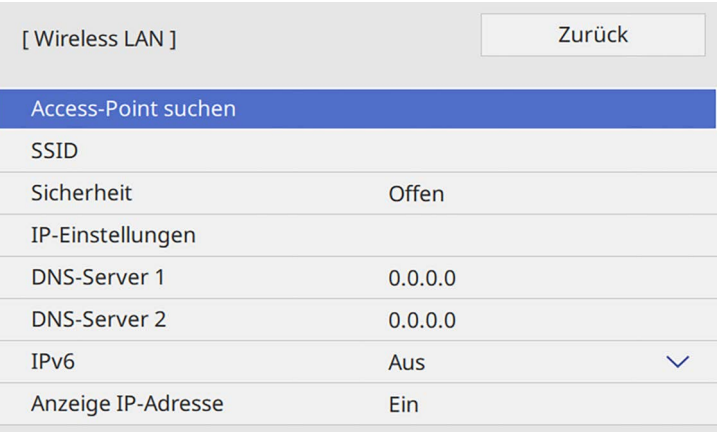

Der Projektor beginnt mit der Suche nach Zugangspunkten.

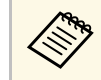

a Über die Einstellung **Access-Point suchen** können Sie auch manuell nach Zugangspunkten suchen.

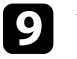

i Wählen Sie den Zugangspunkt, zu dem Sie eine Verbindung herstellen möchten.

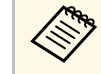

a Falls Sie die SSID manuell zuweisen müssen, wählen Sie **SSID**, um die SSID einzugeben.

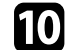

j Weisen Sie die IP-Einstellungen für Ihr Netzwerk wie erforderlich zu.

- Falls Ihr Netzwerk Adressen automatisch zuweist, wählen Sie **IP-Einstellungen**, um die **DHCP**-Einstellung auf **Ein** zu setzen.
- Falls Sie Adressen manuell festlegen müssen, wählen Sie **IP-Einstellungen**, setzen **DHCP** auf **Aus** und geben dann **IP-Adresse**, **Subnet-Maske** und **Gateway-Adresse** des Projektors wie erforderlich ein.

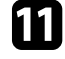

k Setzen Sie **Anzeige IP-Adresse** auf **Aus**, wenn die IP-Adresse am Netzwerkinformationsbildschirm nicht angezeigt werden soll.

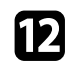

l Wählen Sie das **Netzwerkprojektion**-Menü und drücken Sie [Enter].

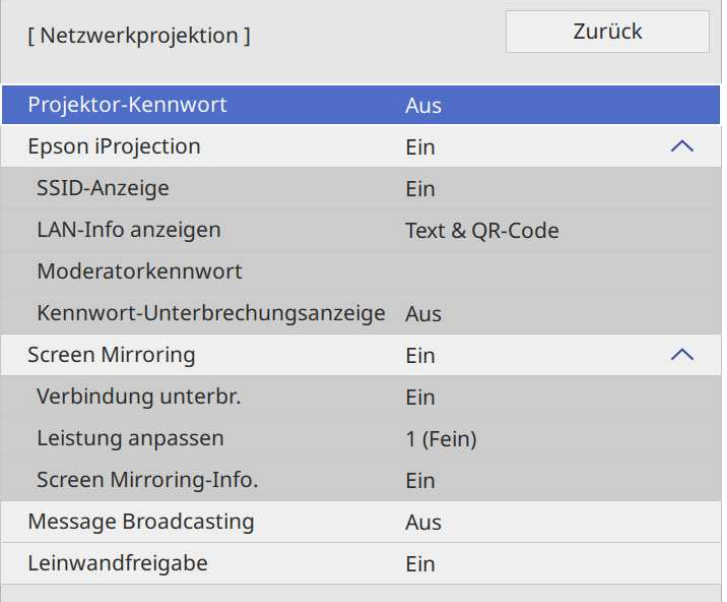

m Schalten Sie die Einstellung **Projektor-Kennwort** ein, wenn Sie verhindern möchten, dass jemand, der sich nicht im selben Raum befindet, auf den Projektor zugreift.

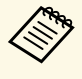

Wenn Sie diese Einstellung einschalten, müssen Sie einen zufällig<br>generierten Schlüssel von einem Computer per Epson iProjection eingeben, damit Sie auf den Projektor zugreifen und den aktuellen Inhalt freigeben können.

n Setzen Sie die **Epson iProjection**-Einstellung auf **Ein**.

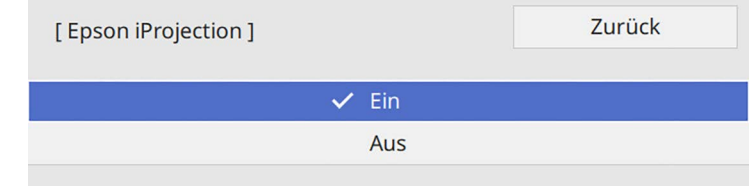

Wählen Sie die erforderlichen Optionen.

- **SSID-Anzeige** ermöglicht Ihnen die Festlegung, ob die Projektor-SSID am Netzwerkinformationsbildschirm und Startbildschirm angezeigt werden soll.
- **LAN-Info anzeigen** ermöglicht Ihnen die Einstellung des Anzeigeformats für die Netzwerkinformationen des Projektors.
- **Moderatorkennwort** ermöglicht Ihnen die Eingabe eines aus vier Ziffern bestehenden Kennworts zum Zugreifen auf den Projektor als Moderator über Epson iProjection. (Standardmäßig ist kein Kennwort festgelegt.)
- Mit **Kennwort-Unterbrechungsanzeige** können Sie festlegen, ob bei Zugriff auf den Projektor mittels Epson iProjection ein Projektor-Kennwort am projizierten Bild angezeigt werden soll.

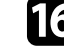

p Wenn Sie mit der Auswahl der Einstellungen fertig sind, kehren Sie zum **Netzwerk-Einst.**-Bildschirm zurück, wählen Sie **Einstellen** und befolgen Sie die angezeigten Anweisungen zum Speichern Ihrer Einstellungen und zum Verlassen der Menüs.

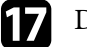

Drücken Sie die [LAN]-Taste der Fernbedienung.

Die WLAN-Einstellungen sind vollständig, wenn Sie die richtige IP-Adresse am Netzwerkinformationsbildschirm sehen.

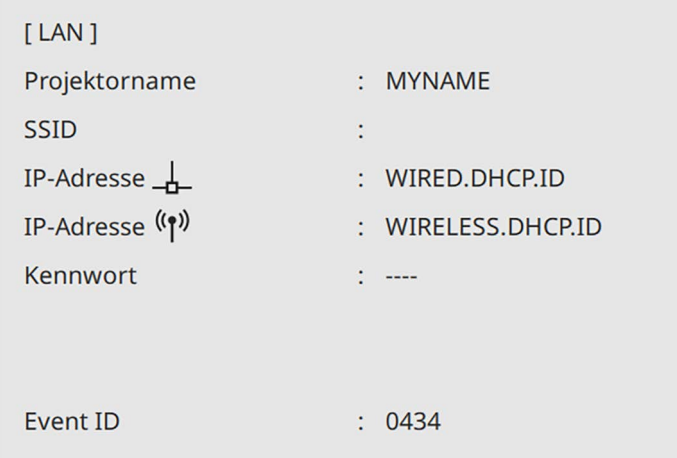

<span id="page-135-1"></span>Wenn Sie mit den WLAN-Einstellungen für Ihren Projektor fertig sind, müssen Sie das Drahtlosnetzwerk an Ihrem Computer wählen. Starten Sie anschließend die Netzwerksoftware, um über ein WLAN-Netzwerk Bilder an Ihren Projektor zu senden.

#### g **Relevante Links**

• ["Virtuelle Tastatur verwenden"](#page-177-0) S.178

## <span id="page-135-2"></span>**Auswahl der Drahtlosnetzwerkeinstellungen unter Windows**

<span id="page-135-0"></span>Wählen Sie vor Verbindung mit dem Projektor das richtige Drahtlosnetzwerk an Ihrem Computer.

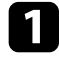

a Klicken Sie zum Zugreifen auf das WLAN-Dienstprogramm auf das Netzwerksymbol in der Windows-Taskleiste.

b Stellen Sie bei Verbindung zu Geräten über einen Drahtlosnetzwerk-Zugangspunkt sicher, dass WLAN eingeschaltet ist, und wählen Sie den Netzwerknamen (SSID) des Netzwerks, mit dem sich der Projektor verbindet.

**C** Klicken Sie auf **Verbinden**.

# **Auswahl der Drahtlosnetzwerkeinstellungen unter Mac**

Wählen Sie vor Verbindung mit dem Projektor das richtige Drahtlosnetzwerk unter Mac.

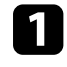

a Klicken Sie auf das WLAN-Symbol in der Menüleiste im oberen Bereich des Bildschirms.

b Stellen Sie bei Verbindung zu Geräten über einen Drahtlosnetzwerk-Zugangspunkt sicher, dass WLAN eingeschaltet ist, und wählen Sie den Netzwerknamen (SSID) des Netzwerks, mit dem sich der Projektor verbindet.

# **Drahtlosnetzwerksicherheit für Modus Einfacher AP einrichten**

Sie können die Sicherheit für Ihren Projektor zur Nutzung in einem Drahtlosnetzwerk mit dem Modus Einfacher AP einrichten. Sie können WPA2-PSK-Sicherheit nutzen.

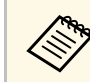

a Lassen Sie sich von Ihrem Netzwerkadministrator bei der Eingabe der richtigen Informationen helfen.

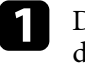

a Drücken Sie die [Menu]-Taste, wählen Sie das **Netzwerk**-Menü und drücken Sie [Enter].

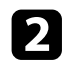

**b Wählen Sie Netzwerk-Einst.** und drücken Sie [Enter].

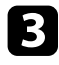

c Wählen Sie **Passwort**, drücken Sie [Enter] und geben Sie ein aus 8 bis 63 Zeichen bestehendes Passwort ein.

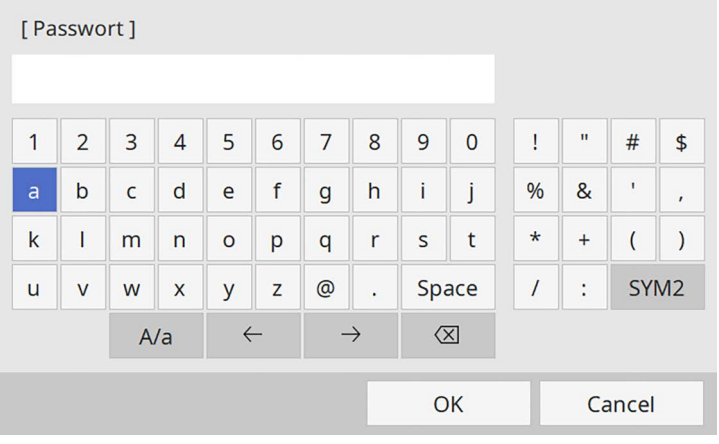

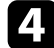

d Wenn Sie mit der Eingabe des Passworts fertig sind, kehren Sie zum **Netzwerk-Einst.**-Bildschirm zurück, wählen Sie **Einstellen** und befolgen Sie die angezeigten Anweisungen zum Speichern Ihrer Einstellungen und zum Verlassen der Menüs.

# **Drahtlosnetzwerksicherheit für Infrastruktur-Modus einrichten**

<span id="page-136-0"></span>Sie können die Sicherheit für Ihren Projektor zur Nutzung in einem Drahtlosnetzwerk mit Infrastruktur-Modus einrichten. Richten Sie eine der folgenden Sicherheitsoptionen entsprechend den in Ihrem Netzwerk verwendeten Einstellungen ein:

- WPA3-PSK-Sicherheit
- WPA2/WPA3-PSK-Sicherheit
- WPA3-EAP-Sicherheit

#### • WPA2/WPA3-EAP-Sicherheit

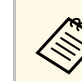

Lassen Sie sich von Ihrem Netzwerkadministrator bei der Eingabe der Santian Informationen helfen richtigen Informationen helfen.

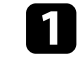

Stellen Sie bei Einrichtung der WPA3-EAP- oder WPA2/WPA3-EAP-Sicherheit sicher, dass Ihre digitale Zertifikatsdatei mit der Projektorregistrierung kompatibel und direkt auf einem USB-Speichergerät abgelegt ist.

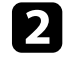

b Drücken Sie die [Menu]-Taste, wählen Sie das **Netzwerk**-Menü und drücken Sie [Enter].

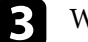

c Wählen Sie **Netzwerk-Einst.** und drücken Sie [Enter].

**d.** Wählen Sie das Wireless LAN-Menü und drücken Sie [Enter].

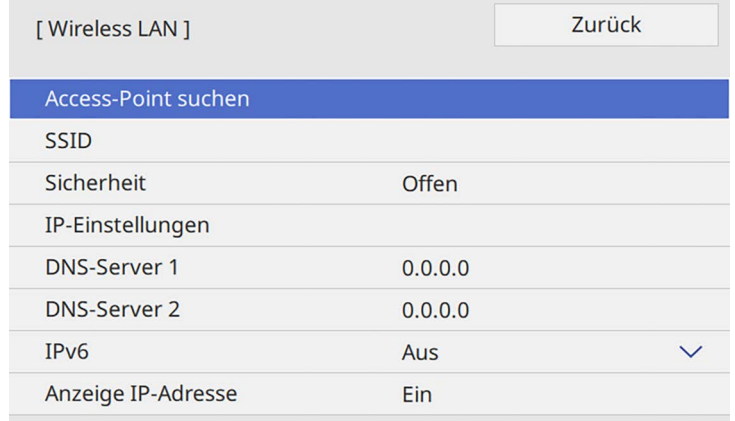

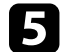

e Wählen Sie die **Sicherheit**-Einstellung und drücken Sie [Enter].

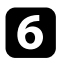

f Wählen Sie die Sicherheitseinstellungen entsprechend Ihren Netzwerkeinstellungen.

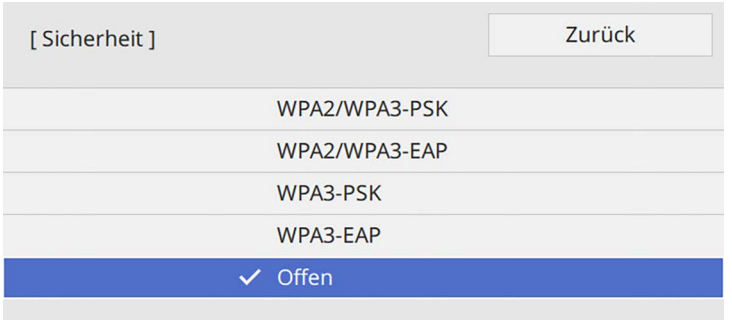

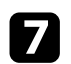

Wählen Sie je nach gewählter Sicherheit eine der folgenden Vorgehensweisen.

- **WPA3-PSK** oder **WPA2/WPA3-PSK**: Wählen Sie **Passwort**, drücken Sie [Enter] und geben Sie ein aus 8 bis 63 Zeichen bestehendes Passwort ein. Gehen Sie dann zu Schritt 16 über.
- **WPA3-EAP** oder **WPA2/WPA3-EAP**: Wählen Sie **EAP-Typ** und drücken Sie [Enter].

h Wählen Sie das Protokoll zur Authentifizierung als **EAP-Typ**-Einstellung.

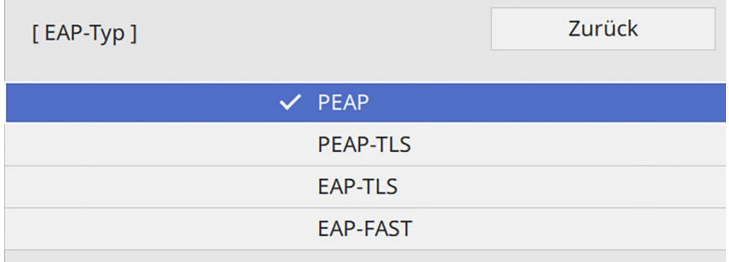

i Wählen Sie zum Importieren Ihres Zertifikats den Zertifikattyp und drücken Sie [Enter].

- **Client-Zertifikat** beim Typen **PEAP-TLS** oder **EAP-TLS**
- **CA-Lizenz** für alle EAP-Typen

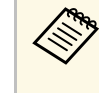

a Zudem können Sie digitale Zertifikate von Ihrem Webbrowser registrieren. Denken Sie jedoch daran, die Registrierung nur einmal durchzuführen; andernfalls wird das Zertifikat möglicherweise nicht richtig installiert.

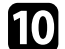

Wählen Sie Speichern und drücken Sie [Enter].

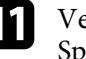

k Verbinden Sie entsprechend den angezeigten Anweisungen ein USB-Speichergerät mit dem USB-A-Anschluss des Projektors.

Drücken Sie zur Anzeige der Zertifikatliste [Enter].

Wählen Sie über die angezeigte Liste das Zertifikat, das importiert werden soll.

Eine Meldung wird angezeigt, die Sie zur Eingabe des Kennwortes für das Zertifikat auffordert.

n Geben Sie ein Kennwort ein und drücken Sie [Enter].

Das Zertifikat wird importiert und eine Abschlussmeldung erscheint.

- Wählen Sie wie erforderlich Ihre EAP-Einstellungen.
	- **Benutzername** ermöglicht Ihnen die Eingabe eines Benutzernamens mit bis zu 64 alphanumerischen Zeichen. Beim Importieren eines Client-Zertifikats wird der Name, auf den das Zertifikat ausgestellt wurde, automatisch eingestellt.
	- **Kennwort** ermöglicht Ihnen die Eingabe eines Kennworts aus bis zu 64 alphanumerischen Zeichen zur Authentifizierung bei Verwendung des Typs **PEAP** oder **EAP-FAST**.
- **Serverzertifikat prüfen** ermöglicht Ihnen die Auswahl, ob das Serverzertifikat geprüft werden soll, wenn ein CA-Zertifikat eingerichtet wurde.
- **Radius-Servername** ermöglicht Ihnen die Eingabe des Servernamens zur Überprüfung.
- p Wenn Sie mit der Konfiguration der Einstellungen fertig sind, kehren Sie zum **Netzwerk-Einst.**-Bildschirm zurück, wählen Sie **Einstellen** und befolgen Sie die angezeigten Anweisungen zum Speichern Ihrer Einstellungen und zum Verlassen der Menüs.

#### <span id="page-138-0"></span>g **Relevante Links**

• ["Unterstützte Client- und CA-Zertifikate"](#page-138-1) S.139

#### <span id="page-138-1"></span>**Unterstützte Client- und CA-Zertifikate**

Sie können diese Arten digitaler Zertifikate registrieren.

#### **Client-Zertifikat (PEAP-TLS/EAP-TLS)**

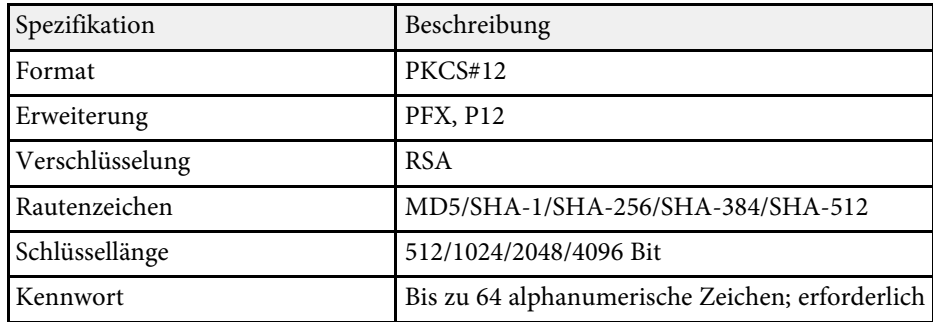

#### **CA-Lizenz (PEAP/PEAP-TLS/EAP-TLS/EAP-FAST)**

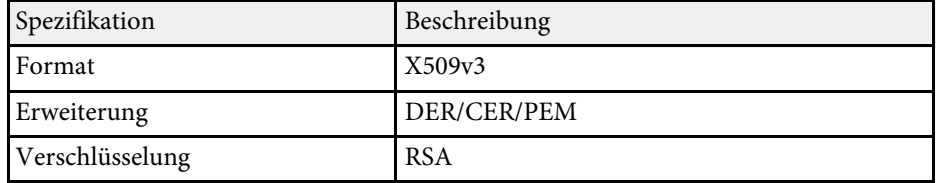

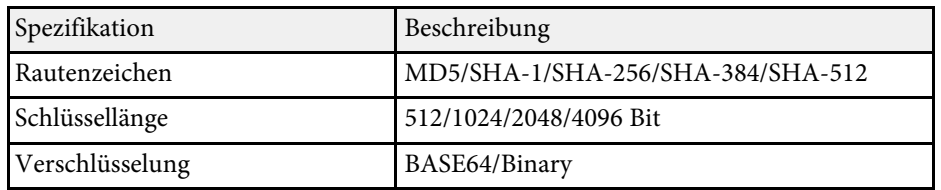

## **Verwendung eines QR-Codes für die Verbindung mit einem Mobilgerät**

Nach der Auswahl der WLAN-Einstellungen für Ihren Projektor können Sie auf dem Bildschirm einen QR-Code anzeigen und diesen verwenden, um mit der Epson iProjection-App (iOS/Android) eine Verbindung mit einem Mobilgerät herzustellen.

- 
- a Vergewissern Sie sich, dass Sie die neueste Version von Epson iProjection auf Ihrem Gerät installiert haben.
- Sie können Epson iProjection kostenlos aus dem App Store oder von Google Play herunterladen. Sämtliche Gebühren, die bei der Kommunikation mit dem App Store oder Google Play anfallen, sind vom Kunden zu tragen.
- Bei Verwendung von Epson iProjection im AdHoc-Verbindungsmodus empfehlen wir, Sicherheitseinstellungen vorzunehmen.
- 

Drücken Sie die [LAN]-Taste auf der Fernbedienung.

Der QR-Code wird auf der Projektionsfläche angezeigt.

a • Falls Sie den QR-Code nicht sehen, setzen Sie die **LAN-Info anzeigen**-Einstellung im Projektormenü **Netzwerk** auf **Text & QR-Code**.

> s **Netzwerk** > **Netzwerk-Einst.** > **Netzwerkprojektion** > **Epson iProjection** > **LAN-Info anzeigen**

- Drücken Sie zum Ausblenden des QR-Codes [Esc].
- Wenn der QR-Code ausgeblendet ist, drücken Sie zur Anzeige des Codes [Enter].

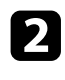

**b** Starten Sie Epson iProjection auf Ihrem Mobilgerät.

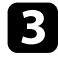

c Lesen Sie den projizierten QR-Code mit Epson iProjection, um eine Verbindung zum Projektor herzustellen.

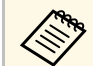

Um den QR-Code richtig zu lesen, ist darauf zu achten, dass Sie<br>gerade und nah genug vor dem Bildschirm stehen, damit der projizierte Code in den Leserahmen der QR-Code-App ihres Mobilgeräts passt. Falls Sie zu weit von der Projektionsfläche entfernt sind, kann der Code möglicherweise nicht gelesen werden.

Wenn eine Verbindung hergestellt ist, wählen Sie das **Contents**-Menü von  $\equiv$  und wählen Sie dann die Datei, die Sie projizieren möchten.

# **Verwendung eines USB-Sticks zur Verbindung eines Windows-Computers**

<span id="page-139-0"></span>Sie können Ihr USB-Flash-Laufwerk zum schnellen Verbinden des Projektors mit einem WLAN-fähigen Windows-Computer als USB-Stick einrichten. Nach Erstellung des USB-Sticks können Sie schnell Bilder vom Netzwerkprojektor projizieren.

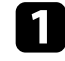

a Richten Sie den USB-Stick mit **USB-Schlüssel-Einrichtungswerkzeug** der Software Epson iProjection (Windows) ein.

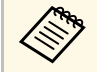

a Anweisungen finden Sie in der *Bedienungsanleitung zu Epson iProjection (Windows/Mac)*.

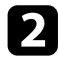

b Vergewissern Sie sich, dass das WLAN-Modul in Ihrem Projektor installiert oder eingebaut ist.

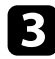

c Schalten Sie den Projektor ein.

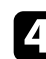

Drücken Sie die [LAN]-Taste der Fernbedienung.

Der Bildschirm Netzwerkinformation erscheint. Überprüfen Sie, ob SSID und IP-Adresse angezeigt werden.

e Verbinden Sie den USB-Stick mit dem USB-A-Anschluss des Projektors.

Es wird eine Meldung projiziert, die Ihnen mitteilt, dass die Aktualisierung der Netzwerkinformationen abgeschlossen ist.

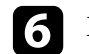

f Entfernen Sie den USB-Stick.

- 
- g Verbinden Sie den USB-Stick mit einem USB-Anschluss an Ihrem Computer.

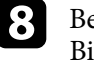

**R** Befolgen Sie zur Installation der erforderlichen Anwendung die Bildschirmanweisungen.

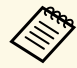

- Falls die Windows Firewall-Meldung erscheint, klicken Sie zum Deaktivieren der Firewall auf **Ja**.
	- Zur Installation der Software benötigen Sie Administratorrechte.
	- Falls es nicht automatisch installiert wird, doppelklicken Sie auf **MPPLaunch.exe** auf dem USB-Schlüssel.

Nach einigen Minuten wird Ihr Computerbild vom Projektor angezeigt.

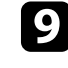

i Wenn Sie mit der drahtlosen Projektion fertig sind, wählen Sie die **Hardware sicher entfernen**-Option in der Windows-Taskleiste und ziehen Sie den USB-Stick aus dem Computer.

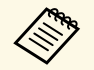

Möglicherweise müssen Sie Ihren Computer zum Reaktivieren Ihrer WLAN-Verbindung neu starten.

#### **<sup>»</sup> Relevante Links**

• ["Aktuelle Dokumentversion abrufen"](#page-8-0) S.9

# **Verwendung des Drahtlos-Präsentationssystems zur Verbindung von Windows/Mac-Systemen**

<span id="page-140-0"></span>Sie können den Projektor über das optionale Drahtlos-Präsentationssystem schnell drahtlos mit Computern verbinden und Ihr Bild projizieren. Ihr Drahtlos-Präsentationssystem (ELPWP10) beinhaltet zwei Drahtlos-Sender (ELPWT01) und ein WLAN-Modul (ELPAP11).

Einzelheiten finden Sie in der *Epson Wireless Presentation System Bedienungsanleitung*.

#### g **Relevante Links**

- • ["Erstmalige Einrichtung des Drahtlos-Präsentationssystems"](#page-140-1) S.141
- • ["Projektion mit Drahtlos-Präsentationssystem"](#page-141-0) S.142

#### <span id="page-140-1"></span>**Erstmalige Einrichtung des Drahtlos-Präsentationssystems**

Wenn Sie das Drahtlos-Präsentationssystem zum ersten Mal starten, müssen Sie Vorbereitungen treffen, wie die Erstinstallation der Drahtlos-Sender mit dem Projektor.

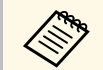

- 
- Netzwerkeinstellungen für den Projektor.<br>• Sie müssen die Drahtlos-Sender erneut per Erstinstallation einrichten, wenn Sie **Projektorname** oder **Passwort** im Menü **Netzwerk-Einst.** ändern.
	- Sie können die Drahtlos-Sender mit der Software Epson Wireless Transmitter Settings auch von Ihrem Computer aus per Erstinstallation einrichten. Einzelheiten finden Sie in der *Bedienungsanleitung zu Epson Wireless Transmitter Settings*.
	- Sie können die erforderliche Software und entsprechende Bedienungsanleitungen von der folgenden Website herunterladen. [epson.sn](http://epson.sn)

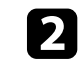

b Verbinden Sie den Drahtlos-Sender mit dem USB-A-Anschluss des Projektors.

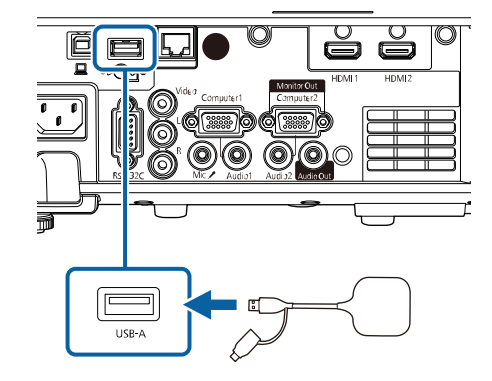

Die Netzwerkinformationen werden geschrieben und eine Abschlussmeldung erscheint. Die Erstinstallation kann einige Zeit in Anspruch nehmen.

# **Vorsicht**

Trennen Sie weder das Netzkabel noch den Drahtlos-Sender vom Projektor, während die Netzwerkinformationen geschrieben werden. Falls Netzkabel oder Drahtlos-Sender getrennt werden, startet der Projektor möglicherweise nicht richtig. Stellen Sie sicher, dass die Abschlussmeldung angezeigt wird, bevor Sie den Drahtlos-Sender trennen.

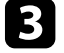

c Verbinden Sie die anderen Drahtlos-Sender, wenn Sie die Erstinstallation fortsetzen möchten.

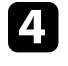

d Wählen Sie im Bedarfsfall **Ja** zur Einstellung von **Verbindungsanleitung-Anzeige** auf **Ein**.

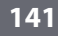

<span id="page-141-0"></span>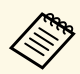

- Wir empfehlen die Auswahl von **Ja**. Wenn Sie den Projektor<br>das nächste Mal starten und kein Signal eingespeist wird, erscheint die Verbindungsanleitung für den Drahtlos-Sender (Epson Wireless Presentation).
	- Die Meldung, die Sie auffordert, **Verbindungsanleitung-Anzeige** auf **Ein** einzustellen, wird angezeigt, wenn **Verbindungsanleitung-Anzeige** auf **Aus** und **Inhaltswiedergabe** auf **Aus** (EB‑L265F/EB‑L260F) eingestellt wird.
	- Sie können die Verbindungsanleitung-Anzeige über das Projektormenü **Netzwerk** ändern.
		- s **Netzwerk** > **Sender-Einstellungen** > **Verbindungsanleitung-Anzeige**
- e Entfernen Sie den Drahtlos-Sender vom Projektor und stecken Sie das WLAN-Modul in den zuvor für den Drahtlos-Sender verwendeten Anschluss.
- 
- f Drücken Sie die [Menu]-Taste auf dem Bedienfeld oder der Fernbedienung.

g Stellen Sie sicher, dass **Wireless-LAN-Stärke** im Projektormenü **Verwaltung** auf **Ein** und **Einfacher AP** im Projektormenü **Netzwerk-Einst.** auf **Ein** eingestellt ist.

Wir empfehlen, den Projektor zur Aktivierung der Verbindungsanleitung-Anzeige aus- und wieder einzuschalten.

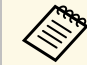

Wenn **Auto-Einschalten** im Projektormenü **Netzwerk** auf **Ein**<br>
einstellen, können Sie die Projektion starten, selbst wenn sich der Projektor im Bereitschaftsmodus befindet (Gerät ist abgeschaltet).

s **Netzwerk** > **Sender-Einstellungen** > **Auto-Einschalten**

#### **Projektion mit Drahtlos-Präsentationssystem**

Sie können den per Erstinstallation eingerichteten Drahtlos-Sender nutzen, um rasch eine Verbindung zwischen dem Projektor (Empfänger) und Windows/Mac-Systemen herzustellen und Ihre Bilder zu projizieren.

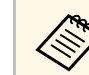

a Vergewissern Sie sich, dass das WLAN-Modul in Ihrem Projektor installiert ist.

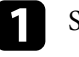

Schalten Sie den Projektor ein.

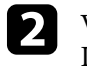

b Verbinden Sie den Drahtlos-Sender mit einem USB-Anschluss an Ihrem Computer.

- 
- c Projizieren Sie Ihren Inhalt mit der Software Epson Wireless Presentation im Drahtlos-Sender. Einzelheiten finden Sie in der *Epson Wireless Presentation System Bedienungsanleitung*.

<span id="page-142-0"></span>Sie können Bilder von Mobilgeräten, wie Notebooks, Smartphones und Tablets, per Miracast-Technologie an Ihren Projektor senden.

Sie können zwei Geräte, die Miracast-Technologie nutzen, gleichzeitig verbinden. Der Projektor erkennt die Eingangsquellen als Screen Mirroring1 und Screen Mirroring2. Sie müssen **Verbindung unterbr.** auf **Aus** einstellen.

#### s **Netzwerk** > **Netzwerk-Einst.** > **Netzwerkprojektion** > **Screen Mirroring** > **Verbindung unterbr.**

<span id="page-142-1"></span>Falls Ihr Gerät Miracast unterstützt, müssen Sie keine zusätzliche Software installieren. Stellen Sie bei Einsatz eines Windows-Computers sicher, dass der für die Miracast-Verbindung erforderliche Adapter vorhanden ist.

Beachten Sie die folgenden Beschränkungen bei der Nutzung der Screen Mirroring-Funktionen.

- Sie können kein Zeilensprungbild wiedergeben.
- Sie können keinen Mehrkanalton über 3ch (Kanal 3) wiedergeben.
- Je nach Auflösung und Bildfrequenz können Sie die Bilder möglicherweise nicht projizieren.
- Sie können keine 3D-Videos wiedergeben.
- Sie können urheberrechtlich geschützte Inhalte mit einer Miracast-Verbindung je nach Gerät möglicherweise nicht betrachten.
- Ändern Sie die **Screen Mirroring-Einstlg.** des Projektors während der Screen Mirroring-Projektion nicht. Andernfalls wird der Projektor möglicherweise getrennt und es kann eine Weile dauern, bis wieder eine Verbindung hergestellt ist.

#### s **Netzwerk** > **Netzwerk-Einst.** > **Netzwerkprojektion** > **Screen Mirroring**

• Schalten Sie den Projektor während der Screen Mirroring-Projektion nicht direkt über den Trennschalter aus.

Mobilgeräte mit Android oder Windows 8.1 und aktueller unterstützen<br>allgemeinen Miracast im Allgemeinen Miracast.

> Die Unterstützung von Miracast variiert je nach Mobilgerät. Einzelheiten finden Sie in der Anleitung zu Ihrem Mobilgerät.

#### g **Relevante Links**

- • ["Auswahl der Screen Mirroring-Einstellungen"](#page-142-1) S.143
- • ["Verbindung per Screen Mirroring mit der Miracast-Funktion"](#page-144-0) S.145
- • ["Verbindung per Screen Mirroring unter Windows 10"](#page-145-0) S.146
- • ["Verbindung per Screen Mirroring unter Windows 8.1"](#page-145-1) S.146

# **Auswahl der Screen Mirroring-Einstellungen**

Sie müssen zur Projektion von Bildern von Ihrem Mobilgerät die **Screen Mirroring**-Einstellungen für Ihren Projektor wählen.

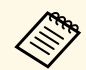

Wenn Sie Windows 10 nutzen, können Sie Bilder mit Hilfe der folgenden Verbindungen übertragen. folgenden Verbindungen übertragen:

- Direkte Übertragung von Bildern von Ihrem Gerät an den Projektor
- Übertragung von Bildern über das lokale Netzwerk

Wenn Sie Bilder über das lokale Netzwerk übertragen, ist die Verbindung stabiler und sicherer. Führen Sie zur Verbindung Ihres Projektors mit einem lokalen Netzwerk eine der folgenden Aktionen aus:

- Schließen Sie ein LAN-Kabel an.
- Wählen Sie zur Verbindung mit einem WLAN-Zugangspunkt **Wireless LAN**.

Zur Verbindung mit einem WLAN-Zugangspunkt müssen Sie das optionale WLAN-Modul installieren.

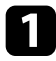

a Drücken Sie die [Menu]-Taste, wählen Sie das **Verwaltung**-Menü und drücken Sie [Enter].

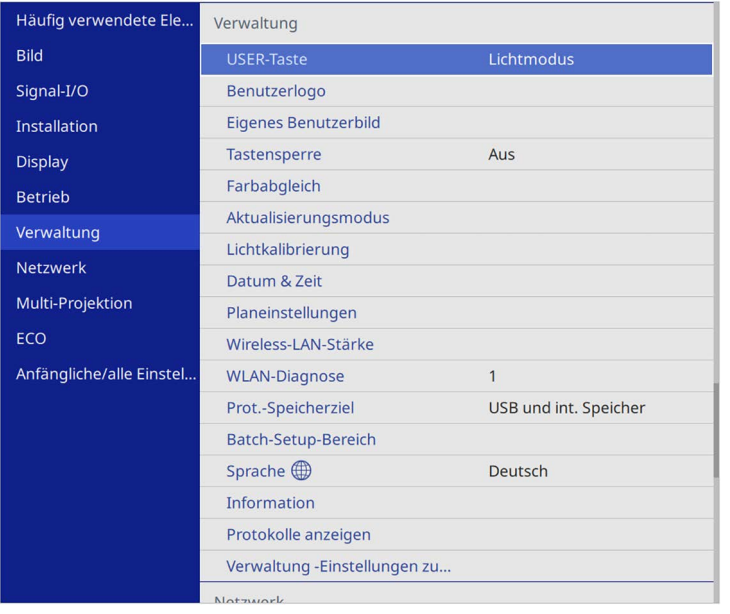

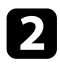

b Setzen Sie die **Wireless-LAN-Stärke**-Einstellung auf **Ein**.

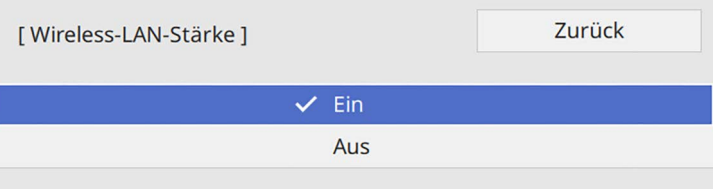

c Wählen Sie das **Netzwerk**-Menü und drücken Sie [Enter].

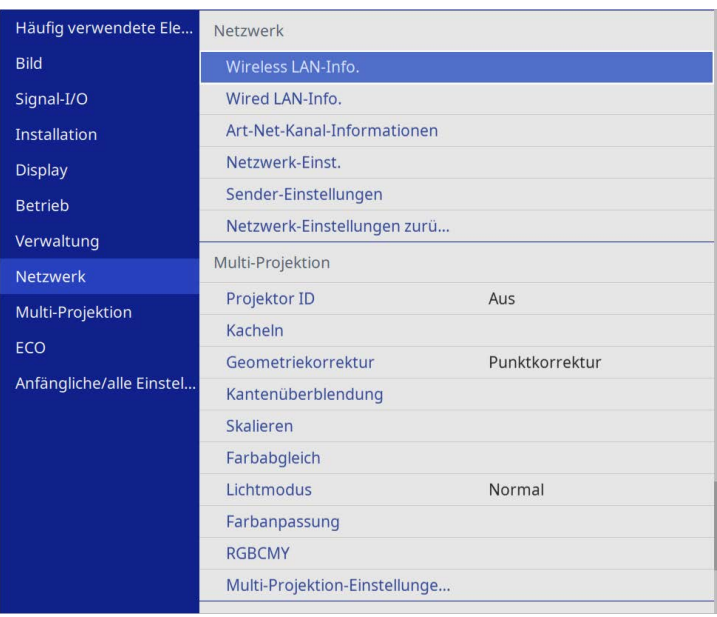

d Wählen Sie **Netzwerk-Einst.** und drücken Sie [Enter].

- e Wählen Sie **Priorität Steuerschnittstelle** und drücken Sie [Enter].
- f Wählen Sie eine der folgenden Optionen:
	- Wenn Sie Daten über das lokale Netzwerk mittels LAN übertragen, wählen Sie **Wired LAN**.
	- Wenn Sie Daten direkt oder über Drahtloszugangspunkt übertragen, wählen Sie **Wireless LAN**.
	- Falls Ihr Gerät nur die direkte Übertragung von Daten unterstützt, wählen Sie **Wireless LAN**.
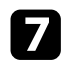

#### g Setzen Sie die **Einfacher AP**-Einstellung auf **Ein**.

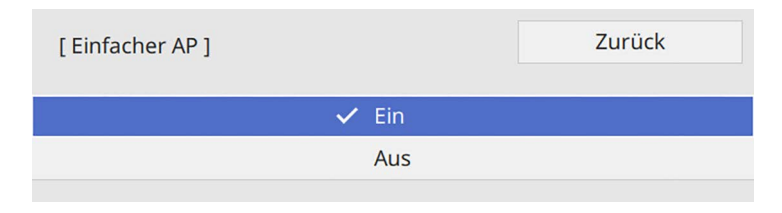

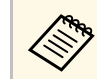

Wenn kein Passwort eingestellt wurde, erscheint ein Bildschirm,<br>der Sie zur Festlegung des Passworts auffordert der Sie zur Festlegung des **Passworts** auffordert.

h Kehren Sie zum Bildschirm **Netzwerk-Einst.** zurück und wählen Sie **Netzwerkprojektion**.

#### i Setzen Sie die **Screen Mirroring**-Einstellung auf **Ein**.

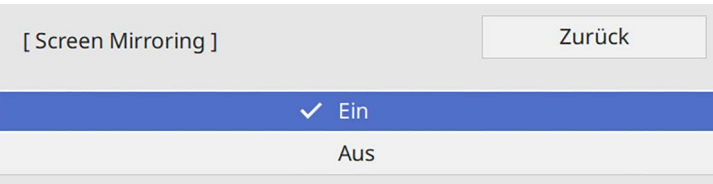

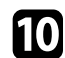

Wählen Sie die erforderlichen Optionen.

- Über **Verbindung unterbr.** können bestimmen, ob Sie während der Screen-Mirroring-Projektion eine Verbindung zu einem anderen Mobilgerät herstellen oder ausschließlich zu einem Gerät eine Verbindung aufbauen möchten. Wenn Sie zwei Screen-Mirroring-Quellen nutzen möchten, setzen Sie diese Einstellung auf **Aus**.
- Bei **Leistung anpassen** können Sie die Screen Mirroring-Geschwindigkeit/Qualität anpassen. Wählen Sie zur Steigerung der Qualität einen geringeren und zur Steigerung der Geschwindigkeit einen höheren Wert.
- **Screen Mirroring-Info** zeigt Verbindungsinformationen bei Projektion der Screen-Mirroring-Quelle.
- 

K Wenn Sie mit der Auswahl der Einstellungen fertig sind, kehren Sie zum **Netzwerk-Einst.**-Bildschirm zurück, wählen Sie **Einstellen** und befolgen Sie die angezeigten Anweisungen zum Speichern Ihrer Einstellungen und zum Verlassen der Menüs.

## **Verbindung per Screen Mirroring mit der Miracast-Funktion**

Falls Ihr Mobilgerät, wie z. B. ein Smartphone, Miracast unterstützt, können Sie es kabellos mit dem Projektor verbinden und Bilder projizieren. Sie können Ton über das Lautsprechersystem des Projektors ausgeben, indem Sie eine Verbindung per Screen Mirroring herstellen.

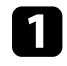

a Nehmen Sie die erforderlichen Anpassungen unter **Screen Mirroring** an Ihrem Projektor vor.

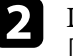

b Drücken Sie zum Umschalten auf die Screen Mirroring-Quelle die [LAN]-Taste an der Fernbedienung.

Der Bildschirm Netzwerkinformation erscheint.

c Verwenden Sie an Ihrem Mobilgerät Ihre Miracast-Funktion zur Suche nach dem Projektor.

Sie sehen eine Liste verfügbarer Geräte.

- - Wählen Sie den Projektornamen des Projektors aus der Liste.
- Falls ein PIN-Eingabebildschirm an Ihrem Mobilgerät erscheint, geben Sie den am Netzwerkinformationsbildschirm oder oben links im projizierten Bild eingeblendeten PIN-Code ein.

Der Projektor zeigt das Bild von Ihrem Mobilgerät.

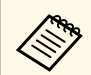

Es kann eine Weile dauern, bis die Verbindung hergestellt ist.<br>Während der Verbindung dürfen Sie das Netzkabel des Projektors nicht ziehen. Andernfalls kann Ihr Gerät abstürzen oder es können Fehlfunktionen auftreten.

> Je nach Mobilgerät müssen Sie beim Verbinden möglicherweise ein Gerät löschen. Befolgen Sie die am Bildschirm Ihres Geräts angezeigten Anweisungen.

## **Verbindung per Screen Mirroring unter Windows 10**

Sie können Ihren Computer zur Drahtlosprojektion einrichten und Ton über das Lautsprechersystem des Projektors ausgeben, indem Sie eine Verbindung per Screen Mirroring herstellen.

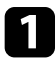

a Nehmen Sie die erforderlichen Anpassungen unter **Screen Mirroring** an Ihrem Projektor vor.

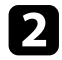

**Drücken Sie zum Umschalten auf die Screen Mirroring-Quelle die** [LAN]-Taste an der Fernbedienung.

Der Bildschirm Netzwerkinformation erscheint.

c Halten Sie die Windows-Taste gedrückt und drücken Sie gleichzeitig die Taste **K** auf Ihrer Tastatur.

Sie sehen eine Liste verfügbarer Geräte.

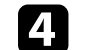

Wählen Sie den Projektornamen des Projektors aus der Liste.

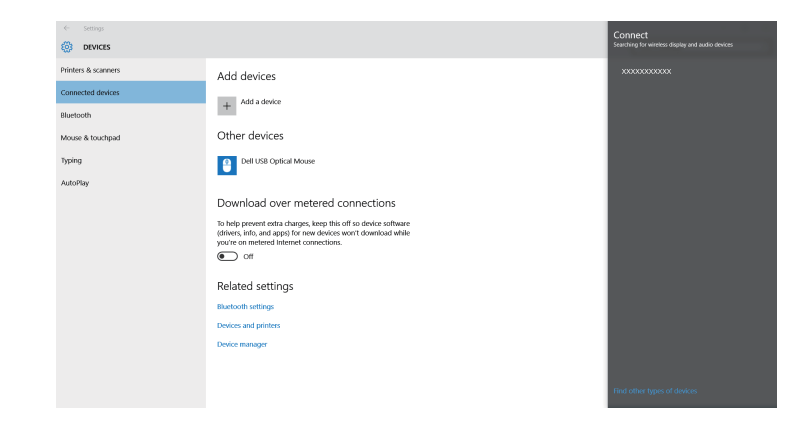

e Falls ein PIN-Eingabebildschirm an Ihrem Computer erscheint, geben Sie den am Netzwerkinformationsbildschirm oder unten rechts im projizierten Bild eingeblendeten PIN-Code ein.

Der Projektor zeigt das Bild von Ihrem Computer.

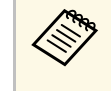

Es kann eine Weile dauern, bis die Verbindung hergestellt ist.<br>Während der Verbindung dürfen Sie das Netzkabel des Projektors nicht ziehen. Andernfalls kann Ihr Gerät abstürzen oder es können Fehlfunktionen auftreten.

## **Verbindung per Screen Mirroring unter Windows 8.1**

Sie können Ihren Computer unter Windows 8.1 per Charms zur Drahtlosprojektion einrichten. Sie können Ton über das Lautsprechersystem des Projektors ausgeben, indem Sie eine Verbindung per Screen Mirroring herstellen.

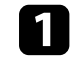

a Nehmen Sie die erforderlichen Anpassungen unter **Screen Mirroring** an Ihrem Projektor vor.

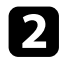

**Drücken Sie zum Umschalten auf die Screen Mirroring-Quelle die** [LAN]-Taste an der Fernbedienung.

Der Bildschirm Netzwerkinformation erscheint.

c Wählen Sie an Ihrem Computer **Geräte** unter Charms und anschließend **Projekt**.

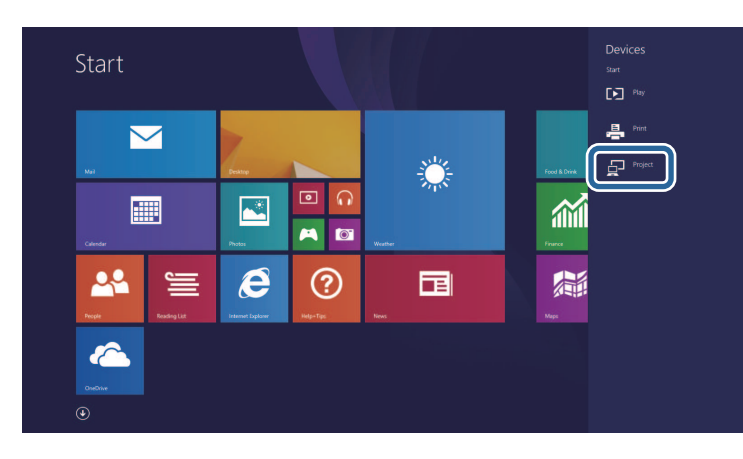

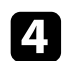

d Wählen Sie **Drahtlose Anzeige hinzufügen**.

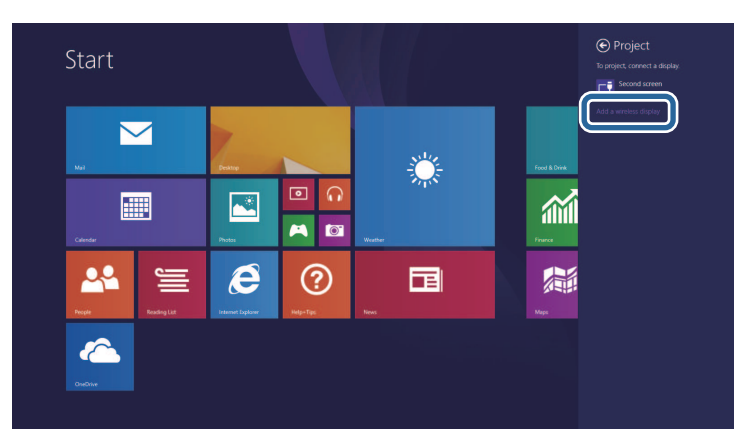

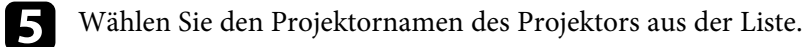

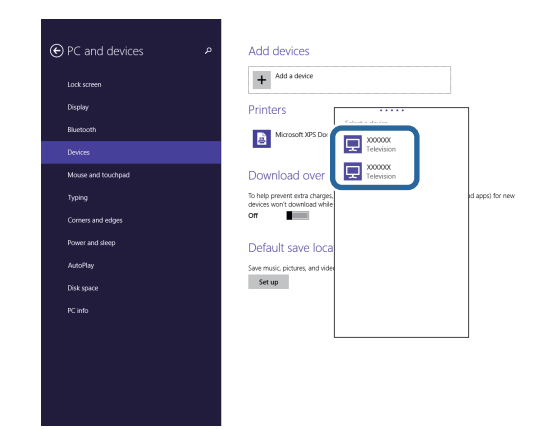

f Falls ein PIN-Eingabebildschirm an Ihrem Computer erscheint, geben Sie den am Netzwerkinformationsbildschirm oder unten rechts im projizierten Bild eingeblendeten PIN-Code ein.

Der Projektor zeigt das Bild von Ihrem Computer.

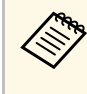

Es kann eine Weile dauern, bis die Verbindung hergestellt ist.<br>Während der Verbindung dürfen Sie das Netzkabel des Projektors nicht ziehen. Andernfalls kann Ihr Gerät abstürzen oder es können Fehlfunktionen auftreten.

Sie sehen eine Liste verfügbarer Geräte.

Mit dem HTTPS-Protokoll können Sie die Sicherheit zwischen dem Projektor und einem mit ihm kommunizierenden Webbrowser erhöhen. Erstellen Sie dazu ein Serverzertifikat, installieren Sie es auf dem Projektor und schalten Sie zur Verifizierung der Vertrauenswürdigkeit des Webbrowsers die **Sicheres HTTP**-Einstellung in den Projektormenüs ein.

Selbst wenn Sie kein Serverzertifikat installieren, erstellt der Projektor automatisch ein selbst signiertes Zertifikat und erlaubt die Kommunikation. Da das selbst signierte Zertifikat jedoch die Vertrauenswürdigkeit des Webbrowsers nicht bestätigen kann, wird beim Zugriff auf den Projektor über einen Webbrowser eine Warnmeldung bezüglich der Vertrauenswürdigkeit des Servers ausgegeben. Diese Warnung verhindert nicht die Kommunikation.

#### g **Relevante Links**

• ["Importieren eines Web-Server-Zertifikats über die Menüs"](#page-147-0) S.148

## **Importieren eines Web-Server-Zertifikats über die Menüs**

<span id="page-147-0"></span>Sie können Ihr Web-Server-Zertifikat erstellen und über die Projektormenüs und ein externes Speichermedium importieren.

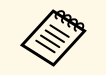

- Sie können ein USB-Flash-Laufwerks als externes Speichergerät für dieses Modell verwenden.
	- Zudem können Sie digitale Zertifikate von Ihrem Webbrowser registrieren. Denken Sie jedoch daran, die Registrierung nur einmal durchzuführen; andernfalls wird das Zertifikat möglicherweise nicht richtig installiert.

a Stellen Sie sicher, dass Ihre digitale Zertifikatdatei mit der Projektorregistrierung kompatibel und direkt auf dem USB-Speichergerät abgelegt ist.

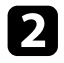

**2** Drücken Sie die [Menu]-Taste, wählen Sie das Netzwerk-Menü und drücken Sie [Enter].

c Wählen Sie **Netzwerk-Einst.** und drücken Sie [Enter].

d Wählen Sie das **Projektorbedienung**-Menü und drücken Sie [Enter].

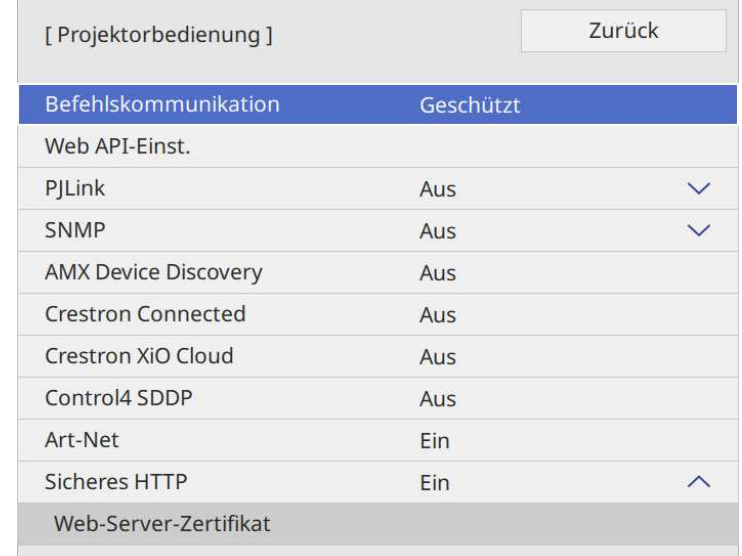

e Setzen Sie die **Sicheres HTTP**-Einstellung auf **Ein**.

- f Wählen Sie **Web-Server-Zertifikat** und drücken Sie [Enter].
	- g Wählen Sie **Speichern** und drücken Sie [Enter].
- 

h Verbinden Sie entsprechend den angezeigten Anweisungen ein USB-Speichergerät mit dem USB-A-Anschluss des Projektors.

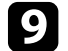

i Drücken Sie zur Anzeige der Zertifikatliste [Enter].

j Wählen Sie über die angezeigte Liste das Zertifikat, das importiert werden soll.

# **Sicheres HTTP <sup>149</sup>**

Eine Meldung wird angezeigt, die Sie zur Eingabe des Kennwortes für das Zertifikat auffordert.

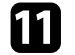

Geben Sie ein Kennwort ein und drücken Sie [Enter].

Das Zertifikat wird importiert und eine Abschlussmeldung erscheint.

#### g **Relevante Links**

• ["Unterstützte Web-Server-Zertifikate"](#page-148-0) S.149

#### <span id="page-148-0"></span>**Unterstützte Web-Server-Zertifikate**

Sie können diese Arten digitaler Zertifikate registrieren.

#### **Web-Server-Zertifikat (sicheres HTTP)**

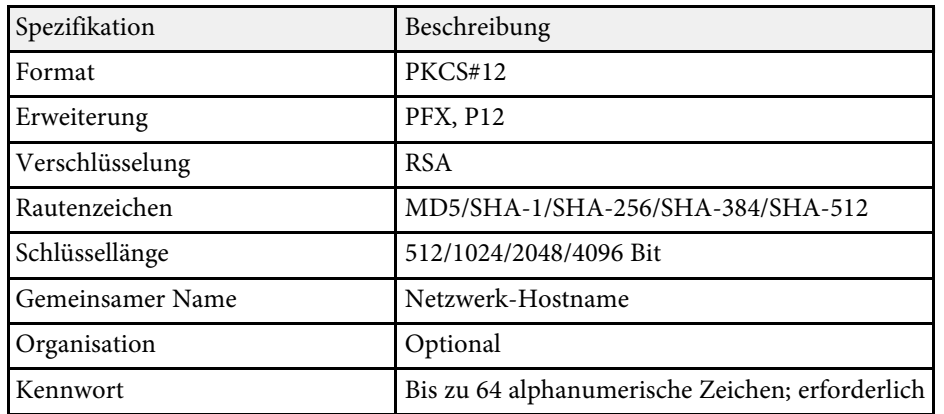

# **Leinwandfreigabe <sup>150</sup>**

Sie können das aktuell projizierte Bild an bis zu vier mit demselben Netzwerk verbundene Projektoren senden. Dadurch können Sie das Bild gleichzeitig an anderen Projektoren sehen.

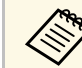

a Diese Funktion steht im **Inhaltswiedergabe**-Modus nicht zur Verfügung (EB‑L265F/EB‑L260F).

<span id="page-149-0"></span>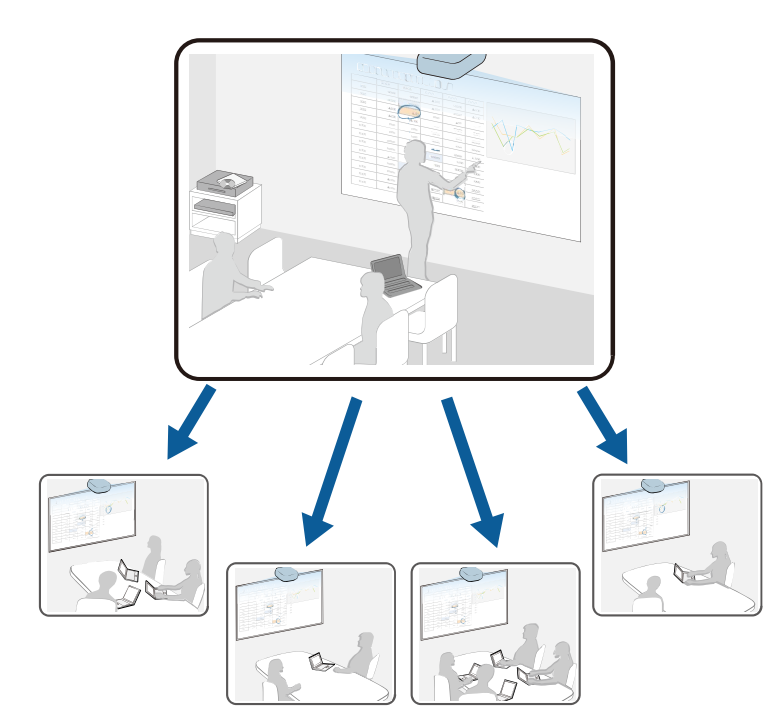

Beachten Sie die folgenden Beschränkungen bei der Nutzung der Leinwandfreigabe-Funktion.

- Sie können die Anzeige an Projektoren freigeben, die die Leinwandfreigabefunktion unterstützen.
- Wenn die Firmware-Version der Projektoren, die ihre Bildschirme freigeben, nicht die gleiche ist, müssen Sie zum Freigeben Ihres Bildschirms möglicherweise die Firmware des Projektors aktualisieren.
- Sie können durch HDCP geschützte Bilder nicht senden.
- Sie können die **Netzwerk**-Einstellungen des Projektors während der Leinwandfreigabe nicht ändern.
- g **Relevante Links**
- • ["Bildschirm freigeben"](#page-149-0) S.150
- • ["Freigegebene Anzeigebilder empfangen"](#page-151-0) S.152

## **Bildschirm freigeben**

Vor Freigabe der Bilder müssen Sie Einstellungen an Ihrem Projektor auswählen.

- Verbinden Sie den Projektor mit dem Netzwerk.
- Stellen Sie sicher, dass **Leinwandfreigabe** auf **Ein** gesetzt ist.

s **Netzwerk** > **Netzwerk-Einst.** > **Netzwerkprojektion** > **Leinwandfreigabe**

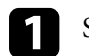

a Schalten Sie den Projektor ein und zeigen Sie ein Bild an.

- Drücken Sie die [Home]-Taste.
- c Wählen Sie **Leinwandfreigabe**.

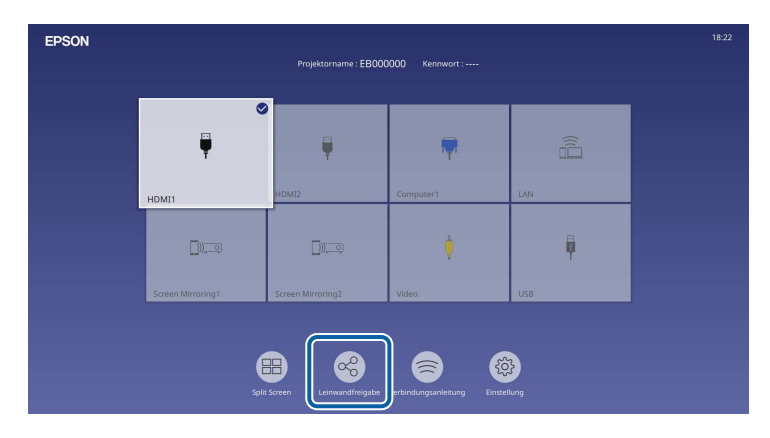

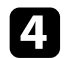

**4.** Wählen Sie Leinwandfreigabe starten.

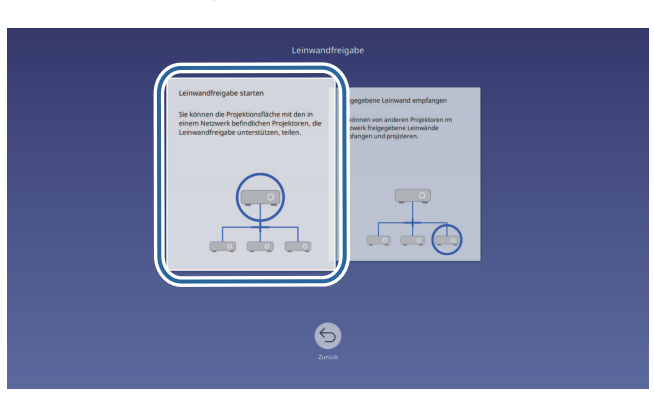

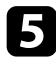

Geben Sie den Projektor an, mit dem Sie die Anzeige freigeben möchten.

<span id="page-150-0"></span>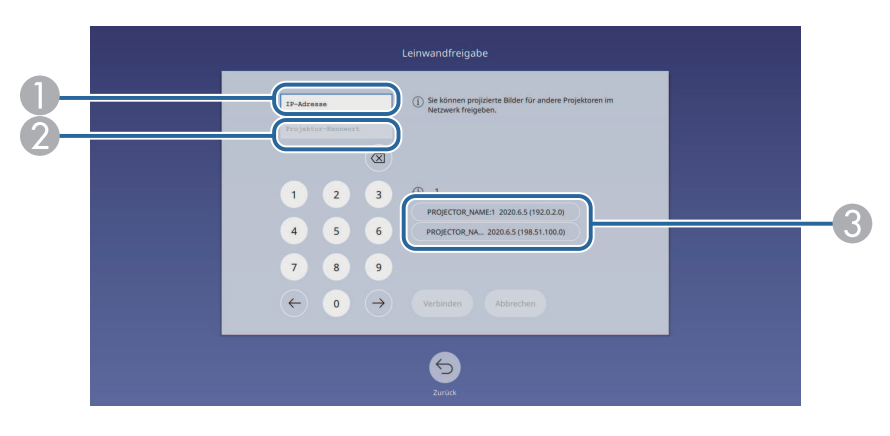

- AGeben Sie die IP-Adresse über das Ziffernfeld ein.
- $\bullet$  Geben Sie das Projektor-Kennwort über das Ziffernfeld ein, falls erforderlich. Das Projektor-Kennwort wird im projizierten Bild des empfangenden Projektors angezeigt.
- C Zeigt den Verbindungsverlauf. Wählen Sie zur Verbindung mit einem zuvor bereits verbundenen Projektor die IP-Adresse aus der angezeigten Liste.

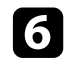

#### f Wählen Sie **Verbinden**.

Wenn die Verbindung hergestellt ist, wird die Leiste des Freigabestatus oben rechts angezeigt. Sie können die Position der Freigabestatusleiste durch Ziehen und Ablegen verschieben.

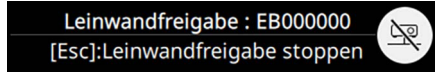

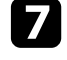

g Wiederholen Sie die Schritte 3 und 6 wie erforderlich, um weitere Projektoren zu verbinden.

h Wählen Sie die Eingangsquelle zur Projektion der Bilder, die Sie teilen möchten.

Das Bild wird an die empfangenden Projektoren verteilt.

#### **<sup>»</sup> Relevante Links**

• ["Leinwandfreigabe abschließen"](#page-150-0) S.151

#### **Leinwandfreigabe abschließen**

Wählen Sie zum Abschließen der Freigabe das Symbol in der Freigabestatusleiste. Diese Option trennt alle Projektoren auf einmal. Befolgen Sie die nachstehenden Schritte, wenn Sie einen bestimmten Projektor trennen möchten.

## a Drücken Sie die [Home]-Taste.

## **Leinwandfreigabe <sup>152</sup>**

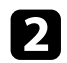

**b Wählen Sie Leinwandfreigabe.** 

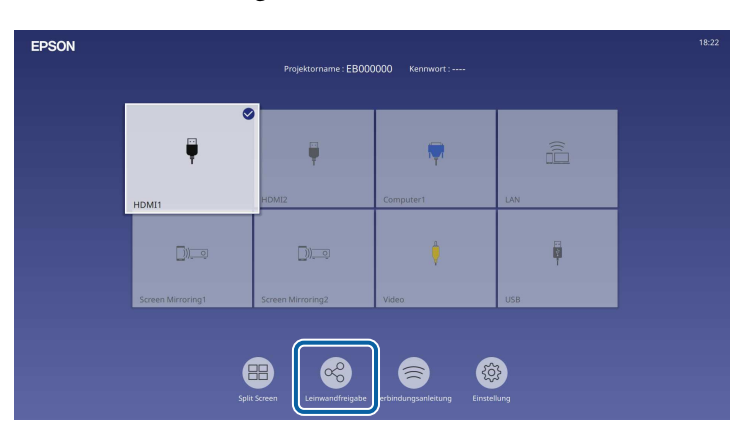

<span id="page-151-0"></span>

c Wählen Sie den Projektor, den Sie trennen möchten, und anschließend **Trennen**.

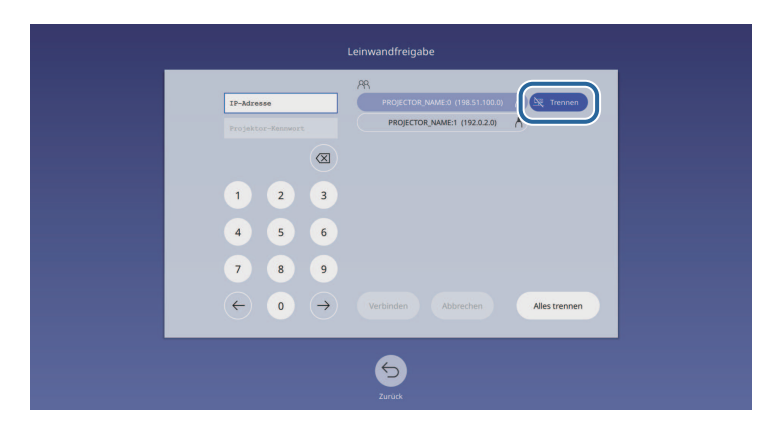

Der ausgewählte Projektor wird getrennt und die Leinwandfreigabe für diesen Projektor endet.

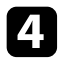

d Wiederholen Sie Schritt 3 wie erforderlich, wenn Sie weitere Projektoren trennen möchten.

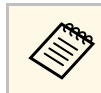

a Wenn Sie **Alles trennen** auswählen, wechselt die Schaltfläche zu **Confirm**. Wählen Sie die Schaltfläche zur Trennung aller Projektoren erneut.

## **Freigegebene Anzeigebilder empfangen**

Vor dem Empfangen der Bilder müssen Sie Einstellungen auf Ihrem Projektor auswählen.

- Verbinden Sie die Projektoren mit demselben Netzwerk wie den Projektor, der Bilder freigibt.
- Stellen Sie sicher, dass kein anderes Gerät über die Software Epson iProjection eine Verbindung zum Projektor aufbaut.
- Stellen Sie sicher, dass **Leinwandfreigabe** auf **Ein** gesetzt ist.
- s **Netzwerk** > **Netzwerk-Einst.** > **Netzwerkprojektion** > **Leinwandfreigabe**

Wenn der andere Projektor mit der Freigabe des Anzeigebildschirms beginnt, wird das freigegebene Anzeigebild automatisch angezeigt.

Wenn nicht, drücken Sie die [LAN]-Taste auf der Fernbedienung.

Entfernen Sie das freigegebene Bild während der Projektion, indem Sie [Esc] drücken.

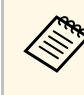

a Wenn Sie die IP-Adresse Ihres Projektors nicht kennen, drücken Sie die [Home]-Taste und wählen Sie **Leinwandfreigabe**. Die IP-Adresse wird auf dem Anleitungsbildschirm angezeigt.

# **Überwachung und Steuerung des Projektors**

Prüfen Sie diese Abschnitte zur Überwachung und Steuerung des Projektors über ein Netzwerk.

#### g **Relevante Links**

- • ["Epson Projector Management"](#page-153-0) S.154
- • ["Steuerung eines vernetzten Projektors über einen Webbrowser"](#page-154-0) S.155
- • ["Digitale Zertifikate von einem Webbrowser registrieren"](#page-163-0) S.164
- • ["Einrichtung von Projektornetzwerk-eMail-Alarmen"](#page-164-0) S.165
- • ["Einrichtung der Überwachung per SNMP"](#page-165-0) S.166
- • ["Verwendung von ESC/VP21-Befehlen"](#page-166-0) S.167
- • ["PJLink-Unterstützung"](#page-167-0) S.168
- • ["Art-Net](#page-168-0)" [S.169](#page-168-0)
- • ["Crestron Connected-Unterstützung"](#page-169-0) S.170
- • ["Web API](#page-171-0)" [S.172](#page-171-0)
- • ["Einstellung von Projektorereigniszeitplänen"](#page-172-0) S.173

# **Epson Projector Management <sup>154</sup>**

<span id="page-153-0"></span>Mit der Software Epson Projector Management (nur Windows) können Sie Ihren Projektor über das Netzwerk überwachen und steuern. Anweisungen finden Sie in der *Bedienungsanleitung zu Epson Projector Management* .

Epson Projector Management steht auf folgender Website als Download zur Verfügung.

[epson.sn](http://epson.sn)

<span id="page-154-0"></span>Sobald Sie Ihren Projektor mit Ihrem Netzwerk verbunden haben, können Sie über einen kompatiblen Webbrowser die Projektoreinstellungen wählen und die Projektion steuern. Dies ermöglicht Ihnen den externen Zugriff auf Ihren Projektor.

Im Inhaltswiedergabe-Modus können Sie auch Wiedergabelisten bearbeiten (EB‑L265F/EB‑L260F).

#### **Beachten**

In folgenden Fällen sollten Sie im Inhaltswiedergabe-Modus weder USB-Flash-Laufwerk vom Projektor trennen noch den Netzstecker des Projektors ziehen (EB‑L265F/EB‑L260F). Auf dem USB-Flash-Laufwerk gespeicherte Daten könnten beschädigt werden.

- Wenn die **Wiedergabelisten**-Anzeige angezeigt wird
- Wenn die **USB-Speichergerät**-Anzeige angezeigt wird
- Stellen Sie sicher, dass der Computer und Projektor an das Netzwerk<br>angeschlossen sind. Wenn Sie eine Drahtlosverbindung herstellen, verbinden Sie sich über einen Drahtlosnetzwerk-Zugangspunkt mit Geräten.
	- Sie können folgende Webbrowser nutzen.
		- Microsoft Edge (Windows)
	- Safari (Mac, iOS)
	- Chrome (Android)
	- Stellen Sie bei Verwendung des Webbrowsers keine Verbindung über einen Proxyserver her. Über einen Webbrowser können Sie sämtliche Projektormenüeinstellungen wählen und alle Projektorfunktionen steuern.
	- Wenn Sie **Standby-Modus** im **Betrieb**-Menü des Projektors auf **Kommunikat. ein** einstellen, können Sie selbst dann über einen Webbrowser Einstellungen wählen und die Projektion steuern, wenn sich der Projektor im Standby-Modus befindet (bzw. das Gerät ausgeschaltet ist).
	- Sie können den Projektor auch über einen Webbrowser mit Hilfe der App Epson iProjection (iOS/Android) steuern.

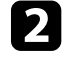

b Stellen Sie sicher, dass Ihr Computer oder Gerät mit demselben Netzwerk verbunden ist wie der Projektor.

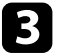

Starten Sie Ihren Webbrowser an dem Computer oder Gerät.

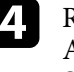

d Rufen Sie den Bildschirm **Epson Web Control** auf, indem Sie die IP-Adresse des Projektors in die Adresszeile des Browsers eingeben. Schließen Sie eine IPv6-Adresse bei der Eingabe in [ und ] ein.

Der Bildschirm **Epson Web Control** erscheint.

• Im Normalmodus

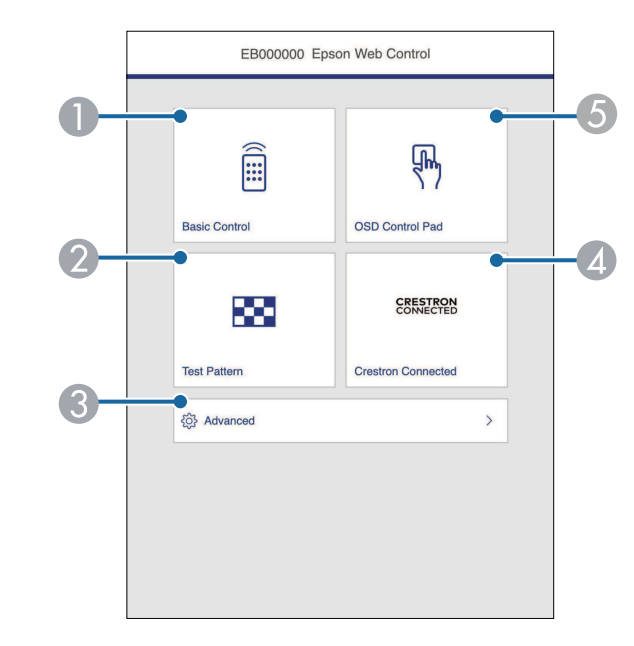

- **O** Steuert den Projektor extern.
- $\bullet$ Anzeige eines Testbilds.
- CLegt detaillierte Projektoreinstellungen fest.
- **C** Öffnet die Bedienfenster Crestron Connected und Crestron XiO Cloud.

## **Steuerung eines vernetzten Projektors über einen Webbrowser <sup>156</sup>**

- E Bedient die Menüeinstellungen des Projektors mit Ihrem Finger oder einer Maus.
- Im Inhaltswiedergabe-Modus (EB‑L265F/EB‑L260F)

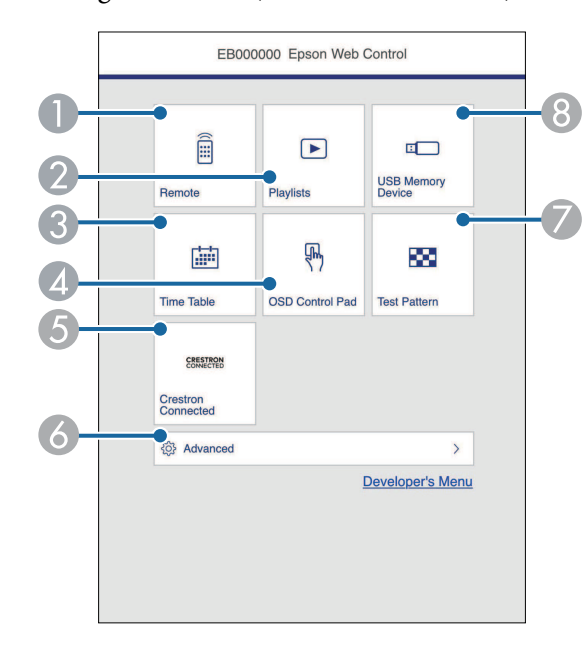

- <span id="page-155-0"></span>**A** Steuert den Projektor extern.
- B Wählt die Wiedergabeliste für die Wiedergabe aus und ermöglicht das Erstellen oder Bearbeiten von Wiedergabelisten.
- C Ruft den **Zeittabelle**-Bildschirm auf.
- D Bedient die Menüeinstellungen des Projektors mit Ihrem Finger oder einer Maus.
- EÖffnet die Bedienfenster Crestron Connected und Crestron XiO Cloud.
- **6** Legt detaillierte Projektoreinstellungen fest.
- $\bullet$ Anzeige eines Testbilds.
- $\Omega$  Registriert oder löscht die Daten für eine Wiedergabeliste auf dem USB-Flash-Laufwerk.

e Wählen Sie die Option entsprechend der Projektorfunktion, die Sie steuern möchten.

- a Möglicherweise müssen Sie sich zum Zugreifen auf einige der Optionen am Bildschirm **Epson Web Control** anmelden. Falls ein Anmeldefenster erscheint, geben Sie Benutzernamen und Kennwort ein.
	- Bei Zugriff auf die Option **Basissteuerung** lautet der Benutzername **EPSONREMOTE**. Standardmäßig ist kein Kennwort festgelegt.
	- Bei Zugriff auf andere Optionen lautet der Benutzername **EPSONWEB**. Standardmäßig ist kein Kennwort festgelegt.
	- Sie können das Kennwort im Projektormenü **Netzwerk** ändern.
		- s **Netzwerk** > **Netzwerk-Einst.** > **Kennwort zu Remote**
		- s **Netzwerk** > **Netzwerk-Einst.** > **Kennwrt zu Web-Strg.**

#### g **Relevante Links**

• ["Optionen zur Web-Steuerung"](#page-155-0) S.156

## **Optionen zur Web-Steuerung**

#### **Basissteuerung**

Mit den Optionen auf dem Bildschirm **Basissteuerung** können Sie die Eingangsquelle wählen und den Projektor steuern.

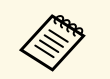

a • Falls ein Anmeldefenster erscheint, geben Sie Benutzernamen und Kennwort ein. (Der Benutzername lautet **EPSONREMOTE**. Standardmäßig ist kein Kennwort festgelegt.)

• Sie können das Kennwort im Projektormenü **Netzwerk** ändern.

s **Netzwerk** > **Netzwerk-Einst.** > **Kennwort zu Remote**

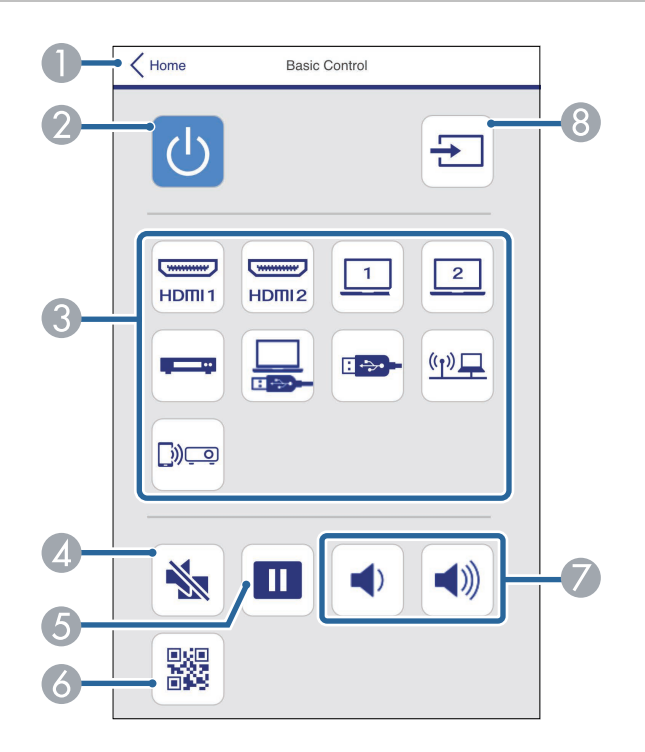

- ARückkehr zum Bildschirm **Epson Web Control**.
- $\bullet$ Schaltet den Projektor ein oder aus.
- $\bullet$  Wählt die Eingangsquelle aus. (Die verfügbaren Quellen können je nach Projektormodell variieren.)
- $\bullet$ Schaltet Bild und Ton vorübergehend ein oder aus.
- EUnterbricht die Bildanzeige oder setzt sie fort.
- $\epsilon$ Zeigt den QR-Code an.
- GZur Anpassung der Lautsprecherlautstärke.
- **A** Sucht nach Quellen.

#### **OSD-Bedienfeld**

Die Optionen auf dem Bildschirm **OSD-Bedienfeld** ermöglichen Ihnen das Aufrufen der Einstellungsmenüs des Projektors und die Auswahl, indem Sie Ihren Finger oder Ihre Maus auf dem Feld bewegen.

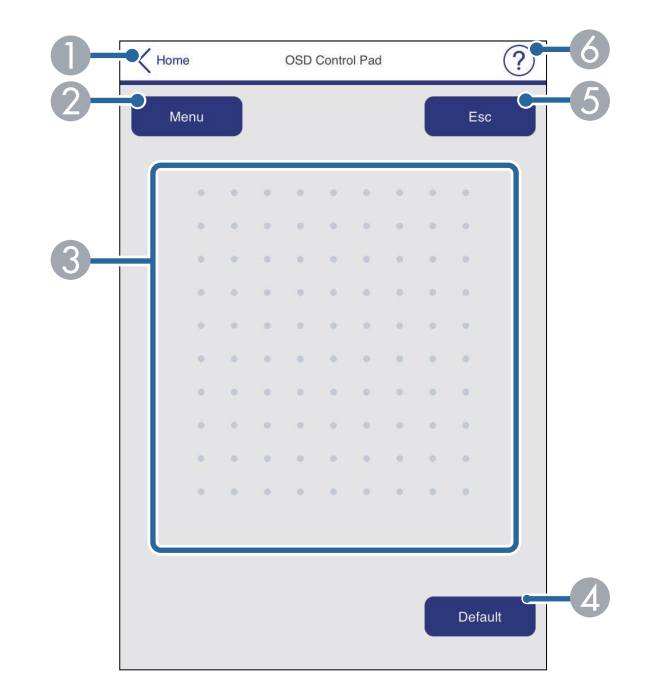

- $\bullet$ Rückkehr zum Bildschirm **Epson Web Control**.
- $\bullet$ Zeigt die Einstellungsmenüs des Projektors.
- $\boldsymbol{\Omega}$ Navigieren Sie mit Ihrem Finger oder Ihrer Maus durch die Menüs.
- DSetzt die ausgewählte Einstellung auf ihren Standardwert zurück.
- ERückkehr zum vorherigen Menü.
- $\bullet$ Zeigt Hilfethemen.

#### **Testbild**

Der Bildschirm **Testbild** zeigt die verfügbaren Testbilder, die Sie zur Projektion auswählen können.

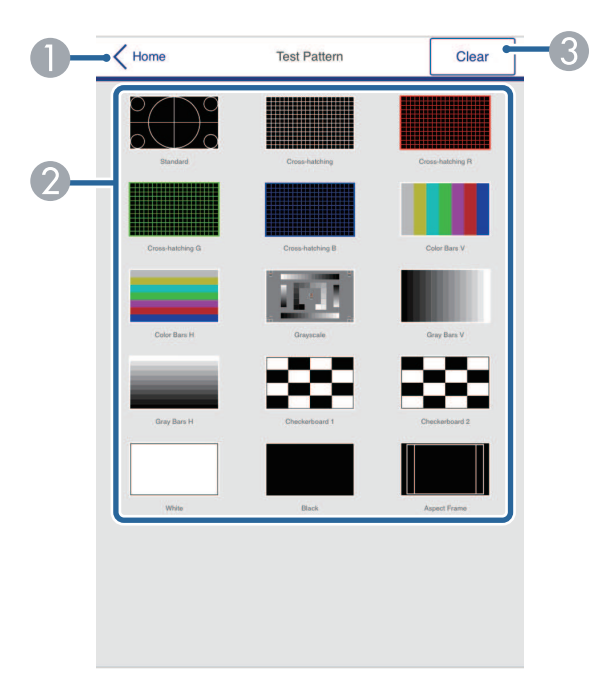

- **O** Rückkehr zum Bildschirm **Epson Web Control**.
- $\Omega$  Zeigt verfügbare Testbilder; zum Projizieren eines Testbildes wählen. (Die verfügbaren Testbilder können je nach Projektormodell variieren.)
- $\Omega$ Schaltet die Testbildanzeige aus.

#### **Erweitert**

Auf dem Bildschirm **Erweitert** können Sie die Einstellungen des Projektors auswählen.

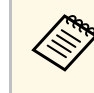

Wenn kein **Kennwrt zu Web-Strg.** eingerichtet wurde, erscheint ein<br>Bildschirm, der Sie zur Einrichtung eines Kennwortes auffordert, ehe Sie das Menü**Erweitert** anzeigen können. Befolgen Sie die Bildschirmanweisungen zur Festlegung des Kennwortes.

> Wir raten Ihnen dringend, das Kennwort regelmäßig zu ändern, damit niemand unautorisiert auf Ihren Projektor zugreift.

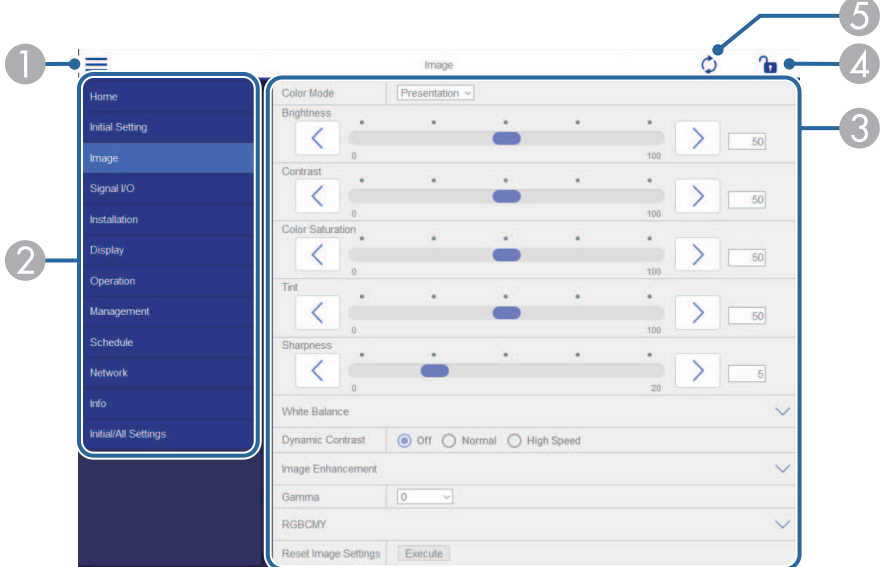

- $\bullet$ Blendet die Menüs ein.
- $\Omega$ Zeigt den von Ihnen gewählten Menünamen.
- C Legt die Projektoreinstellungen fest. (Die verfügbaren Einstellungen können je nach Projektormodell variieren.)
- **Q** Aktiviert/deaktiviert die Sperrung der Projektoreinstellungen.
- E Aktualisiert die Projektoreinstellungen.

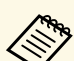

Sie können folgende Einstellungen nicht über Epson Web Control<br>Sindern ändern.

- **HDMI-Link**
- **Feste Installation**
- **Inhaltswiedergabe** (EB‑L265F/EB‑L260F)
- **Benutzerlogo**
- **Eigenes Benutzerbild**
- **WLAN-Diagnose**
- **Sprache**
- **Art-Net-Kanal-Informationen** (EB‑L265F/EB‑L260F)
- **Access-Point suchen**
- **Kopplung starten**
- **Event ID**
- **Antennenpegel**
- **Netzwerk-Einstellungen zurücksetzen**
- **Firmware-Aktualisierung**

Sie können folgende Einstellungen nur mit Epson Web Control<br>wählen wählen.

- Monitor-Passwort (bis zu 16 alphanumerische Zeichen)
- IPv6-Einstellungen (manuell)
- HTTP-Port (die zur Web-Steuerung verwendete Portnummer ist 80 (Standard), 843, 3620, 3621, 3625, 3629, 4352, 4649, 5357, 10000, 10001, 41794)

#### **Remote (nur im Inhaltswiedergabe-Modus)**

Mit den Optionen auf dem Bildschirm **Remote** können Sie die Eingangsquelle wählen, den Projektor steuern und das Projizieren von Wiedergabelisten starten.

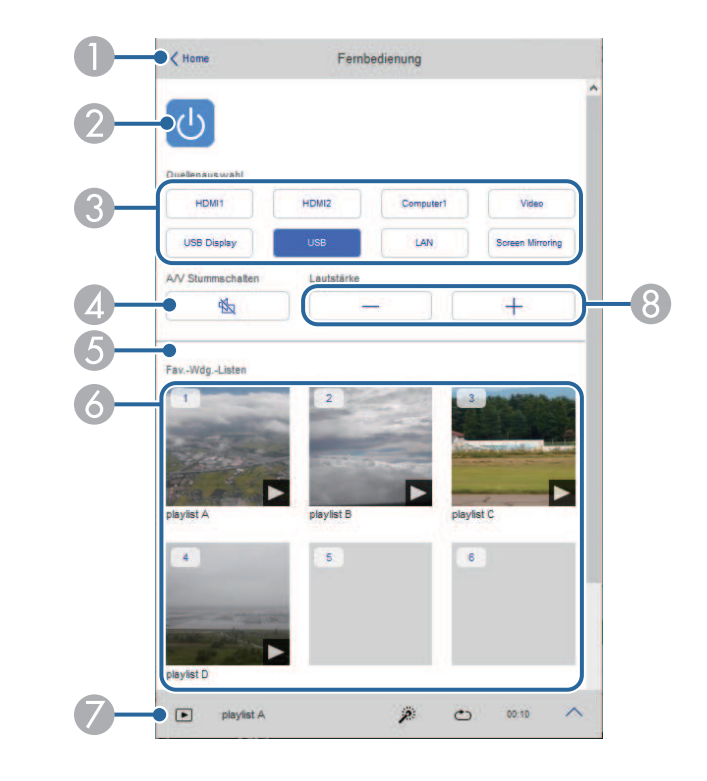

- ARückkehr zum Bildschirm **Epson Web Control**.
- $\bullet$ Schaltet den Projektor ein oder aus.
- C Wählt die Eingangsquelle aus. (Die verfügbaren Quellen können je nach Projektormodell variieren.)
- **2** Schaltet Bild und Ton vorübergehend ein oder aus.

E Die Option **Überlagerungseffekt** wird angezeigt, wenn die aktuelle Quelle nicht USB ist.

Schaltet **Überlagerungseffekt** ein oder aus, um eine Wiedergabeliste mit Farbund Formeffekten zu versehen.

Bei Aktivierung wird der Bildschirm **Effekte** angezeigt. Sie können einer Wiedergabeliste vordefinierte Farb- und Formeffektfilter hinzufügen. Sie können auch einen benutzerdefinierten Effekt erstellen.

- $\bullet$  Zeigt Ihre bevorzugten Wiedergabelisten. Wählen Sie eine Wiedergabeliste, um die Projektion zu starten.
- G Zeigt Informationen der projizierten Wiedergabeliste. Die Symbole geben die Einstellungen der Wiedergabeliste an.
	- $\mathscr{F}$ : Überlagerungseffekte wurden angewandt
	- : Wiederholte Wiedergabe wurde angewandt
	- : Dauer der Wiedergabeliste
	- Wählen Sie den Pfeil unten rechts, um den folgenden Bildschirm auszuwählen.
- $\Omega$ Zur Anpassung der Lautsprecherlautstärke.

**Während der Projektion der Wiedergabeliste angezeigter Bildschirm (nur im Inhaltswiedergabe-Modus)**

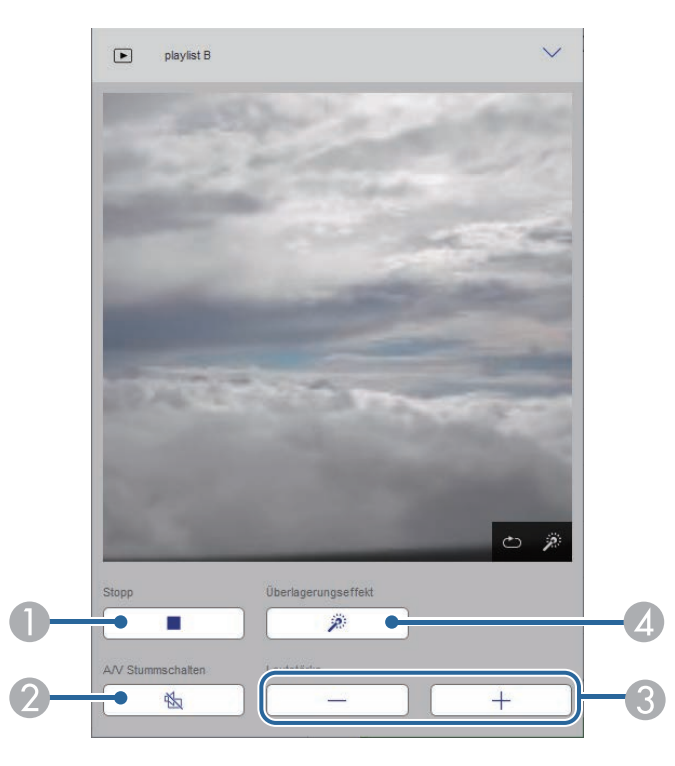

- $\bullet$ Hält die Projektion an.
- 2 Schaltet Bild und Ton vorübergehend ein oder aus. Allerdings laufen Audio und Video weiter; Sie können daher die Projektion nicht an der Stelle der Aktivierung dieser Funktion wieder aufnehmen.
- CZur Anpassung der Lautsprecherlautstärke.
- D Öffnet den Bildschirm **Effekte**. Sie können voreingestellte Effekte auswählen oder Helligkeits-, Farb- und Formeffektfilter einzeln auswählen.

#### **Wiedergabeliste (nur im Inhaltswiedergabe-Modus)**

Mit den Optionen auf dem Bildschirm **Wiedergabeliste** können Sie die Wiedergabeliste aus der Liste auswählen, die Sie wiedergeben möchten, und Wiedergabelisten erstellen oder bearbeiten.

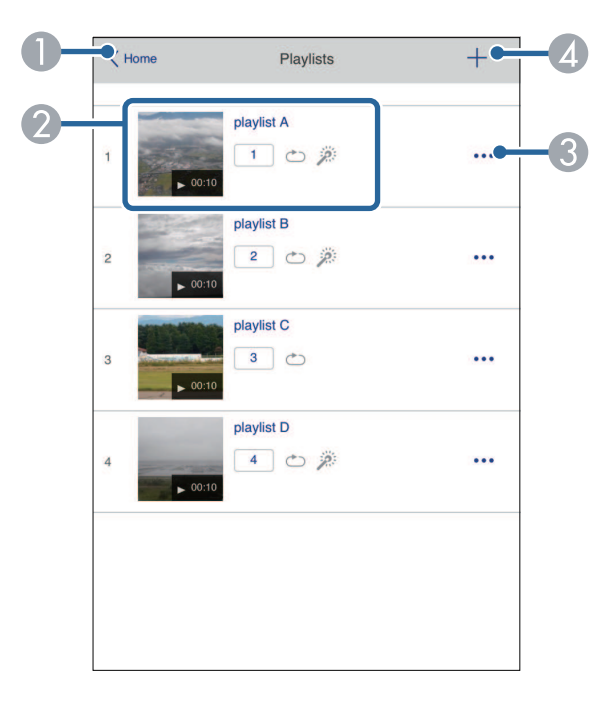

- **O** Rückkehr zum Bildschirm **Epson Web Control**.
- $\bullet$  Startet die Projektion der Wiedergabeliste.
	- Die Symbole geben die Einstellungen der Wiedergabeliste an.
	- : Die Ihren bevorzugten Wiedergabelisten zugewiesene Nummer
	- : Wiederholte Wiedergabe wurde angewandt
	- : Überlagerungseffekte wurden angewandt
- C Öffnet das Menü, in dem Sie Wiedergabelisten bearbeiten, kopieren, in den Favoriten registrieren oder löschen können.

Bei Auswahl von **Bearbeiten** oder **Duplizieren** wird der Bildschirm zum **Bearbeiten einer Wiedergabeliste** angezeigt.

A Öffnet den Bildschirm **Neue Wiedergabeliste**, in dem Sie eine neue Wiedergabeliste erstellen können.

#### **Bildschirm Neue Wiedergabeliste/Wiedergabeliste bearbeiten (nur im Modus Inhaltswiedergabe)**

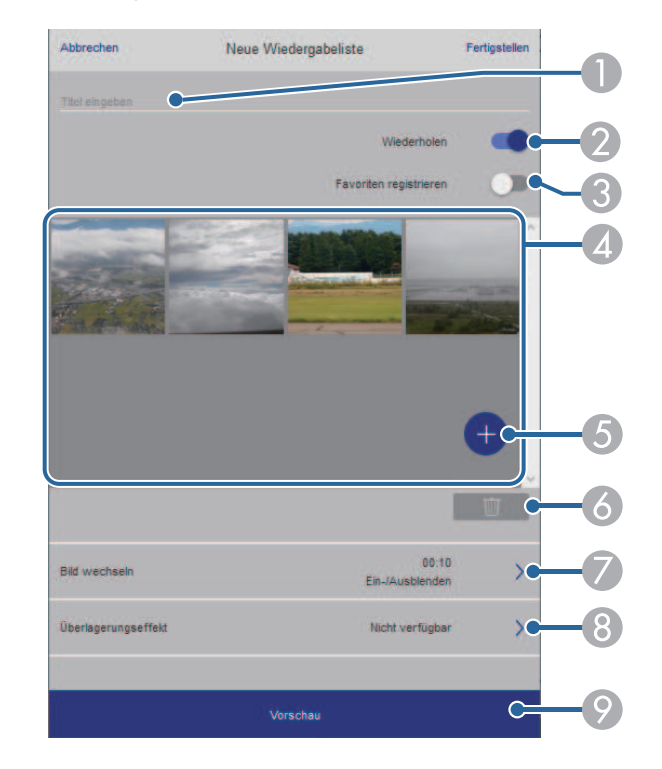

- ADer Name der Wiedergabeliste wird bearbeitet.
- $\Omega$ Legt fest, ob die wiederholte Wiedergabe aktiviert werden soll.
- CRegistriert die Wiedergabeliste als Favorit.

Durch Registrieren von Favoriten können Sie die Wiedergabe der bevorzugten Wiedergabelisten rasch über den Bildschirm **Remote** oder die Fernbedienung starten.

**A**  Zeigt die Bilder oder Filme an, die der Wiedergabeliste hinzugefügt wurden. Die Wiedergabeliste gibt die Bilder oder Filme in dieser Reihenfolge wieder.

- EFügt der Wiedergabeliste Bilder oder Filme hinzu.
- G<sub>1</sub> Löscht Bilder oder Filme aus der Liste.
- $\bullet$ Öffnet den Bildschirm **Bild wechseln**.

Sie können das Zeitintervall bis zum Wechseln zur nächsten Bilddatei festlegen. Sie können auch einen Übergangseffekt wählen.

- $\bullet$  Öffnet den Bildschirm Effekte. Sie können einer Wiedergabeliste vordefinierte Farb- und Formeffektfilter hinzufügen. Sie können auch einen benutzerdefinierten Effekt erstellen.
- I Zeigt eine Vorschau der Wiedergabeliste.

#### **USB-Speichergerät (nur im Inhaltswiedergabe-Modus)**

Mit den Optionen auf dem Bildschirm **USB-Speichergerät** können Sie Daten für eine Wiedergabeliste auf das USB-Flash-Laufwerk hochladen oder Daten vom USB-Flash-Laufwerk löschen.

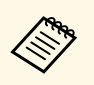

Sie können Dateien im Format .avi, .jpeg (.jpg), .png, .bmp oder .gif hochalden.

> Wenn Sie der Wiedergabeliste .mp4- und .mov-Dateien hinzufügen möchten, verwenden Sie die Software Epson Projector Content Manager oder die App Epson Creative Projection.

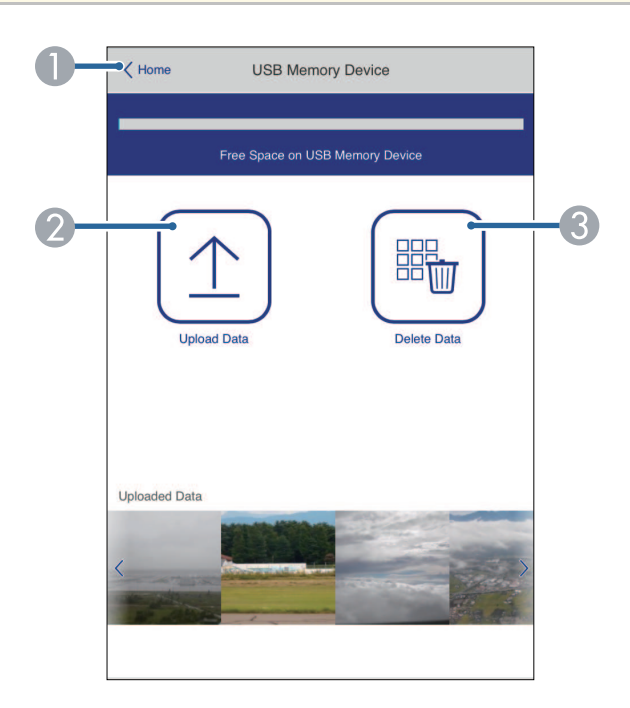

- ARückkehr zum Bildschirm **Epson Web Control**.
- B Kopiert Bilder oder Filme, die Sie zu Wiedergabelisten hinzufügen möchten, auf ein USB-Flash-Laufwerk.
- C Löscht Bilder oder Filme auf dem USB-Flash-Laufwerk.

#### **Zeittabelle (nur im Inhaltswiedergabe-Modus)**

 $\overline{\mathbf{1}}$ 

Mit den Optionen auf dem Bildschirm **Zeittabelle** können Sie die festgelegten Zeittabellenfunktionen aktivieren oder deaktivieren.

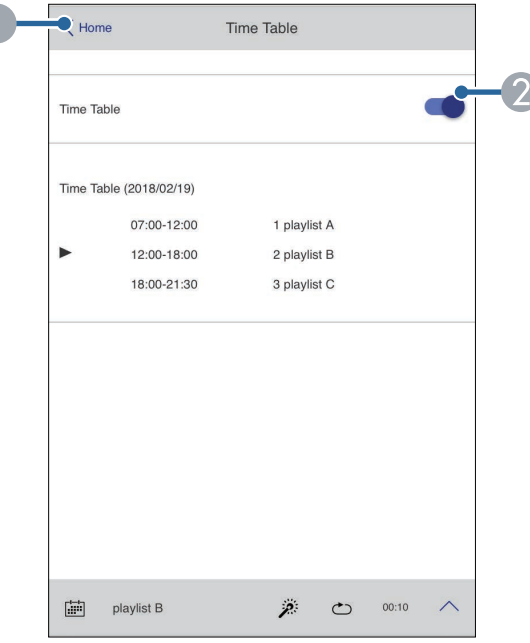

- **C** Rückkehr zum Bildschirm **Epson Web Control**.
- 2 Schaltet die Zeittabelle ein oder aus.

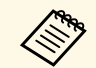

Sie können über die Zeittabelle-Funktion in der Software Epson<br>Projector Content Manager angeben, wann eine jeweilige Wiedergabeliste startet und endet.

> Einzelheiten finden Sie in der *Bedienungsanleitung für Epson Projector Content Manager*.

<span id="page-163-0"></span>Sie können digitale Zertifikate am Projektor registrieren und so Ihre Präsentationsdateien schützen.

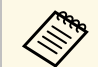

a Zudem können Sie digitale Zertifikate im **Netzwerk**-Menü des Projektors registrieren. Denken Sie jedoch daran, die Registrierung nur einmal durchzuführen; andernfalls wird das Zertifikat möglicherweise nicht richtig installiert. s **Netzwerk** > **Netzwerk-Einst.** > **Wireless LAN** > **Client-Zertifikat**

s **Netzwerk** > **Netzwerk-Einst.** > **Wireless LAN** > **CA-Lizenz**

s **Netzwerk** > **Netzwerk-Einst.** > **Projektorbedienung** > **Sicheres HTTP** > **Web-Server-Zertifikat**

- a Stellen Sie sicher, dass Ihre digitale Zertifikatsdatei mit der Projektorregistrierung kompatibel ist.
- 
- **b** Stellen Sie sicher, dass der Projektor eingeschaltet ist.
- c Starten Sie Ihren Webbrowser an einem mit dem Netzwerk verbundenen Computer oder Gerät.

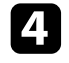

d Rufen Sie den Bildschirm Epson Web Control auf, indem Sie die IP-Adresse des Projektors in die Adresszeile des Browsers eingeben.

#### **Example 3** Wählen Sie **Erweitert**.

- Möglicherweise müssen Sie sich anmelden, bevor Sie den<br>Bildschirm Erweitert sehen. Falls ein Anmeldefenster erscheint, geben Sie Benutzernamen und Kennwort ein. (Der Benutzername lautet **EPSONWEB**. Standardmäßig ist kein Kennwort festgelegt.)
	- Sie können das Kennwort im Projektormenü **Netzwerk** ändern.
		- s **Netzwerk** > **Netzwerk-Einst.** > **Kennwrt zu Web-Strg.**

f Öffnen Sie durch Auswahl von die Menüs, wählen Sie **Netzwerk** und dann **Zertifikat**.

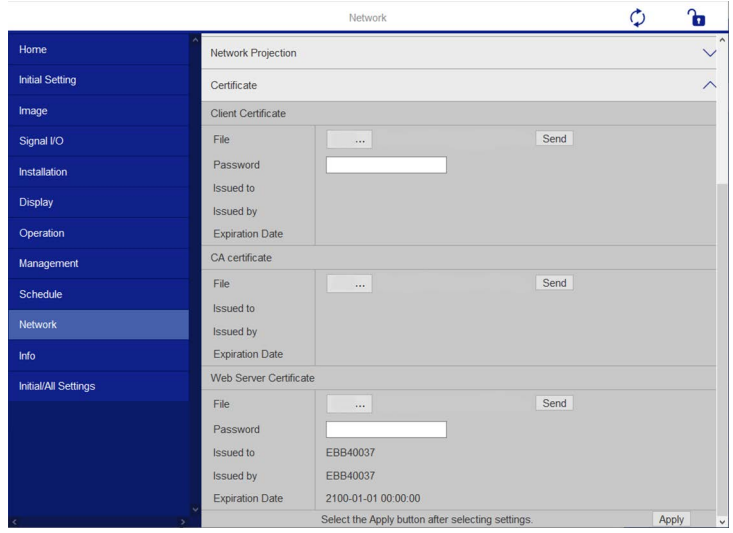

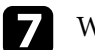

Wählen Sie die Zertifikatsdatei, die Sie registrieren möchten.

- h Geben Sie das Kennwort in das Feld **Kennwort** ein, klicken Sie dann auf **Senden**.
- i Klicken Sie zum Abschließen Ihrer Änderungen und zum Fertigstellen der Registrieren auf **Anwenden**, sobald Sie mit der Registrierung des Zertifikats fertig sind.

<span id="page-164-0"></span>Sie können den Projektor so einrichten, dass Sie einen eMail-Alarm über das Netzwerk erhalten, falls ein Problem mit dem Projektor vorliegt.

Wenn Sie die **Standby-Modus**-Einstellung im **Betrieb**-Menü des Projektors auf **Kommunikat. ein** einstellen, erhalten Sie selbst dann eMail-Alarme, wenn sich der Projektor im Standby-Modus (abgeschaltet) befindet.

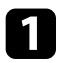

a Drücken Sie die [Menu]-Taste, wählen Sie das **Netzwerk**-Menü und drücken Sie [Enter].

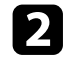

b Wählen Sie **Netzwerk-Einst.** und drücken Sie [Enter].

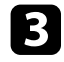

c Wählen Sie das **Mail-Meldung**-Menü und drücken Sie [Enter].

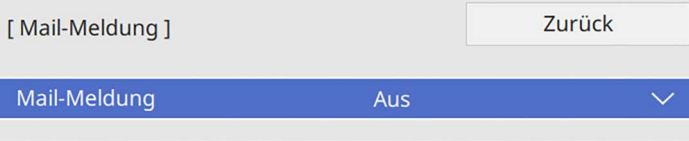

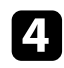

d Setzen Sie die **Mail-Meldung**-Einstellung auf **Ein**.

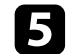

e Geben Sie die IP-Adresse bei der **SMTP Server**-Option ein.

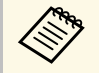

Verwenden Sie nicht "127.x.x.x" (wobei x eine Zahl von 0 bis 255 ist) als **SMTP Server**.

<span id="page-164-1"></span>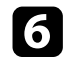

f Wählen Sie die Art der **Authentifizierung** des SMTP-Servers.

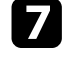

Wählen Sie bei der Portnummer des SMTP-Servers einen Wert von 0 bis 65535 (Standard ist 25).

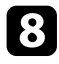

h Geben Sie einen **Benutzername**n für den SMTP-Server ein.

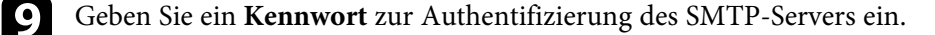

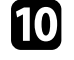

Geben Sie bei Von die E-Mail-Adresse ein, die als Absender angezeigt werden soll.

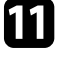

k Wählen Sie ein Adressfeld, geben Sie die gewünschte E-Mail-Adresse ein und wählen Sie die Alarme, die Sie empfangen möchten. Wiederholen Sie diese Schritte zur Angabe von bis zu drei Adressen.

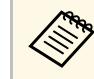

**Alphanumerische Zeichen**<br> **Alphanumerische Zeichen**<br> **Alphanumerische Zeichen** enthalten.

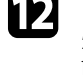

l Wenn Sie mit der Auswahl der Einstellungen fertig sind, kehren Sie zum **Netzwerk-Einst.**-Bildschirm zurück, wählen Sie **Einstellen** und befolgen Sie die angezeigten Anweisungen zum Speichern Ihrer Einstellungen und zum Verlassen der Menüs.

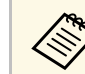

Falls ein kritisches Problem die Abschaltung eines Projektors<br>hervorruft, erhalten Sie möglicherweise keinen eMail-Alarm.

#### **<sup>»</sup> Relevante Links**

• ["Netzwerkprojektor - eMail-Warnmeldungen"](#page-164-1) S.165

## **Netzwerkprojektor - eMail-Warnmeldungen**

Wenn ein Problem mit einem Projektor im Netzwerk vorliegt und Sie den Empfang von eMail-Warnmeldungen aktiviert haben, erhalten Sie eine eMail mit folgenden Informationen:

- Die unter **Von** eingerichtete eMail-Adresse ist der Mail-Absender
- **Epson Projector** in der Betreffzeile
- Name des Projektors, bei dem ein Problem vorliegt
- IP-Adresse des betroffenen Projektors
- Detaillierte Informationen zum Problem

<span id="page-165-0"></span>Netzwerkadministratoren können zur Überwachung der Projektoren SNMP- (Simple Network Management Protocol) Software auf Netzwerkcomputern installieren. Falls Ihr Netzwerk diese Software nutzt, können Sie den Projektor zur SNMP-Überwachung einrichten.

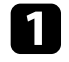

a Drücken Sie die [Menu]-Taste, wählen Sie das **Netzwerk**-Menü und drücken Sie [Enter].

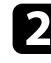

**b Wählen Sie Netzwerk-Einst.** und drücken Sie [Enter].

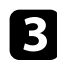

c Wählen Sie das **Projektorbedienung**-Menü und drücken Sie [Enter].

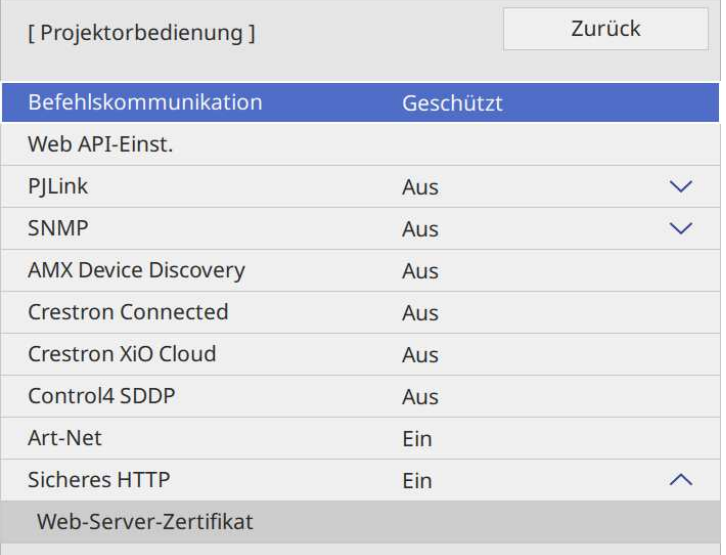

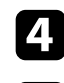

d Setzen Sie die **SNMP**-Einstellung auf **Ein**.

e Wenn kein SNMP **Community-Name** eingestellt wurde, erscheint ein Bildschirm, der Sie auffordert einen **Community-Name** festzulegen. Geben Sie einen SNMP **Community-Name** ein. Sie können bis zu 32 alphanumerische Zeichen eingeben.

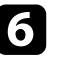

f Geben Sie bis zu zwei IP-Adressen (0 bis 255 je Adressfeld) zum Empfang von SNMP-Benachrichtigungen als Einstellung für **Trap IP Adresse 1** und **Trap IP Adresse 2** an.

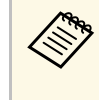

Verwenden Sie diese Adresse nicht: 224.0.0.0 bis<br>255.255.255.255.255. Dieser Projektor unterstützt SNMP-Agent Version 1 (SNMPv1).

Wenn Sie mit der Auswahl der Einstellungen fertig sind, kehren Sie zum **Netzwerk-Einst.**-Bildschirm zurück, wählen Sie **Einstellen** und befolgen Sie die angezeigten Anweisungen zum Speichern Ihrer Einstellungen und zum Verlassen der Menüs.

<span id="page-166-0"></span>Mithilfe von ESC/VP21 kann der Projektor über ein externes Gerät gesteuert werden.

#### g **Relevante Links**

- • ["ESC/VP21-Befehlsliste"](#page-166-1) S.167
- • ["Kabelanordnung"](#page-166-2) S.167

## <span id="page-166-1"></span>**ESC/VP21-Befehlsliste**

Wenn der Einschaltbefehl gesendet wird, schaltet sich der Projektor ein und geht in den Aufwärm-Modus. Hat sich der Projektor eingeschaltet, wird ein Doppelpunkt ":" (3 Ah) angezeigt.

Wird ein Befehl empfangen, führt der Projektor diesen Befehl aus und zeigt ":" an. Anschließend erwartet er den nächsten Befehl.

Wird das Ausführen eines Befehls mit einem Fehler abgebrochen, wird eine Fehlermeldung angezeigt und ":" wird ausgegeben.

Sie können die verfügbaren Befehle in den *Specifications* des Projektors prüfen.

## <span id="page-166-2"></span>**Kabelanordnung**

#### **Serielle Verbindung**

- Steckertyp: Sub-D 9-polig (Stecker)
- Name des Projektor-Eingangsanschlusses: RS-232C
- Kabeltyp: Crossover-Kabel (Nullmodem)

In der nachstehenden Abbildung wird die Projektorseite links und die Computerseite rechts angezeigt:

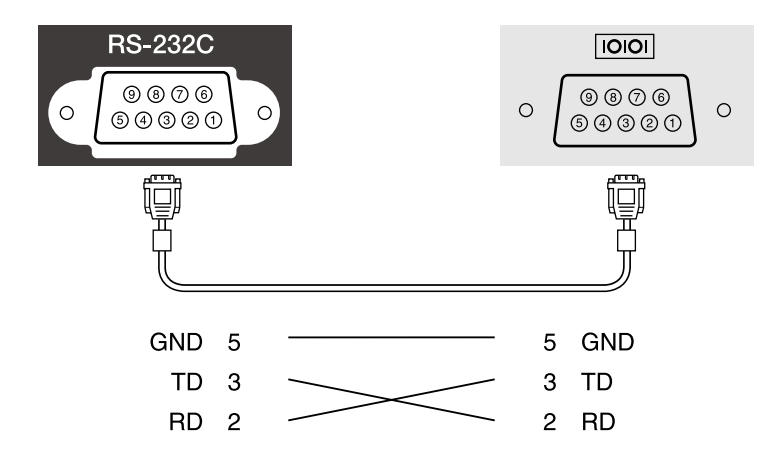

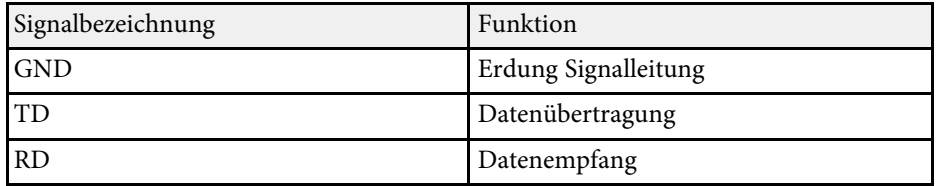

#### **Kommunikationsprotokoll**

- Voreinstellung für die Baud-Rate: 9600 bps
- Datenlänge: 8 Bit
- Parität: Keine
- Stop-Bit: 1 Bit
- Ablaufsteuerung: Keine

<span id="page-167-0"></span>PJLink wurde durch die JBMIA (Japan Business Machine and Information System Industries Association) als Standardprotokoll zur Steuerung von netzwerkkompatiblen Projektoren entwickelt und ist Teil ihrer Anstrengungen zur Standardisierung der Steuerungsprotokolle von Projektoren.

Dieser Projektor erfüllt den PJLink Class2-Standard, entwickelt von der JBMIA.

Die für die PJLink-Suchfunktion verwendete Portnummer ist 4352 (UDP).

Sie müssen **PJLink** aktivieren und das **PJLink-Passwort** festlegen, ehe Sie PJLink benutzen können.

Er akzeptiert alle Befehle außer den folgenden nach PJLink Class2 definierten, und die Kompatibilität wurde durch die Anpassbarkeitsprüfung für den PJLink-Standard bestätigt.

<http://pjlink.jbmia.or.jp/english/>

• Nicht-kompatible Befehle

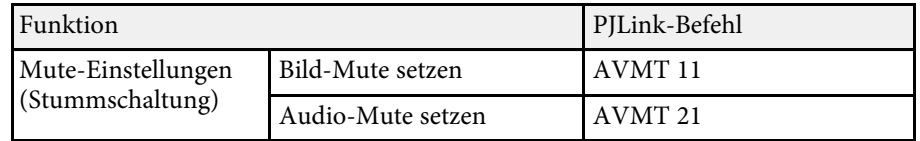

• Eingangsanschlüsse und entsprechende Eingangsquellennummer

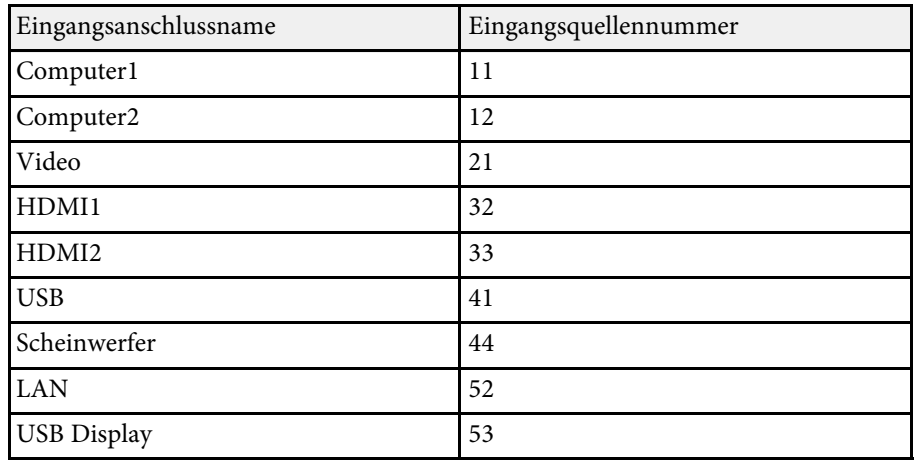

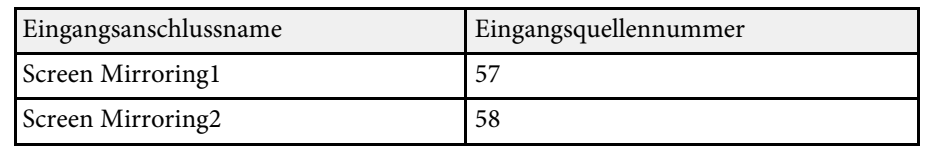

- Angezeigter Herstellername für "Manufacture name information query" (Anfrage Information Herstellername). **EPSON**
- Angezeigte Modellbezeichnung für "Product name information query" (Anfrage Information Produktbezeichnung).
- EPSON L265F/L260F
- EPSON L210W

<span id="page-168-0"></span>Art-Net ist ein auf dem TCP/IP-Protokoll basierendes Ethernet-Kommunikationsprotokoll. Sie können den Projektor über einen DMX-Controller oder ein Anwendungssystem steuern (EB‑L265F/EB‑L260F).

Einzelheiten finden Sie in den *Specifications* des Projektors.

<span id="page-169-0"></span>Wenn Sie das Netzwerküberwachungs- und Steuerungssystem Crestron Connected verwenden, können Sie Ihren Projektor für die Nutzung im System einrichten. Crestron Connected ermöglicht Ihnen die Steuerung und Überwachung Ihres Projektors über einen Webbrowser.

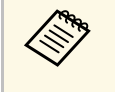

• Sie können die Message-Broadcasting-Funktion in Epson Projector<br>Management nicht nutzen, wenn Sie Crestron Connected Management nicht nutzen, wenn Sie Crestron Connected verwenden.

Weitere Informationen zu Crestron Connected finden Sie auf der Crestron-Website.

#### <https://www.crestron.com/products/line/crestron-connected>

Zur Überwachung von Geräten im System können Sie die von Crestron bereitgestellten Programme Crestron RoomView Express oder Crestron Fusion verwenden. Sie können mit dem Support kommunizieren und Notfallmeldungen versenden. Weitere Informationen dazu finden Sie auf der folgenden Website:

#### <http://www.crestron.com/getroomview>

Für die Überwachung oder Steuerung Ihres Projektors oder anderer Geräte über das Netzwerk können Sie mit dem Crestron XiO Cloud verwenden. Sie können mehrere Geräte von einem Ort aus verwalten. Weitere Informationen dazu finden Sie auf der folgenden Website:

#### <https://www.crestron.com/Products/Featured-Solutions/XiO-Cloud>

Diese Anleitung erläutert das Ausführen von Bedienvorgängen auf Ihrem Computer über einen Webbrowser.

#### g **Relevante Links**

• ["Einrichtung der Crestron Connected-Unterstützung"](#page-169-1) S.170

## <span id="page-169-1"></span>**Einrichtung der Crestron Connected-Unterstützung**

Stellen Sie zur Einrichtung Ihres Projektors auf die Überwachung und Steuerung über ein Crestron Connected-System sicher, dass Computer und Projektor mit dem Netzwerk verbunden sind.

Wenn Sie eine Drahtlosverbindung herstellen, verbinden Sie sich über einen Drahtlosnetzwerk-Zugangspunkt mit Geräten.

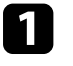

a Drücken Sie die [Menu]-Taste, wählen Sie das **Netzwerk**-Menü und drücken Sie [Enter].

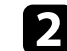

b Wählen Sie **Netzwerk-Einst.** und drücken Sie [Enter].

c Wählen Sie das **Projektorbedienung**-Menü und drücken Sie [Enter].

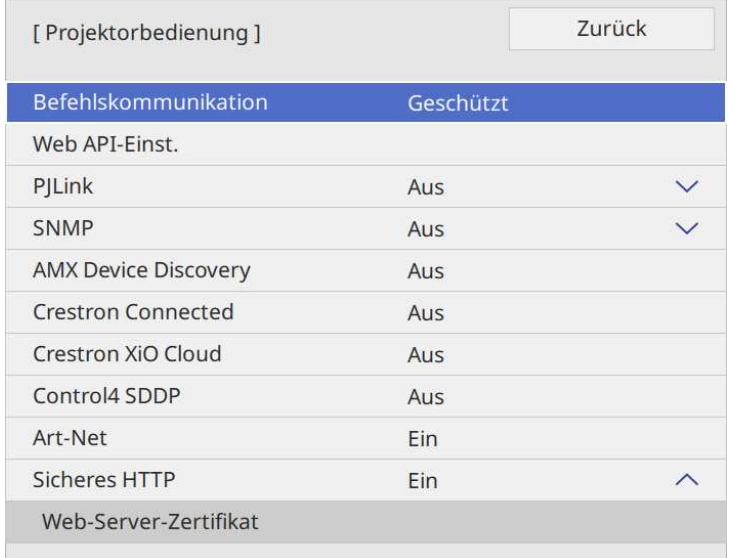

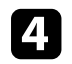

d Setzen Sie die **Crestron Connected**-Einstellung auf **Ein**, damit der Projektor erkannt werden kann.

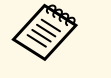

- a Wenn kein Kennwort eingerichtet wurde, erscheint ein Bildschirm, der Sie zur Einrichtung eines Kennwortes auffordert, ehe Sie **Crestron Connected** auf **Ein** setzen können.
- Um den Dienst Crestron XiO Cloud zu aktivieren, setzen Sie **Crestron XiO Cloud** auf **Ein**.
- e Wenn Sie mit der Auswahl der Einstellungen fertig sind, kehren Sie zum **Netzwerk-Einst.**-Bildschirm zurück, wählen Sie **Einstellen** und befolgen Sie die angezeigten Anweisungen zum Speichern Ihrer Einstellungen und zum Verlassen der Menüs.
- 

f Zur Aktivierung der Einstellung müssen Sie den Projektor aus- und wieder einschalten.

- g Starten Sie Ihren Webbrowser an einem mit dem Netzwerk verbundenen Computer oder Gerät.
- h Rufen Sie den Bildschirm Epson Web Control auf, indem Sie die IP-Adresse des Projektors in die Adresszeile des Browsers eingeben.
- i Wählen Sie die Einstellungen **Crestron Connected**. Weitere Informationen dazu finden Sie auf der Website von Crestron.

<span id="page-171-0"></span>Sie können den Projektor im Inhaltswiedergabe-Modus über Web-API bedienen. Einzelheiten finden Sie unter *Web API Specifications for Projectors*.

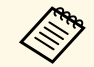

• Sie können Web-API-Kommunikation über API-Authentifizierung<br>authentifizieren (Digest-Authentifizierung) authentifizieren (Digest-Authentifizierung).

- Der Nutzername für API-Authentifizierung lautet **EPSONWEB**; verwenden Sie das für **Kennwrt zu Web-Strg.** festgelegte Kennwort. s **Netzwerk** > **Netzwerk-Einst.** > **Kennwrt zu Web-Strg.**
- g **Relevante Links**
- • ["Web-API aktivieren"](#page-171-1) S.172

## <span id="page-171-1"></span>**Web-API aktivieren**

Sie können Web API über das Menü des Projektors aktivieren.

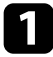

a Drücken Sie die [Menu]-Taste, wählen Sie das **Netzwerk**-Menü und drücken Sie [Enter].

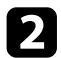

**b Wählen Sie Netzwerk-Einst.** und drücken Sie [Enter].

c Wählen Sie **Projektorbedienung** und drücken Sie [Enter].

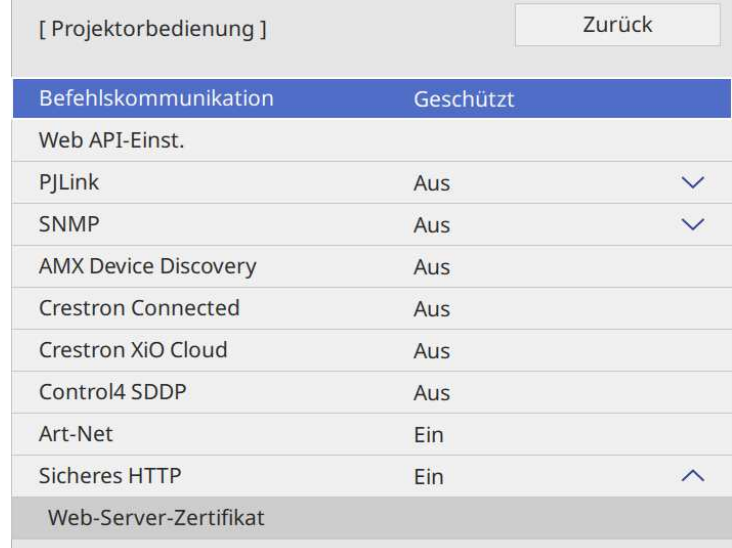

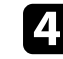

d Wählen Sie **Web API-Einst.**

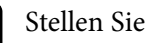

Stellen Sie Web API auf Ein.

<span id="page-172-0"></span>Sie können bis zu 30 Ereignisse planen, die automatisch an Ihrem Projektor ausgeführt werden, wie z. B. Ein- oder Abschaltung des Projektors oder Wechsel der Eingangsquelle. Der Projektor führt die ausgewählten Ereignisse zu den im von Ihnen eingerichteten Zeitplan festgelegten Tagen und Zeiten aus.

## **Warnung**

Stellen Sie keine brennbaren Objekte vor die Linse. Bei einer automatischen Einschaltung des Projektors können brennbare Gegenstände vor dem Objektiv Feuer fangen.

- 
- **a Wenn Sie Menüschutz** von Zeitplan auf Ein einstellen, schalten Sie es zunächst aus. es zunächst aus.
	- Die **Lichtkalibrierung** startet jedoch nicht, wenn der Projektor nicht kontinuierlich länger als 20 Minuten benutzt wird oder regelmäßig durch Abschaltung der Steckdose abgeschaltet wird. Stellen Sie ein, dass **Lichtkalibrierung**-Ereignisse erst nach 100 Betriebsstunden auftreten (EB‑L265F/EB‑L260F).
- a Stellen Sie Datum und Zeit im Menü **Datum & Zeit** im Projektormenü **Verwaltung** ein.
- b Drücken Sie die [Menu]-Taste, wählen Sie das **Verwaltung**-Menü und drücken Sie [Enter].
- c Wählen Sie **Planeinstellungen** und drücken Sie [Enter].

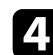

Wählen Sie Zeitplan und drücken Sie [Enter].

Wählen Sie Neu hinzufügen und drücken Sie [Enter].

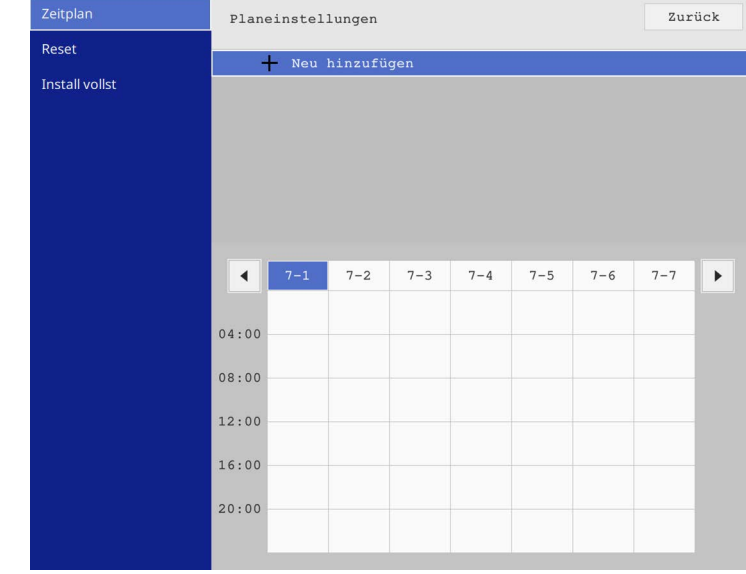

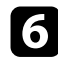

#### f Wählen Sie die Ereignisdetails, die Sie durchführen möchten.

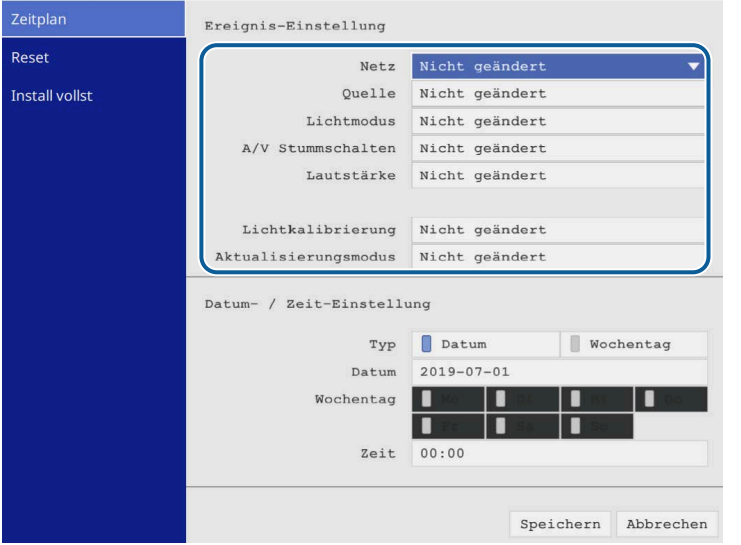

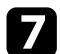

#### Wählen Sie Datum und Zeit zur Ausführung des Ereignisses.

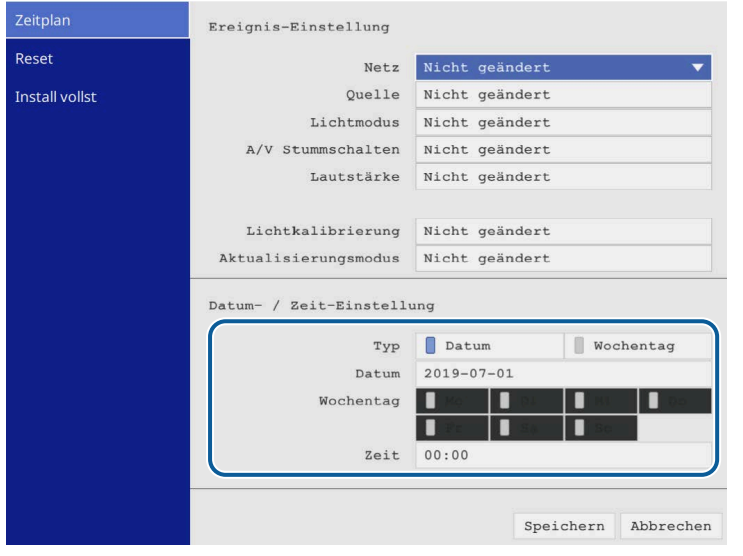

#### h Wählen Sie **Speichern** und drücken Sie [Enter].

Die geplanten Ereignisse werden mit Symbolen angezeigt, die den Ereignisstatus angeben.

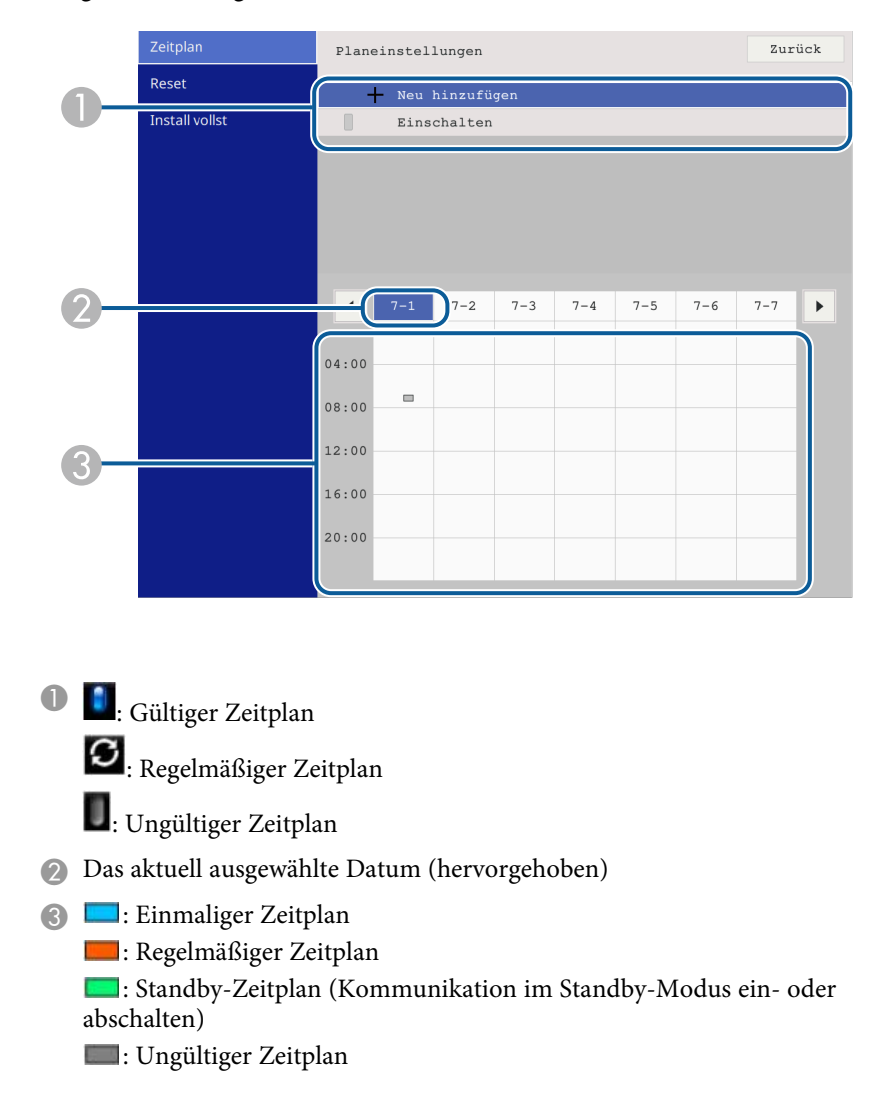

i Wählen Sie zum Bearbeiten eines geplanten Ereignisses den Zeitplan und drücken Sie [Enter].

# **Einstellung von Projektorereigniszeitplänen <sup>175</sup>**

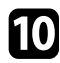

10 Wählen Sie eine Option aus dem angezeigten Menü.

- **Ein**/**Aus** ermöglichen Ihnen die De-/Aktivierung des ausgewählten Ereignisses.
- **Bearbeiten** ermöglicht Ihnen die Änderung von Ereignisdetails oder Datum und Uhrzeit.
- **Löschen** ermöglicht Ihnen das Entfernen des geplanten Ereignisses aus einer Liste.
- **Neu hinzufügen** ermöglicht Ihnen das Hinzufügen eines neuen Ereignisses an einem Tag, an dem bereits ein Ereignis geplant ist.

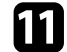

Wählen Sie zum Schließen der Planeinstellungen Install vollst.

Wählen Sie zum Löschen aller geplanten Ereignisse **Reset** .

#### g **Relevante Links**

- • ["Auswahl von Kennwortschutztypen"](#page-120-0) S.121
- • ["Einstellung von Datum und Uhrzeit"](#page-40-0) S.41

# **Anpassen von Menüeinstellungen**

Befolgen Sie die Anweisungen in diesen Abschnitten zum Aufrufen des Projektormenüsystems und zum Ändern von Projektoreinstellungen.

#### g **Relevante Links**

- • ["Verwendung der Projektormenüs"](#page-176-0) S.177
- • ["Virtuelle Tastatur verwenden"](#page-177-0) S.178
- • ["Bildqualitätseinstellungen Bild-Menü"](#page-178-0) S.179
- • ["Eingangssignaleinstellungen Signal-I/O-Menü"](#page-181-0) S.182
- • ["Projektorinstallationseinstellungen Installation-Menü"](#page-184-0) S.185
- • ["Projektoranzeigeeinstellungen Display-Menü"](#page-186-0) S.187
- • ["Projektorfunktionseinstellungen Betrieb-Menü"](#page-188-0) S.189
- • ["Projektoradministrationseinstellungen Verwaltung-Menü"](#page-192-0) S.193
- • ["Projektornetzwerkeinstellungen Netzwerk-Menü"](#page-196-0) S.197
- • ["Multi-Projektion-Betriebseinstellungen Multi-Projektion-Menü"](#page-205-0) S.206
- • ["Projektoreinrichtungseinstellungen ECO-Menü"](#page-207-0) S.208
- • ["Projektoranfangseinstellungen und Reset-Optionen Menü Anfängliche/alle Einstellungen"](#page-208-0) S.209
- • ["Kopieren von Menüeinstellungen zwischen Projektoren \(Sammeleinrichtung\)"](#page-209-0) S.210

<span id="page-176-0"></span>Sie können über die Projektormenüs die Einstellungen zur Steuerung der Arbeitsweise Ihres Projektors anpassen. Der Projektor zeigt die Menüs auf der Projektionsfläche.

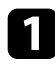

a Drücken Sie die [Menu]-Taste auf dem Bedienfeld oder der Fernbedienung.

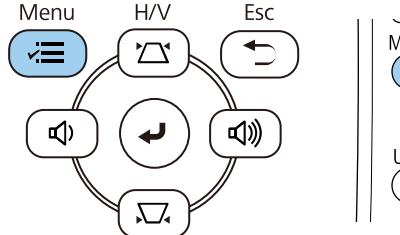

# Menu

#### Sie sehen den Menübildschirm.

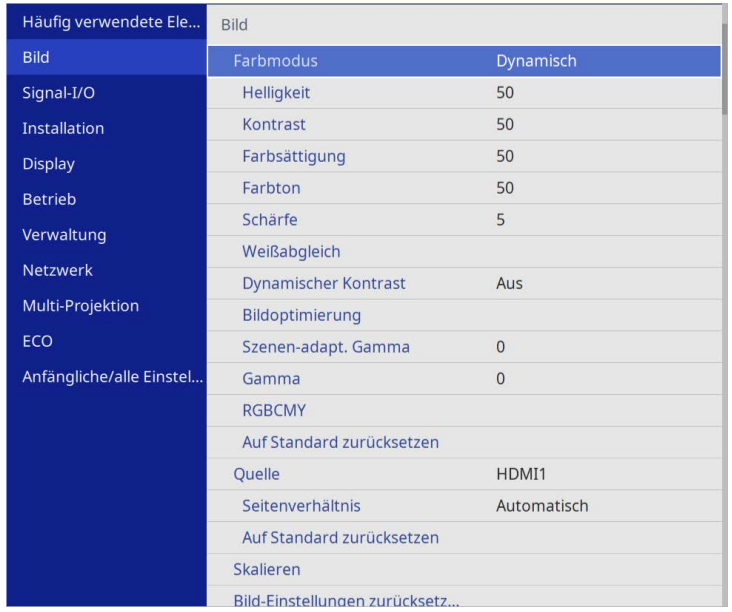

**Drücken Sie die Aufwärts-/Abwärtstaste zum Durchlaufen der links** aufgelisteten Menüs. Die Einstellungen für die jeweiligen Menüs werden rechts angezeigt.

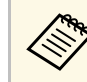

Die verfügbaren Einstellungen hängen von der aktuellen Eingangsquelle ab.

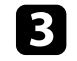

c Drücken Sie zum Ändern der Einstellungen im angezeigten Menü [Enter].

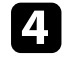

Drücken Sie zum Bewegen durch die Einstellungen die Aufwärts-/Abwärtstaste.

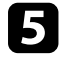

e Wählen Sie zum Rücksetzen aller Menüeinstellungen auf ihre Standardwerte **Anfängliche/alle Einstellungen**.

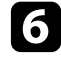

f Wenn Sie mit dem Ändern der Einstellungen in einem Menü fertig sind, drücken Sie [Esc].

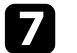

Drücken Sie zum Verlassen der Menüs [Menu] oder [Esc].

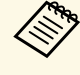

Der Pfeil zeigt an, dass das Menü Unterelemente enthält. Wenn Sie eine Menüeinstellung einschalten oder einen spezifischen Wert für sie wählen möchten, zeigt das Menüsystem die Unterelemente.

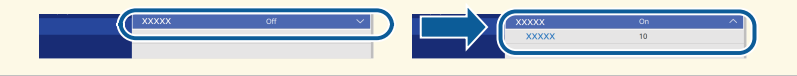

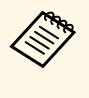

a Falls interaktiver Stift und Fingerberührungssteuerung bei Ihrem Projektor verfügbar sind, können Sie Menüs und Einstellungen mit Hilfe des interaktiven Stifts oder der Berührungssteuerung wählen. Wählen Sie zum Beenden der Menüs  $\times$ .

<span id="page-177-0"></span>Sie können die virtuelle Tastatur zur Eingabe von Buchstaben und Ziffern einblenden.

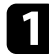

<span id="page-177-1"></span>**a Markieren Sie mit den Pfeiltasten am Bedienfeld oder an der** Fernbedienung die gewünschte Ziffer bzw. den gewünschten Buchstaben und drücken Sie [Enter].

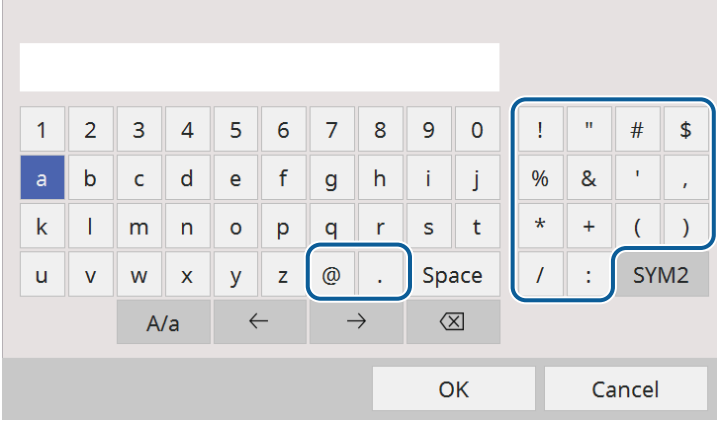

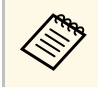

Jedes Mal, wenn Sie die **A/a**-Taste wählen, wechseln die<br>Buchstaben zwischen Groß- und Kleinschreibung. Jedes Mal, wenn Sie die **SYM1/2**-Taste wählen, ändern sich die umrahmten Symbole.

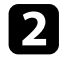

b Wählen Sie nach der Texteingabe zum Bestätigen **OK** auf der virtuellen Tastatur. Wählen Sie zum Abbrechen der Texteingabe **Cancel**.

Sie können über ein Netzwerk mit Hilfe eines Webbrowsers von Ihrem<br>Computer aus Projektoreinstellungen wählen und die Projektion steuern.

> Einige Symbole können mit der virtuellen Tastatur nicht eingegeben werden. Verwenden Sie zur Eingabe des Textes Ihren Webbrowser.

#### g **Relevante Links**

• ["Verfügbarer Text bei Verwendung der virtuellen Tastatur"](#page-177-1) S.178

## **Verfügbarer Text bei Verwendung der virtuellen Tastatur**

Sie können den folgenden Text mithilfe der virtuellen Tastatur eingeben.

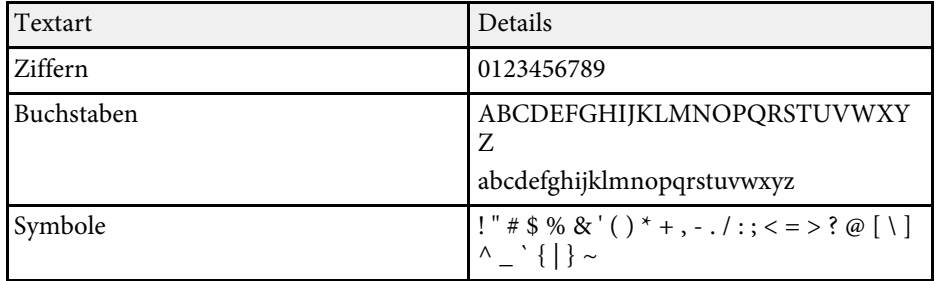

<span id="page-178-0"></span>Einstellungen im **Bild**-Menü ermöglichen Ihnen die Anpassung der Qualität Ihres Bildes. Die verfügbaren Einstellungen hängen vom aktuell ausgewählten Farbmodus und der Eingangsquelle ab.

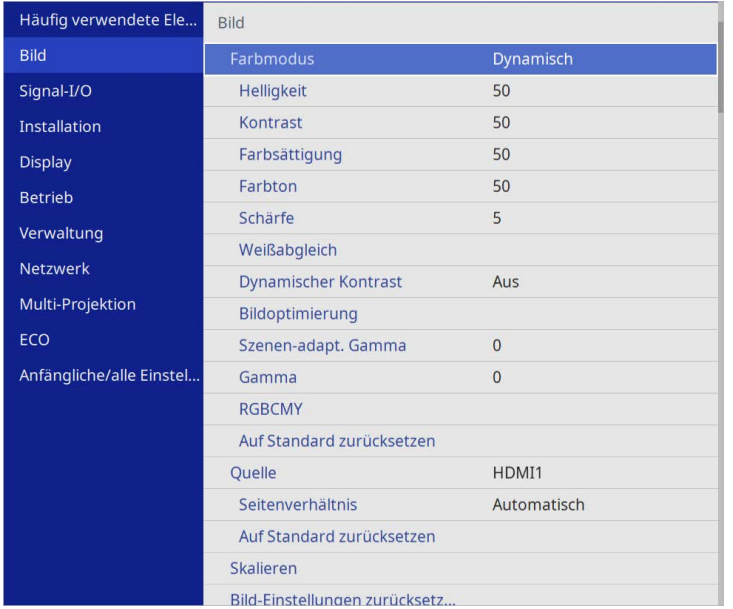

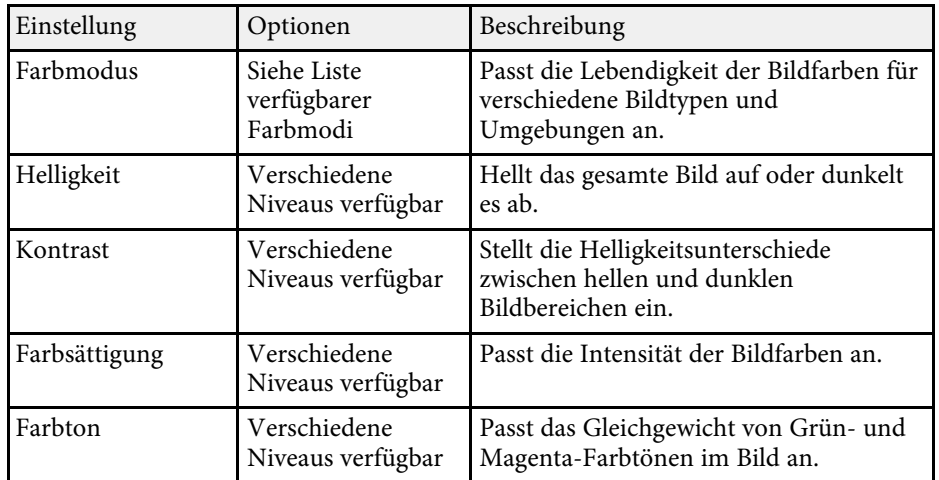

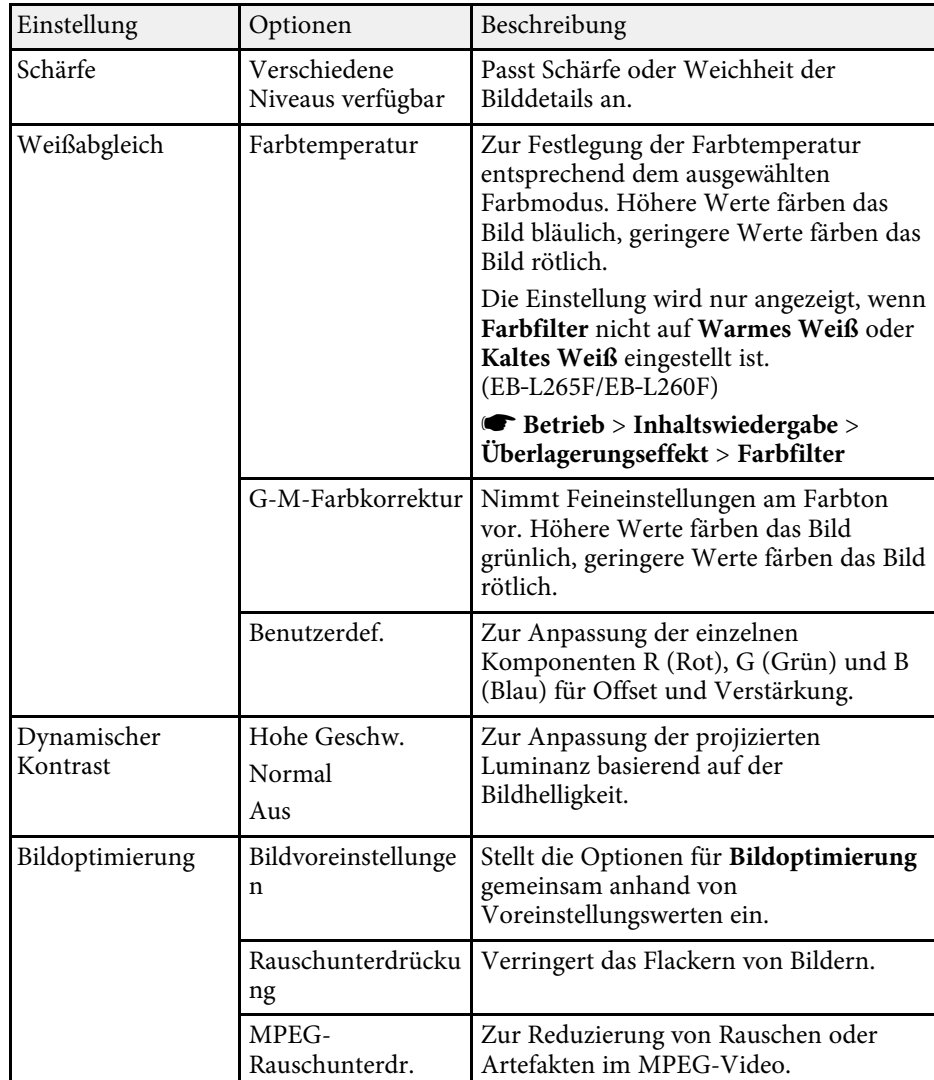

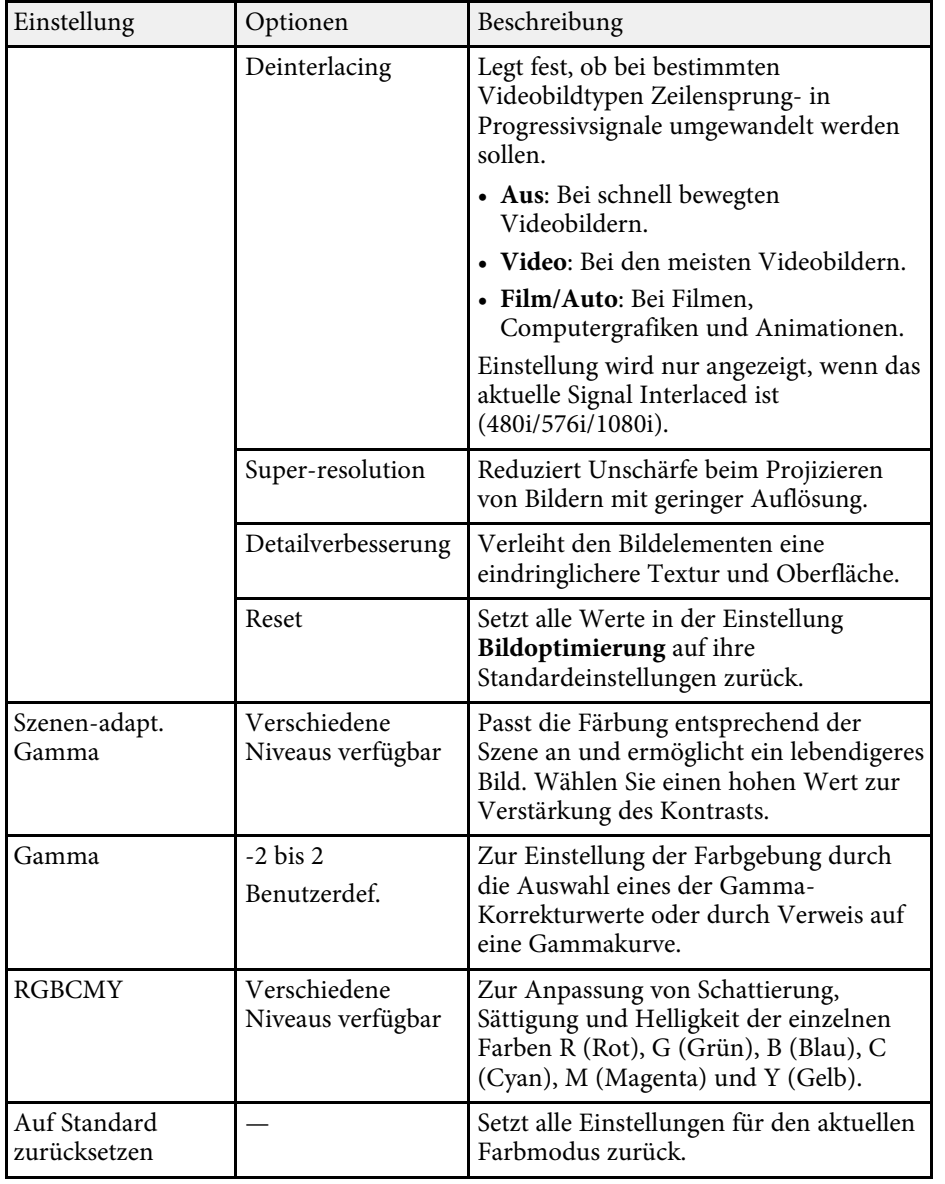

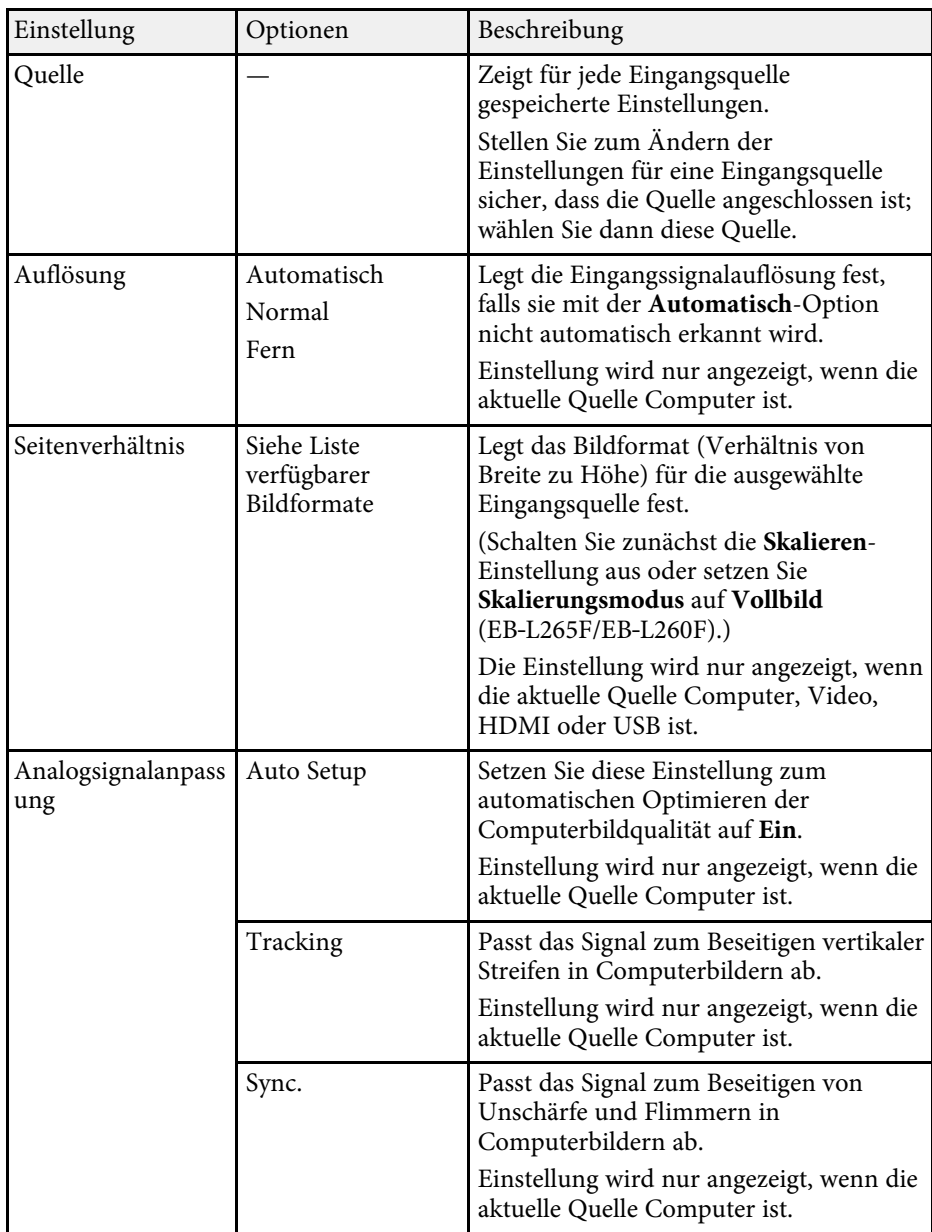
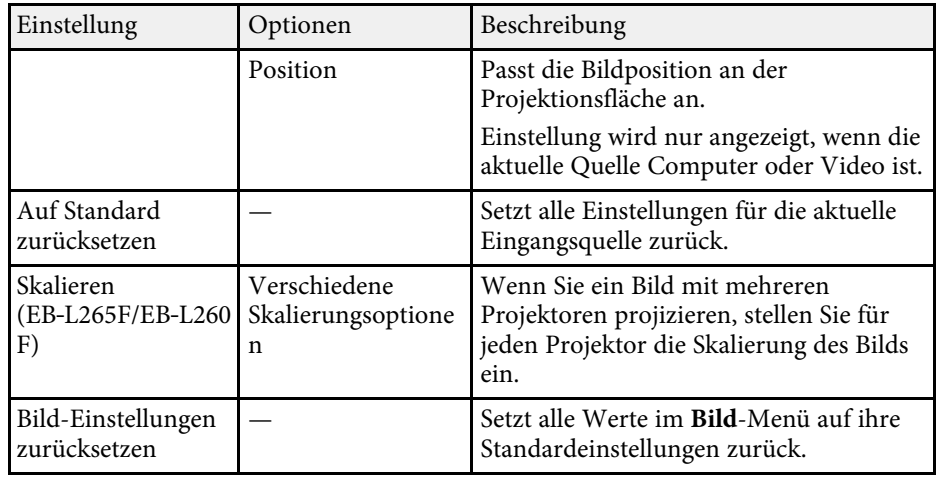

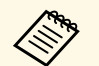

**• Die Helligkeit-Einstellung wirkt sich nicht auf die**<br>Lichtquellenhelligkeit aus. Wählen Sie zum Ändern der Lichtquellenhelligkeit **Lichthelligkeitsregelung** im Projektormenü **Betrieb** .

> • Sie können die Standardeinstellungen der Optionen **Tracking** , **Sync.** und **Position** wiederherstellen, indem Sie die [Auto]-Taste auf der Fernbedienung drücken.

#### g **Relevante Links**

- • ["Verfügbare Farbmodi"](#page-67-0) S.68
- • ["Verfügbare Bildformate"](#page-65-0) S.66
- • ["Ein Bild skalieren"](#page-116-0) S.117
- • ["Anpassen der Bildfarbe"](#page-69-0) S.70

Normalerweise erkennt der Projektor die Eingangssignaleinstellungen automatisch und optimiert sie. Falls Sie die Einstellungen anpassen müssen, können Sie dazu das **Signal-I/O**-Menü verwenden. Die verfügbaren Einstellungen hängen von der aktuell ausgewählten Eingangsquelle ab.

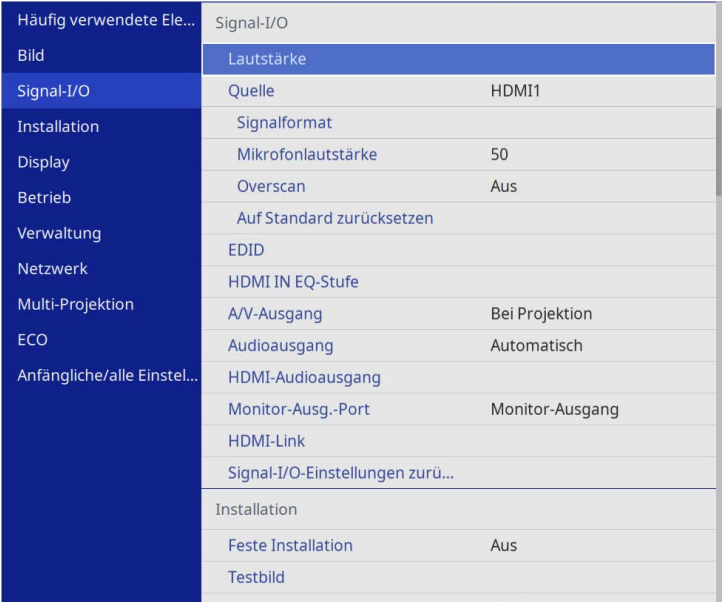

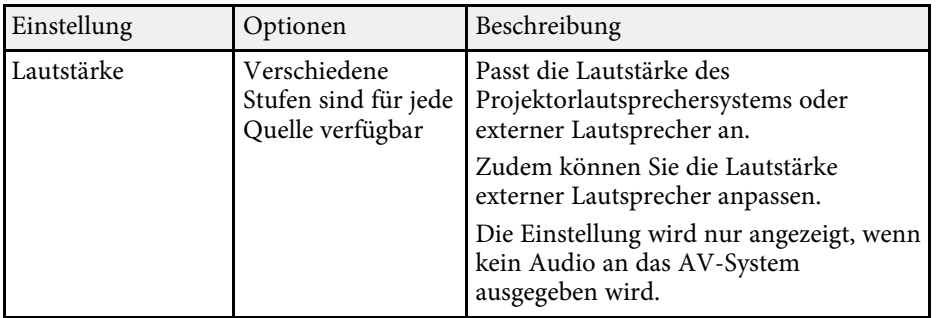

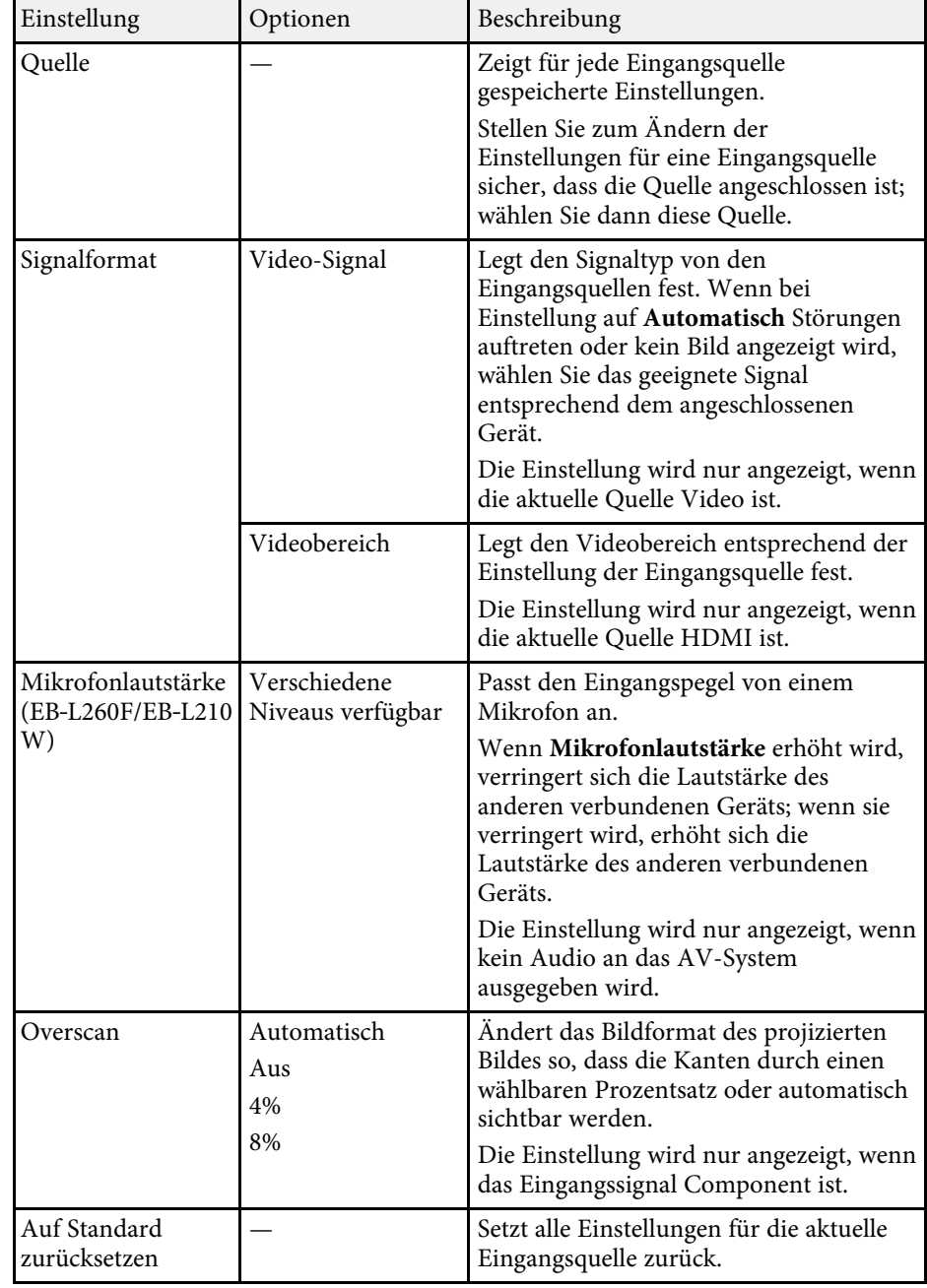

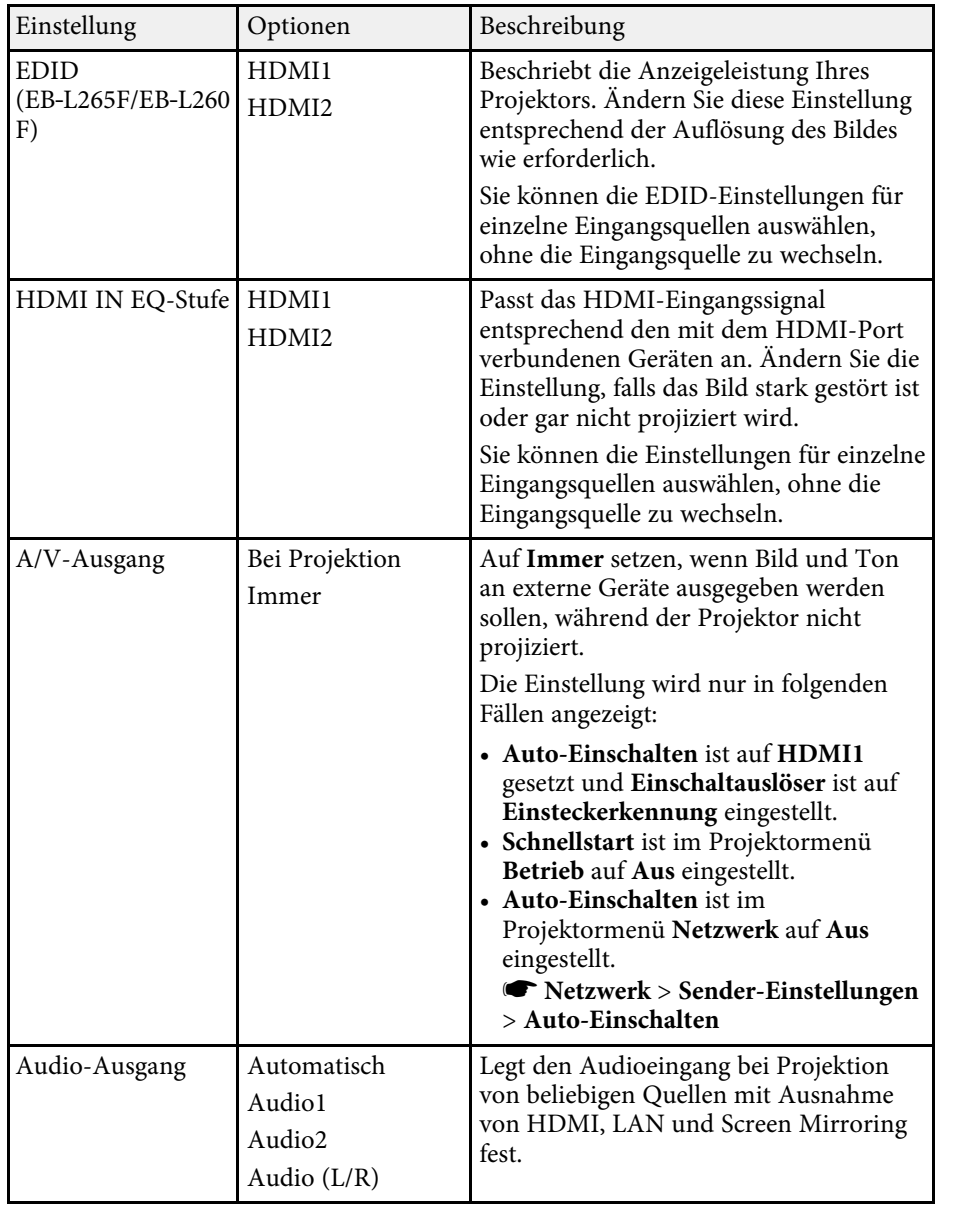

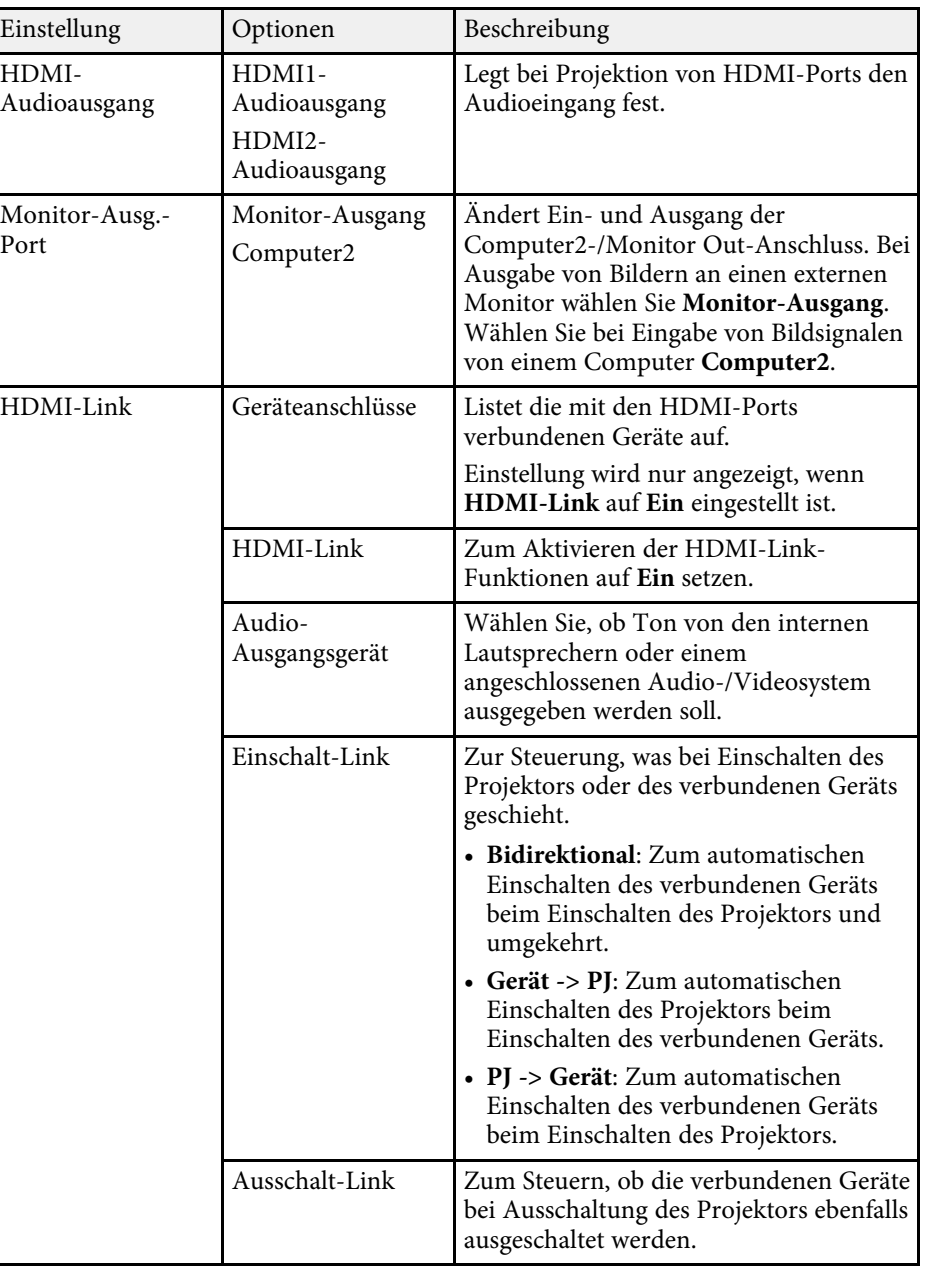

# **Eingangssignaleinstellungen - Signal-I/O-Menü <sup>184</sup>**

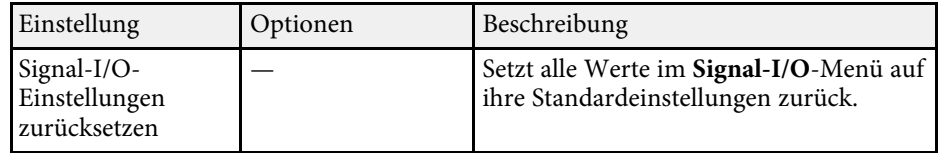

<span id="page-184-0"></span>Einstellungen im **Installation**-Menü helfen Ihnen bei der Einrichtung Ihres Projektors in Ihrer Installationsumgebung.

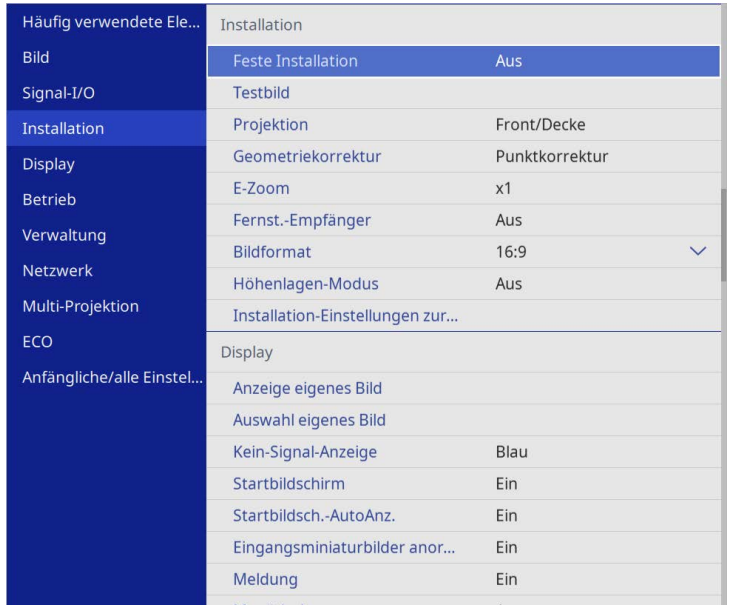

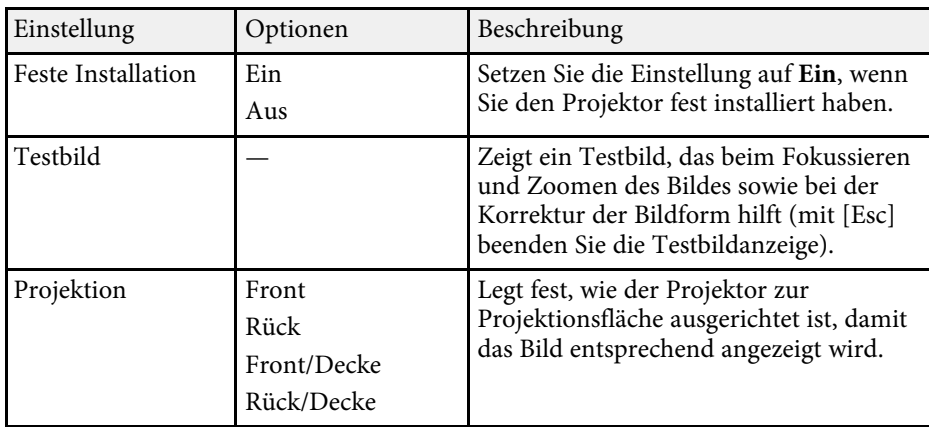

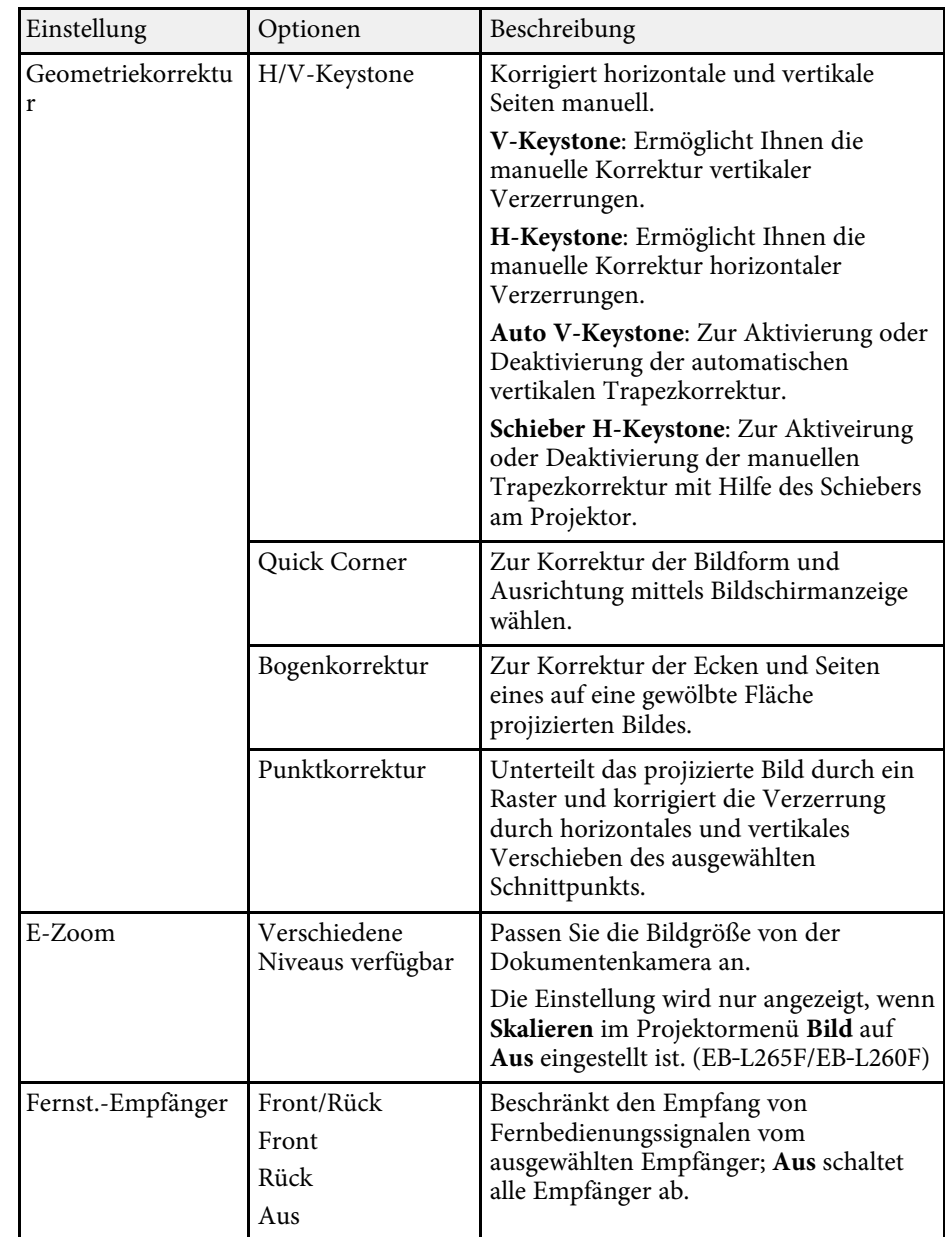

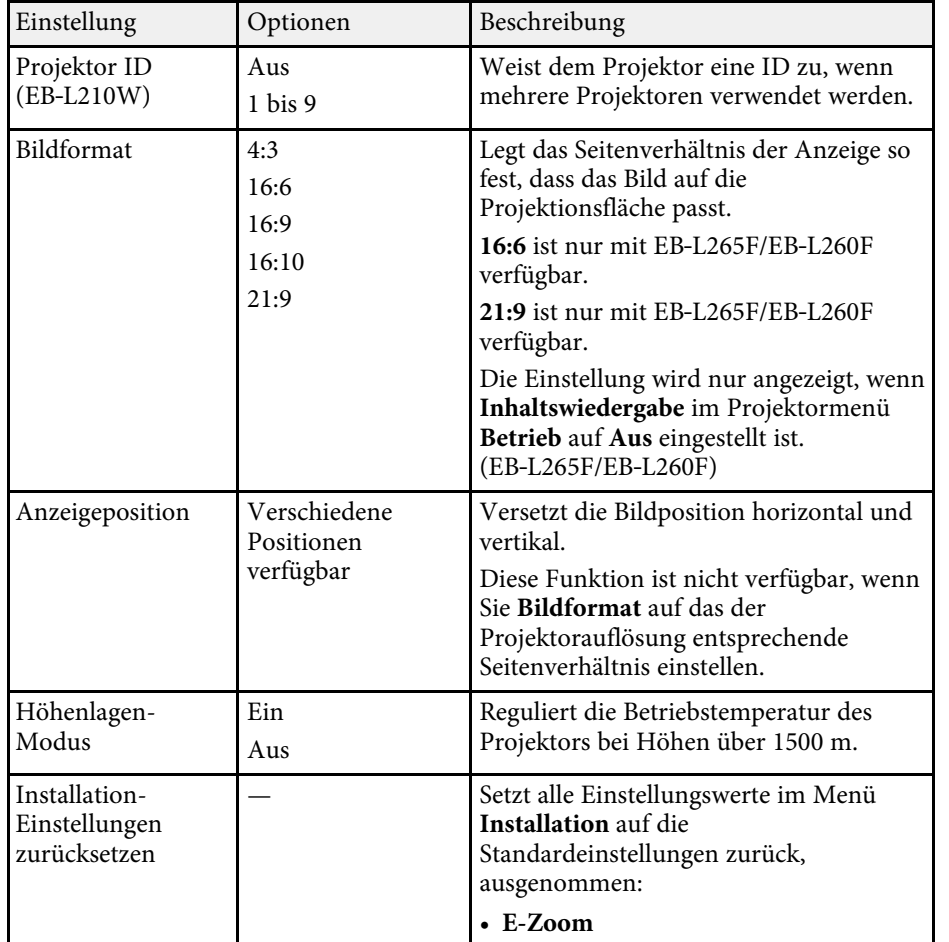

#### g **Relevante Links**

- • ["Projektionsmodi"](#page-44-0) S.45
- • ["Bildform"](#page-52-0) S.53
- • ["Projektoraufstellung und Installationsoptionen"](#page-22-0) S.23
- • ["Bildformat einstellen"](#page-46-0) S.47

Einstellungen im **Display**-Menü ermöglichen Ihnen die Anpassung verschiedener Projektoranzeigefunktionen.

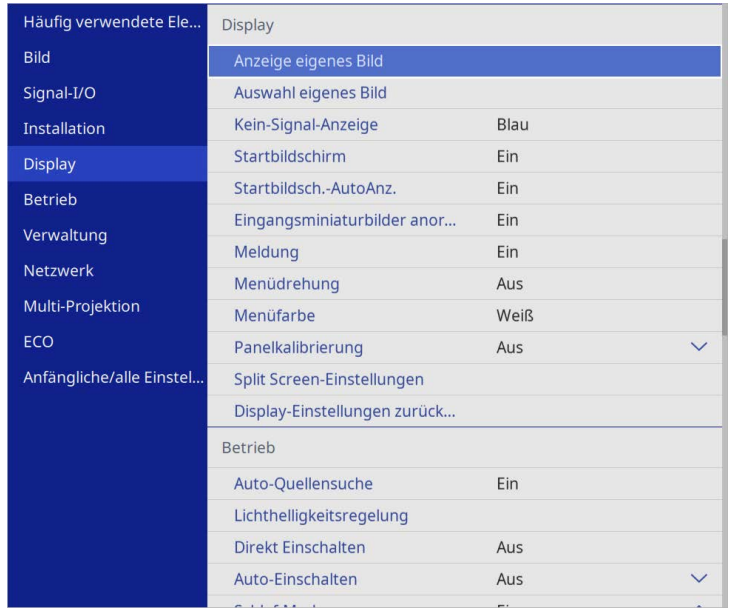

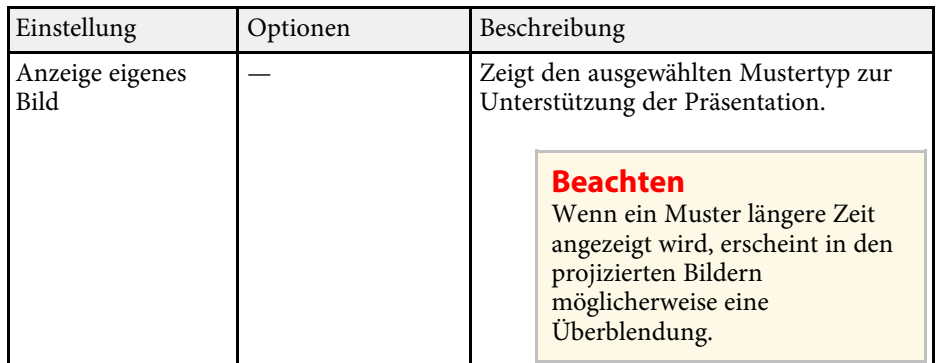

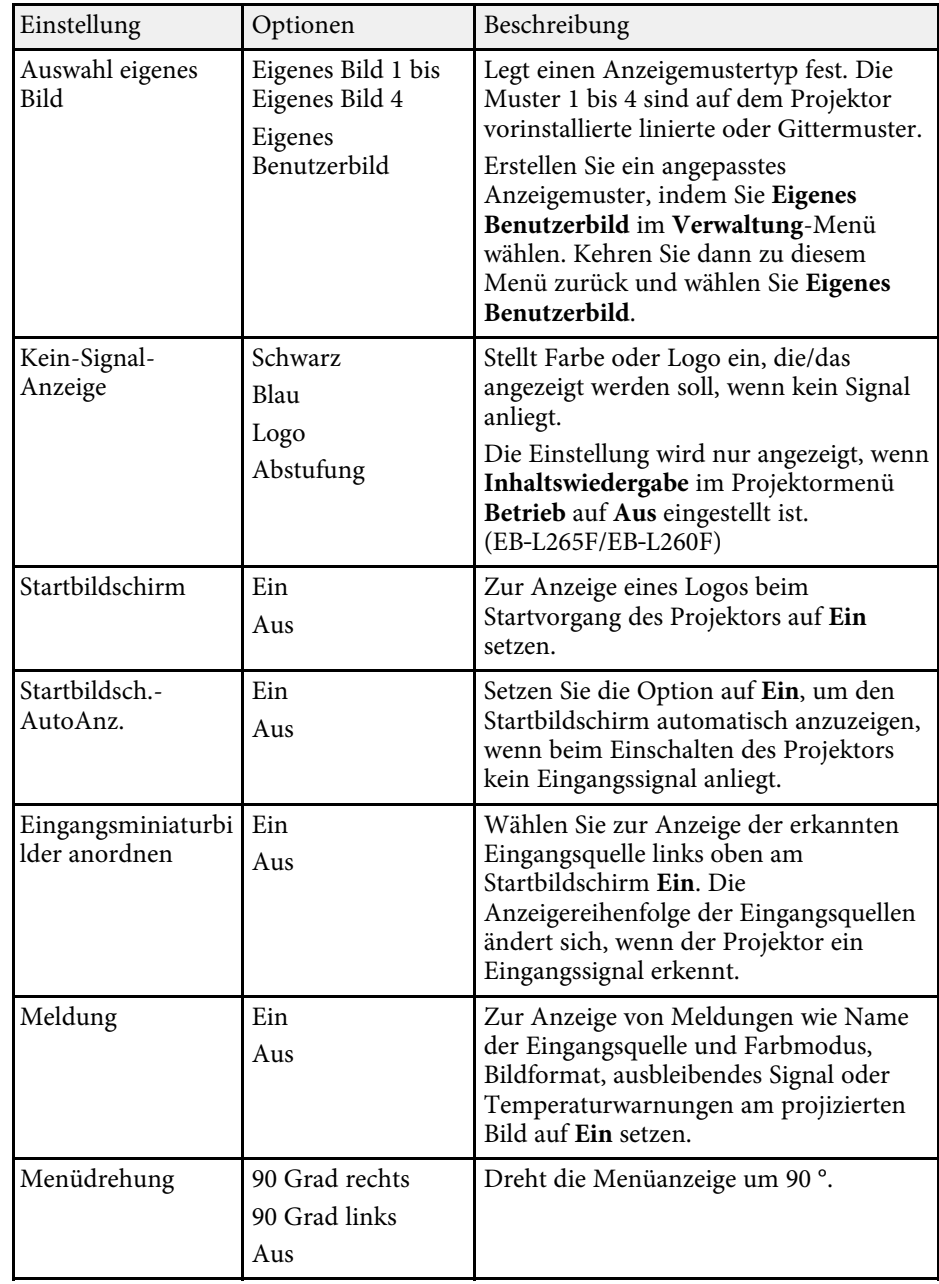

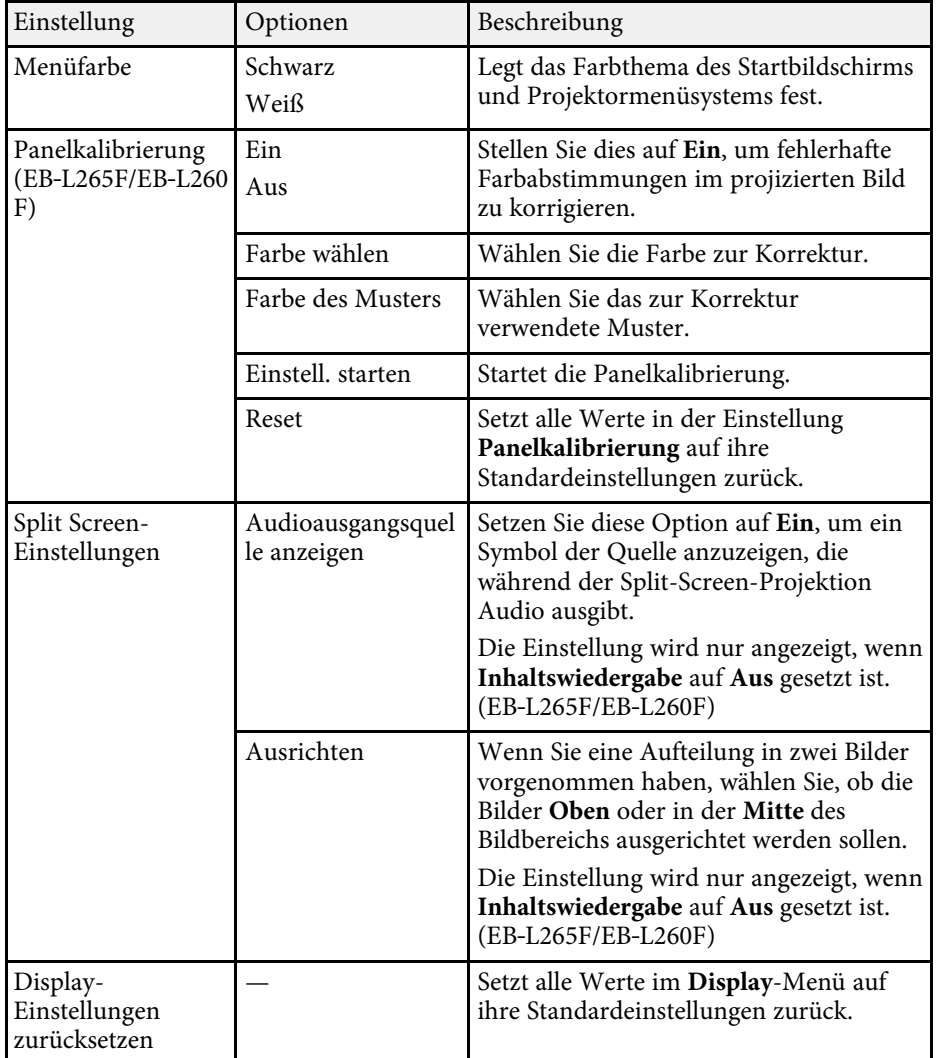

Wenn Sie Menüschutz unter Benutzerlogo einschalten, können Sie<br>folgende Anzeigeeinstellungen des Benutzerlogos nicht ändern; Sie müssen **Menüschutz** unter **Benutzerlogo** zunächst abschalten.

- **Kein-Signal-Anzeige**
- **Startbildschirm**

#### g **Relevante Links**

• ["Projizieren von mehreren Bildern gleichzeitig"](#page-80-0) S.81

<span id="page-188-0"></span>Einstellungen im **Betrieb**-Menü ermöglichen Ihnen die Anpassung verschiedener Funktionen des Projektors.

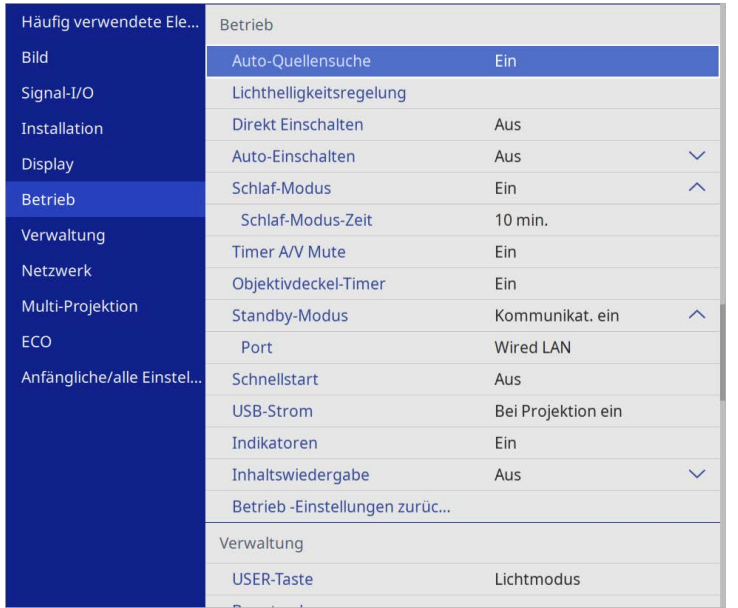

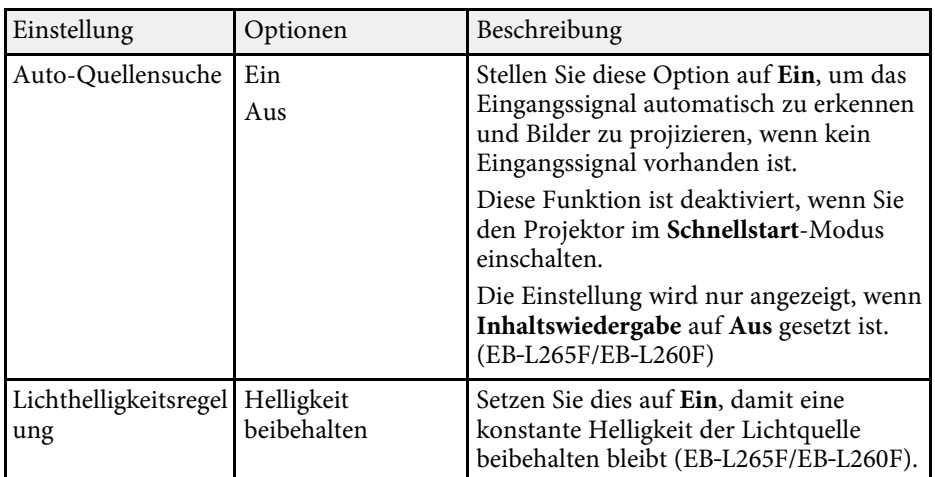

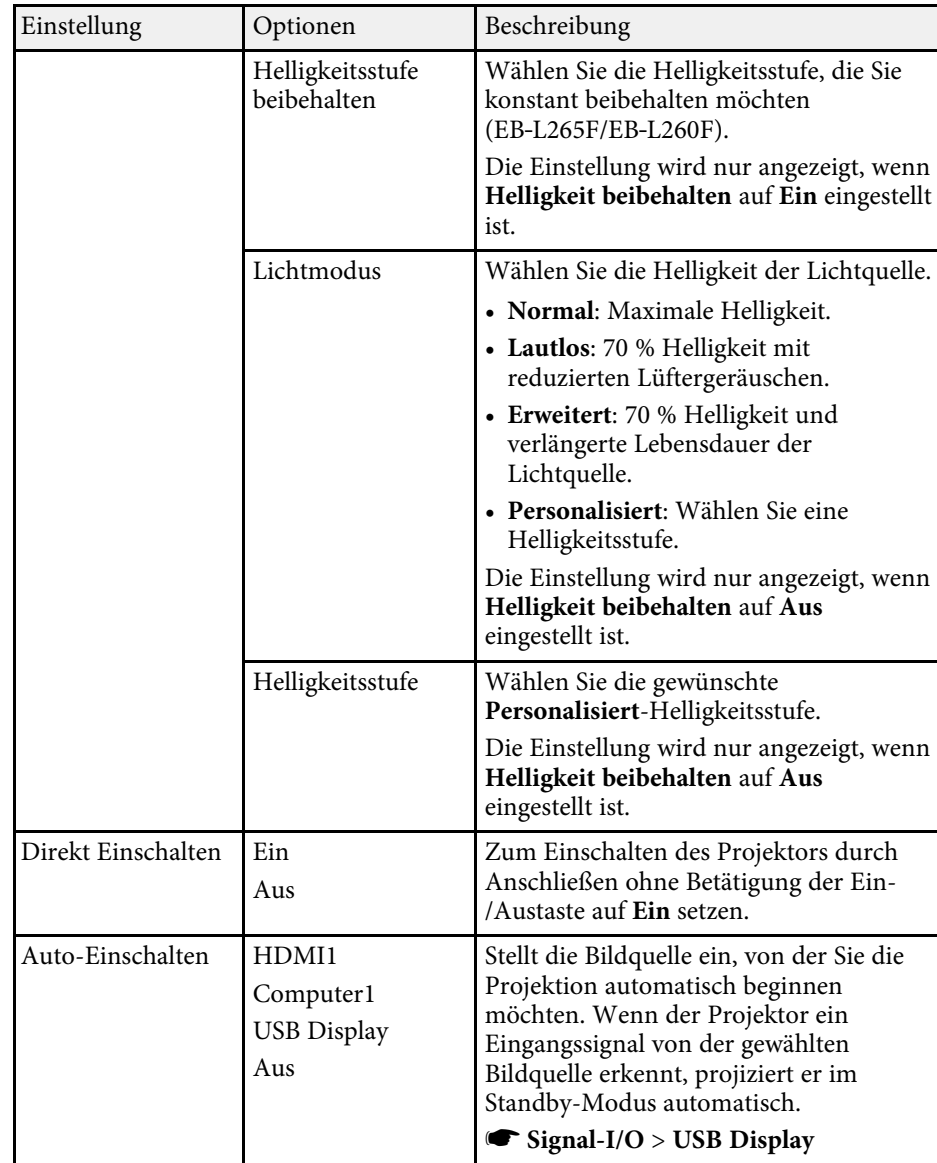

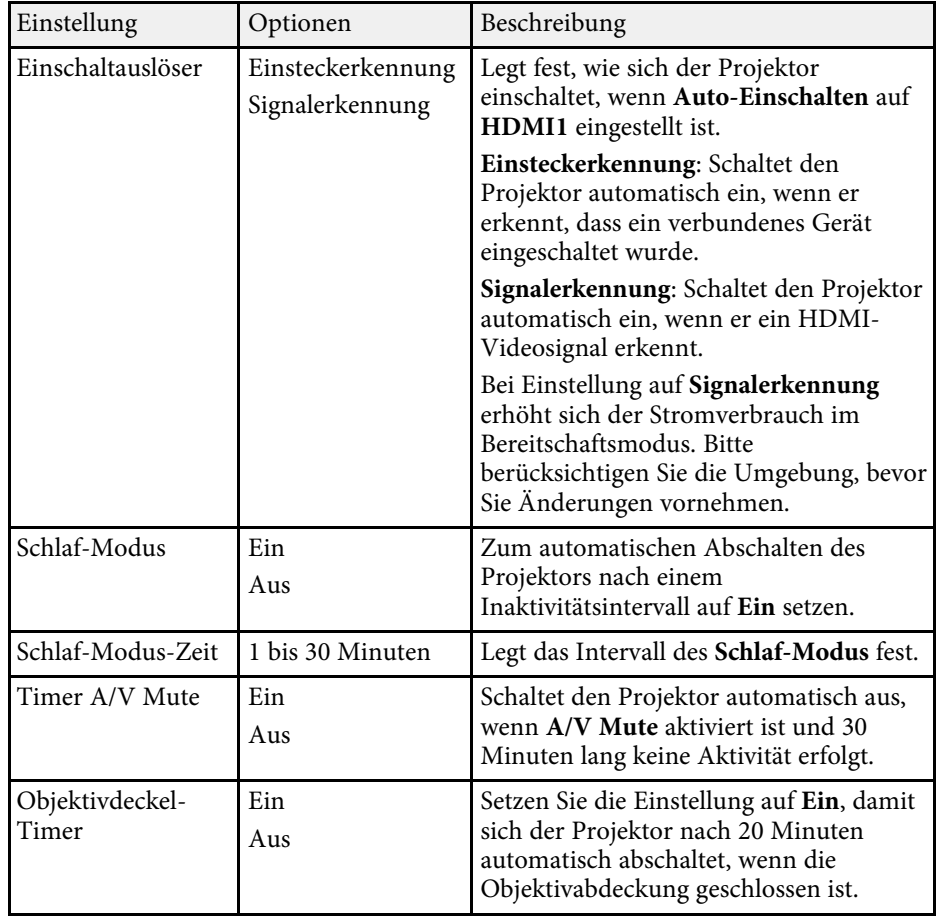

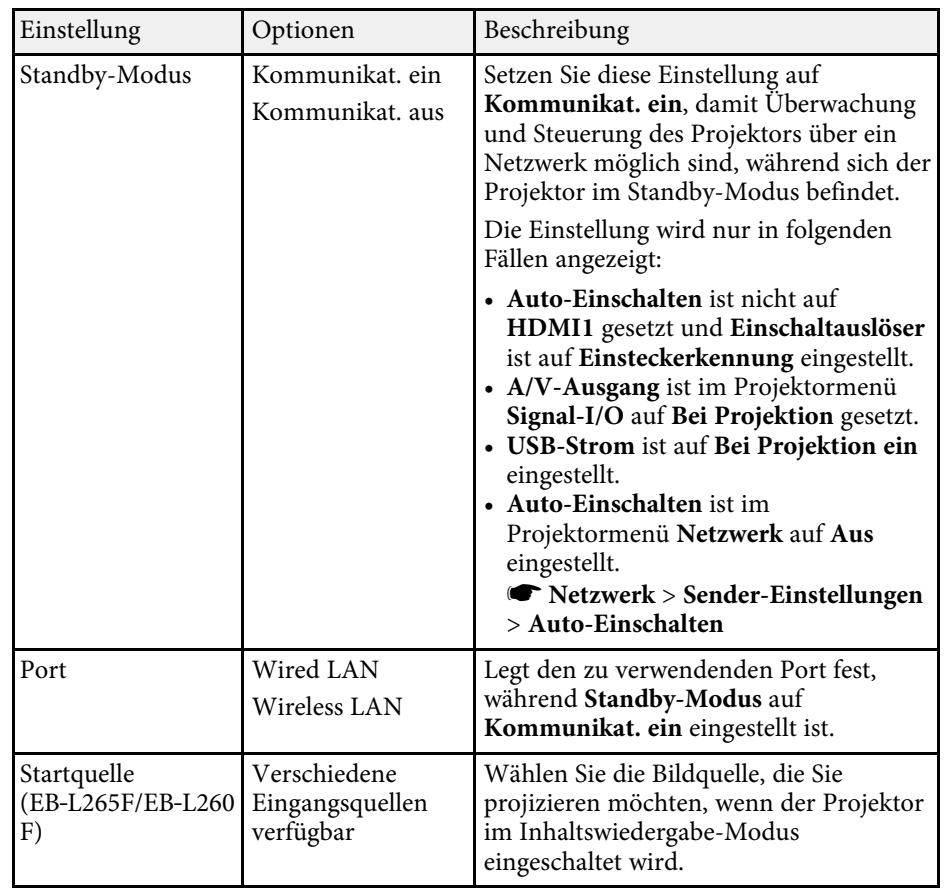

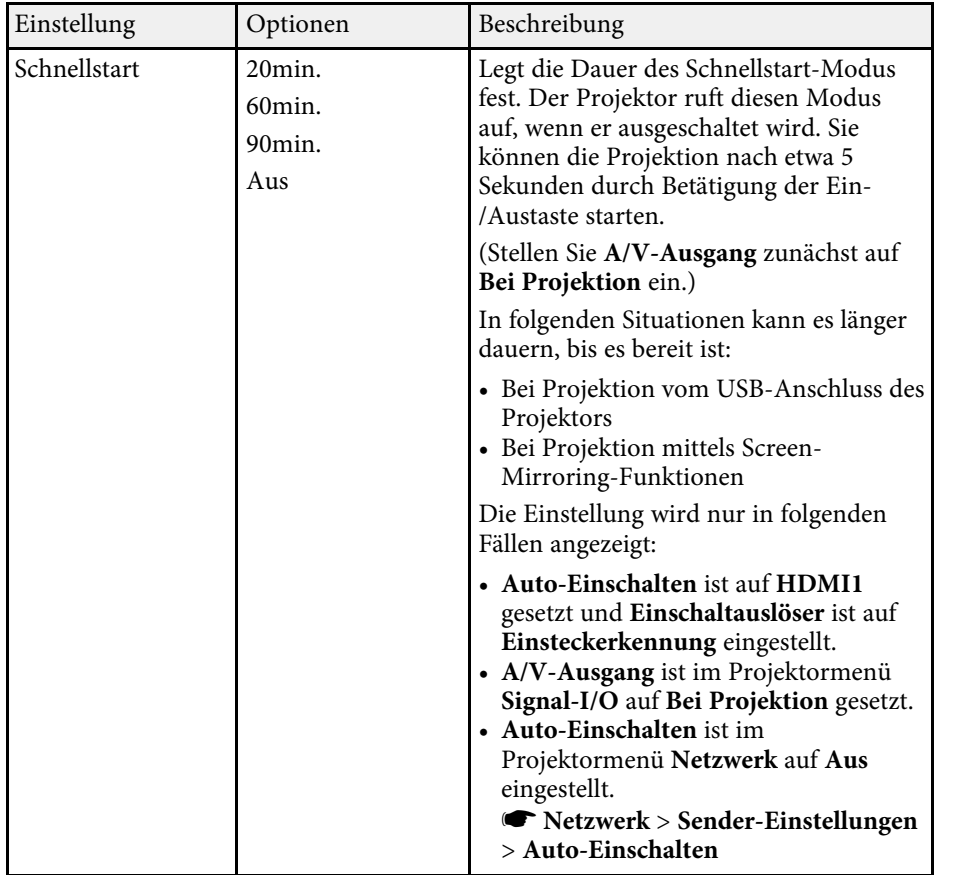

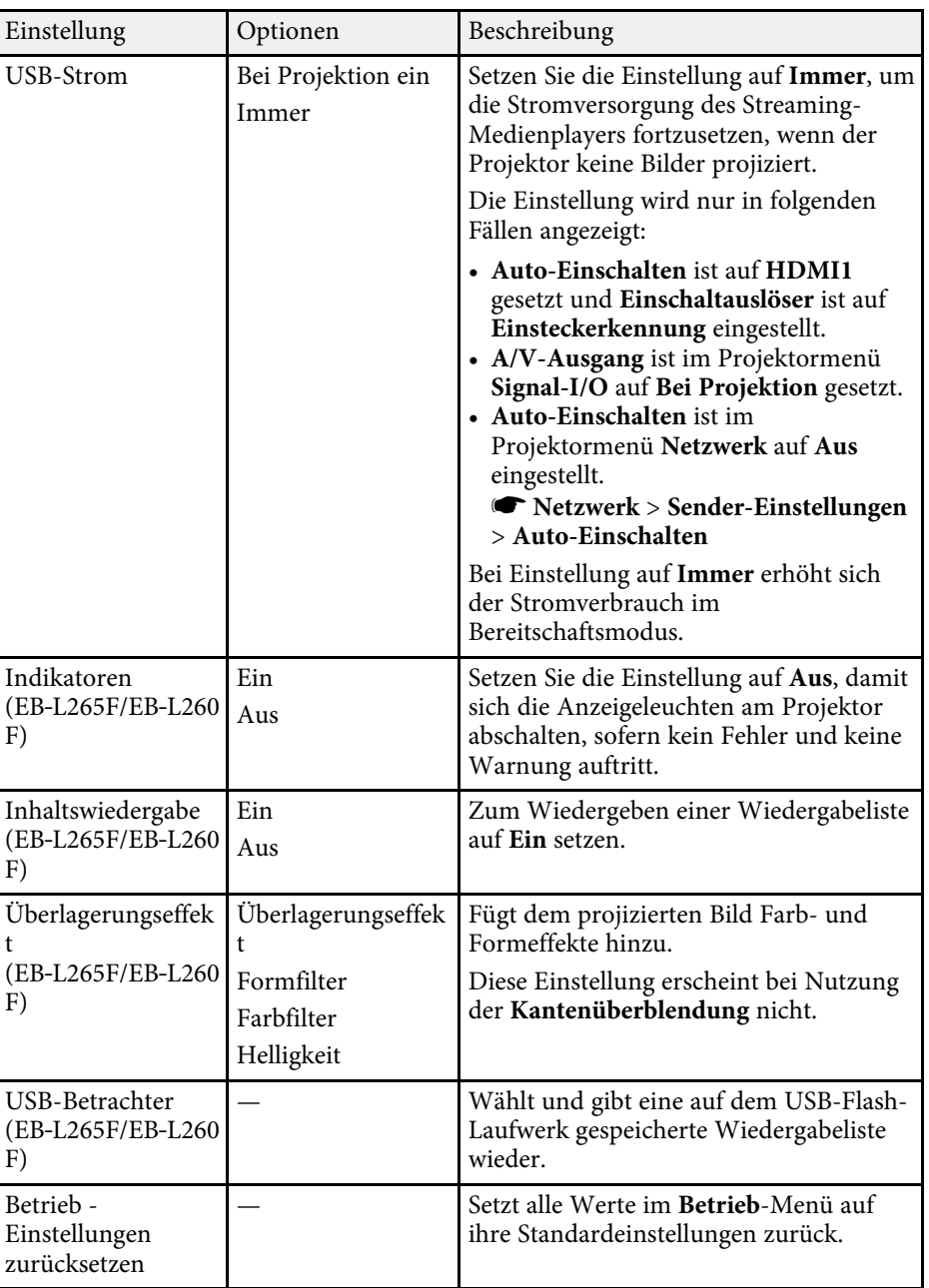

# **Projektorfunktionseinstellungen - Betrieb-Menü <sup>192</sup>**

#### g **Relevante Links**

- • ["Im Inhaltswiedergabe-Modus projizieren"](#page-89-0) S.90
- • ["Anpassen der Helligkeit"](#page-75-0) S.76

<span id="page-192-0"></span>Einstellungen im **Verwaltung**-Menü ermöglichen Ihnen die Anpassung verschiedener administrativer Funktionen des Projektors.

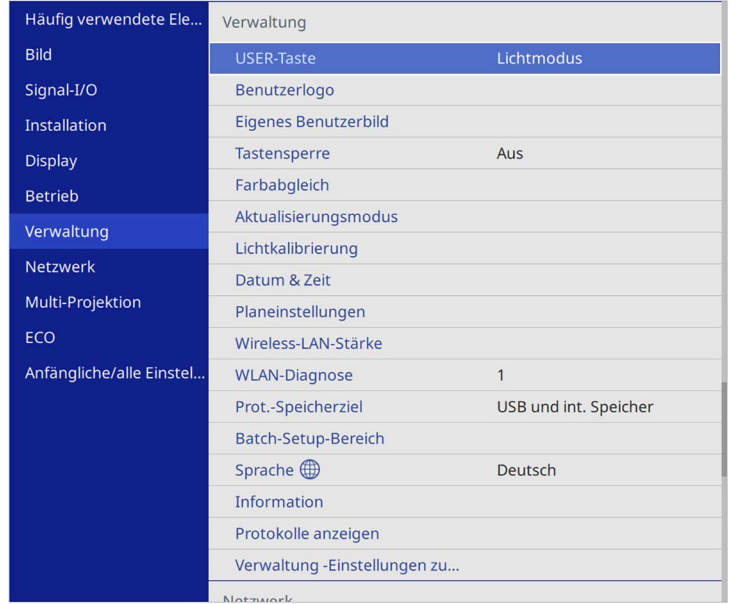

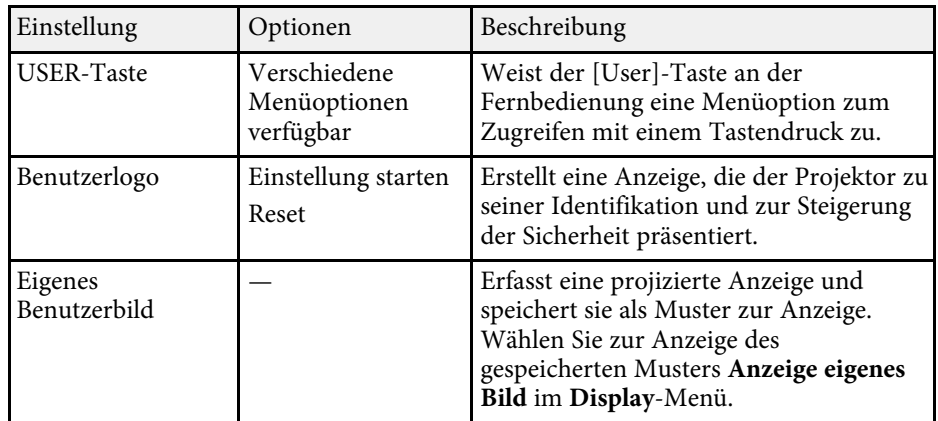

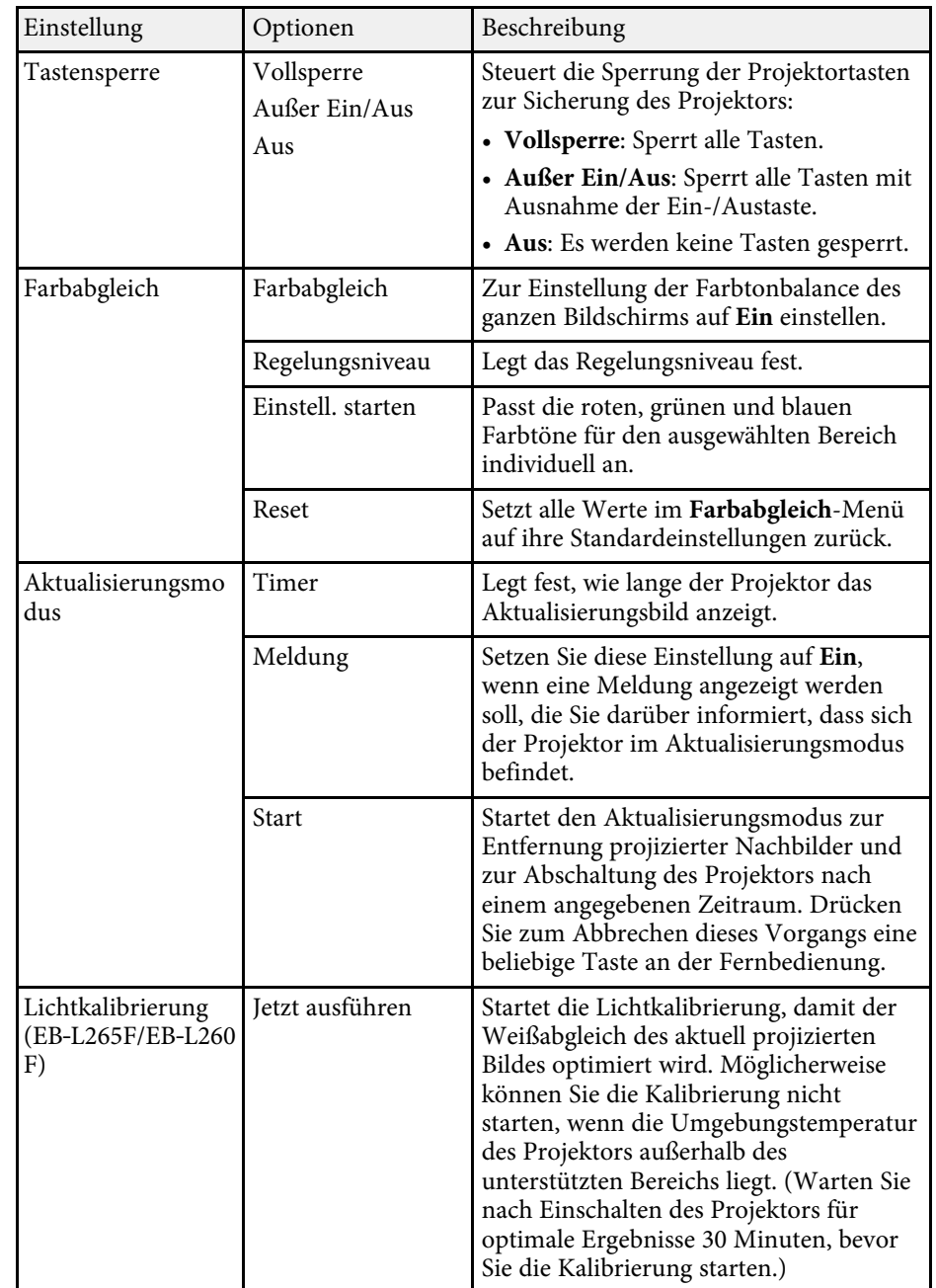

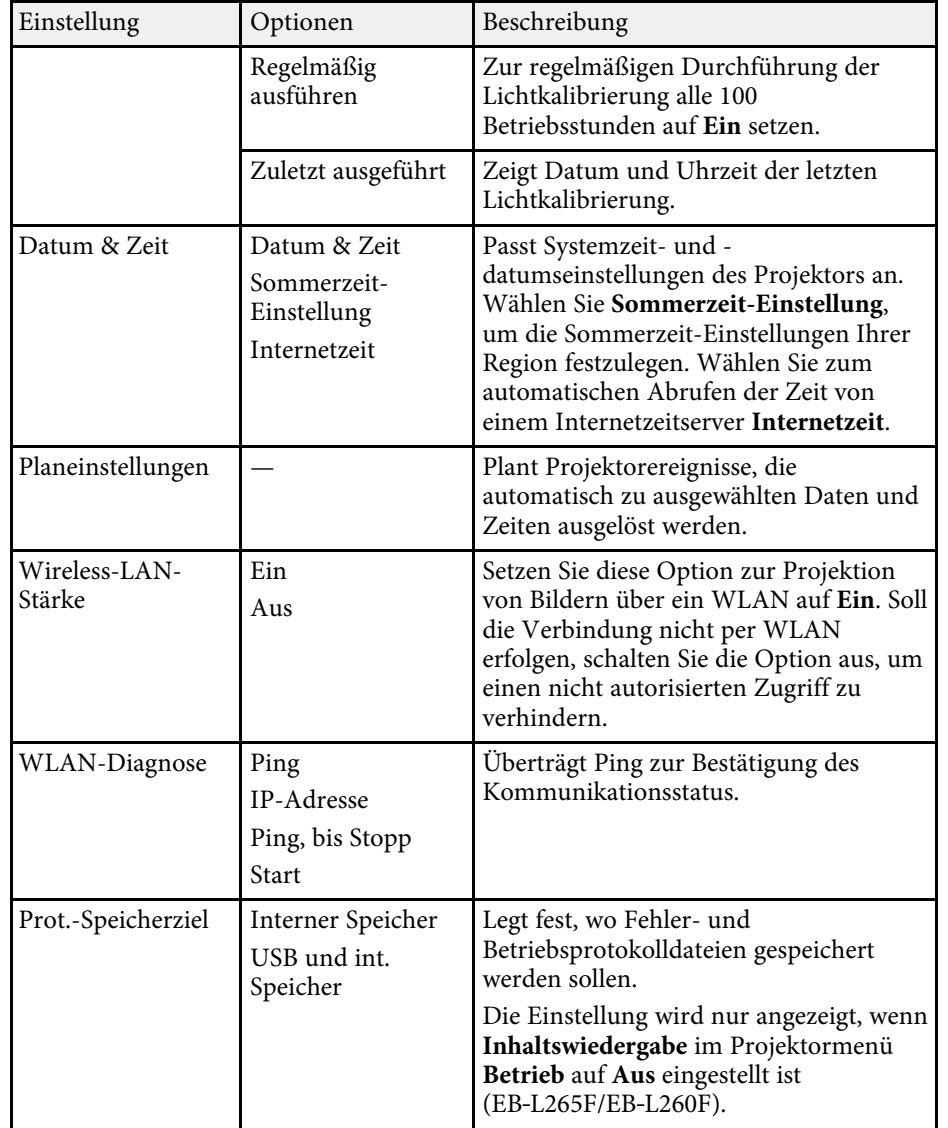

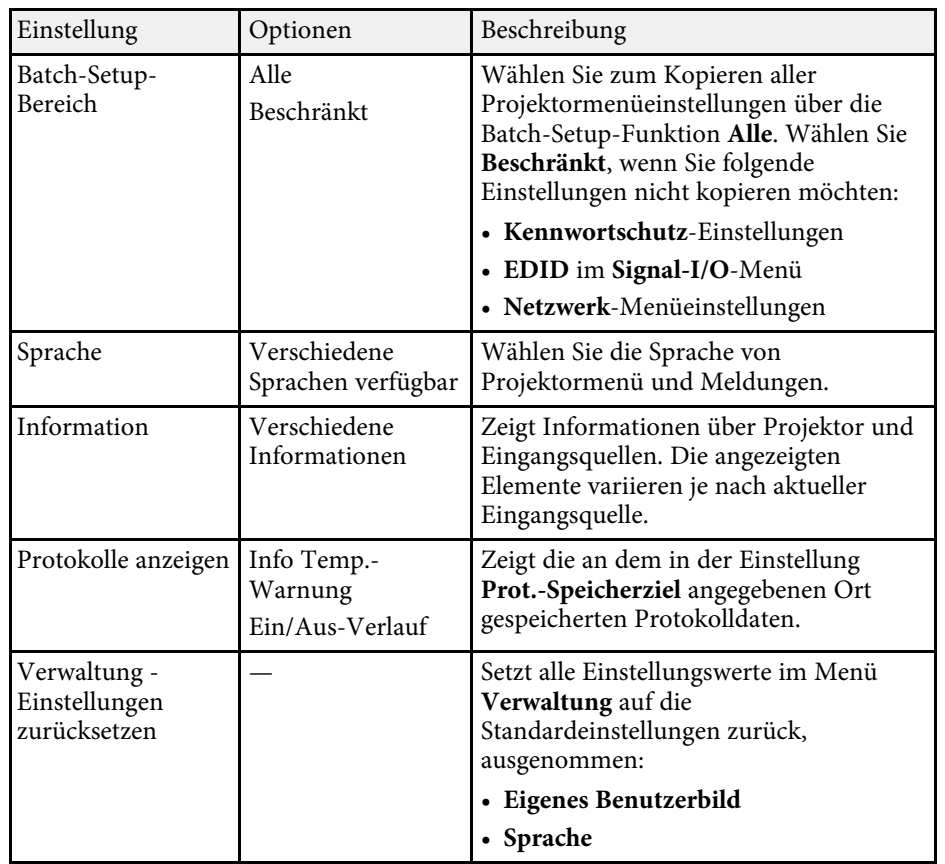

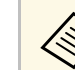

a Wenn Sie **Menüschutz** von **Zeitplan** auf **Ein** setzen, können Sie die **Planeinstellungen** nicht ändern. Setzen Sie **Menüschutz** von **Zeitplan** zunächst auf **Aus**.

#### g **Relevante Links**

- • ["Liste mit Ereignisidentifikationscodes"](#page-194-0) S.195
- • ["Ein Benutzerlogo speichern"](#page-101-0) S.102
- • ["Speichern eines eigenen Benutzerbildes"](#page-103-0) S.104
- • ["Sperren der Projektortasten"](#page-122-0) S.123
- • ["Anpassen des Farbabgleichs"](#page-107-0) S.108
- • ["Einstellung von Datum und Uhrzeit"](#page-40-0) S.41
- • ["Einstellung von Projektorereigniszeitplänen"](#page-172-0) S.173
- • ["Auswahl der Sprache für die Projektormenüs"](#page-43-0) S.44

### <span id="page-194-0"></span>**Liste mit Ereignisidentifikationscodes**

Falls die **Event ID**-Option am **Information**-Bildschirm eine Codenummer anzeigt, können Sie in dieser Liste mit Ereignisidentifikationscodes die Lösung für das dem Code zugehörige Projektorproblem finden.

Falls Sie das Problem nicht beheben können, wenden Sie sich an Ihren Netzwerkadministrator oder Epson.

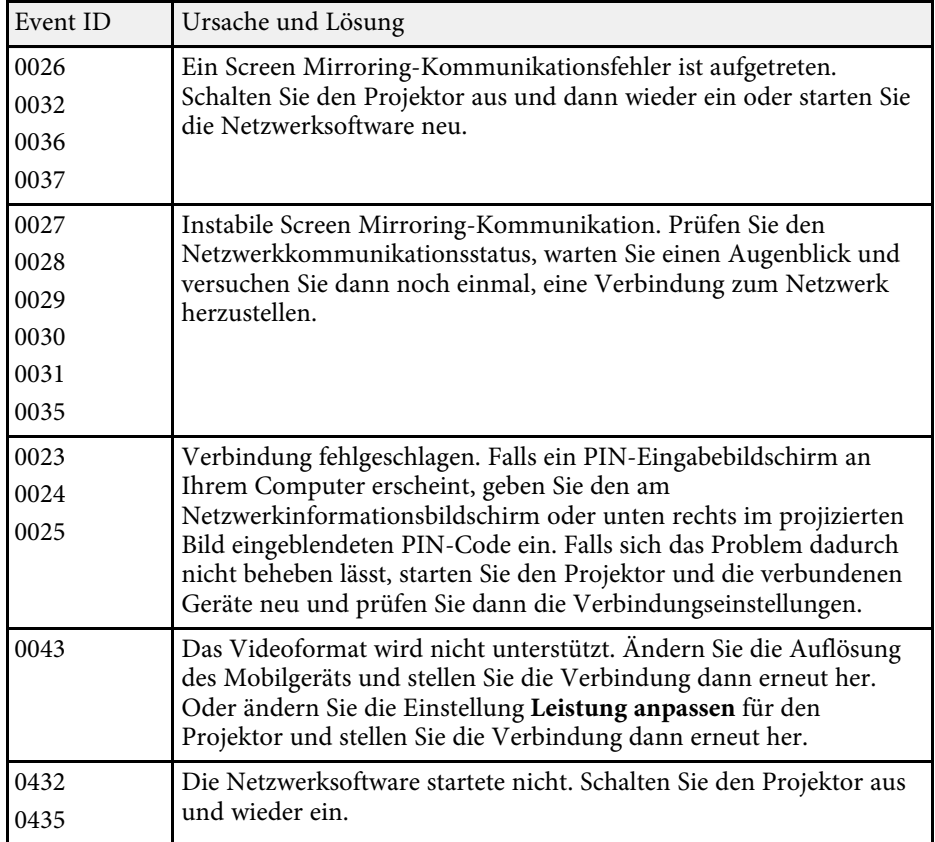

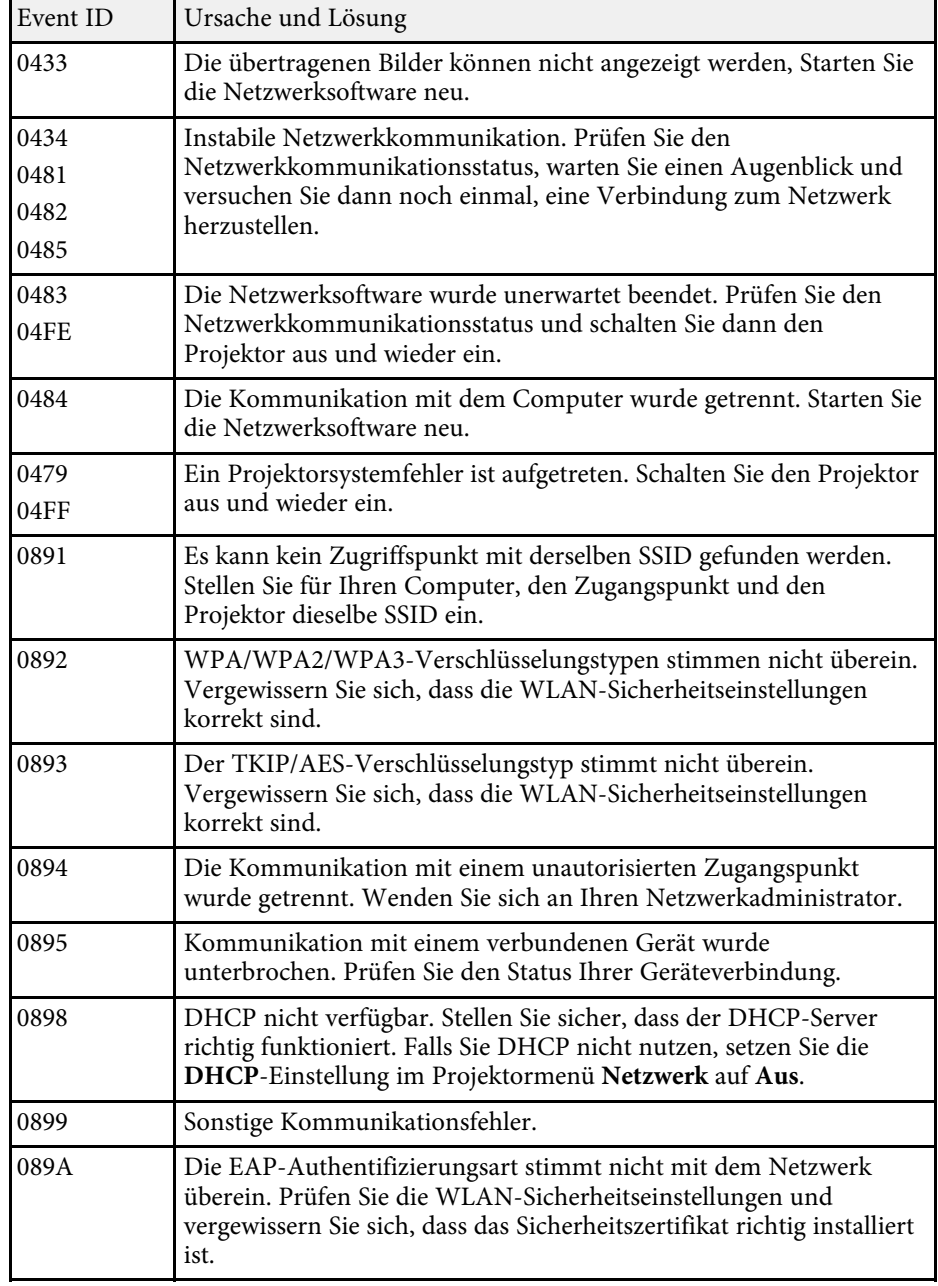

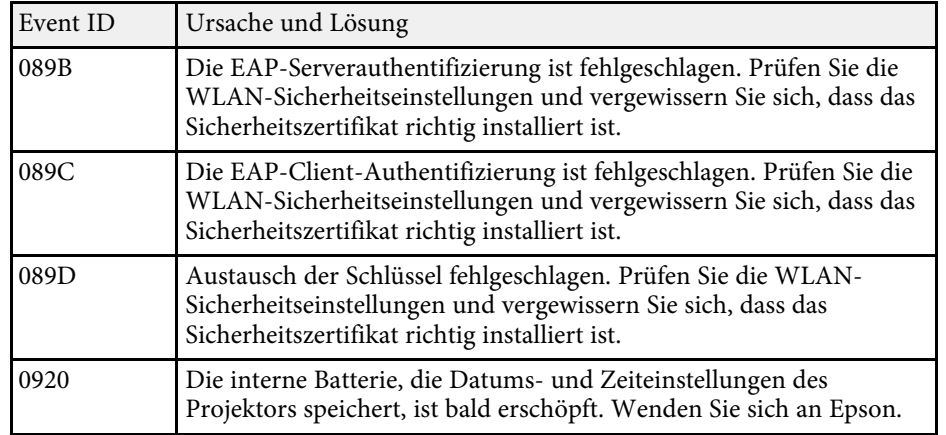

Einstellungen im **Netzwerk**-Menü ermöglichen Ihnen die Anzeige von Netzwerkinformationen und die Einrichtung des Projektors zur Steuerung über ein Netzwerk.

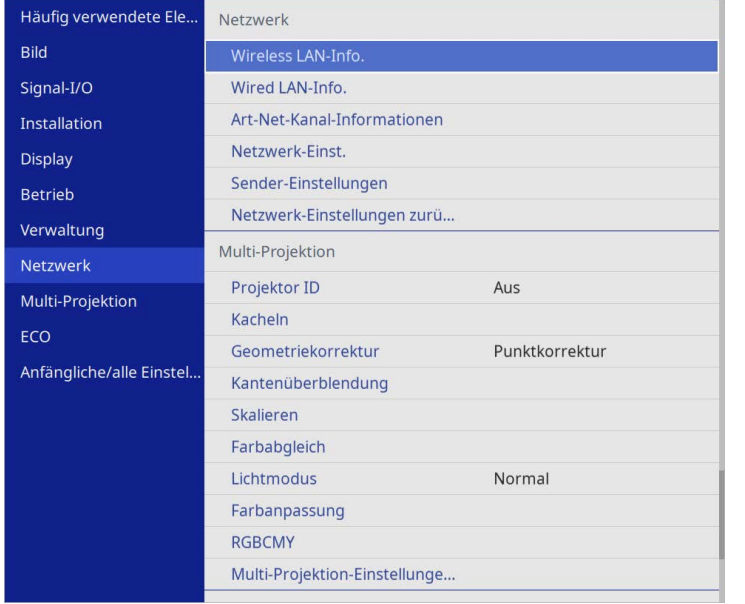

a Wenn Sie **Menüschutz** von **Netzwerk** auf **Ein** setzen, können Sie die Netzwerkeinstellungen nicht ändern. Setzen Sie **Menüschutz** von **Netzwerk** zunächst auf **Aus**.

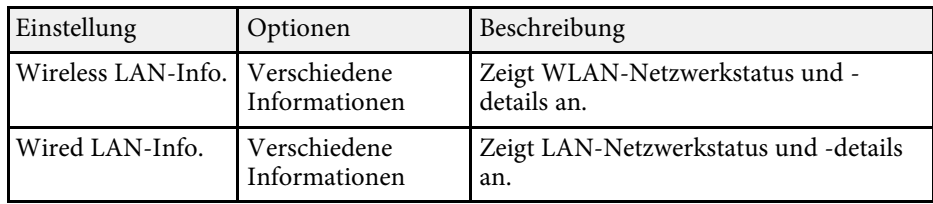

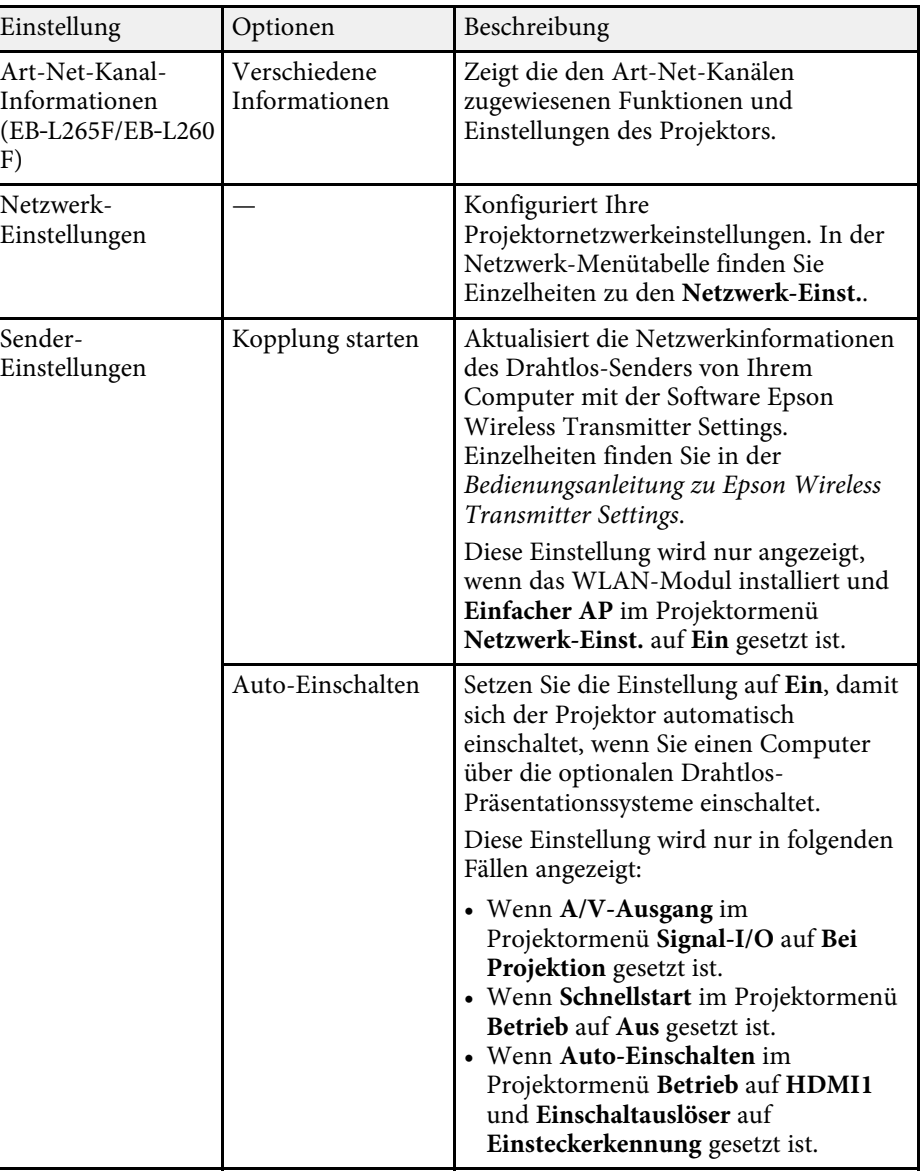

<span id="page-197-0"></span>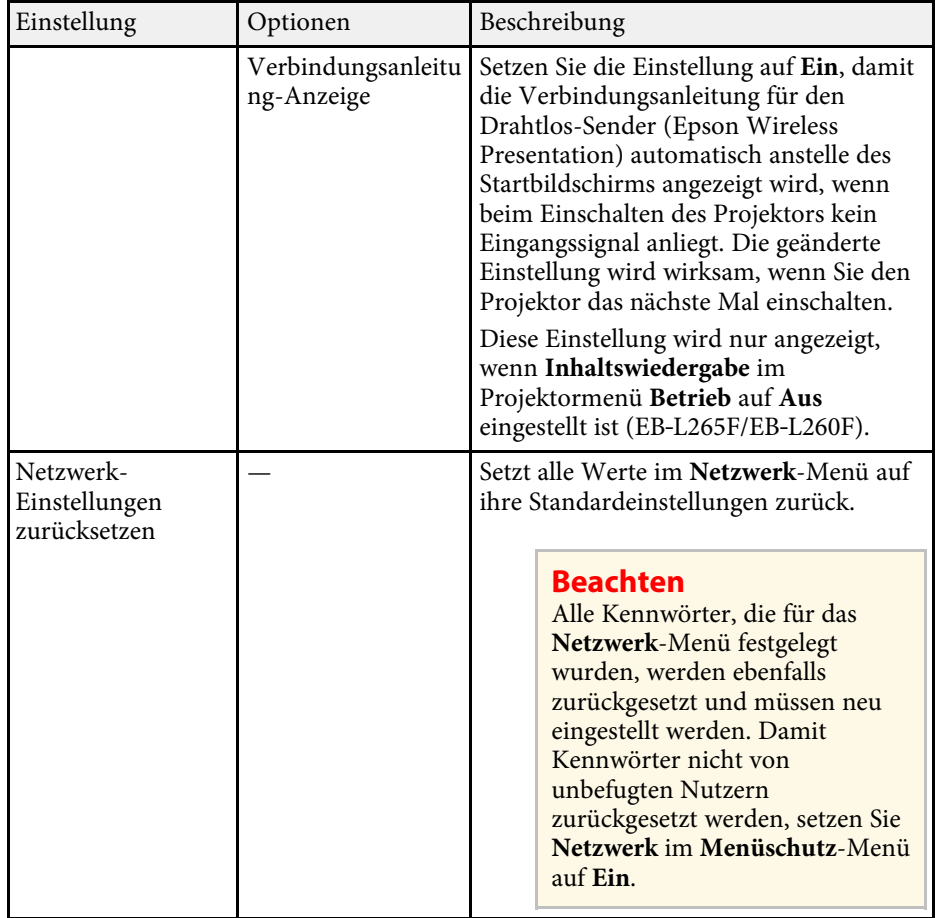

Sobald Sie Ihren Projektor mit Ihrem Netzwerk verbunden haben,<br>können Sie über einen kompatiblen Webbrowser die Projektoreinstellungen wählen und die Projektion steuern. Dies ermöglicht Ihnen den externen Zugriff auf Ihren Projektor.

#### g **Relevante Links**

• ["Netzwerk-Menü - Netzwerk-Einst.-Menü"](#page-197-0) S.198

• ["Art-Net](#page-168-0)" [S.169](#page-168-0)

### **Netzwerk-Menü - Netzwerk-Einst.-Menü**

Optionen im **Netzwerk-Einst.**-Menü ermöglichen Ihnen die Auswahl grundlegender Netzwerkeinstellungen.

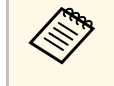

- Wenn Sie eine Verbindung per WLAN herstellen, stellen Sie zur<br>Aktivierung der WLAN-Einstellungen Folgendes sicher:
	- Schalten Sie **Wireless-LAN-Stärke** im Projektormenü **Verwaltung** ein.

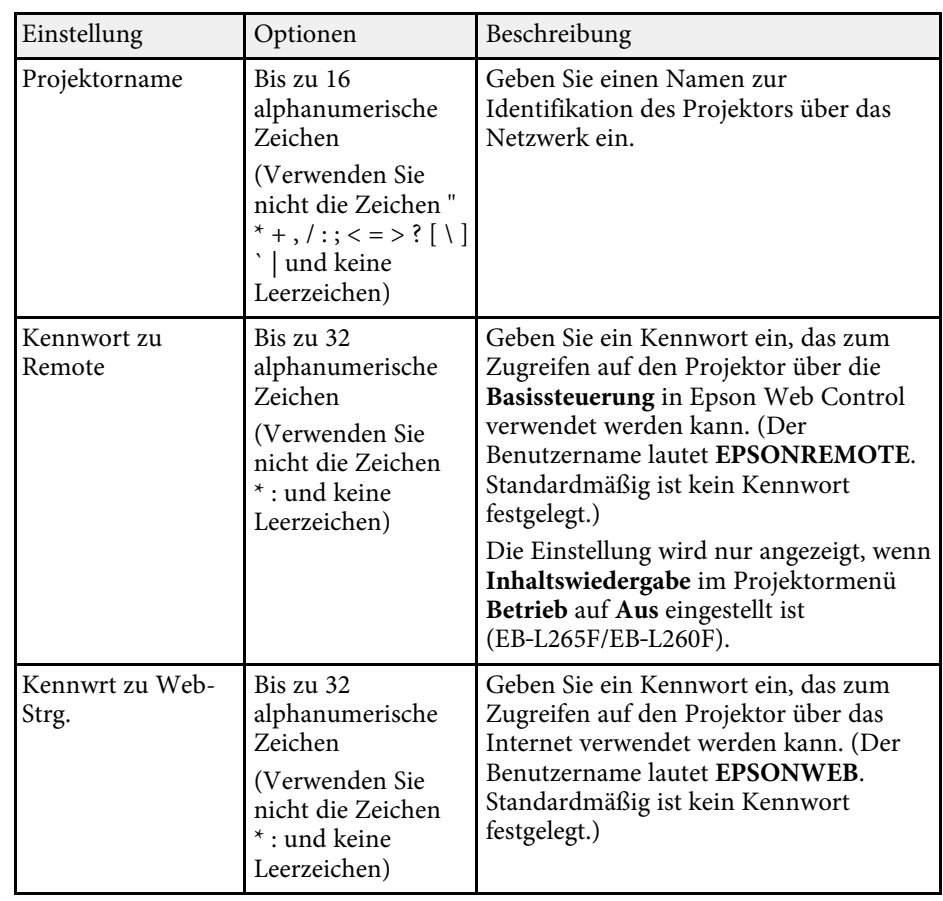

<span id="page-198-0"></span>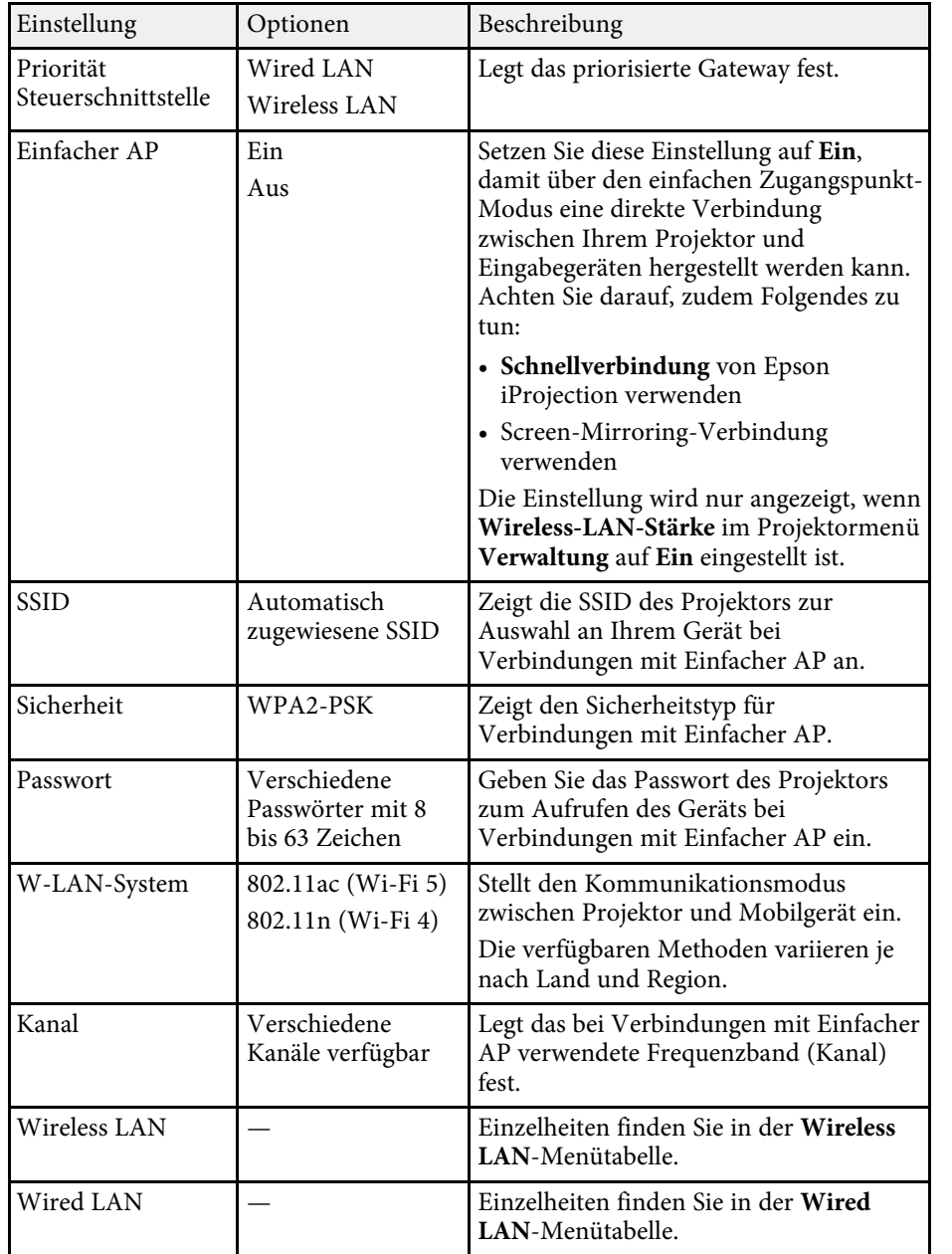

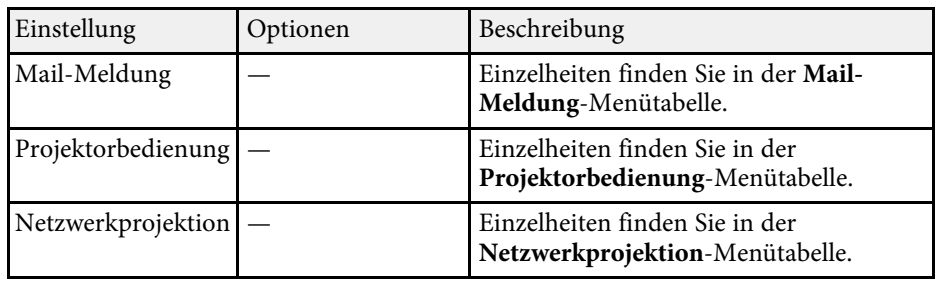

#### **<sup>»</sup> Relevante Links**

- • ["Netzwerk-Menü Wireless LAN-Menü"](#page-198-0) S.199
- • ["Netzwerk-Menü Wired LAN-Menü"](#page-200-0) S.201
- • ["Netzwerk-Menü Mail-Meldung-Menü"](#page-201-0) S.202
- • ["Netzwerk-Menü Projektorbedienung-Menü"](#page-202-0) S.203
- • ["Netzwerk-Menü Netzwerkprojektionseinstellungen"](#page-203-0) S.204

#### **Netzwerk-Menü - Wireless LAN-Menü**

Optionen im **Wireless LAN**-Menü ermöglichen Ihnen die Auswahl der WLAN-Einstellungen.

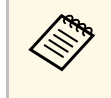

- a Schalten Sie **Wireless-LAN-Stärke** im Projektormenü **Verwaltung** ein.
	- Falls Sie kein optionales WLAN-Modul installieren, schalten Sie die Einstellung **Einfacher AP** aus, damit Sie die WLAN-Einstellungen wählen können.

Bei Herstellen einer Verbindung mit einem WLAN-Netzwerk wird dringend empfohlen, die Sicherheit zu konfigurieren. Befolgen Sie bei der Sicherheitseinrichtung die Anweisungen vom Administrator des Netzwerksystems, mit dem Sie sich verbinden möchten.

WPA ist ein Verschlüsselungsstandard, der die Sicherheit von WLAN-Netzwerken steigert. Der Projektor unterstützt die AES-Verschlüsselungsmethoden.

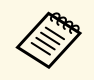

WPA2/WPA3-EAP und WPA3-EAP unterstützen keine WPA3-192-<br>bit-Sicherheit. bit-Sicherheit.

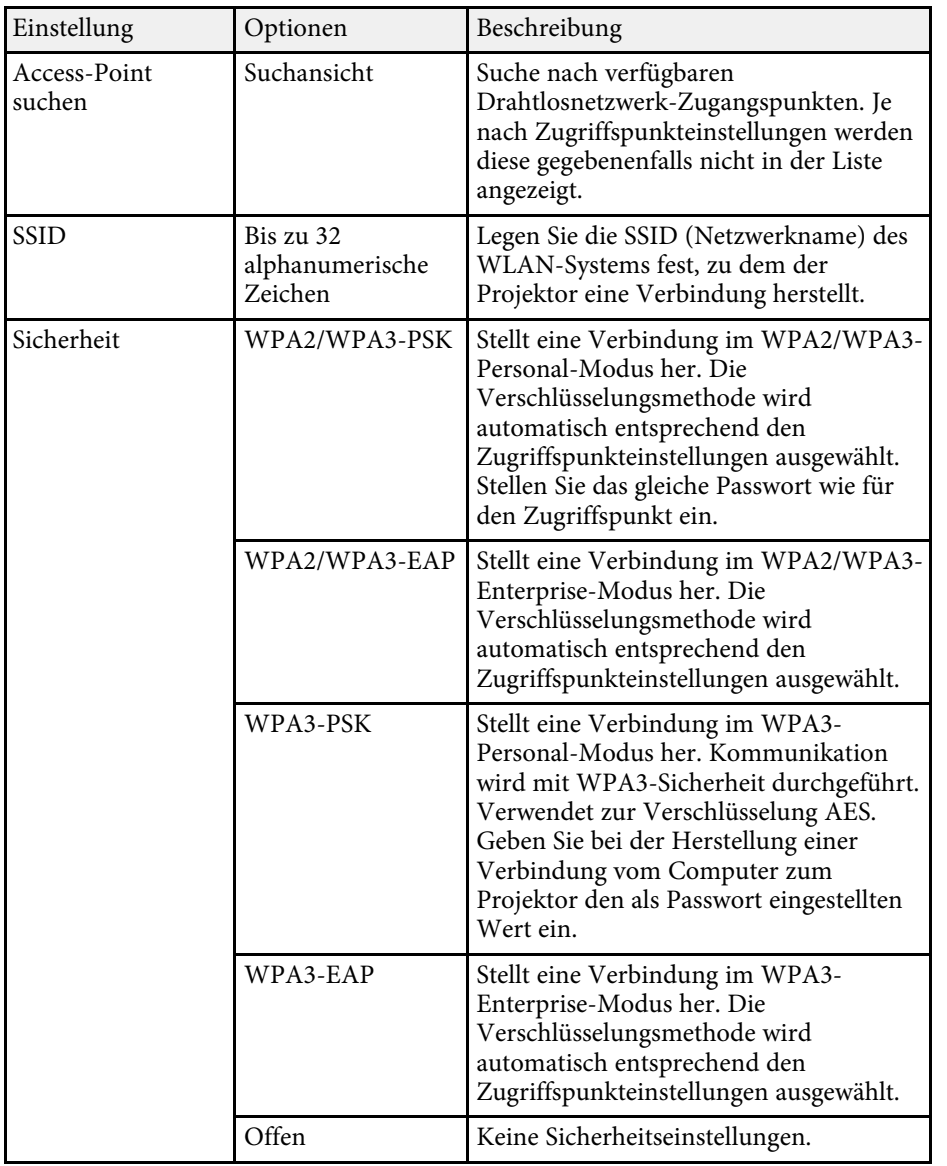

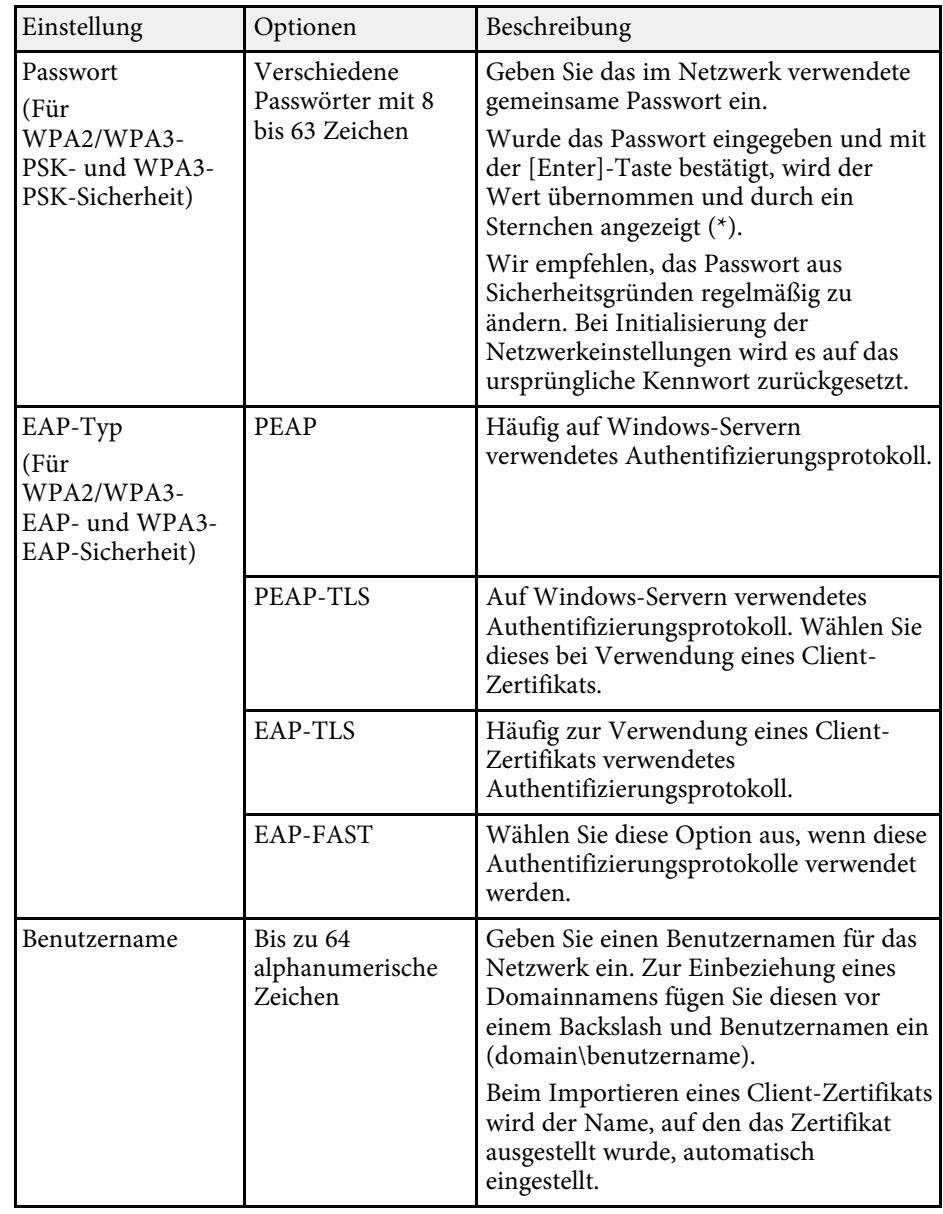

<span id="page-200-0"></span>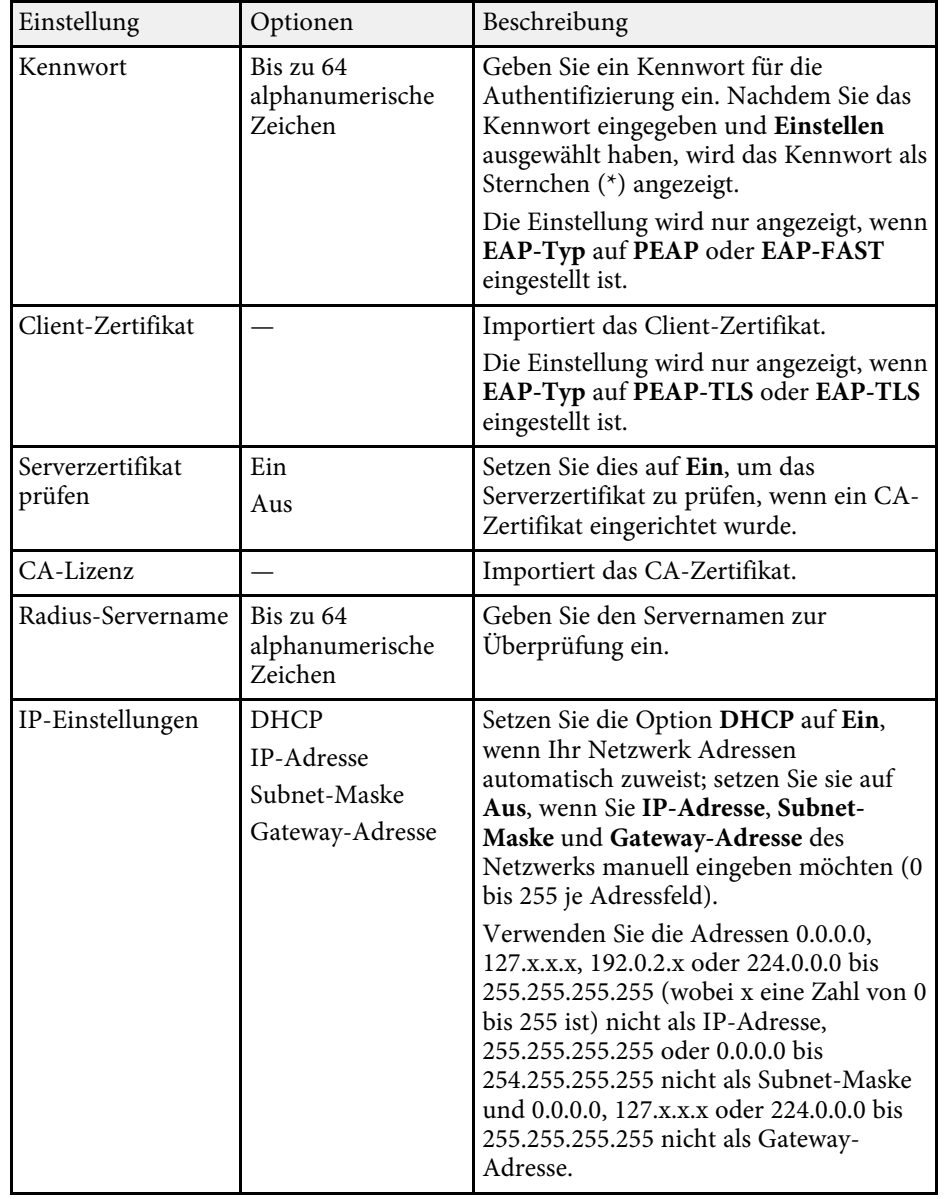

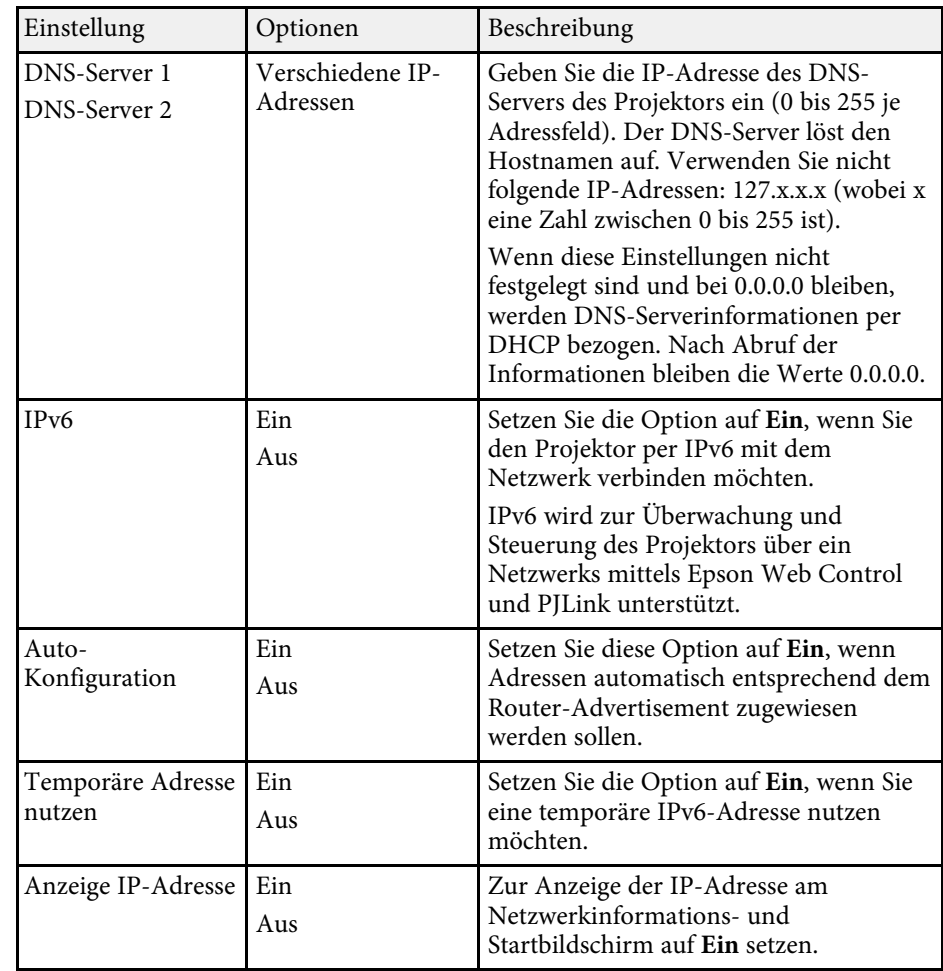

### **Netzwerk-Menü - Wired LAN-Menü**

Optionen im **Wired LAN**-Menü ermöglichen Ihnen die Auswahl der LAN-Einstellungen.

<span id="page-201-0"></span>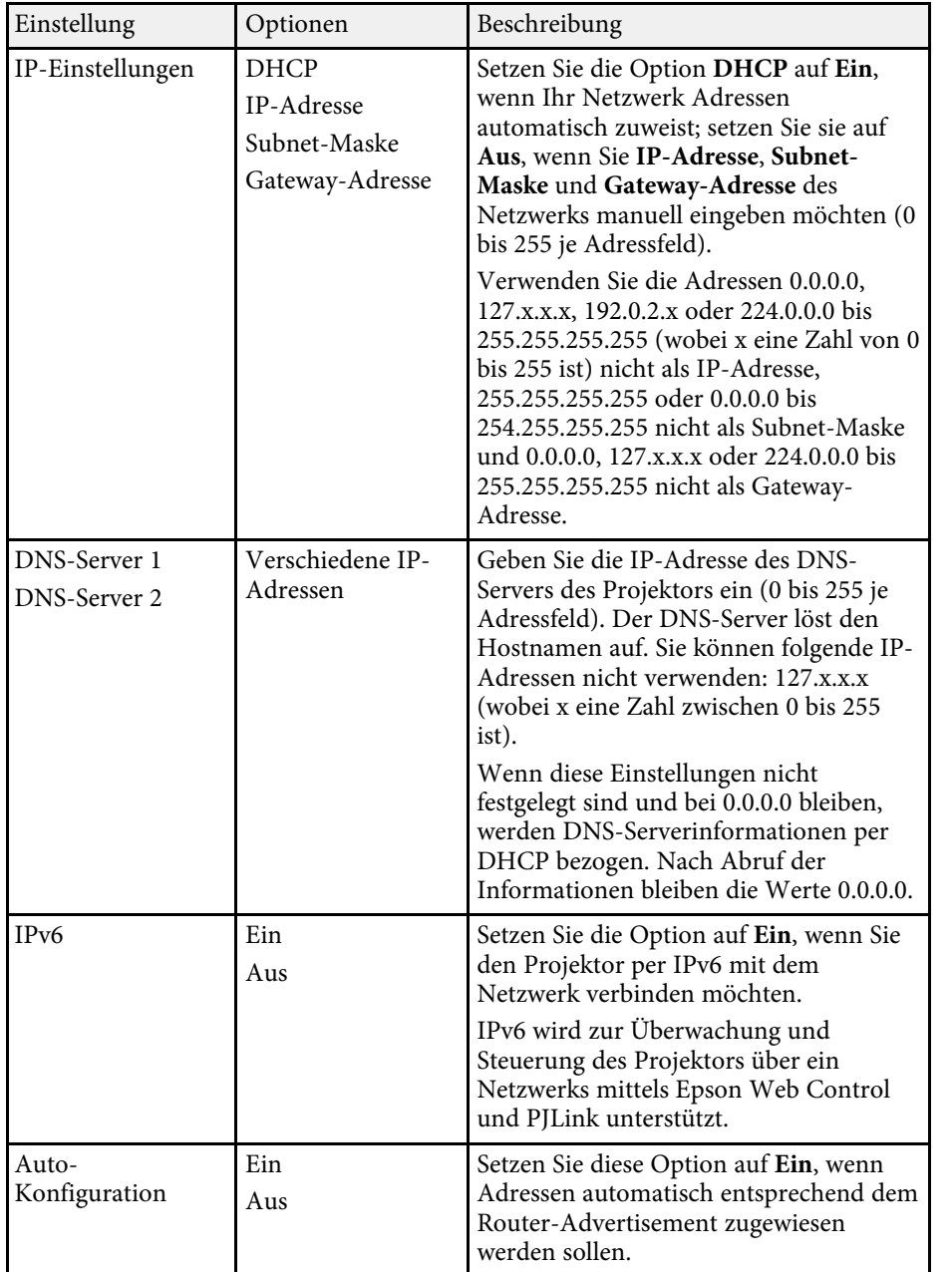

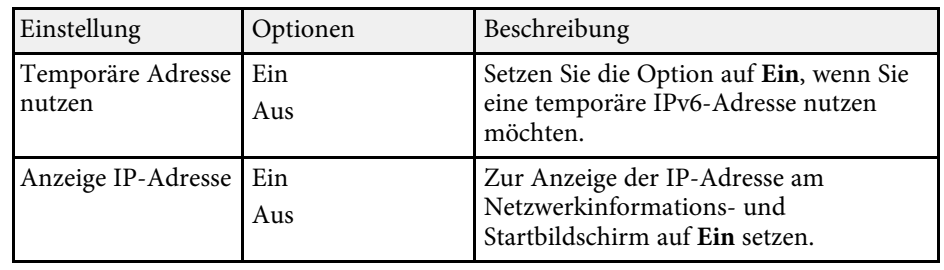

### **Netzwerk-Menü - Mail-Meldung-Menü**

Einstellungen im **Mail-Meldung**-Menü ermöglichen Ihnen das Empfangen einer eMail-Benachrichtigung, wenn ein Problem oder eine Warnmeldung im Projektor auftritt.

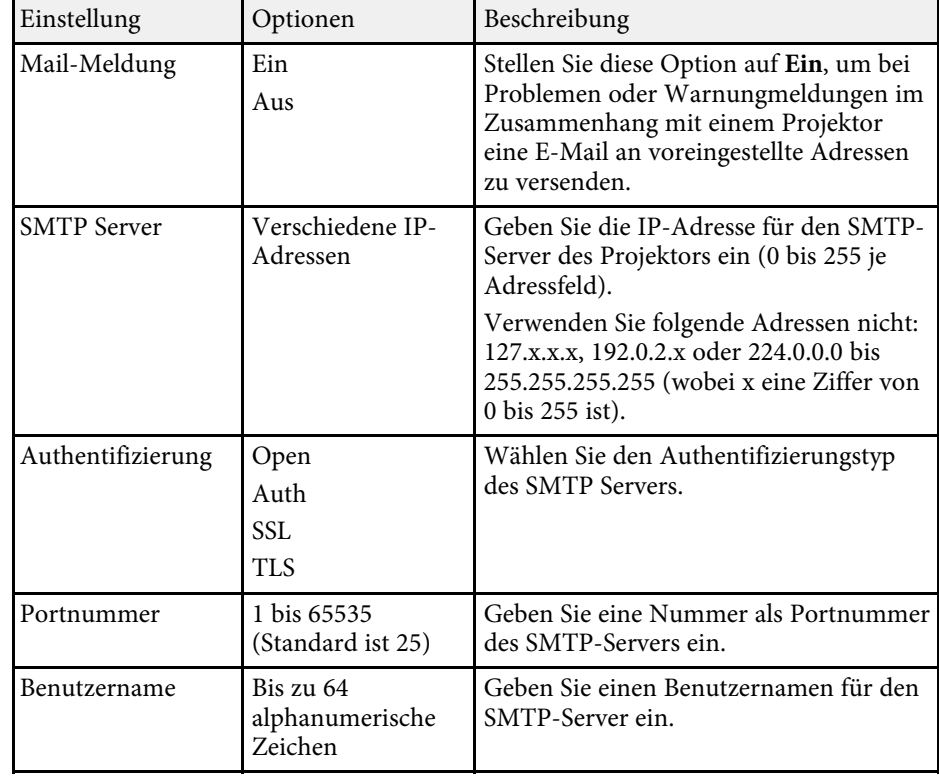

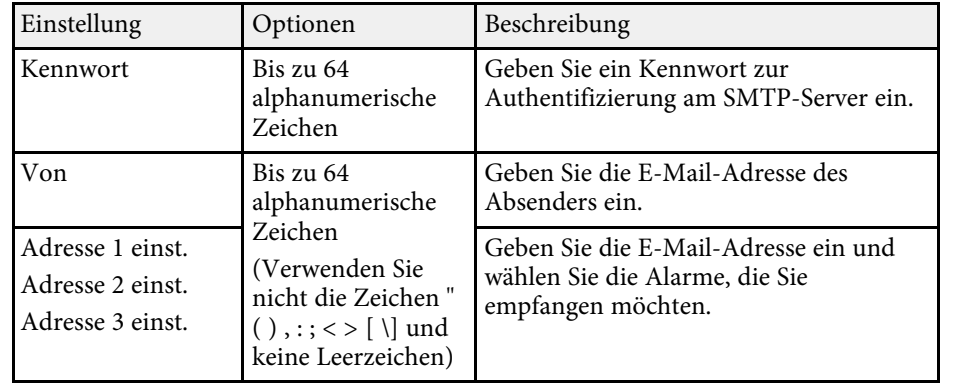

### <span id="page-202-0"></span>**Netzwerk-Menü - Projektorbedienung-Menü**

Einstellungen im **Projektorbedienung**-Menü ermöglichen Ihnen die Auswahl von Einstellungen zur Projektorsteuerung über ein Netzwerk.

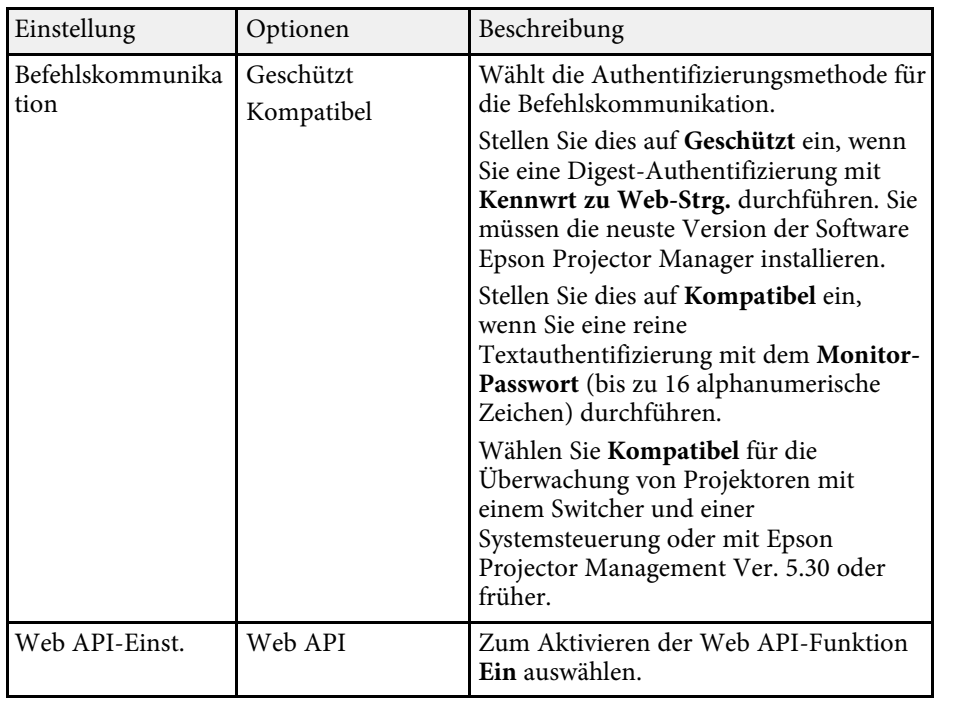

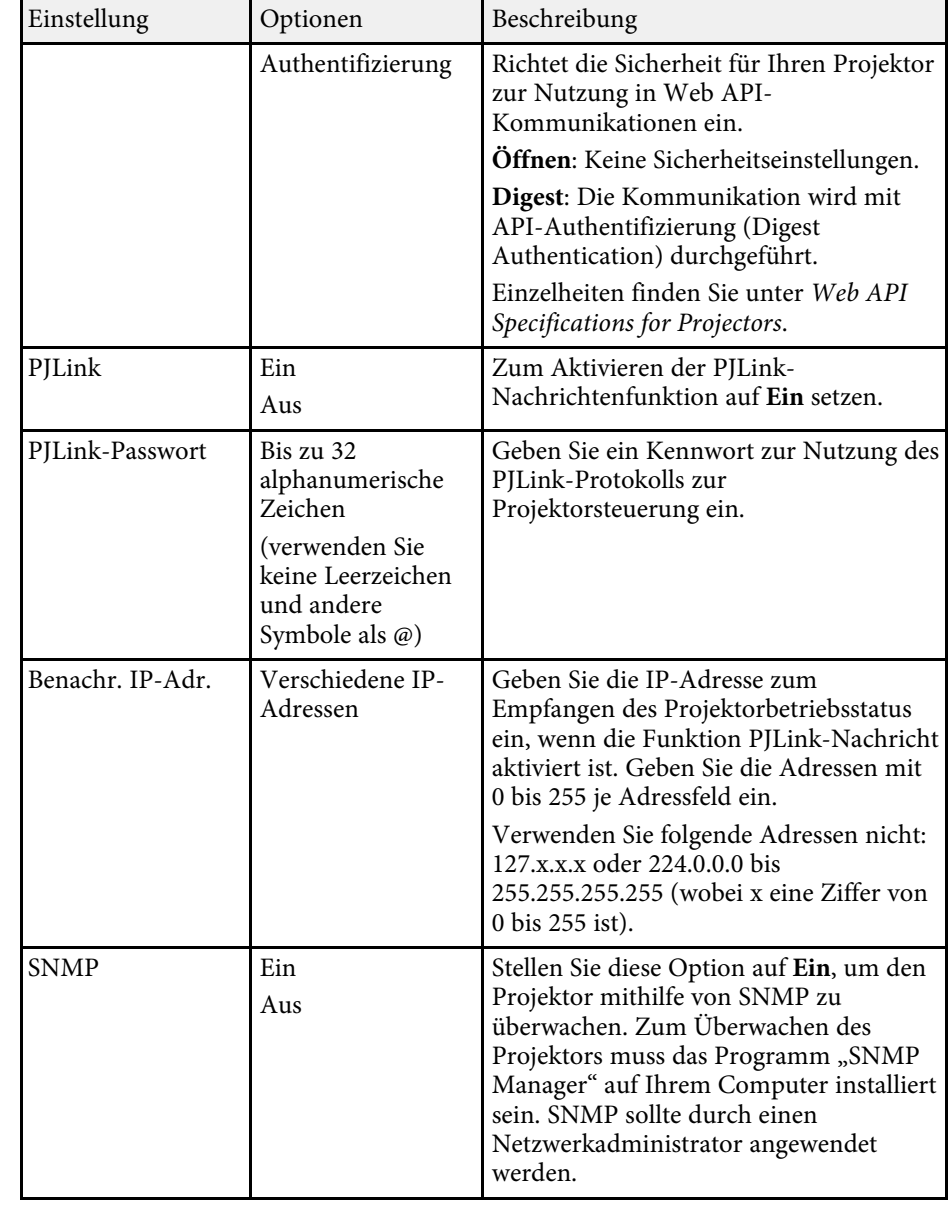

<span id="page-203-0"></span>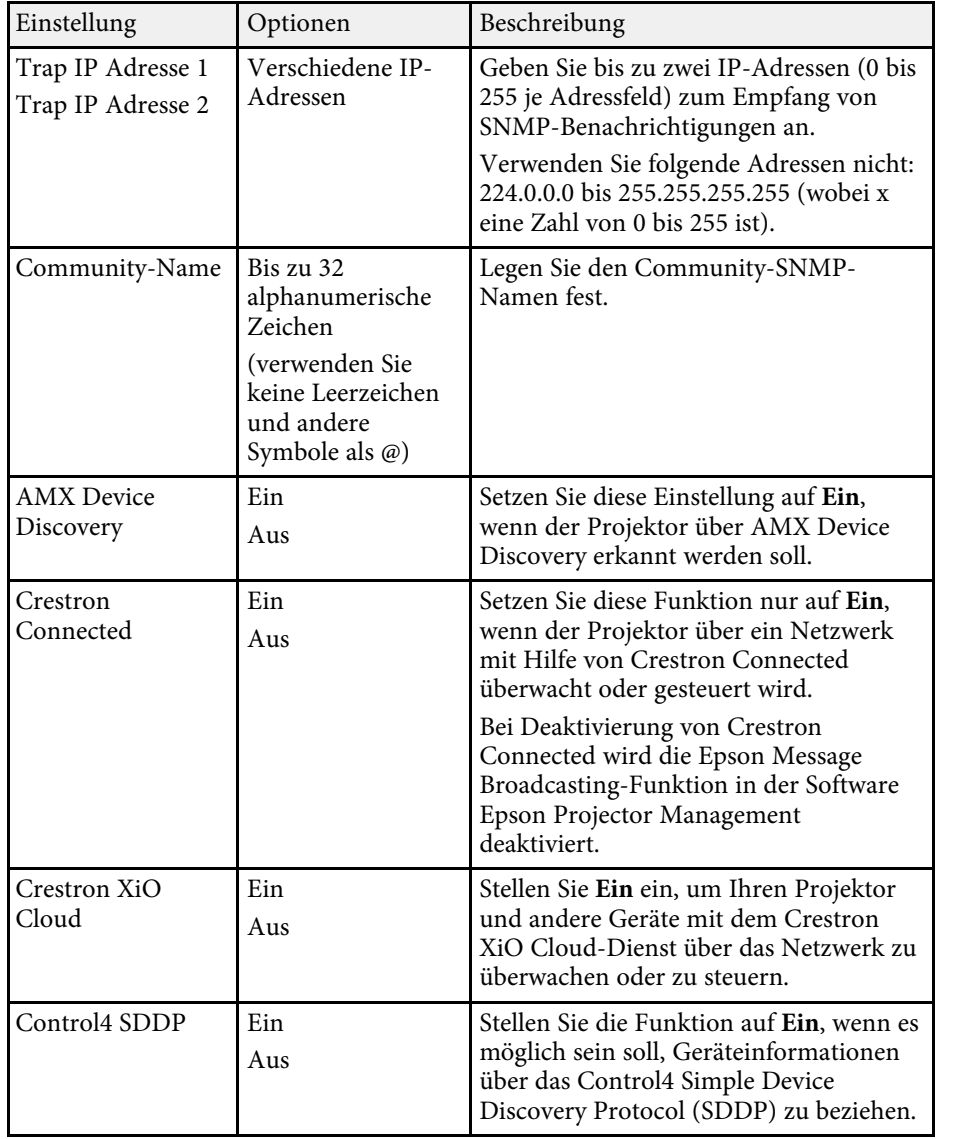

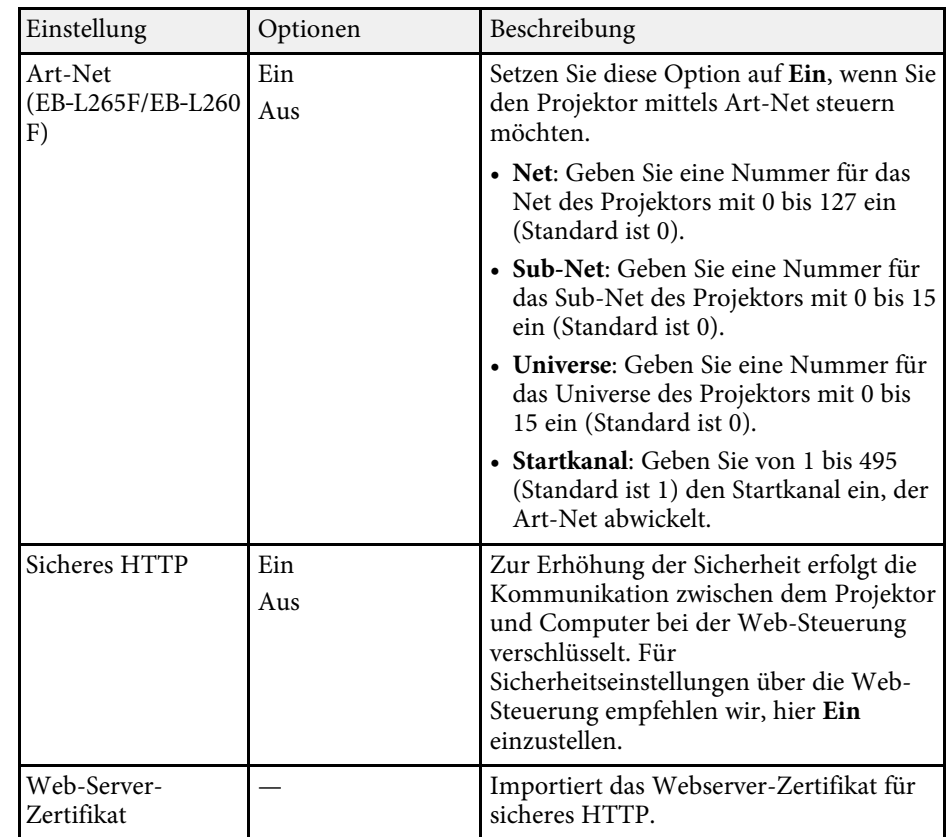

#### **Netzwerk-Menü - Netzwerkprojektionseinstellungen**

Optionen im **Netzwerkprojektion**-Menü ermöglichen Ihnen die Auswahl von Einstellungen in Verbindung mit der Netzwerkprojektion.

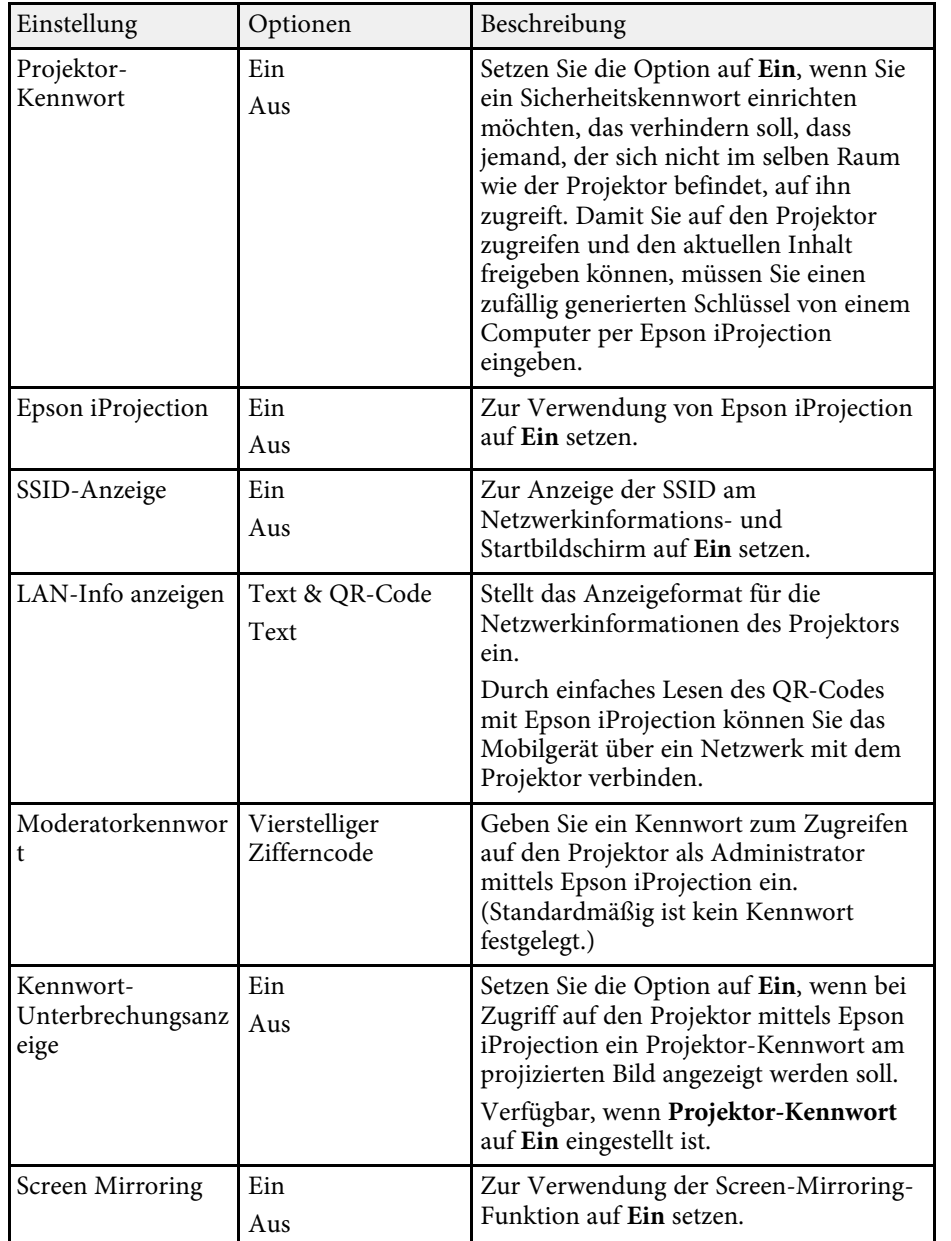

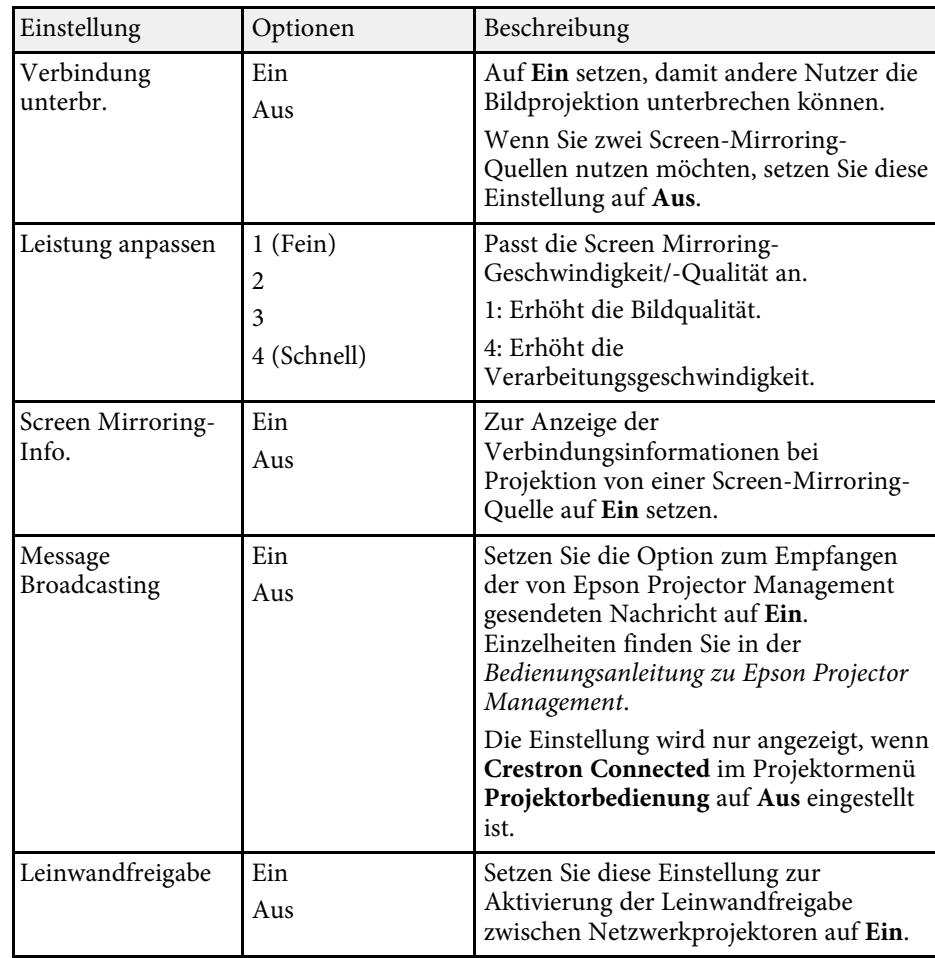

#### g **Relevante Links**

• ["Aktuelle Dokumentversion abrufen"](#page-8-0) S.9

Über Einstellungen im Menü **Multi-Projektion** können Sie mehrere Projektoren zur Projektion eines einzelnen einheitlichen Bildes einrichten. Dieses Menü erscheint nur für EB‑L265F/EB‑L260F.

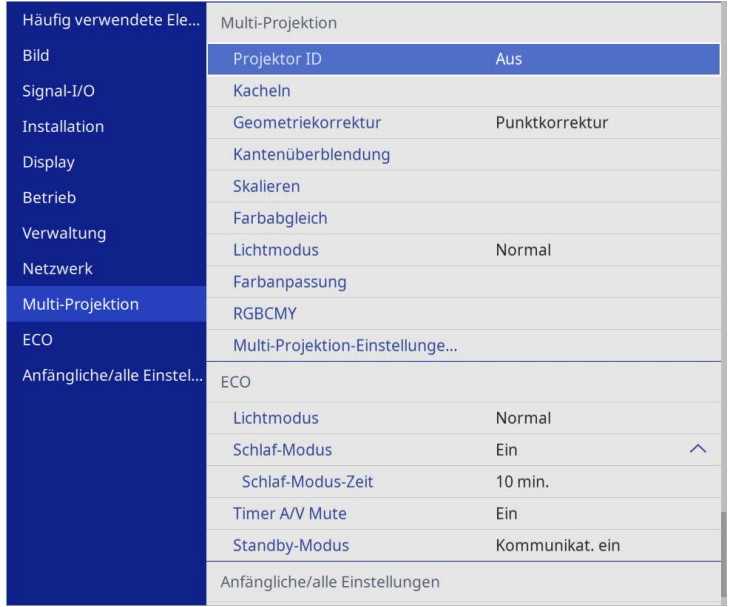

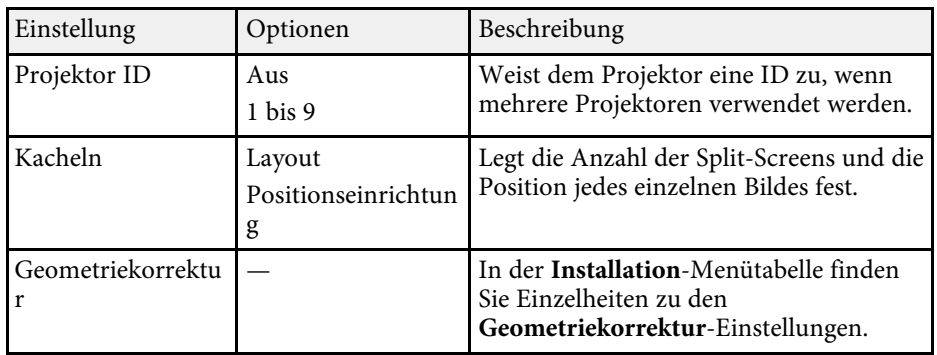

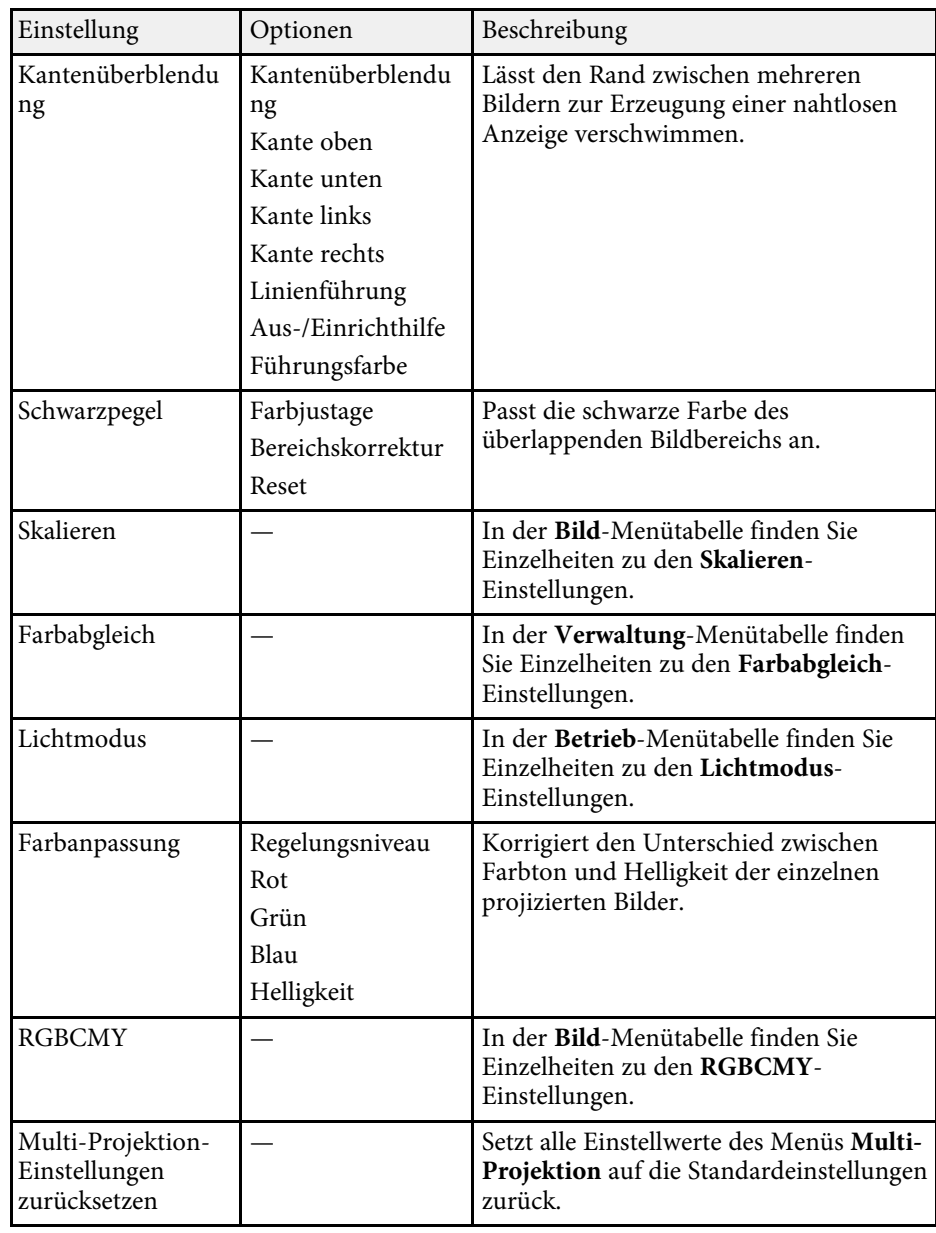

# **Multi-Projektion-Betriebseinstellungen - Multi-Projektion-Menü <sup>207</sup>**

#### g **Relevante Links**

- • ["Projektoridentifikationssystem zur Steuerung mehrerer Projektoren"](#page-105-0) S.106
- • ["Projektorinstallationseinstellungen Installation-Menü"](#page-184-0) S.185
- • ["Bildqualitätseinstellungen Bild-Menü"](#page-178-0) S.179
- • ["Projektoradministrationseinstellungen Verwaltung-Menü"](#page-192-0) S.193
- • ["Projektorfunktionseinstellungen Betrieb-Menü"](#page-188-0) S.189
- • ["Bildkanten überblenden"](#page-110-0) S.111
- • ["Schwarzpegel anpassen"](#page-113-0) S.114
- • ["Abstimmen der Bildfarbe"](#page-112-0) S.113

Einstellungen im **ECO**-Menü ermöglichen Ihnen die Anpassung von Projektorfunktionen zum Energiesparen.

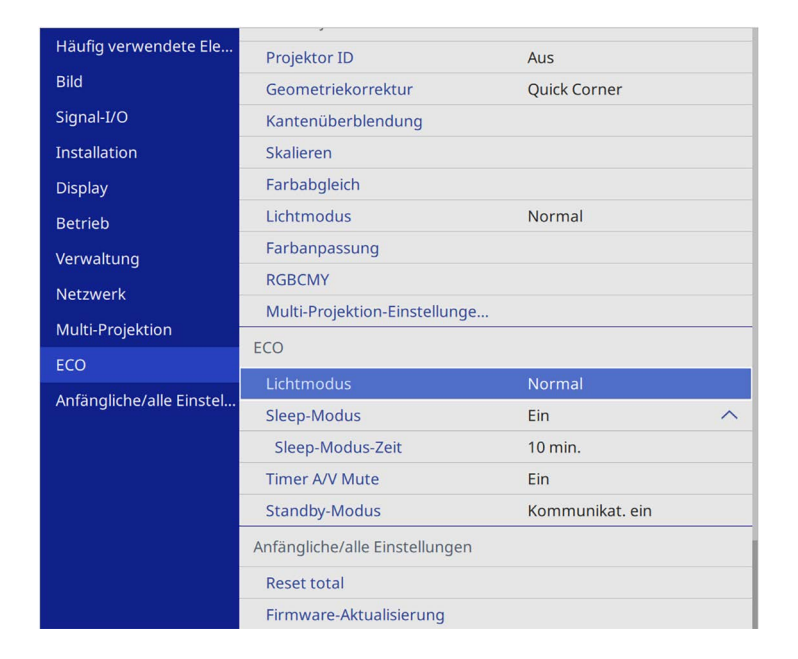

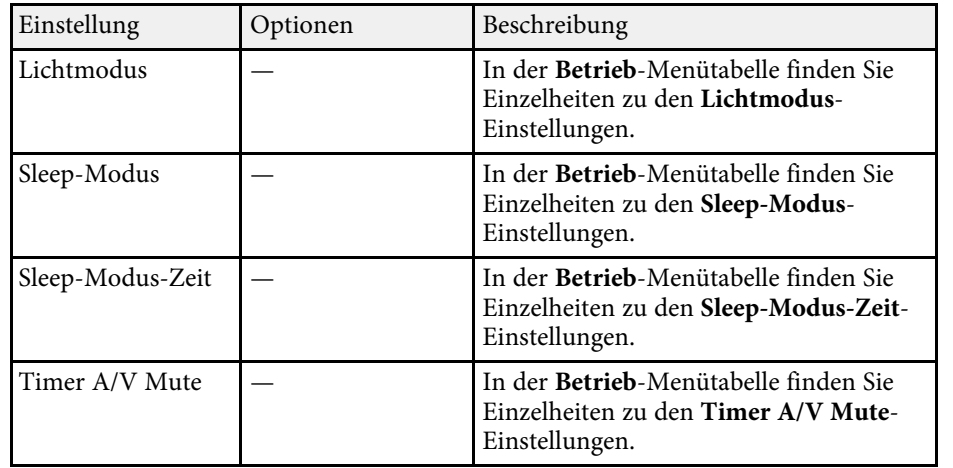

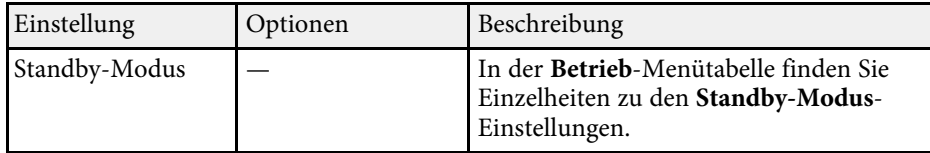

#### **<sup>»</sup> Relevante Links**

• ["Projektorfunktionseinstellungen - Betrieb-Menü"](#page-188-0) S.189

# **Projektoranfangseinstellungen und Reset-Optionen - Menü Anfängliche/alle Einstellungen**

Einstellungen im Menü **Anfängliche/alle Einstellungen** ermöglichen Ihnen die Rücksetzung bestimmter Projektoreinstellungen auf ihre Standardwerte und das Versetzen des Projektors in den Firmware-Aktualisierungsmodus, damit Sie die Firmware aktualisieren können.

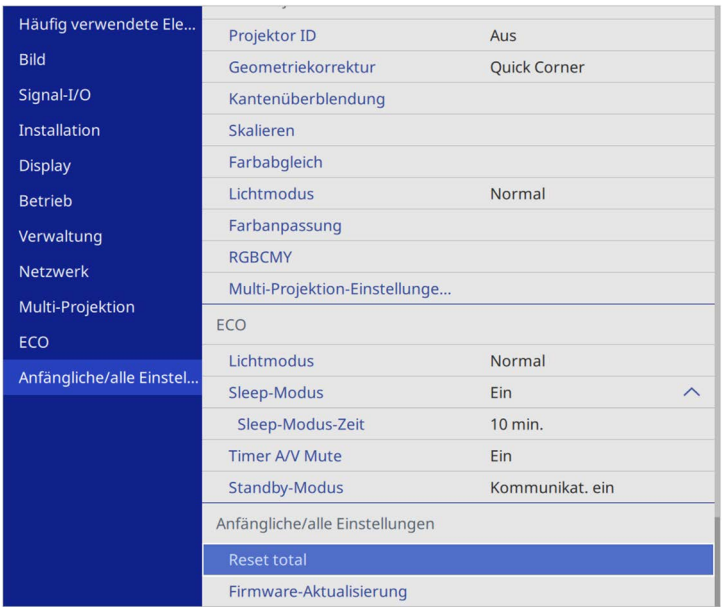

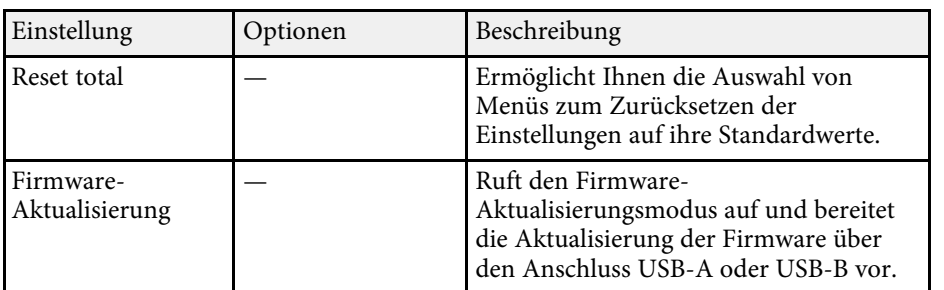

#### **Optionen Reset total**

Wenn Sie **Reset total** wählen, sehen Sie den folgenden Bildschirm.

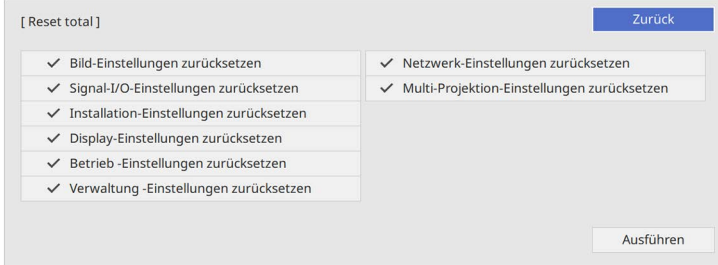

Wenn Sie Werte in bestimmten Menüs nicht zurücksetzen möchten, wählen Sie die Kontrollkästchen der jeweiligen Menünamen ab. Wählen Sie **Ausführen**, sobald Sie zur Rücksetzung der Einstellungswerte bereit sind.

Sie können die folgenden Einstellungen nicht zurücksetzen:

- **E-Zoom**
- **Eigenes Benutzerbild**
- **Sprache**

#### **Beachten**

Wenn Sie ein **Reset total** durchführen, werden alle Kennwörter, die für das **Netzwerk**-Menü festgelegt wurden, ebenfalls zurückgesetzt und müssen neu eingestellt werden. Damit Kennwörter nicht von unbefugten Nutzern zurückgesetzt werden, setzen Sie **Netzwerk** im **Menüschutz**-Menü auf **Ein**.

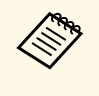

a Im **Netzwerk**-Menü werden, wenn Sie die **Menüschutz**-Einstellung einschalten, die Einstellungen mit der Option **Reset total** nicht auf ihre Standardwerte zurückgesetzt.

#### **<sup>»</sup> Relevante Links**

• ["Firmware aktualisieren"](#page-220-0) S.221

Nach Auswahl der Menüeinstellungen eines Projektors können Sie folgende Methoden zum Kopieren der Einstellungen auf andere Projektoren verwenden, solange es sich um dasselbe Modell handelt.

- <span id="page-209-0"></span>• Über einen USB-Speicherstick.
- Durch Verbindung eines Computers und Projektors mit einem USB-Kabel.
- Über Epson Projector Management.

Sie können eindeutige Informationen eines individuellen Projektors, wie **Licht-Stunden** oder **Status**, nicht kopieren.

- **a Führen Sie die Sammeleinrichtung vor Anpassung von<br>Bildeinstellungen wie Tranezkorrektur durch Da auch** Bildeinstellungen wie Trapezkorrektur durch. Da auch Bildeinstellungswerte auf einen anderen Projektor kopiert werden, werden die von Ihnen vor der Durchführung der Sammeleinrichtung vorgenommenen Anpassungen überschrieben und das von Ihnen angepasste, projizierte Bild ändert sich unter Umständen.
	- Wenn Sie die Menüeinstellungen von einem Projektor auf einen anderen Projektor kopieren, wird auch das Benutzerlogo kopiert. Tragen Sie keine Informationen ein, die Sie nicht zwischen mehreren Projektoren als Benutzerlogo teilen möchten.
	- Stellen Sie sicher, dass **Batch-Setup-Bereich** auf **Beschränkt** eingestellt ist, wenn Sie folgende Einstellungen nicht kopieren möchten:
		- **Kennwortschutz**-Einstellungen
	- **EDID** im **Signal-I/O**-Menü
	- **Netzwerk**-Menüeinstellungen
	- s **Verwaltung** > **Batch-Setup-Bereich**

# **Vorsicht**

Epson übernimmt keine Verantwortung für Sammeleinrichtungsfehler und damit verbundene Reparaturkosten aufgrund von Stromausfällen, Kommunikationsfehlern oder anderen Problemen, die derartige Fehler verursachen können.

### g **Relevante Links**

- • ["Übertragen von Einstellungen von einem USB-Speicherstick"](#page-209-0) S.210
- • ["Übertragen von Einstellungen von einem Computer"](#page-210-0) S.211

### **Übertragen von Einstellungen von einem USB-Speicherstick**

Sie können Menüeinstellungen von einem Projektor mit Hilfe eines USB-Speichersticks auf einen anderen Projektor des gleichen Modells kopieren.

Der USB-Speicherstick muss ein FAT-Format nutzen und darf keine<br>Sicherheitsfunktion beinhalten. Löschen Sie alle Dateien auf dem Stick, bevor Sie ihn zur Sammeleinrichtung verwenden; andernfalls werden die Einstellungen möglicherweise nicht richtig gespeichert.

a Trennen Sie das Netzkabel vom Projektor und stellen Sie sicher, dass alle Anzeigen des Projektors erloschen sind.

- b Verbinden Sie ein leeres USB-Flash-Laufwerk direkt mit dem USB-A-
- Anschluss des Projektors.
- Halten Sie die [Esc]-Taste an der Fernbedienung oder am Bedienfeld gedrückt und schließen Sie das Netzkabel an den Projektor an.

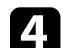

Wenn alle Projektoranzeigen aufleuchten, lassen Sie die [Esc]-Taste los.

Die Anzeigen beginnen zu blinken und die Sammeleinrichtungsdatei wird auf das USB-Flash-Laufwerk geschrieben. Sobald das Schreiben abgeschlossen ist, schaltet sich der Projektor aus.

# **Vorsicht**

Trennen Sie weder das Netzkabel noch den USB-Speicherstick vom Projektor, während die Datei geschrieben wird. Falls das Netzkabel oder der USB-Speicherstick getrennt wird, startet der Projektor möglicherweise nicht richtig.

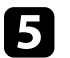

Entfernen Sie den USB-Speicherstick.

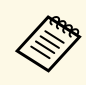

**Alle Bateiname der Sammeleinrichtungsdatei lautet**<br>PJCONFDATA.bin. Falls Sie den Dateinamen ändern müssen, fügen Sie Text nach PJCONFDATA an und verwenden Sie dabei ausschließlich alphanumerische Zeichen. Falls Sie den PJCONFDATA-Abschnitt des Dateinamens ändern, erkennt der Projektor die Datei möglicherweise nicht richtig.

<span id="page-210-0"></span>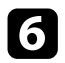

f Trennen Sie das Netzkabel des Projektors, auf den Sie die Einstellungen kopieren möchten, und stellen Sie sicher, dass alle Projektoranzeigen erloschen sind.

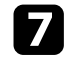

g Verbinden Sie das USB-Flash-Laufwerk mit der gespeicherten Sammeleinrichtungsdatei mit dem USB-A-Anschluss des Projektors.

h Halten Sie die [Menu]-Taste an der Fernbedienung oder am Bedienfeld gedrückt und schließen Sie das Netzkabel an den Projektor an.

i Wenn alle Projektoranzeigen aufleuchten, lassen Sie die [Menu]-Taste los. (Die Anzeigen leuchten etwa 75 Sekunden auf.)

Wenn alle Anzeigen zu blinken beginnen, werden die Einstellungen geschrieben. Sobald das Schreiben abgeschlossen ist, schaltet sich der Projektor aus.

## **Vorsicht**

Trennen Sie weder das Netzkabel noch den USB-Speicherstick vom Projektor, während die Datei geschrieben wird. Falls das Netzkabel oder der USB-Speicherstick getrennt wird, startet der Projektor möglicherweise nicht richtig.

Entfernen Sie den USB-Speicherstick.

### **Übertragen von Einstellungen von einem Computer**

Sie können Menüeinstellungen von einem Projektor auf einen anderen Projektor desselben Modells kopieren, indem Sie Computer und Projektor per USB-Kabel verbinden.

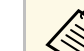

Die Sammeleinrichtungsmethode kann mit den folgenden<br>Betriebssystemversionen verwendet werden:

- Betriebssystemversionen verwendet werden:
- Windows 8.1 und aktueller
- macOS 10.13.x und aktueller
- a Trennen Sie das Netzkabel vom Projektor und stellen Sie sicher, dass alle Anzeigen des Projektors erloschen sind.
- b Verbinden Sie ein USB-Kabel mit dem USB-Anschluss des Computers und dem USB-B-Anschluss des Projektors.
- c Halten Sie die [Esc]-Taste an der Fernbedienung oder am Bedienfeld gedrückt und schließen Sie das Netzkabel an den Projektor an.

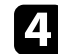

Wenn alle Projektoranzeigen aufleuchten, lassen Sie die [Esc]-Taste los. Der Computer erkennt den Projektor als Wechseldatenträger.

e Öffnen Sie das Wechseldatenträgersymbol bzw. den Ordner und speichern Sie die Sammeleinrichtungsdatei auf dem Computer.

**A Der Dateiname der Sammeleinrichtungsdatei lautet**<br>PJCONFDATA.bin. Falls Sie den Dateinamen ändern müssen, fügen Sie Text nach PJCONFDATA an und verwenden Sie dabei ausschließlich alphanumerische Zeichen. Falls Sie den PJCONFDATA-Abschnitt des Dateinamens ändern, erkennt der Projektor die Datei möglicherweise nicht richtig.

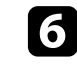

f Werfen Sie das USB-Gerät (Windows) aus oder ziehen Sie das Wechseldatenträgersymbol auf den Papierkorb (Mac).

Trennen Sie das USB-Kabel.

Der Projektor schaltet sich ab.

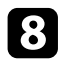

h Trennen Sie das Netzkabel des Projektors, auf den Sie die Einstellungen kopieren möchten, und stellen Sie sicher, dass alle Projektoranzeigen erloschen sind.

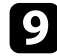

i Verbinden Sie das USB-Kabel mit dem USB-Anschluss des Computers und dem USB-B-Anschluss des Projektors.

<span id="page-211-0"></span>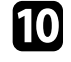

j Halten Sie die [Menu]-Taste an der Fernbedienung oder am Bedienfeld gedrückt und schließen Sie das Netzkabel an den Projektor an.

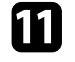

k Wenn alle Projektoranzeigen aufleuchten, lassen Sie die [Menu]-Taste los.

Der Computer erkennt den Projektor als Wechseldatenträger.

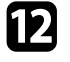

l Kopieren Sie die Sammeleinrichtungsdatei (PJCONFDATA.bin), die Sie auf Ihrem Computer gespeichert haben, in das Stammverzeichnis des Wechseldatenträgers.

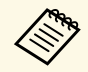

Kopieren Sie keine Dateien oder Ordner außer der Sammeleinrichtungsdatei auf den Wechseldatenträger.

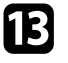

m Werfen Sie das USB-Gerät (Windows) aus oder ziehen Sie das Wechseldatenträgersymbol auf den Papierkorb (Mac).

14 Trennen Sie das USB-Kabel.

Wenn alle Anzeigen zu blinken beginnen, werden die Einstellungen geschrieben. Sobald das Schreiben abgeschlossen ist, schaltet sich der Projektor aus.

### **Vorsicht**

Trennen Sie das Netzkabel nicht vom Projektor, während die Datei geschrieben wird. Falls das Netzkabel getrennt wird, startet der Projektor möglicherweise nicht richtig.

#### g **Relevante Links**

• ["Benachrichtigung bei Sammeleinrichtungsfehler"](#page-211-0) S.212

#### **Benachrichtigung bei Sammeleinrichtungsfehler**

Die Anzeigen des Projektors benachrichtigen Sie, falls ein Fehler bei einem Sammeleinrichtungsvorgang auftritt. Überprüfen Sie den Status der Projektoranzeigen und befolgen Sie die in der Tabelle beschriebenen Anweisungen.

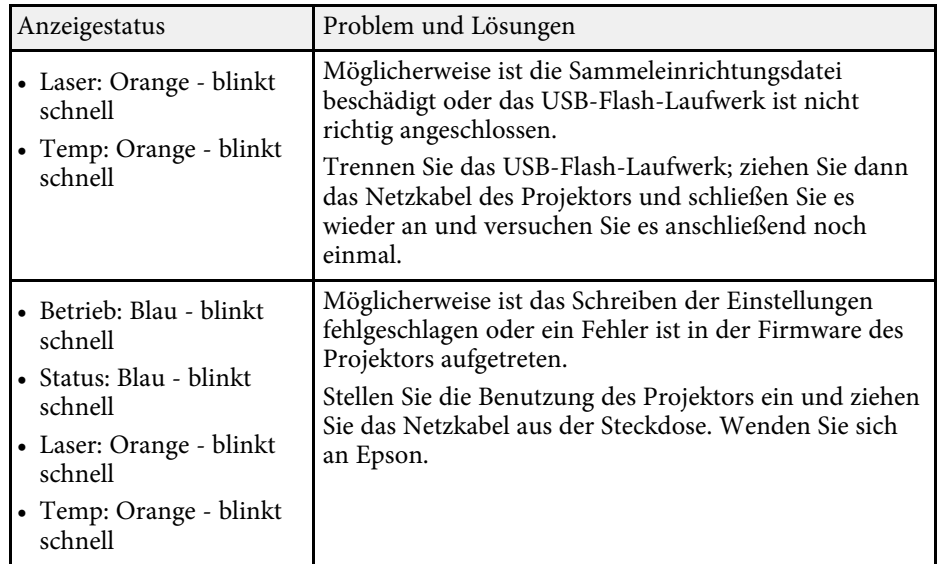

# **Wartung des Projektors**

Befolgen Sie die Anweisungen in diesen Abschnitten zur Wartung Ihres Projektors.

#### g **Relevante Links**

- • ["Wartung des Projektors"](#page-213-0) S.214
- • ["Reinigen des Objektivs"](#page-214-0) S.215
- • ["Reinigung des Projektorgehäuses"](#page-215-0) S.216
- • ["Wartung von Luftfilter und Belüftungsöffnungen"](#page-216-0) S.217
- • ["Anpassen der Farbkonvergenz \(Panelkalibrierung\)"](#page-218-0) S.219
- • ["Firmware aktualisieren"](#page-220-0) S.221

<span id="page-213-0"></span>Möglicherweise müssen Sie das Projektorobjektiv regelmäßig reinigen; reinigen Sie außerdem Luftfilter und Belüftungsöffnungen, damit der Projektor nicht aufgrund blockierter Belüftung überhitzt.

Die einzigen Teile, die Sie ersetzen dürfen, sind Luftfilter und Fernbedienungsbatterien. Falls andere Teile ersetzt werden müssen, wenden Sie sich an Epson oder einen autorisierten Epson-Dienstleister.

### **Warnung**

Bevor Sie einen Teil des Projektors reinigen, schalten Sie ihn ab und ziehen das Netzkabel. Öffnen Sie niemals Abdeckungen am Projektor, sofern nicht spezifisch in dieser Anleitung erklärt. Gefährliche elektrische Spannung im Projektor kann schwere Verletzungen verursachen.

# **Reinigen des Objektivs <sup>215</sup>**

<span id="page-214-0"></span>Reinigen Sie das Projektorobjektiv regelmäßig oder wann immer Sie Staub oder Schlieren auf der Oberfläche bemerken.

- Entfernen Sie Staub und Schlieren, indem Sie das Objektiv vorsichtig mit einem sauberen und trockenen Reinigungstuch abwischen.
- Falls das Objektiv staubig ist, entfernen Sie den Staub mit einem Blasebalg und wischen Sie dann das Objektiv ab.

### **Warnung**

- Schalten Sie den Projektor vor der Reinigung des Objektivs ab und ziehen Sie das Netzkabel.
- Verwenden Sie keine Sprays mit entflammbaren Gasen wie Druckluftsprays zum Entstauben. Die vom Projektor erzeugte Hitze kann einen Brand verursachen.

#### **Beachten**

- Wischen Sie das Objektiv nicht direkt nach der Abschaltung des Projektors ab. Andernfalls kann das Objektiv beschädigt werden.
- Reinigen Sie das Objektiv nicht mit aggressiven Materialien und setzen Sie das Objektiv keinen Stößen aus; andernfalls kann es beschädigt werden.

# **Reinigung des Projektorgehäuses <sup>216</sup>**

<span id="page-215-0"></span>Schalten Sie den Projektor vor der Reinigung des Projektorgehäuses ab und ziehen Sie das Netzkabel.

- Verwenden Sie zum Entfernen von Staub und Schmutz ein weiches, trockenes, flusenfreies Tuch.
- Hartnäckigen Schmutz entfernen Sie mit einem weichen, mit Wasser und milder Seife angefeuchteten Tuch. Sprühen Sie Flüssigkeiten nicht direkt auf den Projektor.

#### **Beachten**

Verwenden Sie zur Reinigung des Projektorgehäuses kein Wachs, Alkohol, Benzin, Farbverdünner oder andere Chemikalien. Diese können das Gehäuse beschädigen. Verwenden Sie keine Druckluftdosen; Gase können brennbare Reste hinterlassen.
Zur Pflege Ihres Projektors ist regelmäßige Filterwartung wichtig. Reinigen Sie den Luftfilter, wenn Sie per Meldung darüber informiert werden, dass die Temperatur im Inneren des Projektors hoch ist. Es wird empfohlen, diese Teile mindestens alle 20.000 Stunden zu reinigen. Reinigen Sie sie häufiger, wenn der Projektor in einer ungewöhnlich staubigen Umgebung eingesetzt wird. (Davon ausgehend, dass der Projektor in einer Atmosphäre mit luftgetragenen Partikeln von weniger als 0,04 bis 0,2 mg/m3 verwendet wird.)

#### **Beachten**

Falls keine regelmäßige Wartung durchgeführt wird, informiert Sie Ihr Epson-Projektor darüber, dass die Temperatur im Inneren des Projektors einen hohen Wert erreicht hat. Warten Sie mit der Pflege Ihres Projektorfilters nicht, bis diese Warnung erscheint, da sich die Lebensdauer des Projektors verringern kann, wenn er über längere Zeit hohen Temperaturen ausgesetzt sind.

### g **Relevante Links**

- • ["Reinigung von Luftfilter und Belüftungsöffnungen"](#page-216-0) S.217
- • ["Austausch des Luftfilters"](#page-216-1) S.217

### <span id="page-216-0"></span>**Reinigung von Luftfilter und Belüftungsöffnungen**

Reinigen Sie Luftfilter und Belüftungsöffnungen des Projektors, wenn diese staubig sind oder Sie per Meldung zur Reinigung aufgefordert werden.

<span id="page-216-1"></span>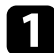

Schalten Sie den Projektor aus und ziehen Sie das Netzkabel.

b Entfernen Sie Staub vorsichtig mit einem kleinen Staubsauger für Computer oder einem sehr weichen Pinsel (z. B. einem Malpinsel).

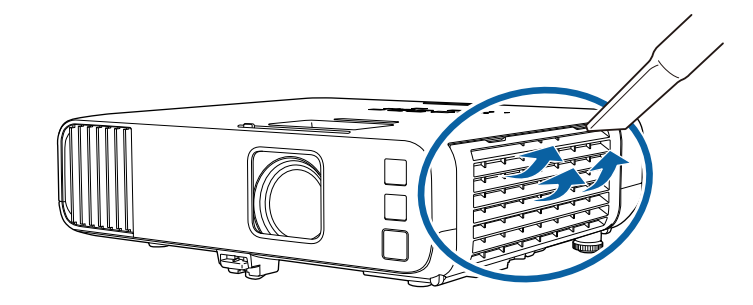

Sie können den Luftfilter entfernen und so beide Seiten reinigen.<br>Spülen Sie den Luftfilter nicht in Wasser ab; verwenden Sie zur Reinigung keine Reinigungs- oder Lösungsmittel.

#### **Beachten**

Verwenden Sie keine Druckluftdosen. Die Gase können brennbare Reste hinterlassen bzw. Staub und Schmutz in die optischen Komponenten oder andere empfindliche Bereiche des Projektors drücken.

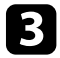

Falls sich Staub nur schwer entfernen lässt oder der Luftfilter beschädigt ist, ersetzen Sie ihn.

### **Austausch des Luftfilters**

Sie müssen den Luftfilter in folgenden Situationen ersetzen:

- Nach Reinigung des Luftfilters erscheint eine Meldung, die Sie zum Reinigen oder Ersetzen des Filters auffordert.
- Der Luftfilter ist beschädigt.

Sie können den Luftfilter ersetzen, während der Projektor an der Decke montiert oder auf einem Tisch aufgestellt ist.

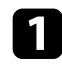

**4 Schalten Sie den Projektor aus und ziehen Sie das Netzkabel.** 

Die Abdeckung des Luftfilters öffnen.

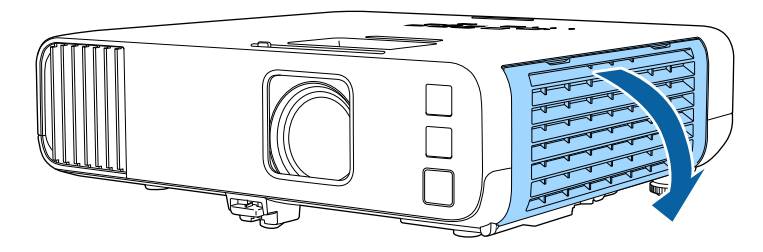

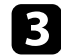

c Ziehen Sie den Luftfilter aus dem Projektor.

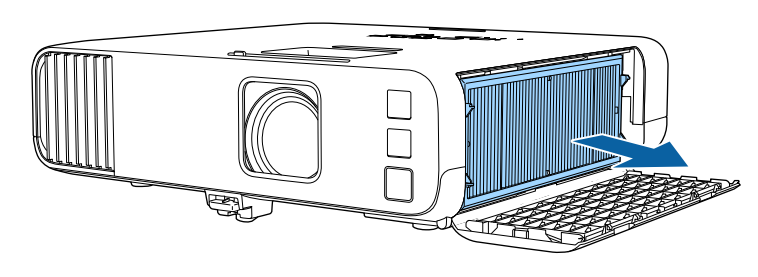

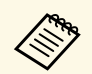

Entsorgen Sie benutzte Luftfilter entsprechend den örtlichen Richtlinien. Richtlinien.

- Filterrahmen: Polypropylen
- Filter: Polypropylen, PET

d Platzieren Sie den neuen Luftfilter wie abgebildet im Projektor.

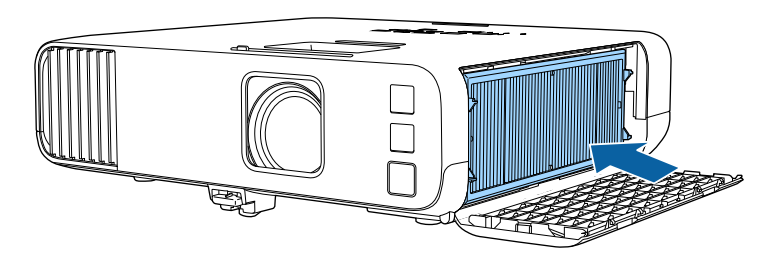

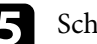

Schließen Sie die Abdeckung des Luftfilters.

Sie können die Panelkalibrierung verwenden, um die Farbkonvergenz (den Abgleich der roten und blauen Farben) im projizierten Bild anzupassen. Sie können die Pixel horizontal und vertikal in einem Bereich von ± 3 Pixeln in Schritten von 0,125 Pixeln anpassen (EB‑L265F/EB‑L260F).

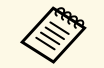

• Sie können nur die Rot- oder Blau-Farbkonvergenz anpassen. Grün<br>ist das Standard-Farbpanel. Es kann nicht angepasst werden.

- Nach Durchführung der Panelkalibrierung kann sich die Bildqualität verschlechtern.
- Bilder für Pixel, die über den Rand der projizierten Anzeige hinausgehen, werden nicht angezeigt.

a Drücken Sie die [Menu]-Taste und wählen Sie das **Display**-Menü und drücken Sie dann [Enter].

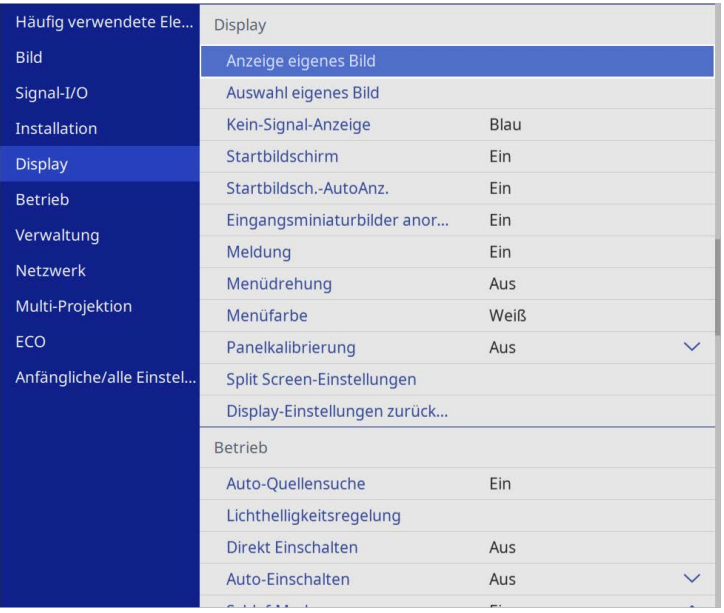

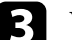

c Wählen Sie **Panelkalibrierung** und setzen Sie es auf **Ein**.

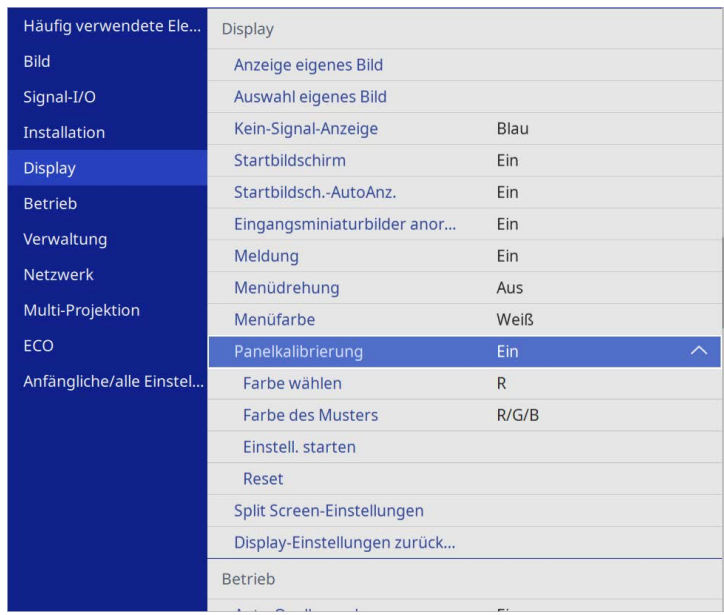

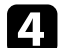

d Wählen Sie **Farbe wählen** und dann eine der folgenden Optionen:

- **R** zur Anpassung der Rot-Farbkonvergenz.
- **B** zur Anpassung der Blau-Farbkonvergenz.
- e Wählen Sie **Farbe des Musters** und dann die bei der Anpassung angezeigte Rasterfarbe. Die verfügbare Farbe variiert je nach Einstellung bei **Farbe wählen**.
	- **R/G/B** zur Anzeige der Rasterfarbe in Weiß.
	- **R/G** zur Anzeige der Rasterfarbe in Gelb.
	- **G/B** zur Anzeige der Rasterfarbe in Cyan.
- f Wählen Sie **Einstell. starten** und drücken Sie [Enter].

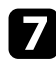

Wählen Sie eine der folgenden Optionen:

- Wählen Sie zum Anpassen des gesamten Panels auf einmal und zum Aufrufen des nächsten Schrittes **Gesamtes Fenster verschieben** .
- Wählen Sie zum Anpassen aller Ecken des Panels auf einmal und zum Fortfahren mit Schritt 10 **Vier Ecken anpassen** .
- h Passen Sie die unter **Farbe wählen** ausgewählte Farbkalibrierung mit den Pfeiltasten an der Fernbedienung an und drücken Sie dann [Enter].

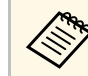

Die Anpassung wirkt sich auf die Rasterlinien in der gesamten<br>Projektionsfläche aus Projektionsfläche aus.

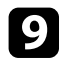

**O** Wählen Sie eine der folgenden Optionen:

- Wählen Sie zur Feinabstimmung Ihrer Anpassungen **Vier Ecken anpassen** .
- Wählen Sie zum Fertigstellen der Anpassung **Verlassen** .

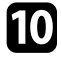

j Passen Sie die Farbkalibrierung der durch das orangefarbene Kästchen hervorgehobenen Ecke mit den Pfeiltasten an der Fernbedienung an und drücken Sie dann [Enter].

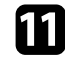

Brücken Sie bei Abschluss der Anpassung jeder Ecke [Enter].

- Wählen Sie eine der folgenden Optionen:
	- Falls Ihr Projektor eine weitere Panelkalibrierung benötigt, wählen Sie **Kreuzungspunkt wählen und einstellen**. Heben Sie mit den Pfeiltasten an der Fernbedienung die Ecke eines falsch kalibrierten Kästchens hervor, drücken Sie [Enter], nehmen Sie die erforderlichen Anpassungen vor und drücken Sie dann noch einmal [Enter]. Wiederholen Sie diesen Schritt wie erforderlich bei den anderen Schnittpunkten.
	- Wählen Sie zum Fertigstellen der Anpassung **Verlassen** .

Wenn Sie die Option **Firmware-Aktualisierung** im Projektormenü **Anfängliche/alle Einstellungen** wählen, ruft der Projektor den Firmware-Aktualisierungsmodus auf und ist bereit, über den USB-A- oder USB-B-Anschluss eine Firmware-Aktualisierung durchzuführen.

Ebenso können Sie die Firmware des Projektors mit der Epson Projector Management-Software über das Netzwerk aktualisieren. Anweisungen finden Sie in der *Bedienungsanleitung zu Epson Projector Management*.

#### g **Relevante Links**

- • ["Firmware über ein USB-Speichergerät aktualisieren"](#page-220-0) S.221
- • ["Firmware über Computer und USB-Kabel aktualisieren"](#page-221-0) S.222

### <span id="page-220-0"></span>**Firmware über ein USB-Speichergerät aktualisieren**

Sie können die Firmware des Projektors über ein USB-Speichergerät aktualisieren.

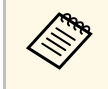

Die Verantwortung zur Aktualisierung der Firmware obliegt dem<br>Kunden. Falls eine Firmware-Aktualisierung aufgrund von Problemen, wie Stromausfall oder Kommunikationsfehlern, fehlschlägt, wird bei notwendigen Reparaturen eine Gebühr erhoben.

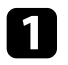

a Laden Sie die Projektor-Firmware-Datei von der Epson-Website herunter.

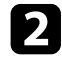

**b** Kopieren Sie die heruntergeladene Firmware-Datei in das Stammverzeichnis (oberster Ordner in der Hierarchie) des USB-Speichergerätes.

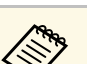

- **a Das USB-Speichergerät muss in FAT formatiert sein.** 
	- Kopieren Sie keine anderen Dateien auf das USB-Speichergerät.
	- Ändern Sie den Dateinamen der Firmware nicht. Falls der Dateiname geändert wird, startet die Firmware-Aktualisierung nicht.
	- Prüfen Sie, ob die von Ihnen kopierte Firmware-Datei für Ihr Projektormodell gilt. Falls der Firmware-Datei nicht richtig ist, startet die Firmware-Aktualisierung nicht.

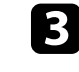

c Verbinden Sie das USB-Speichergerät mit dem USB-A-Anschluss des Projektors.

Schließen Sie das USB-Speichergerät direkt an den Projektor an.<br>Falls das USB-Speichergerät über einen USB-Hub verbunden wird, wird die Firmware-Aktualisierung möglicherweise nicht richtig angewandt.

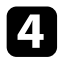

d Drücken Sie die [Menu]-Taste, wählen Sie das Menü **Anfängliche/alle Einstellungen** und drücken Sie [Enter].

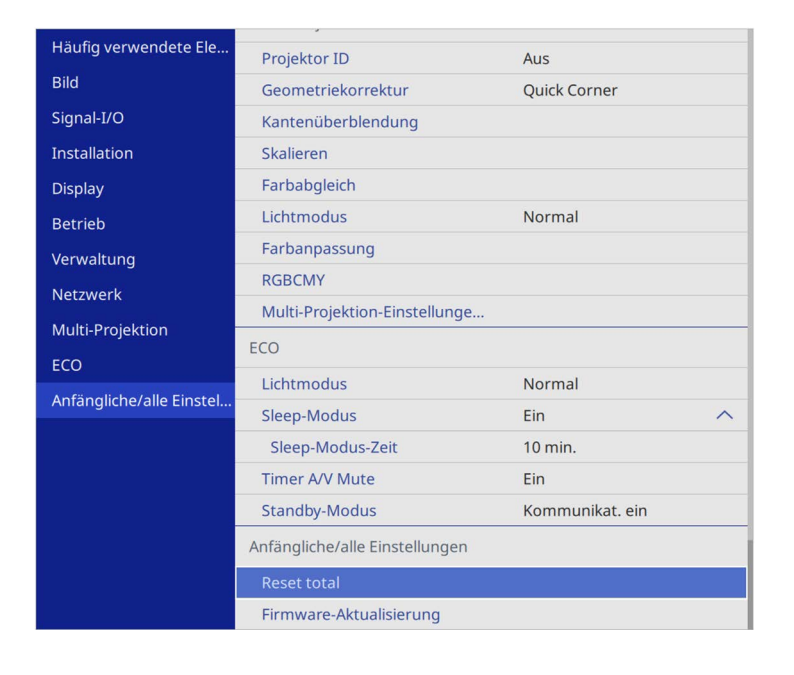

<span id="page-221-0"></span>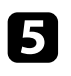

Wählen Sie Firmware-Aktualisierung und drücken Sie [Enter].

f Wählen Sie zum Starten der Firmware-Aktualisierung **Ja**.

- Trennen Sie das Netzkabel nicht vom Projektor, während die<br>Firmware aktualisiert wird. Falls das Netzkabel getrennt wird, startet der Projektor möglicherweise nicht richtig.
	- Trennen Sie das USB-Speichergerät nicht vom Projektor, während die Firmware aktualisiert wird. Falls das USB-Speichergerät getrennt wird, wird die Aktualisierung möglicherweise nicht richtig angewandt.

Alle Anzeigen des Projektors beginnen zu blinken und die Firmware-Aktualisierung startet. Wenn die Aktualisierung normal abgeschlossen wird, ruft der Projektor den Bereitschaftsmodus auf (nur die Betriebsanzeige leuchtet blau). Falls Einstellung **Direkt Einschalten** im Projektormenü **Betrieb** auf **Ein** gesetzt ist, schaltet sich der Projektor wieder ein.

Prüfen Sie bei Abschluss der Aktualisierung das Menü **Information** im Projektormenü **Verwaltung** und stellen Sie sicher, dass die **Version**-Informationen auf die richtige Firmware-Version aktualisiert wurden.

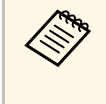

Wenn alle Anzeigen schnell blinken, ist die Firmware-Aktualisierung<br>möglicherweise fehlgeschlagen. Trennen Sie das Netzkabel vom Projektor und schließen Sie es wieder an. Falls die Anzeigen nach erneutem Anschluss des Netzkabels weiterhin blinken, ziehen Sie den Netzstecker aus der Steckdose und wenden Sie sich an Epson.

### **Firmware über Computer und USB-Kabel aktualisieren**

Sie können die Firmware des Projektors über einen Computer und ein USB-Kabel aktualisieren.

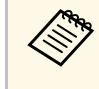

- Die Verantwortung zur Aktualisierung der Firmware obliegt dem<br>Kunden, Falls eine Firmware-Aktualisierung aufgrund von Kunden. Falls eine Firmware-Aktualisierung aufgrund von Problemen, wie Stromausfall oder Kommunikationsfehlern, fehlschlägt, wird bei notwendigen Reparaturen eine Gebühr erhoben.
	- Ihr Computer muss zur Aktualisierung der Firmware eines der folgenden Betriebssysteme verwenden.
		- Windows 8.1 oder aktueller
		- macOS 10.13.x oder aktueller

a Laden Sie die Projektor-Firmware-Datei von der Epson-Website herunter.

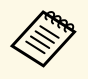

- a Ändern Sie den Dateinamen der Firmware nicht. Falls der Dateiname geändert wird, startet die Firmware-Aktualisierung nicht.
	- Prüfen Sie, ob die von Ihnen kopierte Firmware-Datei für Ihr Projektormodell gilt. Falls der Firmware-Datei nicht richtig ist, startet die Firmware-Aktualisierung nicht.

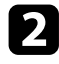

b Verbinden Sie das USB-Kabel mit dem USB-Anschluss des Computers und dem USB-B1- oder USB-B-Anschluss des Projektors.

c Drücken Sie die [Menu]-Taste, wählen Sie das Menü **Anfängliche/alle Einstellungen** und drücken Sie [Enter].

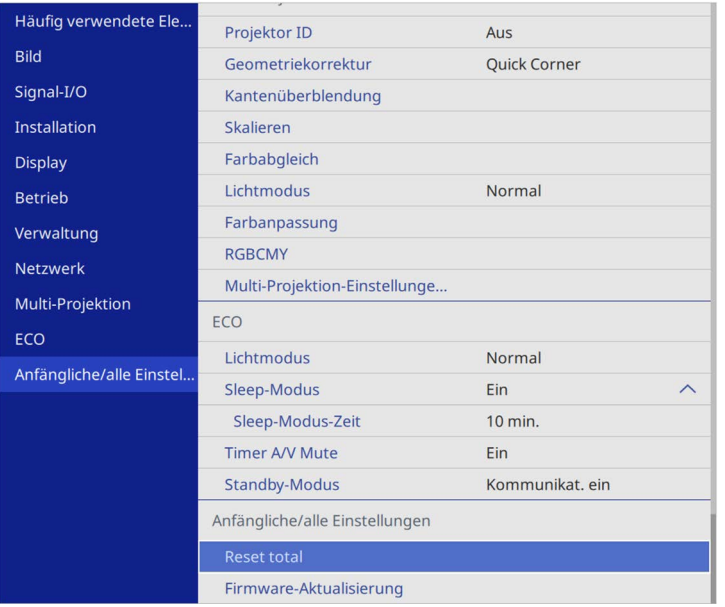

d Wählen Sie **Firmware-Aktualisierung** und drücken Sie [Enter].

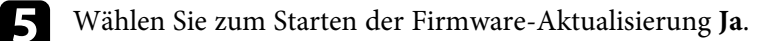

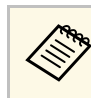

Trennen Sie das Netzkabel nicht vom Projektor, während die<br>Firmware aktualisiert wird. Falls das Netzkabel getrennt wird, startet der Projektor möglicherweise nicht richtig.

Alle Anzeigen des Projektors schalten sich ein und der Projektor ruft den Firmware-Aktualisierungsmodus auf. Der Computer erkennt den Projektor als Wechseldatenträger.

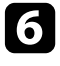

f Kopieren Sie am Computer die Firmware-Datei in das Stammverzeichnis (oberster Ordner in der Hierarchie) des Wechseldatenträgers.

- 
- Kopieren Sie keine anderen Dateien oder Ordner auf den<br>Wechseldatenträger. Andernfalls könnten Dateien oder Ordner verlorengehen. • Der Projektor schaltet sich automatisch aus, falls USB-Kabel
	- oder Netzkabel getrennt werden, bevor die Firmware-Datei auf den Wechseldatenträger kopiert werden konnte. Führen Sie den Vorgang in diesem Fall erneut durch.
- 

g Führen Sie die Schritte zum sicheren Auswerfen eines USB-Gerätes vom Computer aus und trennen Sie das USB-Kabel vom Projektor.

Alle Anzeigen des Projektors beginnen zu blinken und die Firmware-Aktualisierung startet. Wenn die Aktualisierung normal abgeschlossen wird, ruft der Projektor den Bereitschaftsmodus auf (nur die Betriebsanzeige leuchtet blau). Falls Einstellung **Direkt Einschalten** im Projektormenü **Betrieb** auf **Ein** gesetzt ist, schaltet sich der Projektor wieder ein.

Prüfen Sie bei Abschluss der Aktualisierung das Menü **Information** im Projektormenü **Verwaltung** und stellen Sie sicher, dass die **Version**-Informationen auf die richtige Firmware-Version aktualisiert wurden.

## **Firmware aktualisieren <sup>224</sup>**

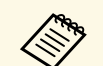

a • Wenn alle Anzeigen schnell blinken, ist die Firmware-Aktualisierung möglicherweise fehlgeschlagen. Trennen Sie das Netzkabel vom Projektor und schließen Sie es wieder an. Falls die Anzeigen nach erneutem Anschluss des Netzkabels weiterhin blinken, ziehen Sie den Netzstecker aus der Steckdose und wenden Sie sich an Epson.

> • Falls im Aktualisierungsmodus 20 Minuten lang keine Aktion durchgeführt wird, schaltet sich der Projektor automatisch aus. Führen Sie den Vorgang in diesem Fall erneut durch.

# **Problemlösung**

Prüfen Sie die Lösungsvorschläge in diesen Abschnitten, falls Probleme mit der Benutzung des Projektors auftreten.

### g **Relevante Links**

- • ["Projektionsprobleme"](#page-225-0) S.226
- • ["Status der Projektoranzeige"](#page-226-0) S.227
- • ["Probleme mit Bild oder Ton lösen"](#page-228-0) S.229
- • ["Probleme mit der Steuerung von Projektor oder Fernbedienung lösen"](#page-235-0) S.236
- • ["Lösungen zu Problemen im Inhaltswiedergabe-Modus"](#page-237-0) S.238
- • ["Lösung von Netzwerkproblemen"](#page-238-0) S.239
- • ["Lösungen, wenn HDMI-Link nicht funktioniert"](#page-241-0) S.242

## **Projektionsprobleme <sup>226</sup>**

<span id="page-225-0"></span>Falls der Projektor nicht richtig funktioniert, schalten Sie ihn aus, ziehen Sie den Netzstecker, schließen Sie ihn wieder an und schalten Sie das Gerät ein.

Falls dies das Problem nicht löst, prüfen Sie Folgendes:

- Möglicherweise weisen die Anzeigen am Projektor auf das Problem hin.
- Die Lösungsansätze in dieser Anleitung können Ihnen bei der Behebung vieler Probleme helfen.

Falls keine der vorgeschlagenen Lösungen hilft, wenden Sie sich für technischen Support an Epson.

<span id="page-226-0"></span>Die Anzeigen am Projektor zeigen den Projektorstatus und informieren Sie, wenn ein Problem auftritt. Prüfen Sie Status und Farbe der Anzeigen; beachten Sie dann zur Lösungsfindung die folgende Tabelle.

- Falls die Anzeigen ein nicht in der nachstehenden Tabelle<br>aufgelistetes Muster zeigen, schalten Sie den Projektor aus, ziehen Sie das Netzkabel und wenden Sie sich an Epson.
	- Wenn die **Anzeigen**-Einstellung im **Betrieb**-Menü des Projektors auf **Aus** eingestellt ist, sind unter normalen Projektionsbedingungen alle Anzeigen aus.

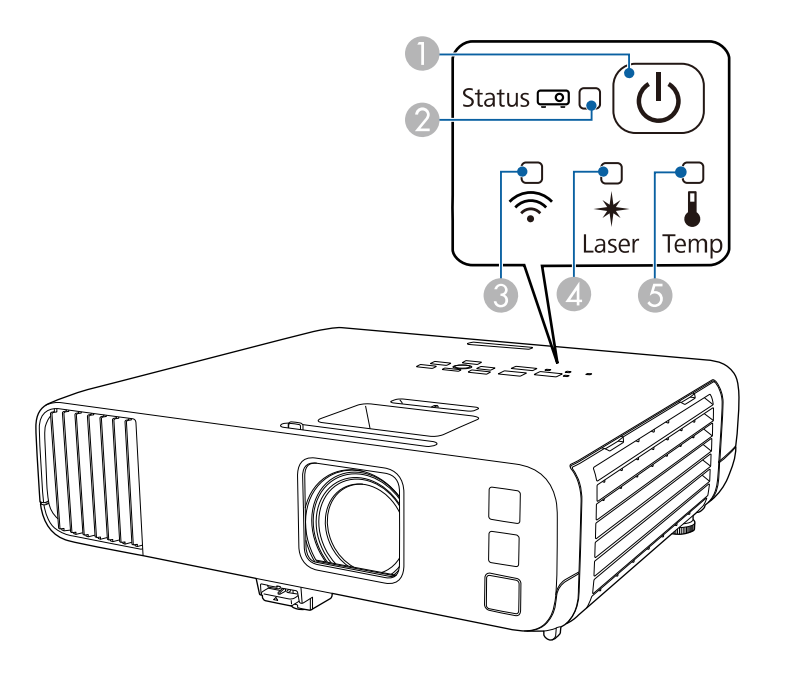

ETemperaturanzeige

#### **Projektorstatus**

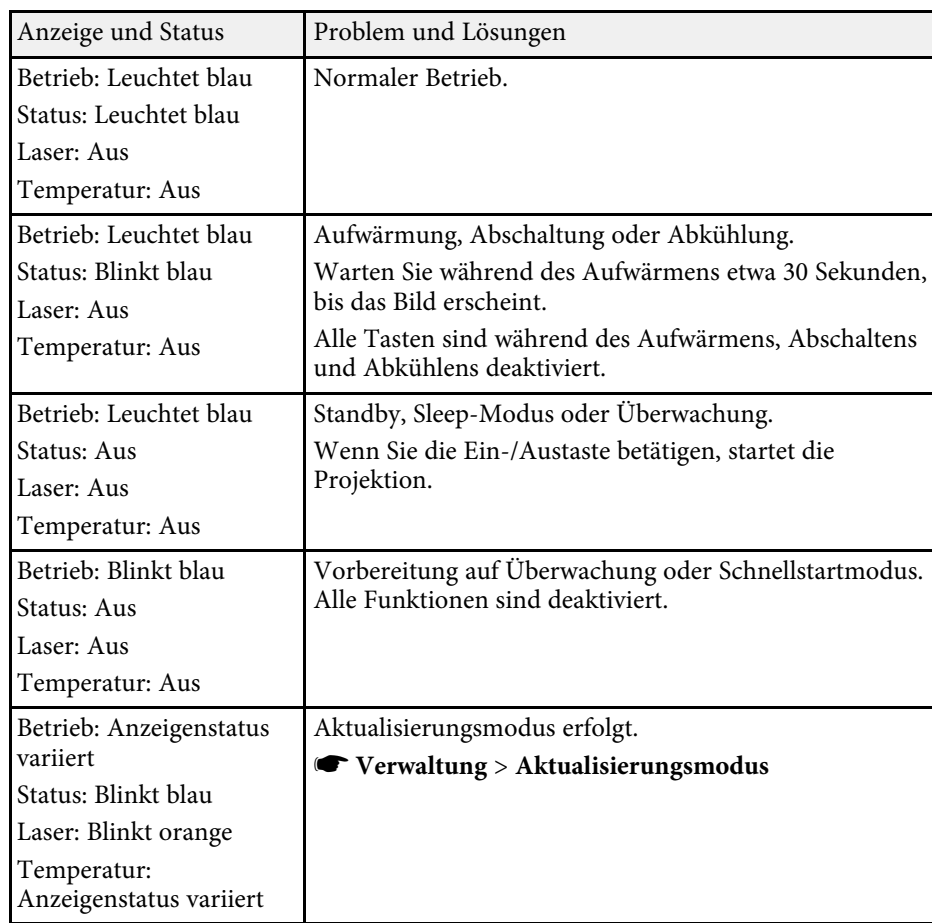

- **O** Power-Anzeige
- $\bullet$ Statusanzeige
- CWLAN-Anzeige
- 4 Laser-Anzeige

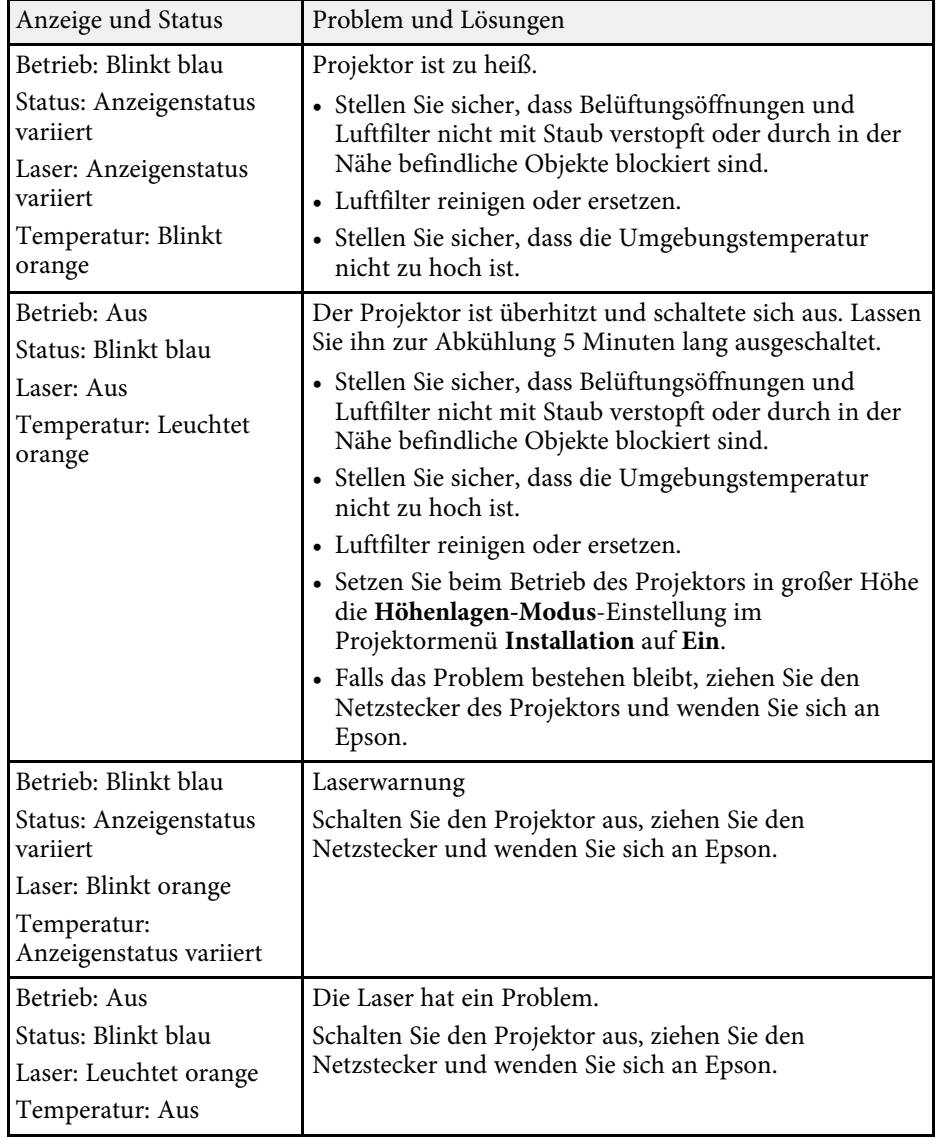

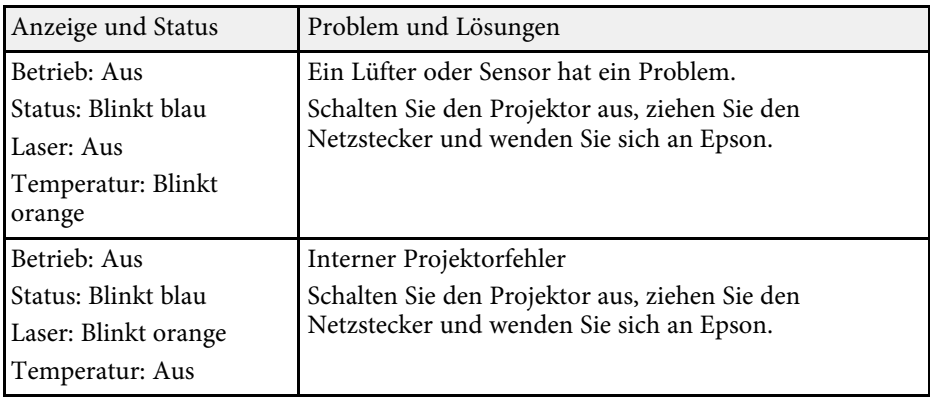

#### **WLAN-Status**

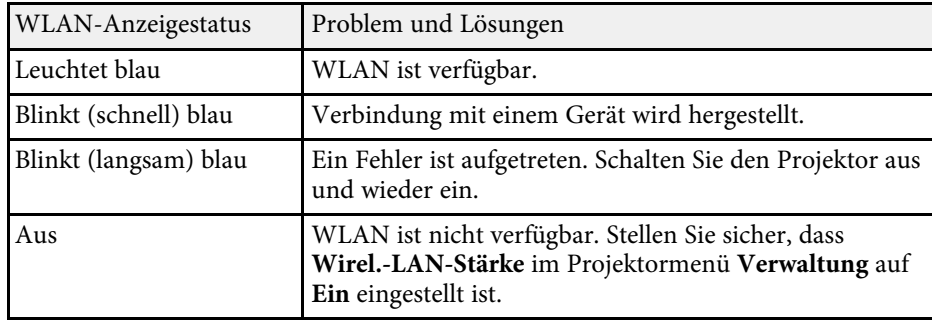

#### **<sup>»</sup> Relevante Links**

- • ["Projektoradministrationseinstellungen Verwaltung-Menü"](#page-192-0) S.193
- • ["Reinigung von Luftfilter und Belüftungsöffnungen"](#page-216-0) S.217
- • ["Austausch des Luftfilters"](#page-216-1) S.217

<span id="page-228-0"></span>Prüfen Sie die Lösungsansätze in diesen Abschnitten, wenn Sie Probleme mit projizierten Bildern oder Ton haben.

### g **Relevante Links**

- • ["Lösungen, wenn kein Bild erscheint"](#page-228-1) S.229
- • ["Lösungen, wenn das Bild per USB Display-Funktion falsch angezeigt wird"](#page-229-0) [S.230](#page-229-0)
- • ["Lösungen, wenn die "Kein Signal"-Meldung erscheint"](#page-229-1) S.230
- • ["Lösungen, wenn die "Nicht verfügbar"-Meldung erscheint"](#page-230-0) S.231
- • ["Lösungen, wenn ein Bild nur teilweise angezeigt wird"](#page-230-1) S.231
- • ["Lösungen, wenn das Bild nicht rechteckig ist"](#page-231-0) S.232
- • ["Lösungen, wenn das Bild rauscht"](#page-231-1) S.232
- • ["Lösungen, wenn das Bild verschwommen ist"](#page-232-0) S.233
- • ["Lösungen, wenn Bildhelligkeit oder Farben nicht stimmen"](#page-232-1) S.233
- • ["Lösungen, wenn ein Nachbild im projizierten Bild zurückbleibt"](#page-233-0) S.234
- • ["Lösungen bei Tonproblemen"](#page-233-1) S.234
- • ["Lösungen bei Mikrofonproblemen"](#page-234-0) S.235
- • ["Lösungen, wenn Bilddateinamen bei PC Free nicht richtig angezeigt](#page-234-1) [werden"](#page-234-1) S.235
- • ["Lösungen, wenn Sie Bilder nicht über die PC-Free-Funktion projizieren](#page-234-2) [können"](#page-234-2) S.235

### <span id="page-228-1"></span>**Lösungen, wenn kein Bild erscheint**

Versuchen Sie folgende Lösungsansätze, falls kein Bild erscheint:

- Stellen Sie sicher, dass die Objektivabdeckung vollständig geöffnet ist.
- Drücken Sie die [A/V Mute]-Taste an der Fernbedienung und prüfen Sie, ob das Bild vorübergehend ausgeschaltet wurde.
- Stellen Sie sicher, dass alle erforderlichen Kabel sicher angeschlossen sind und die Stromversorgung für Projektor und verbundene Videoquellen eingeschaltet ist.
- Drücken Sie zum Aufwecken aus dem Standby-Modus oder Sleep-Modus die Ein-/Austaste des Projektors. Prüfen Sie auch, ob sich der verbundene Computer im Sleep-Modus befindet oder einen leeren Bildschirmschoner anzeigt.
- Wenn der Projektor auf Betätigung der Bedienfeldtasten nicht reagiert, sind die Tasten möglicherweise aus Sicherheitsgründen gesperrt. Geben Sie die Tasten über die **Tastensperre**-Option im **Verwaltung**-Menü des Projektor frei oder nutzen Sie die Fernbedienung zum Einschalten des Projektors.
- Wenn der Projektor nicht auf das Drücken einer der Tasten am Projektor reagiert, ist unter Umständen ein interner Fehler im Projektor aufgetreten. Wenden Sie sich an Epson.
- Zum Projizieren einer am Computer2/Monitor Out-Anschluss angeschlossenen Bildquelle setzen Sie **Monitor-Ausg.-Port** im **Signal-I/O**-Menü des Projektors auf **Computer2**.
- Passen Sie für individuelle Bildfarben die **Helligkeit**-Einstellung im **Bild**-Menü des Projektors an.
- Passen Sie die Helligkeit der Projektorlichtquelle an.
	- s **Betrieb** > **Lichthelligkeitsregelung**
- Stellen Sie sicher, dass **Meldung** im Projektormenü **Display** auf **Ein** eingestellt ist.
- Der Projektor kann möglicherweise keine urheberrechtlich geschützten Videos projizieren, die Sie an einem Computer wiedergeben. Weitere Einzelheiten entnehmen Sie bitte der mit dem Computer mitgelieferten Anleitung.
- Reduzieren Sie bei mit dem Windows Media Center projizierten Bildern die Bildschirmgröße vom Vollbildmodus.
- Schalten Sie bei von Applikationen mit Windows DirectX projizierten Bildern die DirectX-Funktionen ab.
- **<sup>»</sup> Relevante Links**
- • ["Projektoradministrationseinstellungen Verwaltung-Menü"](#page-192-0) S.193
- • ["Eingangssignaleinstellungen Signal-I/O-Menü"](#page-181-0) S.182
- • ["Bildqualitätseinstellungen Bild-Menü"](#page-178-0) S.179
- • ["Projektorfunktionseinstellungen Betrieb-Menü"](#page-188-0) S.189
- • ["Projektoranzeigeeinstellungen Display-Menü"](#page-186-0) S.187
- • ["Freigabe der Projektortasten"](#page-122-0) S.123

### <span id="page-229-1"></span>**Lösungen, wenn das Bild per USB Display-Funktion falsch angezeigt wird**

<span id="page-229-0"></span>Falls bei Verwendung der USB Display-Funktion kein Bild erscheint oder das Bild falsch angezeigt wird, versuchen Sie es mit folgenden Lösungsansätzen:

- Drücken Sie die [USB]-Taste der Fernbedienung.
- Trennen Sie das USB-Kabel und schließen Sie es wieder an.
- Stellen Sie sicher, dass die Software Epson USB Display richtig installiert wurde.

Je nach Betriebssystem oder Computereinstellungen wird die Software möglicherweise nicht automatisch installiert. Laden Sie die aktuelle Software von der folgenden Website herunter und installieren Sie sie.

#### [epson.sn](http://epson.sn)

• Wählen Sie bei Mac das **USB Display**-Symbol im **Dock**-Ordner. Falls das Symbol nicht im **Dock** erscheint, doppelklicken Sie auf **USB Display** im **Applications**-Ordner.

Wenn Sie **Beenden** im Symbol-Menü **USB Display** im **Dock** auswählen, wird USB Display nicht automatisch gestartet, wenn Sie das USB-Kabel anschließen.

- Falls der Mauszeiger flimmert, wählen Sie **Bewegung des Mauszeigers flüssiger werden lassen** im Programm **Einstellungen für Epson USB Display** an Ihrem Computer.
- <span id="page-229-2"></span>• Schalten Sie die **Übertragung überlagerter Fenster**-Einstellung im Programm **Einstellungen für Epson USB Display** an Ihrem Computer aus.
- Leistung und Qualität des Videos können sich verringern, wenn Sie die Computerauflösung während der Projektion ändern.
- Reduzieren Sie bei mit dem Windows Media Center projizierten Bildern die Bildschirmgröße vom Vollbildmodus.
- Schalten Sie bei von Applikationen mit Windows DirectX projizierten Bildern die DirectX-Funktionen ab.

### g **Relevante Links**

• ["Verbindung mit einem Computer zur Bild- und Tonausgabe per USB"](#page-26-0) S.27

### Lösungen, wenn die "Kein Signal"-Meldung erscheint

Falls die "Kein Signal"-Meldung erscheint, versuchen Sie es mit folgenden Lösungsvorschlägen:

- Drücken Sie die [Source Search]-Taste und warten Sie einige Sekunden, bis das Bild erscheint.
- Schalten Sie den verbundenen Computer oder die Videoquelle ein und drücken Sie erforderlichenfalls die Wiedergabetaste zum Starten Ihrer Präsentation.
- Überprüfen Sie, ob alle erforderlichen Kabel richtig angeschlossen sind.
- Falls Sie von einem Notebook-PC projizieren, stellen Sie sicher, dass dieser auf die Anzeige an einem externen Monitor eingestellt ist.
- Schalten Sie den Projektor und den verbundenen Computer bzw. die Videoquelle bei Bedarf aus und wieder ein.
- Falls Sie von einer HDMI-Quelle projizieren, ersetzen Sie das HDMI-Kabel durch ein kürzeres.

#### g **Relevante Links**

- • ["Anzeige von einem Windows-Laptop"](#page-229-2) S.230
- • ["Anzeige von einem Mac-Notebook"](#page-230-2) S.231

#### **Anzeige von einem Windows-Laptop**

Falls bei Projektion von einem Laptop die Meldung "Kein Signal" angezeigt wird, müssen Sie den Windows-Laptop auf die Anzeige an einem externen Monitor einstellen.

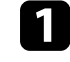

a Halten Sie die Windows-Taste gedrückt und drücken Sie gleichzeitig die Taste **P** auf Ihrer Tastatur; klicken Sie dann auf **Duplizieren**.

b Wenn von Notebook und Projektor nicht dasselbe Bild angezeigt wird, prüfen Sie das Windows **Anzeige**-Dienstprogramm und stellen Sie sicher, dass der externe Monitoranschluss aktiviert und der erweiterte Desktop-Modus deaktiviert ist.

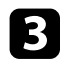

c Prüfen Sie bei Bedarf Ihre Grafikkarteneinstellungen und stellen Sie die Mehrfachanzeigeoption auf **Spiegeln** oder **Duplizieren** ein.

#### <span id="page-230-2"></span>**Anzeige von einem Mac-Notebook**

Falls bei Projektion von einem Mac-Notebook die Meldung "Kein Signal" angezeigt wird, müssen Sie das Notebook auf gespiegelte Anzeige einstellen. (Einzelheiten finden Sie in der Anleitung zu Ihrem Notebook.)

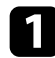

a Öffnen Sie die **Systemeinstellungen** und wählen Sie **Monitore**.

<span id="page-230-1"></span>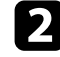

b Wählen Sie die **Display**- oder **Farb-LCD**-Option.

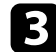

c Klicken Sie auf **Anordnen** oder das **Anordnen**-Register.

d Wählen Sie **Monitor spiegeln**.

### Lösungen, wenn die "Nicht verfügbar"-Meldung **erscheint**

<span id="page-230-0"></span>Falls die "Nicht verfügbar"-Meldung erscheint, versuchen Sie es mit folgenden Lösungsvorschlägen:

- Stellen Sie sicher, dass das richtige Eingangssignal im **Signal-I/O**-Menü des Projektors ausgewählt ist.
- Vergewissern Sie sich, dass die Anzeigeauflösung des Computers die Auflösungs- und Frequenzbeschränkungen des Projektors nicht übersteigt. Bei Bedarf wählen Sie eine andere Anzeigeauflösung für Ihren Computer.
- Wenn Sie von einer HDMI-Quelle projizieren, ändern Sie die **HDMI IN EQ-Stufe** im **Signal-I/O**-Menü des Projektors. Nach Änderung der Einstellung müssen Sie den Projektor möglicherweise neu starten. Lassen Sie sich von den Hinweisen auf dem Bildschirm durch die weiteren Schritte führen.

• Wenn Sie von einem daumengroßen Medien-Streaming-Gerät projizieren, ändern Sie die **HDMI IN EQ-Stufe** im **Signal-I/O**-Menü des Projektors auf **Automatisch**. Ändern Sie die Einstellung, falls ein Problem auftritt.

### **<sup>»</sup> Relevante Links**

- • ["Eingangssignaleinstellungen Signal-I/O-Menü"](#page-181-0) S.182
- • ["Unterstützte Bildschirmauflösungen"](#page-248-0) S.249

### **Lösungen, wenn ein Bild nur teilweise angezeigt wird**

Versuchen Sie folgende Lösungsansätze, falls ein Computerbild nur teilweise angezeigt wird:

- Falls Sie über ein VGA-Computerkabel von einem Computer projizieren, können Sie mit der [Auto]-Taste auf der Fernbedienung das Bildsignal optimieren.
- Stellen Sie sicher, dass Sie die richtige **Bildformat**-Einstellung im Projektormenü **Installation** für die von Ihnen verwendete Projektionsfläche gewählt haben.

Passen Sie die Position des Bildes an, falls Ränder zwischen dem Bildrand und dem Rahmen der Projektionsfläche vorhanden sind.

- Stellen Sie sicher, dass **Skalieren** im Projektormenü **Bild** ausgeschaltet ist (EB‑L265F/EB‑L260F).
- Versuchen Sie, die Bildposition über die **Position**-Einstellung im **Bild**-Menü des Projektors anzupassen.
	- s **Bild** > **Analogsignalanpassung** > **Position**
- Drücken Sie zur Auswahl eines anderen Bildseitenverhältnisses die [Aspect]-Taste an der Fernbedienung.
- Ändern Sie die **Auflösung**-Einstellung im **Bild**-Menü des Projektors entsprechend dem Signal des angeschlossenen Geräts.
- Falls Sie das Bild über die [E-Zoom]-Tasten vergrößert oder verkleinert haben, drücken Sie zum Zurücksetzen auf die ursprüngliche Bildgröße die [Default]-Taste.
- Prüfen Sie die Anzeigeeinstellungen Ihres Computers zum Deaktivieren der Dualanzeige und stellen Sie die Auflösung auf einen Wert innerhalb der Projektorbeschränkungen ein.
- Prüfen Sie die Ihren Präsentationsdateien zugewiesene Auflösung darauf, ob die Dateien für eine andere Auflösung erstellt wurden.
- Stellen Sie bei Projektion im Inhaltswiedergabe-Modus sicher, geeignete **Überlagerungseffekt**-Einstellungen zu verwenden (EB‑L265F/EB‑L260F).
	- s **Betrieb** > **Inhaltswiedergabe** > **Überlagerungseffekt**
- Stellen Sie sicher, dass Sie die richtige **Projektion**-Einstellung im Projektormenü **Installation** gewählt haben.

#### g **Relevante Links**

- • ["Projektorinstallationseinstellungen Installation-Menü"](#page-184-0) S.185
- • ["Bildqualitätseinstellungen Bild-Menü"](#page-178-0) S.179
- • ["Unterstützte Bildschirmauflösungen"](#page-248-0) S.249
- • ["Bildposition über Anzeigeposition anpassen"](#page-47-0) S.48
- • ["Ihrem projizierten Bild Effekte hinzufügen"](#page-94-0) S.95

### <span id="page-231-1"></span><span id="page-231-0"></span>**Lösungen, wenn das Bild nicht rechteckig ist**

Falls das projizierte Bild nicht gleichmäßig rechteckig ist, versuchen Sie Folgendes:

- Stellen Sie den Projektor nach Möglichkeit direkt vor der Mitte der Projektionsfläche auf, sodass er frontal auf die Fläche zeigt.
- Stellen Sie **Auto V-Keystone** im Menü des Projektors auf **Ein** ein. Der Projektor korrigiert das Bild automatisch jedes Mal, wenn Sie den Projektor bewegen.

### s **Installation** > **Geometriekorrektur** > **H/V-Keystone** > **Auto V-Keystone**

- Stellen Sie **Schieber H-Keystone** im Menü des Projektors auf **Ein** ein. Verstellen Sie den Schieber der horizontalen Trapezkorrektur anschließend, bis das Bild gleichmäßig rechteckig ist.
- s **Installation** > **Geometriekorrektur** > **H/V-Keystone** > **Schieber H-Keystone**
- Drücken Sie zum Anpassen der Bildform die Trapezkorrektur-Tasten am Projektor.
- Passen Sie die **Quick Corner**-Einstellung zur Korrektur der Bildform an. s **Installation** > **Geometriekorrektur** > **Quick Corner**
- Passen Sie zur Korrektur der Form eines an eine gewölbte Fläche projizierten Bildes **Bogenkorrektur** an.
	- s **Installation** > **Geometriekorrektur** > **Bogenkorrektur**
- Passen Sie **Punktkorrektur** an, um eine leichte Verzerrung, die teilweise auftritt, zu korrigieren.
	- s **Installation** > **Geometriekorrektur** > **Punktkorrektur**

#### **<sup>»</sup> Relevante Links**

- • ["Korrektur der Bildform über die Trapezkorrektur-Tasten"](#page-53-0) S.54
- • ["Korrektur der Bildform mit Quick Corner"](#page-54-0) S.55
- • ["Korrektur der Bildform mit Bogenkorrektur"](#page-56-0) S.57
- • ["Korrektur der Bildform mit Punktkorrektur"](#page-59-0) S.60

### **Lösungen, wenn das Bild rauscht**

Falls das projizierte Bild Störungen aufweist (rauscht), versuchen Sie es mit folgenden Lösungsansätzen:

- Prüfen Sie die Kabel, über die Ihr Computer oder Ihre Videoquelle mit dem Projektor verbunden ist. Sie sollten:
	- Zur Vermeidung von Störungen vom Netzkabel separiert sein
	- An beiden Enden sicher angeschlossen sein
	- Nicht an ein Verlängerungskabel angeschlossen sein
- Passen Sie **Rauschunterdrückung**, **MPEG-Rauschunterdr.** und **Deinterlacing** im Projektormenü **Bild** an.
	- s **Bild** > **Bildoptimierung** > **Rauschunterdrückung**
	- s **Bild** > **Bildoptimierung** > **MPEG-Rauschunterdr.**
	- s **Bild** > **Bildoptimierung** > **Deinterlacing**
- Stellen Sie **Auflösung** im Projektormenü **Bild** auf **Autom.** ein.
- Wählen Sie Computerauflösung und Wiederholrate, die mit dem Projektor kompatibel sind.
- Falls Sie über ein VGA-Computerkabel von einem Computer projizieren, können Sie mit der [Auto]-Taste auf der Fernbedienung die **Tracking**- und **Sync.**-Einstellungen automatisch anpassen. Falls die Bilder nicht richtig angepasst werden, stellen Sie **Tracking** und **Sync.** im **Bild**-Menü des Projektors manuell ein.
- s **Bild** > **Analogsignalanpassung** > **Tracking**
- s **Bild** > **Analogsignalanpassung** > **Sync.**
- Falls Sie die Bildform über die Projektorbedienelemente angepasst haben, versuchen Sie, zur Steigerung der Bildqualität die **Schärfe**-Einstellung im **Bild**-Menü des Projektors zu verringern.
- Falls Sie ein Verlängerungsnetzkabel angeschlossen haben, prüfen Sie, ob dieses die Signalstörungen verursacht, indem Sie versuchsweise ohne diese Kabel projizieren.
- Stellen Sie sicher, dass Sie die richtige **Signalformat** oder **EDID**-Einstellung im **Signal-I/O**-Menü des Projektors gewählt haben, sofern für Ihre Bildquelle verfügbar.
- Falls Sie die USB Display-Funktion nutzen, deaktivieren Sie die **Übertragung überlagerter Fenster**-Einstellung im Programm **Einstellungen für Epson USB Display** an Ihrem Computer.

### g **Relevante Links**

- • ["Bildqualitätseinstellungen Bild-Menü"](#page-178-0) S.179
- • ["Unterstützte Bildschirmauflösungen"](#page-248-0) S.249
- • ["Eingangssignaleinstellungen Signal-I/O-Menü"](#page-181-0) S.182

### <span id="page-232-0"></span>**Lösungen, wenn das Bild verschwommen ist**

Falls das projizierte Bild verschwommen ist, versuchen Sie Folgendes:

- <span id="page-232-1"></span>• Zeigen Sie ein Testbild an und verwenden Sie es zur Anpassung des Bildfokus mit dem Fokusring.
- Stellen Sie den Projektor nah genug an die Projektionsfläche.
- Stellen Sie den Projektor so auf, dass der Trapezkorrekturanpassungswinkel nicht so breit ist, dass das Bild verzerrt dargestellt wird.
- Reinigen Sie das Projektorobjektiv.

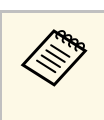

Sie können vermeiden, dass sich Kondensation am Objektiv bildet,<br>nachdem Sie den Projektor von einem kalten an einen warmen Ort gebracht haben, indem Sie den Projektor vor der Benutzung auf Zimmertemperatur aufwärmen lassen.

- Passen Sie zur Verbesserung der Bildqualität die **Schärfe**-Einstellung im **Bild**-Menü des Projektors an.
- Falls Sie über ein VGA-Computerkabel von einem Computer projizieren, können Sie mit der [Auto]-Taste auf der Fernbedienung die **Tracking**- und **Sync.**-Einstellungen automatisch anpassen. Falls Streifen oder eine generelle Verschwommenheit bleiben, zeigen Sie ein gleichmäßiges Muster auf der Projektionsfläche an und passen Sie die Einstellungen **Tracking** und **Sync.** manuell an.
	- s **Bild** > **Analogsignalanpassung** > **Tracking**
	- s **Bild** > **Analogsignalanpassung** > **Sync.**
- Falls Sie von einem Computer projizieren, nutzen Sie eine geringere Auflösung oder wählen Sie eine Auflösung, die mit der nativen Auflösung des Projektors übereinstimmt.

### g **Relevante Links**

- • ["Bildqualitätseinstellungen Bild-Menü"](#page-178-0) S.179
- • ["Eingangssignaleinstellungen Signal-I/O-Menü"](#page-181-0) S.182
- • ["Unterstützte Bildschirmauflösungen"](#page-248-0) S.249
- • ["Fokussieren des Bildes per Fokusring"](#page-62-0) S.63
- • ["Reinigen des Objektivs"](#page-214-0) S.215

### **Lösungen, wenn Bildhelligkeit oder Farben nicht stimmen**

Falls das projizierte Bild zu dunkel oder hell ist bzw. die Farben nicht stimmen, versuchen Sie es mit folgenden Lösungsansätzen:

- Drücken Sie zum Testen verschiedener Farbmodi für Bild und Umgebung die [Color Mode]-Taste an der Fernbedienung.
- Prüfen Sie die Einstellungen Ihrer Videoquelle.

## **Probleme mit Bild oder Ton lösen <sup>234</sup>**

- Passen Sie die verfügbaren Einstellungen im **Bild**-Menü des Projektors für die aktuelle Eingangsquelle an, darunter **Helligkeit**, **Kontrast**, **Farbton**, **Farbsättigung** und **RGBCMY**.
- <span id="page-233-1"></span>• Stellen Sie sicher, dass Sie die richtige **Signalformat**- oder **EDID**-Einstellung im **Signal-I/O**-Menü des Projektors gewählt haben, sofern für Ihre Bildquelle verfügbar.
- Vergewissern Sie sich, dass alle Kabel richtig mit dem Projektor und Ihrem Videogerät verbunden sind. Falls Sie lange Kabel angeschlossen haben, versuchen Sie es mit kürzeren Kabeln.
- Stellen Sie den Projektor nah genug an die Projektionsfläche.
- Stellen Sie bei Verwendung mehrerer Projektoren sicher, dass **Lichtkalibrierung** im Projektormenü **Verwaltung** an allen Projektoren auf die gleiche Option eingestellt ist und alle Projektoren kürzlich kalibriert wurden. Falls bestimmte Projektoren in letzter Zeit nicht kalibriert wurden, stimmen Weißabgleich und Helligkeitsstufe der anderen Projektoren möglicherweise nicht überein (EB‑L265F/EB‑L260F).

#### g **Relevante Links**

- • ["Bildqualitätseinstellungen Bild-Menü"](#page-178-0) S.179
- • ["Eingangssignaleinstellungen Signal-I/O-Menü"](#page-181-0) S.182
- • ["Projektoradministrationseinstellungen Verwaltung-Menü"](#page-192-0) S.193
- • ["Anpassen der Bildqualität \(Farbmodus\)"](#page-67-0) S.68

### **Lösungen, wenn ein Nachbild im projizierten Bild zurückbleibt**

<span id="page-233-0"></span>Wenn ein Nachbild im projizierten Bild erscheint, entfernen Sie dieses über die **Aktualisierungsmodus**-Funktion. Wählen Sie **Aktualisierungsmodus** > **Start** im **Verwaltung**-Menü des Projektors.

### g **Relevante Links**

• ["Projektoradministrationseinstellungen - Verwaltung-Menü"](#page-192-0) S.193

### **Lösungen bei Tonproblemen**

Falls kein Ton oder Ton bei sehr geringer oder hoher Lautstärke ausgegeben wird, versuchen Sie folgende Lösungsansätze:

- Drücken Sie zum Fortsetzen von Bild und Ton die [A/V Mute]-Taste an der Fernbedienung, falls sie vorübergehend gestoppt wurden.
- Prüfen Sie an Computer oder Videoquelle, ob die Lautstärke hoch und die Audioausgabe auf die richtige Quelle eingestellt ist.
- Stellen Sie sicher, dass alle angeschlossenen Kabel mit "Kein Widerstand" gekennzeichnet sind.
- Falls Sie die USB Display-Funktion nutzen, aktivieren Sie die **Ton vom Projektor ausgegeben.**-Einstellung im Programm **Einstellungen für Epson USB Display** an Ihrem Computer.
- Wählen Sie den richtigen Audioausgang.
	- s **Signal-I/O** > **Audioausgang**
	- s **Signal-I/O** > **HDMI-Audioausgang**
- Wählen Sie diese Einstellungen in den Projektormenüs, wenn Sie Ton von einer verbundenen Audioquelle ausgeben möchten, während der Projektor nicht projiziert.
	- Schalten Sie **Schnellstart** im Menü **Betrieb** aus.
- Stellen Sie **A/V-Ausgang** im Menü **Signal-I/O** auf **Immer** ein.
- Wählen Sie den richtigen Audioausgang in der **Audio-Ausgangsgerät**-Einstellung.
	- s **Signal-I/O** > **HDMI-Link** > **Audio-Ausgangsgerät**
- Falls Sie keinen Ton von einer HDMI-Quelle hören, stellen Sie das angeschlossene Gerät auf PCM-Ausgabe ein.
- Wenn Sie den Projektor über ein HDMI-Kabel mit einem Mac verbinden, stellen Sie bitte sicher, dass Ihr Mac Ton über den HDMI-Anschluss unterstützt. Falls nicht, müssen Sie ein Audiokabel anschließen.
- Falls die Lautstärke für den Computer auf das Minimum und die Lautstärke des Projektors auf das Maximum eingestellt ist, wird der Ton gemischt. Drehen Sie die Lautstärke am Computer auf und nehmen Sie die Lautstärke am Projektor zurück. (Wenn Sie Epson iProjection (Windows/Mac) oder USB Display nutzen.)

### g **Relevante Links**

- • ["Projektorverbindungen"](#page-24-0) S.25
- • ["Eingangssignaleinstellungen Signal-I/O-Menü"](#page-181-0) S.182
- • ["Steuerung der Lautstärke mit den Lautstärketasten"](#page-78-0) S.79

### <span id="page-234-0"></span>**Lösungen bei Mikrofonproblemen**

Falls kein Ton vorhanden ist, wenn Sie ein an den Projektor angeschlossenes Mikrofon benutzen, versuchen Sie es mit folgenden Lösungsvorschlägen (EB‑L260F/EB‑L210W):

- Stellen Sie sicher, dass das Mikrofon richtig am Projektor angeschlossen ist.
- Prüfen Sie die Einstellung **Mikrofonlautstärke** im Projektormenü **Signal-I/O**. Falls die Lautstärke zu hoch eingestellt ist, wird die Lautstärke anderer angeschlossener Geräte zu niedrig.

#### g **Relevante Links**

- • ["Eingangssignaleinstellungen Signal-I/O-Menü"](#page-181-0) S.182
- • ["Anschließen eines Mikrofons"](#page-31-0) S.32

### **Lösungen, wenn Bilddateinamen bei PC Free nicht richtig angezeigt werden**

<span id="page-234-1"></span>Wenn Dateinamen den Anzeigebereich überschreiten oder nicht unterstützte Symbole enthalten, werden sie in PC Free möglicherweise abgekürzt oder geändert. Kürzen oder ändern Sie den Dateinamen.

### **Lösungen, wenn Sie Bilder nicht über die PC-Free-Funktion projizieren können**

<span id="page-234-2"></span>Versuchen Sie folgende Abhilfemaßnahmen, wenn Sie ein Bild nicht über die PC-Free-Funktion projizieren können:

• Wenn Sie ein USB-Gerät mit geringer Übertragungsgeschwindigkeit nutzen, können Sie Filme möglicherweise nicht richtig projizieren.

<span id="page-235-0"></span>Prüfen Sie die Lösungsansätze in diesen Abschnitten, wenn Probleme mit der Steuerung von Projektor oder Fernbedienung auftreten.

### g **Relevante Links**

- • ["Lösungen bei Problemen mit Projektorbetrieb und Abschaltung"](#page-235-1) S.236
- • ["Lösungen bei Problemen mit der Fernbedienung"](#page-235-2) S.236
- • ["Lösungen bei Kennwortproblemen"](#page-236-0) S.237
- • ["Lösung, wenn die Meldung "Die Batterie zum Halten der Uhrzeit ist](#page-236-1) [schwach." erscheint"](#page-236-1) S.237

### **Lösungen bei Problemen mit Projektorbetrieb und Abschaltung**

<span id="page-235-1"></span>Falls sich der Projektor bei Betätigung der Ein-/Austaste nicht ein- oder unerwartet abschaltet, versuchen Sie es mit folgenden Lösungsansätzen:

- Stellen Sie sicher, dass das Netzkabel richtig mit dem Projektor und einer funktionierenden Steckdose verbunden ist.
- Falls die Ein-/Austaste an der Fernbedienung den Projektor nicht einschaltet, prüfen Sie deren Batterien und stellen Sie sicher, dass mindestens einer der Fernbedienungsempfänger in der **Fernst.-Empfänger**-Option im Projektormenü **Installation** verfügbar ist.
- <span id="page-235-2"></span>• Möglicherweise sind die Projektortasten aus Sicherheitsgründen gesperrt. Geben Sie die Tasten über die **Tastensperre**-Option im **Verwaltung**-Menü des Projektor frei oder nutzen Sie die Fernbedienung zum Einschalten des Projektors.
- Falls sich die Projektorlichtquelle unerwartet abschaltet, ist sie möglicherweise nach einer bestimmten Zeit der Inaktivität in den Sleep-Modus eingetreten. Führen Sie eine beliebige Bedienung durch, um den Projektor zu reaktivieren. Schalten Sie den Sleep-Modus aus, indem Sie **Schlaf-Modus** im Projektormenü **Betrieb** auf **Aus** setzen.
- Falls sich der Projektor unerwartet abschaltet, ist möglicherweise die Funktion Timer A/V Mute aktiviert. Stellen Sie **Timer A/V Mute** im Projektormenü **Betrieb** auf **Aus** ein.
- Falls sich die Lichtquelle des Projektors unerwartet abschaltet, ist unter Umständen der Objektivdeckel-Timer aktiviert. Stellen Sie **Objektivdeckel-Timer** im Projektormenü **Betrieb** auf **Aus** ein.
- Falls sich die Projektorlichtquelle abschaltet, die Statusanzeige blinkt und die Temperaturanzeige leuchtet, ist der Projektor überhitzt und hat sich abgeschaltet.
- Die Lüfter laufen je nach Projektoreinstellungen möglicherweise im Bereitschaftsmodus. Und wenn der Projektor aus dem Bereitschaftsmodus aufwacht, verursachen die Lüfter möglicherweise ein unerwartetes Geräusch. Dies ist keine Fehlfunktion.
- Möglicherweise ist das Netzkabel defekt. Trennen Sie das Kabel und wenden Sie sich an Epson.

### **<sup>»</sup> Relevante Links**

- • ["Projektoradministrationseinstellungen Verwaltung-Menü"](#page-192-0) S.193
- • ["Projektorfunktionseinstellungen Betrieb-Menü"](#page-188-0) S.189
- • ["Projektorinstallationseinstellungen Installation-Menü"](#page-184-0) S.185
- • ["Freigabe der Projektortasten"](#page-122-0) S.123

### **Lösungen bei Problemen mit der Fernbedienung**

Falls der Projektor nicht auf Befehle der Fernbedienung reagiert, versuchen Sie es mit folgenden Lösungsansätzen:

- Prüfen Sie, ob die Fernbedienungsbatterien richtig installiert sind und Strom liefern. Ersetzen Sie die Batterien bei Bedarf.
- Vergewissern Sie sich, dass Sie die Fernbedienung innerhalb von Empfangswinkel und -reichweite des Projektors verwenden.
- Stellen Sie sicher, dass sich der Projektor nicht im Aufwärm- oder Abschaltzustand befindet.
- Prüfen Sie, ob eine Taste an der Fernbedienung klemmt und damit einen Eintritt in den Sleep-Modus auslöst. Lösen Sie die Taste zum Reaktivieren der Fernbedienung.
- Intensives fluoreszierendes Licht, direktes Sonnenlicht sowie Signale von Infrarotgeräten können die Fernbedienungsempfänger des Projektors

stören. Dunkeln Sie die Lampen ab oder bewegen Sie den Projektor von der Sonne bzw. störenden Geräten fort.

- Vergewissern Sie sich, dass in der Einstellung **Fernst.-Empfänger** im **Installation**-Menü des Projektors mindestens ein Fernsteuer-Empfänger verfügbar ist.
- Falls **Fernst.-Empfänger** deaktiviert ist, halten Sie zum Zurücksetzen der Einstellung auf ihren Standardwert die [Menu]-Taste mindestens 15 Sekunden lang gedrückt.
- Falls Sie dem Projektor eine ID-Nummer zugewiesen haben, um mehrere Projektoren mit der Fernbedienung zu steuern, müssen Sie unter Umständen die ID-Einstellung überprüfen oder ändern.
- <span id="page-236-1"></span>• Drücken Sie die Taste 0 (Null) an der Fernbedienung, während Sie die [ID]- Taste gedrückt halten. Wenn Sie mit der Fernbedienung 0 wählen, können Sie alle Projektoren unabhängig von der Projektor-ID-Einstellung bedienen.
- Falls Sie die Fernbedienung verlieren, können Sie bei Epson eine neue bestellen.

#### g **Relevante Links**

- • ["Verwendung der Fernbedienung"](#page-33-0) S.34
- • ["Projektorinstallationseinstellungen Installation-Menü"](#page-184-0) S.185
- • ["Einlegen von Batterien in die Fernbedienung"](#page-32-0) S.33
- • ["Auswahl des Projektors, den Sie bedienen möchten"](#page-106-0) S.107

### <span id="page-236-0"></span>**Lösungen bei Kennwortproblemen**

Falls Sie das Kennwort nicht eingeben können oder vergessen haben, versuchen Sie es mit folgenden Lösungsansätzen:

- Falls Sie zu oft ein falsches Kennwort eingegeben haben und eine Meldung mit Anfragecode sehen, notieren Sie den Code und kontaktieren Sie Epson. Stellen Sie den Anfragecode und einen Nachweis über die Eigentümerschaft bereit, damit Ihnen bei der Freigabe des Projektors geholfen wird.
- Wenn Sie die Fernbedienung verlieren, können Sie kein Kennwort eingeben. Bestellen Sie bei Epson eine neue.

#### **Beachten**

Wenn Sie ein **Reset total** oder **Netzwerk-Einstellungen zurücksetzen** im Menü des Projektors durchführen, werden alle Kennwörter, die für das **Netzwerk**-Menü festgelegt wurden, ebenfalls zurückgesetzt und müssen neu eingestellt werden. Damit Kennwörter nicht von unbefugten Nutzern zurückgesetzt werden, setzen Sie **Netzwerk** im **Menüschutz**-Menü auf **Ein**.

### Lösung, wenn die Meldung "Die Batterie zum Halten **der Uhrzeit ist schwach." erscheint**

Wenden Sie sich an Epson, wenn die Meldung "Die Batterie zum Halten der Uhrzeit ist schwach." erscheint.

<span id="page-237-0"></span>Falls Sie eine Wiedergabeliste nicht wiedergeben können, versuchen Sie folgende Lösungen (EB ‑L265F/EB ‑L260F):

- Stellen Sie sicher, dass **Inhaltswiedergabe** auf **Ein** eingestellt ist.
	- s **Betrieb** > **Inhaltswiedergabe**
- Vergewissern Sie sich, dass das USB-Flash-Laufwerk eine Wiedergabeliste enthält.
- Stellen Sie sicher, dass das USB-Flash-Laufwerk richtig mit dem Projektor verbunden ist. Verwenden Sie keinen Mehrfachkartenleser oder USB-Hub zur Erweiterung eines USB-Anschlusses.
- Falls das USB-Flash-Laufwerk partitioniert ist, können Sie Wiedergabelisten möglicherweise nicht wiedergeben. Löschen Sie alle Partitionen, bevor Sie die Wiedergabelisten auf dem USB-Flash-Laufwerk speichern.
- Geben Sie eine Wiedergabeliste nicht zwischen Projektoren mit einer unterschiedlichen Auflösung frei. Über **Überlagerungseffekt** hinzugefügte Farb- und Formeffekte werden möglicherweise nicht richtig wiedergegeben.
- s **Betrieb** > **Inhaltswiedergabe** > **Überlagerungseffekt**

### g **Relevante Links**

- • ["Projektorfunktionseinstellungen Betrieb-Menü"](#page-188-0) S.189
- • ["Aktuelle Dokumentversion abrufen"](#page-8-0) S.9

<span id="page-238-0"></span>Prüfen Sie die Lösungsvorschläge in diesen Abschnitten, falls Probleme mit der Benutzung des Projektors in einem Netzwerk auftreten.

### g **Relevante Links**

- <span id="page-238-2"></span>• ["Lösungen, wenn die kabellose Authentifizierung fehlschlägt"](#page-238-1) S.239
- • ["Lösungen, wenn Sie nicht über das Internet auf den Projektor zugreifen](#page-238-2) können<sup>"</sup> S.239
- • ["Lösungen, wenn keine Netzwerkalarm-eMails ankommen"](#page-238-3) S.239
- • ["Lösungen, wenn das Bild während der Netzwerkprojektion Statik enthält"](#page-239-0) [S.240](#page-239-0)
- • ["Lösungen, wenn Sie per Screen Mirroring keine Verbindung herstellen](#page-239-1) [können"](#page-239-1) S.240
- • ["Lösungen, wenn Sie keine zwei Screen-Mirroring-Quellen verwenden](#page-240-0) [können"](#page-240-0) S.241
- • ["Lösungen, wenn Bild oder Ton während der Screen Mirroring-Verbindung](#page-240-1) [Statik enthält"](#page-240-1) S.241
- • ["Lösungen, wenn keine freigegebenen Bilder empfangen werden können"](#page-240-0) [S.241](#page-240-0)

### **Lösungen, wenn die kabellose Authentifizierung fehlschlägt**

<span id="page-238-1"></span>Falls Sie Probleme bei der Authentifizierung haben, versuchen Sie es mit folgenden Lösungsansätzen:

- Falls die Authentifizierung trotz korrekter WLAN-Einstellungen fehlschlägt, müssen Sie möglicherweise die **Datum & Zeit**-Einstellungen im Projektormenü **Verwaltung** aktualisieren.
- Prüfen Sie die **Sicherheit**-Einstellungen im Projektormenü **Netzwerk**. s **Netzwerk** > **Netzwerk-Einst.** > **Wireless LAN** > **Sicherheit**
- Falls die Sicherheit des Zugangspunkts WPA3-EAP ist, ändern Sie die Einstellung des Zugangspunkts in WPA2/WPA3-EAP.

### <span id="page-238-3"></span>g **Relevante Links**

- • ["Projektoradministrationseinstellungen Verwaltung-Menü"](#page-192-0) S.193
- • ["Netzwerk-Menü Wireless LAN-Menü"](#page-198-0) S.199

### **Lösungen, wenn Sie nicht über das Internet auf den Projektor zugreifen können**

Wenn Sie nicht über einen Webbrowser auf den Projektor zugreifen können, stellen Sie sicher, dass Kennung und Kennwort stimmen.

- Geben Sie als Benutzerkennung **EPSONWEB** ein. (Die Benutzerkennung kann nicht geändert werden.)
- Geben Sie beim Kennwort das im **Netzwerk**-Menü des Projektors eingerichtete Kennwort ein. Standardmäßig ist kein Kennwort festgelegt.
- Stellen Sie im Infrastruktur-Modus sicher, dass Sie auf das Netzwerk zugreifen können, in dem sich der Projektor befindet.
- Falls der verwendete Webbrowser über einen Proxyserver verbunden ist, kann der Bildschirm **Epson Web Control** nicht angezeigt werden. Nehmen Sie Einstellungen für eine Verbindung ohne Einsatz eines Proxyservers vor.
- Wenn Sie **Standby-Modus** im **Betrieb**-Menü des Projektors auf **Kommunikat. ein** einstellen, achten Sie darauf, dass das Netzwerkgerät eingeschaltet ist. Schalten Sie erst das Netzwerkgerät, dann den Projektor ein.

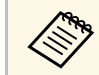

Bei Benutzerkennung und Kennwort wird zwischen Groß- und Kleinschreibung unterschieden Kleinschreibung unterschieden.

### **<sup>»</sup> Relevante Links**

- • ["Netzwerk-Menü Netzwerk-Einst.-Menü"](#page-197-0) S.198
- • ["Projektorfunktionseinstellungen Betrieb-Menü"](#page-188-0) S.189

### **Lösungen, wenn keine Netzwerkalarm-eMails ankommen**

Falls Sie über das Netzwerk nicht per eMail über Probleme mit einem Projektor informiert werden, versuchen Sie folgende Lösungsansätze:

- Stellen Sie sicher, dass der Projektor eingeschaltet und richtig mit dem Netzwerk verbunden ist. (Falls ein Fehler den Projektor abschaltet, kann die eMail nicht versendet werden.)
- <span id="page-239-1"></span>• Vergewissern Sie sich, dass Sie die eMail-Alarmeinstellungen des Projektors unter **Mail-Meldung** im Netzwerk-Menü des Projektors oder in der Netzwerksoftware richtig eingerichtet haben.
- Stellen Sie die **Standby-Modus**-Option im **Betrieb**-Menü des Projektors auf **Kommunikat. ein** ein, damit die Netzwerksoftware den Projektor im Standby-Modus überwachen kann.
- Und ändern Sie die **Port**-Einstellung entsprechend Ihrer Netzwerkumgebung.

### g **Relevante Links**

- • ["Netzwerk-Menü Mail-Meldung-Menü"](#page-201-0) S.202
- • ["Projektorfunktionseinstellungen Betrieb-Menü"](#page-188-0) S.189

### **Lösungen, wenn das Bild während der Netzwerkprojektion Statik enthält**

<span id="page-239-0"></span>Falls das projizierte Bild während der Netzwerkprojektion Statik aufweist, versuchen Sie es mit folgenden Lösungsansätzen:

- Prüfen Sie auf Hindernisse zwischen Zugangspunkt, Computer, Mobilgerät und Projektor und ändern Sie ihre Positionen zur Verbesserung der Kommunikation.
- Stellen Sie sicher, dass Zugangspunkt, Computer, Mobilgerät und Projektor nicht zu weit voneinander entfernt sind. Bringen Sie sie näher zueinander und versuchen Sie dann noch einmal, eine Verbindung herzustellen.
- Prüfen Sie auf Störungen von anderen Geräten, wie Bluetooth-Geräten oder Mikrowellenherden. Entfernen Sie die Störquelle oder erweitern Sie Ihre Drahtlosbandbreite.
- Verringern Sie die Anzahl verbundener Geräte, falls die Verbindungsgeschwindigkeit nachlässt.

### **Lösungen, wenn Sie per Screen Mirroring keine Verbindung herstellen können**

Falls Sie per Screen Mirroring keine Verbindung zum Projektor herstellen können, versuchen Sie folgende Lösungsansätze:

- Prüfen Sie die Projektoreinstellungen.
- Setzen Sie die **Einfacher AP**-Einstellung auf **Ein**.
- s **Netzwerk** > **Netzwerk-Einst.** > **Einfacher AP**
- Setzen Sie die **Screen Mirroring**-Einstellung auf **Ein**.
	- s **Netzwerk** > **Netzwerk-Einst.** > **Netzwerkprojektion** > **Screen Mirroring**
- Setzen Sie die Einstellung **Screen Mirroring** auf **Aus** und dann wieder auf **Ein**.
- s **Netzwerk** > **Netzwerk-Einst.** > **Netzwerkprojektion** > **Screen Mirroring**
- Prüfen Sie die Einstellungen des Mobilgerätes.
	- Stellen Sie sicher, dass die Einstellungen am Mobilgerät stimmen.
- Wird sofort nach einer Trennung erneut eine Verbindung hergestellt, kann es einige Zeit dauern, bis die Verbindung steht. Warten Sie vor erneutem Verbindungsaufbau eine Weile.
- Starten Sie das Mobilgerät neu.
- Sobald Sie per Screen Mirroring eine Verbindung hergestellt haben, werden möglicherweise Projektorverbindungsinformationen auf dem Mobilgerät aufgezeichnet. Sie können über die aufgezeichneten Informationen jedoch eventuell keine erneute Verbindung zum Projektor herstellen. Wählen Sie den Projektor aus der Liste verfügbarer Geräte.

### **<sup>»</sup> Relevante Links**

- • ["Netzwerk-Menü Netzwerk-Einst.-Menü"](#page-197-0) S.198
- • ["Netzwerk-Menü Netzwerkprojektionseinstellungen"](#page-203-0) S.204

## **Lösung von Netzwerkproblemen <sup>241</sup>**

### **Lösungen, wenn Sie keine zwei Screen-Mirroring-Quellen verwenden können**

<span id="page-240-0"></span>Falls Sie nicht zwei Screen-Mirroring-Quellen gleichzeitig nutzen können, versuchen Sie es mit folgenden Lösungen:

- Stellen Sie **Verbindung unterbr.** auf **Aus** ein.
- s **Netzwerk** > **Netzwerk-Einst.** > **Netzwerkprojektion** > **Screen Mirroring**

#### g **Relevante Links**

• ["Netzwerk-Menü - Netzwerkprojektionseinstellungen"](#page-203-0) S.204

### **Lösungen, wenn Bild oder Ton während der Screen Mirroring-Verbindung Statik enthält**

<span id="page-240-1"></span>Falls das angezeigte Bild oder der wiedergegebene Ton während der Screen-Mirroring-Verbindung Statik aufweist, versuchen Sie es mit folgenden Lösungsansätzen:

- Verdecken Sie die WLAN-Antenne des Mobilgeräts nicht.
- Falls Sie gleichzeitig eine Screen Mirroring- und eine Internetverbindung nutzen, stoppt das Bild möglicherweise oder rauscht. Trennen Sie die Internetverbindung zur Erweiterung Ihrer Drahtlosbandbreite und zur Steigerung der Verbindungsgeschwindigkeit des Mobilgeräts.
- Stellen Sie sicher, dass die Anzeigeinhalte die Screen-Mirroring-Anforderungen erfüllen.
- Je nach Einstellungen des Mobilgeräts kann die Verbindung unterbrochen werden, wenn das Gerät den Energiesparmodus aufruft. Prüfen Sie die Energiespareinstellungen am Mobilgerät.
- Aktualisieren Sie am Mobilgerät auf die neueste Version des WLAN-Treibers oder der Firmware.

### **Lösungen, wenn keine freigegebenen Bilder empfangen werden können**

Wenn Sie keine freigegebenen Bilder empfangen können, versuchen Sie folgende Lösungen:

- Verbinden Sie den Projektor mit demselben Netzwerk wie den Projektor, der Bilder freigibt.
- Stellen Sie sicher, dass sich der Projektor nicht im Inhaltswiedergabe-Modus befindet (EB‑L265F/EB‑L260F).
- Stellen Sie sicher, dass **Leinwandfreigabe** auf **Ein** gesetzt ist.

#### s **Netzwerk** > **Netzwerk-Einst.** > **Netzwerkprojektion** > **Leinwandfreigabe**

- Stellen Sie sicher, dass kein anderes Gerät über die Software Epson iProjection eine Verbindung zum Projektor aufbaut.
- Wenn die Firmware-Version der Projektoren, die ihre Bildschirme freigeben, nicht die gleiche ist, müssen Sie zum Freigeben Ihres Bildschirms möglicherweise die Firmware des Projektors aktualisieren.

#### **<sup>»</sup> Relevante Links**

• ["Netzwerk-Menü - Netzwerkprojektionseinstellungen"](#page-203-0) S.204

<span id="page-241-0"></span>Falls Sie die angeschlossenen Geräte nicht über die HDMI-Link-Funktionen bedienen können, versuchen Sie es mit folgenden Lösungen:

- Stellen Sie sicher, dass das Kabel den HDMI-CEC-Standard erfüllt.
- Stellen Sie sicher, dass das verbundene Gerät den HDMI-CEC-Standard erfüllt. Weitere Informationen finden Sie in der Dokumentation des Geräts.
- Überprüfen Sie, ob alle für HDMI-Link erforderlichen Kabel richtig angeschlossen sind.
- Stellen Sie sicher, dass die angeschlossenen Geräte eingeschaltet und im Bereitschaftsmodus sind. Weitere Informationen finden Sie in der Dokumentation des Geräts.
- Falls Sie einen Lautsprecher angeschlossen haben, stellen Sie ihn auf dem PCM-Ausgang ein.
- Wenn Sie ein neues Gerät verbinden oder die Verbindung ändern, stellen Sie die CEC-Funktion für das angeschlossene Gerät erneut ein und starten Sie das Gerät neu.
- Verbinden Sie nicht 4 oder mehr Multimediaplayer. Sie können bis zu 3 Multimediaplayer gleichzeitig verbinden, die dem HDMI-CEC-Standards entsprechen.
- Falls das Gerät nicht in der Geräteanschlüsse-Liste erscheint, erfüllt es die HDMI-CEC-Standards nicht. Schließen Sie ein anderes Gerät an.

#### g **Relevante Links**

• ["Multi-Projektion-Betriebseinstellungen - Multi-Projektion-Menü"](#page-205-0) S.206

# **Anhang**

Prüfen Sie diese Abschnitte auf technische Daten und wichtige Hinweise über Ihr Produkt.

### g **Relevante Links**

- • ["Optionales Zubehör und Ersatzteile"](#page-243-0) S.244
- • ["Leinwandgröße und Projektionsabstand"](#page-245-0) S.246
- • ["Unterstützte Bildschirmauflösungen"](#page-248-0) S.249
- • ["Technische Daten des Projektors"](#page-249-0) S.250
- • ["Außenabmessungen"](#page-251-0) S.252
- • ["USB Display-Systemanforderungen"](#page-252-0) S.253
- • ["Unterstützte Funktionen und Merkmale für Epson Projector Content Manager"](#page-253-0) S.254
- • ["Liste der Sicherheitssymbole und -anweisungen"](#page-254-0) S.255
- • ["Informationen zur Lasersicherheit"](#page-256-0) S.257
- • ["Glossar"](#page-258-0) **S.259**
- • ["Hinweise"](#page-260-0) S.261

## **Optionales Zubehör und Ersatzteile <sup>244</sup>**

<span id="page-243-0"></span>Folgende Sonderzubehörartikel und Ersatzteile sind erhältlich. Kaufen Sie diese Produkte bitte nach Bedarf.

Stand der folgenden Liste mit Sonderzubehör und Ersatzteilen: Dezember 2022.

Die Verfügbarkeit kann je nach Land, in dem das Gerät gekauft wurde, unterschiedlich sein.

#### g **Relevante Links**

- • ["Leinwände"](#page-243-1) S.244
- • ["Halterungen"](#page-243-2) S.244
- • ["Externe Geräte"](#page-243-3) S.244
- <span id="page-243-3"></span>• ["Ersatzteile"](#page-243-4) S.244
- • ["Für Drahtlosverbindung"](#page-243-5) S.244
- • ["Kompatibles Zubehör von anderen Projektoren"](#page-244-0) S.245

### <span id="page-243-1"></span>**Leinwände**

**Mobile 80-Zoll-X-Typ-Leinwand ELPSC21** Mobile X-Typ-Leinwände. (Bildformat 16:9)

**Leinwand für mehrere Bildformate ELPSC26** Mobile Leinwand für mehrere Bildformate.

### <span id="page-243-4"></span><span id="page-243-2"></span>**Halterungen**

#### **Deckenhalterung ELPMB23**

Zur Befestigung des Projektors an der Decke.

#### **Deckenhalterung / Fußbodenständer ELPMB60W/ELPMB60B**

Zur Befestigung des Projektors an einer Decke, einer Wand oder einem Boden.

<span id="page-243-5"></span>**Beleuchtungsschienenhalterung ELPMB61W/ELPMB61B** Zur Befestigung des Projektors an einer Beleuchtungsschiene.

#### **Rohrverlängerung f. Deckenhalterung (450 mm) ELPFP13 Rohrverlängerung f. Deckenhalterung (700 mm) ELPFP14**

Zur Befestigung des Projektors an einer hohen Decke.

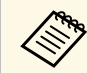

Für die Deckenbefestigung des Projektors sind spezielle Fachkenntnisse erforderlich. Wenden Sie sich an Epson.

### **Externe Geräte**

**Dokumentenkamera ELPDC21 Dokumentenkamera ELPDC13 Dokumentenkamera ELPDC07** Zur Anzeige von Buch- oder Druckvorlagen.

**Transporttasche ELPKS71** Verwenden Sie diese Tasche für den Transport des Projektors.

**Externer Lautsprecher ELPSP02** Externer Lautsprecher mit eigener Stromversorgung.

#### **Verbindungs- und Steuerungsbox ELPCB03**

Wenn der Projektor an eine Wand oder Decke montiert ist, installieren Sie die Fernbedienung zur Steuerung des Projektors von Hand.

### **Ersatzteile**

#### **Luftfilter ELPAF60**

Zur Verwendung für den Austausch eines verbrauchten Luftfilters.

### **Für Drahtlosverbindung**

#### **WLAN-Modul ELPAP11**

Zum Projizieren von Bildern von einem Computer via Drahtloskommunikation.

#### **Drahtlos-Präsentationssystem ELPWP10**

Bei direkter Verbindung mit Windows/Mac-Systemen und kabelloser Projektion von Bildern nutzen. Beinhaltet zwei Drahtlos-Sender (ELPWT01) und eine WLAN-Modul (ELPAP11).

#### **Drahtlos-Sender ELPWT10**

Zusätzlicher Drahtlos-Sender für Drahtlos-Präsentationssystem.

## <span id="page-244-0"></span>**Kompatibles Zubehör von anderen Projektoren**

Das folgende optionale Zubehör ist kompatibel.

**Externe Geräte**

**Dokumentenkamera ELPDC20 Dokumentenkamera ELPDC12 Dokumentenkamera ELPDC11 Dokumentenkamera ELPDC06** Zur Projektion von Buchvorlagen, Overheadfolien oder Dias.

<span id="page-245-0"></span>Bestimmen Sie anhand der vorliegenden Tabelle, wie groß der Abstand zwischen Projektor und Projektionsfläche basierend auf der Größe des projizierten Bildes sein soll.

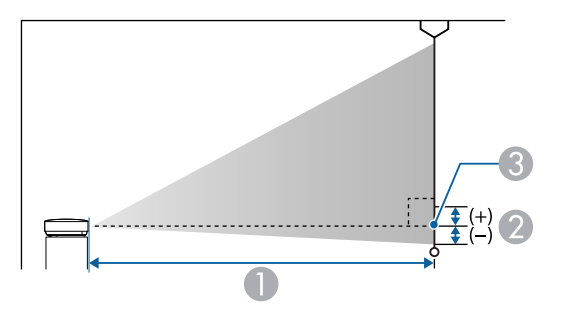

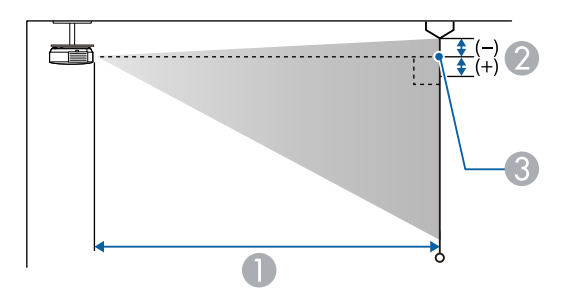

- A Projektionsabstand (cm)
- B Abstand von der Mitte des Objektivs zur Unterkante der Projektionsfläche (oder bei Deckenmontage zur Oberkante der Projektionsfläche) (cm)
- **G** Objektivmitte

#### **EB**‑**L265F/EB**‑**L260F**

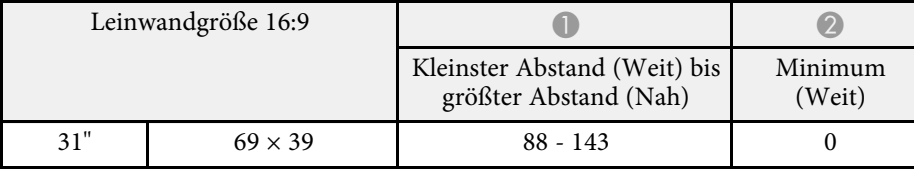

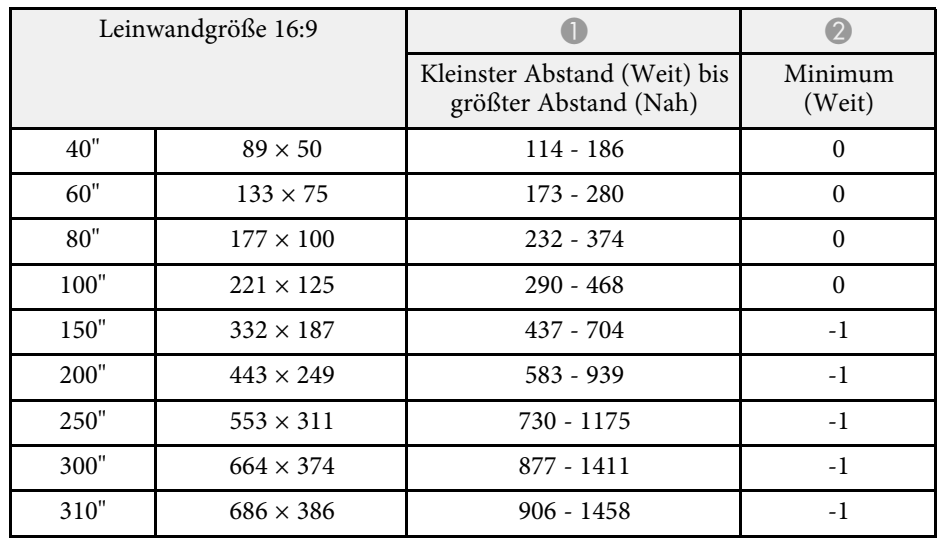

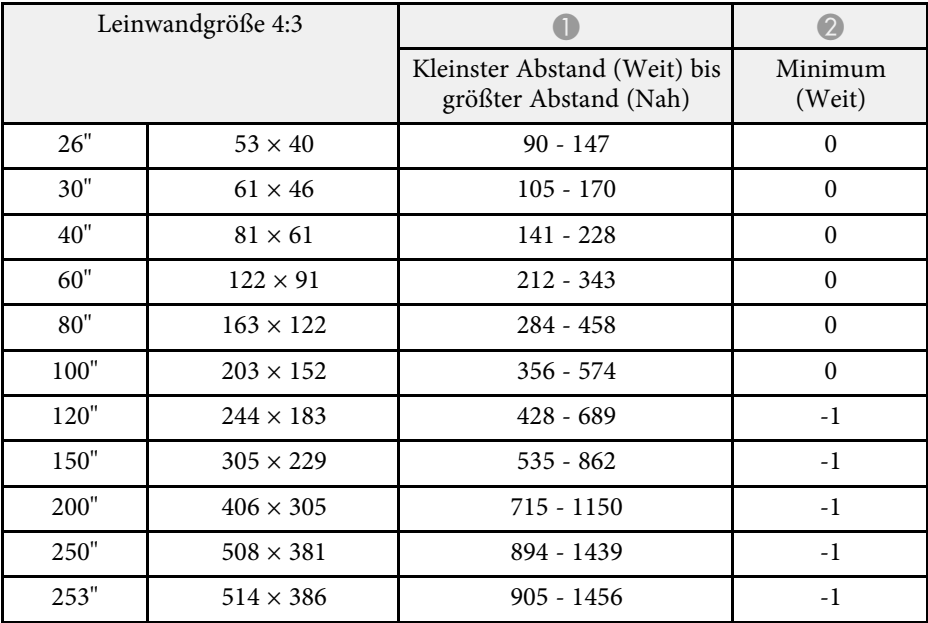

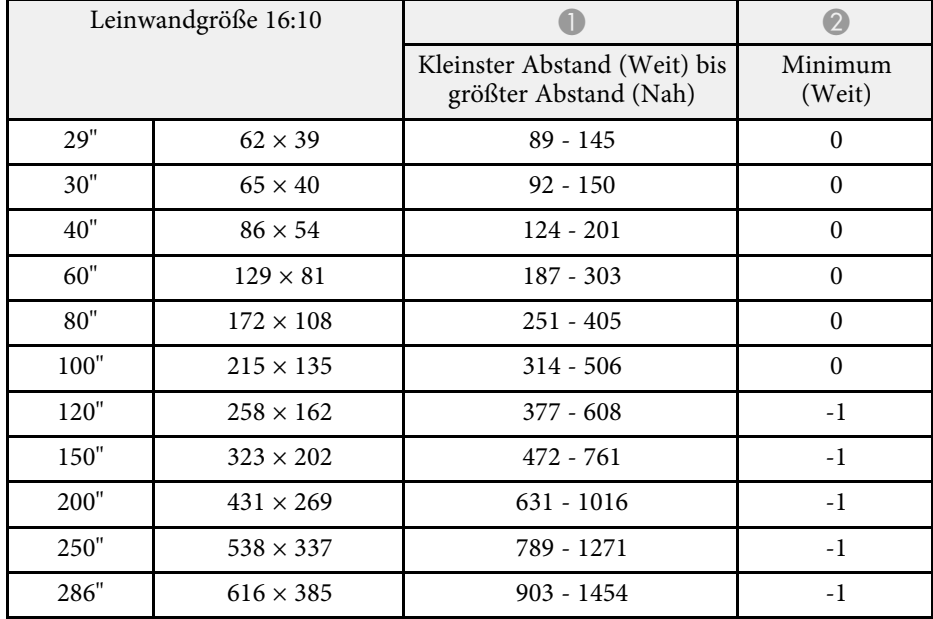

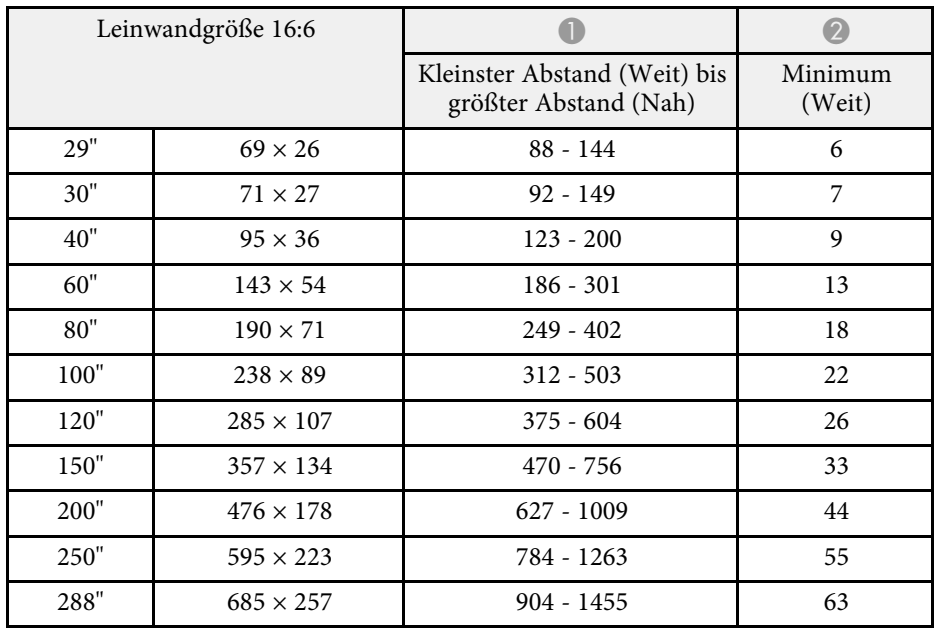

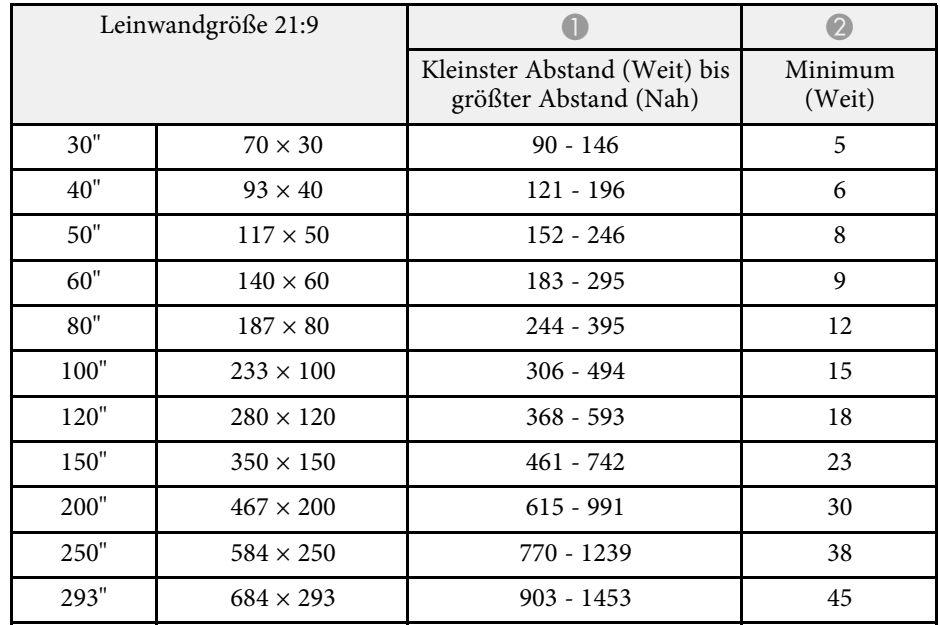

#### **EB**‑**L210W**

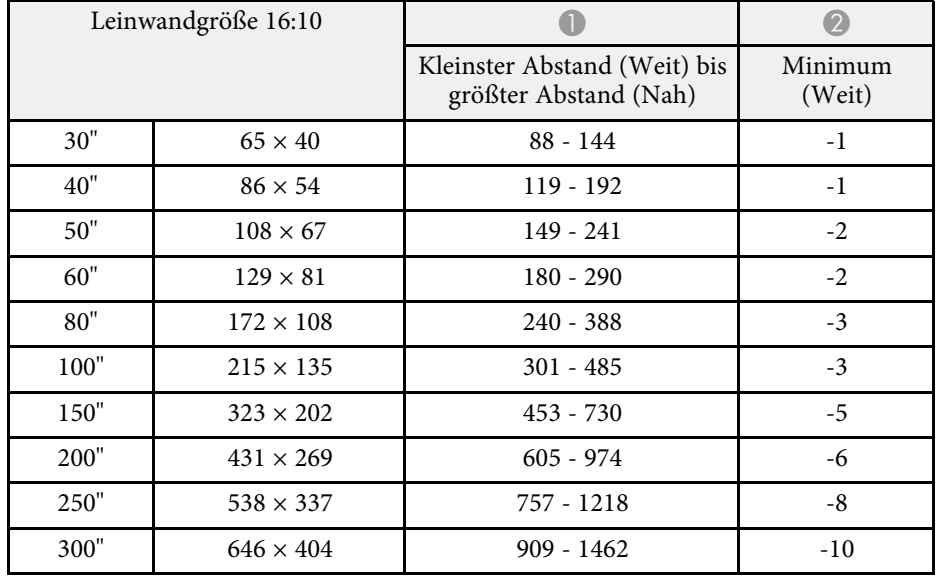

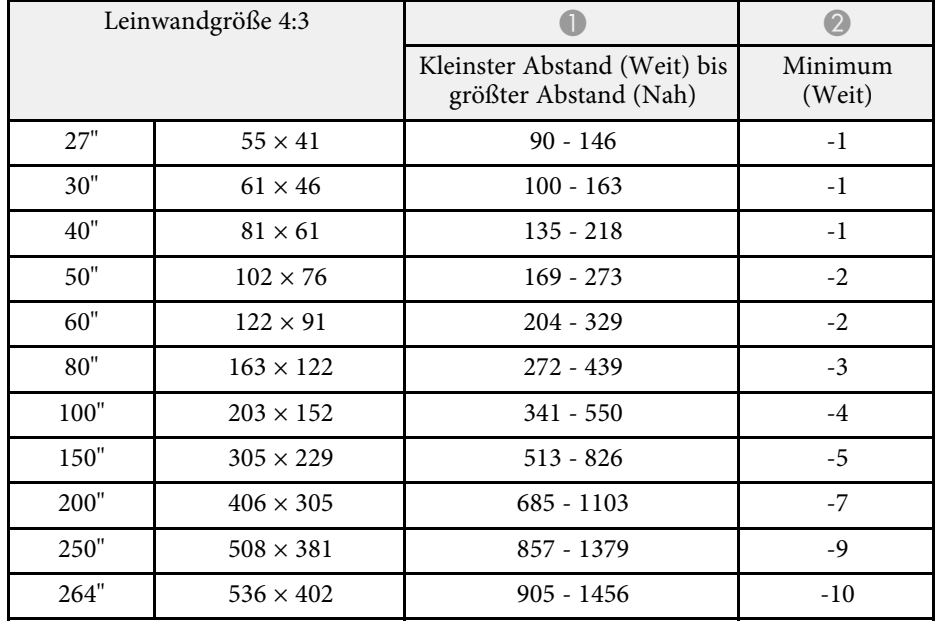

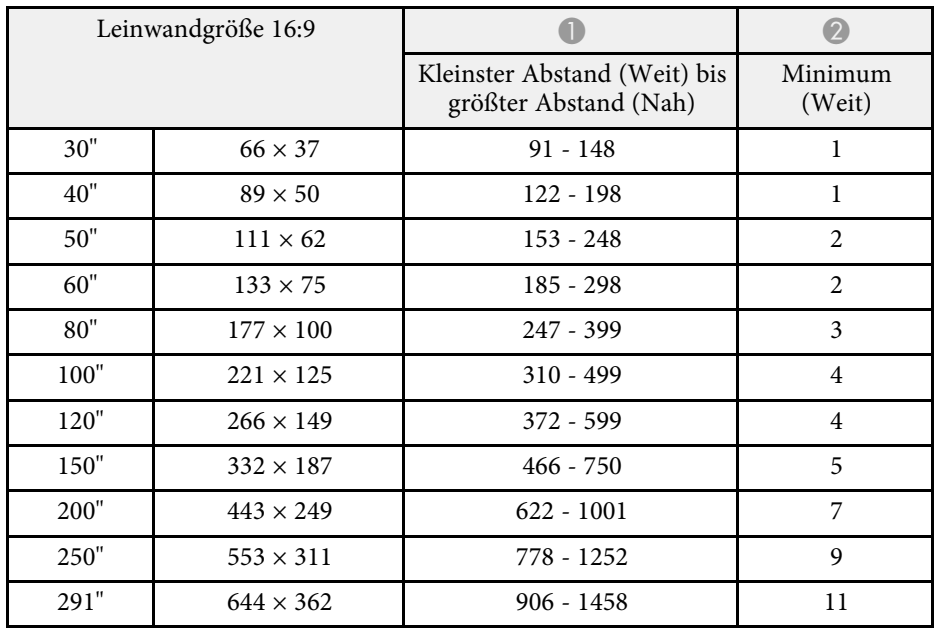

# **Unterstützte Bildschirmauflösungen <sup>249</sup>**

<span id="page-248-0"></span>Beachten Sie *Specifications* für detaillierte Informationen zu kompatiblen Bildfrequenzen und Auflösungen für jedes kompatible Videoanzeigeformat.

<span id="page-249-0"></span>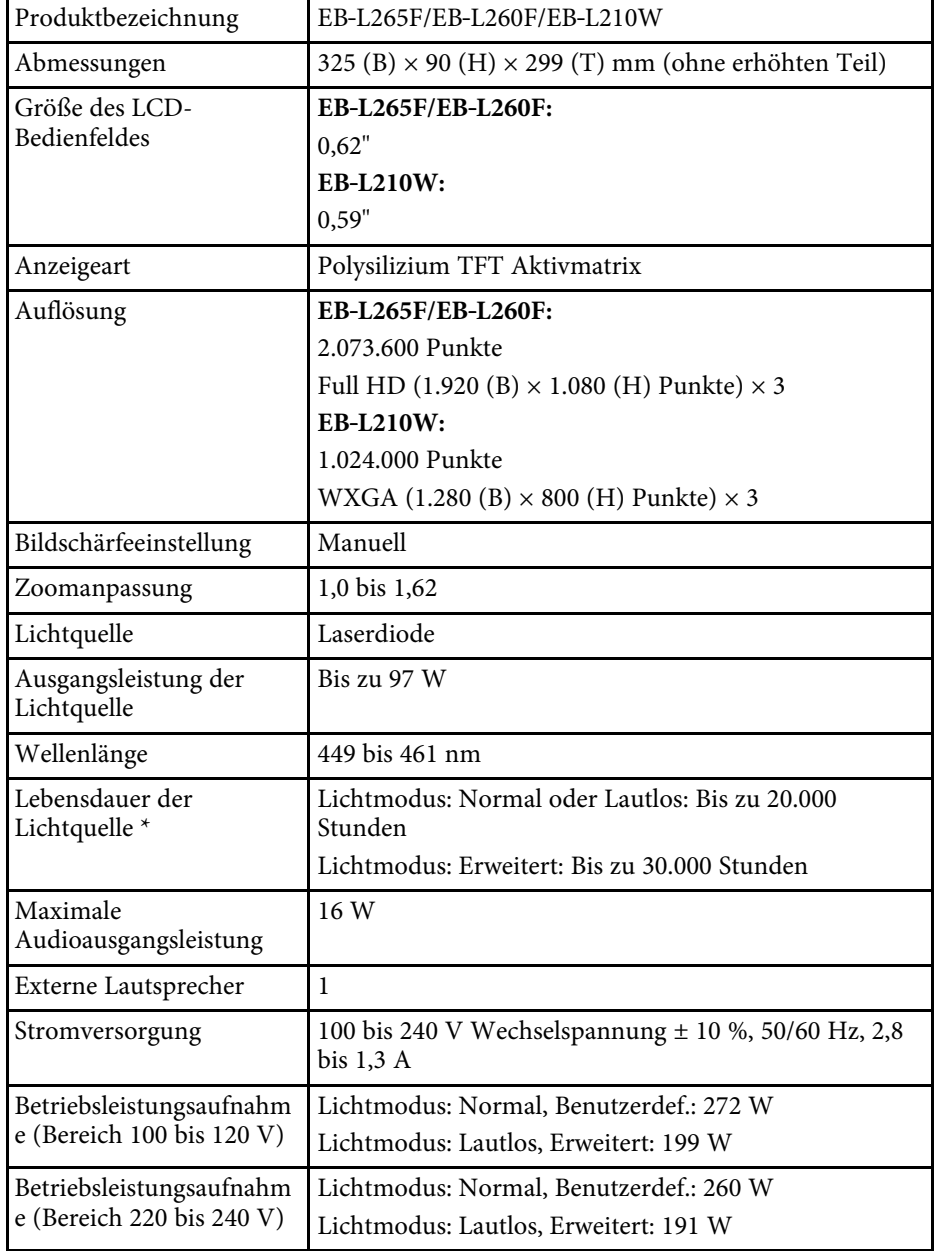

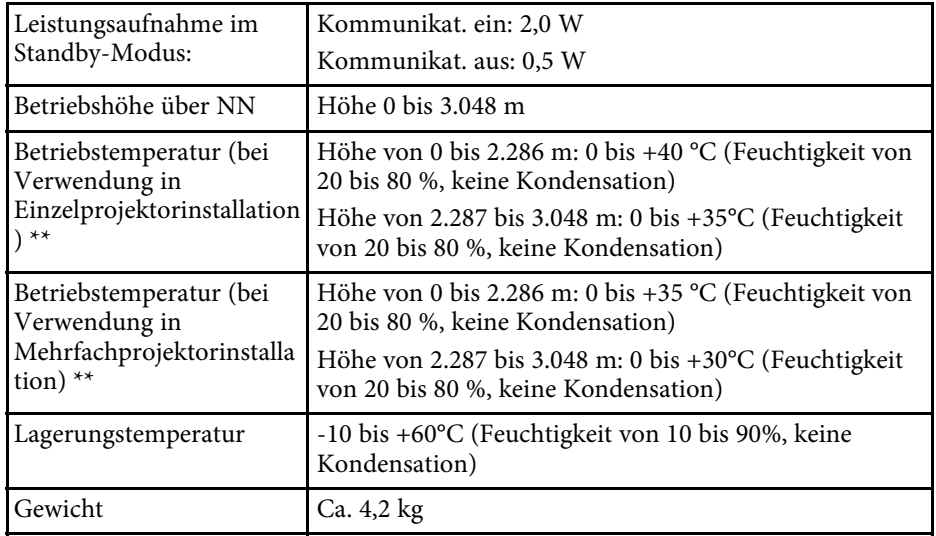

\* Geschätzte Zeit, bis die Helligkeit der Lichtquelle auf die Hälfte ihres Originalwerts absinkt. (Davon ausgehend, dass der Projektor in einer Atmosphäre mit luftgetragenen Partikeln von weniger als 0,04 bis 0,2 mg/m3 verwendet wird. Die geschätzte Zeit variiert je nach Projektornutzung und Betriebsbedingungen.)

\*\* Lichtquellenhelligkeit lässt automatisch nach, wenn die Umgebungstemperatur zu hoch wird. (Ca. 35°C bei einer Höhe von 0 bis 2.286 m und ca. 30°C bei einer Höhe von 2.287 bis 3.048 m; dies kann jedoch je nach Umgebung variieren.)

Das Typenschild befindet sich am Boden des Projektors.

#### **Neigungswinkel**

Bei der Installation des Projektors gibt es keine vertikale oder horizontale Begrenzung.

### **<sup>»</sup> Relevante Links**

• ["Anschlussspezifikationen"](#page-250-0) S.251

## <span id="page-250-0"></span>**Anschlussspezifikationen**

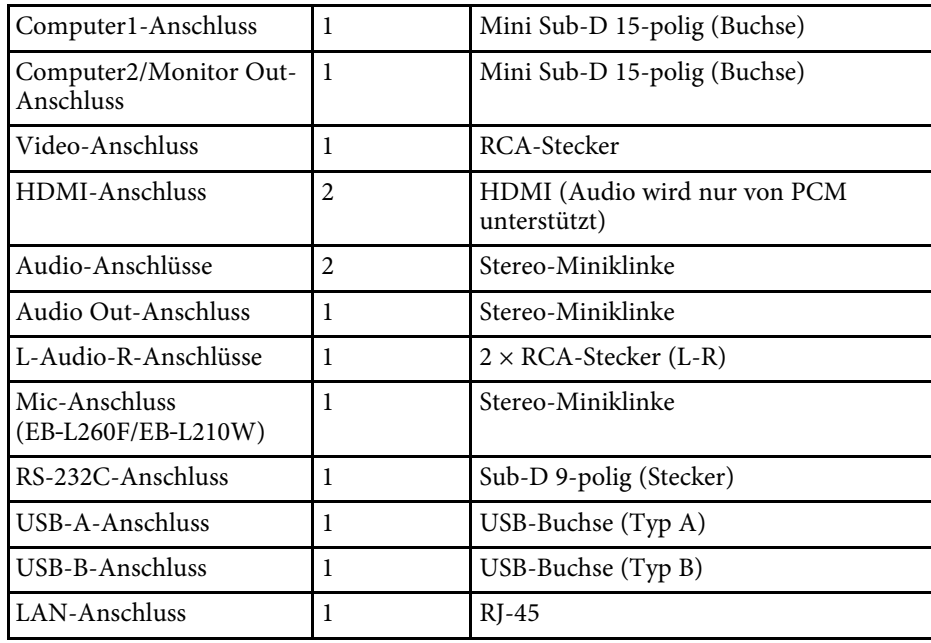

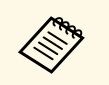

a • Es kann nicht garantiert werden, dass alle Geräte mit USB-Unterstützung an den USB-Buchsen funktionieren.

- 
- USB-B -Anschluss unterstützt nicht USB 1.1.

<span id="page-251-0"></span>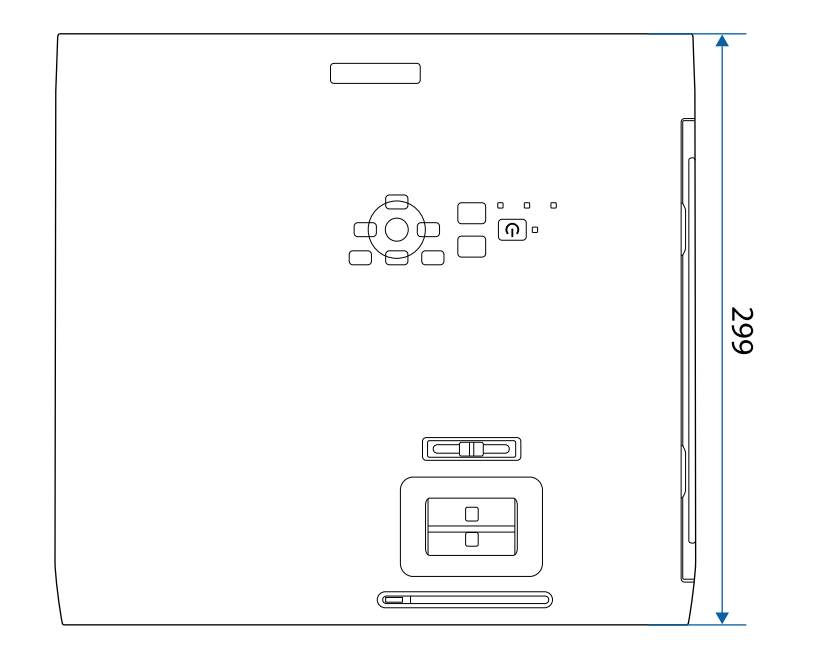

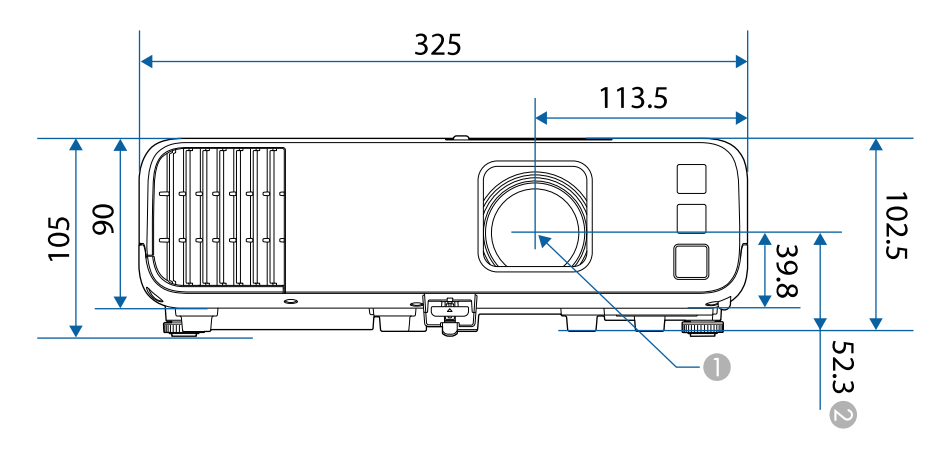

**2** Entfernung von der Mitte des Projektionsobjektivs bis zu den Befestigungspunkten der Deckenhalterung

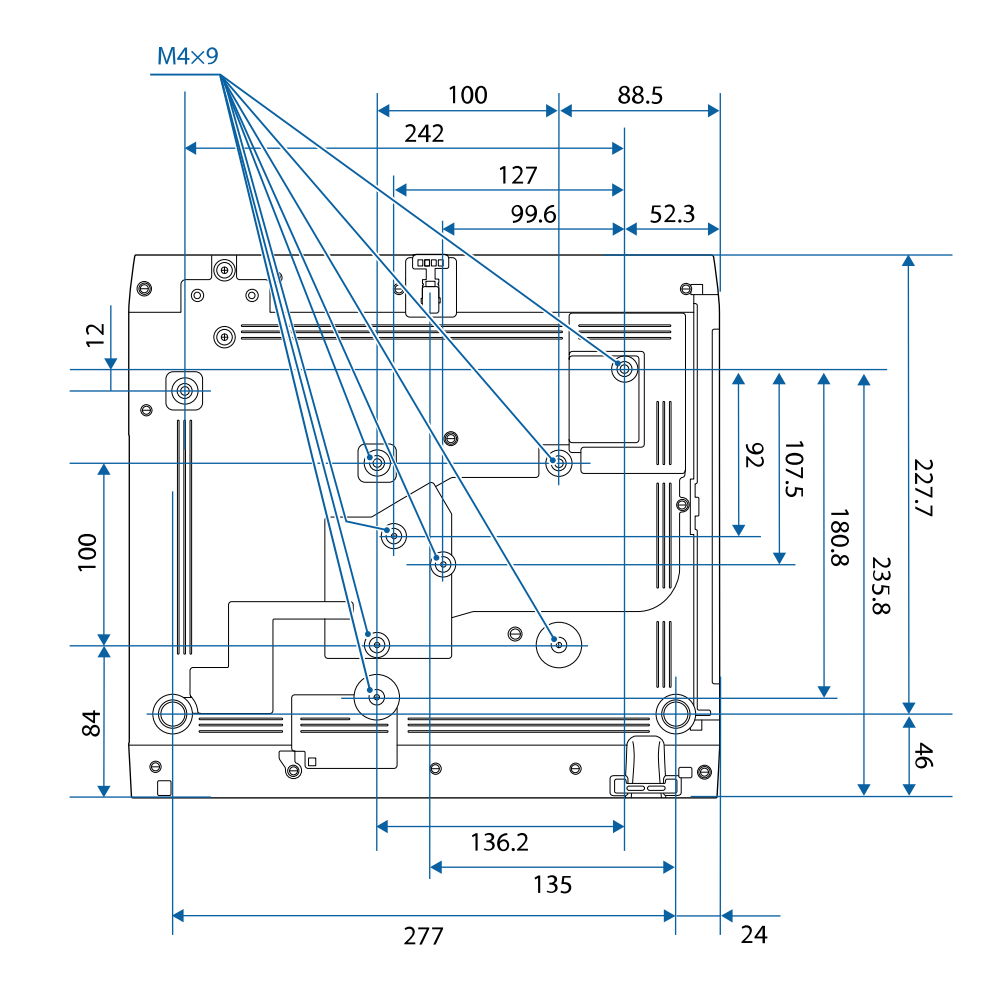

Die Einheit in diesen Abbildungen ist mm.

**A** Mitte des Projektionsobjektivs
Zur Nutzung der Epson USB Display-Software des Projektors muss Ihr Computer die folgenden Systemanforderungen erfüllen.

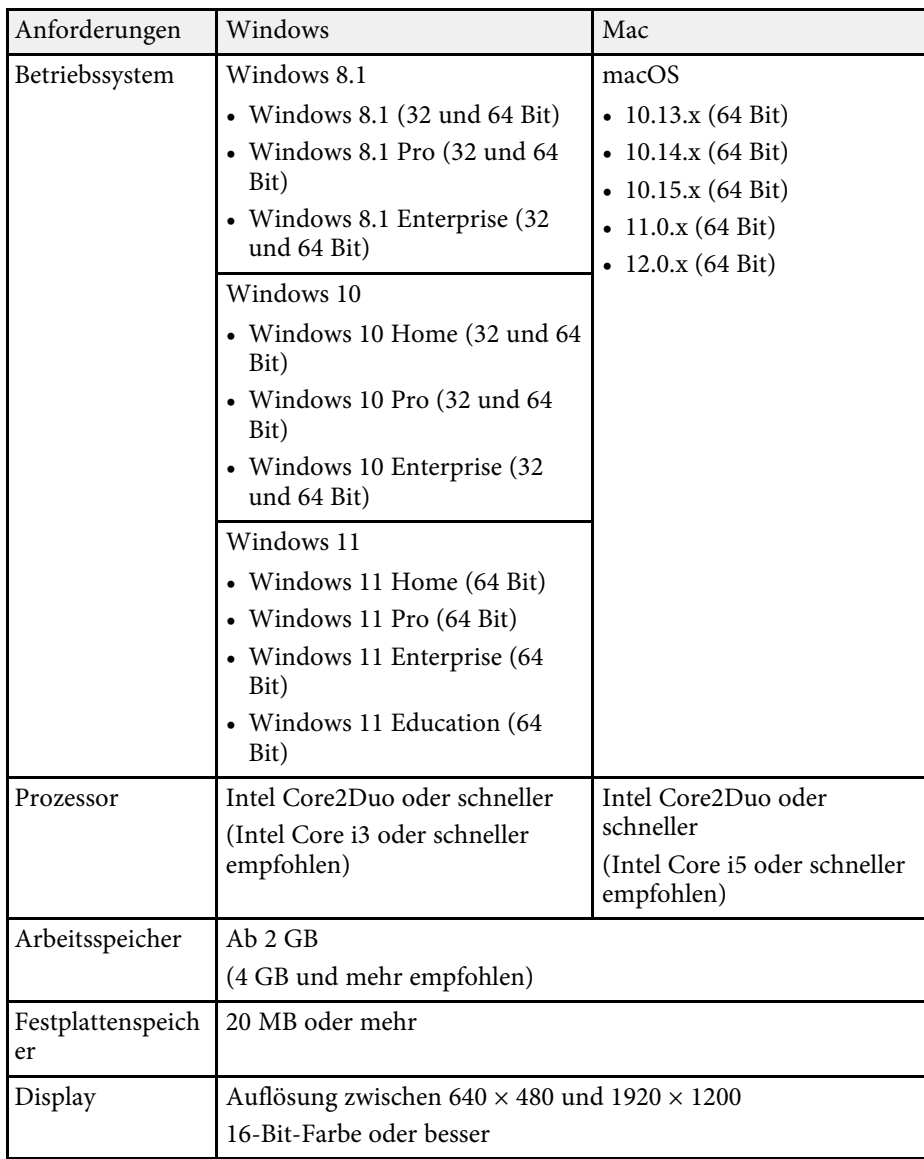

Ihr Projektor unterstützt die folgenden Funktionen und Optionen der Epson Projector Content Manager-Software.

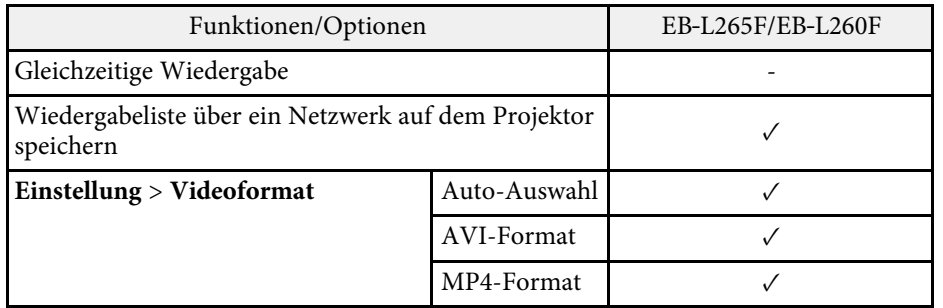

In der folgenden Tabelle ist die Bedeutung der einzelnen am Gerät angebrachten Sicherheitssymbole aufgeführt.

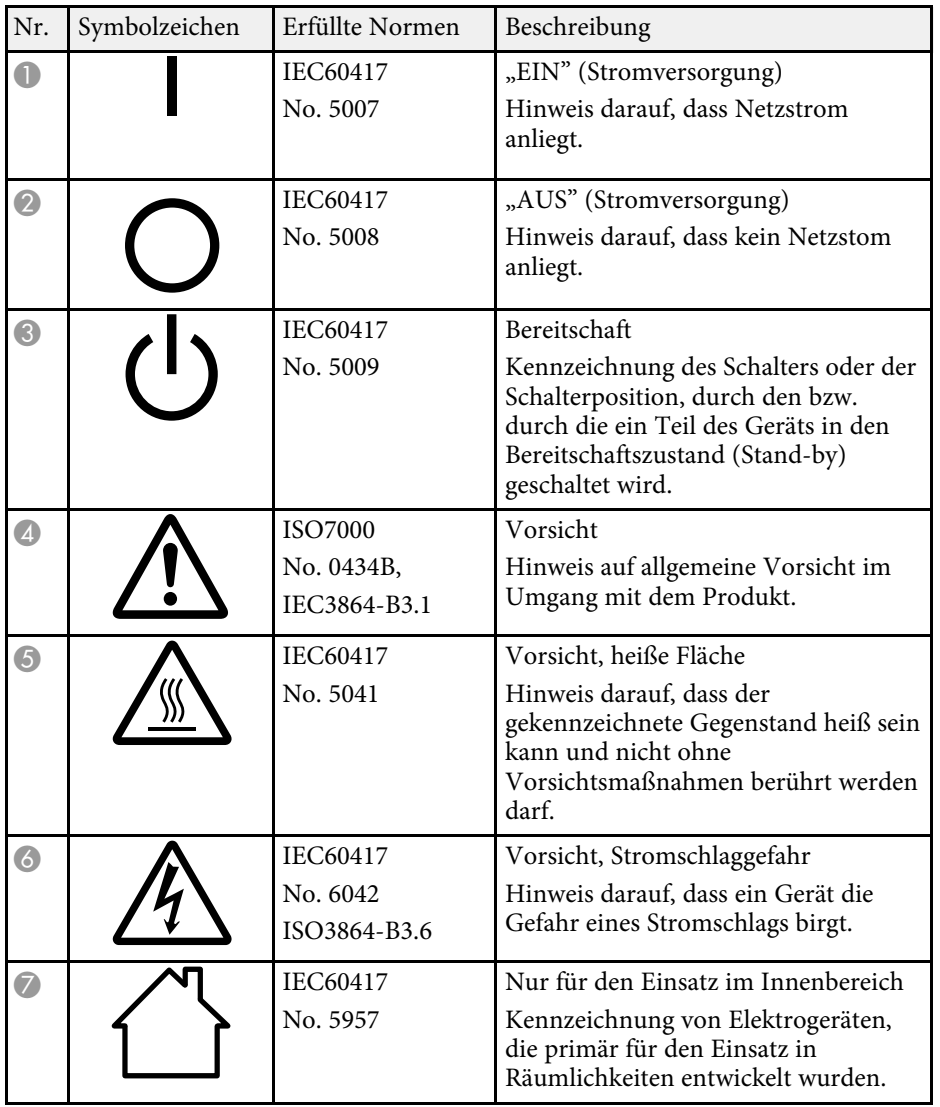

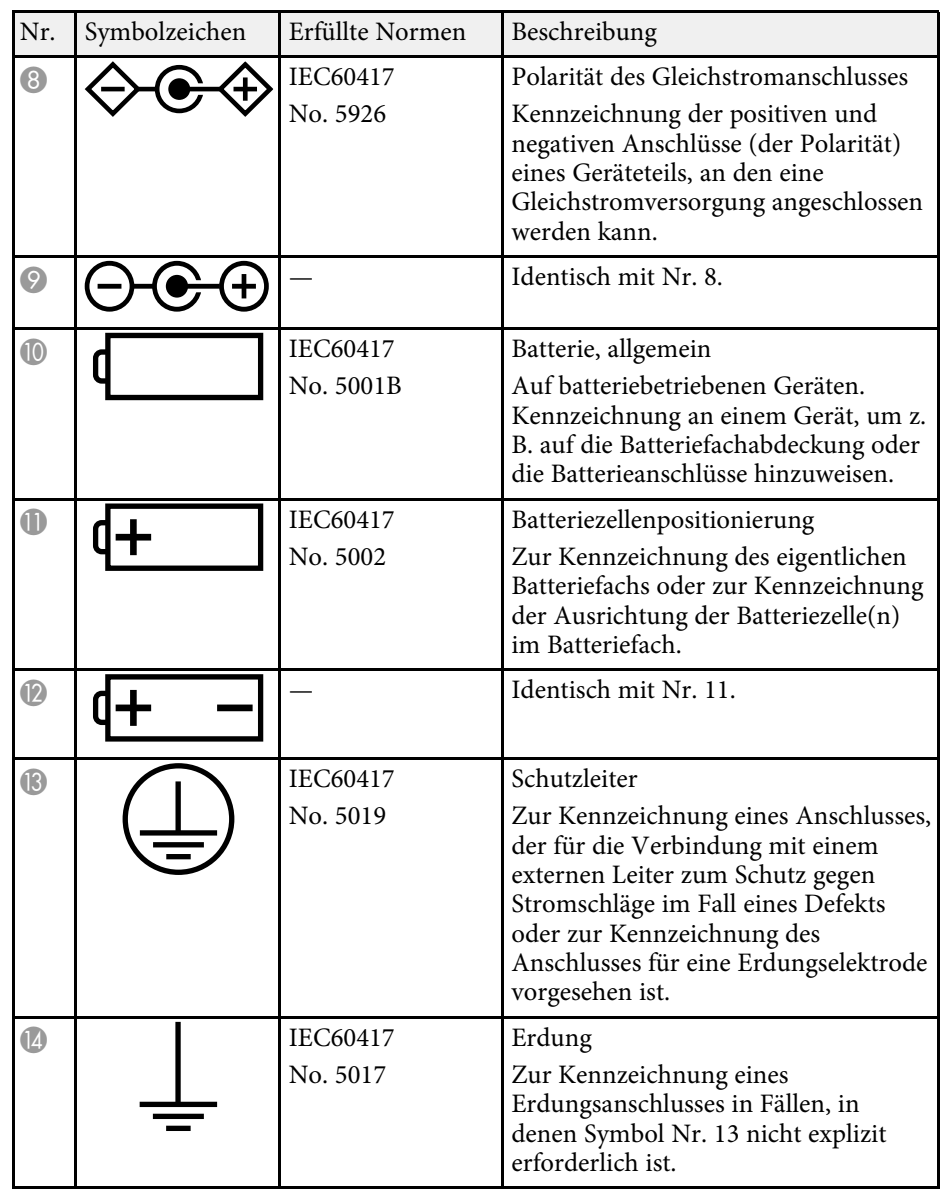

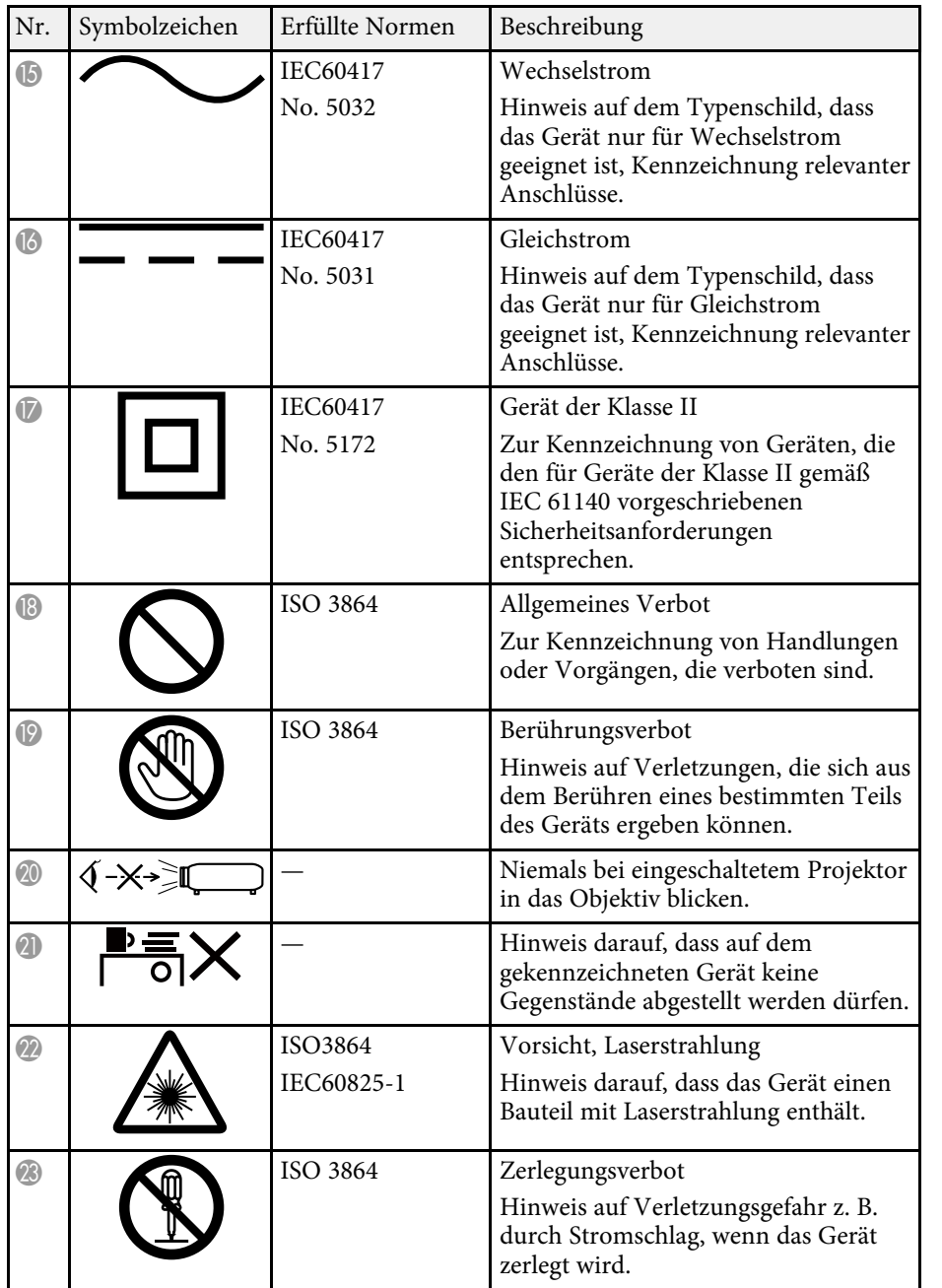

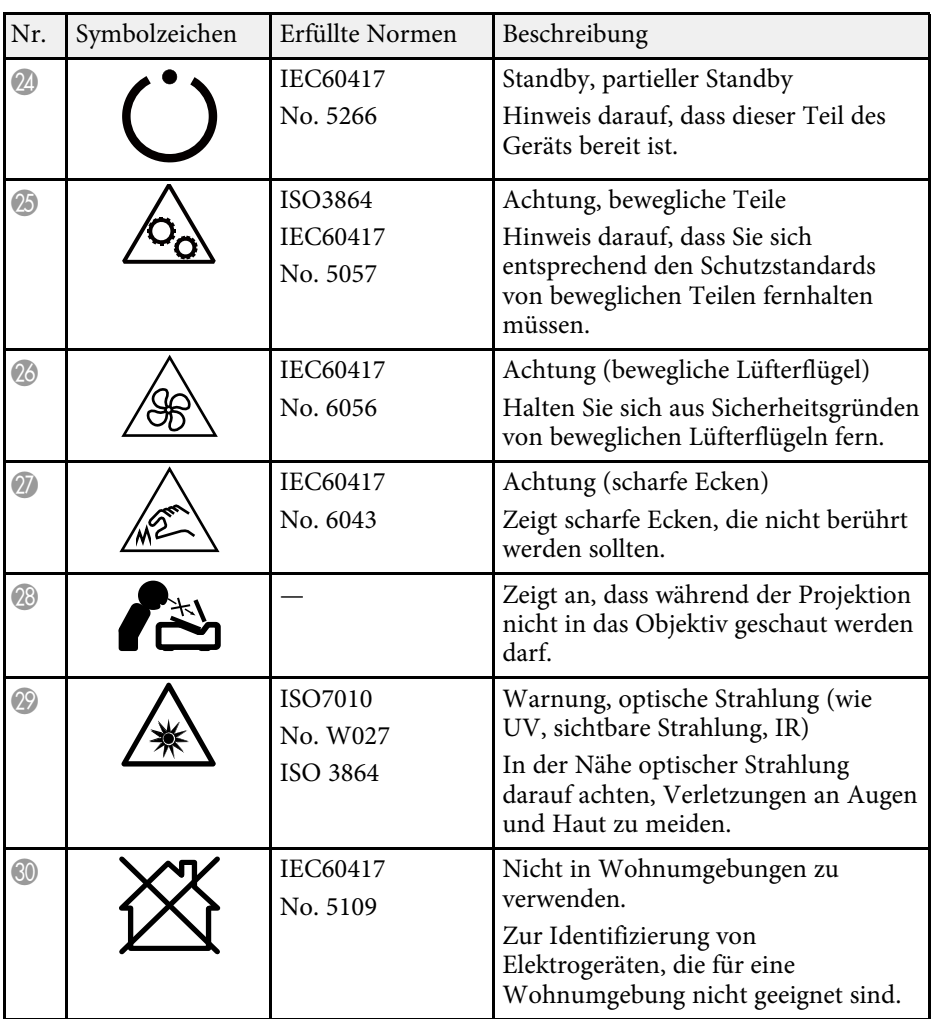

Dieser Projektor ist ein Laserprodukt der Klasse 1 und stimmt mit dem internationalen IEC/EN60825-1:2014-Standard für Laser überein.

Befolgen Sie diese Sicherheitshinweise bei Verwendung des Projektors.

### **Warnung**

- Öffnen Sie das Projektorgehäuse nicht. Der Projektor enthält einen hochleistungsfähigen Laser.
- Dieses Produkt gibt möglicherweise gefährliche optische Strahlung aus. Blicken Sie nicht in die eingeschaltete Lichtquelle. Andernfalls können Augenschäden auftreten.

## **Vorsicht**

Demontieren Sie den Projektor bei der Entsorgung nicht. Entsorgen Sie es entsprechend Ihrer örtlichen und nationalen Gesetze und Richtlinien.

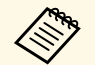

Der Projektor nutzt einen Laser als Lichtquelle. Der Laser hat folgende<br>Figenschaften Eigenschaften.

- Je nach Umgebungsbedingungen kann die Helligkeit der Lichtquelle nachlassen. Die Helligkeit lässt bei hohen Temperaturen deutlich nach.
- Die Helligkeit der Lichtquelle verringert sich mit der Zeit. Sie können das Verhältnis zwischen Nutzungszeit und nachlassender Helligkeit in den Helligkeitseinstellungen ändern.

#### g **Relevante Links**

• ["Laserwarnetiketten"](#page-256-0) S.257

### <span id="page-256-0"></span>**Laserwarnetiketten**

Laserwarnetiketten sind am Projektor angebracht.

#### **Innen**

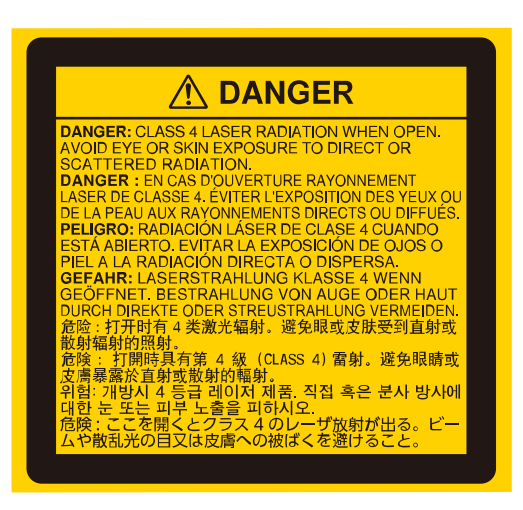

#### **Oben**

Blicken Sie wie bei jeder hellen Lichtquelle nicht direkt in den Strahl, RG2 IEC/EN 62471-5:2015.

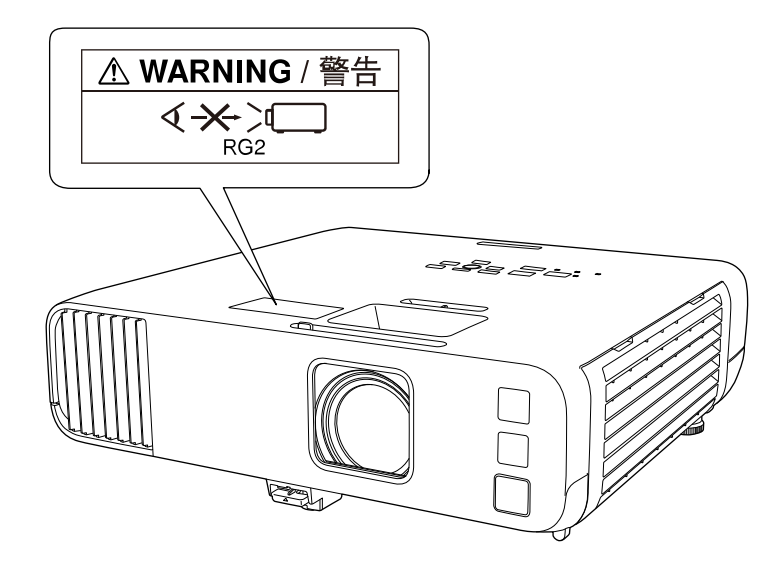

- Blicken Sie niemals in das Projektorobjektiv, wenn der Laser eingeschaltet ist. Dies kann Ihre Augen schädigen und ist besonders für Kinder und Haustiere gefährlich.
- Achten Sie beim Einschalten des Projektors mittels Fernbedienung aus der Ferne darauf, dass niemand in das Objektiv blickt.
- Lassen Sie den Projektor nicht von kleinen Kindern bedienen. Kinder müssen von einem Erwachsenen angeleitet werden.
- Schauen Sie während der Projektion nicht in das Objektiv. Blicken Sie zudem nicht mit optischen Vorrichtungen, wie einer Lupe oder einem Teleskop, in das Objektiv. Dies könnte die Sehkraft beeinträchtigen.

Konform mit FDA-Leistungsstandards für Laserprodukte mit Ausnahme der Konformität als LIP der Risikogruppe 2 gemäß IEC 62471-5: Ed. 1.0. Weitere Informationen finden Sie im Laserhinweis Nr. 57 vom 8. Mai 2019.

#### **Unten**

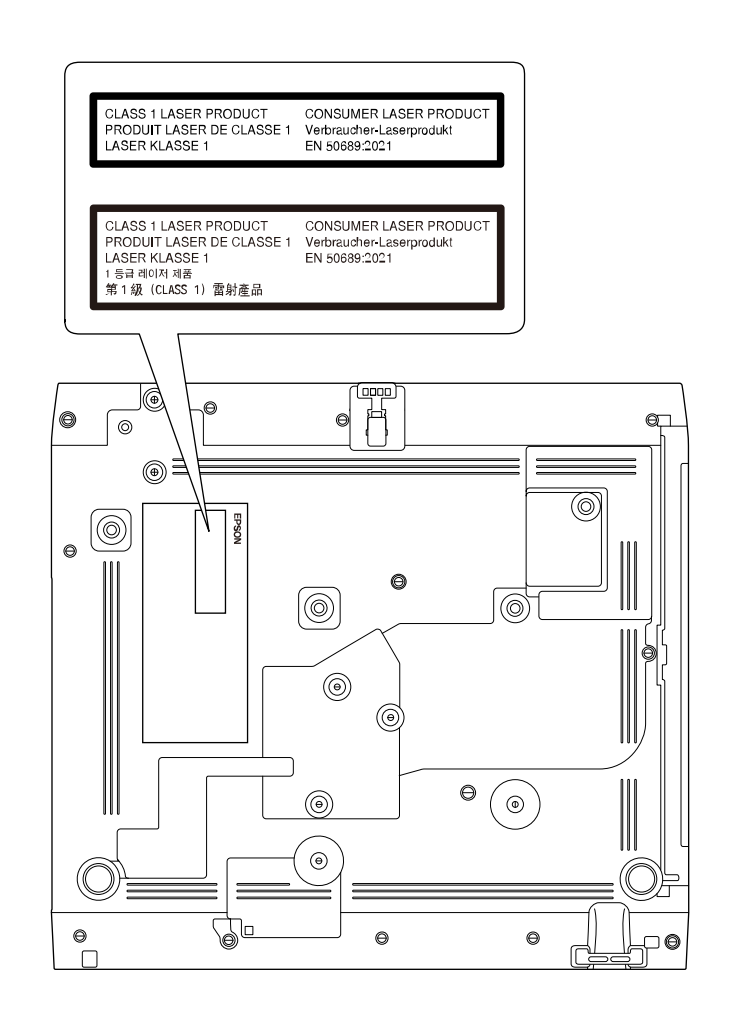

Dieser Projektor ist ein Laserprodukt der Klasse 1 und stimmt mit dem Standard EN50689:2021 überein.

Das Etikett am Projektor variiert je nach Land und Region.

In diesem Abschnitt werden schwierige Begriffe kurz beschrieben, die nicht im Text dieser Anleitung erklärt werden. Weitere Informationen finden Sie in anderen handelsüblichen Veröffentlichungen.

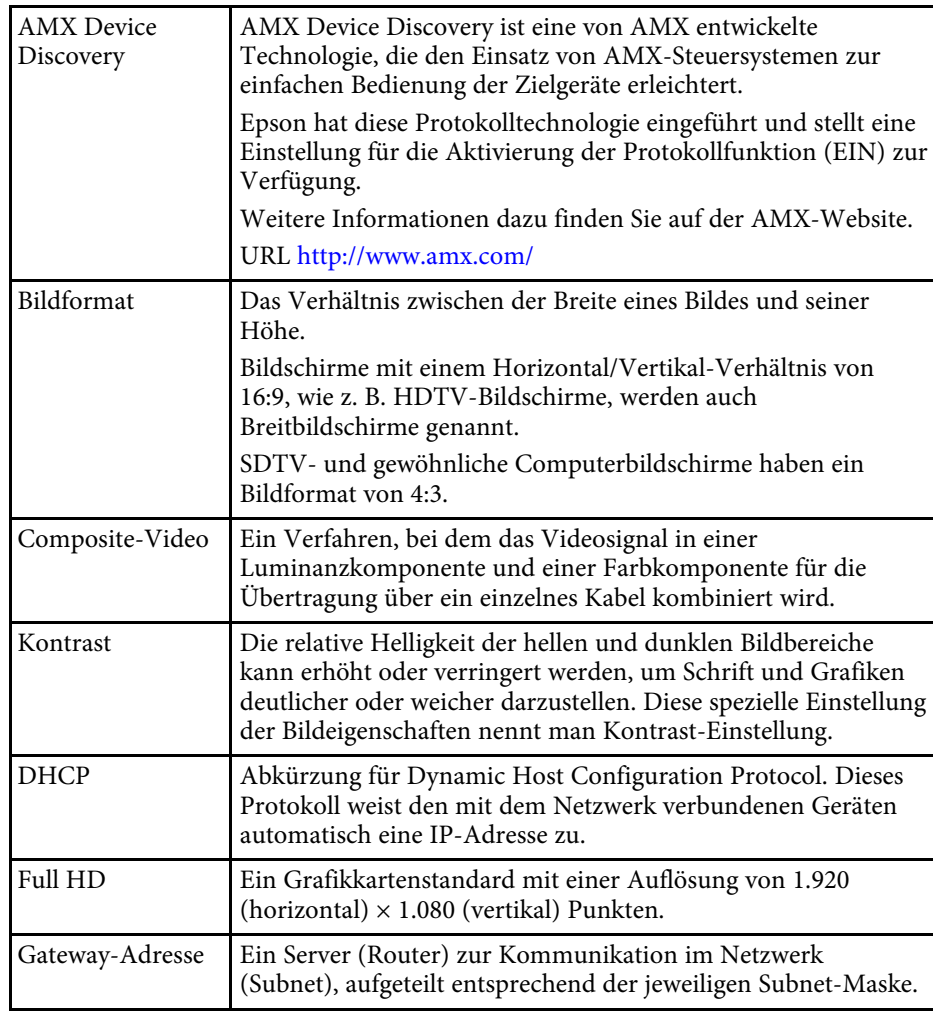

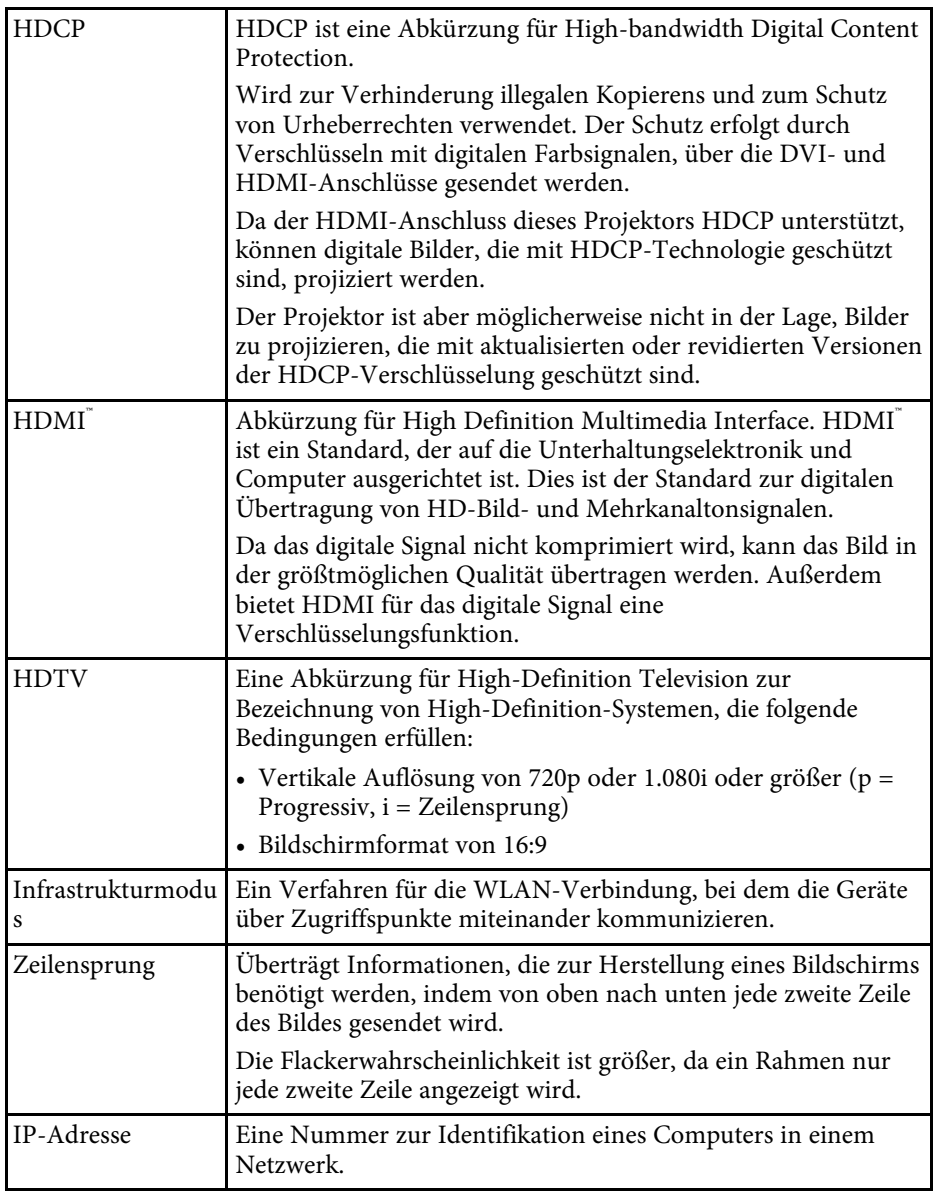

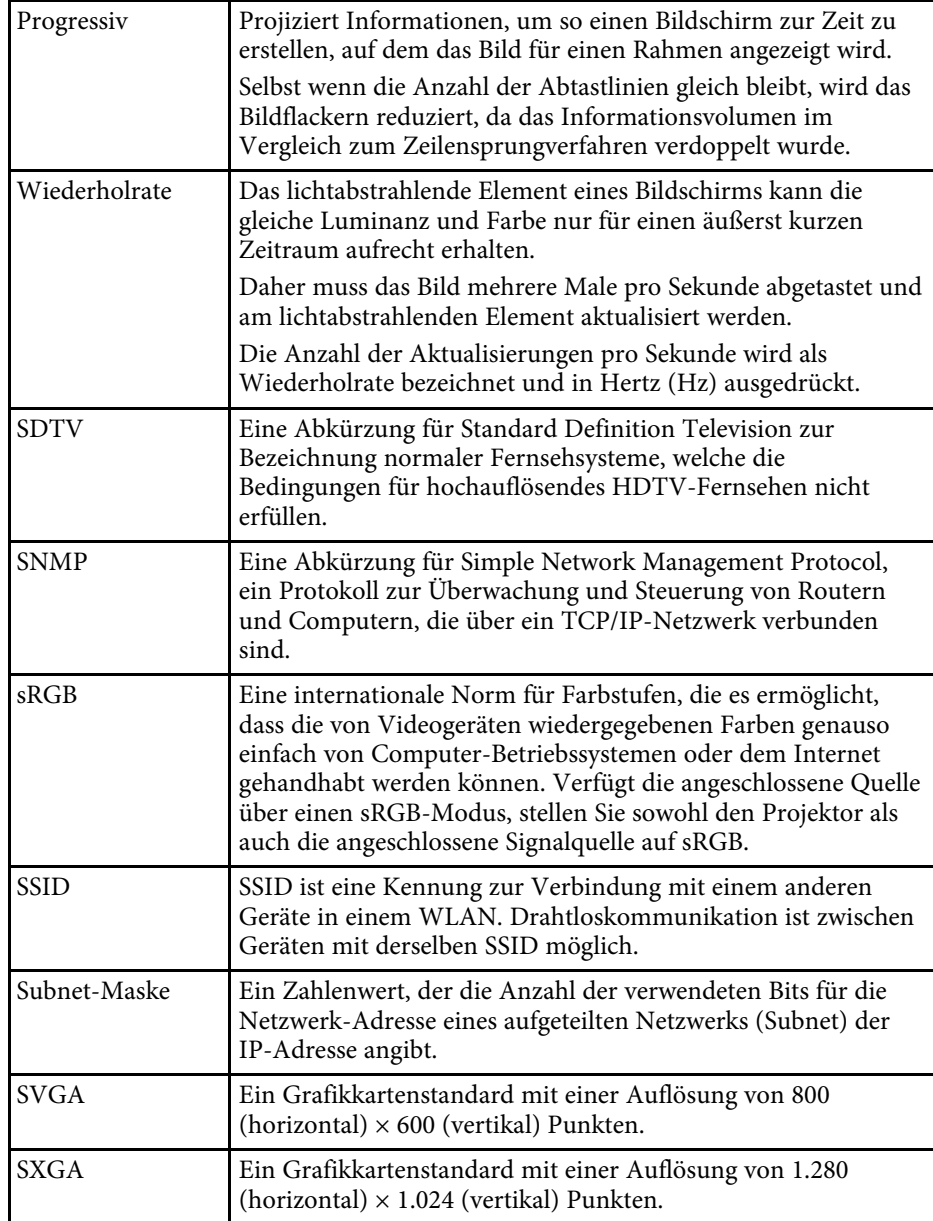

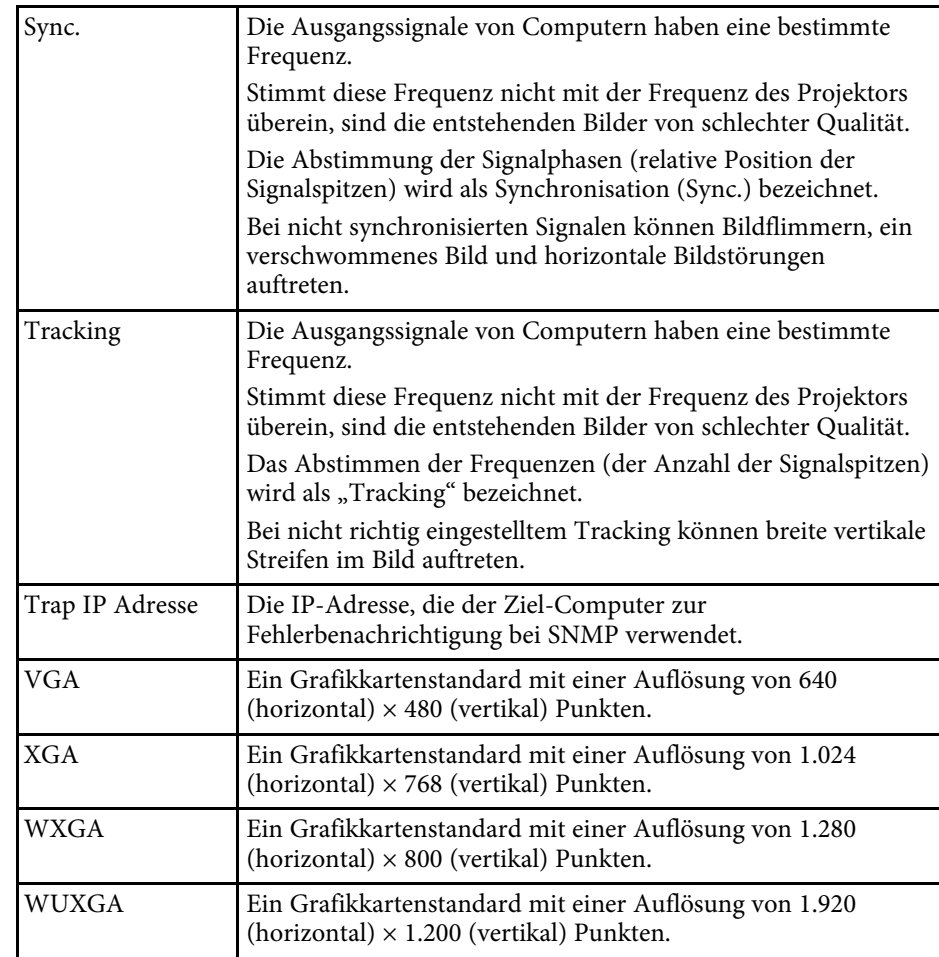

## **Hinweise <sup>261</sup>**

Prüfen Sie diese Abschnitte auf wichtige Hinweise über Ihren Projektor.

#### g **Relevante Links**

- • ["Indication of the manufacturer and the importer in accordance with](#page-260-0) [requirements of EU directive](#page-260-0)" [S.261](#page-260-0)
- <span id="page-260-1"></span>• ["Indication of the manufacturer and the importer in accordance with](#page-260-1) [requirements of United Kingdom directive"](#page-260-1) [S.261](#page-260-1)
- • ["Verwendungshinweise"](#page-260-2) S.261
- • ["Bezugnahme auf Betriebssysteme"](#page-261-0) S.262
- • ["Marken"](#page-261-1) S.262
- • ["Urheberrechtliche Hinweise"](#page-261-2) S.262
- • ["Copyright-Zuschreibung"](#page-262-0) S.263

### <span id="page-260-0"></span>**Indication of the manufacturer and the importer in accordance with requirements of EU directive**

<span id="page-260-2"></span>Manufacturer: SEIKO EPSON CORPORATION Address: 3-5, Owa 3-chome, Suwa-shi, Nagano-ken 392-8502 Japan Telephone: 81-266-52-3131 http://www.epson.com/

Importer: EPSON EUROPE B.V. Address: Atlas Arena, Asia Building, Hoogoorddreef 5,1101 BA Amsterdam Zuidoost The Netherlands Telephone: 31-20-314-5000 http://www.epson.eu/

### **Indication of the manufacturer and the importer in accordance with requirements of United Kingdom directive**

Manufacturer: SEIKO EPSON CORPORATION Address: 3-5, Owa 3-chome, Suwa-shi, Nagano-ken 392-8502 Japan Telephone: 81-266-52-3131 http://www.epson.com/

Importer: Epson (UK) Ltd. Address: Westside, London Road, Hemel Hempstead, Hertfordshire, HP3 9TD, United Kingdom http://www.epson.co.uk

#### **Verwendungshinweise**

Wenn dieses Produkt für Anwendungen verwendet wird, bei denen es auf hohe Zuverlässigkeit/Sicherheit ankommt, wie z.B. Transportvorrichtungen beim Flug-, Zug-, Schiffs- und Kfz-Verkehr usw., Vorrichtungen zur Katastrophenverhinderung, verschiedene Sicherheitsvorrichtungen oder Funktions-/Präzisionsgeräte usw., sollten Sie dieses Produkt erst verwenden, wenn Sie erwägt haben, Fail-Safe- Vorrichtungen und Redundanzsysteme in Ihr Design miteinzubeziehen, um die Sicherheit und Zuverlässigkeit des gesamten Systems zu gewährleisten. Da dieses Produkt nicht für den Einsatz bei Anwendungen vorgesehen ist, bei denen es auf extrem hohe Zuverlässigkeit/Sicherheit ankommt, wie beispielsweise in der Raumfahrt, bei primären Kommunikationseinrichtungen, Kernenergiekontrollanlagen oder medizinischen Vorrichtungen für die direkte medizinische Pflege usw., überlegen Sie bitte nach umfassender Evaluierung genau, ob das Produkt für Ihre Zwecke geeignet ist.

#### <span id="page-261-0"></span>**Bezugnahme auf Betriebssysteme**

- Betriebssystem Microsoft Windows 8.1
- Betriebssystem Microsoft Windows 10
- Betriebssystem Microsoft Windows 11

In dieser Anleitung werden die oben erwähnten Betriebssysteme als "Windows 8.1", "Windows 10" und "Windows 11" bezeichnet. Darüber hinaus wird der Sammelbegriff "Windows" für alle diese Betriebssysteme verwendet.

- macOS 10.12.x
- $\cdot$  macOS 10.13 x
- macOS  $10.14$ .x
- macOS  $10.15.x$
- macOS  $11.0.x$
- macOS  $12.0.x$

In dieser Anleitung werden die obigen Betriebssysteme als "macOS 10.12.x",  $\frac{1}{2}$  macOS 10.13.x",  $\frac{1}{2}$  macOS 10.14.x",  $\frac{1}{2}$  macOS 10.15.x",  $\frac{1}{2}$  macOS 11.0.x" und "macOS 12.0.x" bezeichnet. Darüber hinaus wird der Sammelbegriff "Mac" für alle diese Betriebssysteme verwendet.

#### <span id="page-261-2"></span><span id="page-261-1"></span>**Marken**

EPSON ist eine eingetragene Marke, EXCEED YOUR VISION und sein Logo sind eingetragene Marken oder Marken der Seiko Epson Corporation.

Mac und macOS sind Marken der Apple Inc.

Microsoft, Windows und Windows Server sind Marken oder eingetragene Marken der Microsoft Corporation in den USA und/oder anderen Ländern.

Wi-Fiʿ, WPA2˘, WPA3˘ und Miracast˚ sind Marken der Wi-Fi Alliance˚.

App Store ist eine Dienstleistungsmarke der Apple Inc.

Chrome, Chromebook, und Google Play sind Marken der Google LLC.

HDMI, das HDMI-Logo und High-Definition Multimedia Interface sind Marken oder eingetragene Marken von HDMI Licensing Administrator, Inc.

"QR-Code" ist eine eingetragene Marke von DENSO WAVE INCORPORATED.

Die PJLink-Marke ist eine Marke, deren Eintragung beantragt bzw. die bereits in Japan, den USA sowie anderen Ländern und Regionen eingetragen wurde.

Crestron<sup>\*</sup>, Crestron Connected<sup>\*</sup>, Crestron Fusion<sup>\*</sup>, Crestron RoomView<sup>\*</sup> und Crestron XiO Cloud' sind eingetragene Marken der Crestron Electronics, Inc.

Art-Net™ Designed by and Copyright Artistic Licence Holdings Ltd.

Intel® ist eine eingetragene Marke der Intel Corporation in den USA und/oder anderen Ländern.

Andere in dieser Dokumentation verwendeten Produktnamen werden hier ebenfalls nur zu Kennzeichnungszwecken verwendet und sind unter Umständen Marken der entsprechenden Eigentümer. Epson verzichtet auf jedwede Rechte an diesen Marken.

### **Urheberrechtliche Hinweise**

Alle Rechte vorbehalten. Ohne vorherige schriftliche Genehmigung der Seiko Epson Corporation dürfen diese Bedienungsanleitung oder Teile hieraus in keiner Form (z. B. Druck, Fotokopie, Mikrofilm, elektronisch oder anderes Verfahren) vervielfältigt oder verbreitet werden. Im Hinblick auf die Nutzung der hierin enthaltenen Informationen wird keine Patenthaftung übernommen. Ebenso wird keine Haftung für Schäden in Folge der Nutzung der hierin enthaltenen Informationen übernommen.

Weder die Seiko Epson Corporation noch ihre Partner haften gegenüber dem Käufer des Produktes oder Dritten für Schäden, Verluste, Kosten oder Ausgaben, die dem Käufer oder Dritten infolge folgender Vorkommnisse entstehen: Unfall, Missbrauch, missbräuchliche Nutzung des Produktes, nicht autorisierte Modifikationen, Reparaturen, Veränderungen des Produktes sowie (ausgenommen in den USA) Nichteinhaltung der Bedienungs- und Wartungsanweisungen der Seiko Epson Corporation.

Seiko Epson Corporation haftet nicht für Schäden oder Probleme in Folge der Nutzung von Optionen oder Verbrauchsmaterialien, bei denen es sich nicht

## **Hinweise <sup>263</sup>**

um als Original-Epson-Produkte gekennzeichnete oder durch die Seiko Epson Corporation zugelassene Produkte handelt.

Die Inhalte dieser Anleitung können ohne weitere Ankündigung geändert oder aktualisiert werden.

Abbildungen in dieser Anleitung und der tatsächliche Projektor können voneinander abweichen.

# <span id="page-262-0"></span>**Copyright-Zuschreibung**

Dieses Informationen können ohne Ankündigung geändert werden.

© 2022 Seiko Epson Corporation

2022.12 414346400DE